# **i コンピテンシ ディクショナリ 活用システム ユーザマニュアル**

# **(タスク編)第 3.0.1 版**

2 Copyright © 2015-2017 Information-technology Promotion Agency, Japan (IPA)

# **更新履歴**

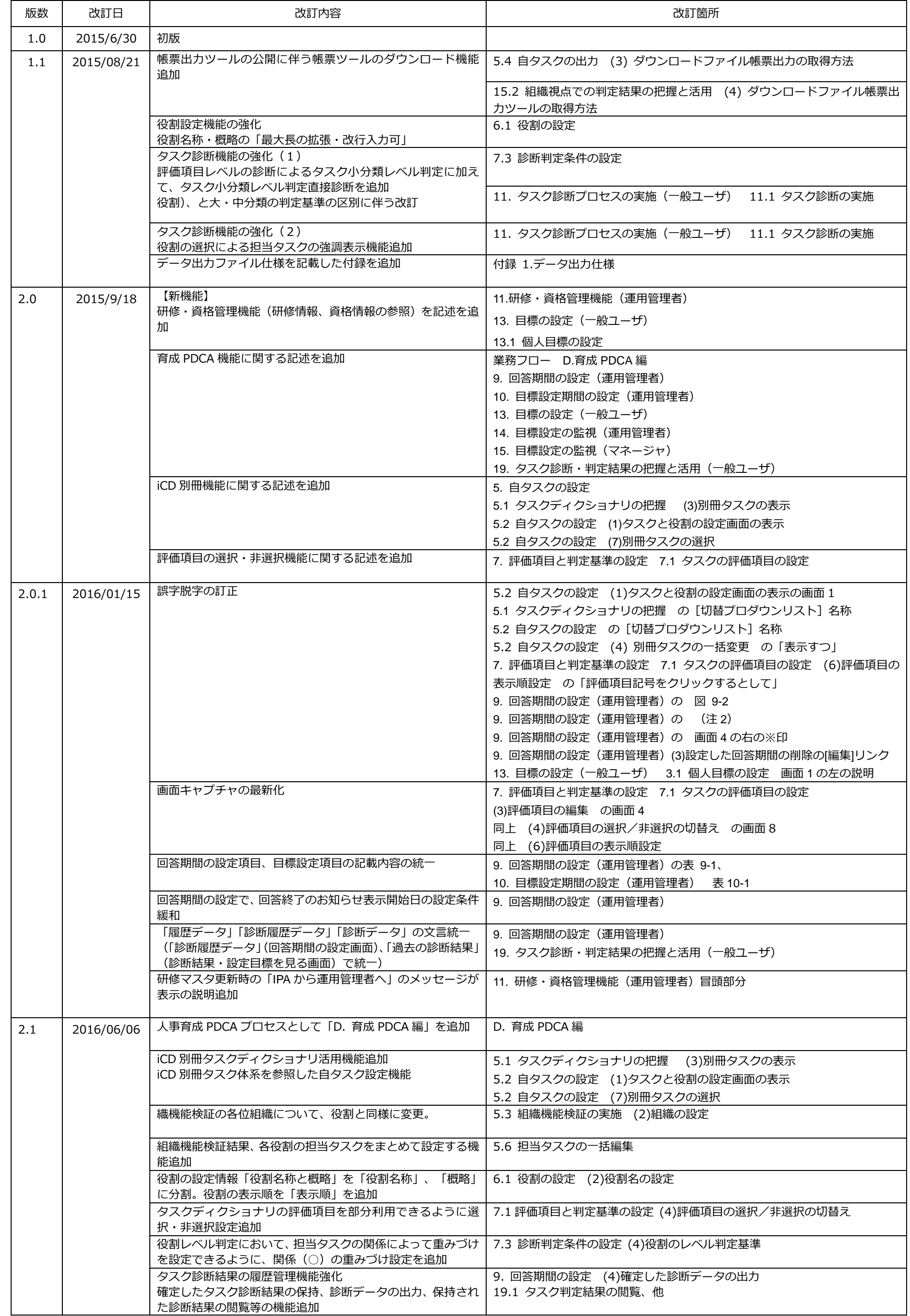

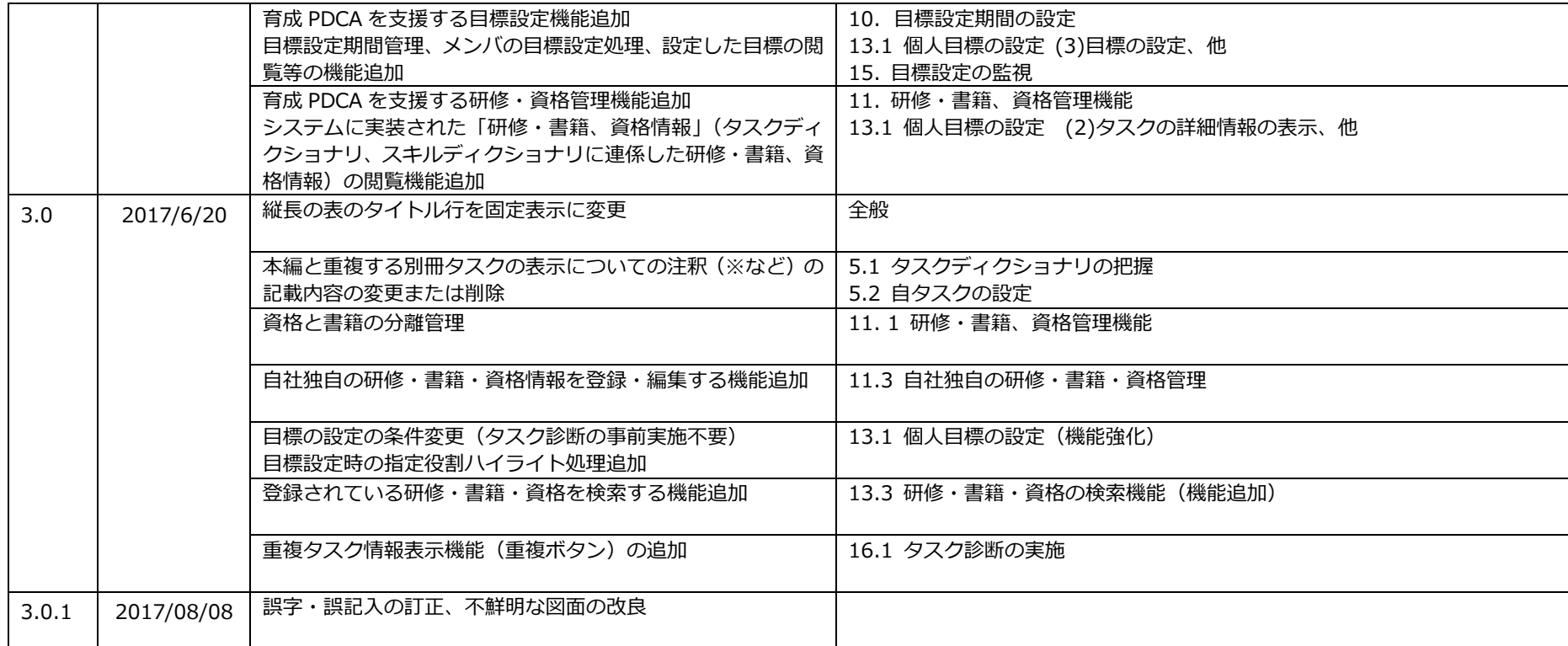

# 内容

 $\overline{4}$ 

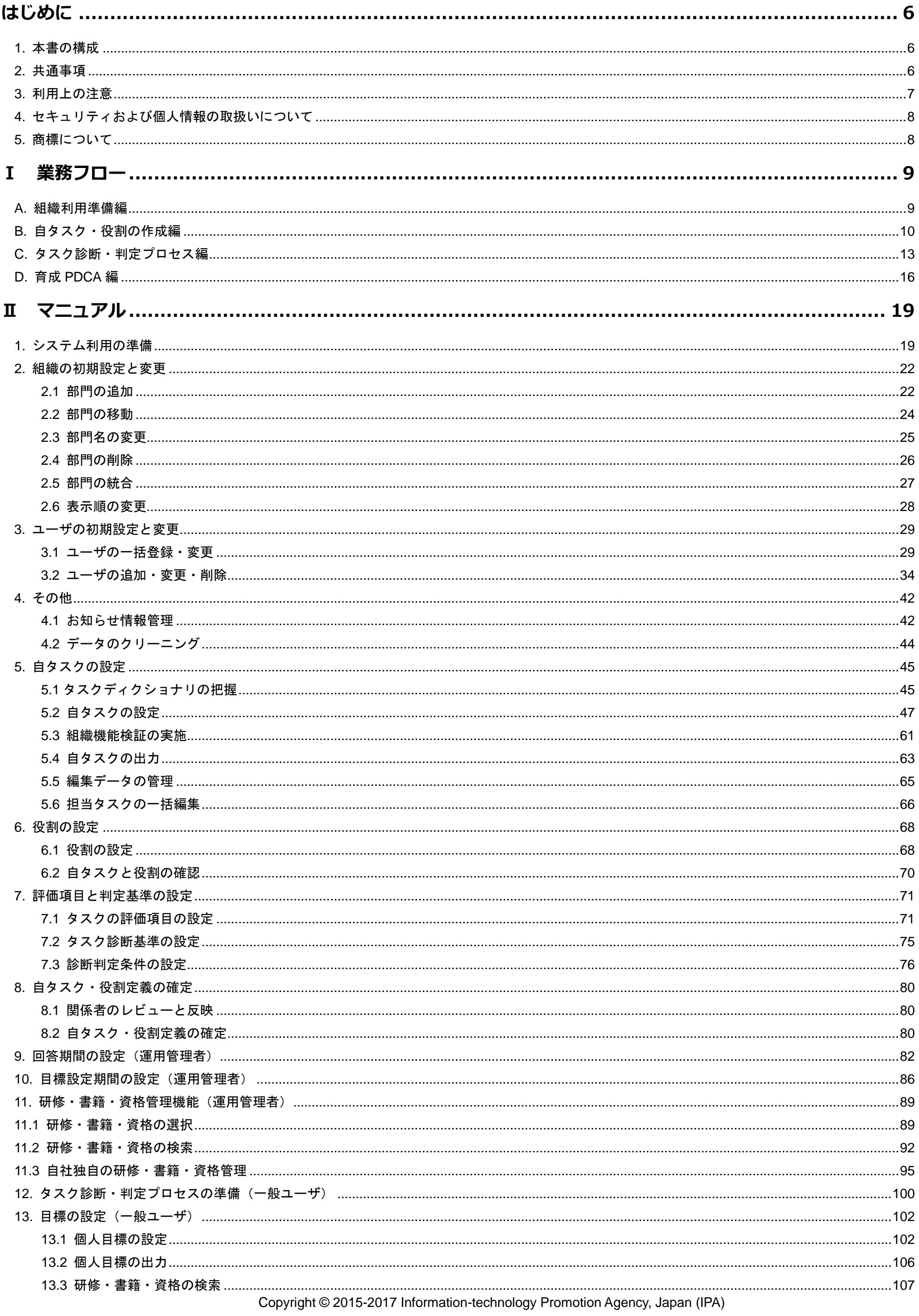

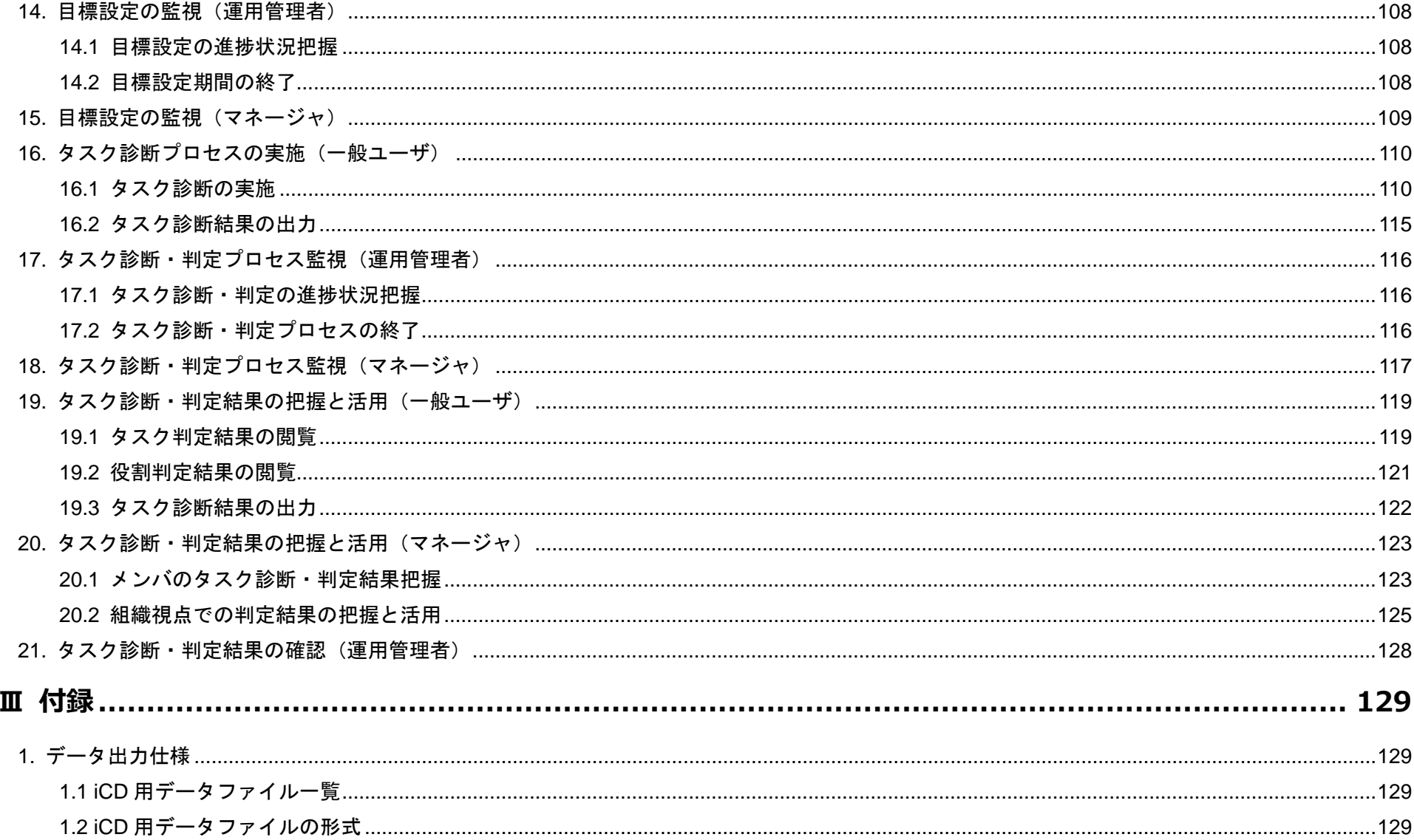

6 Copyright © 2015-2017 Information-technology Promotion Agency, Japan (IPA)

# <span id="page-5-0"></span>はじめに

# <span id="page-5-1"></span>**1.** 本書の構成

本書は「Ⅰ 業務フロー」と「Ⅱ マニュアル」、「Ⅲ 付録」の3部で構成されています。

「Ⅰ 業務フロー」では、i コンピテンシ ディクショナリ活用システム(以下、「iCD 活用システム」と略す)を効果的に活用するための一連の業務の 流れを説明しています。業務フロー中に記載されている「Ⅱ マニュアル」の章・節に従い該当箇所を参照することで、全体の流れをつかみながら、操 作の詳細を確認することができます。

# <span id="page-5-2"></span>**2.** 共通事項

# **(1)**画面の構成

iCD 活用システム(ログイン後)の画面の基本構成は以下の通りです。

①ログイン ID

現在ログイン中のユーザの ID が表示されます。ここをクリックすると、ログアウトやパスワードの変更を行うことができます。

②メッセージエリア

実行した操作の結果やエラーメッセージ等が表示されます。

③メニューエリア

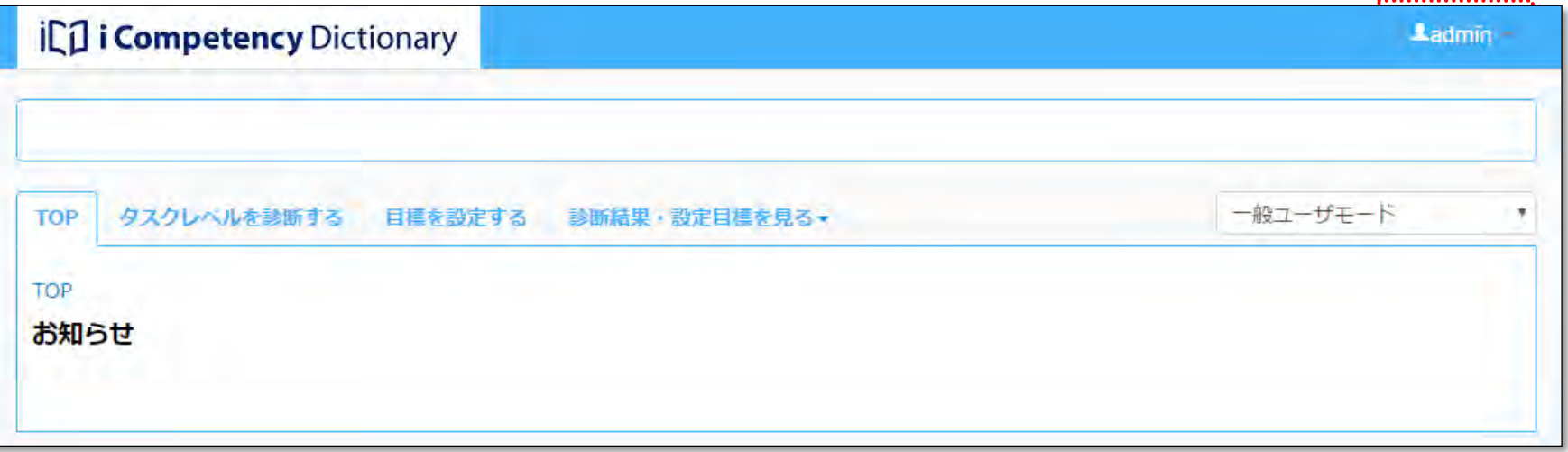

選択可能な操作のメニューが表示されます。メニュー項目をクリックすると、画面の表示が切替わり、該当する操作を行うことができます。メニュ ー項目によっては、クリックすると、サブメニューが表示されます。

表示されるメニューは、現在選択されているユーザモードによって異なります。

### ④ユーザモード

現在選択されているユーザモード(「運用管理者モード」、「マネージャモード」、「一般利用者モード」)が表示されます。ここをクリックすると、ユ ーザモードを切替えることができます。但し、ユーザに与えられている権限によって、選択できるユーザモードは異なります(「3. ユーザの初期設定 と変更」参照)。

# **(2)**画面の色とユーザモード

iCD 活用システムでは、選択されているユーザモードにより画面の色が異なります。 画面右上に表示されているユーザモードをクリックすることで、モードを切替えることができます。但し、ユーザに与えられている権限によって、選 択できるユーザモードは異なります(「3. ユーザの初期設定と変更」参照)。 また、本書では、各章の見出しの色を、該当するユーザモードの色に合わせています。

# 運用管理者モード

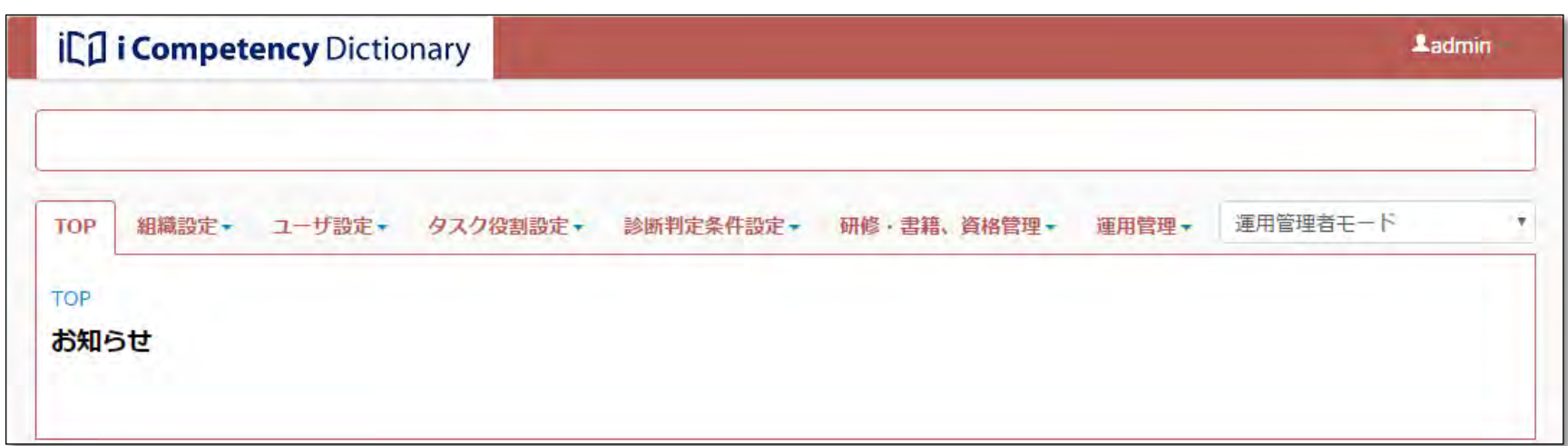

7 Copyright © 2015-2017 Information-technology Promotion Agency, Japan (IPA)

マネージャモード

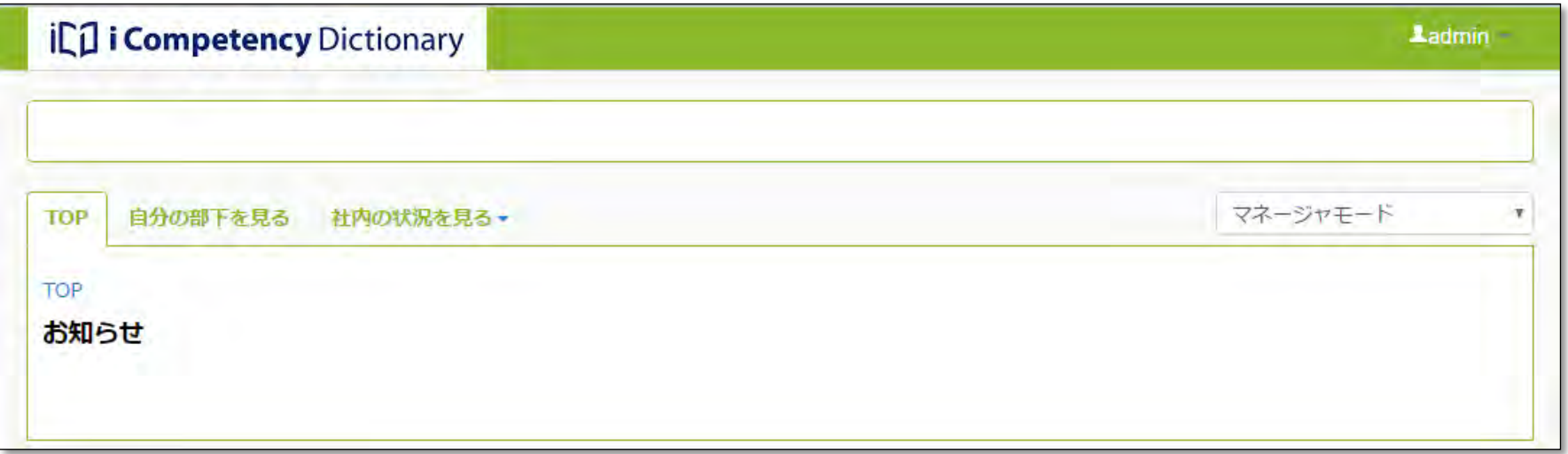

# 一般ユーザモード

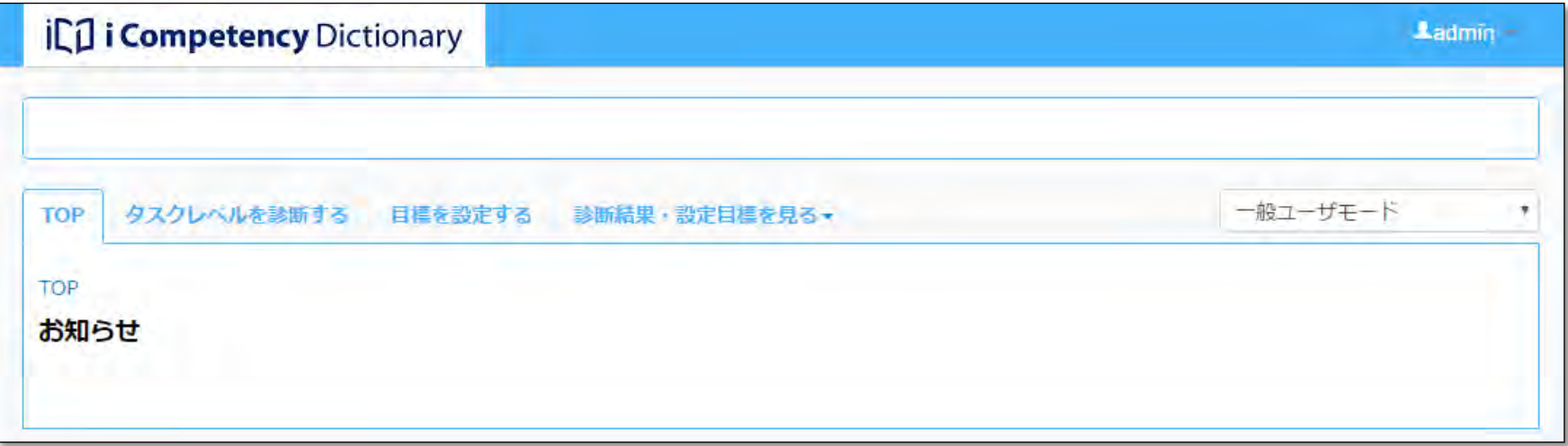

# <span id="page-6-0"></span>**3.** 利用上の注意

iCD 活用システムを利用に際して注意が必要な事項について説明します。

# **(1)**動作環境

ウェブ標準(W3C が勧告している WWW 関連の規格)に準拠したブラウザが利用可能です。

各ブラウザ・バージョンの特性により正しく動作しない場合があります。下記のブラウザ・バージョンでの動作を確認しています。

- ・Google Chrome
- ・Firefox
- ・Internet Explorer 11

- ●RD 動作モードが最新となっていることを以下の手順でご確認ください。
	- ・ツール>互換表示設定の対象に当システムが含まれていないこと
	- ・ツール>F12 開発者ツールを選択して表示されるエミュレーションのドキュメントモードが Edge(最新)であること

iCD 活用システムは、第三者によるデータの盗聴や改ざんなどを防ぐために SSL を使用します。 利用するブラウザでは、TLS1.2 が有効となるように設定して下さい。

【Internet Explorer(IE)11 をご利用の方へ】

IE を使って活用システムの利用で動作不良が発生する場合は以下の事項を確認してください。

- ●TLS1.2 が有効となっていることを以下の手順でご確認ください。
- (1) IE を起動する
- (2)「ツール」⇒「インターネットオプション」⇒「詳細設定」を開く
- (3)「設定」内にある「TLS1.2 の使用」にチェックを入れる
- (4)「OK」ボタンを押下する

※IE で「TLS1.2」が使用できるのは、Windows7 以降の OS となります。OS のバージョンが古い機種で本システムを利用する場合、IE 以外のブラウ ザをご使用ください。

# **(2)**利用上の規則

「4. セキュリティおよび個人情報の取扱いについて」に記載の通り、iCD 活用システムには、組織利用の申し込み情報を含む一切の個人情報を入力す ることはできません。

# **(3)**その他

iCD 活用システム、ならびに関連資料は、予告なく変更、削除されることがあります。

8 Copyright © 2015-2017 Information-technology Promotion Agency, Japan (IPA)

# **4.** セキュリティおよび個人情報の取扱いについて

# **(1)**個人情報の取り扱いについて

**iCD** 活用システムには、組織利用の申込み情報を含む一切の個人情報を入力することができません。したがって、**iCD** 活用システムは一切の個人情報 を保持しません。

# ※個人情報とは

「個人情報」とは、氏名、住所、勤務先、役職、業種、職種、電話番号、FAX 番号、電子メールアドレス等の連絡先に関する情報、クレジット番号、 銀行口座番号等個人を識別できる情報、あるいは趣味嗜好等利用者個人の固有の情報を意味します。

なお、iCD の改善と普及を目的とした利用状況の集計、分析にかかわる以下のデータを収集させていただく場合があります。

<iCD 活用システムから収集するデータ>

- 各利用組織の利用者数(ユーザ登録数)、ならびにシステム利用頻度(ログイン回数)
- 各利用組織で自タスクとして利用している iCD タスクディクショナリ数、ならびに利用箇所
- 各利用者が利用している iCD スキルディクショナリ数、利用箇所、ならびに利用頻度(ログイン回数)

# **(2)**クッキー**(Cookie)**および **web** ビーコンの取り扱いについて

iCD 活用システムにアクセスした際に、利用者の Web ブラウザに対してクッキーや Web ビーコンを使用することがあります。

クッキーや Web ビーコンには個人を特定する情報は含まれていません。利用者がサービスまたは Web サイトで個人情報を入力しない限り、利用者個 人を特定することはできないため、匿名性は維持されます。

iCD 活用システムの利用者がクッキーの利用を望まない場合は、ご使用の Web ブラウザでクッキーの受け入れを拒否するように設定することができ ますが、システムの機能が正常に動作しません。

# **(3)**アクセスログについて

iCD 活用システムでは、システムの安定した稼働を期するために、アクセスログを収集しています。アクセスログとして IP アドレスやブラウザの種類、 ドメインネームなどの項目を収集していますが、個人情報と紐付けて利用することはありません。

# <span id="page-7-0"></span>**5.** 商標について

iCD 活用システム、ならびに本書に記載されているシステム名、製品名は、各社の登録商標または商標です。

● Microsoft、Microsoft Excel および各ロゴは、米国 Microsoft Corporation の米国およびその他の国における登録商標または商標です。

本文および図表中では、「™」、「®」は省略しています。

# Ⅰ 業務フロー

# <span id="page-8-0"></span>**A.** 組織利用準備編

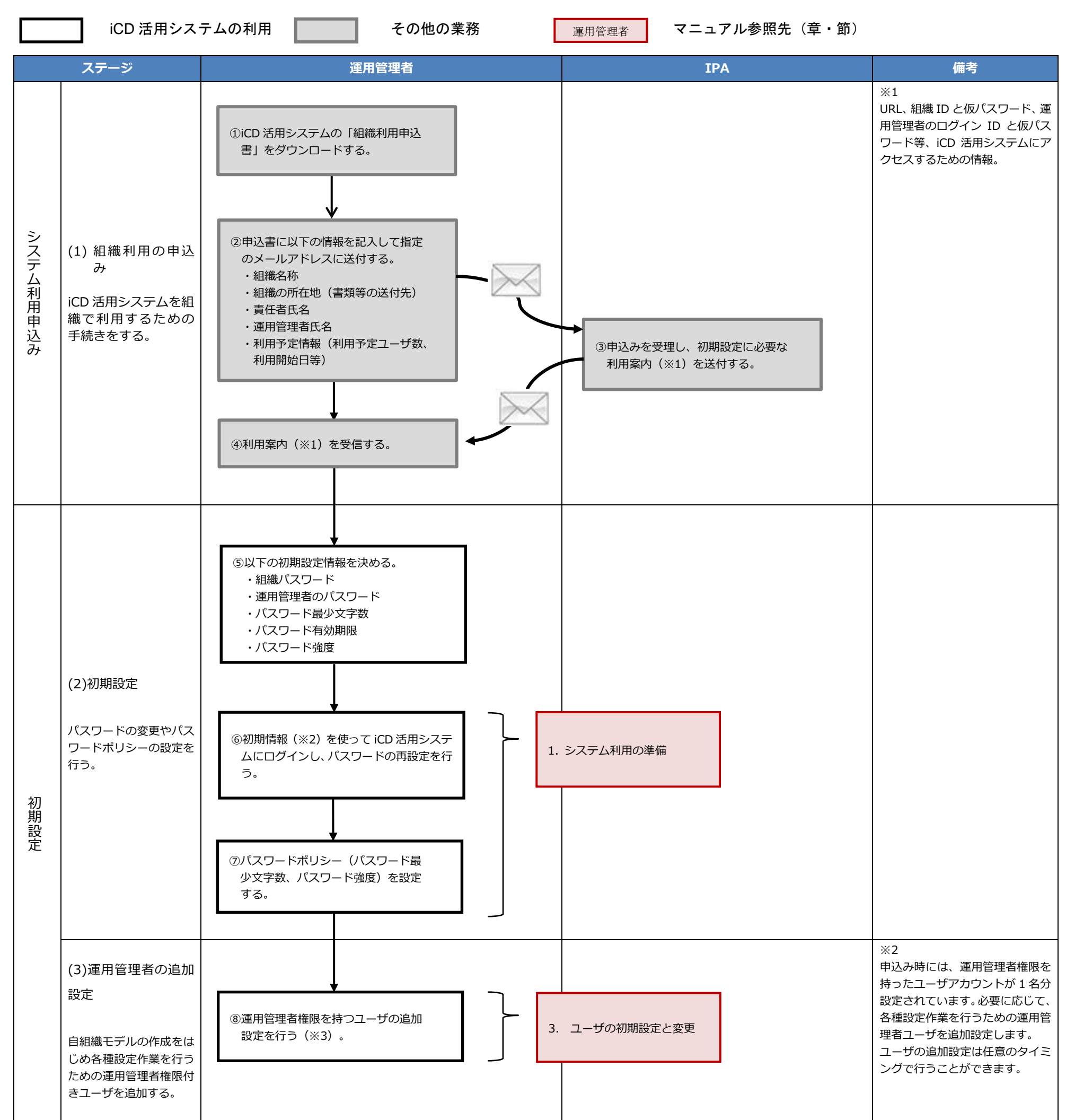

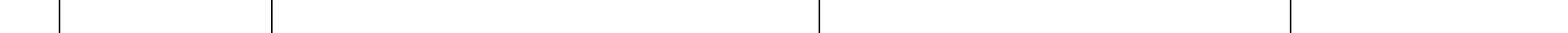

# **B.** 自タスク・役割の作成編

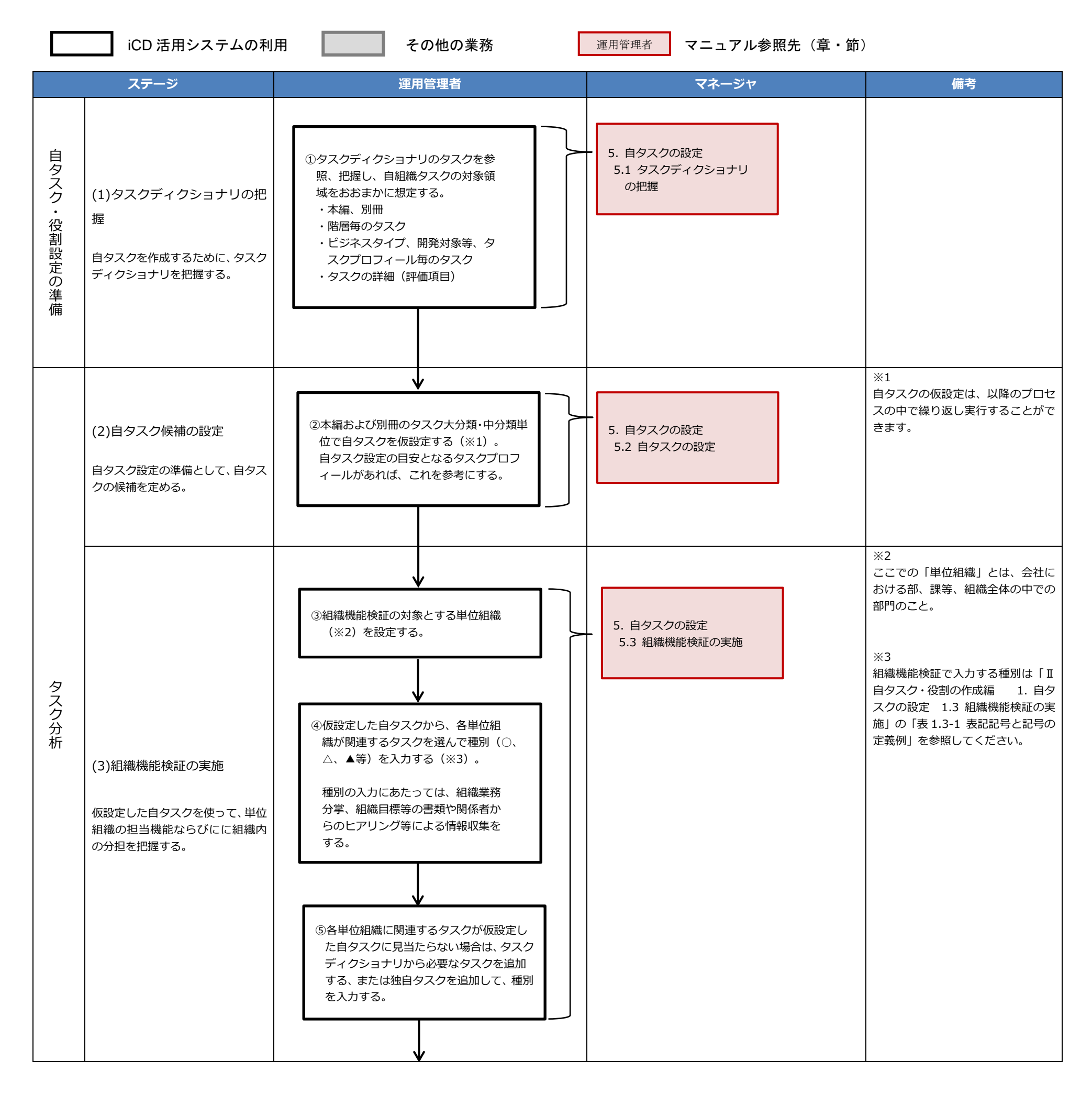

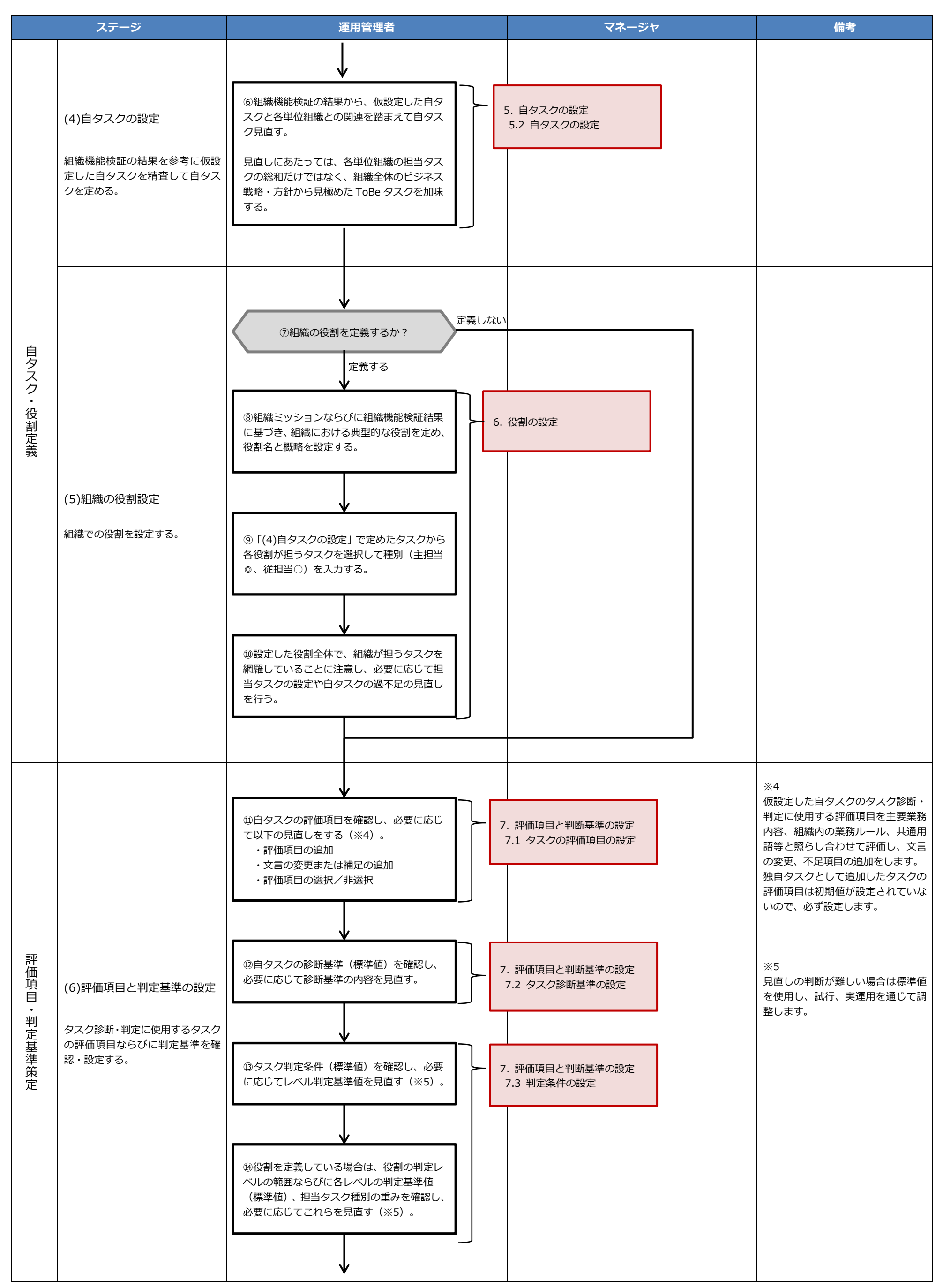

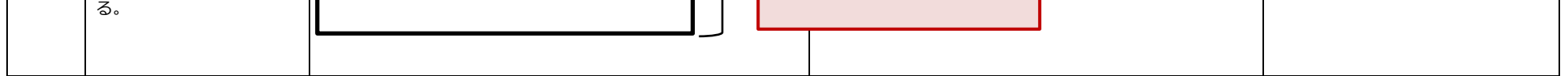

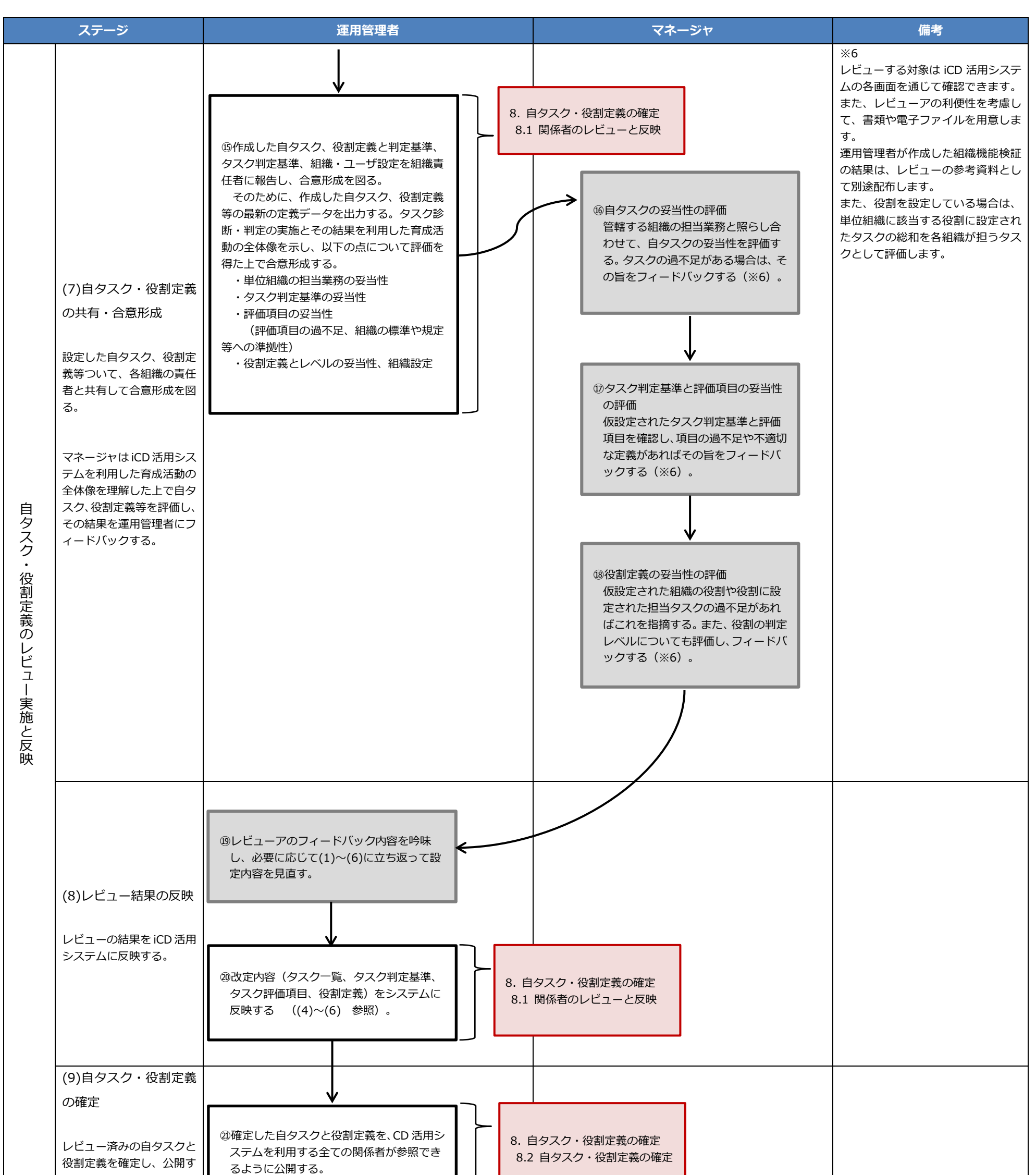

13 Copyright © 2015-2017 Information-technology Promotion Agency, Japan (IPA)

# **C.** タスク診断・判定プロセス編

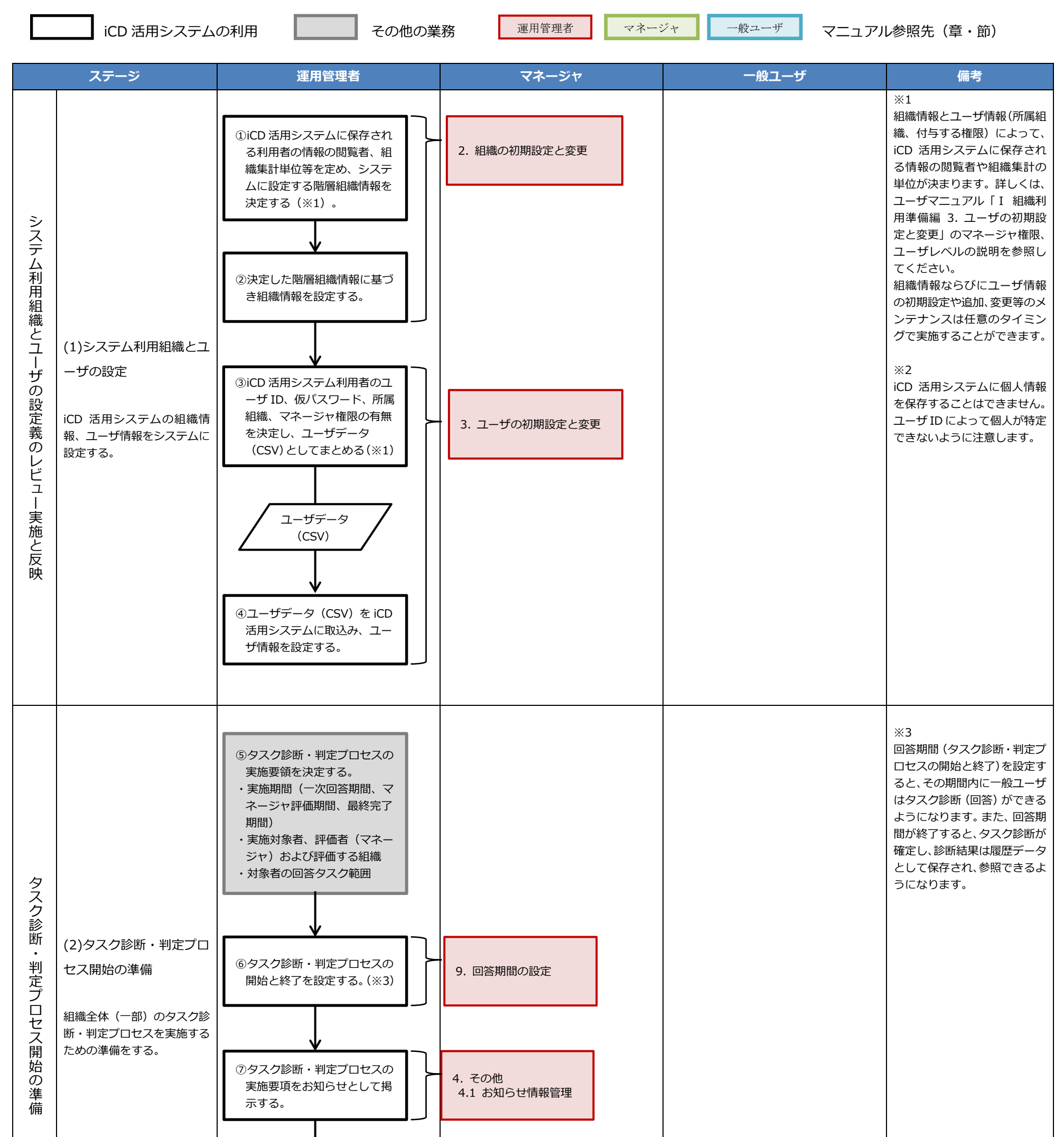

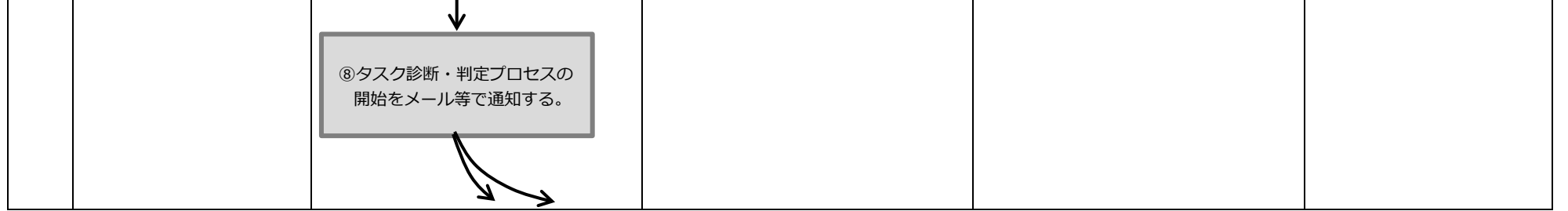

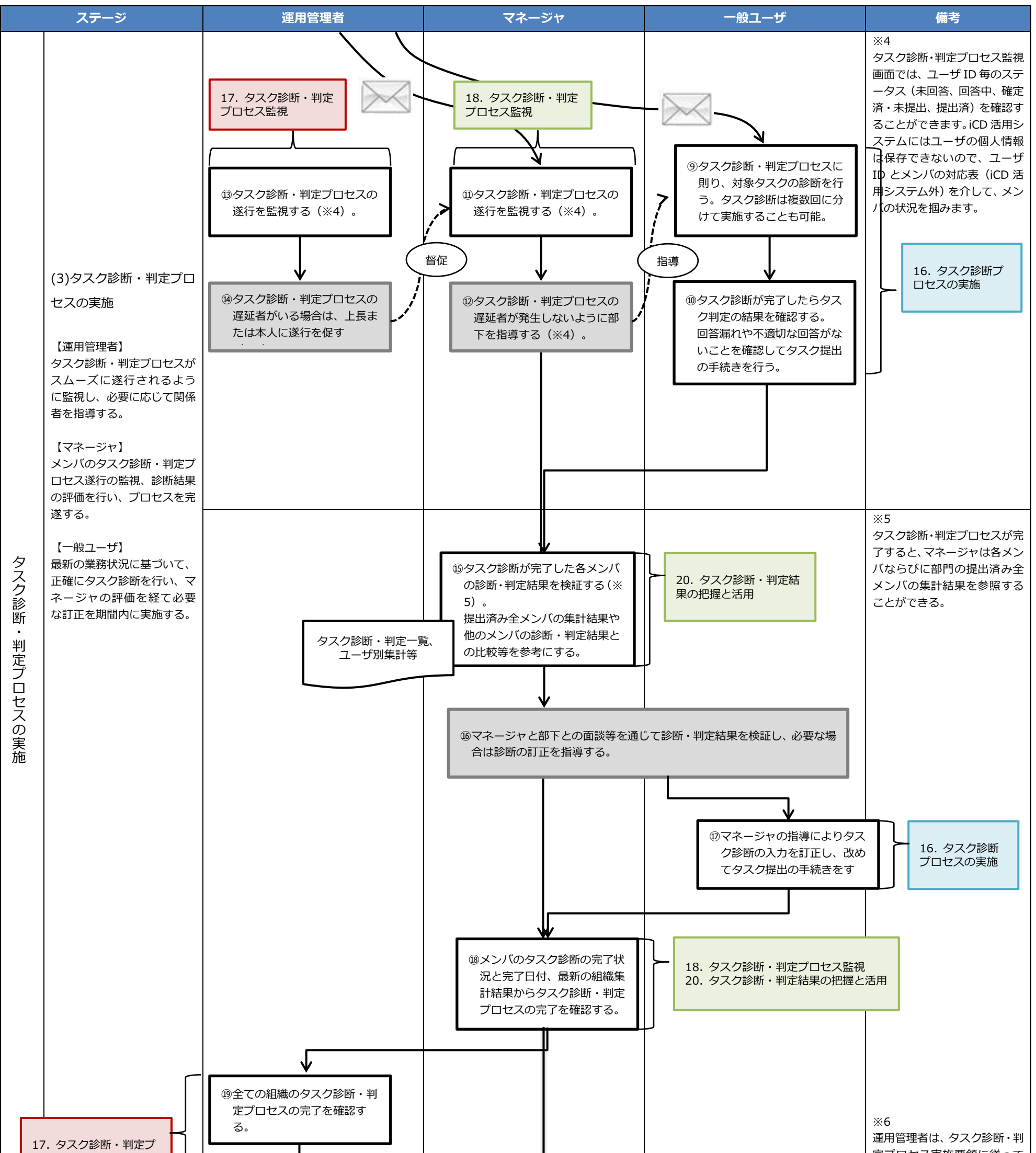

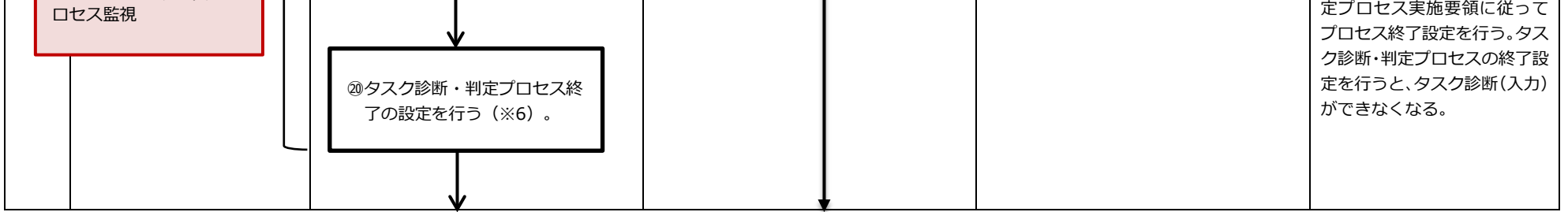

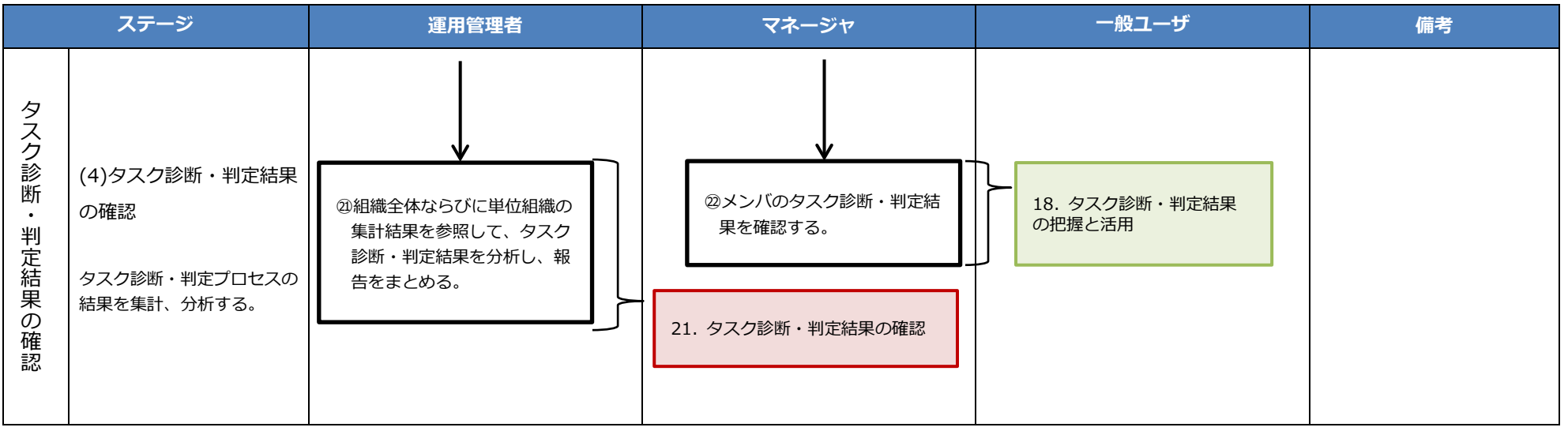

16 Copyright © 2015-2017 Information-technology Promotion Agency, Japan (IPA)

# **D.** 育成 **PDCA** 編

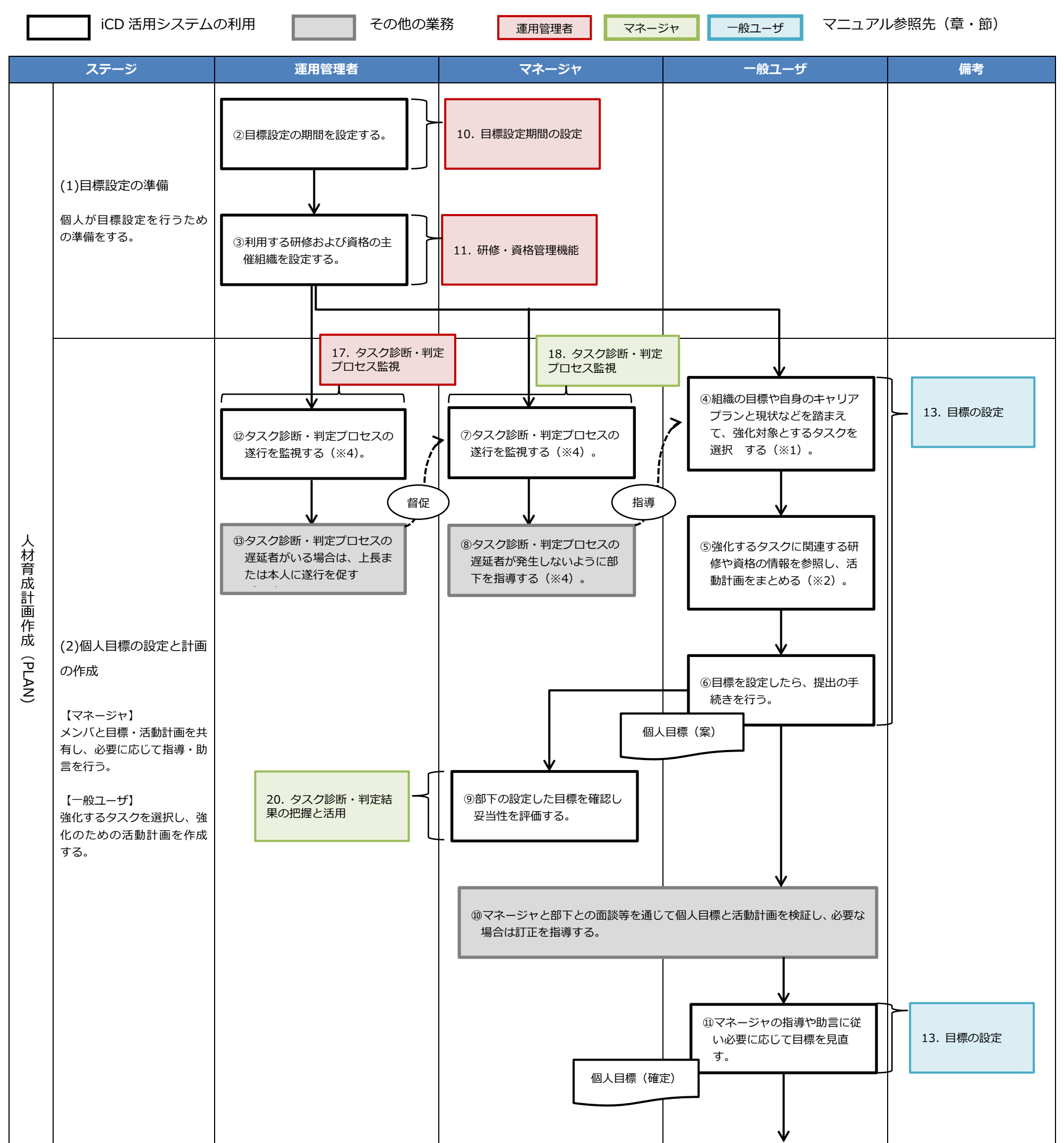

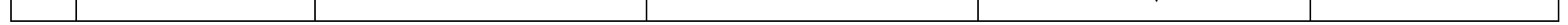

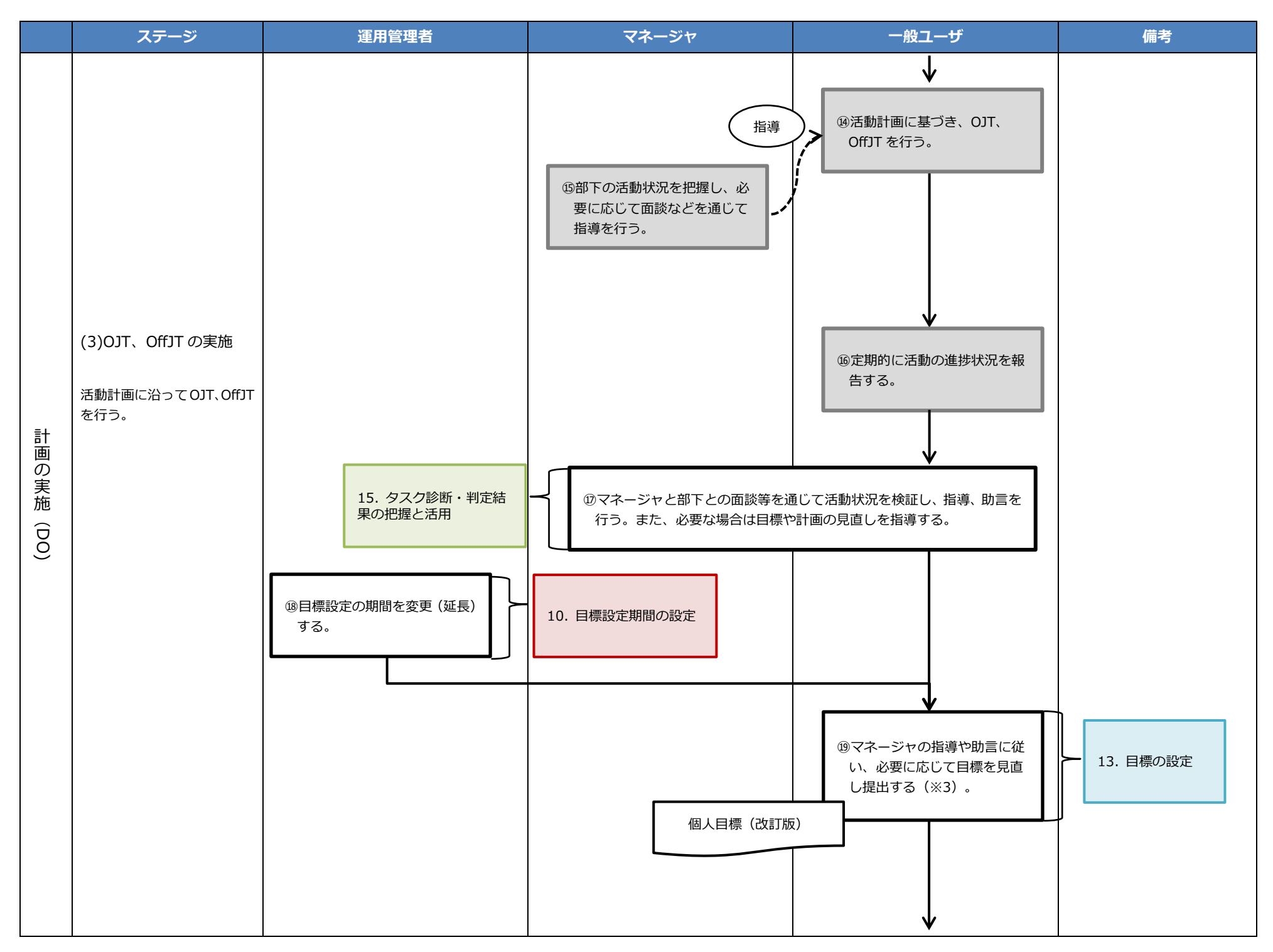

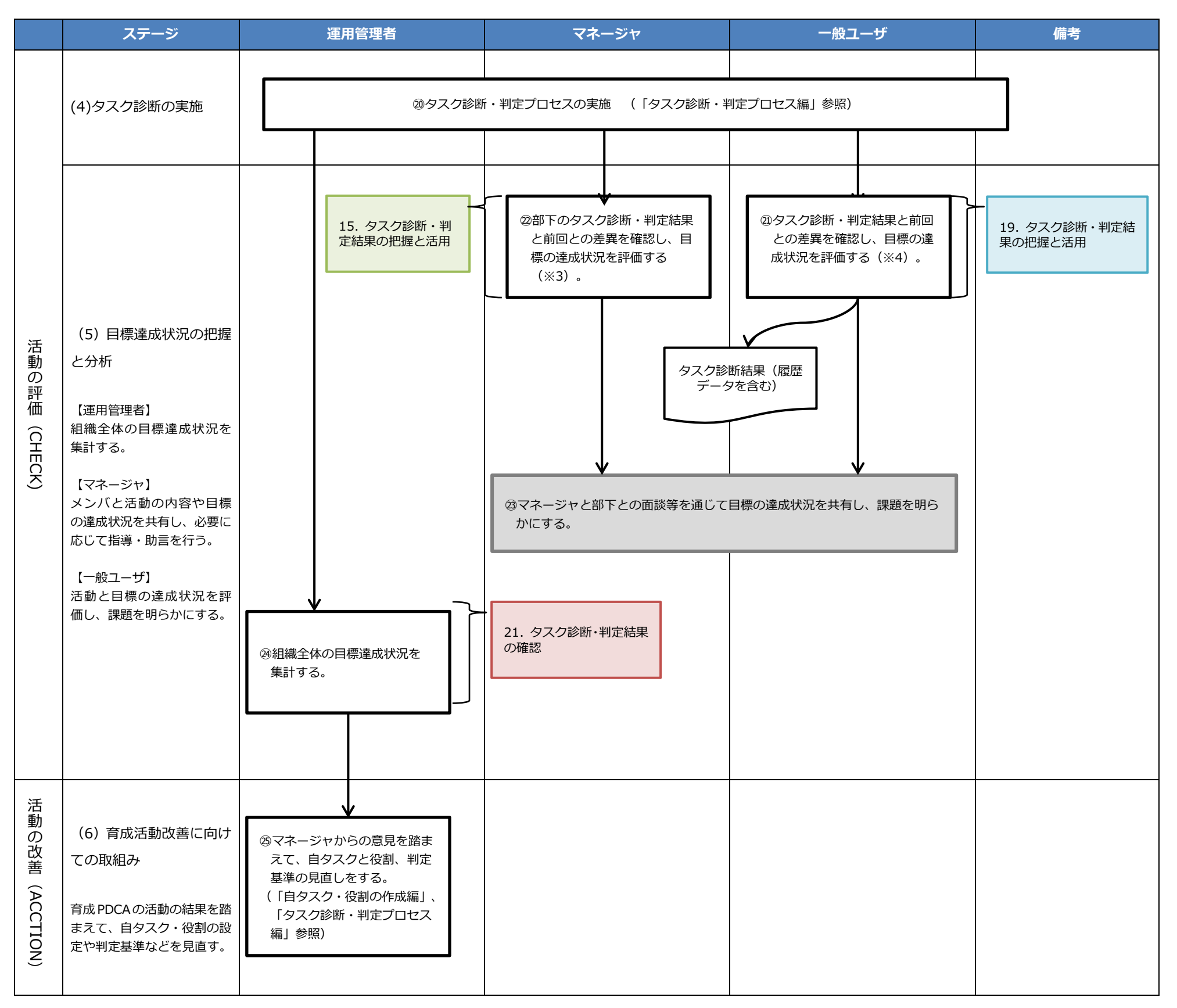

Ⅱ マニュアル **1.** システム利用の準備

19 Copyright © 2015-2017 Information-technology Promotion Agency, Japan (IPA)

# Ⅱ マニュアル

# <span id="page-18-0"></span>**1.** システム利用の準備

活用システムの組織利用の申請が受理されると IPA から「ご利用案内」が送付 されます。「ご利用案内」に記載されているアクセス情報(表 1-1)を使って活 用システムにアクセスし、自組織での利用の準備をします。

[ログイン]ボタン22を押して、「ログイン情報に誤りがあります。」という エラーメッセージが表示された場合は、再入力の上で[ログイン]ボタン② を押します。

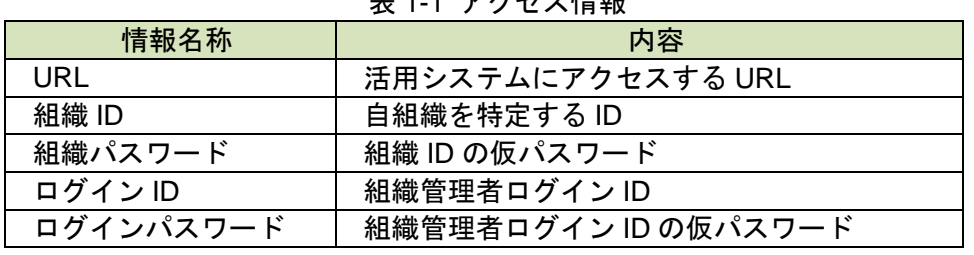

# 主 1 1 アクセフ性報

# **(1)**活用システムへのログイン

指定 URL にアクセスして[画面1 : 口グイン画面]を表示し、アクセス情報 画面1 : 口グイン画面 (1)を入力して[ログイン]ボタン②を押します。

正常にログインできると、[画面 2:初期設定画面]が表示されます。

[リセット]ボタン3dを押すとログイン画面の入力項目がクリアされます。

全設定項目(表 1-2 初期設定項目一覧 ④~⑥)を入力して [確定] ボタン⑦ を押すと[画面 3:確認ウィンドウ(初期設定完了)]が表示されます。

入力に誤りがなくログインできない場合は、組織利用の申請先にお問合わせ ください。新しいアクセス情報をお送りします。

# **(2)**初期設定の実行

ログイン後、組織パスワード、ログインパスワードの再設定、ならびに自組 織の利用者が設定する「パスワードポリシーの設定」(ログインパスワード最 少文字数など)を初期設定します。

※初期設定は、全ての操作に先立って行います。また、初期設定の各値は、 改めて設定することができます。((5) 基本項目の変更 参照)

# ⑥ログインパスワード有効期限 (日数) 90 ログインパスワード強度 ● 良い ◎強い キャンセル <u> ශ</u>

※ IPA から送付された「利用案内」に記載の唯一の「システム管理者」情報 を紛失すると、一切システムにアクセスできなくなります。初期設定後の 「システム管理者ログイン ID のパスワード」と共に紛失しないように厳 重に管理し、運用管理を行うユーザは、別途追加(運用管理者権限を付与) (「3. ユーザの初期設定と変更」参照)して操作をして下さい。 ※

表 1-2 初期設定項目一覧

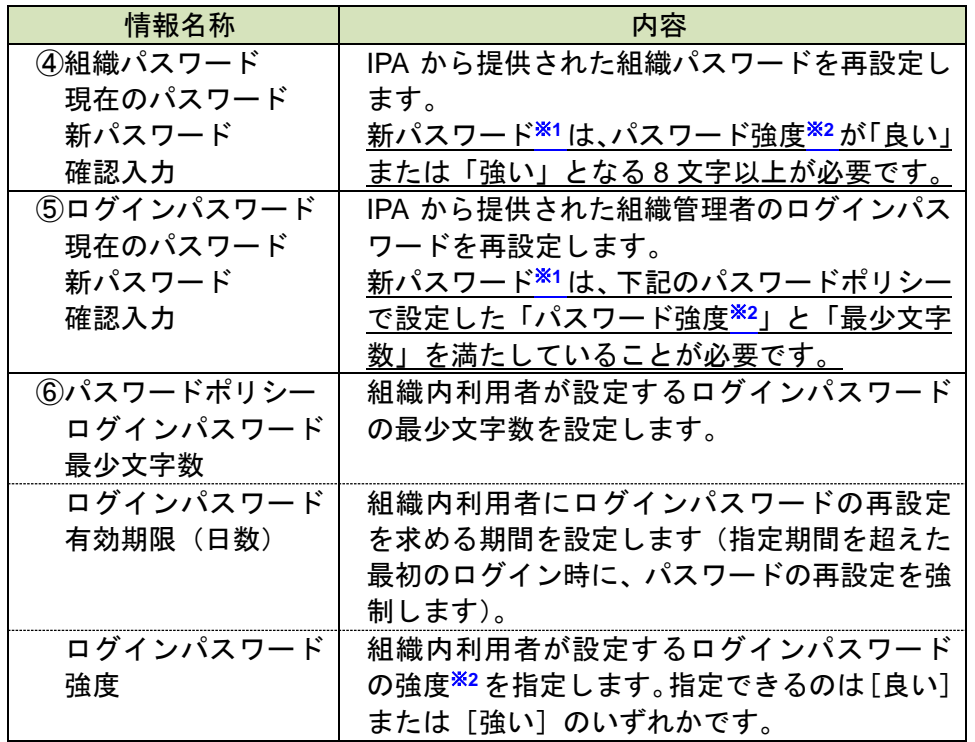

※1 パスワードで使用できる文字は以下の通りです。

• 半角英数字

● 記号 (){}[]\_-+;:\*@&%!^~`,.

※2 強度が「良い」、「強い」となる文字列の目安を以下に示します。 良い:6 文字以上、数字・英字が混在 強い:8 文字以上、数字・英字(大文字ならびに小文字)・記号が混在

# 画面 2:初期設定画面

画面 3:確認ウィンドウ(初期設定完了)

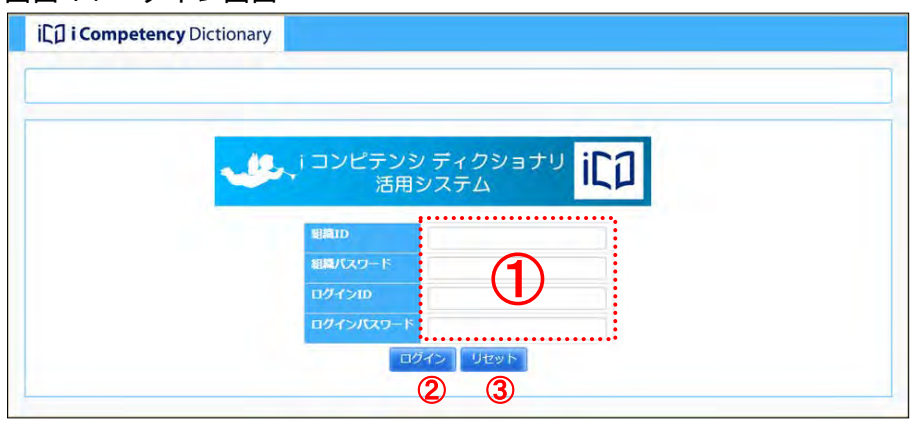

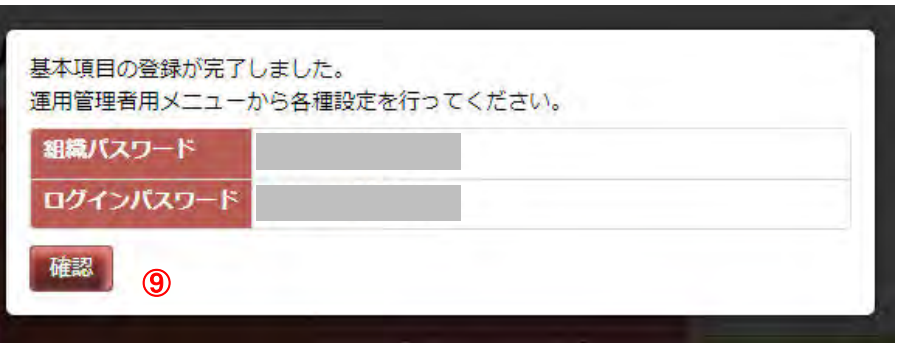

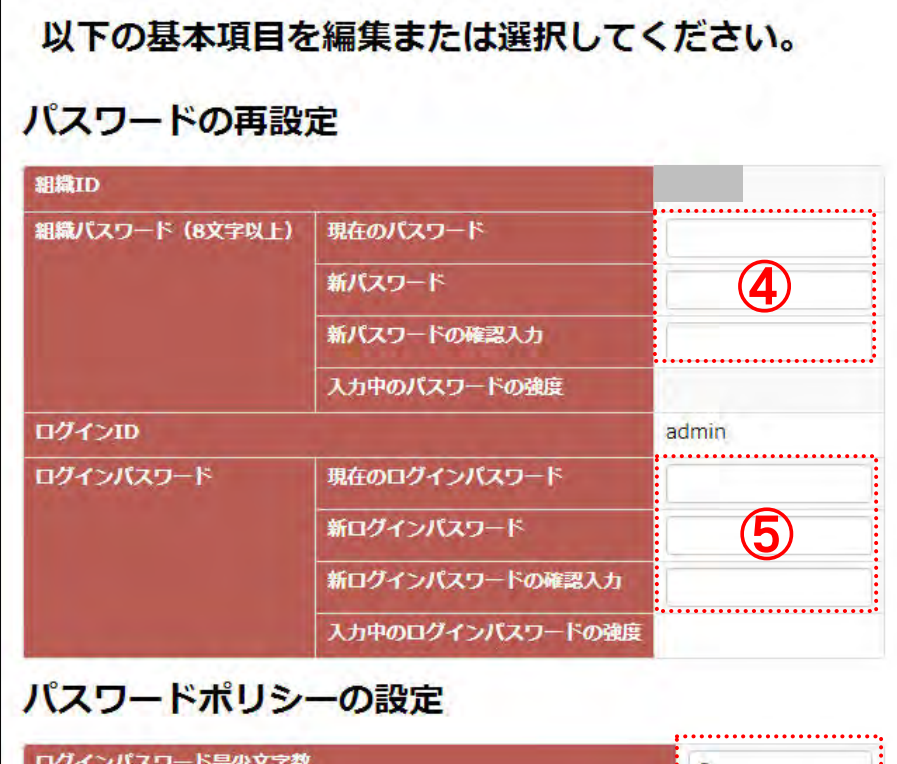

# Ⅱ マニュアル **1.** システム利用の準備

20 Copyright © 2015-2017 Information-technology Promotion Agency, Japan (IPA)

※初期設定を取りやめる場合は、[画面2: 初期設定画面] で [キャンセル] ボタン⑧を押して、ログイン画面に戻ります。

[画面 3:確認ウィンドウ(初期設定完了)]に表示された各パスワードを確 認の上で[確認]ボタン<mark>⑨</mark>を押すと、初期設定が完了して[画面 4 : TOP 画 面]が表示されます。

初期設定後に表示される[画面 4 : TOP 画面]には、[お知らせ](IPA から 利用者向けに発行するお知らせ、ならびに運用管理者が自組織向けに発行す るお知らせ(注))、[システムからのお知らせ](システムから利用者向けの 操作に関する通知)が、各々新しい順に表示されます10。 お知らせのリンク⑪をクリックすると、詳細情報⑫が表示され、再度クリッ

クすると閉じます。

(注)自組織向けに発行するお知らせについては、「4.1 お知らせ情報管理」 を参照します。

[現在のパスワード]、[画面 7]の先頭メッセージに表示されたパスワード 画面7: パスワード変更画面 文字数とパスワード強度に適う[新パスワード]、[新パスワードの確認入力] ⑯を入力します。

**(3)** 利用時のタイムアウト

「更新]ボタン<mark>⑰</mark>を押して「画面 8:確認ウィンドウ(パスワード変更)]を 表示します。

※[リセット]ボタン®は、入力した値をクリアする際に利用します。

ログイン画面の表示以降、一定時間、操作を行わないと、セキュリティ上、 ならびにシステム負荷軽減のために、システムは接続を切断します。 操作を再開した時点で [画面 5:確認ウィンドウ(システムとの接続切れ)] が表示されます。改めて活用システムを利用する場合は、[ログイン画面へ] ボタン⑬を押して、ログインし直します。

※[キャンセル]ボタン<mark>⑩</mark>押すと、パスワードの再設定を取り止めて、プル ダウンメニューの[パスワード変更]を選択する前の状態に戻ります。

表示された [画面 8: 確認ウィンドウ(パスワード変更)]の [はい] ボタン ⑳を押すとパスワードが更新されて、[画面 9:パスワード設定確認ウィンド ウ]が表示されます。新パスワードを忘れないように記録します。 [いいえ]ボタン⑦を押すと、[画面 7 : パスワード変更画面]画面に戻りま す。

[画面 9: パスワード設定確認ウィンドウ]に表示されたパスワードを確認 し、記録したら、[確認] ボタン②を押します。

## **(4)** パスワードの変更

パスワードは、いつでも以下の手順で変更することができます。

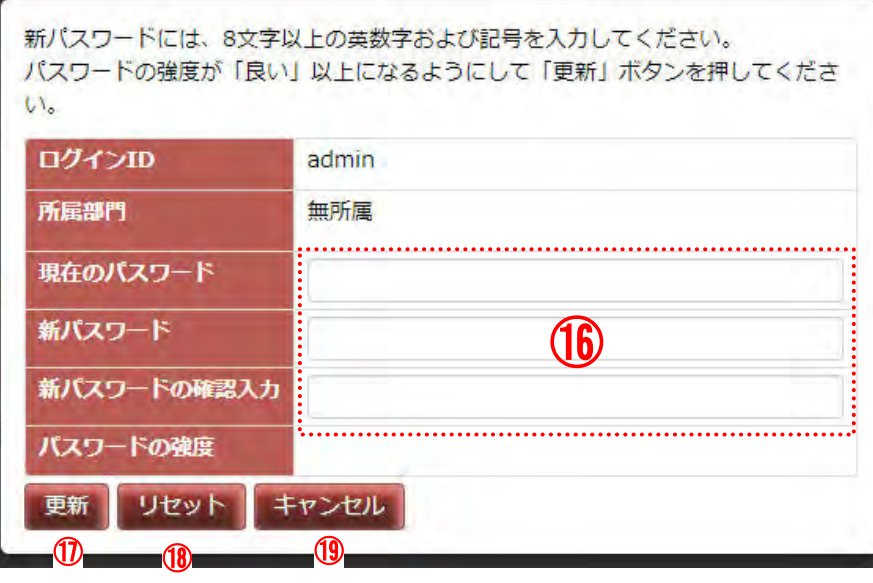

### 画面 8:確認ウィンドウ(パスワード変更)

画面の[ヘッダ]の最右部に表示されているログイン ID⑭([画面 6:TOP 画面(パスワード変更の選択)]の例では[admin])をクリックして表示され <u>るプルダウンメニューの[パスワード変更]⑯を選択すると、[画面 7 : パス</u> ワード変更画面」が表示されます。

※入力した値の長さ、種類(英字、数字、記号)の組合せに応じて、[パスワ 一ドの強度]の表示が、 「短い」→「悪い」→「良い」→「強い」 の順に高くなります。

※パスワードで使用できる文字は以下の通りです。

- 半角英数字
- 記号 (){}[]\_-+;:\*@&%!^~`,.

画面 4:TOP 画面 Ladmi **iCul i Competency Dictionary** -<br>TOP 組織設定 - ユーザ設定 - タスク役割設定 - 診断判定条件設定 - 研修・書籍、資格管理 - 運用管理 - 運用管理者モ お知らせ 2015/05/08 TPA から マネージャー織 リリースのお知らせ ⑩ システムからのお知らせ **初開社** (1999年) ⑪ …自タスクが設定されていません。 システムでタスクの診断・判定を行うには、自組織のタスクセットを定義する必要があります ⑫  $<sub>0</sub>$ </sub> タスクと役割の設定画面はこちら | 運用管理者 へ. 画面 5:確認ウィンドウ (システムとの接続切れ) 改めて、ログインし直してください。 ログイン画面へ ⑬

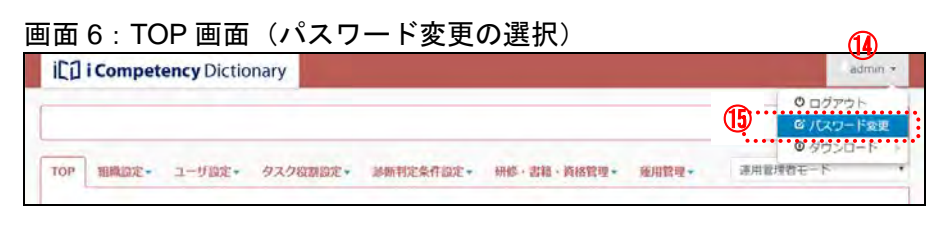

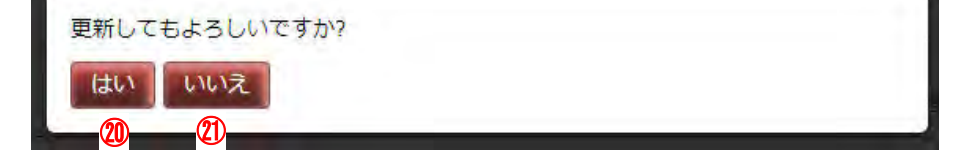

画面 9:パスワード設定確認ウィンドウ

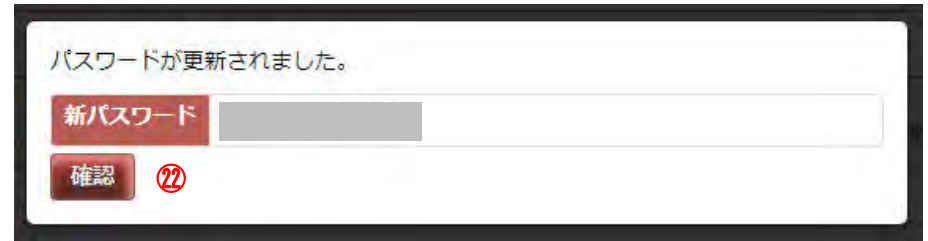

# **(5)** 基本項目の変更

初期設定で定めた基本項目の値は、以下の手順で変更することができます。

基本項目④を再設定し、[更新]ボタン⑤を押して、[画面 1 : 確認ウィンド ウ(基本項目の変更)]を表示します。

メニューエリア①の[運用管理]②をクリックし、表示されるサブメニュー の[基本項目の設定]③をクリックして [画面 1:基本項目の設定画面]を 表示します。

表示された [画面2:確認ウィンドウ (基本項目の変更)]の [はい] ボタン ⑦を押すと、基本項目が更新されます。

※初期設定項目以外の基本項目については以下を参照してください。

※ [いいえ] ボタン8を押すと、値の更新は行われずに、[画面1:基本項目 の設定画面]に戻ります。

[表示時に戻す]ボタン6を押すと、[画面3:確認ウィンドウ(表示時に戻 す)]が表示されます。[はい]ボタン<sup>®</sup>を押すと、表示した時の値に戻しま す。[いいえ]ボタン10を押すと、[表示時に戻す]ボタンを押す前の状態に 戻ります。

※基本項目を変更しても、[更新]ボタン65を押さずに他の画面に移動する、 またはログアウトするとデータは更新されません。

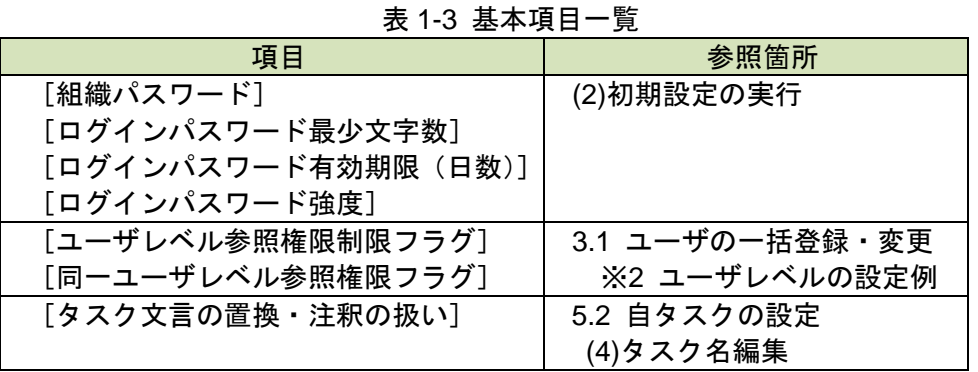

# 画面 1:基本項目の設定画面

# 画面 2:確認ウィンドウ(基本項目の変更)

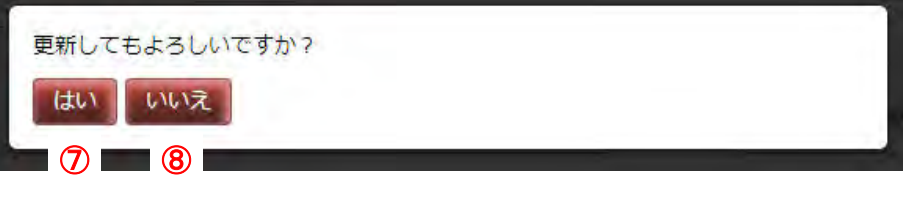

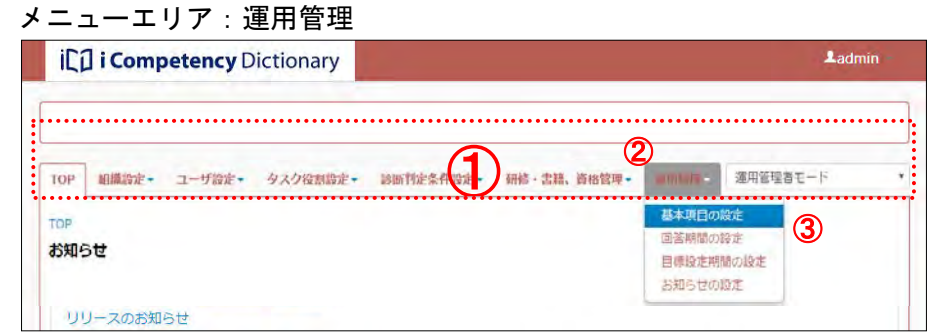

# 画面 3:確認ウィンドウ(表示時に戻す)

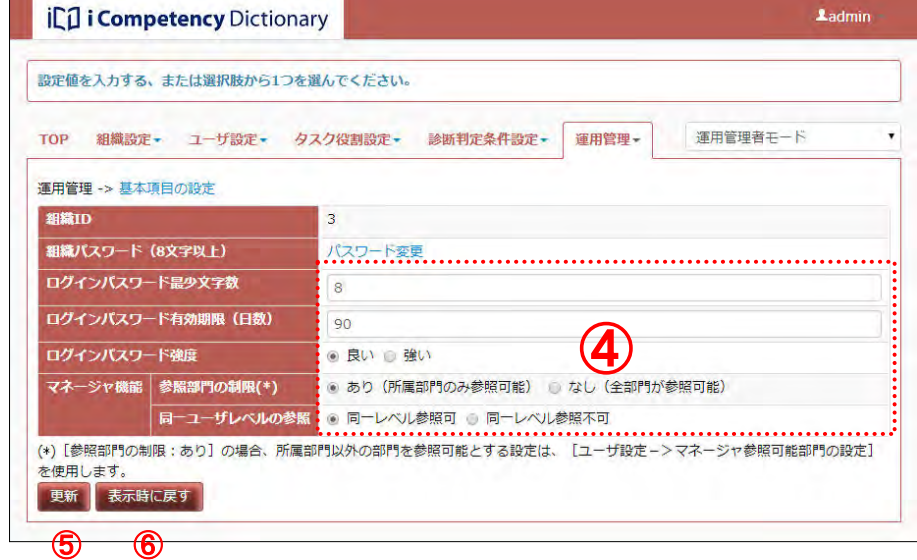

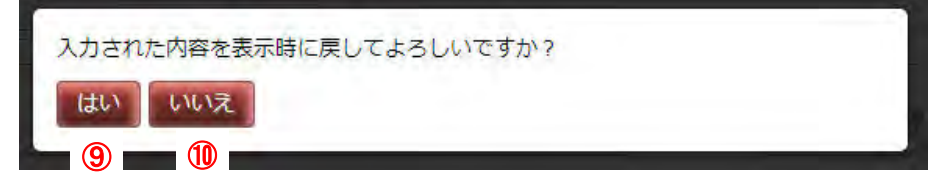

22 Copyright © 2015-2017 Information-technology Promotion Agency, Japan (IPA)

# **2.** 組織の初期設定と変更

部門は、ユーザを管理する括りの単位で、部門の管理者(マネージャ)が部門 単位の集計情報(タスク/役割ポートフォリオなど)、部門配下のユーザ単位情 報(タスク診断、タスク/役割判定結果など)を参照するために必要な情報で す。

活用システムの利用に先立ち、部門を登録します。

メニューエリア①の[組織設定]②をクリックし、表示されるサブメニューの メニューエリア:組織管理 [部門データの編集]③を選択すると、[画面 1:部門データの編集画面]が表 示されます。

また、システムの利用開始後に、組織改正などに伴う部門の変更を行うことも できます。

組織の初期設定と変更は「組織設定」で行います。

自組織の第1階層を追加する場合は、[第1階層追加]ボタン4を押して [画 面 2:部門データの編集画面(部門名の入力)]を表示します。

部門名⑤を入力して、[はい] ボタン⑥を押すと、設定した部門が追加されて、 [画面 3:部門データの編集画面(登録確認メッセージ)]が表示されます。

※[いいえ]ボタン⑦を押すと、[画面 1]で [第 1 階層追加]ボタン④を押 す前の状態に戻ります。

[確認]ボタン<mark>⑧</mark>を押すと、第 1 階層の最後に新しい部門が追加(⑨)され 画面 3 : 部門データの編集画面(登録確認メッセージ) た[画面 4:部門データの編集画面(第 1 階層部門追加の完了)]が表示され ます。

- ※利用開始時、[画面 1:部門データの編集画面]には、第 1 階層の「無所属」 部門のみが表示され、IPA から提供された「ご利用の案内」に記載の「組織 管理者」が所属しています。「無所属」は、変更や削除を行うことはできませ ん。
- ※[画面 1:部門データの編集画面]には、登録された部門の部門名が階層で 表示され、各部門に所属する有効なユーザ数(注)が部門名末尾の()内に 表示されます。
- (注)有効なユーザとは、有効/無効区分が有効、利用開始日を経たユーザデー タを指します。この条件を満たさないユーザデータは有効なユーザ数に勘定 されません(「3. ユーザの初期設定と変更」参照)。

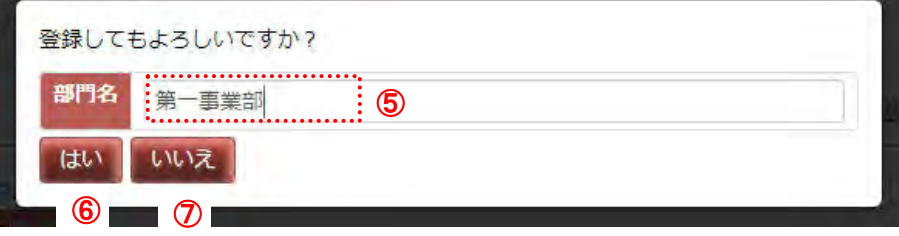

# <span id="page-21-0"></span>**2.1** 部門の追加

**(1)** 部門の追加(第 **1** 階層部門の追加)

※部門名は、英数字および全角文字で最大 30 文字が入力できます。

※「部門データの編集画面」には、追加された部門を含む全ての部門 ID が表

示されます。

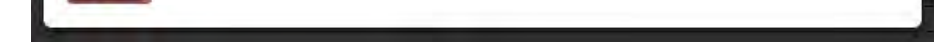

※部門 ID は、ユーザデータを一括登録する際に、各ユーザの所属部門の指定 に使用します(「3.1 ユーザの一括登録・変更」参照)。[部門 ID 非表示] ボタン⑩を押すと、部門 ID は表示されなくなります。

※部門名の一覧の表示順の変更は、「2.6 表示順の変更」で行います。

# 画面 1:部門データの編集画面

#### 画面 2:部門データの編集画面(部門名の入力)

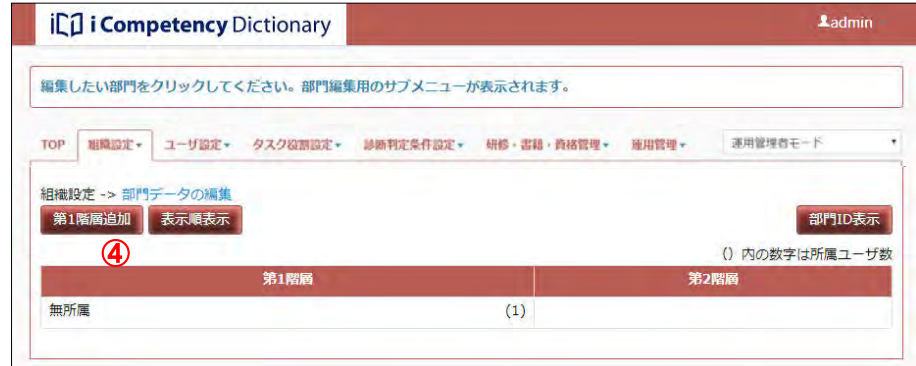

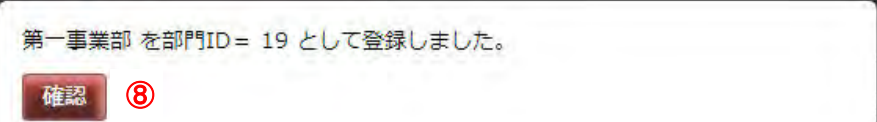

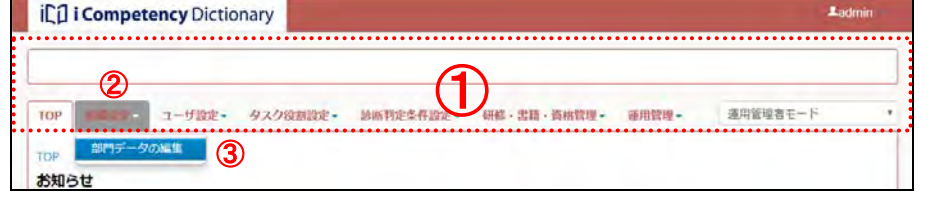

23 Copyright © 2015-2017 Information-technology Promotion Agency, Japan (IPA)

第 2 階層以下の部門を追加する場合には、親となる部門<mark>⑪</mark>をクリックしてサ 画面 5:部門データの編集画面(サブメニュー:子部門追加) ブメニューを開き、[子部門追加]  $\n @$ を選択して、[画面 6:部門データの編 集画面(部門名の入力)]を表示します。

# **(2)** 部門の追加(第 **2** 階層以下の部門の追加)

部門名⑬を入力して、[はい]ボタン⑭を押すと [画面 7 : 部門データの編集 画面(登録確認メッセージ)]が表示されます。

※[いいえ]ボタン
(6)を押すと、[画面5:部門データの編集画面(サブメニ ュー:子部門追加)]で親となる部門⑪をクリックする前の状態に戻ります。

[画面 7:部門データの編集画面(登録確認メッセージ)]の[確認]ボタン ●を押すと、選択した親部門の下の階層に新しい部門®が追加されます。

※部門名は、英数字および全角文字で最大 30 文字が入力できます。

※「部門データの編集画面」には、追加された部門を含む全ての部門 ID が表 示されます。[部門 ID 非表示] ボタン10を押すと、部門 ID は表示されなく なります。

### 画面 4:部門データの編集画面(第 1 階層部門追加の完了)

# 画面 6:部門データの編集画面(部門名の入力)

# 画面 7:部門データの編集画面(登録確認メッセージ)

### 画面 8:部門データの編集画面(子部門追加の完了)

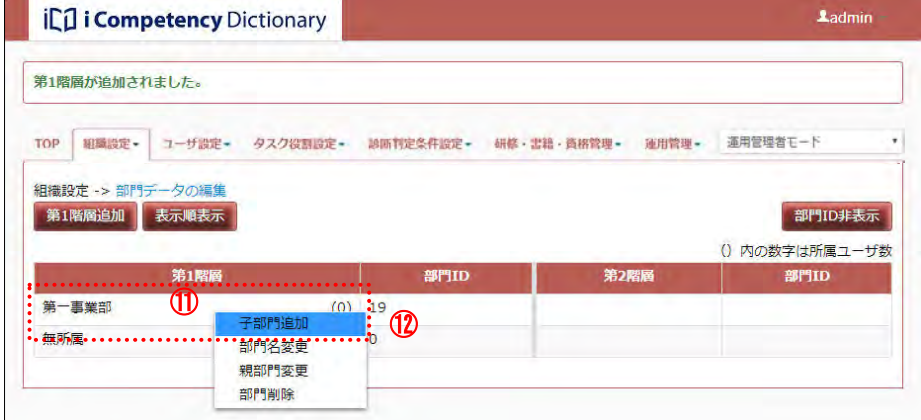

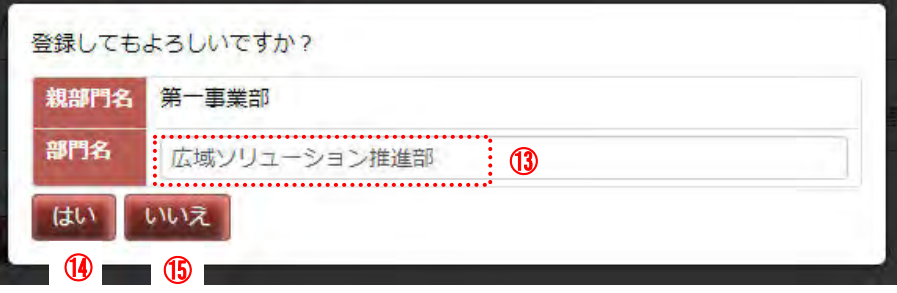

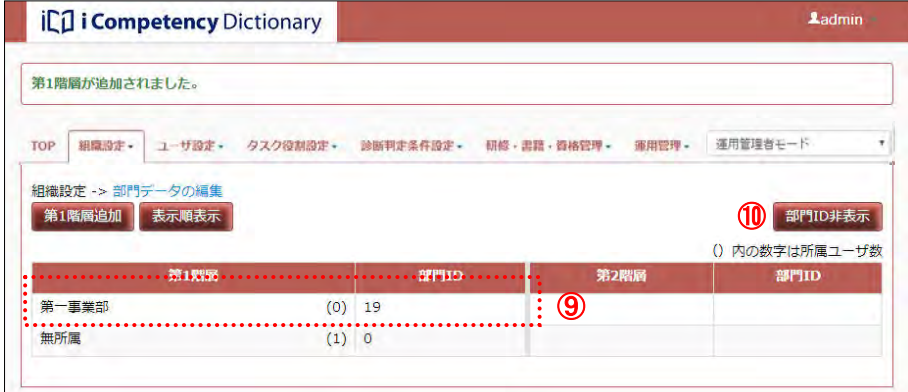

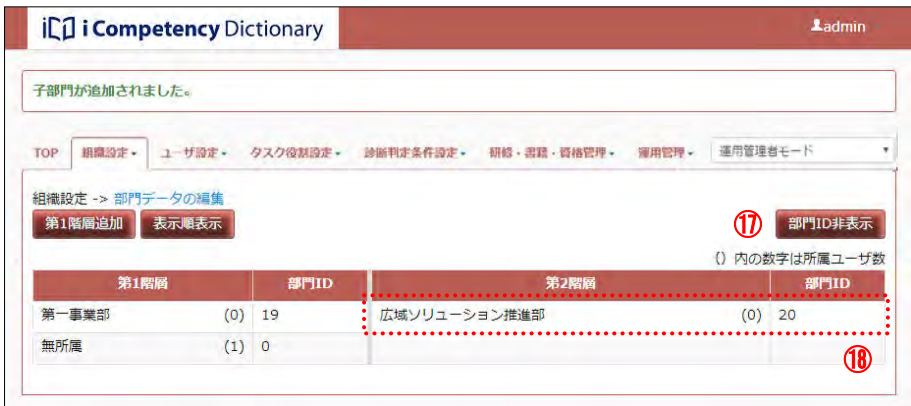

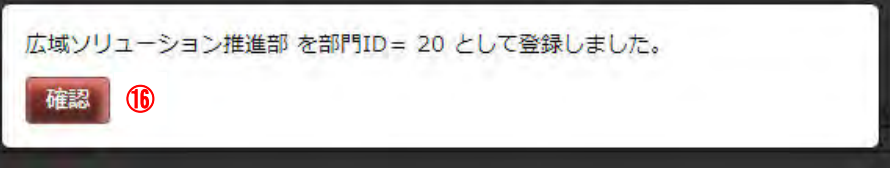

# **2.2** 部門の移動

部門移動とは、組織の親子関係を変更することを指します。 以下に、[画面1:部門データの編集画面(サブメニュー:親部門変更)]の「第 二事業部」配下にある「西日本ソリューション推進部」を「第一事業部」配下 に変更する操作例を示します。

[画面 2:部門データの編集画面(移動先の選択)]では、選択中の部門(西日 本ソリューション推進部)が黄色で表示されます 3。

新しい親部門(第一事業部) 4にマウスを移動(青色になります)してクリッ クすると、[画面 3:確認ウィンドウ(親部門変更の確認)]が表示されます。

※ 第 1 階層に移動する場合は、[第 1 階層に移動] ボタン⑤を押します。

[画面 3:確認ウィンドウ(親部門変更の確認)]に表示された移動内容を確認 し、[はい] ボタン⑦を押します。

移動する部門(西日本ソリューション推進部)①をクリックしてサブメニュー を開き、[親部門変更]②を選択します。 移動先を指定するための画面([画面 2:部門データの編集画面(移動先の選 択)])が別画面として表示されます。

※ [いいえ] ボタン8を押すと、[画面2:部門データの編集画面(移動先の選 択)]で親部門をクリックする前の状態に戻ります。[画面 2:部門データの 編集画面(移動先の選択)]の[閉じる]ボタン6を押すと、部門の移動の 操作がキャンセルされます。

選択した部門(西日本ソリューション推進部)が新しい親部門(第一事業部) の下に移動します 9。

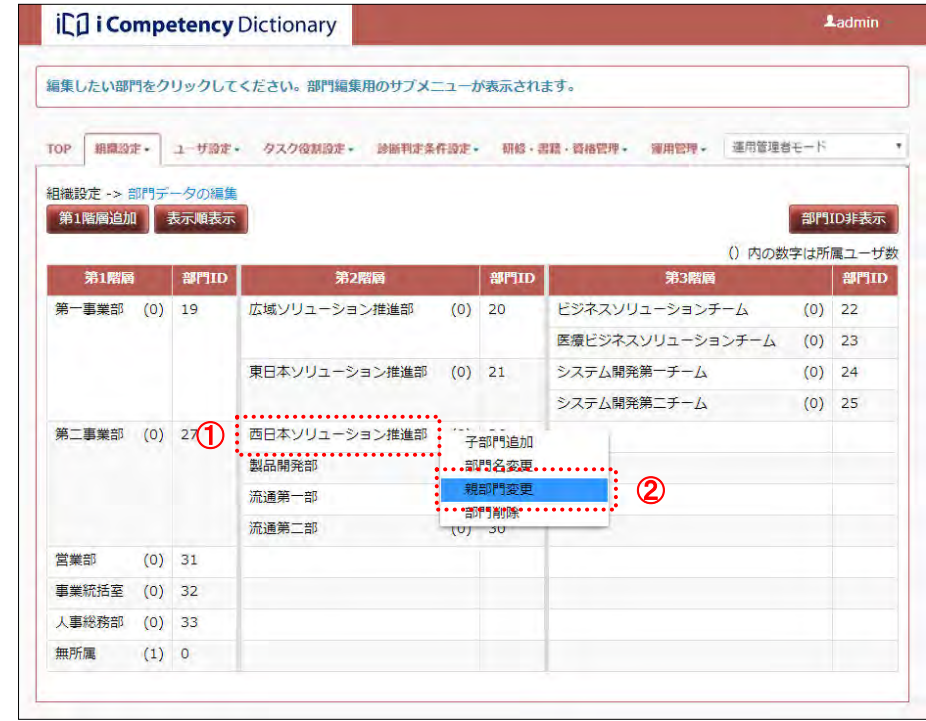

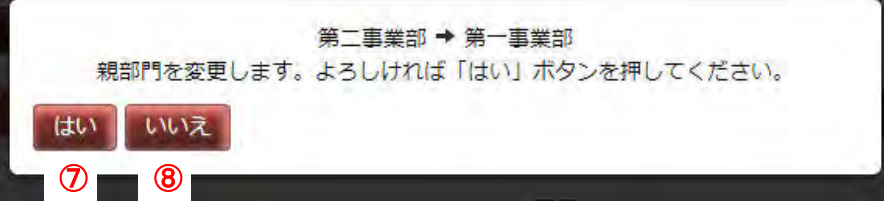

※移動する部門が子部門を持つ場合は、それらも同時に移動します(階層構造 が引き継がれます)。

画面 1:部門データの編集画面(サブメニュー:親部門変更)

# 画面 2:部門データの編集画面(移動先の選択)

# 画面 3:確認ウィンドウ(親部門変更の確認)

# 画面 4:部門データの編集画面(部門移動の完了)

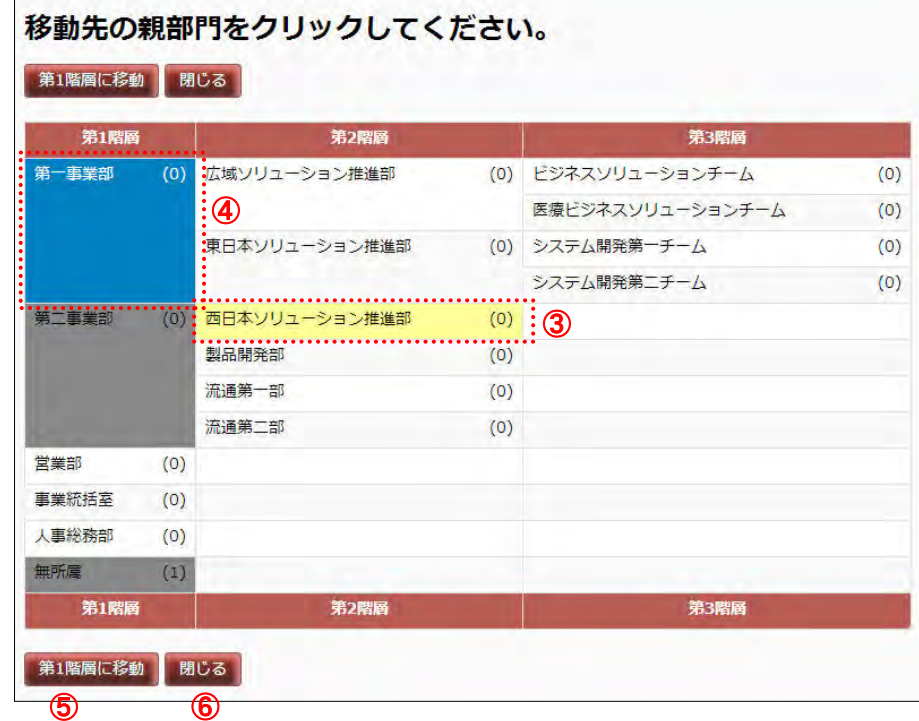

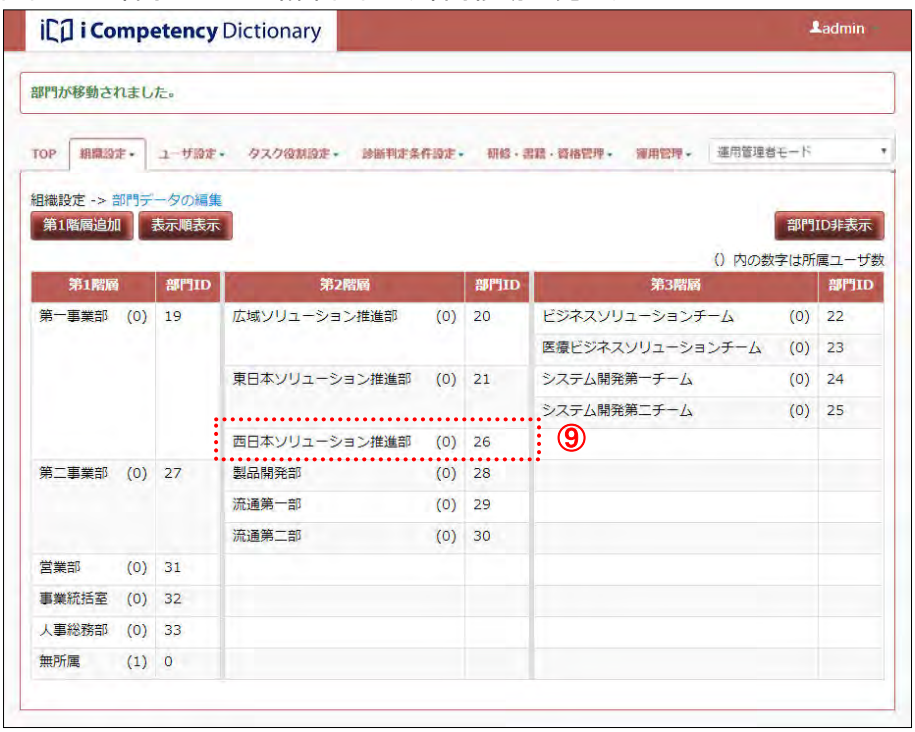

# **2.3** 部門名の変更

部門名を変更する場合には、対象の部門(ビジネスソリューションチーム)① 画面1: 部門データの編集画面(サブメニュー : 部門名変更) をクリックしてサブメニューを開き、[部門名変更]②を選択して、[画面 2: 部門データの編集画面(部門名の入力)]を表示します。

※ [いいえ] ボタン6を押すと、[画面 1: 部門データの編集画面(サブメニ ュー:部門名変更)]で部門名を変更する部門をクリックする前の状態に戻 ります。

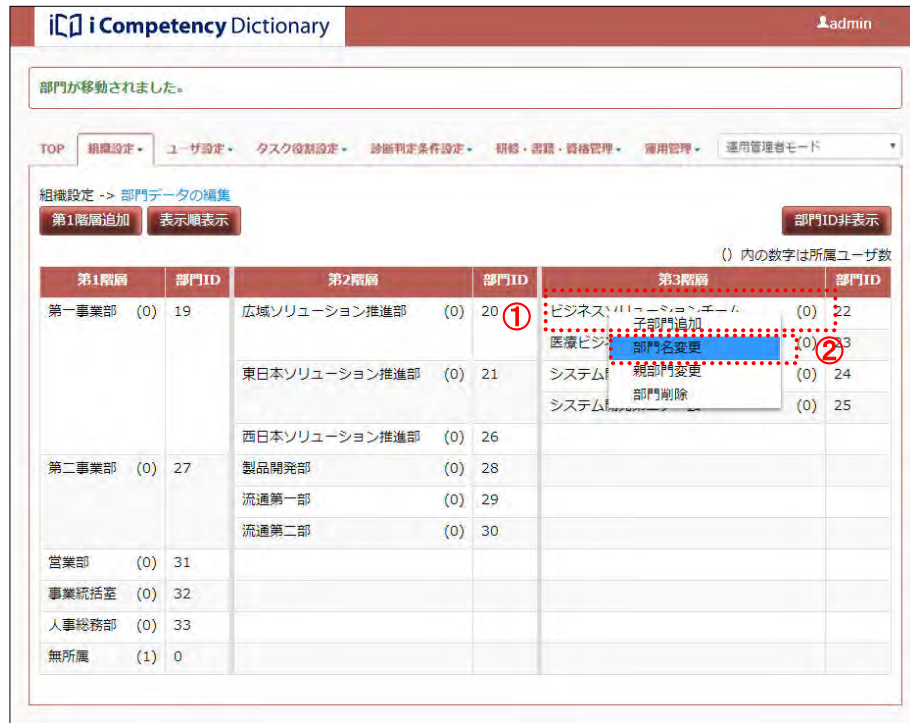

新しい部門名を入力3して、[はい]ボタン4を押します。

※ 部門名は、英数字および全角文字で最大 30 文字が入力できます。

[画面 3:部門データの編集画面(部門名変更の完了)]に変更した部門名(⑥) 画面 3:部門データの編集画面(部門名変更の完了) が表示されます。

# 画面 2:部門データの編集画面(部門名の入力)

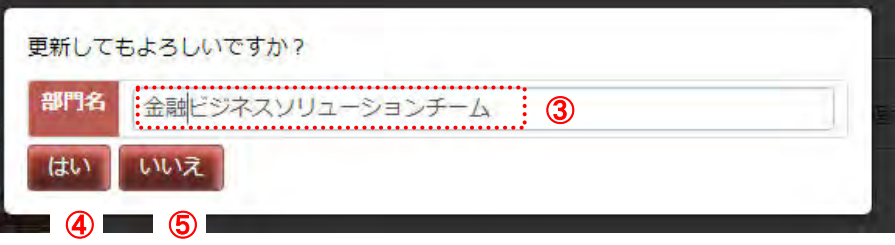

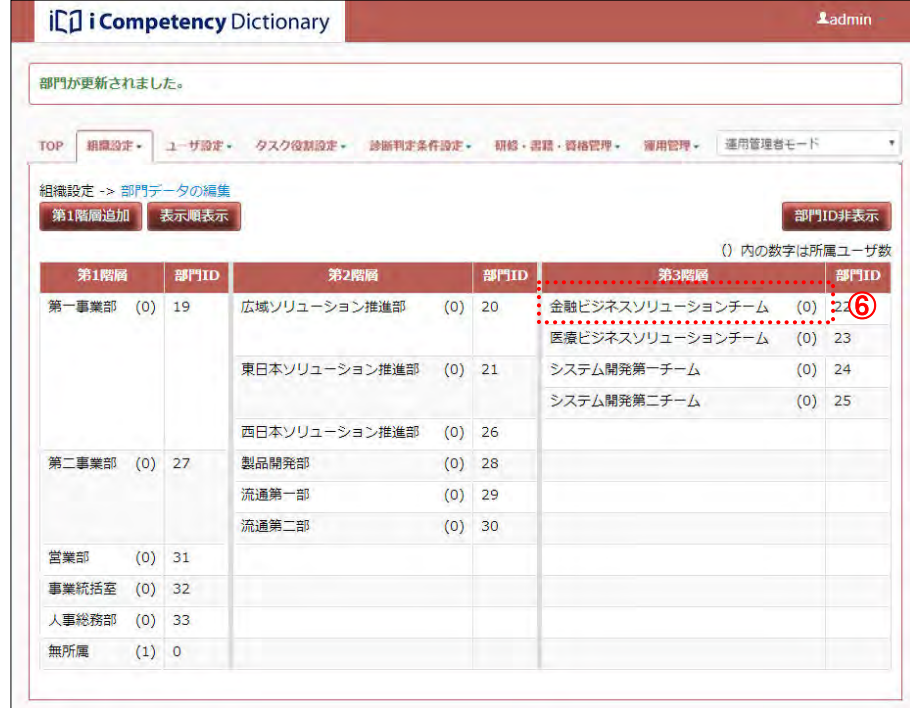

26 Copyright © 2015-2017 Information-technology Promotion Agency, Japan (IPA)

# **2.4** 部門の削除

部門を削除する場合には、対象の部門(営業部)①をクリックしてサブメニ <u>画面1: 部門データの編集画面(サブメニュー:部門削除)</u> ューを開き、[部門削除] 2を選択します。

[画面 2:部門データの編集画面(削除の確認)]に表示された削除する部門 名を確認して [はい] ボタン3を押します。

※子部門を持つ部門を削除することはできません。あらかじめ、子部門の移 動または削除をします。

※ [いいえ] ボタン4を押すと、[画面 1] で削除する部門をクリックする前 の状態に戻ります。

また、所属ユーザが存在する部門(部門データの編集画面の部門名の右の ()内の数字が 0 ではない部門)も削除することはできません。あらかじ め、所属するユーザを別の部門へ異動します。

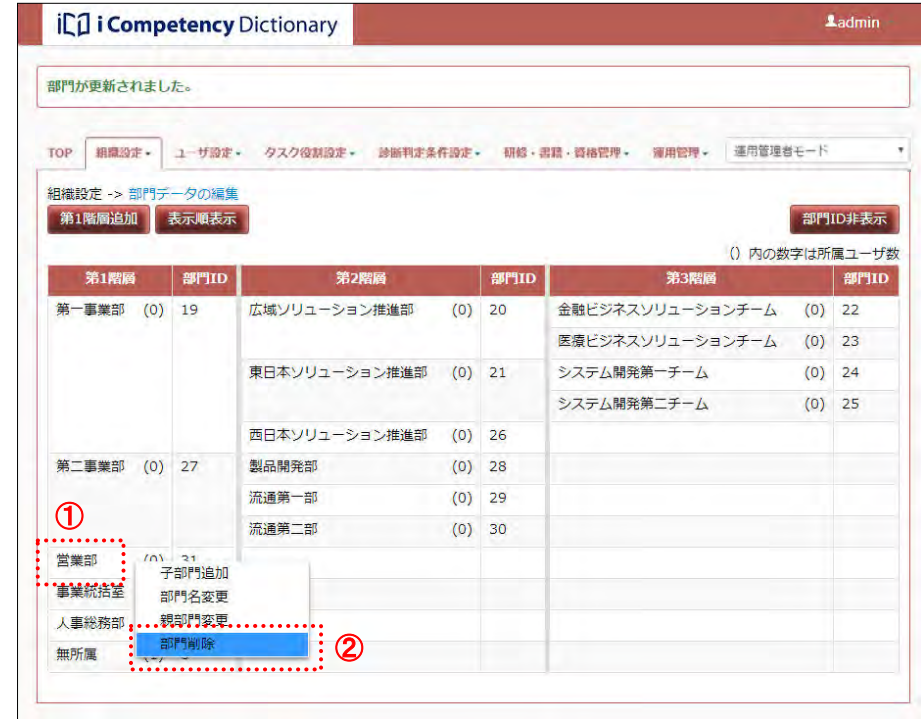

対象部門が削除されて[画面 3:部門データの編集画面(部門削除の完了)] が表示されます。

# 画面 2:部門データの編集画面(削除の確認)

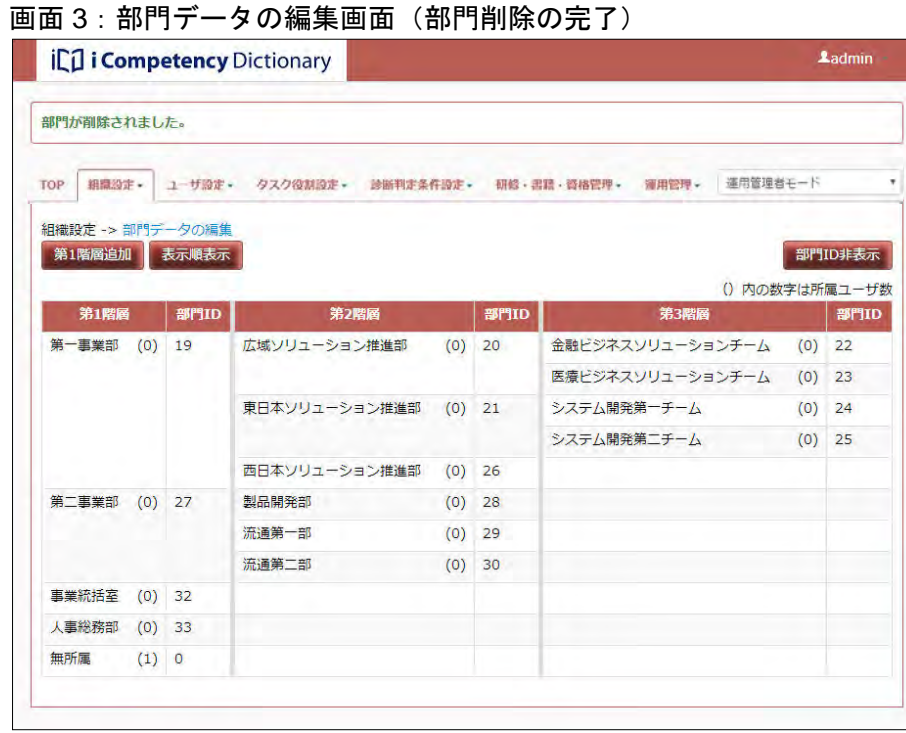

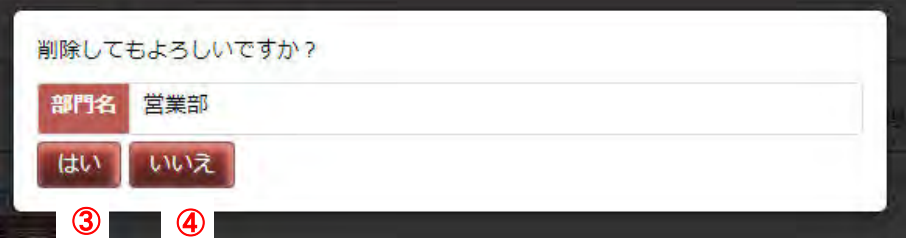

27 Copyright © 2015-2017 Information-technology Promotion Agency, Japan (IPA)

部門の統合とは、既存の 2 つの部門を 1 つに統合し、各部門の所属メンバを 画面 1 : 部門データの編集画面(サブメニュー : 所属ユーザ異動) 統合した部門の所属に変更することを指します。 部門の統合の手順例を以下に示します。

# **2.5** 部門の統合

対象の部門(システム開発第二チーム)①をクリックしてサブメニューを開 き[所属ユーザ異動]②を選択すると、異動先を指定するための画面([画面 2:部門データの編集画面(異動先の選択)])が別画面として表示されます。

[画面2:部門データの編集画面(異動先の選択)]では、異動元の部門(シ 画面2:部門データの編集画面(異動先の選択) ステム開発第二チーム) 4が黄色で表示されます。

例)[画面 1:部門データの編集画面(サブメニュー:所属ユーザ異動)]で 「システム開発第一チーム」と「システム開発第二チーム」を統合し、新し い部門名を「システム開発チーム」とする場合。

- 1)「システム開発第二チーム」のユーザを一括して「システム開発第一チー ム」に異動する。
- 2)「システム開発第二チーム」を削除する。
- 3)「システム開発第一チーム」の名前を「システム開発チーム」に変更する。

異動先の部門(システム開発第一チーム) 3にマウスを移動(青色になりま す)してクリックすると、[画面 3 : 確認ウィンドウ(ユーザ異動の確認)] が表示されます。

ここでは、1)の所属ユーザの一括異動について説明します。 部門の削除は「2.4 部門の削除」、部門名の変更は「2.3 部門名の変更」を参 照してください。

※[いいえ]ボタン⑦を押すと、[画面2:部門データの編集画面(異動先の 選択)]で異動先の部門をクリックする前の状態に戻ります。 [画面 2:部門データの編集画面(異動先の選択)]の [閉じる] ボタン⑤ を押すと、異動の操作がキャンセルされます。

※所属ユーザがいる部門(()に表示される人数が1以上)だけが、所属ユー ザの異動元として指定できます。

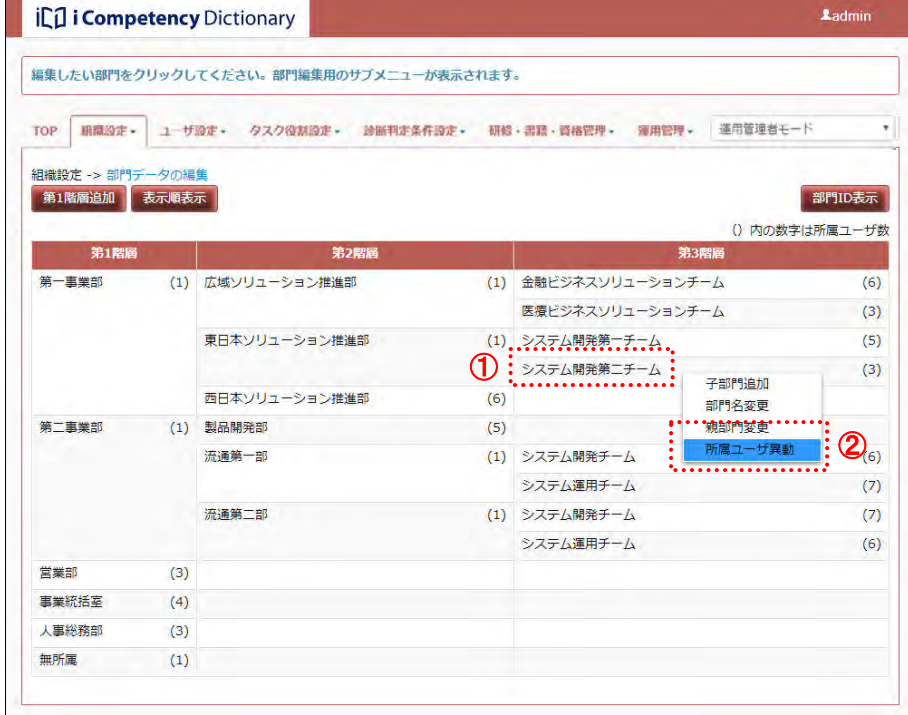

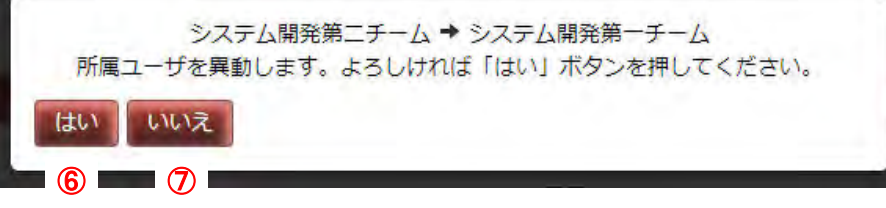

#### 画面4・部門データの編集画面(所属ユーザ移動の完了)

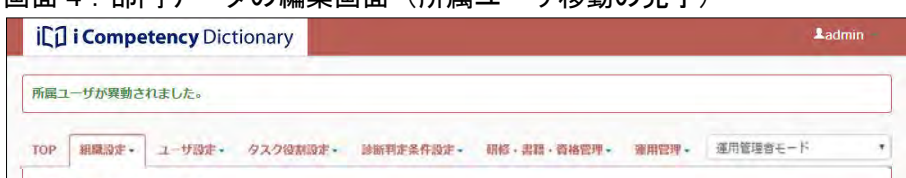

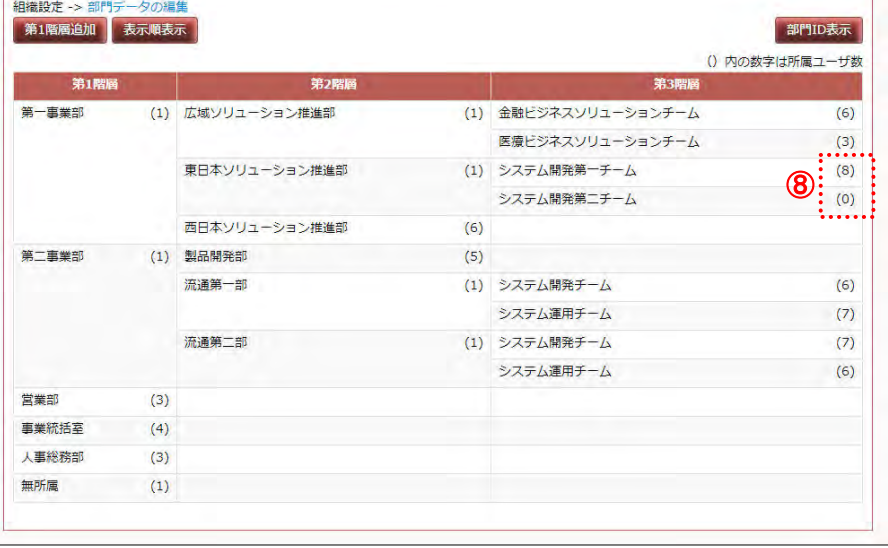

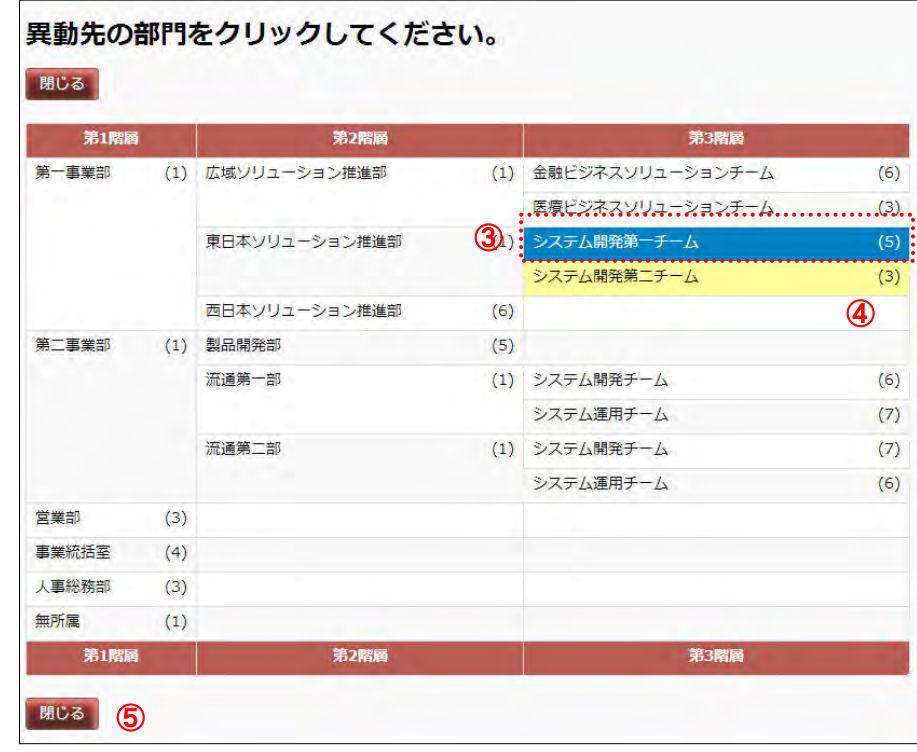

[画面3: 確認ウィンドウ(ユーザ異動の確認)] の [はい] ボタン⑥を押す 画面3: 確認ウィンドウ(ユーザ異動の確認) と、所属ユーザの異動が行われ、移動元 (開発 2 チーム)のユーザ数の表示 が 0 に、異動先(システム開発第一チーム)のユーザ数が 2 つの部門の合計 に変わります (8))。

28 Copyright © 2015-2017 Information-technology Promotion Agency, Japan (IPA)

# **2.6** 表示順の変更

部門編集画面の部門一覧の表示順は、活用システムの様々な画面での部門の 表示順となります。

表示順を変更する場合には、[表示順表示]ボタン①を押します。

- ※ 表示順は最大 5 桁の整数を入力できます。
- (例)「第二事業部」配下を「製品開発部」、「流通第一部」、「流通第二部」の順 に変更するには、3つの部門の表示順が昇順になるように数値を変更し て([画面 2:部門データの編集画面(表示順の変更)]の例では 5,10,15)、 [表示順保存]ボタン<mark>②</mark>を押します。

[画面 2:部門データの編集画面(表示順の変更)]の例では、第 1 階層の部 <u>門に、現在の表示順に応じて 10、20、30 と数値が昇順に表示されます(③)。</u> 同様に、親部門が同じ第 2、第 3 階層の部門にも、10、20…と数値が昇順に 表示されます(④~⑤)。この数値を編集して、表示したい順に昇順となるよ うに値を変更します。

指定した表示順で並べ替えが行われます ([画面 3 : 部門データの編集画面 (表 画面 3 : 部門データの編集画面(表示順変更の完了) 示順変更の完了)]の例では、「製品開発部」、「流通第一部」、「流通第二部」 の順に変更⑥)。

※無所属は、表示順を変更することはできず、常に第1階層の最終行に表示 されます。

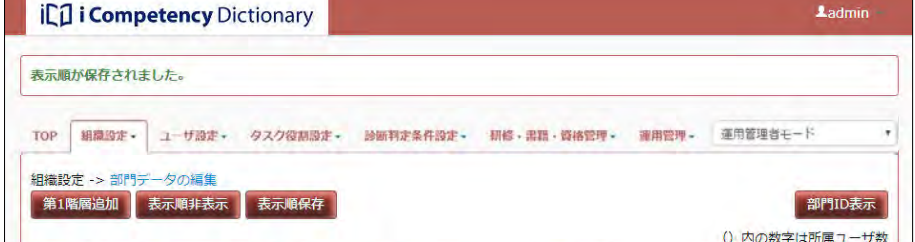

# 画面 1:部門データの編集画面

### 画面 2:部門データの編集画面(表示順の変更)

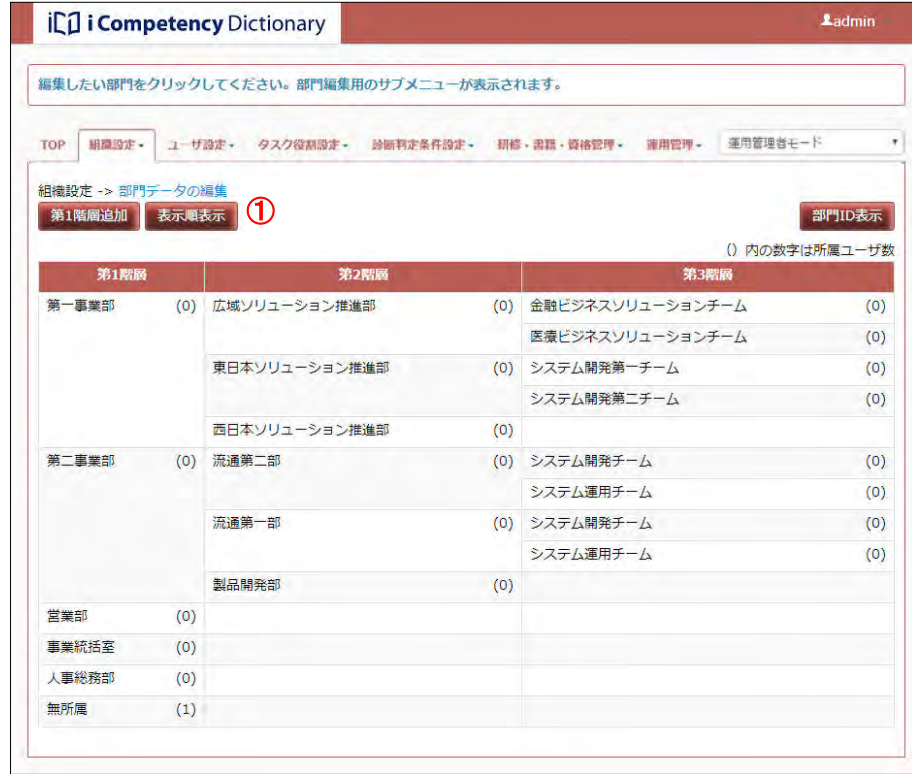

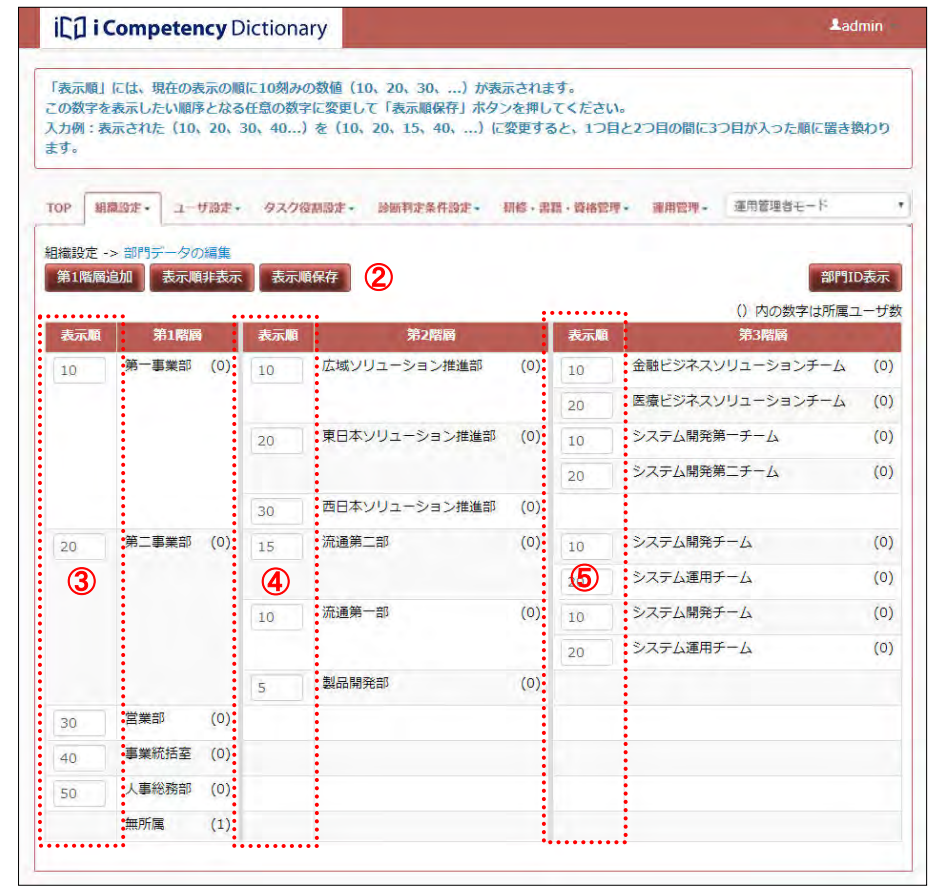

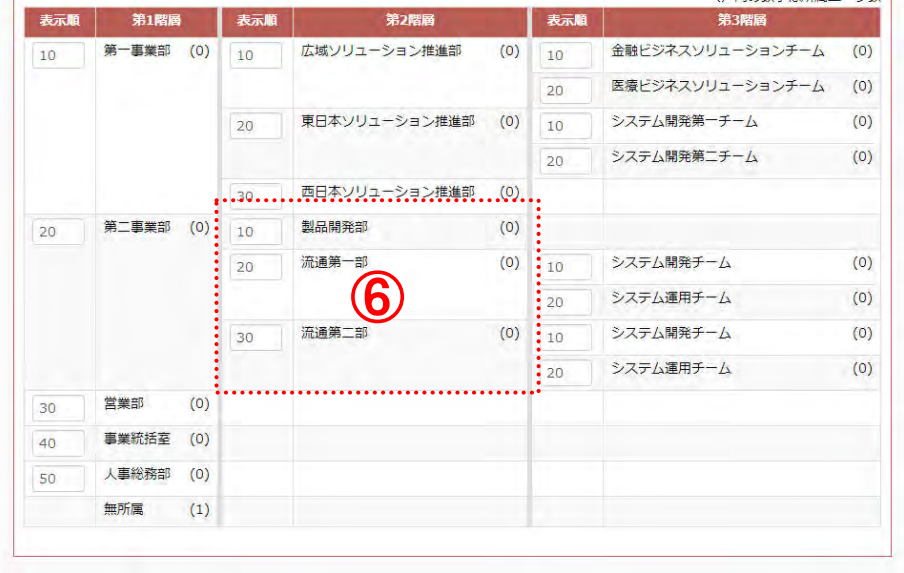

29 Copyright © 2015-2017 Information-technology Promotion Agency, Japan (IPA)

# **3.** ユーザの初期設定と変更

ユーザデータには、各ユーザのログイン ID、所属部門の他に、利用できる機能が定まる権限(「運用管理者権限」、「マネージャ権限」)の有無、参照可能 な範囲を定めるための「ユーザレベル」などが含まれます。

活用システムの利用に先立ち、ユーザを登録します。

なお、システムの利用開始後、いつでもユーザの追加、ユーザデータの変更、ユーザの削除を行うことができます。

初期設定時には、ユーザデータファイルを利用した一括登録が便利です(「3.1 ユーザの一括登録・変更」参照)。 ユーザ毎の追加·変更·削除は、画面から行います(「3.2 ユーザの追加·変更·削除」参照)。 システムの利用開始後、まとまったユーザの追加・変更を行う場合は、更新用のユーザデータファイルを利用した一括更新が便利です(「3.1 ユーザのー 括登録・変更」参照)。

※IPA から提供されたシステム管理者を、唯一の運用管理者権限保有ユーザとして利用せず、変更したパスワードは大切に保管してください。このユーザ のパスワードを紛失、またはロックアウト(表 3-2-3 参照)すると、運用業務を実施することができなくなります。

# <span id="page-28-0"></span>**3.1** ユーザの一括登録・変更

下記に示すフォーマットのユーザデータファイル(CSV ファイル)を作成し、 システムに取込みます。

# ユーザデータファイルのフォーマット

[見出し情報]

1 行目に見出しを作ります。見出しは項目名を列記します。

[ユーザデータ]

2 行目以降に個別のデータ(1 行で 1 ユーザのデータ)を記入します。各項 目は表 3.1-1 の通りです(**\***は必須項目)。

表 3.1-1 ユーザデータファイルの項目

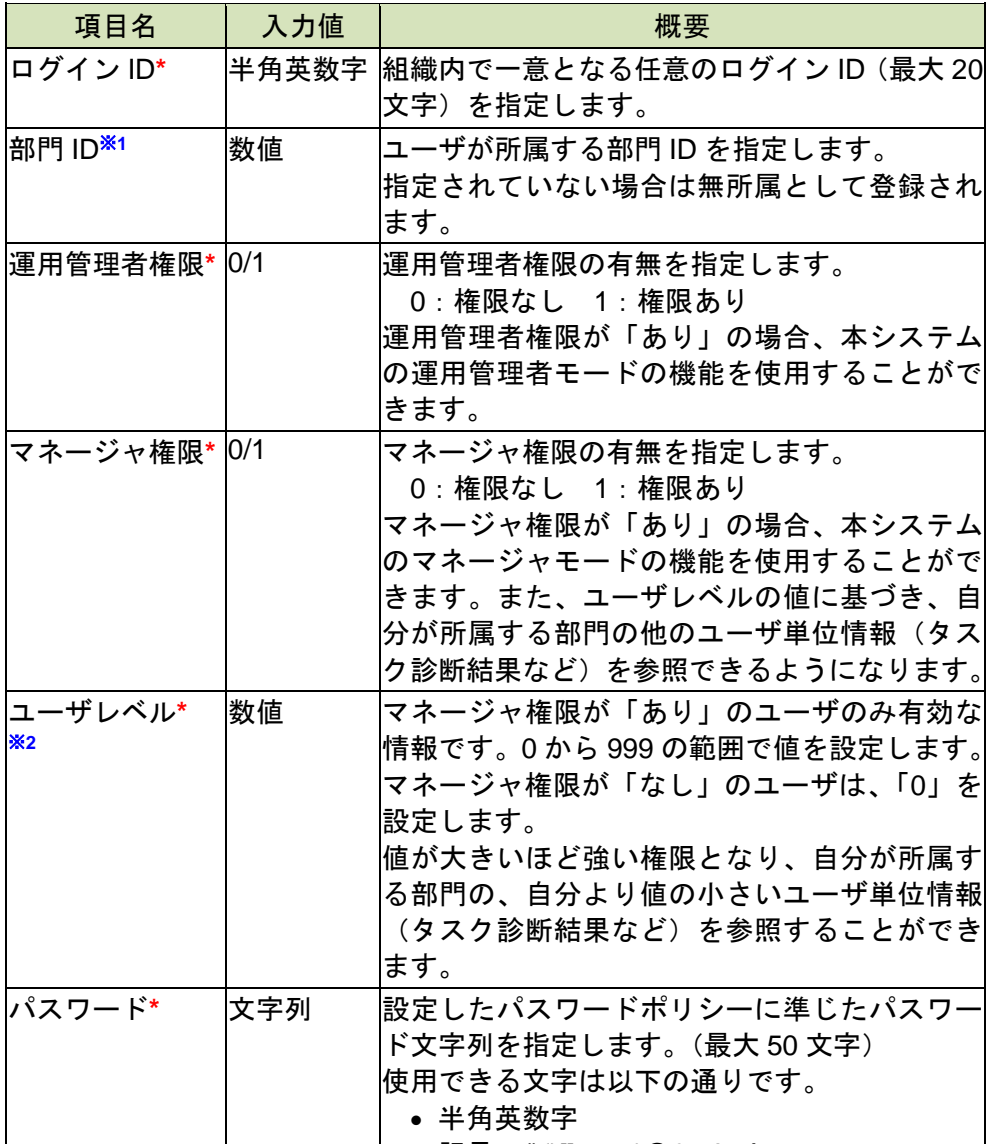

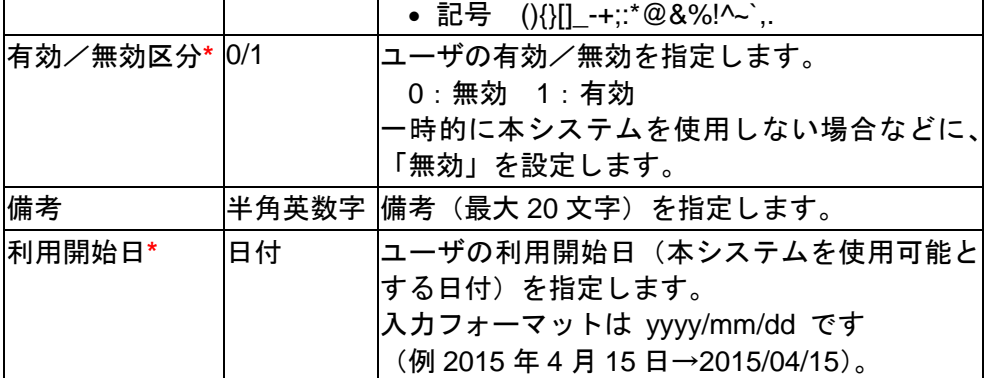

※ユーザデータファイルのファイル形式は CSV、使用できる文字コードは SJIS です。

※1、※2 は、次ページ以降に記載された補足説明「※1 部門 ID」、「※2 ユー ザレベル」を参照。

# 補足説明

# ※**1** 部門 **ID**

メニューエリア①の [組織設定] ②をクリックし、表示されるサブメニュ 一の[部門データの編集] 3を選択すると、[画面1:部門データの編集画 面]が表示されます。

部門 ID は、「2.組織の初期設定と変更」で定めた各部門を指定するための 識別データです。部門 ID は以下の手順で参照します。

[画面 1:部門データの編集画面]で [部門 ID 表示] ボタン4るを押すと、各 部門の ID が表示され、[部門 ID 表示] ボタンは [部門 ID 非表示] ボタン6 に切替わります([画面 2:部門データの編集画面(部門 ID の表示)])。

# 画面 1:部門データの編集画面

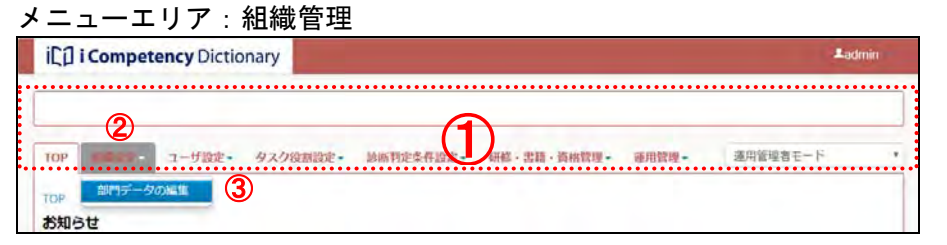

# 画面 2:部門データの編集画面(部門 ID の表示)

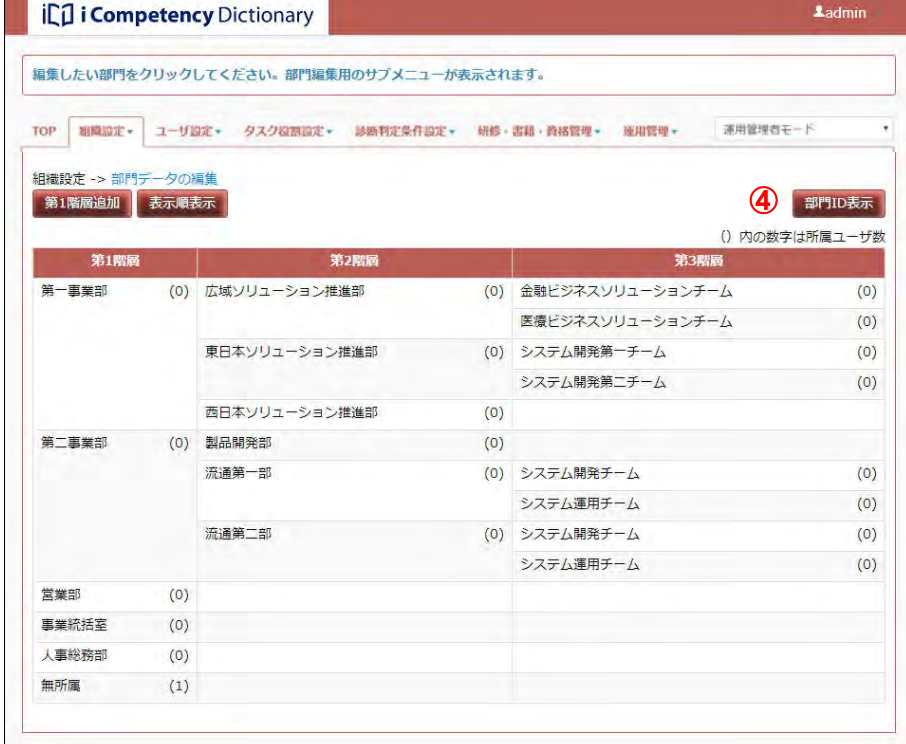

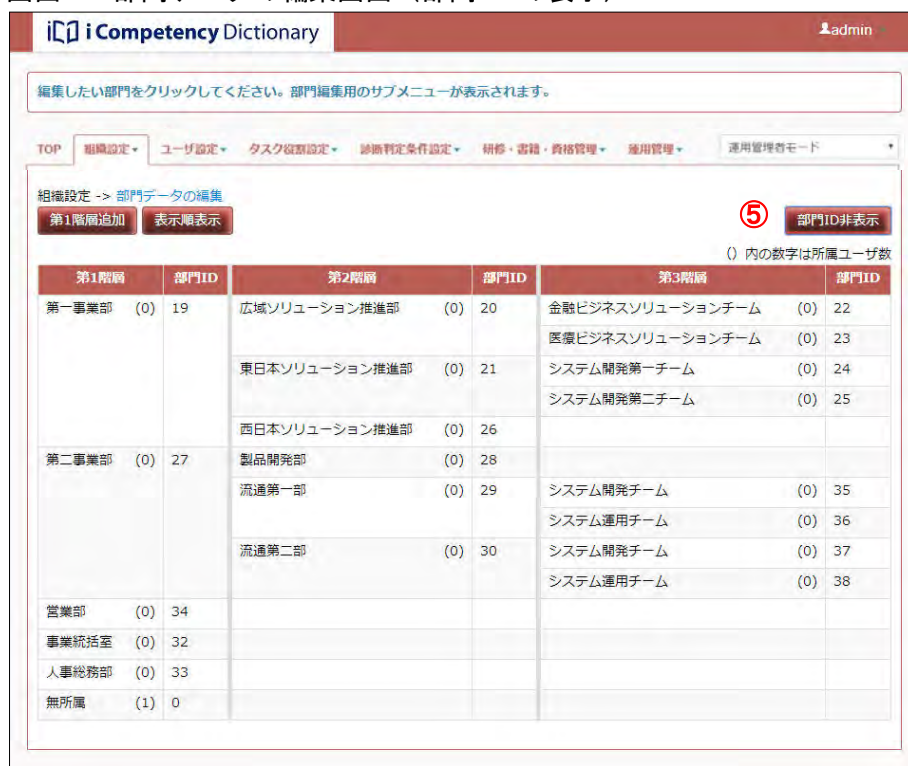

31 Copyright © 2015-2017 Information-technology Promotion Agency, Japan (IPA)

#### ※**2** ユーザレベル

各ユーザのタスク診断・判定結果等の個別データの参照範囲を制御するた めの情報です。以下に、ユーザレベルの設定例を紹介します。

組織が「部-課-チーム」の 3 階層の場合、ユーザレベルを以下の通り設 定すると、各マネージャは自部門の部下(自分よりマネージャレベルの値 が小さいユーザ)のユーザの情報(タスク診断、タスク/役割判定結果な ど)を参照することができます。

表 3.1-2 組織情報例

表 3.1-3 ユーザレベル例(ユーザの役職によって以下の値を設定)

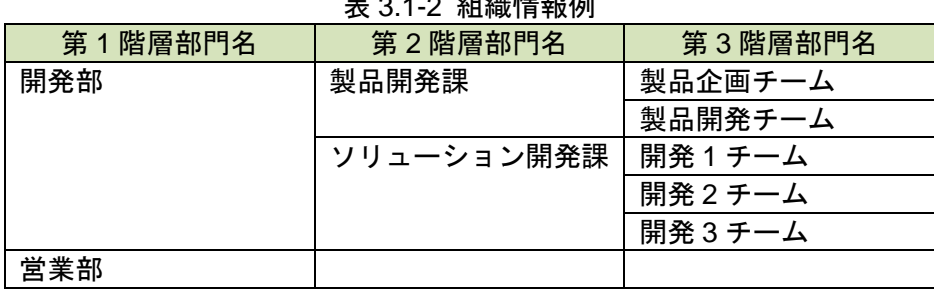

メニューエリア⑥の[運用管理]⑦をクリックして表示されるサブメニュ 一の [基本項目の設定] 8を選択して [画面 3 : 基本項目の設定画面] を 表示します。

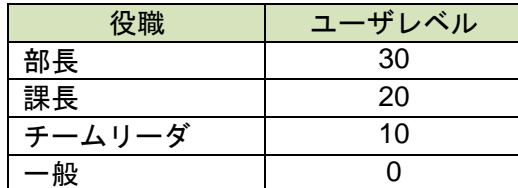

製品開発課の課長は、製品企画チーム、製品開発チームのメンバ(チーム リーダ、一般)の情報を参照することができます。 製品企画チームのチームリーダは、製品企画チームのメンバ(一般)の情 報を参照することができます。

# 同一ユーザレベルの参照

上記の値を設定し、[更新]ボタン10を押して表示される [画面 4 : 確認ウ ィンドウ(基本項目変更の確認)]を確認して、[はい] ボタン12を押しま す。

※[いいえ]ボタン13を押すと、[画面 3:基本項目の設定画面]の[更新]

「製品企画チームのチームリーダと製品開発チームのリーダ」のように「同 じユーザレベル間の参照」の扱いは、システムの基本項目「同一ユーザレ ベルの参照」の設定によって決まります。

### 全ユーザデータの参照

また、ユーザの情報の参照範囲に制限を設けず、全てのユーザが他の全て ユーザの情報の参照を可能にするには、システムの基本項目「参照部門の 制限」を「なし(全部門が参照可能)」に設定します。

「同一ユーザレベルの参照」、「参照部門の制限」は以下の手順で設定しま す。

「参照部門の制限」⑨を[なし(全部門が参照可能)]に設定すると、全部 門参照可能となります。また、[あり(所属部門のみ参照可能)]に設定す ると、所属部門のユーザのみが参照可能となります。

「同一ユーザレベルの参照」⑩を[同一レベル参照可]とすると、同一ユ ーザレベルを持つもの同士が相互に参照できるようになります。また、[同 一レベル参照不可]とすると、自身のユーザレベル未満のユーザのみが参 照可能となります。

ボタン⑪を押す前の状態に戻ります。

### 画面 3:基本項目の設定画面

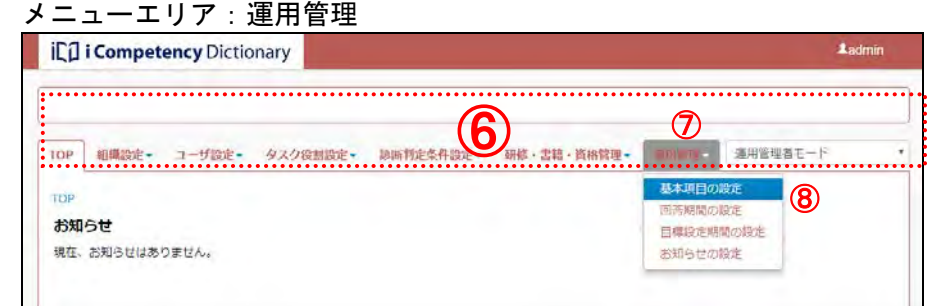

# 画面 4:確認ウィンドウ(基本項目変更の確認)

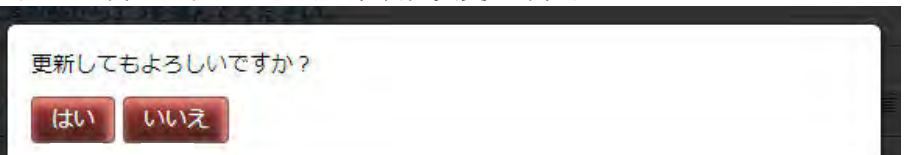

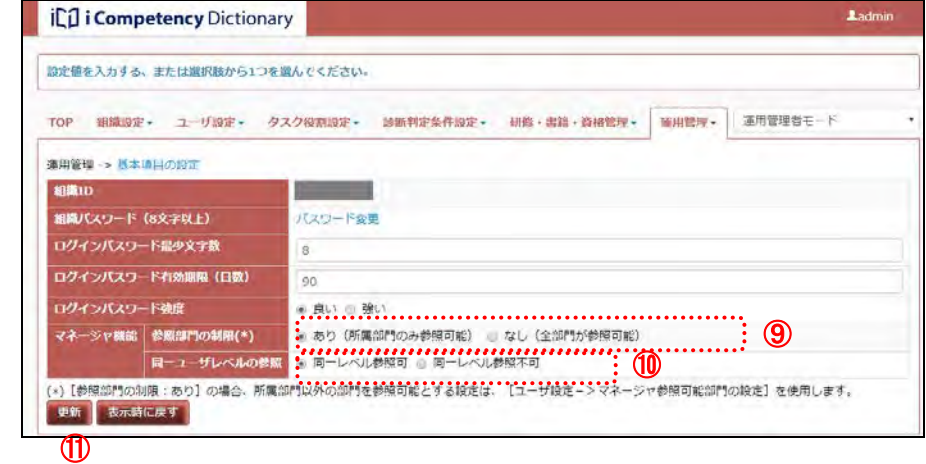

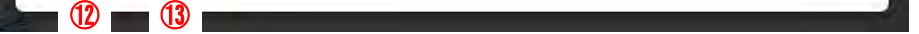

32 Copyright © 2015-2017 Information-technology Promotion Agency, Japan (IPA)

「サンプルファイルをダウンロードして編集する」、または「現在登録されてい るユーザデータファイルを取出して編集する」のいずれかの方法でユーザデー タファイルを作成します。

メニューエリア10の [ユーザ設定] ⑮をクリックし、表示されるサブメニュ ーの [ユーザデータの取出し/取込み] (6を選択すると、[画面 5: ユーザデ ータの取出し/取込み画面]が表示されます。

# **(1)**サンプルファイルのダウンロード

# [サンプルファイルのダウンロード]ボタン®を押して、サンプルファイル をダウンロードします。

※ [画面 6: ファイルダウンロード確認画面]は、Internet Explorer を利用し ている場合の画面です。操作方法を選択して、ファイルを編集できるよう

[画面5:ユーザデータの取出し/取込み画面]の [ユーザデータの取出し] ボタン⑰を押して、現在のユーザデータが記入されたユーザデータファイル を取出します。

※IPA から提供された組織管理者以外に登録ユーザがいない場合は、サンプ ルファイルをダウンロードして編集し、ユーザデータファイルを作成しま す。

メニューエリア:ユーザ設定 ilCl i Competency Dictionary <sup>⑮</sup> ⑭ -top | 細胞定-⑯ザデータの編集 お知らせ ユーザ権限の福集 マネージャ参照可能部門の設定

ブラウザのファイル操作画面で、「ファイルを開く、または保存する」の指定 をします。

に準備します。

# **(2)**ユーザデータファイルの取出し

※IPA から提供された組織管理者以外に登録ユーザがいる場合は、現在登録 されているユーザデータファイルを取出して編集し、ユーザデータファイ ルを作成します。

#### **(3)**ファイルの編集

サンプルファイル、または取出したユーザデータファイルのいずれかを Microsoft® Excel などを使って編集し、自組織のユーザデータファイルを作 成します。

# 画面 5:ユーザデータの取出し/取込み画面

### 画面 6:ファイルダウンロード確認画面

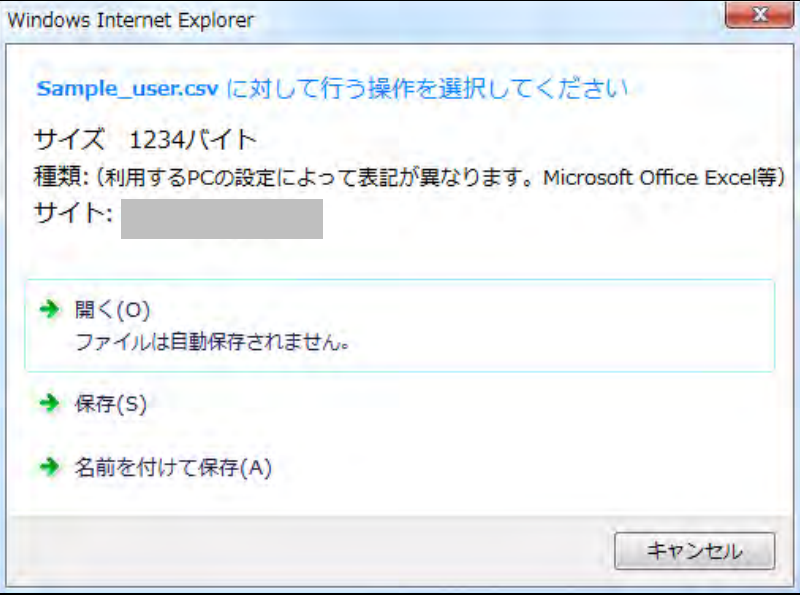

### 画面 7:ユーザデータファイル(Microsoft Excel)

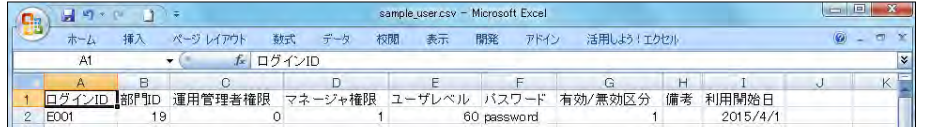

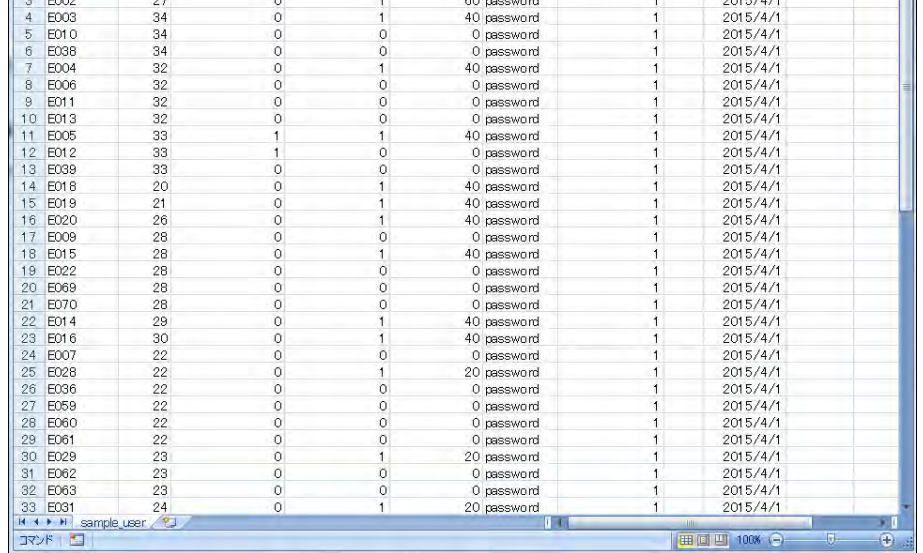

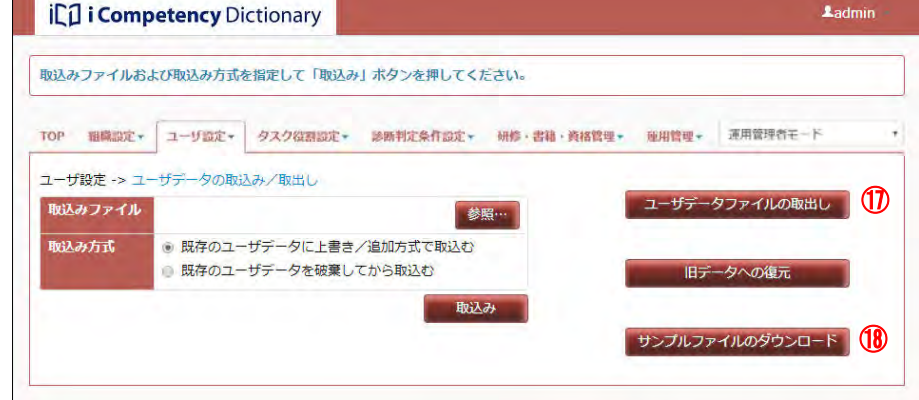

33 Copyright © 2015-2017 Information-technology Promotion Agency, Japan (IPA)

以下の手順で作成したユーザデータのファイルの検証を行います。ファイル 画面8: ユーザデータの取出し/取込み画面(ファイル検証) にエラーがないことが確認されると、引き続いて取込み処理が行われます。

#### **(4)**ユーザデータファイルの取込み

<u>(</u>4)-1[画面 8:ユーザデータの取出し/取込み画面]の[参照…]ボタン<mark>⑲</mark> を押し、作成したユーザデータファイルを選択します。

(4)-2 [取込み方式] (表 3.1-4) の [既存のユーザデータに上書き/追加方式 で取込む]または [既存のデータを破棄してから取込む] @を選択し、[取込 み] ボタン2Dを押します。

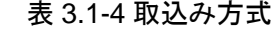

取込み方式に[既存のユーザデータを破棄してから取込む]を選択した場合 は、既存ユーザデータが全て破棄されることを警告する画面([画面 9 : ユー ザデータの取出し/取込み画面(警告メッセージ)])が表示されます。間違 いがなければ [はい] ボタン22を押します。

[いいえ]ボタン23を押すと、[画面 8: ユーザデータの取出し/取込み画面 (ファイル検証)]の[取込み]ボタン⑦を押す前の状態に戻ります。

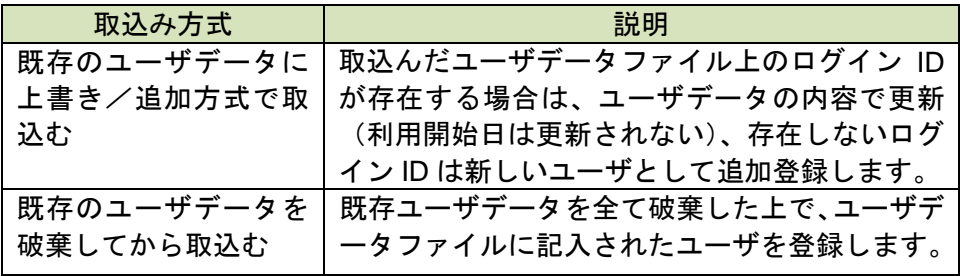

取込み処理が実行されて、ファイルにエラーが見つかった場合は、エラー発 生を告げる確認画面([画面 10:ユーザデータの取出し/取込み画面(エラ ーメッセージ)])が表示されます。

※ 既存ユーザのパスワードは変更されません。

修正後は、改めて[参照]ボタン<mark>⑩</mark>を([画面8: ユーザデータの取出し/取 画面 11:ユーザデータの取出し/取込み画面(ファイル検証エラー) 込み画面(ファイル検証)]参照)を押してファイルの取込みを行います。

- ※ 但し、取込む方式を「既存のユーザデータを破棄してから取込む」とし た場合は、すべてのユーザが「新規ユーザ」となるため設定したパスワ ードが有効となります。
- ※ 操作中の操作者、並びに「IPA が発行した組織管理者」に対するユーザ データの変更は無視されます。操作者自身のユーザデータ変更は「3.2 ユ ーザの追加・変更・削除」に記載された方法で行います。

[確認]ボタン㉔を押して、画面の下部に表示されるエラー情報([画面 11: ユーザデータの取出し/取込み画面(ファイル検証エラー)]のエラーが検出 された行番号とデータ内容の一覧8)を確認して、ユーザデータファイルを 修正します。

ファイルにエラーがない場合は、ユーザデータファイルの取込みが行われ、 取込み処理が完了すると、メッセージエリアに「取込み完了」のメッセージ (㉖)が表示されます。

※取込みの処理完了後、取込み処理実行前のユーザデータに復元することが できます。[旧データへの復元] ボタン⑦を押して、表示される確認画面の 「はい」ボタンを押して、取込む前の状態に復元します。

「旧データへの復元」を行うと、ユーザデータの取込み後に行ったユーザデ 一タの編集(追加・変更・削除)が全て取消され、ユーザデータの取込みを 行う直前の状態に戻ります。追加したユーザに関わるデータ(タスク診断・ 判定データ等)も失われます。

画面 12:ユーザデータの取出し/取込み画面(取出し完了)

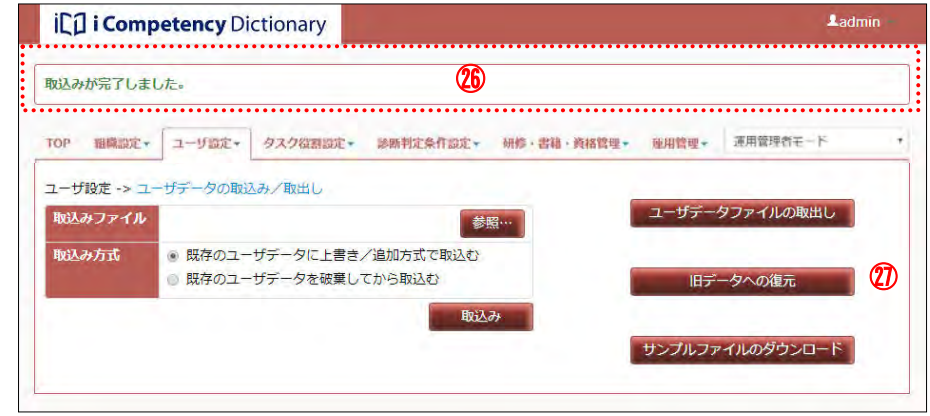

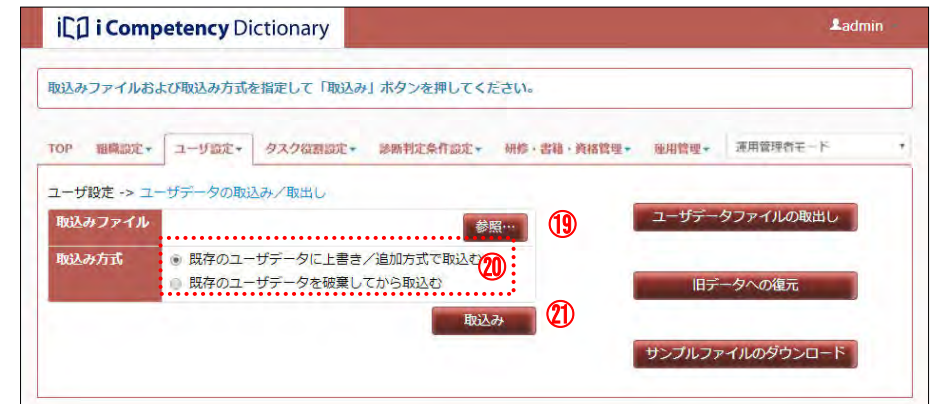

### 画面 9: ユーザデータの取出し/取込み画面 (警告メッセージ)

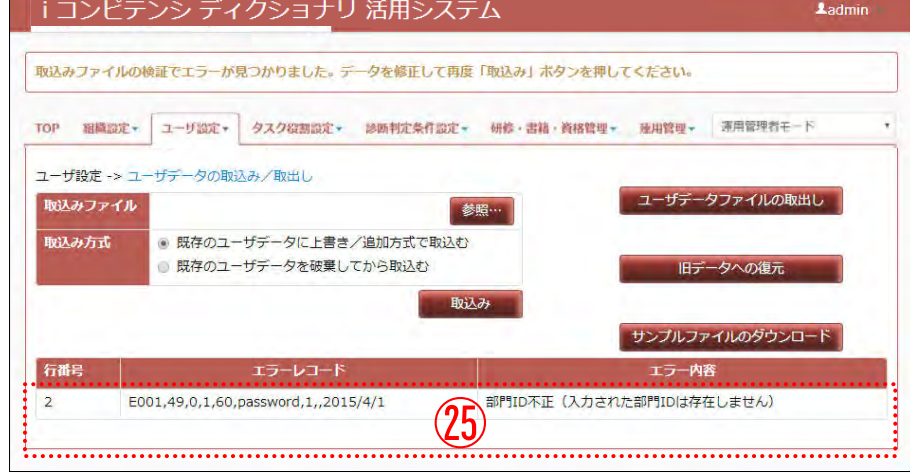

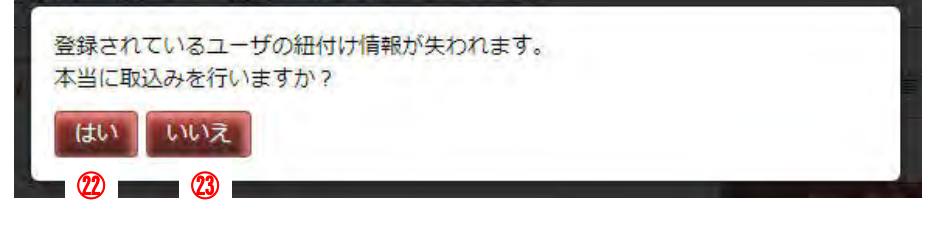

# 画面 10: ユーザデータの取出し/取込み画面 (エラーメッセージ)

取込みファイルの検証でエラーが見つかりました。データを修正して再度「取込 み」ボタンを押してください。

確認 24

# **3.2** ユーザの追加・変更・削除

メニューエリア①の [ユーザ設定] をクリックし、表示されるサブメニュー の[ユーザデータの編集]②を選択すると、[画面 1:ユーザデータの編集画 面]が表示されます。

新たなユーザの追加やユーザデータの変更、ユーザの削除は「ユーザ設定」 で行うことができます。

# **(1)**ユーザの追加

[新規登録]ボタン④を押して、[画面 2:ユーザデータ登録画面]を表示し、 新規ユーザデータを登録します。

入力するユーザデータ(⑦)は表 3.2-1 の通りです(**\***は必須項目)。

表 3.2-1 ユーザデータ項目

所属部門は、[画面2: ユーザデータ登録画面] の [所属部門] の [選択] リ ンク6をクリックして別画面([画面3:ユーザデータの登録画面(所属部門 の選択)])で設定します。

所属部門にマウスを移動して(⑩青色で表示)クリックすると、[画面 3:ユ ーザデータの登録画面(所属部門の選択)]が閉じて、[画面 2:ユーザデー タ登録画面]の [所属部門] の値がクリックした部門に切替ります(6)。

ユーザデータ入力後、[登録]ボタン8を押して、[画面 4: ユーザデータ登 録画面(確認メッセージ]を表示します。

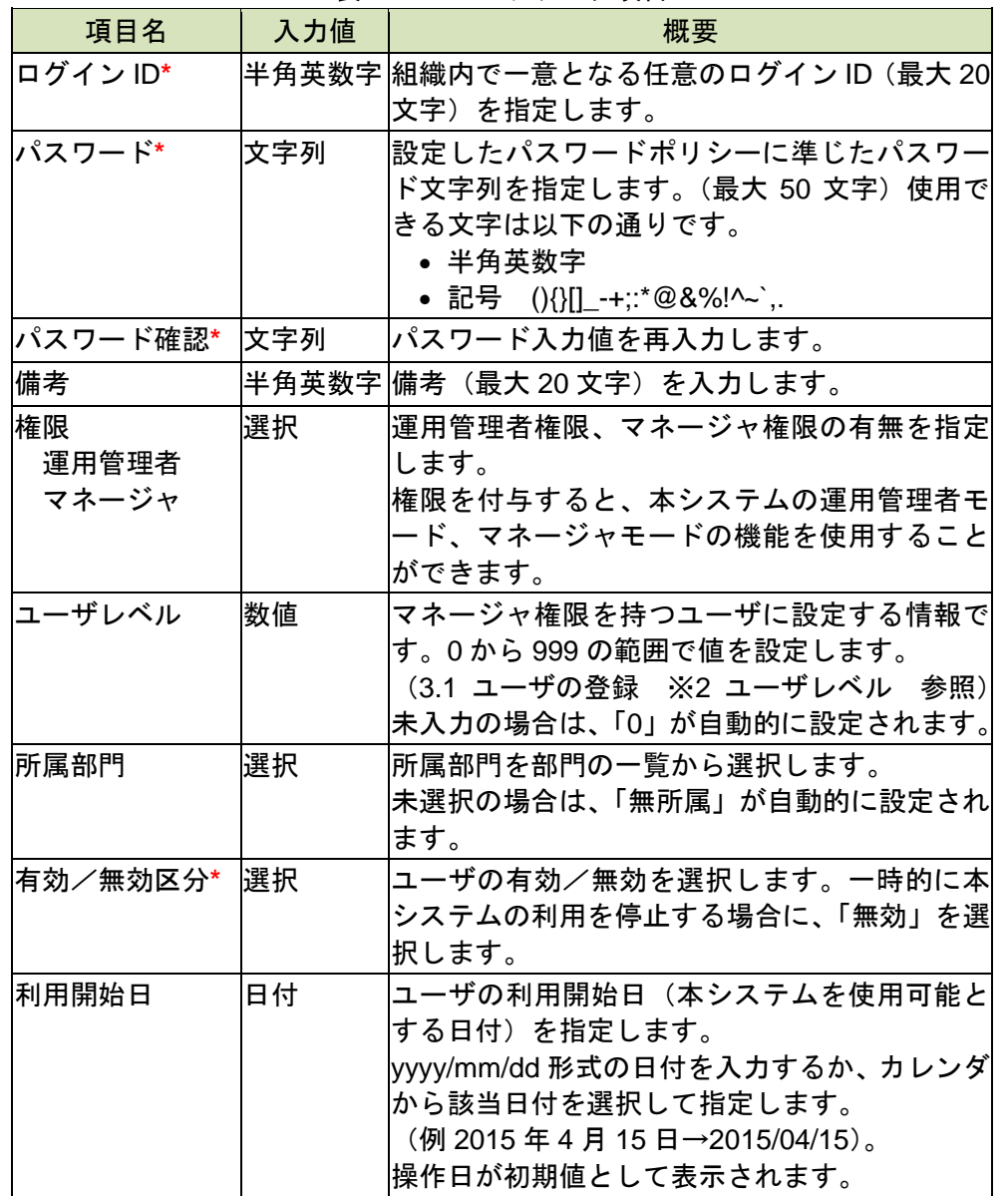

表示される [画面 4:確認ウィンドウ (ユーザデータ登録の確認)]の [はい] ボタン10を押すと、ユーザの登録が行われ、登録したユーザのみがユーザデ ータの編集画面のユーザ一覧に表示されます([画面 5:ユーザデータの編集 画面(ユーザ登録の完了)]参照)。

- ※ [いいえ] ボタン 1を押すと、[画面 2: ユーザデータ登録画面]の[登録] ボタン⑦を押す前の状態に戻ります。
- ※[画面 2:ユーザデータ登録画面]の [一覧に戻る] ボタン ⑨を押すと、 入力データを破棄して [画面1:ユーザデータの編集画面]に戻ります。

メニューエリア:ユーザ設定 ill i Competency Dictionary 夕スク役割設定 - 診断判定条件 (本 )研修·書籍·資格管理 -③夕の福集 TOP ユーザ権限の福集 お知らせ マネージャ参照可能部門の設定

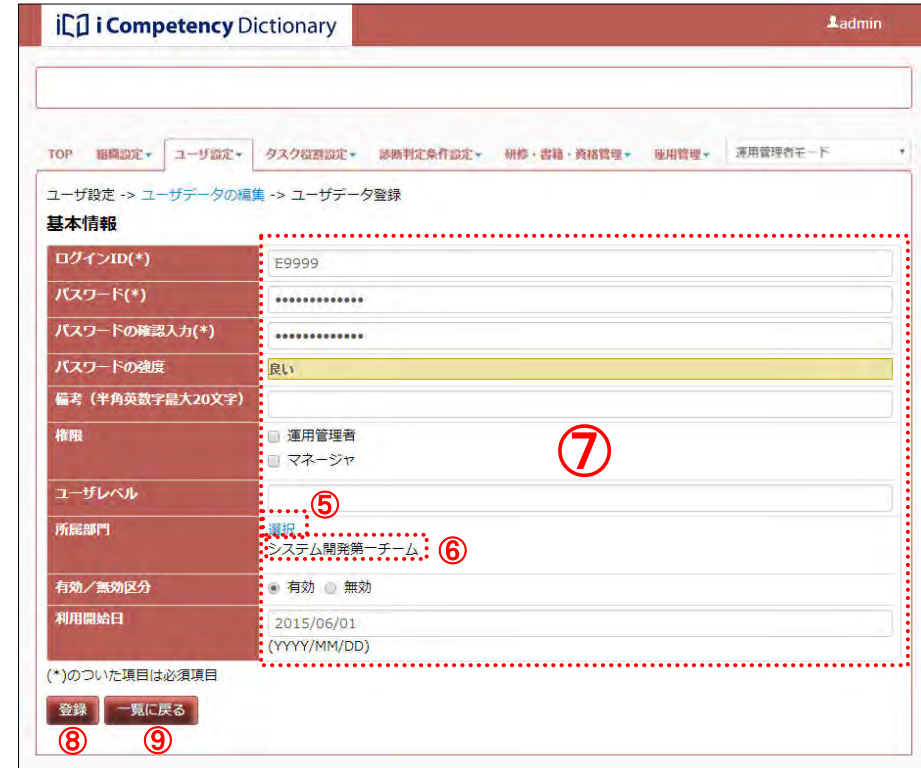

### 画面 1:ユーザデータの編集画面

# 画面 2:ユーザデータ登録画面

# 画面 3:ユーザデータの登録画面(所属部門の選択)

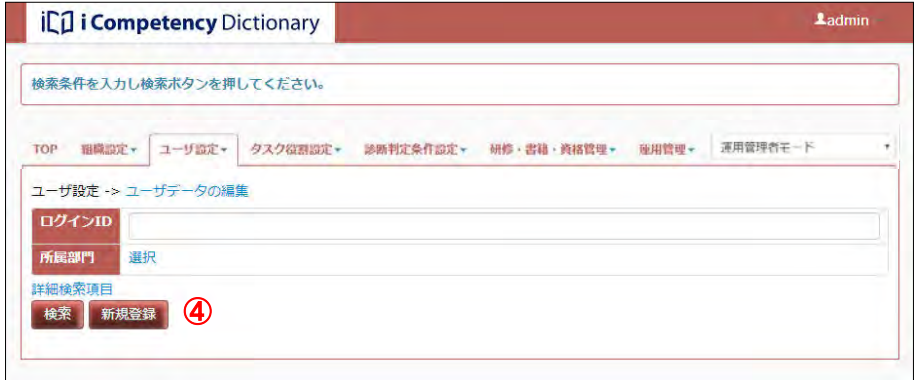

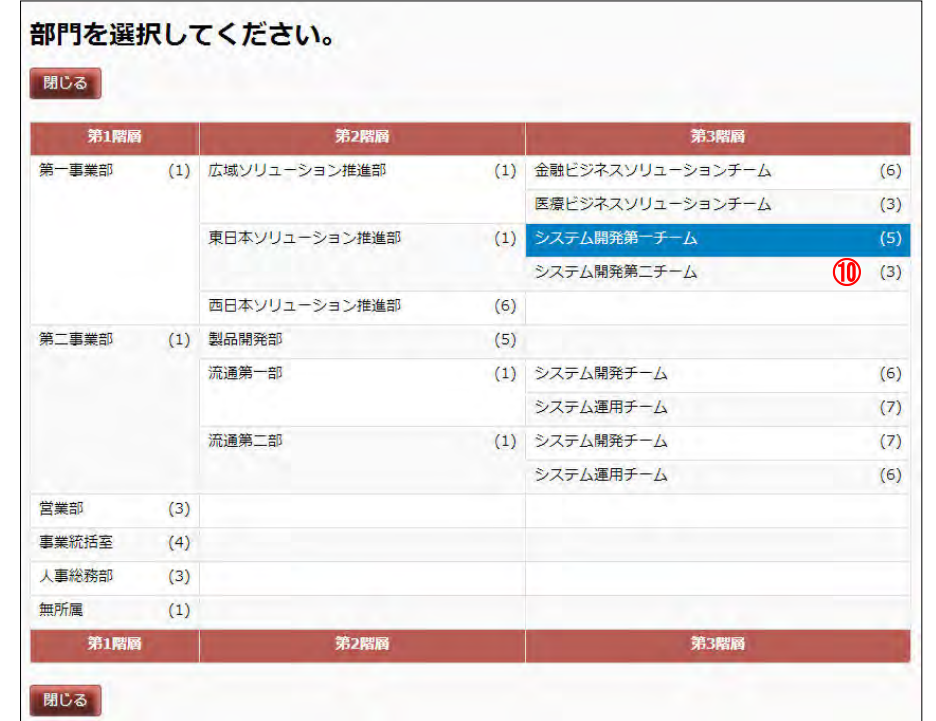

# 画面 4:確認ウィンドウ (ユーザデータ登録の確認)

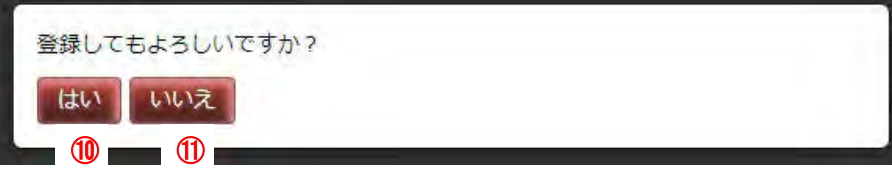

35 Copyright © 2015-2017 Information-technology Promotion Agency, Japan (IPA)

# 画面 5:ユーザデータの編集画面(ユーザ登録の完了)

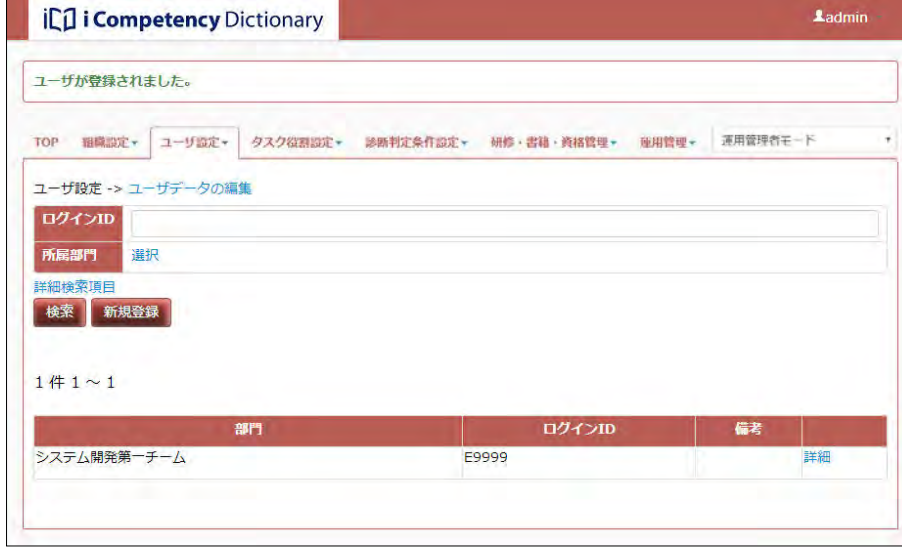

画面 3:確認ウィンドウ(ユーザデータ変更の確認)

# **(2)**ユーザデータの変更・削除

[画面 1:ユーザデータの編集画面]で検索条件を指定し、ユーザデータの 画面 1:ユーザデータの編集画面 変更・削除をするユーザを検索します。

(2)-1 ユーザデータの検索

[画面 1:ユーザデータの編集画面]を表示した際には、頻繁に検索条件と して使用するログイン ID、所属部門のみが表示されています。 [詳細検索項目]リンク②をクリックすると、その他の検索条件が表示され ます(③)。

検索条件項目と検索判定内容は表 3.2-2 の通りです。

#### 表 3.2-2 検索項目一覧

検索条件を指定し[検索]ボタン<mark>④</mark>を押すと、検索結果が画面の下部に表示 <u>│└<sup>・・</sup>・`(4)</u> されます(⑤)。

※検索対象部門を指定は、[所属部門]の[選択]リンク①をクリックして行 います((2)-4 所属部門の指定方法 参照)。

検索したユーザー覧([画面 1: ユーザデータの編集画面]の5)の変更する ユーザの [詳細] リンク⑥をクリックして、[画面2:個別データの設定画面] を表示します。

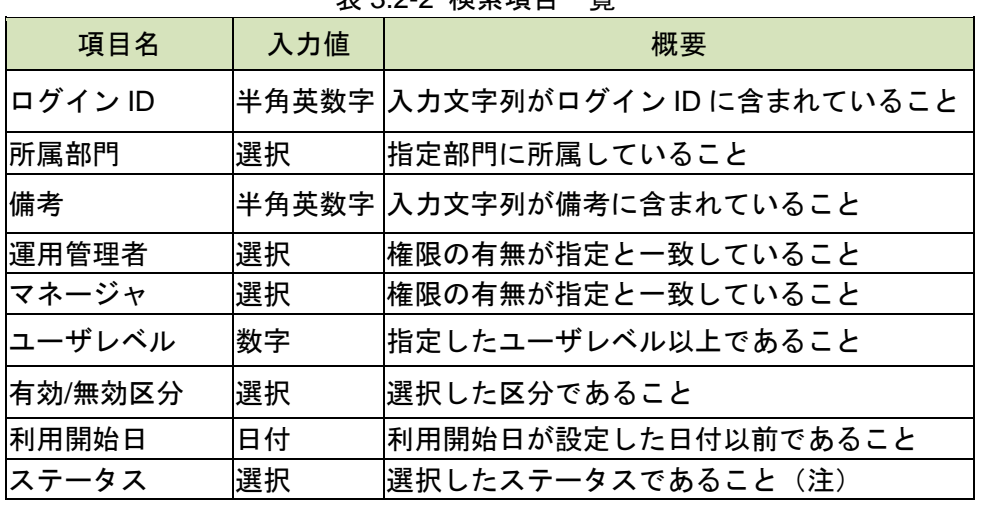

個別データ⑦を編集後、[更新]ボタン⑧を押して、[画面 3 : 確認ウィンド ウ(ユーザデータ変更の確認)]を表示します。

(注)「表 3.2-3 変更可能なユーザデータの項目」のスタータスを参照

※[一覧に戻る]ボタン10を押すと、入力データを破棄して [画面 1:ユー ザデータの編集画面]に戻ります。

[いいえ]ボタン⑦を押すと、[画面 2]で [更新]ボタン⑧を押す前の状態 に戻ります。

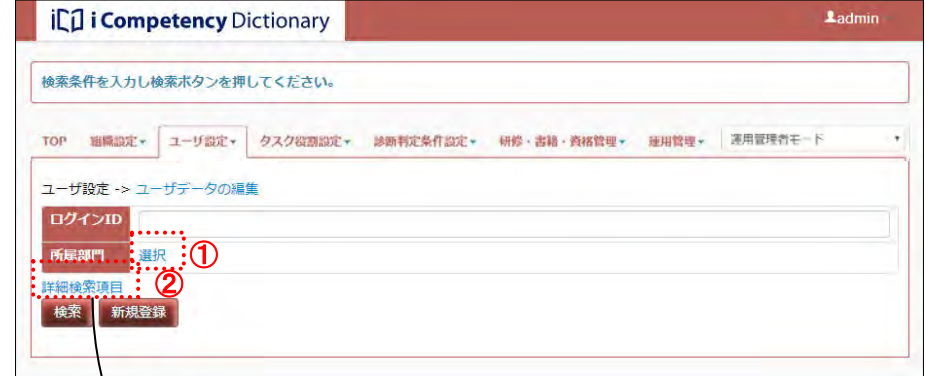

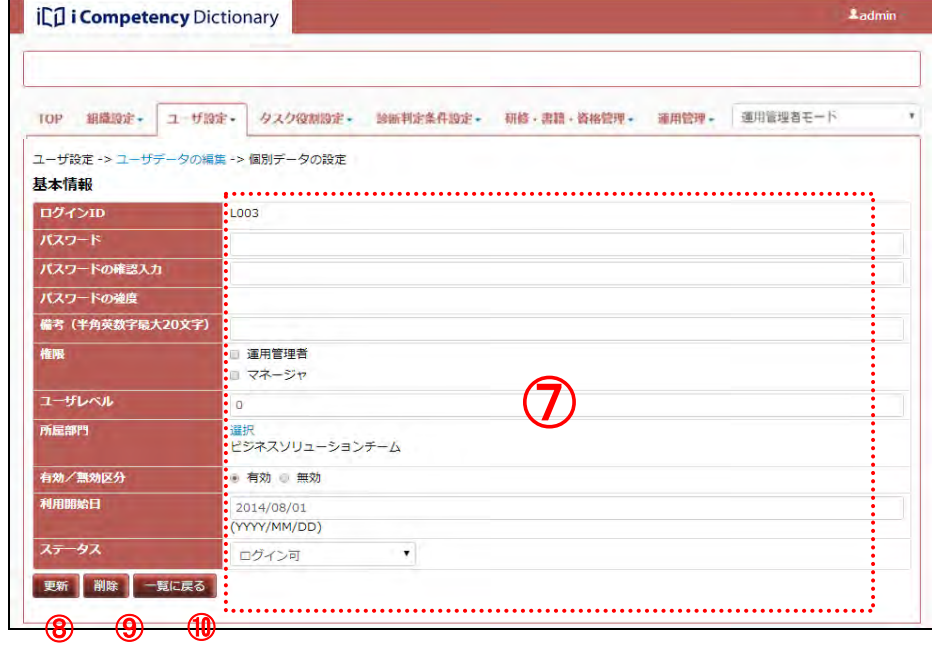

# (2)-2 ユーザデータの変更

検索変更できるユーザデータは表 3.2-3 の通りです(**\***は必須項目)。

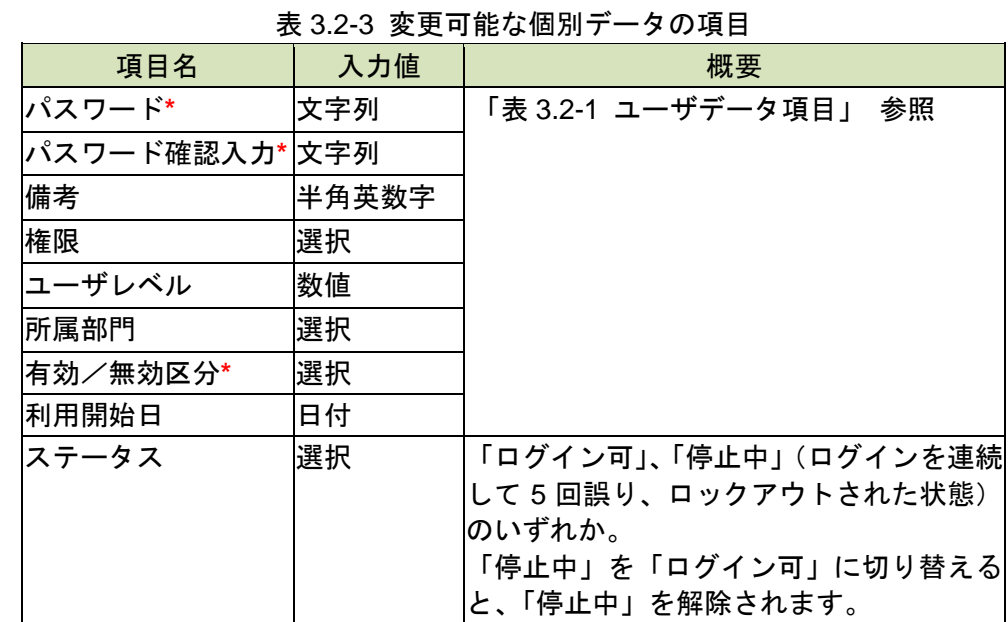

※「パスワード強度」については、「1. システム利用の準備 表 1-2 初期設定 項目一覧」を参照します。

[はい]⑪を選択すると編集データの更新が行われ、ユーザデータの編集画 面に戻ります。

#### 画面 2:個別データの設定画面

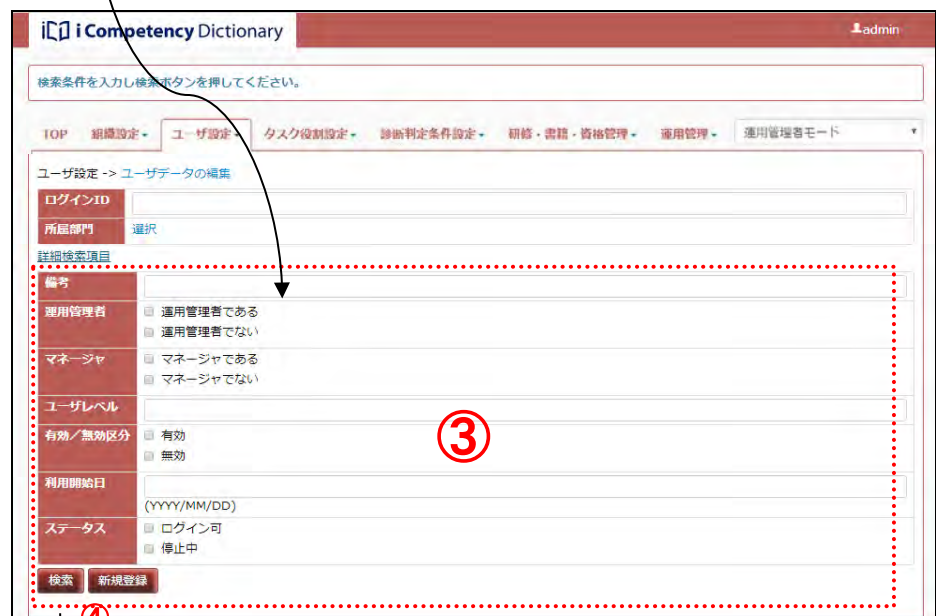

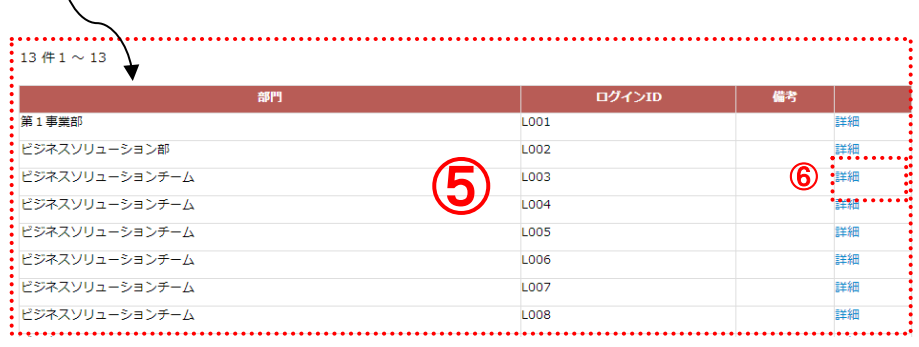

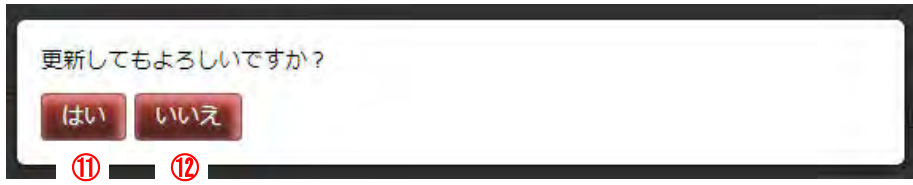
### (2)-3 ユーザデータの削除

ユーザデータを削除する場合は、ユーザデータを編集する場合と同様、検索 画面4: 確認ウィンドウ(ユーザデータ削除の確認) したユーザー覧 (画面 1 の6) から、削除するユーザの [詳細] リンク6を クリックして、[画面 2:個別データの設定画面]を表示して、[削除]ボタ ン⑨を押します。

表示される [画面 4 : 確認ウィンドウ (ユーザデータ削除の確認)] の [はい] ボタン⑬を押すと、ユーザが削除され、ユーザデータの編集画面に戻ります (この時、削除したユーザは検索したユーザ一覧から削除されています)。

- ※[いいえ]ボタン12を押すと、[画面 2]で [削除]ボタン 9を押す前の状 態に戻ります。
- ※ユーザデータの削除処理は取消すことができません。一時的にシステムを 使用しないユーザは、ユーザデータを無効にします(「表 3.2-4 操作者自身 のユーザデータ変更制限」の「有効/無効区分」参照)。

<ユーザデータの変更・削除の制限>

操作者自身の個別データ、ならびに IPA が発行した組織管理者のデータを削 除することはできません([削除]ボタン

(6) が無効となります)。表 3.2-4 に 示すように変更できる項目に制限があります。変更できない項目は、入力欄 が灰色で表示されています([画面 5:個別データの設定画面(操作者自身の 個別データの編集)]参照)。

表 3.2-4 操作者自身のユーザデータ変更制限

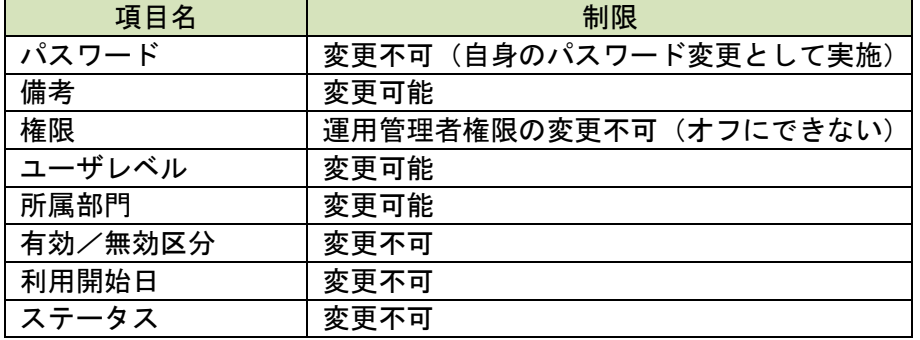

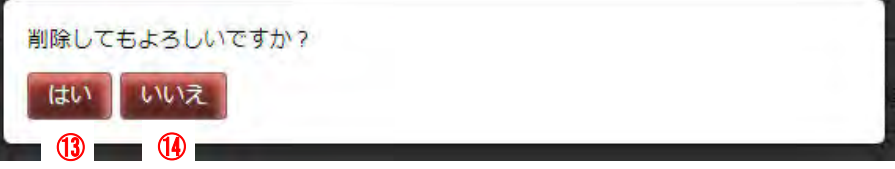

### 画面 5:個別データの設定画面(操作者自身の個別データの編集)

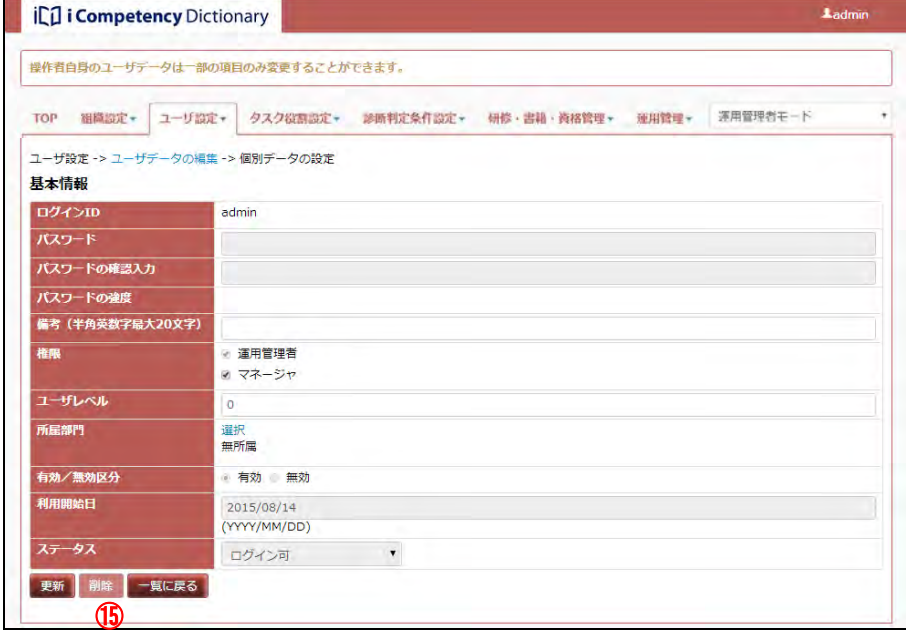

### Ⅱ マニュアル **3.** ユーザの初期設定と変更

38 Copyright © 2015-2017 Information-technology Promotion Agency, Japan (IPA)

検索対象部門にマウスを移動すると青色に変わり、クリックすると緑色に変 わります(選択状態)。

### (2)-4 所属部門の指定方法

検索条件で所属部門を指定する場合は、[画面 1:ユーザデータの編集画面] 画面 6:所属部門の指定画面 の[所属部門]の[選択]リンク①をクリックして、[画面 6:所属部門の指 定画面]を別画面で表示します。

対象となる部門の選択の後、[確定]ボタン10を押すと、[画面 8: ユーザデ ータの編集画面(所属部門の選択完了)]に戻ります。

※[リセット]ボタン®を押すと、すべて未選択の状態に戻ります。

※[閉じる]ボタン 19を押すと、[画面 6: 所属部門の指定画面]が閉じます。 所属部門の指定を取り止める時に使用します。

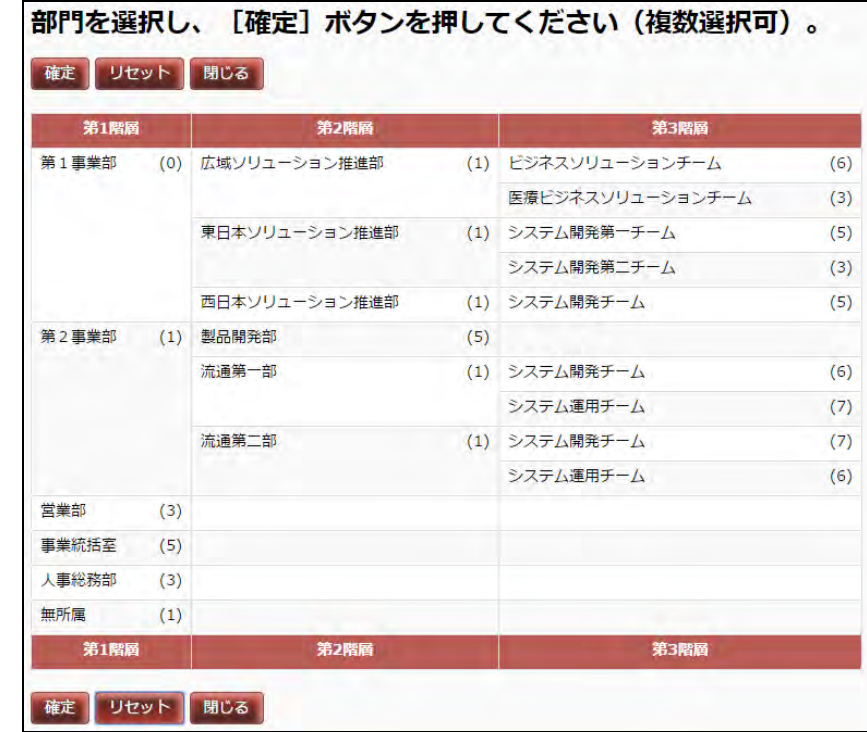

表示された部門名の右にある[削除]リンク28をクリックすると、検索対象 部門を絞り込むことができます(改めて、[画面 6:所属部門の指定画面]を 表示して検索対象部門を非選択とするのと同じです)。

※検索対象部門は複数選択できます。また、下位部門を持つ部門をクリック すると、下位部門も合わせて選択(緑色表示)されます。 選択されている部門(緑色表示)をクリックすると、非選択(白色表示) となります。([画面 7:所属部門の指定画面(選択後)]参照)

### 画面 7:所属部門の指定画面(選択後

画面 8:ユーザデータの編集画面(所属部門の選択完了)

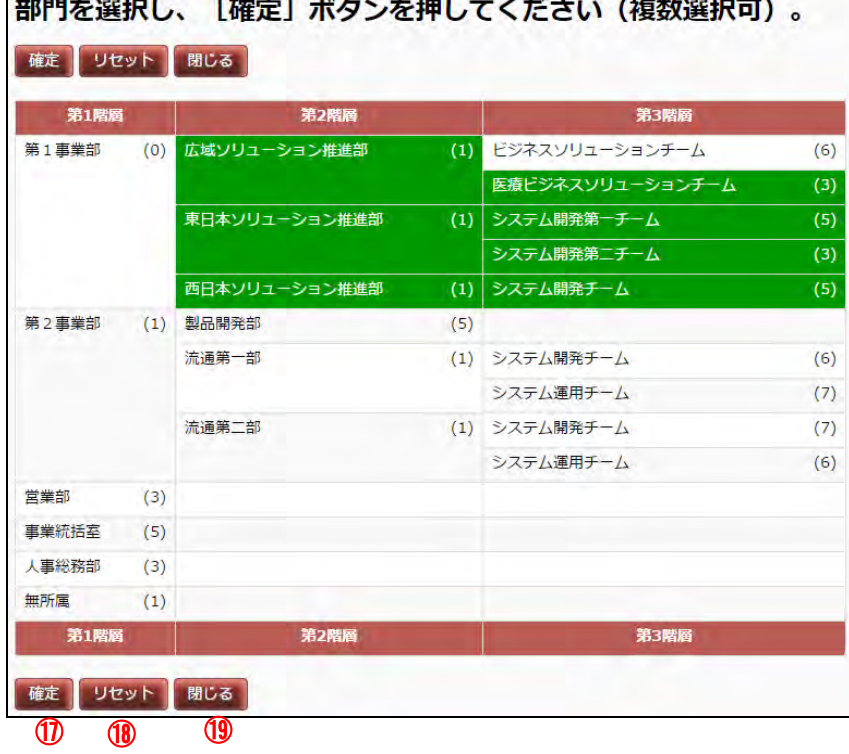

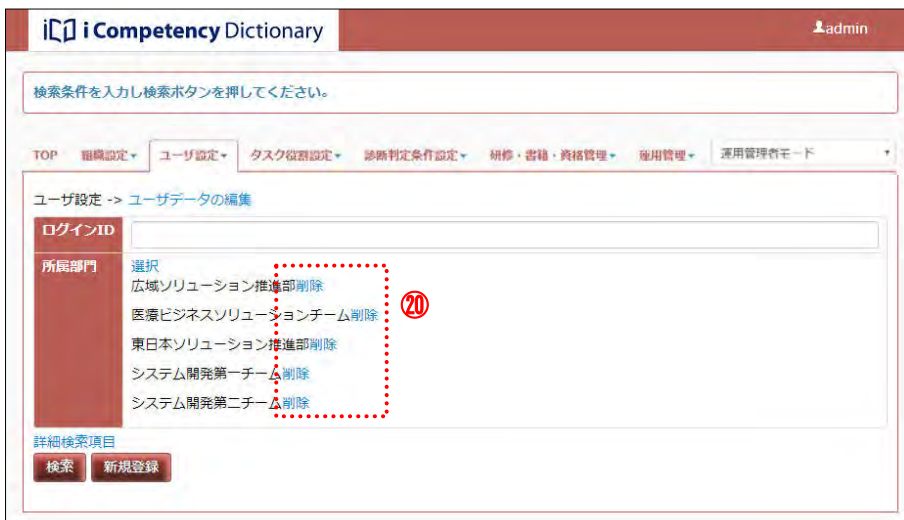

### Ⅱ マニュアル **3.** ユーザの初期設定と変更

39 Copyright © 2015-2017 Information-technology Promotion Agency, Japan (IPA)

### **(3)**システム権限とユーザレベルの一括変更

登録済ユーザの権限付与、ならびにユーザレベルを一括して更新することが できます。

メニューエリア①の[ユーザ設定]②をクリックし、表示されるサブメニュ 一の [ユーザ権限の編集] 3を選択すると、[画面 1: ユーザ権限の編集画面] が表示されます。

権限、またはユーザレベルを変更するユーザを検索します。

表示される [画面 3:確認ウィンドウ(ユーザ権限の変更の確認)])の [は い]ボタン⑦を押すと、データが更新され、処理が行われた旨のメッセージ (⑨)が表示されます。

[いいえ]ボタン⑧を押すと、[画面 2:ユーザ権限の編集画面(検索結果の 一覧)]の[更新]ボタン6を押す前の状態に戻ります。

### 画面 3:確認ウィンドウ(ユーザ権限の変更の確認)

(検索方法の詳細は「(2)ユーザデータの変更・削除」参照)。

※検索条件を設定して [検索] ボタン4を押します

## 検索したユーザ一覧の運用管理者権限、マネージャ権限、ユーザレベル(⑥) を変更して [更新] ボタン6を押し、[画面 3:確認ウィンドウ (ユーザ権限 の変更の確認)]を表示します。

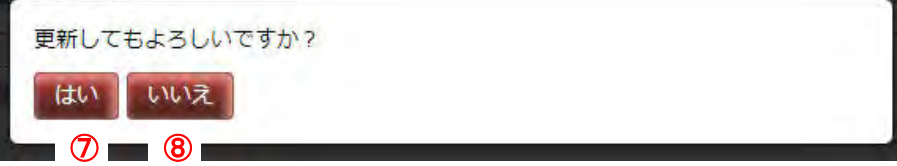

※運用管理者権限 、マネージャ権限、ユーザレベルについては、「(1) ユー ザの追加」の「表 3.2-1 ユーザデータ項目」を参照します。

# 画面 1:ユーザ権限の編集画面

### 画面 2:ユーザ権限の編集画面(検索結果の一覧)

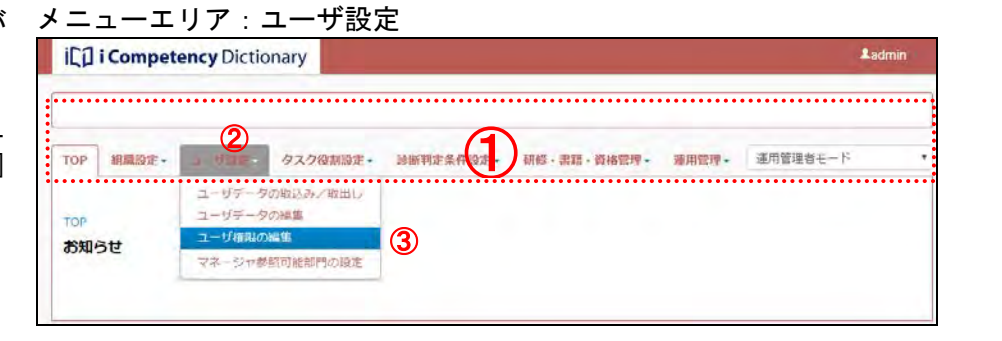

### 画面 4:ユーザ権限の編集画面(権限情報の更新の完了)

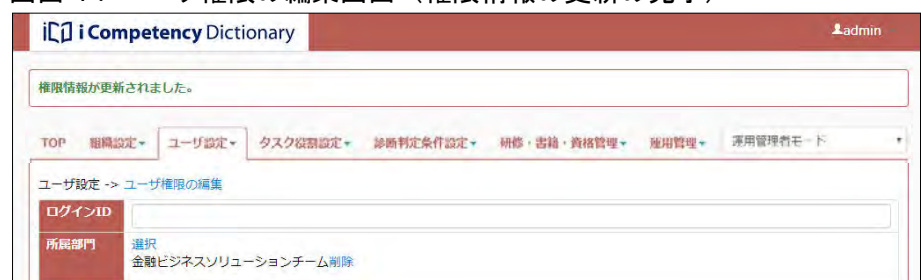

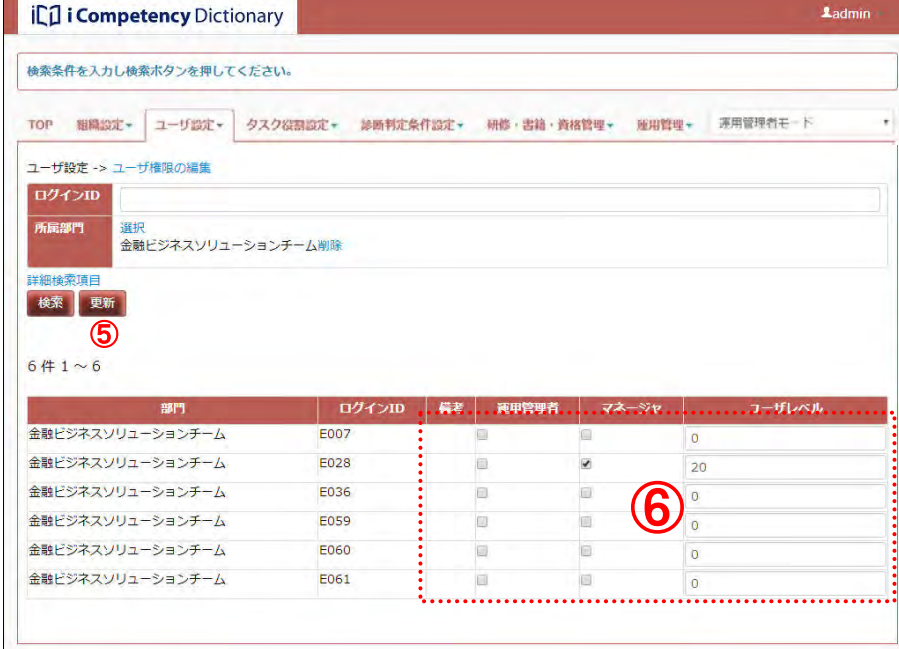

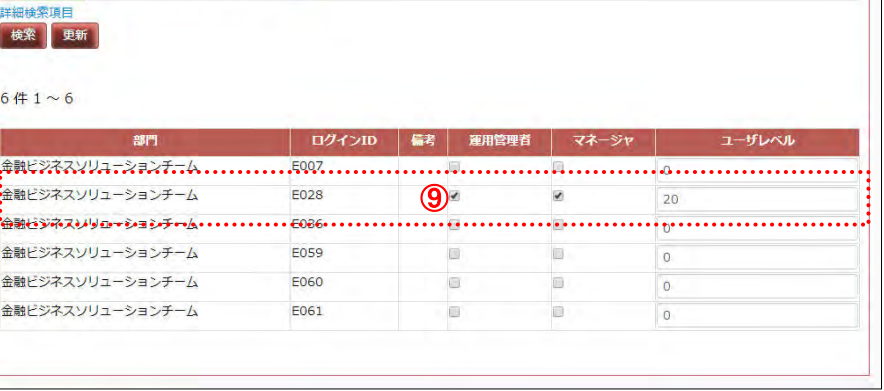

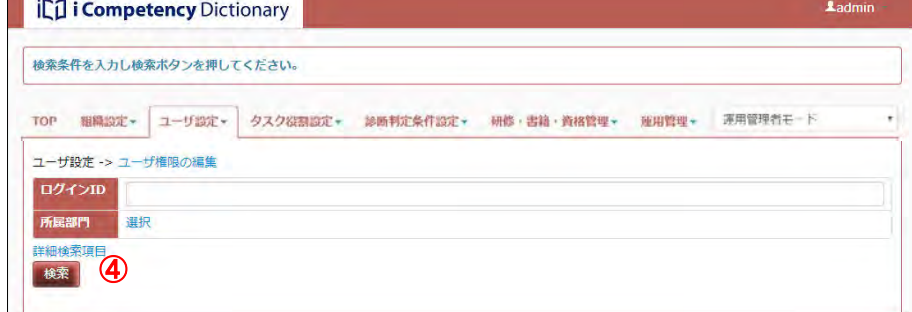

### **(4)**マネージャ参照可能部門の設定

マネージャ権限が付与されたユーザが、自分が所属する部門およびその配下 メニューエリア:ユーザ設定 の部門以外の部門のメンバの情報を参照できるように設定することができま す。

メニューエリア①の[ユーザ設定]②をクリックし、表示されるサブメニュ 一の [マネージャ参照可能部門の設定] 3を選択すると、[画面 1: マネージ ャ参照可能部門の設定画面]が表示されます。

[部門選択]ボタン⑦を押すと、[画面 3 : 部門の指定画面]が別画面で表示 されます。現在、参照可能となっている部門が黄色で表示されています。

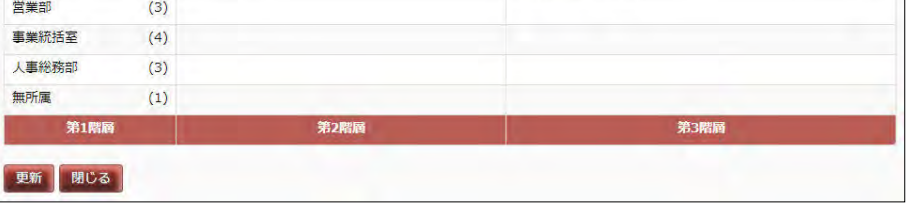

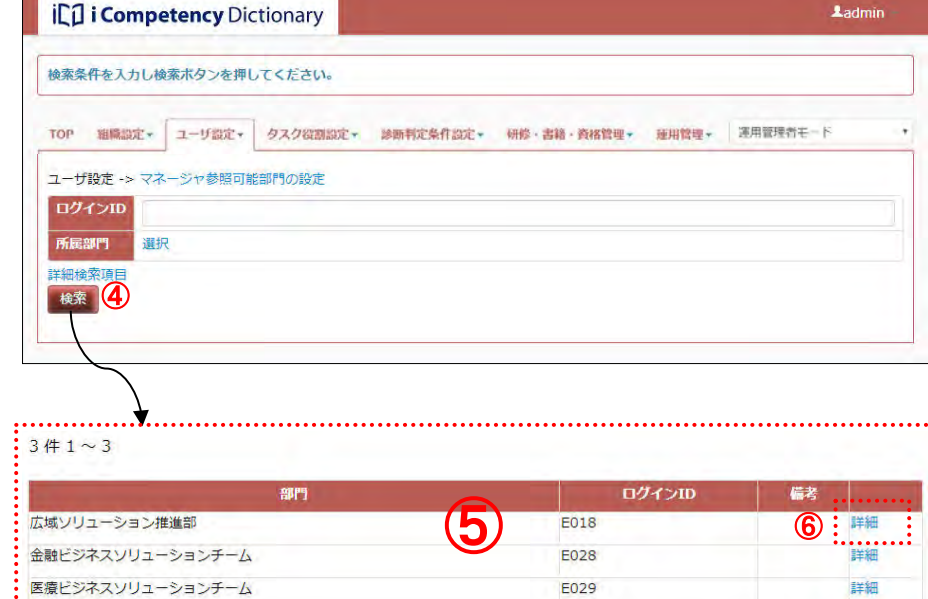

## 

検索条件を指定し[検索]ボタン④を押すと、検索結果が画面の下部に表示 されます<mark>⑤</mark>(検索方法の詳細は「(2)ユーザデータの変更・削除」参照)。 なお、検索結果の一覧には、検索条件に該当するマネージャ権限が付与され ているユーザのみが表示されます。

検索したユーザ一覧⑤の、参照可能部門の設定を行うユーザの[詳細]リン ク⑥をクリックして、[画面 2:マネージャ参照可能部門の編集画面]を表示 します。

### 画面 1:マネージャ参照可能部門の設定画面

### 画面 2:マネージャ参照可能部門の編集画面

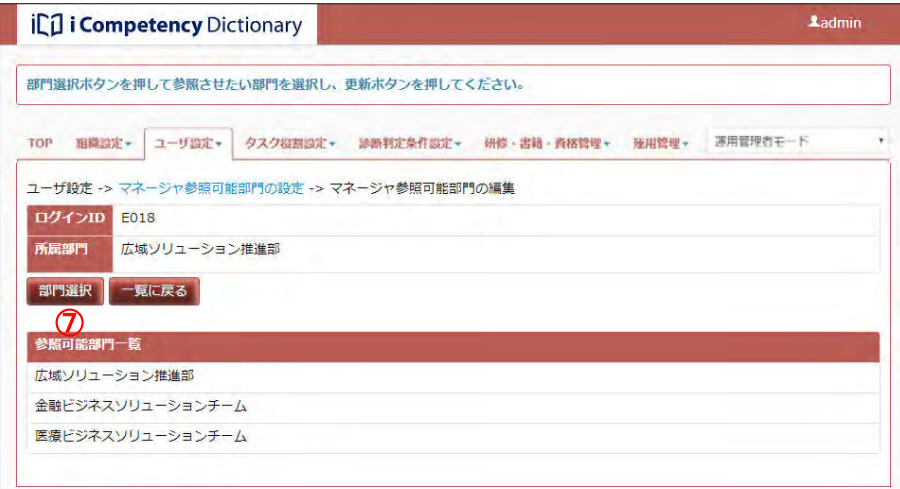

### 画面 3:部門の指定画面

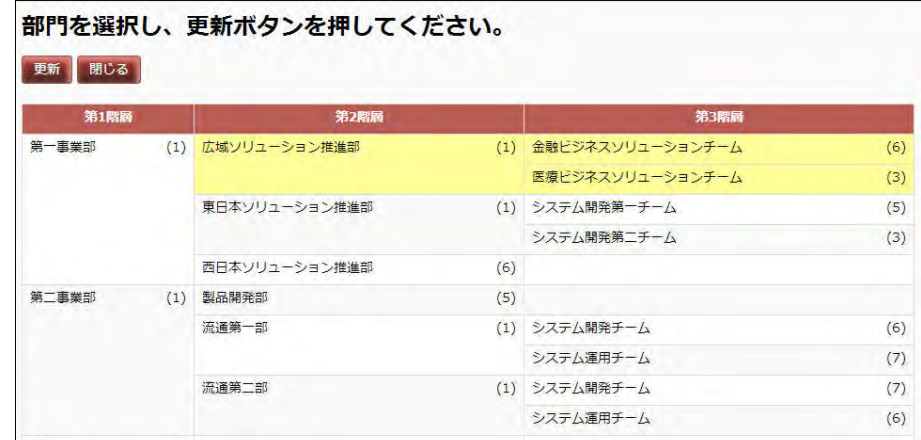

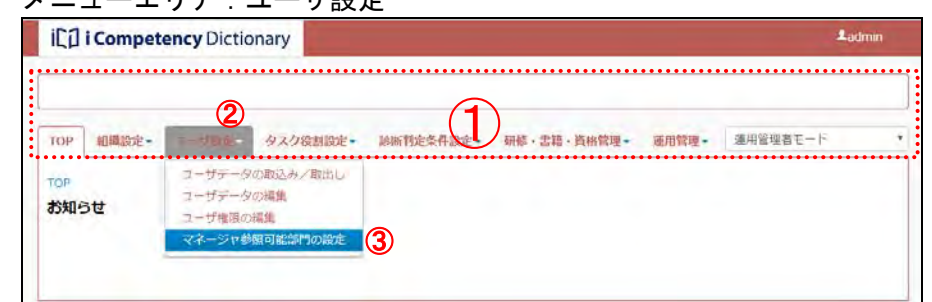

## Ⅱ マニュアル **3.** ユーザの初期設定と変更

41 Copyright © 2015-2017 Information-technology Promotion Agency, Japan (IPA)

参照可能とする部門にマウスを移動すると表示が青色に変わり、クリックす 画面 4:部門の指定画面(選択後) ると緑色に変わります(選択状態)。

※[閉じる]ボタン ⑨を押すと、[画面 3: 部門の指定画面]が閉じます。部 門の指定を取り止める時に使用します。

※参照可能部門は複数選択できます。また、下位部門を持つ部門をクリック すると、下位部門も合わせて選択(緑色表示)されます。 選択されている部門(緑色表示)をクリックすると、非選択(白色表示) となります。

対象となる部門の選択の後、[更新]ボタン8を押します。

画面 5:確認ウィンドウ(参照可能部門の設定の確認)

画面 6:参照可能部門の設定画面(設定の完了)

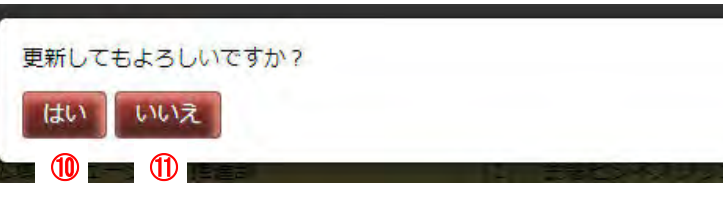

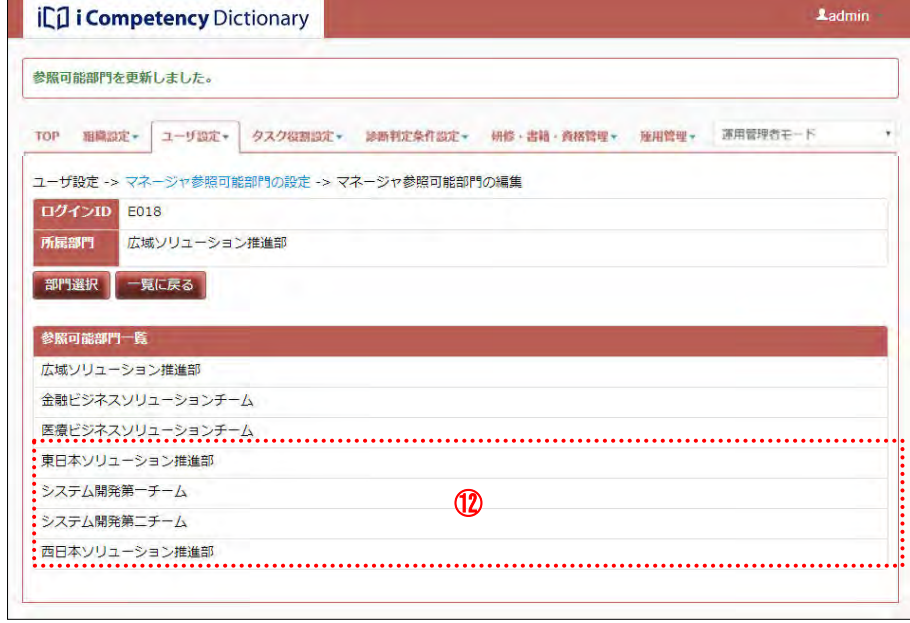

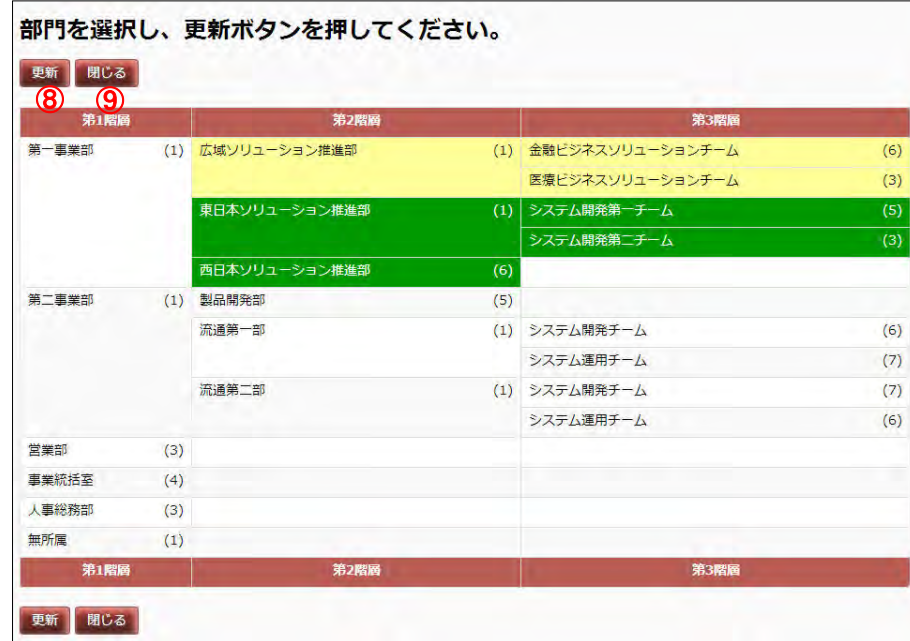

表示される [画面 5:確認ウィンドウ(参照可能部門の設定の確認)]の [は い]ボタン 1を選択すると、参照可能部門が追加されます 2。

[いいえ]ボタン 10を押すと、[画面 4:部門の指定画面 (選択後)] の [更 新]ボタン8を押す前の状態に戻ります。

Ⅱ マニュアル **4.** その他

42 Copyright © 2015-2017 Information-technology Promotion Agency, Japan (IPA)

## **4.** その他

## **4.1** お知らせ情報管理

自組織のユーザに、本システムの利用にかかわる「お知らせ」を発行します。 「お知らせ」は、利用者がログインした際の TOP 画面に表示されるもので、 表示期間、表示対象者を指定して発行することができます。

[メニューエリア:運用管理]には、組織の運用管理者向けのお知らせが表 示されています。

## **(1)** お知らせの設定画面の表示

登録されている「お知らせ」が多い場合は、検索条件項目6 (表 4.1-1 検索 条件項目一覧)を入力して [検索] ボタン4押すことで絞り込みができます。 複数の検索条件を入力すると、全ての条件に該当する「お知らせ」がタイト ル一覧に表示されます。

より絞り込んだ検索が必要な場合は [詳細検索項目] リンク⑦をクリックし て検索条件を設定します(8)。

メニューエリア①の[運用管理]②をクリックして表示されるサブメニュー の[お知らせの設定]③を選択して [画面 1:お知らせの設定画面]を表示 します。

※[詳細検索項目]リンクをもう一度クリックすると、追加の検索項目は隠 れます。

主 4.4.4 検索条件項目一覧

### **(2)** 設定済みのお知らせの検索

[検索]ボタン<mark>④</mark>を押すと、現在登録されている全ての「お知らせ」のタイ 画面1: お知らせの設定画面 トルー覧が表示されます (6)。

※10 文字を越えるお知らせタイトルは表示が省略されます(省略時には末尾 に「...」が表示されます)。

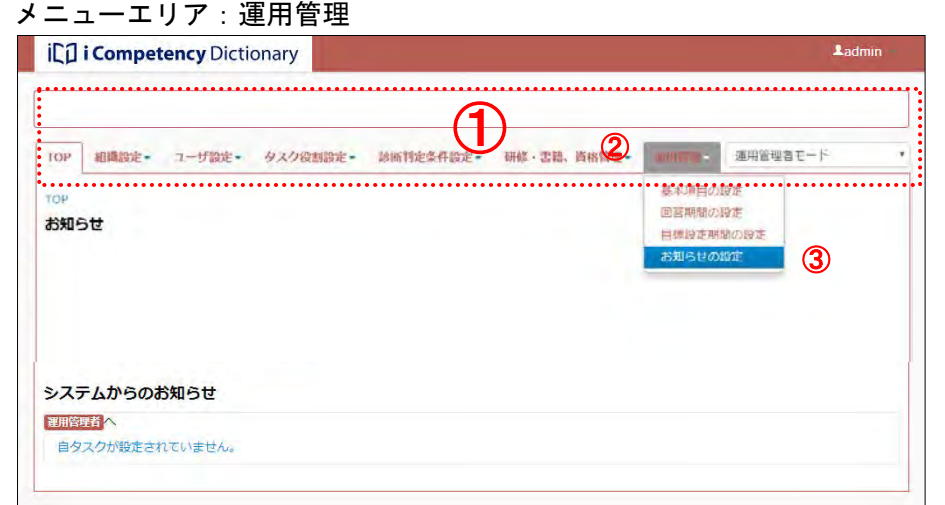

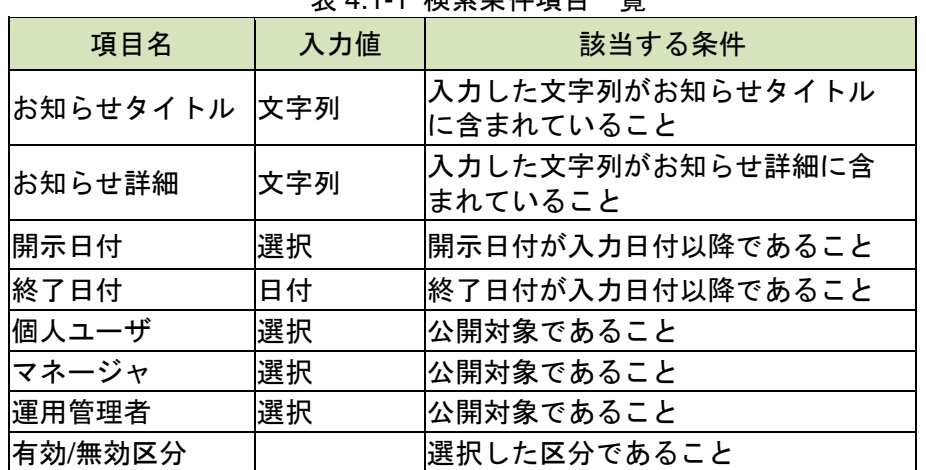

## **(3)**設定されたお知らせの変更または削除

検索の結果表示されたお知らせ一覧の[詳細]リンク⑨をクリックして、該 当データの[画面 4:お知らせ編集画面(編集対象表示)]を表示します。

## 画面 3:お知らせの設定画面(詳細検索項目表示)

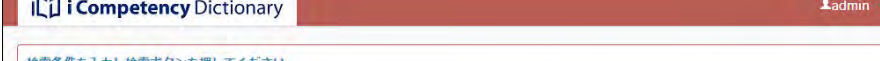

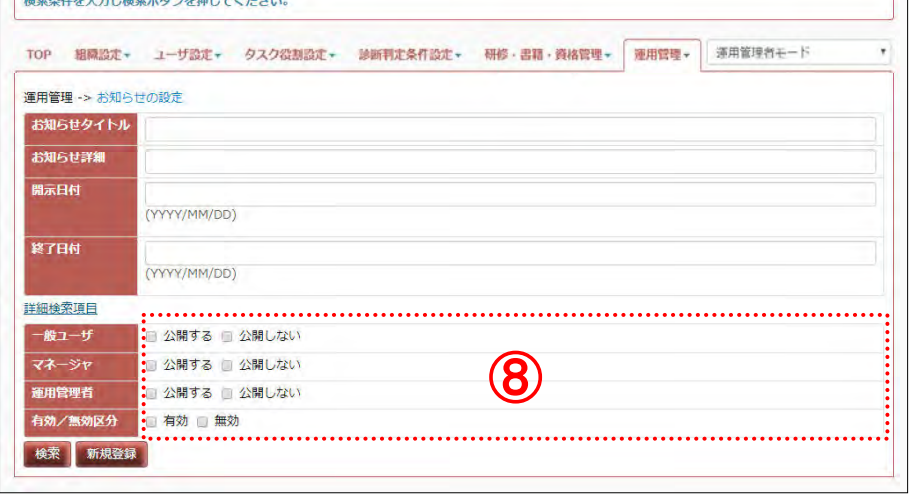

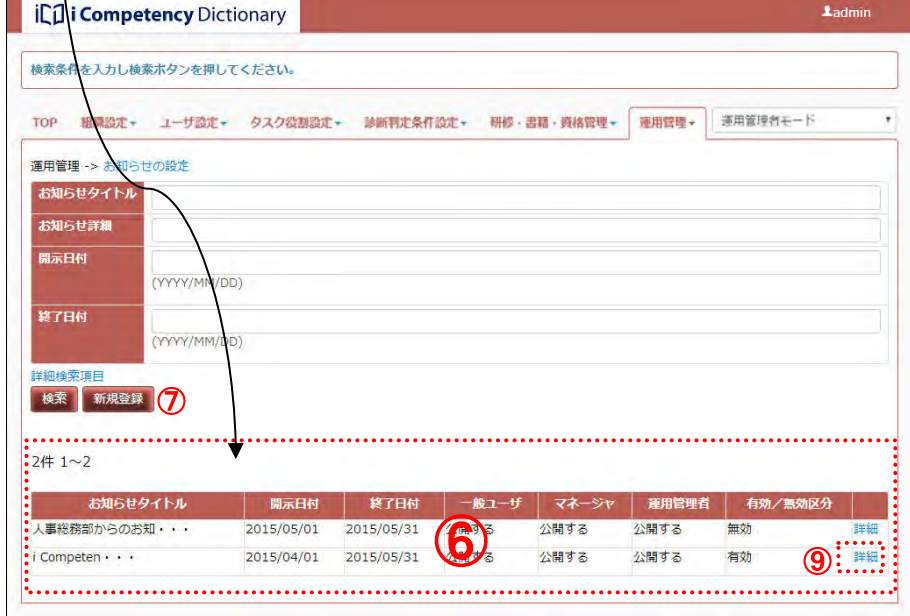

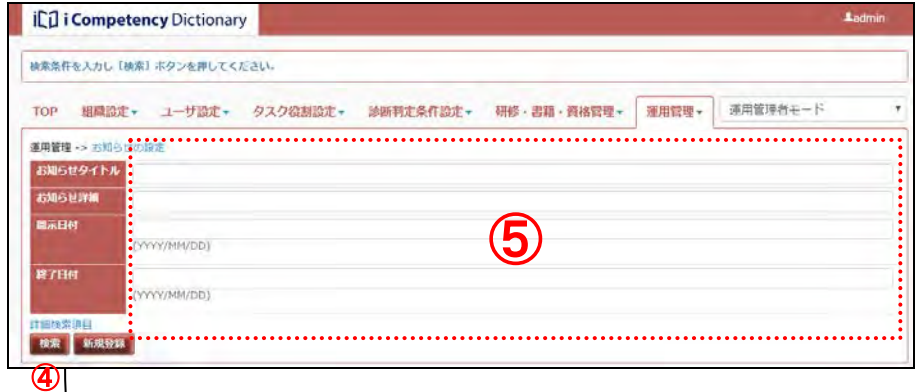

## 画面2:お知らせの設定画面

### Ⅱ マニュアル **4.** その他

43 Copyright © 2015-2017 Information-technology Promotion Agency, Japan (IPA)

表示された項目(<mark>⑩</mark>)を変更し、[更新] ボタン<mark>⑪</mark>を押すと、確認メッセージ 画面4: お知らせ編集画面(編集対象表示) が表示されます([画面 5:確認ウィンドウ(お知らせの更新の確認)])。

[画面 5 : 確認ウィンドウ(お知らせの更新の確認)]の [はい] ボタン(4)を 押すと、「お知らせ」の内容が更新され、[画面 3:お知らせの設定画面(検 索結果)]に戻ります。

[いいえ]ボタン⑮を押すと、[画面 4:お知らせ編集画面(編集対象表示)] で[更新]ボタン10を押す前の状態に戻ります。

- ※入力できる文字列長は、お知らせタイトルが 50 文字、お知らせ詳細が最大 1000 文字(改行を含む)です。
- ※[一覧に戻る]ボタン13を押すと、更新内容は破棄されて、[画面 3:お知 らせの設定画面(検索結果)]で[詳細]リンク⑨をクリックする前の状態 に戻ります。

「お知らせ」の各項目(⑩)を入力し[登録]ボタン⑳を押すと、確認メッ セージが表示されます([画面 9:確認ウィンドウ(お知らせの登録の確認)])。

※[一覧へ戻る]ボタン⑦を押すと、新規登録内容は破棄されて、[画面 7: お知らせの設定画面]に戻ります。

編集対象のお知らせを削除するには、[画面 4:お知らせ編集画面(編集対象 表示)]の[削除]ボタン⑦を押し、[画面 6:確認ウィンドウ (お知らせの 削除の確認]を表示します。

[はい]ボタン②を押すと、新たな「お知らせ」が登録され、[画面 7 : お知 らせの設定画面]に戻り、登録したお知らせのみが表示されます。

※[いいえ]ボタン23を押すと、[画面8:お知らせ登録画面]で[登録]ボ タン20を押す前の状態に戻ります。

[はい]ボタン⑯を押すと該当の「お知らせ」が削除されて[画面 3:お知 らせの設定画面(検索結果)]に戻ります(この時、削除したお知らせは検索 結果から削除されています)。

[いいえ]ボタン⑦を押すと、[画面 4 : お知らせ編集画面 (編集対象表示)] で[削除]ボタン<mark>⑫</mark>を押す前の状態に戻ります。

### **(4)**新しいお知らせを登録する

新たに「お知らせ」を登録するには、[画面7:お知らせの設定画面]の[新 <u>|</u>規登録] ボタン<mark>⑱</mark>を押して[画面 8:お知らせ登録画面]を表示します。

※入力できる文字列長は、お知らせタイトルが 50 文字、お知らせ詳細が最大 1000 文字(改行を含む)です。

### 画面 7:お知らせの設定画面

## 画面 9:確認ウィンドウ(お知らせの登録の確認)

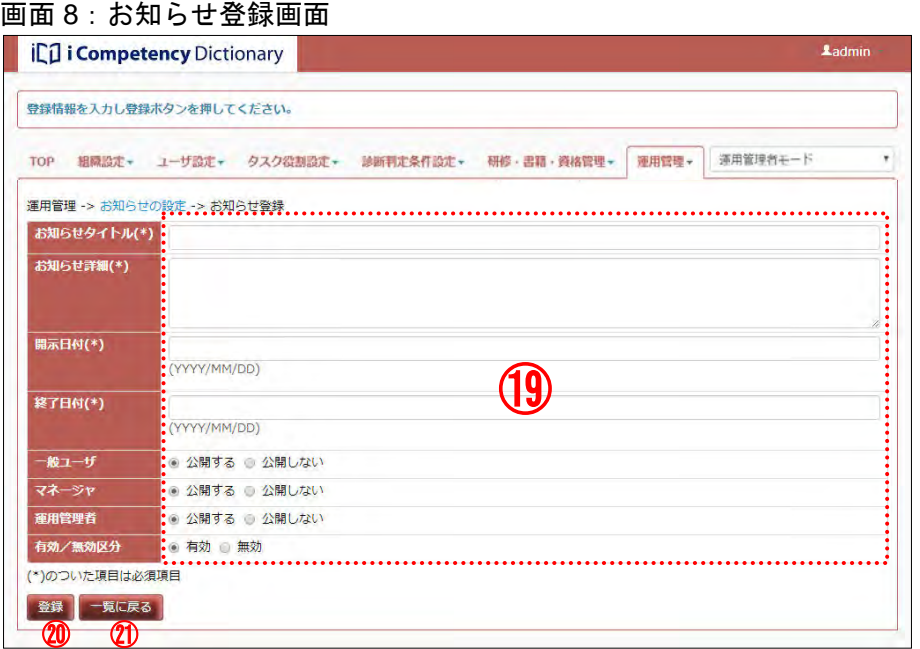

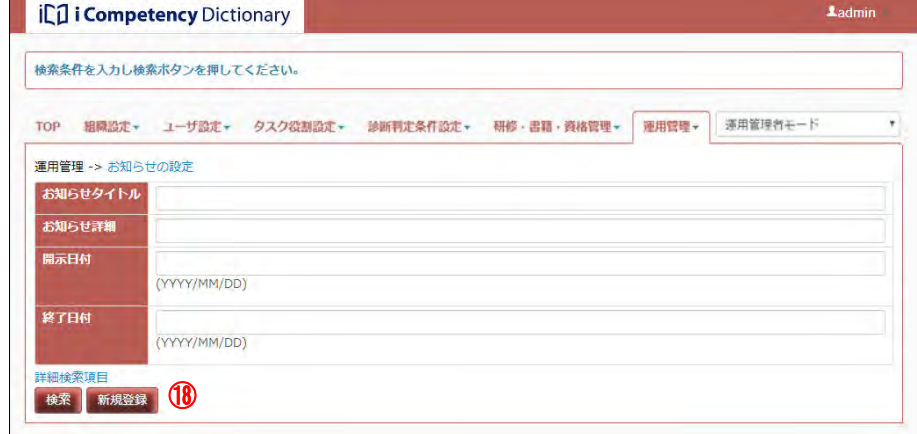

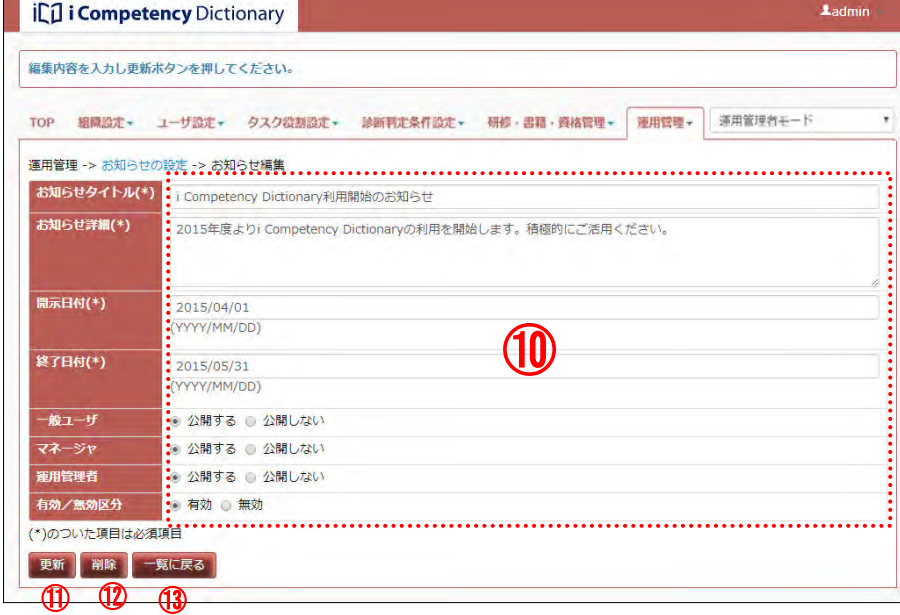

画面 5:確認ウィンドウ(お知らせの更新の確認)

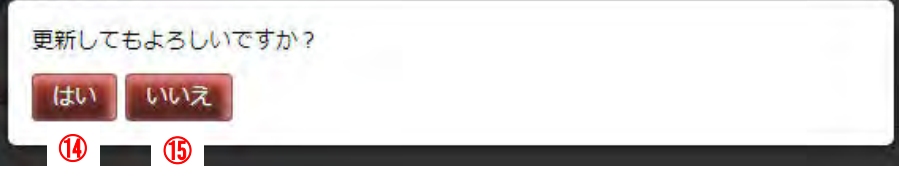

画面 6:確認ウィンドウ (お知らせの削除の確認)

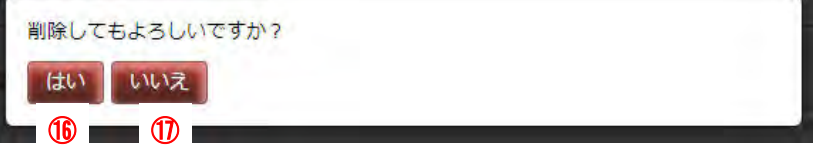

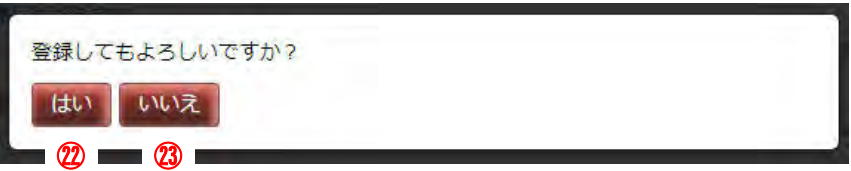

## **4.2** データのクリーニング

自タスク・役割の設定、ユーザのタスク診断・判定結果等、当システムを 利用することで発生したデータは、以下の手順で消去することができま す。

この操作により、組織利用開始当初の状態に戻すことができます。

### **(1)** ユーザ情報、タスク診断・判定結果の消去

- タスク診断·判定結果を持たない運用管理者だけの「ユーザデータフ ァイル」を用意する
- タスク診断・判定結果を持たない運用管理者でログインする
- 取込み方式を「既存のユーザを破棄してから取込む」を選択して取込 み処理を行う

ユーザのタスク診断・判定結果は、該当ユーザを削除すると消去されます。 ユーザデータを削除するには、以下の操作をします(「3.1 ユーザの一括 登録・変更 (4)ユーザデータファイルの取込み」参照)。

- 仮の自タスクを作成する 設定した自タスクに含まれるタスクディクショナリのタスクを全て 非選択とし、設定した独自タスクがあればこれを削除する。更に任意 のタスクを1つ選択する。 (「5.2 自タスクの設定」参照)
- 上記の自タスクデータを公開する (「8.2 自タスク・役割定義の確定」参照)
- 上記の自タスクデータをバックアップ保存している全領域に上書き 保存する

● 設定した組織一覧、役割一覧を、各々設定画面で削除する (「5.3 組織機能検証の実施、6.1 役割の設定」参照)

## **(2)**設定したタスク・役割の消去

設定したタスク・役割等の設定データを消去するには、以下の操作をしま す。

(「5.5 編集データの管理」参照)

45 Copyright © 2015-2017 Information-technology Promotion Agency, Japan (IPA)

開発対象別

# **5.** 自タスクの設定

## **5.1** タスクディクショナリの把握

自タスクの作成に活用するタスクディクショナリを把握します。

### **(1)**タスクを把握する画面を表示

メニューエリア①の[タスク役割設定]②をクリックして表示されるサブメ ニューの[タスクを把握する]③をクリックし、[画面 1:タスクを把握する 画面]を表示します。

- ※[切替プルダウンリスト] 6の操作については、「(3)タスクディクショナ リ(別冊)タスクの表示」に記述されています。
- ※[評価項目]は、表示された [評価項目]のタイトルまたは評価項目記号 ⑦をクリックすると消えます。また、[評価項目]が表示されている状態 で、他タスク小分類の評価項目記号をクリックすると、そのタスク小分類 の[評価項目]に切替わります。

[画面 1:タスクを把握する画面]には、タスクディクショナリの全タスク (タスク大分類、中分類、小分類)が一覧表示され、タスク小分類の総数が [表示タスク数]⑤に表示されます。

さらに、評価項目記号 のをクリックして、タスク小分類毎に定められた [評 価項目] 8を閲覧することができます。

[タスクプロフィール参照]ボタン4るを押して [画面 2: タスクプロフィー ル一覧画面]を別画面として表示します。

タスクプロフィール一覧の各プロフィール⑨にマウスを移動すると青色に 変わり、「タスクプロフィールの説明」が吹き出し表示されます(10)。

### **(2)**タスクプロフィールを使ったタスクの把握

タスク一覧に、タスクプロフィールを並べて表示して、各タスクの特性を把 握します。

※タスクプロフィールは複数選択できます。選択したプロフィールを全て非

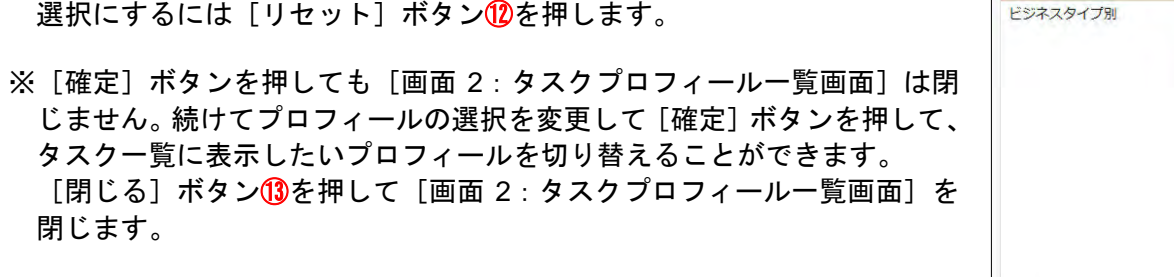

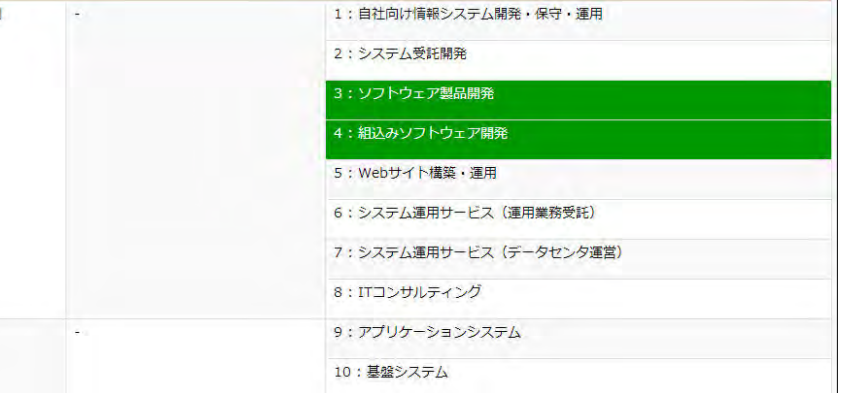

### 画面 2:タスクプロフィール一覧画面

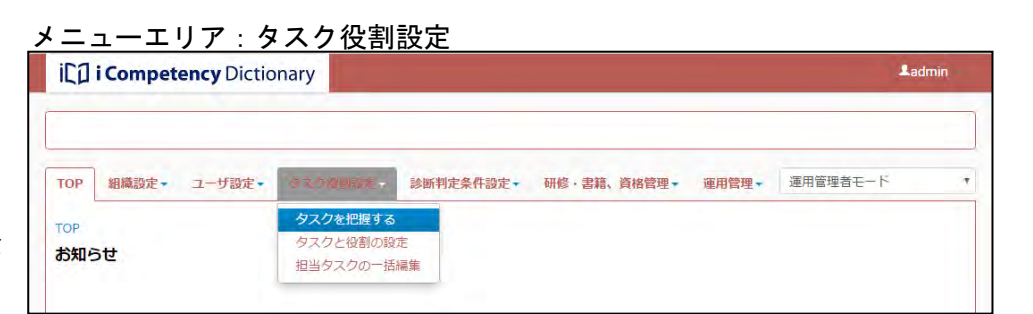

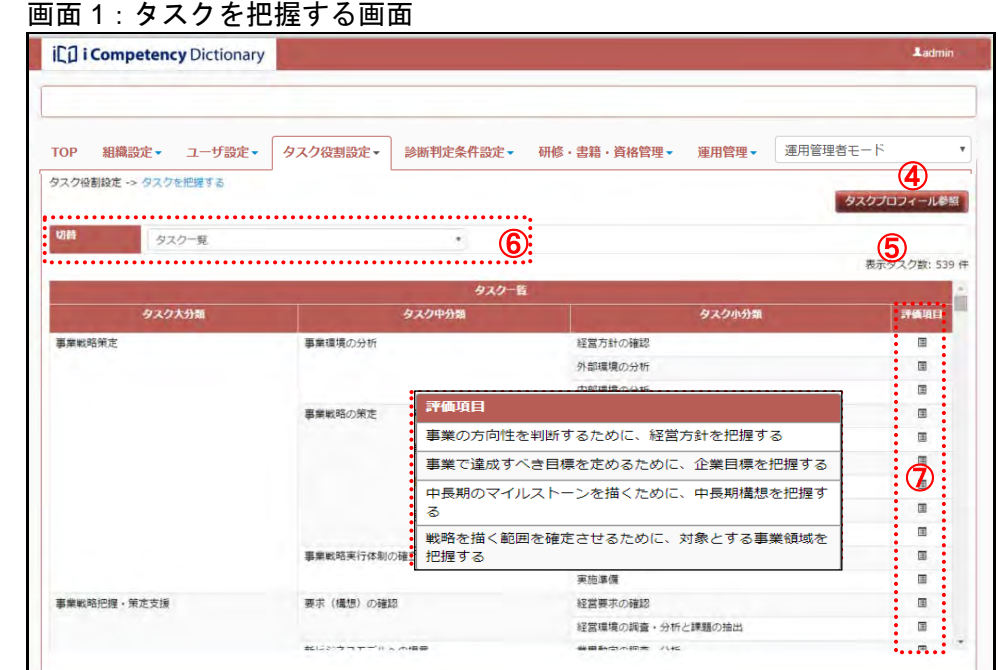

### 画面 3:タスクプロフィール一覧画面(プロフィール選択後)

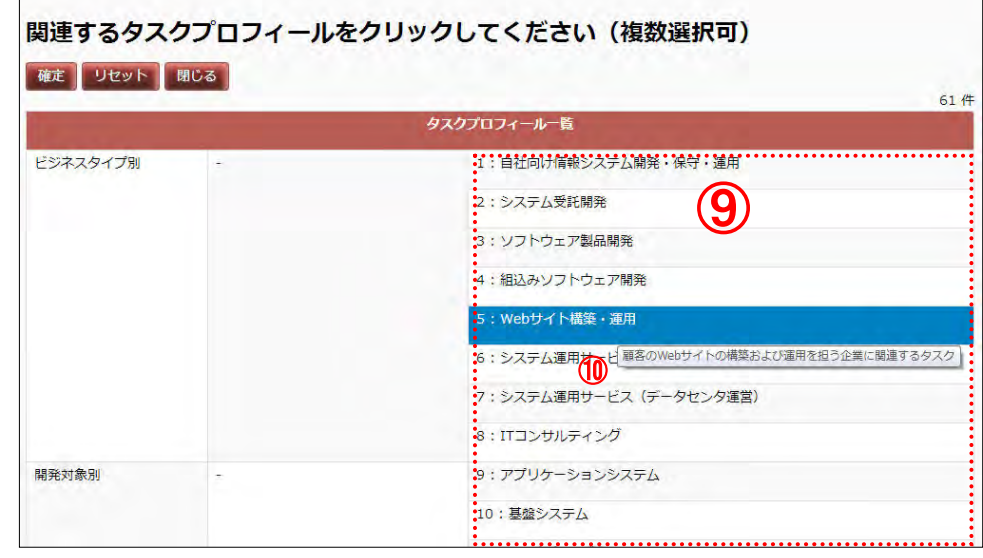

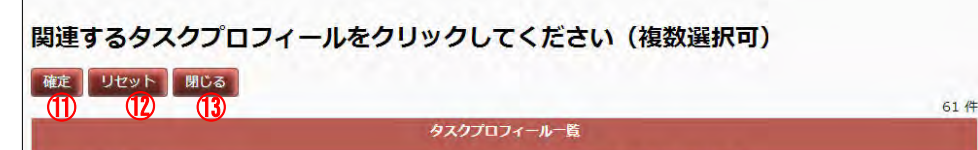

タスク一覧に表示したいプロフィールをクリックして選択色(緑色)に切替 えて [確定] ボタン<mark>⑪</mark>を押します。

また、[画面 5:タスクプロフィール名称の表示]のように、カーソルをプ 口フィール列に合わせると、タスクプロフィール名称6が表示されます。

[タスクを把握する画面]に、選択したプロフィール列⑭が追加され、該当 するタスク行の背景色が黄緑色になり、「◎:強い関連 ○:普通の関連」 が表示されます(「画面 4:タスク把握画面(タスクプロフィール表示)」参 照)。

タスクを把握する画面を表示した際には、タスクディクショナリの本タスク が表示されます。別冊のタスクを表示する場合は、[切替プルダウンリスト] 66をクリックし、表示される一覧から表示したいリスト(1))を選択すると、 タスクの一覧表示が切替わります([画面 7:タスクを把握する画面(別冊タ スクの表示)] (8)。

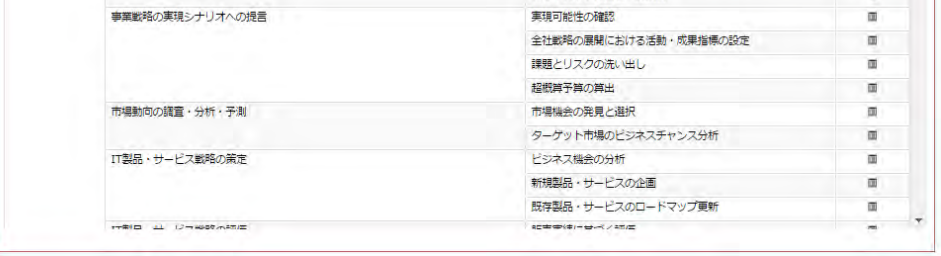

※表示されるタスクプロフィールのタイトルには、[画面 2:タスクプロフィ ール一覧画面]の各タスクプロフィール一覧に書かれた番号が表示されま す。

# **(3)**タスクディクショナリ(別冊)タスクの表示

## 画面 4:タスクを把握する画面(タスクプロフィール表示)

### 画面 5:タスクプロフィール名称の表示

## 画面 6:タスクを把握する画面(別冊タスクの選択)

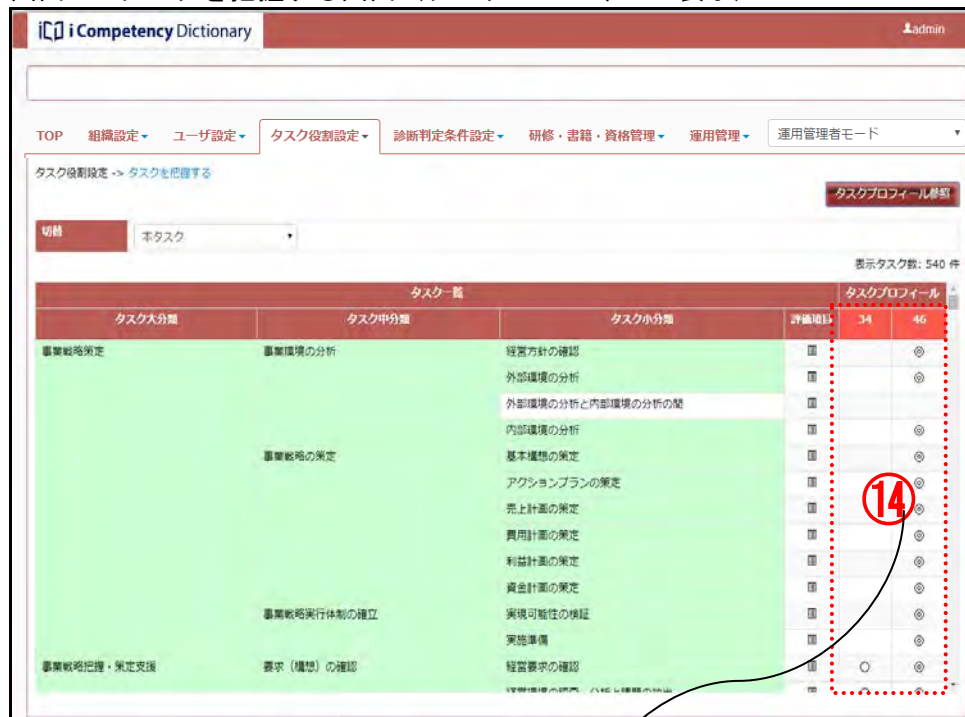

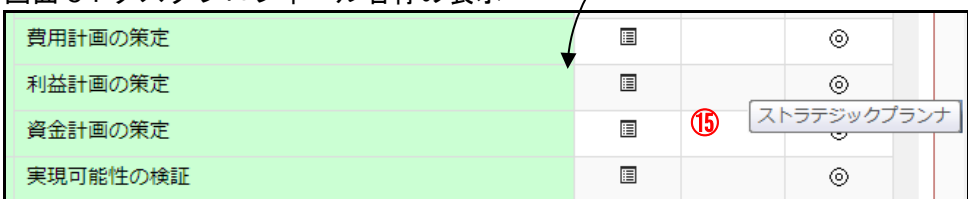

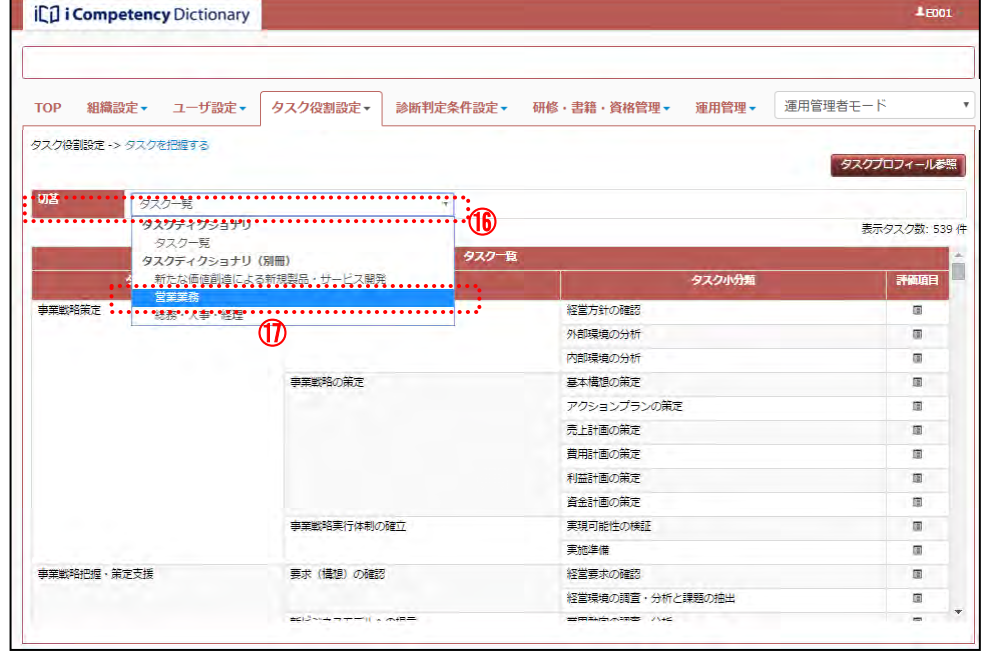

### 画面 7: タスクを把握する画面(別冊タスクの表示)

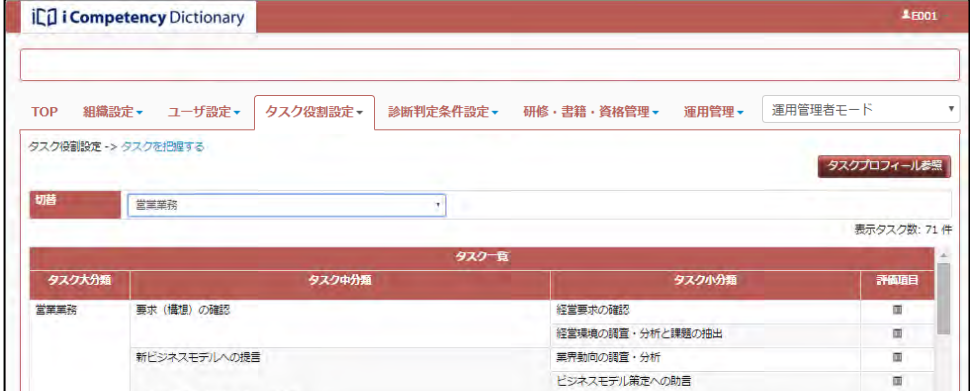

47 Copyright © 2015-2017 Information-technology Promotion Agency, Japan (IPA)

## **5.2** 自タスクの設定

※自タスクを設定する前に、「(4) タスク名編集 (注) 置換・注釈の扱い」 を読んでください。

タスクディクショナリから、自タスクとするタスクを選択します。 組織機能検証に先立って大まかにタスクを選択する、自タスク確定に向けて 精緻に判断して選択をする等、様々なケースで行います。 また、自タスクの理解を高めるためのタスク名称の編集、独自タスクの設定 をします。

### **(1)**タスクと役割の設定画面の表示

[非選択タスク非表示]ボタン④を押すと、灰色で表示されたタスクは表示 されなくなり、ボタンは[非選択タスク表示]に切替わります。 さらに[非選択タスク表示]ボタンを押すと、非選択タスクを含んだ表示([画 面1:タスクと役割の設定画面(非選択タスク表示)])に戻ります。

メニューエリア①の[タスク役割設定]②をクリックして表示されるサブメ ニューの [タスクと役割の設定] ③をクリックし、[画面 1 : タスクと役割の 設定画面]を表示します。

タスクディクショナリから自タスクとして選択したタスクが[タスク一覧] ⑤に表示され、各タスク小分類の評価項目を表示する評価項目記号⑥が表示 されます。

当画面を初めて表示した場合や自タスクが1つもない場合は、[非選択タス ク表示]の状態で表示されます([画面1:タスクと役割の設定画面(非選択 タスク表示)])。自タスクが 1 つ以上ある場合は、選択タスクだけが表示さ れます([非選択タスク非表示]の状態)。

※組織列(7)は、組織機能検証の結果を入力する欄です。組織を設定して いない場合は、組織名が空白の列が表示されます(「5.3 組織機能検証の実 施」参照)。

各ボタンや表示項目については、以下の章・節を参照してください。

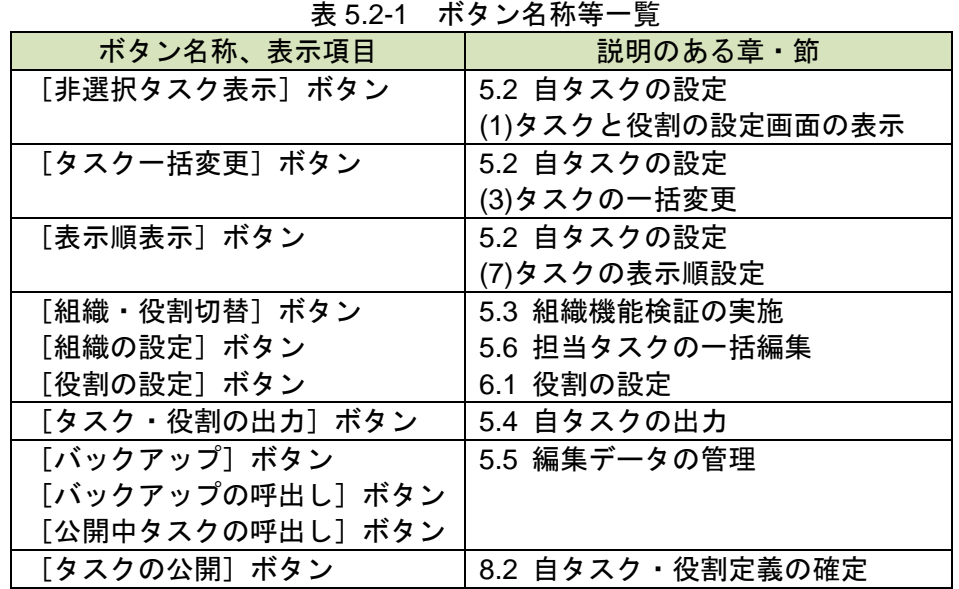

組織列は、役割を設定する際には役割列に切替えます(「6.1 役割の設定」 参照)。

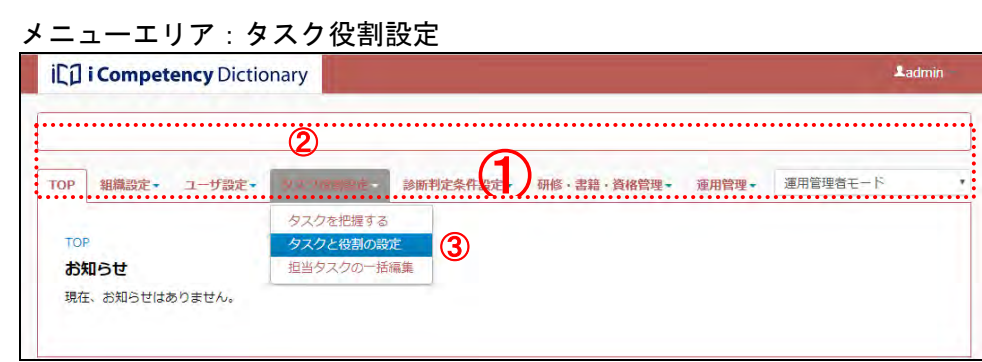

### 画面 1:タスクと役割の設定画面(非選択タスク表示)

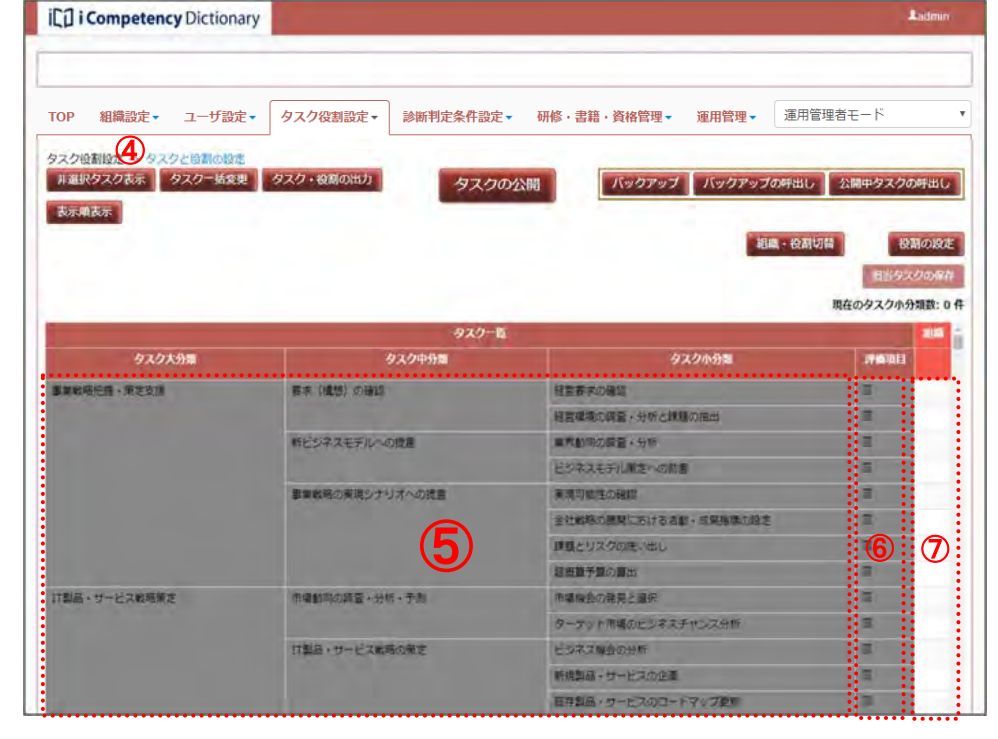

### **(2)**タスクの選択、非選択の設定

クリックして表示される[操作メニュー]②の「タスク選択切替」をクリッ 画面2: タスクと役割の設定画面(タスク大分類の操作メニュー表示) クします。

タスクディクショナリのタスクを選択して、自タスクとします。選択したタ スクはいつでも非選択に切替えることができます。

※[操作メニュー]の項目は、該当タスクの選択状態によって異なります (「(6)独自タスクの設定」以降に説明があります)。

選択した大分類とその配下の中分類・小分類タスクの選択・非選択が切替わ 画面 3:タスクと役割の設定画面(タスク大分類の切替え) ります (3)。

### (2)-1 タスク大分類の選択・非選択を設定

選択・非選択を切替えたいタスク大分類にマウスを移動して、選択色(青色 表示)にします (1)。

(非選択状態の灰色で表示は選択状態の白色表示に、選択状態は非選択状態 に切替わります。)

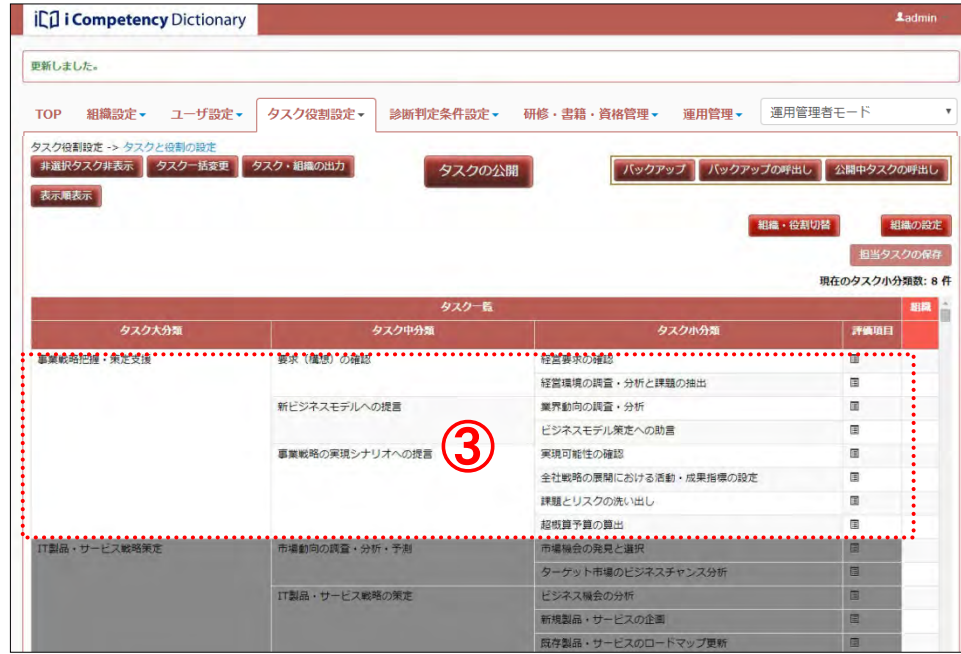

### 画面 1:タスクと役割の設定画面(タスク大分類の指定)

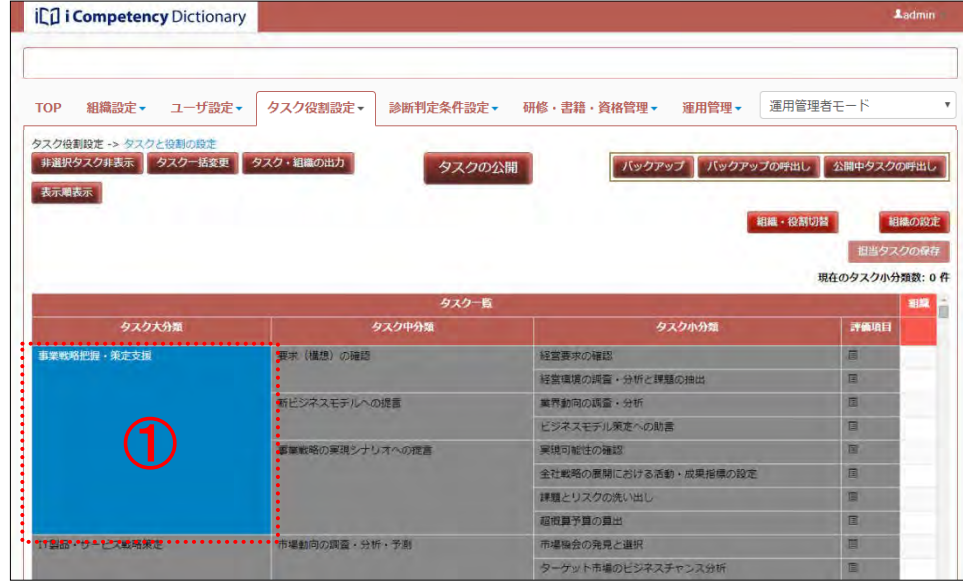

## (2)-2 タスク中分類の選択・非選択を設定

同様に、選択・非選択を切替えたいタスク中分類にマウスを移動して、選択 画面 4:タスクと役割の設定画面(タスク中分類の指定)

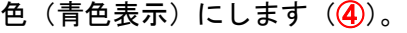

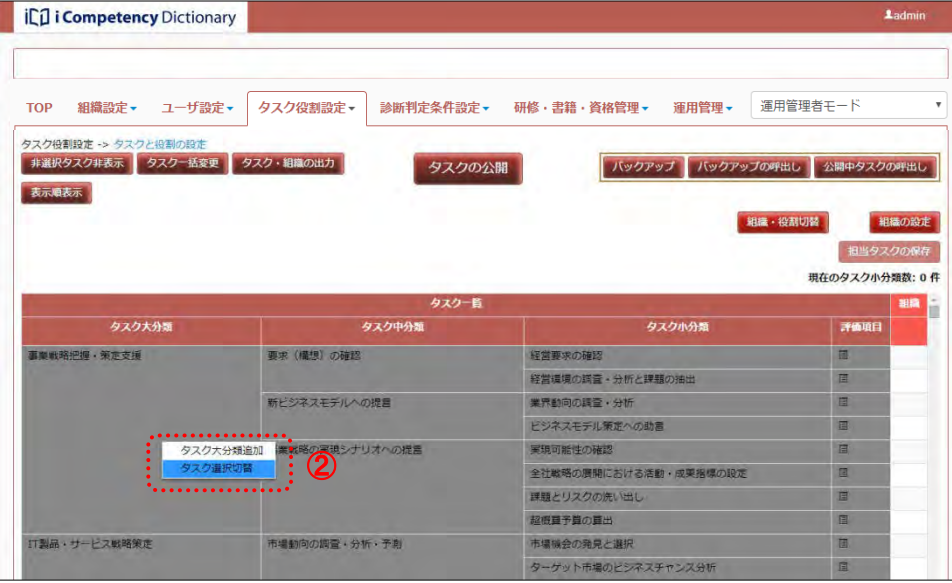

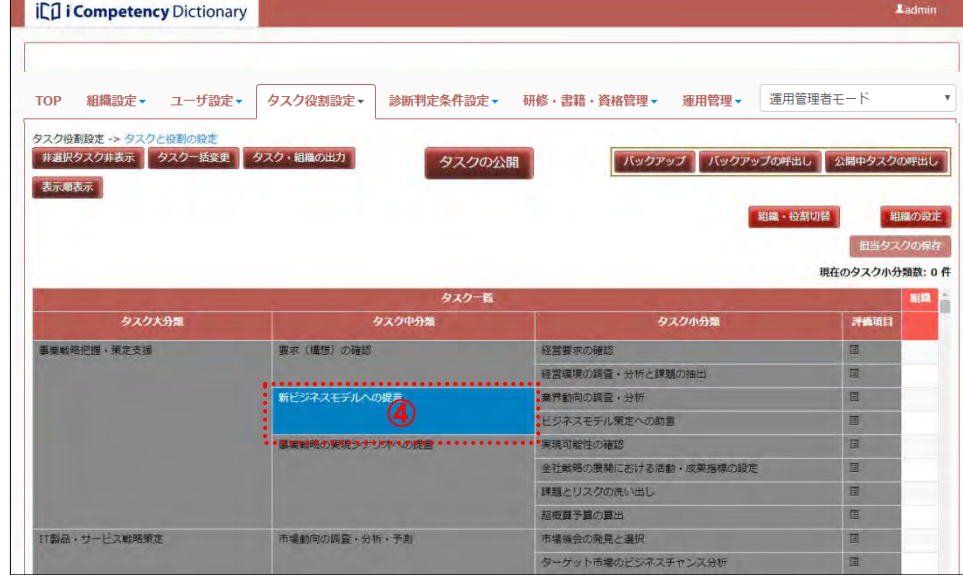

49 Copyright © 2015-2017 Information-technology Promotion Agency, Japan (IPA)

**CO i Competency Dictionary** 

クリックして表示される[操作メニュー]の「タスク選択切替」<mark>⑤</mark>をクリッ 画面5: タスクと役割の設定画面(タスク中分類の操作メニュー表示) クします。

選択した中分類とその配下の小分類タスクの選択・非選択が切替わります 画面 6:タスクと役割の設定画面(タスク中分類の切替え)  $\mathbf{(6)}$ .

### ICI i Competency Dictionary TOP 組織設定▼ ユーザ設定▼ タスク役割設定▼ 診断判定条件設定▼ 研修·書籍·資格管理▼ 運用管理▼ 運用管理者モード タスク役割設定 -> タスクと役割の設 非選択タスク非表示 タスクー括変更 タスク・組織の出力 バックアップ バックアップの呼出し 公開中タスク タスクの公開 表示順表示 相端·役割切替 組織の設定 | 担当タスクの保存 現在のタスク小分類数: 0件 タスク大分類 タスク中分類 タスク小分類 評価項目 (戦略把握·無定支援) 要求 (権限) の確認 経営要求の確認 経営環境の調査・分析と課題の抽出  $\blacksquare$ 新ビジネスモデルへの<mark>まき・・・</mark> 業界動向の調査・分析<br><mark>⑤</mark><br>実現可能性の確認 日 の実現シナリオへの論 全社戦略の展開における活動・成果指標の設す E 課題とリスクの洗い出し 超概算予算の算出 「製品・サービス戦略策定 市場動向の調査・分析・予測 市場機会の発見と選択 ターゲット市場のビジネスチャ

タスク中分類と同様に、選択・非選択を切替えたいタスク小分類にマウスを 画面 7:タスクと役割の設定画面(タスク小分類の指定) 移動して、選択色(青色表示)にします(⑦)。

(非選択状態の灰色で表示は選択状態の白色表示に、選択状態は非選択状態 に切替わります。)

クリックして表示される[操作メニュー]の「タスク選択切替」<mark>⑧</mark>をクリッ 画面8: タスクと役割の設定画面(タスク小分類の操作メニュー表示) クします。

### (2)-3 タスク小分類の選択・非選択を設定

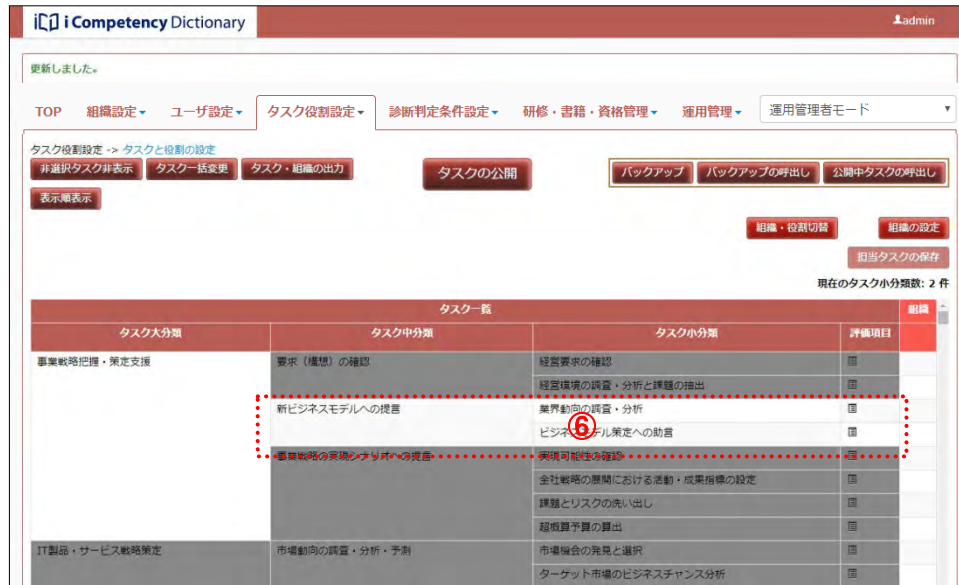

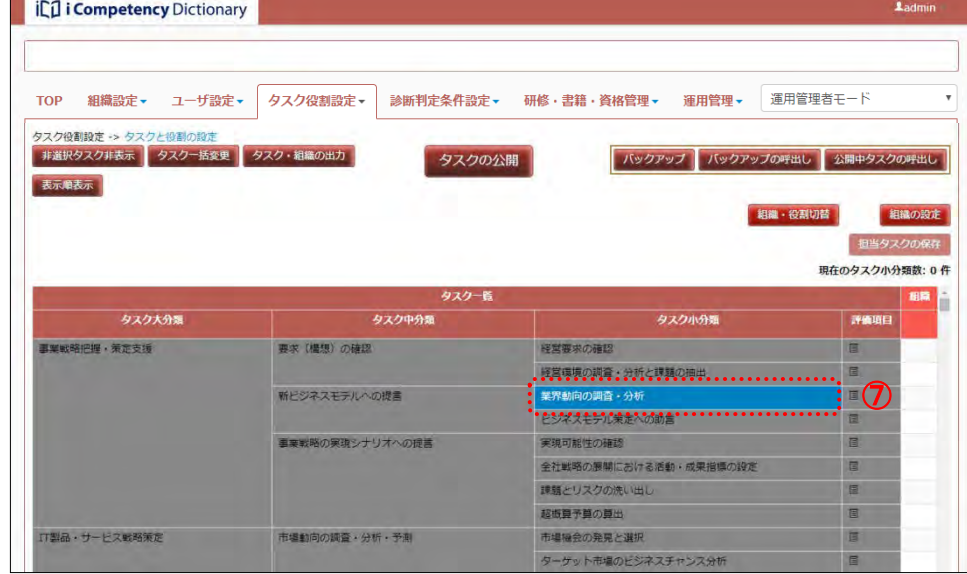

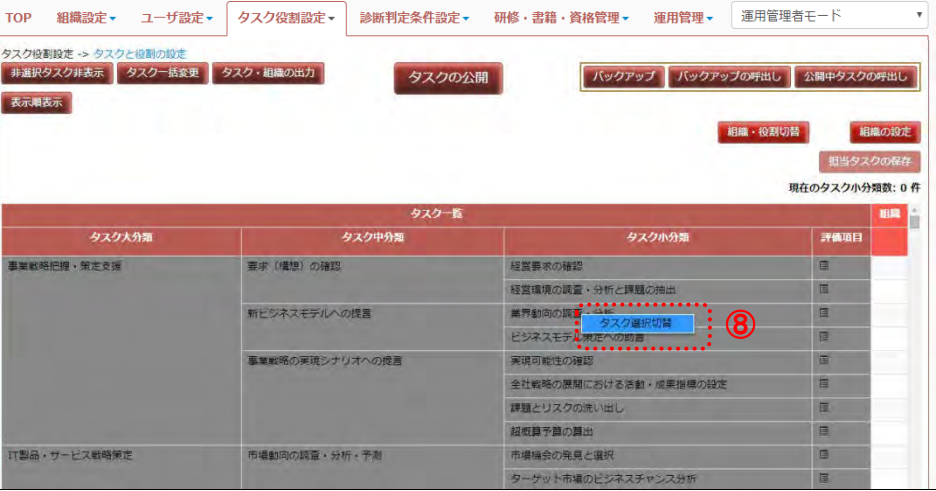

### 選択した小分類の選択・非選択を切替えます (⑨)。 <br> **国**面 9: タスクと役割の設定画面 (タスク小分類の切替え)

50 Copyright © 2015-2017 Information-technology Promotion Agency, Japan (IPA)

### (2)-4 タスクの選択・非選択の組合せ

選択・非選択の切替え操作はタスク単位で実施しますが、切替えるタスクの 組合わせによって、最小限の操作でタスクを切替えることができます。 右記の例では、全てのタスクが非選択(全て灰色表示)の状態から、以下の 3 操作で [画面 10:タスクと役割の設定画面(選択の組合せ例)]の状態に することができます。

- ●大分類10を非選択から選択に切替え
- (「事業戦略把握・策定支援」配下の全タスクが選択になる)
- 小分類⑪を選択から非選択に切替え
- 中分類12を非選択から選択に切替え

(「IT 製品・サービス戦略の策定」配下の全タスクが選択になる)

### 画面 10:タスクと役割の設定画面(選択の組合せ例)

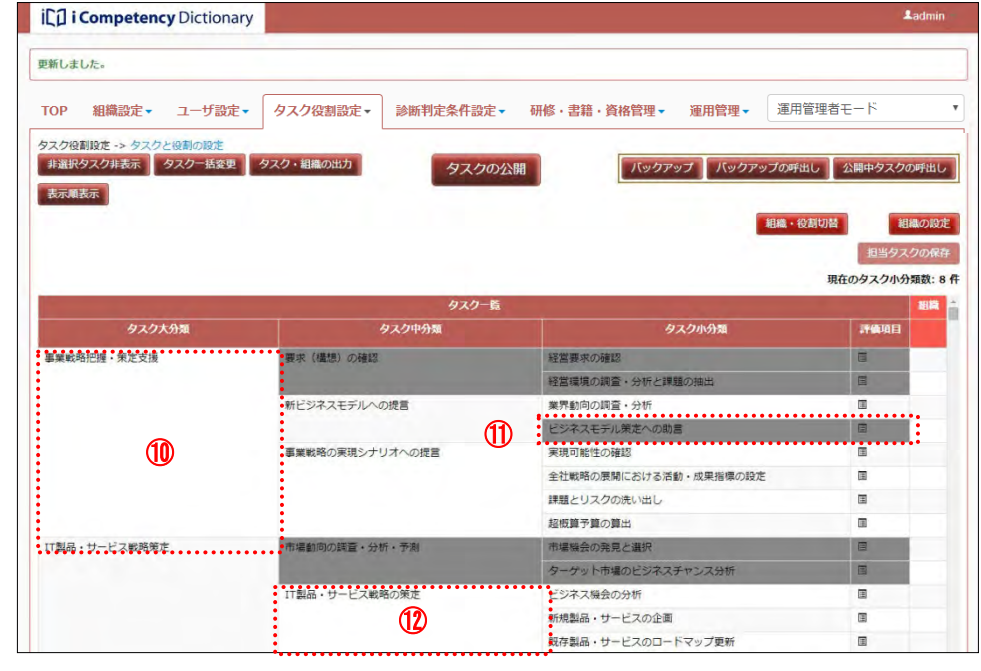

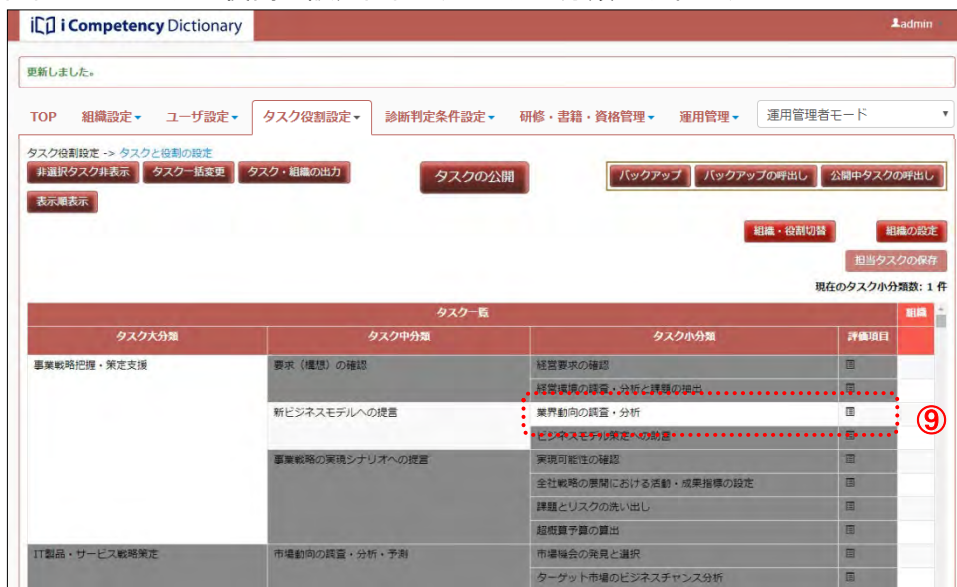

### **(3)**タスクの一括変更

[タスクー括変更]ボタン①を押して、[画面2:タスクー括変更画面]を表 示します。

「(2)タスクの選択、非選択の設定」によるタスク選択の切替えの他に、初期 状態(選択タスクがない状態)からのタスク選択時等、多くのタスクの選択 を一括して切替える方法が用意されています。

[画面 2:タスクー括変更画面]に遷移すると、タスクディクショナリの本 <u>画面 2:タスクー括変更画面</u> タスクが表示され、その数が表示タスク数②に表示されます。

表示されたタスク一覧は、「タスクと役割の設定画面」と同じ選択・非選択 状態となっています。

※「タスク一括変更画面」には、タスクディクショナリのタスクを選択する ために用意された画面で、独自タスク(「(6) 独自タスクの設定」参照)は 表示されません。

※タスクの選択・非選択の切替えを保存せずに「画面 1:タスクと役割の設 定画面」に戻るには、「取消して戻る」ボタン8を押します。

※別冊のタスクを表示する場合は、[切替プルダウンリスト]を使用して、 表示される一覧を切替えます(「(4) 別冊タスクの一括変更」参照)。

[はい]ボタン<br />
<br />
ころスクの選択状態が保存され、[画面 5: タスク と役割の設定画面(タスク選択後)]に戻ります。

※[いいえ]ボタン⑩を押すと[画面 3 : タスクー括変更画面(タスク選択 切替え後)]で[選択を保存して戻る]ボタン⑦を押す前の状態に戻りま す。

画面4: 確認ウィンドウ(タスク選択の保存)

表示されたタスクディクショナリの各タスクをクリックして、選択・非選択 を切替えます。

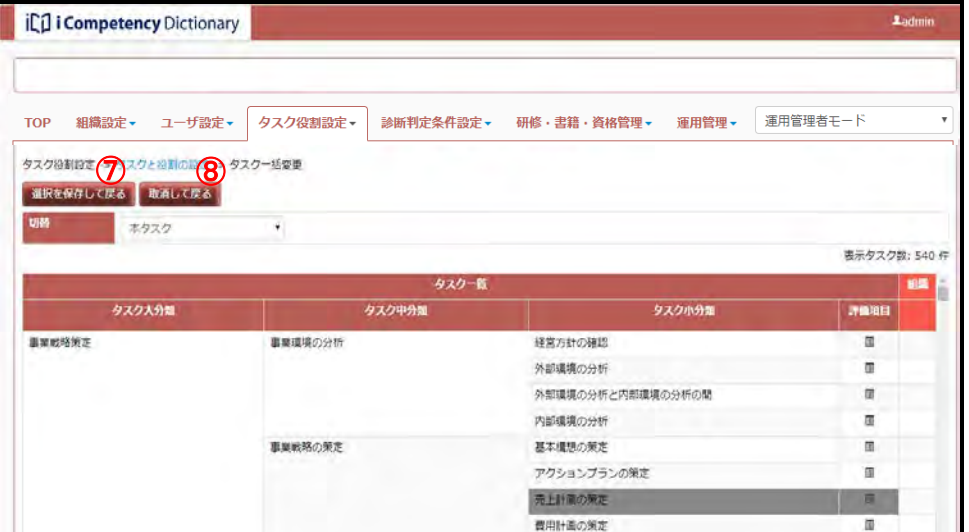

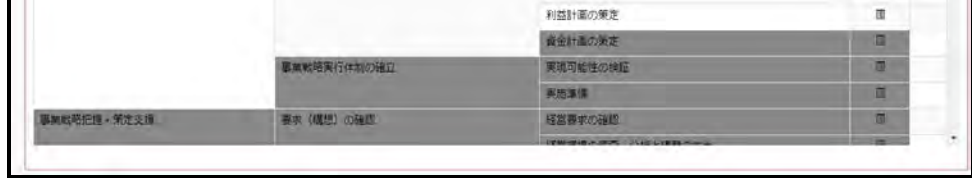

灰色表示(非選択状態)をクリックすると白色表示(選択状態)に変わりま す。白色表示(選択状態)をクリックすると灰色表示(非選択状態)に変わ ります。

上位階層をクリックすると、配下の全タスクが同じ選択状態に切替わる点を 考慮してクリックすることで、効率のよい操作ができます。

[画面 2:タスク一括変更画面]の例にように③~⑥の順序でクリックする と、[画面 3: タスク一括変更画面(タスク選択切替え後)]のように、選択 することができます。

タスクの選択・非選択の切替えが済んだところで、[選択を保存して戻る] ボタン⑦を押すと、[画面 4:確認ウィンドウ(タスク選択の保存)]が表示 されます。

画面 1:タスクと役割の設定画面(タスク一括切替え)

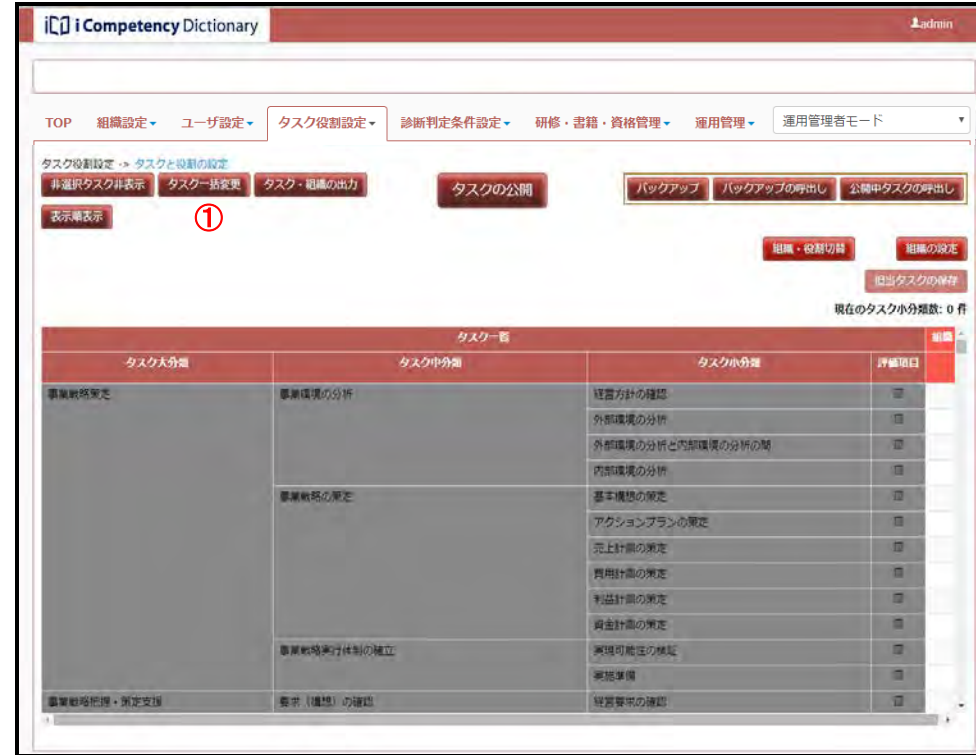

### 画面 3:タスク一括変更画面(タスク選択切替え後)

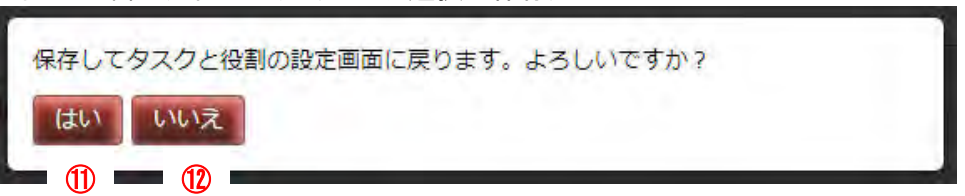

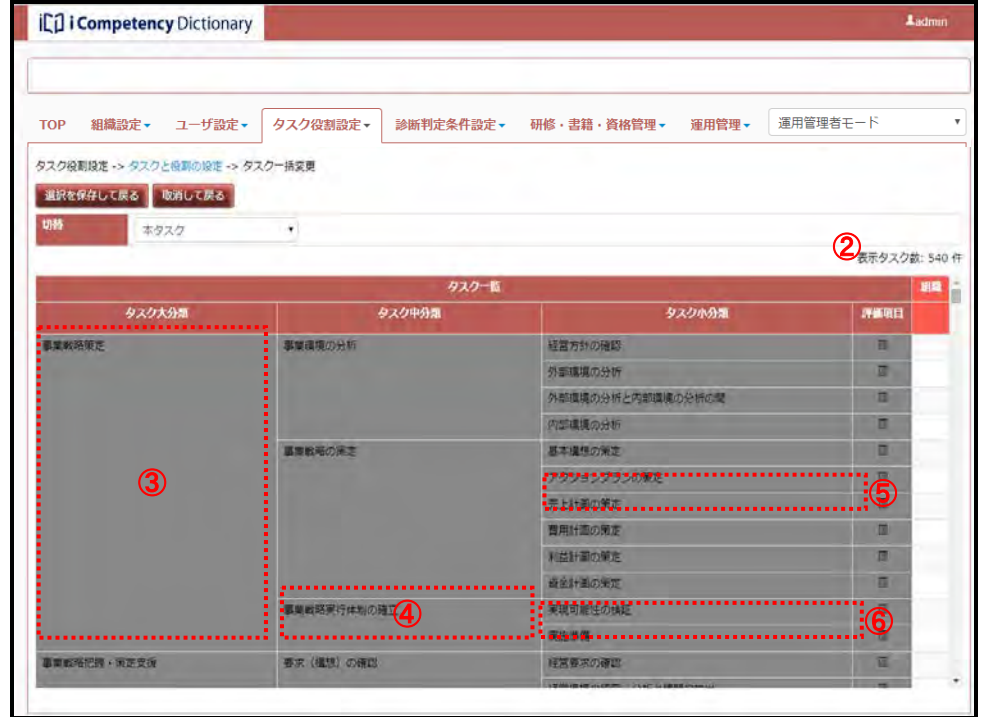

52 Copyright © 2015-2017 Information-technology Promotion Agency, Japan (IPA)

※タスク一括変更の結果、1 つ以上の自タスクがある場合は、選択タスクだ 画面5: タスクと役割の設定画面(タスクディクショナリ選択後) けが表示されます([非選択タスク非表示]の状態)。

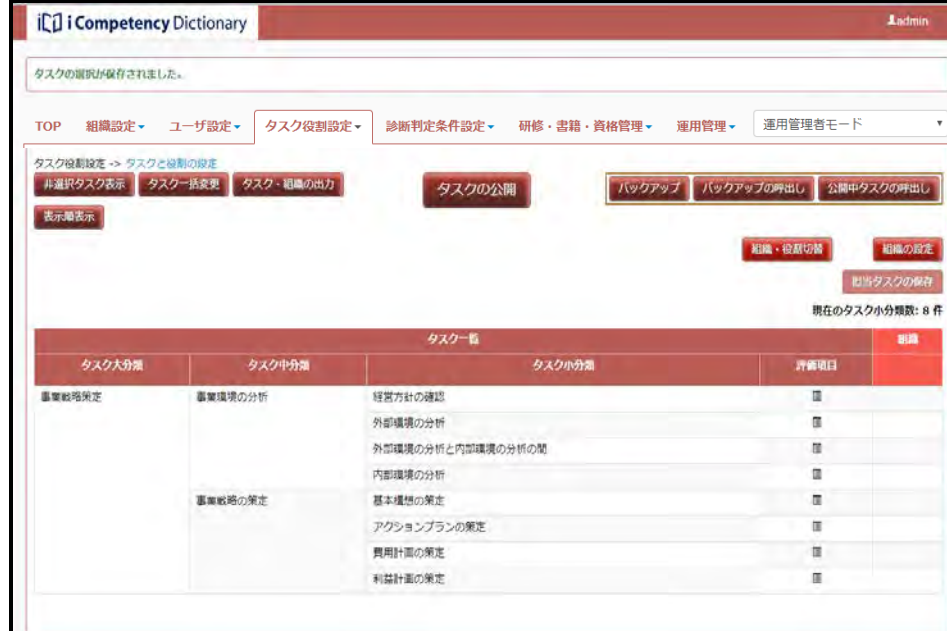

[切替プルダウンリスト] ⑬をクリックし、表示される一覧から表示したい リストを選択すると、タスクの一覧表示が切替わります([画面 7: タスクー 括変更画面(表示切替え後)])。

TOP 組織設定 - ユーザ設定 > タスク役割設定 > 診断判定条件設定 > 研修·書籍·資格管理 > 運用管理 > 運用管理者モード タスク役割設定 → タスクと役割の設定 → タスクー格変更 道沢を保存して戻る 乾満して戻る ⑬ 3.92 タスクディクショナリ 表示タスク数: 540 タスクティクショナリ (別冊)<br>TT総合人材 タスクー覧 . . . . . . . . . . . .

### **(4)** 別冊タスクの一括変更

別冊のタスクを自タスクとして選択する場合も、「タスク一括変更画面」を 使うと効率的です。

[はい]ボタン⑮を押すと、タスクの選択状態が保存され、[画面 7: タスク と役割の設定画面(タスク選択後)]に戻ります。

※[いいえ]ボタン16を押すと画面 5: 別冊タスク選択画面 (タスクの選択 切替え後)で[選択を保存して戻る]ボタン19を押す前の状態に戻ります。

本タスクの選択・非選択の操作同様、自タスクとするタスクを選択します。

※ 選択・非選択の操作の途中で、[切替プルダウンリスト]を使って表示 するリストを切替えても、他画面への遷移、ログアウトをしない限り状 態は保持されています。

全てのリストの選択・非選択の操作後、[選択を保存して戻る]ボタン1 押すと、[画面6: 確認ウィンドウ(タスク選択の保存)]が表示されます。

### 画面 6:タスク一括変更画面(別冊の選択)

**in Edi Competency** Dictionary

## 画面 7:タスク一括変更画面(表示切替え後)

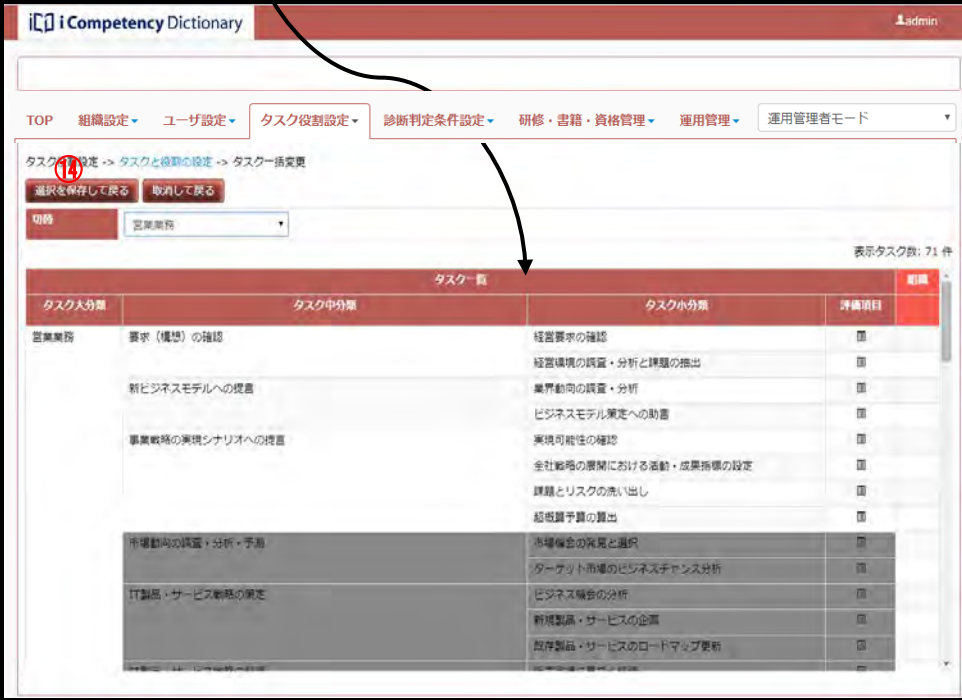

## 画面 8:確認ウィンドウ(タスク選択の保存)

保存してタスクと役割の設定画面に戻ります。よろしいですか?

 $\circledcirc$   $\bullet$   $\circledcirc$ 

[タスクと役割の設定画面]では、本タスク、別冊タスクの順に表示されま す(別冊タスクの選択タスクは、本タスクの選択タスクの後に表示されます ⑰。

## 画面 9:タスクと役割の設定画面(別冊タスク選択後)

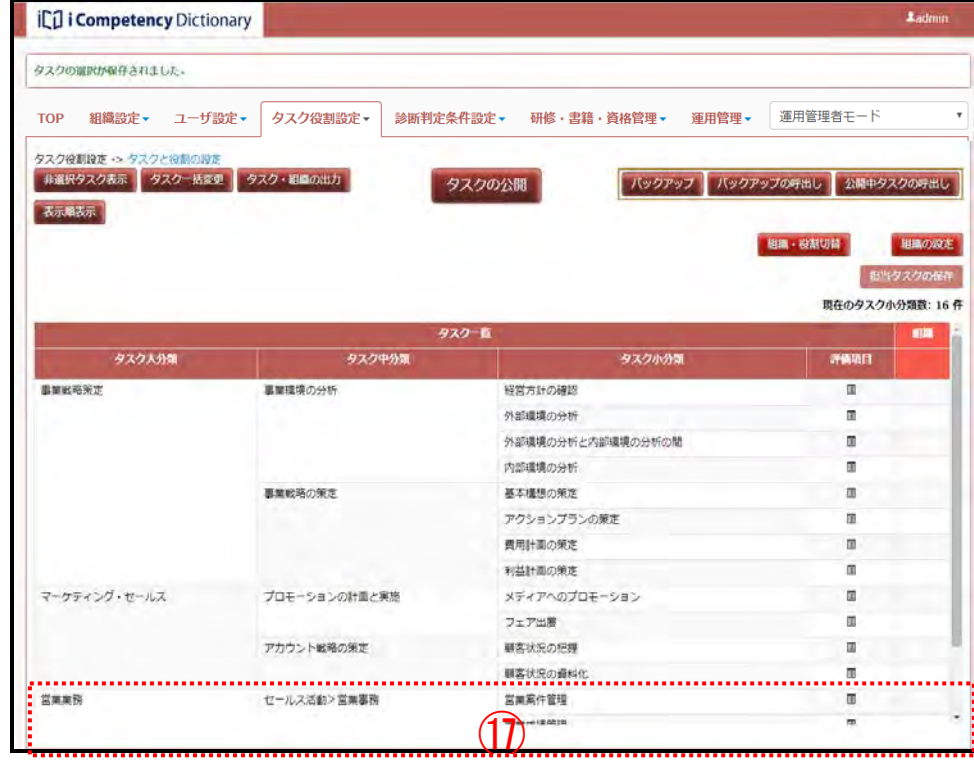

54 Copyright © 2015-2017 Information-technology Promotion Agency, Japan (IPA)

### **(5)**タスク名編集

<u>編集するタスク①をクリックして表示される[操作メニュー]②の[タスク</u> 名編集]③を選択して[画面 3:タスク名編集画面]を表示します。

※非選択タスク(灰色で表示)をクリックしても操作メニューには[タスク 選択切替]以外の操作項目は現れません。タスク名編集を実行する場合は、 選択タスク (白色表示)にします。

設定する自タスクを関係者間で共有しやすいようにタスク名を改める、また は補足説明の追加を行います。

[置換・注釈]④の入力、[置換・注釈の扱い]⑤(注)の選択後、[はい] ボタン6を押すと、対象タスク名が、[置換・注釈の扱い]で指定した形式 で更新されます ([画面 4:タスクと役割の設定画面(タスク名変更後)] 8 参 照)。

- ※[置換・注釈]は、英数字および全角文字で最大 50 文字が入力できます。
- ※ [いいえ] ボタン2を押すと、[画面 2: タスクと役割の設定画面(タスク 名編集の選択)]で編集するタスク①をクリック前の状態に戻ります。
- ※設定したタスク編集を取りやめる場合は、[置換・注釈]の値を消去して ください。

### (注)置換・注釈の<u>扱い</u>

(例)「新ビジネスモデルへの提言」のタスク名編集にて、[置換・注釈] に「新ビジネスのための IT 戦略のまとめ」を入力すると、[置換・ 注釈の扱い]の指定によって「表 5.2-2 置換・注釈の扱い一覧」

設定する[置換・注釈]と[置換・注釈の扱い]の指定によって、表示内 容が異なります。下記は、「新ビジネスモデルへの提言」のタスク名編集 の例です。

のように表示内容が決まります。

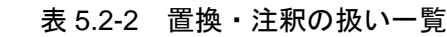

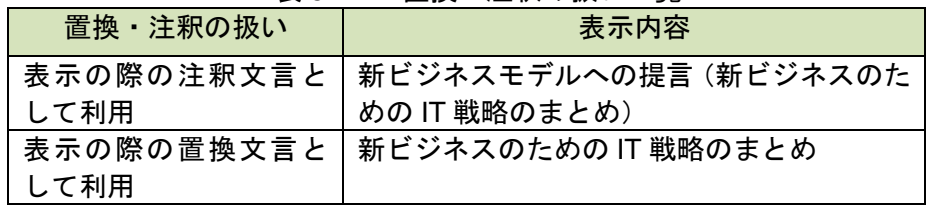

※タスク名編集は、タスク大分類、中分類、小分類のいずれも同じ要領で行 いますが、独自タスク(自タスクとして独自に設定したタスク)の「タス ク名編集」は異なります。「(6) 独自タスクの設定」を参照します。

### 画面 1:タスクと役割の設定画面(タスク名編集タスクの選択)

### 画面 2:タスクと役割の設定画面(タスク名編集の選択)

## 画面 3:タスク名編集画面

### 画面 4:タスクと役割の設定画面(タスク名称変更後)

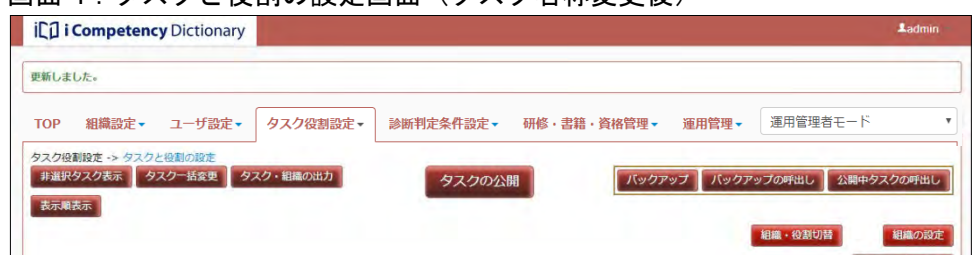

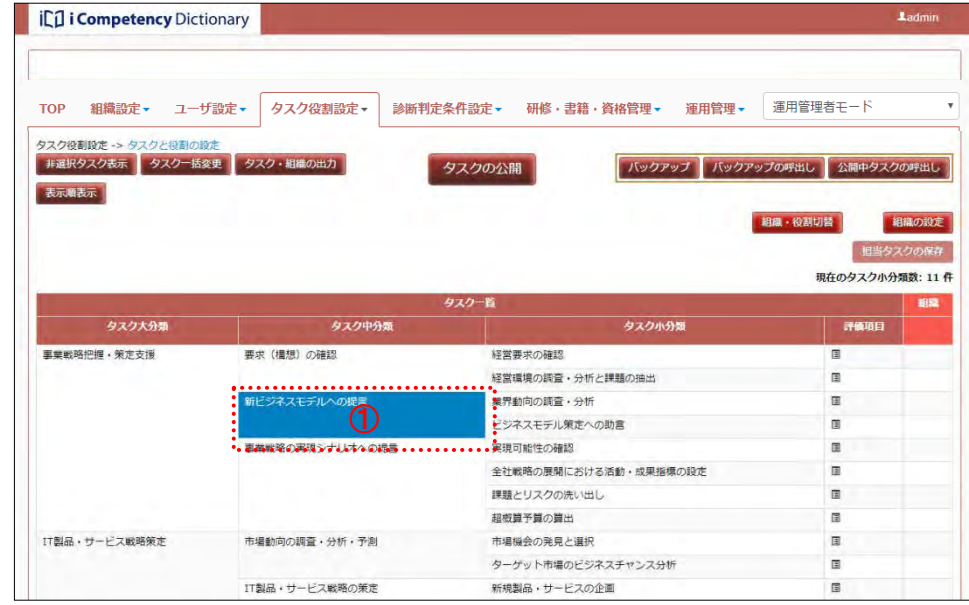

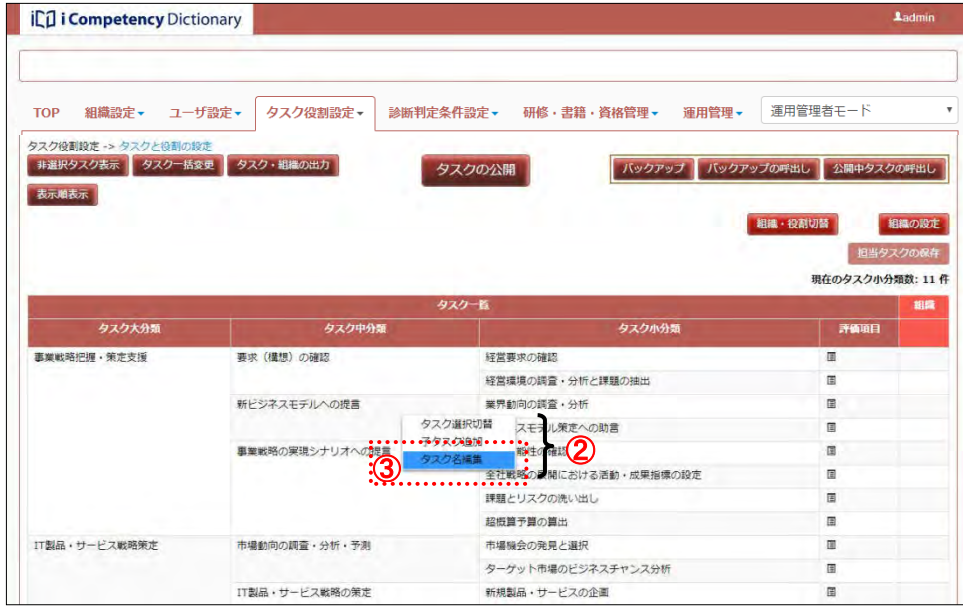

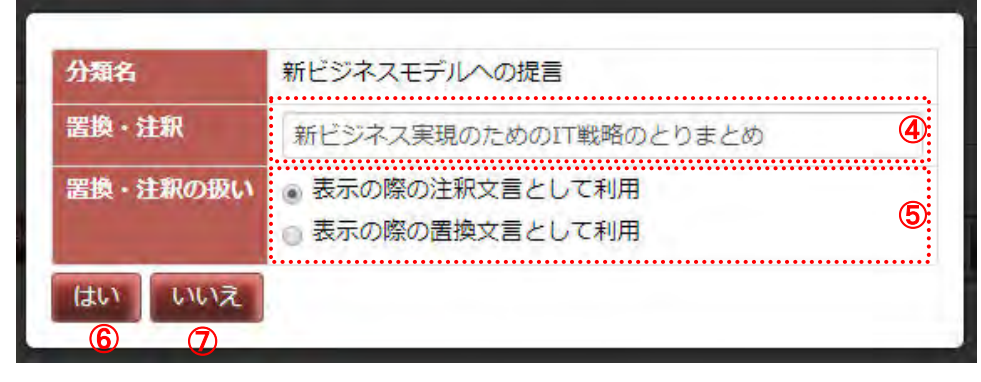

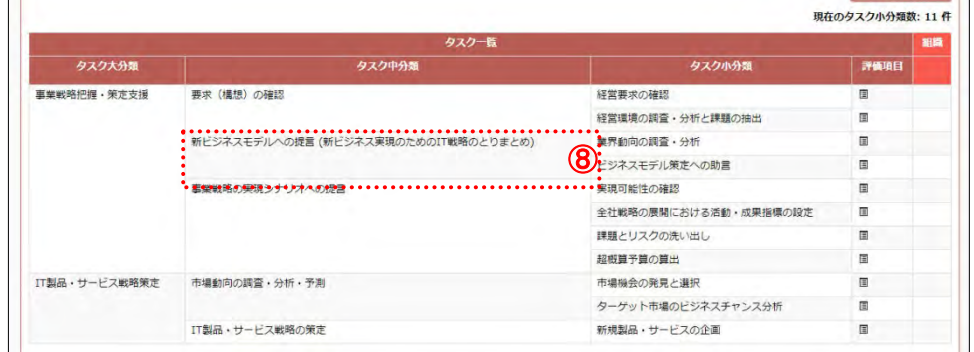

### **(6)** 独自タスクの設定

必要に応じて独自タスクを設定します。

(6)-1 大分類(独自タスク)の設定

[操作メニュー]②の[タスク大分類追加]③をクリックして[画面 3 : 大 画面 2 : タスクと役割の設定画面(タスク大分類追加の選択) 分類追加画面]を表示します。

タスク大分類のいずれかにマウスを移動して([画面 1:タスクと役割の設定 画面(大分類の選択)]①)クリックし、[操作メニュー]([画面 2:タスク と役割の設定画面(タスク大分類追加の選択)]②)を表示します。

※非選択タスク(非選択タスク表示時に灰色で表示)をクリックしても操作 メニューに[タスク大分類追加]は現れません。選択タスク(白色表示) をクリックします。

タスク名称の入力後、[はい]ボタン65を押すと、設定したタスク大分類が タスク一覧の末尾に追加され、タスク一覧に表示されます⑦。

[大分類名]、[備考]④を入力します。

## ※[いいえ]ボタン6を押すと、[画面1:タスクと役割の設定画面(大分類 | の選択)]でタスク大分類をクリックする前の状態に戻ります。

- ※[大分類名]、[備考]は英数字および全角文字で最大 50 文字入力できま す。
- ※ [備考]は、追加するタスクに関する参考情報を付記するための項目で、 独自タスクの編集・削除の操作時(後述)、タスク一覧の出力(5.4 自タス クの出力 参照)時に参照できます。

※タスク大分類を追加すると、中分類、小分類、評価項目が各々1項目作成 され、仮の名称「(未設定)」が付きます。この名称「(未設定)」を設定し 直します。

(「(6)-4 独自タスクの編集」、「7.1 タスクの評価項目の設定 (3)評価項目 の編集」参照)。

### 画面 1:タスクと役割の設定画面(タスク大分類の選択)

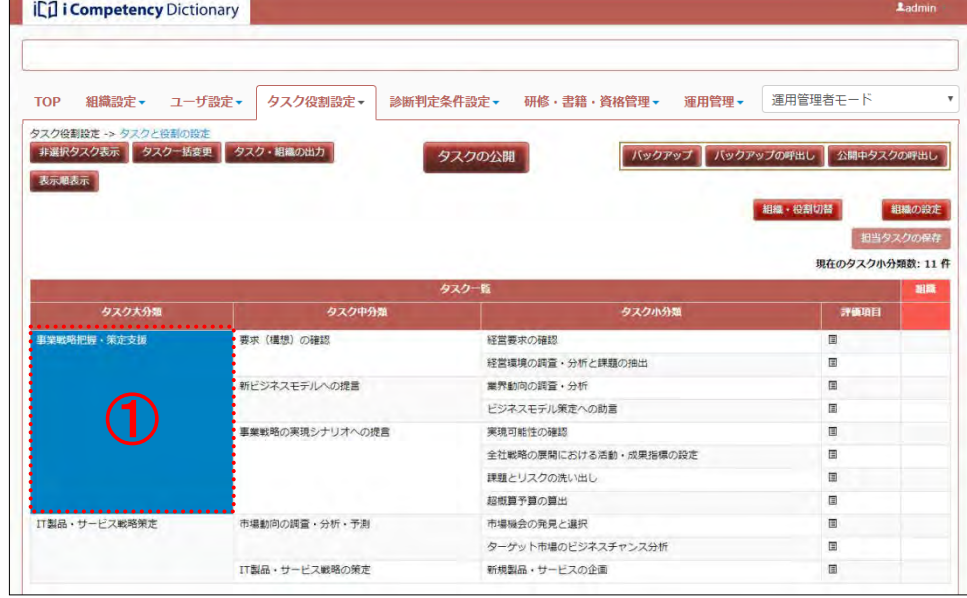

### 画面 3:タスク大分類追加画面

## 画面 4 タスクと役割の設定画面(追加されたタスク大分類)

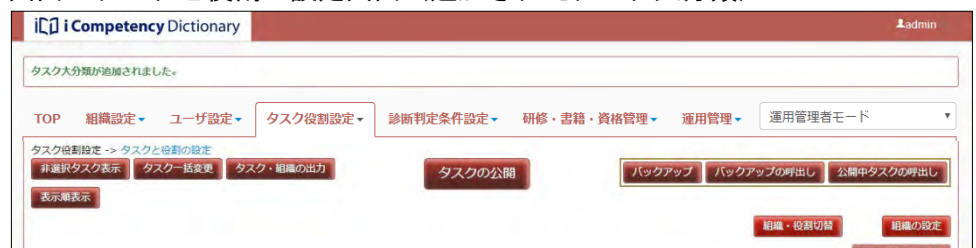

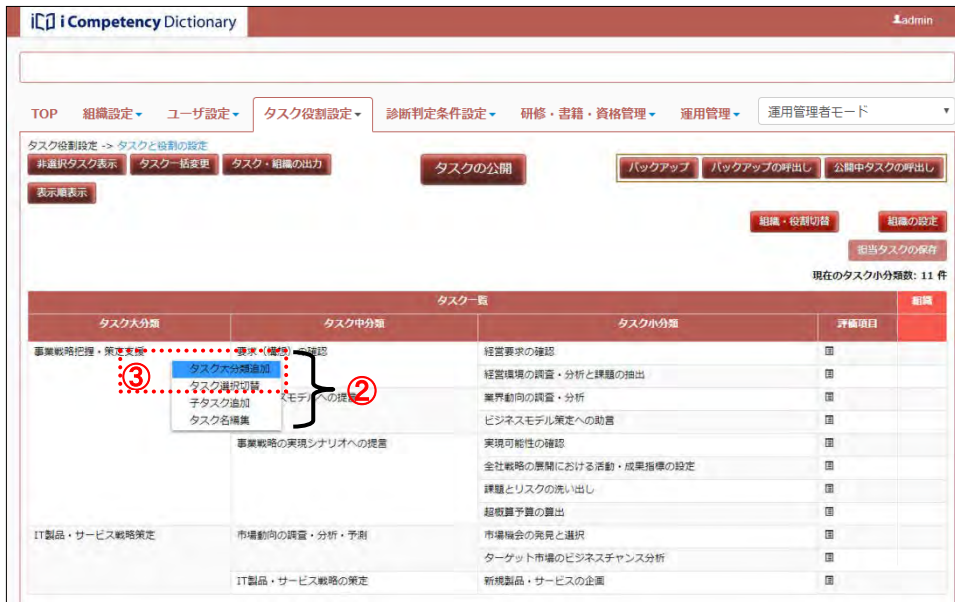

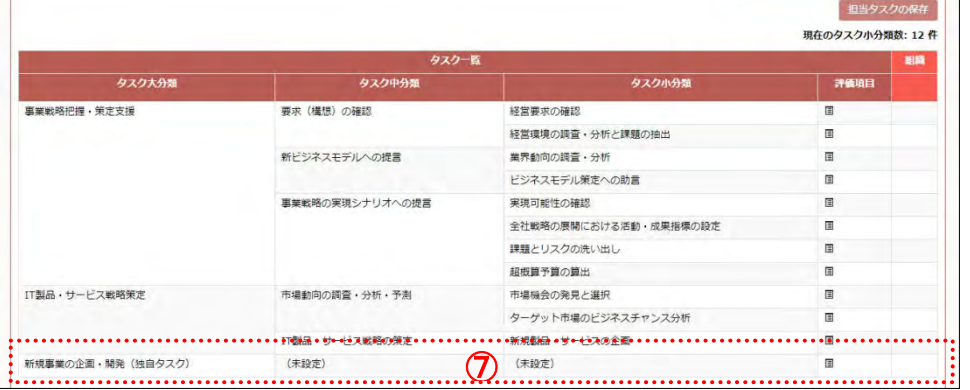

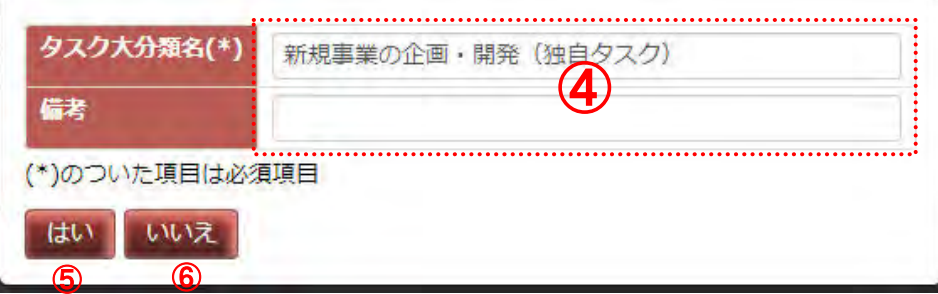

56 Copyright © 2015-2017 Information-technology Promotion Agency, Japan (IPA)

### (6)-2 独自タスク(タスク中分類)の設定

追加したいタスクの親となるタスク大分類にマウスを移動して([画面5: タ 画面5: タスクと役割の設定画面(タスク大分類の選択) スクと役割の設定画面(タスク大分類の選択)] ⑧) クリックし、[操作メニ ュー]([画面6: タスクと役割の設定画面(タスク中分類追加の選択)] ⑨) を表示します。

[操作メニュー]⑨の[子タスク追加]⑩を選択して、[画面7: 中分類追加 画面6: タスクと役割の設定画面(タスク中分類追加の選択) 画面]を表示します。

※非選択タスク(表示タスク表示時に灰色で表示)をクリックしても[子タ スク追加]の項目は表示されません。

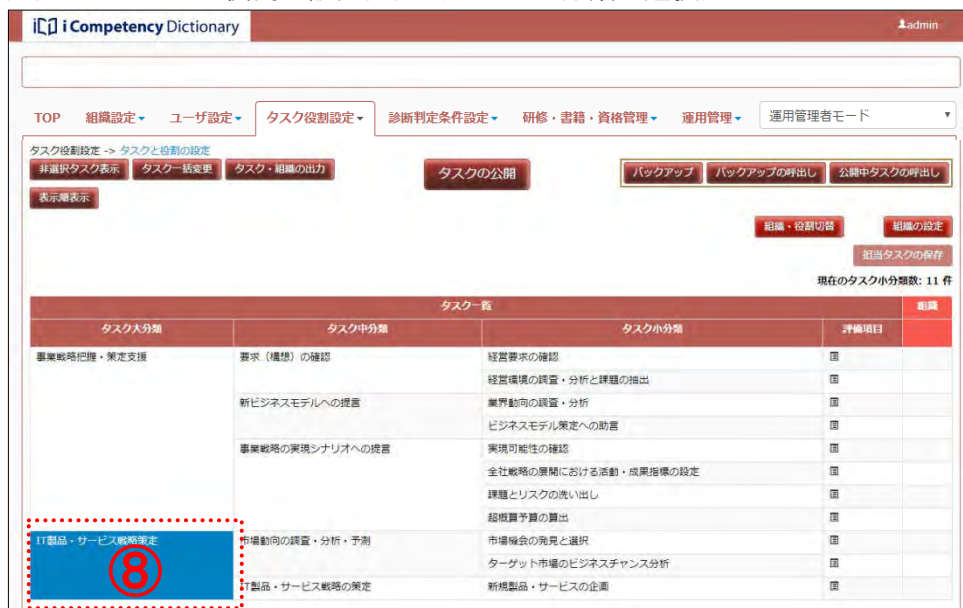

[中分類名]、[備考](⑪)を入力します。

- ※[中分類名]、[備考]は英数字および全角文字で最大 50 文字入力できま す。
- ※ [備考]は、追加するタスクに関する参考情報を付記するための項目で、 独自タスクの編集・削除の操作時(後述)、タスク一覧の出力(1.3 自タス クの出力 参照)時に参照できます。
- ※タスク中分類を追加すると、小分類、評価項目が各々1 項目作成され、仮 の名称「(未設定)」が付きます。この名称「(未設定)」を設定し直します。 (「(6)-4 独自タスクの編集」、「7.1 タスクの評価項目の設定 (3)評価項目 の編集」参照)。

※[いいえ]ボタン13を押すと、[画面 5: タスクと役割の設定画面(タスク 大分類の選択)]でタスク大分類をクリックする前の状態に戻ります。

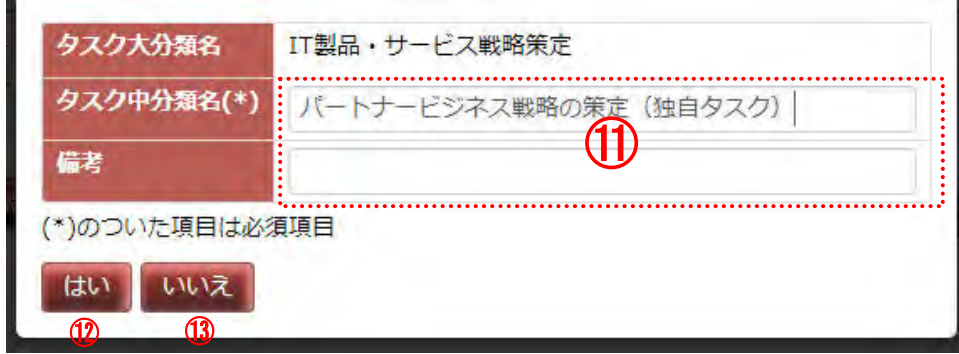

項目の入力後、[はい]ボタン⑫を押すと、選択したタスク大分類の最後尾 に、入力したタスク中分類、小分類⑭が追加されます。

### 画面 7:中分類追加画面

### 画面 8:タスクと役割の設定画面(追加したタスク中分類)

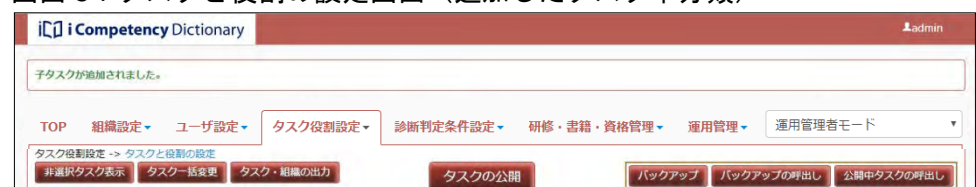

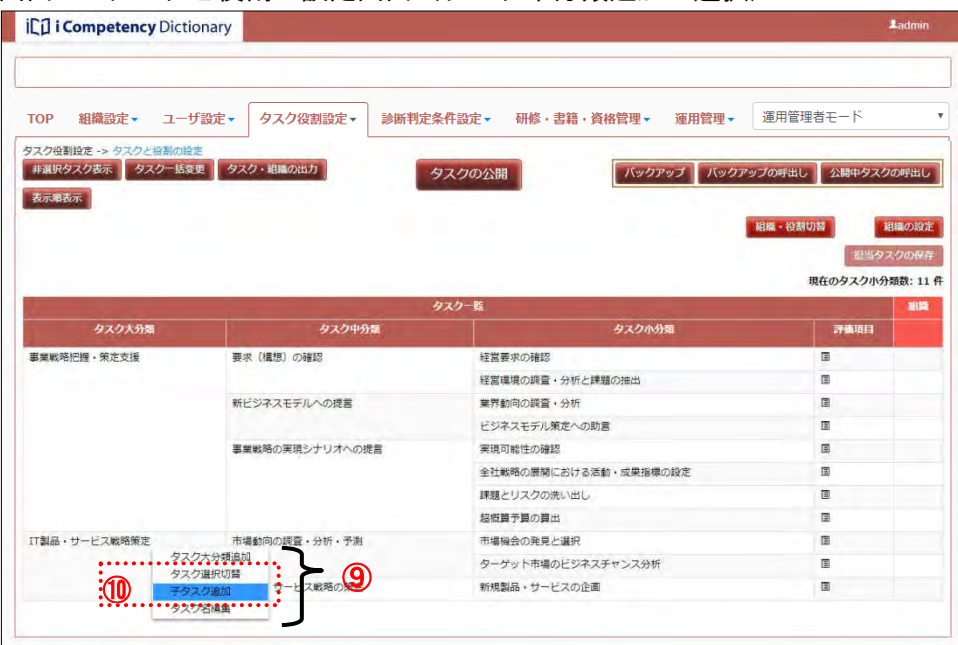

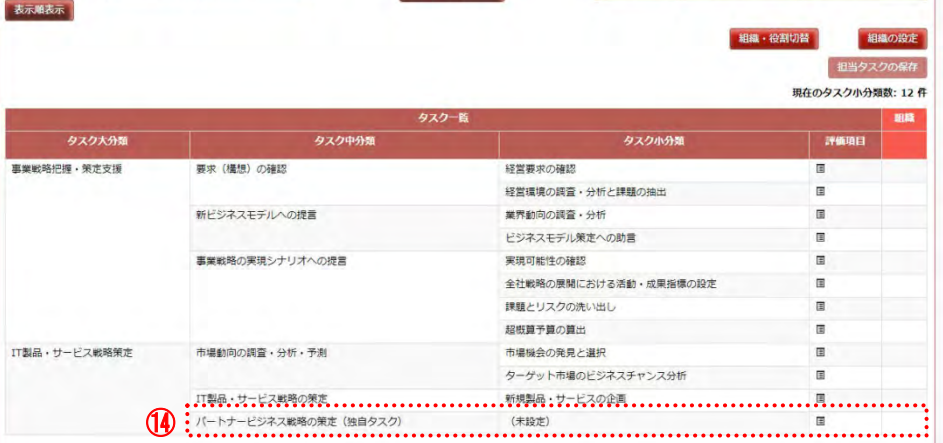

### (6)-3 独自タスク(タスク小分類)の設定

57 Copyright © 2015-2017 Information-technology Promotion Agency, Japan (IPA)

タスク中分類の追加と同様に、追加したいタスクの親となるタスク中分類に 画面 9:タスクと役割の設定画面(タスク中分類の選択) マウスを移動([画面 9:タスクと役割の設定画面(タスク中分類の選択)] の⑮)してクリックし、[操作メニュー]([画面 10:タスクと役割の設定画 面(タスク小分類追加の選択)] (6) を表示します。

## [操作メニュー]<mark>⑯</mark>から[子タスク追加]<mark>⑰</mark>を選択して、[画面 11:タスク 画面 10:タスクと役割の設定画面(タスク小分類追加の選択) 小分類追加画面]を表示します。

非選択タスク(灰色で表示)をクリックしても[子タスク追加]の項目が表 示されません。

入力後に[はい]ボタン⑩を押すと、指定タスクの配下にタスク<mark>⑫</mark>が追加さ 画面 12 : タスクと役割の設定画面(追加したタスク小分類) れます([画面 12:タスクと役割の設定画面(追加したタスク小分類)]参照)。

[小分類名]、[備考](⑱)を入力します。

※[いいえ]ボタン20を押すと、[画面 9:タスクと役割の設定画面(タスク 中分類の選択)]でタスク中分類をクリックする前の状態に戻ります。

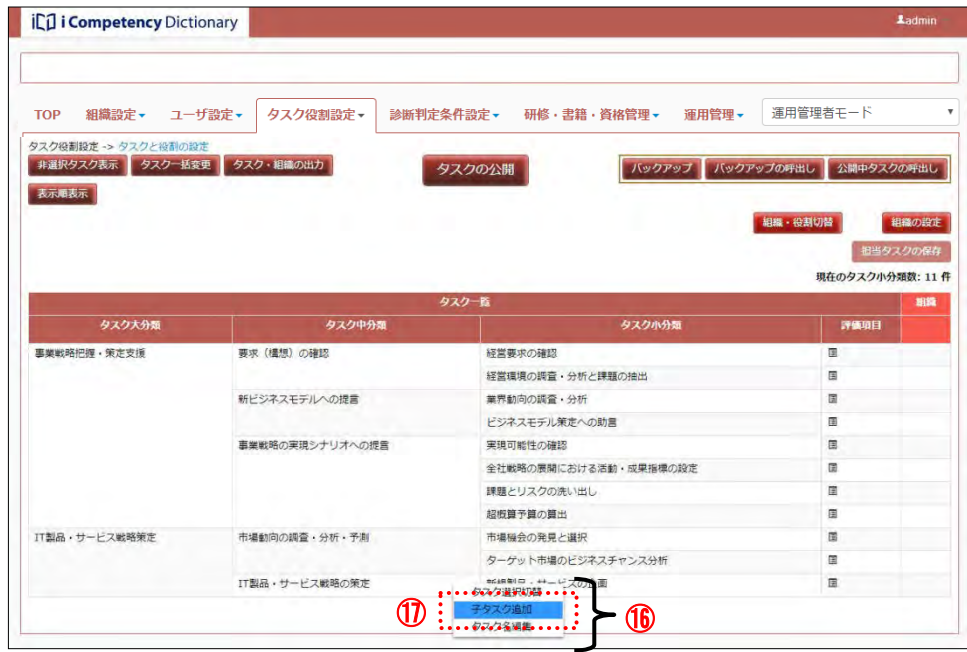

- ※[小分類名]、[備考]は英数字および全角文字で最大 50 文字が入力でき ます。
- ※[備考]は、追加するタスクに関する参考情報を付記するための項目で、 独自タスクの編集・削除の操作時(後述)、タスク一覧の出力(5.4 自タス クの出力 参照)時に参照できます。
- ※タスク小分類を追加すると、評価項目が1項目作成され、仮の名称「(未 設定)」が付きます。この名称「(未設定)」を設定し直します。(「7.1 タス クの評価項目の設定 (3)評価項目の編集」参照)。

## 画面 11:タスク小分類追加画面

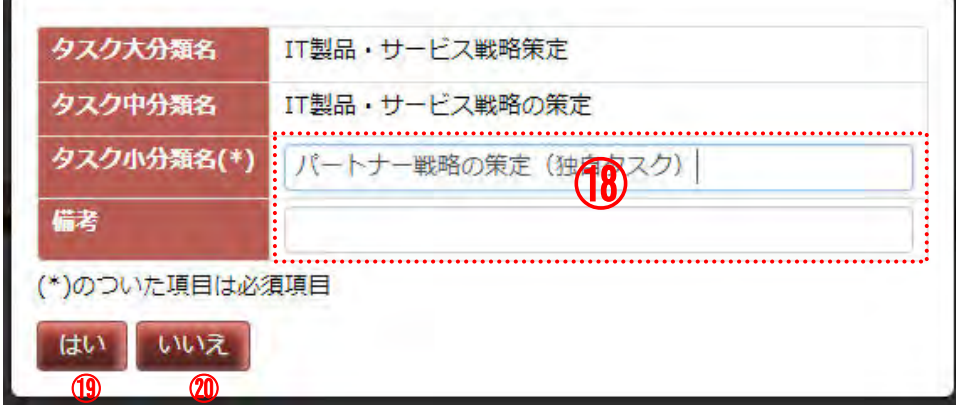

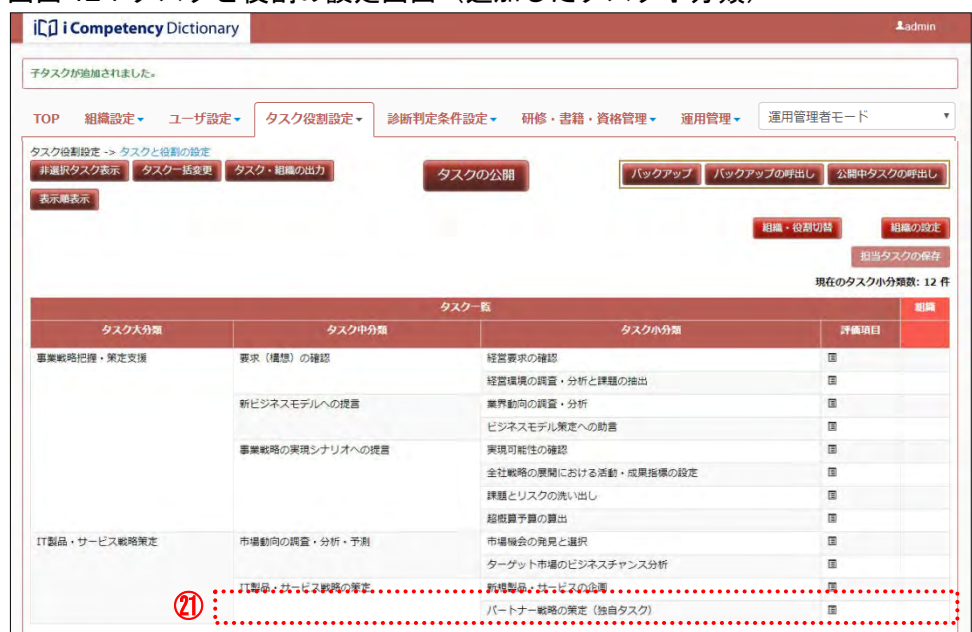

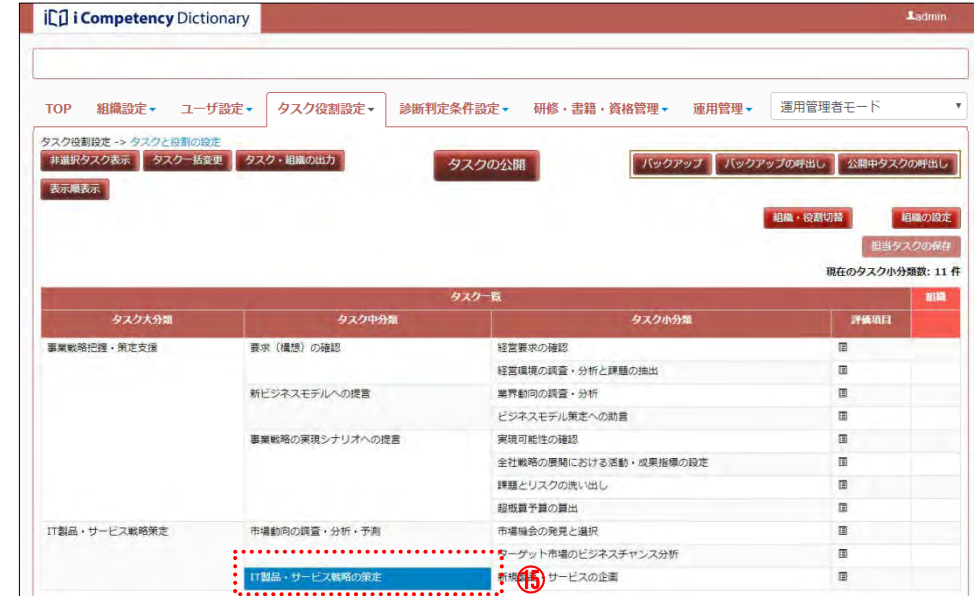

### (6)-4 独自タスクの編集

追加した独自タスクの名称を変更する場合は、対象のタスクにマウスを移動 画面 13 : タスクと役割の設定画面(編集対象タスクの選択) ([画面 13:タスクと役割の設定画面(編集対象タスクの選択)]②2)し、 クリックして [操作メニュー]([画面 14:タスクと役割の設定画面(タス ク編集の選択)] <mark>②</mark>) を表示します。

## [操作メニュー]<mark>③</mark>から[タスク名編集]<mark>④</mark>をクリックして、[画面 15 : 確 画面 14 : タスクと役割の設定画面(タスク編集の選択) 認画面(独自タスクのタスク名編集)]を表示します。

※[いいえ]ボタン⑦を押すと、[画面 13:タスクと役割の設定画面(編集 対象タスクの選択)]で追加した独自タスクをクリックする前の状態に戻 ります。

## 画面 15:独自タスクのタスク名編集画面

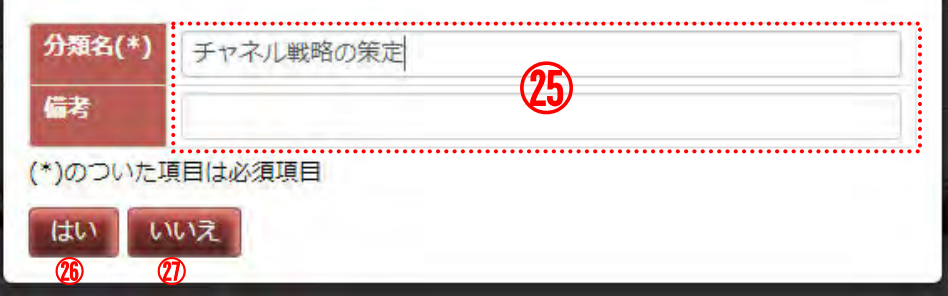

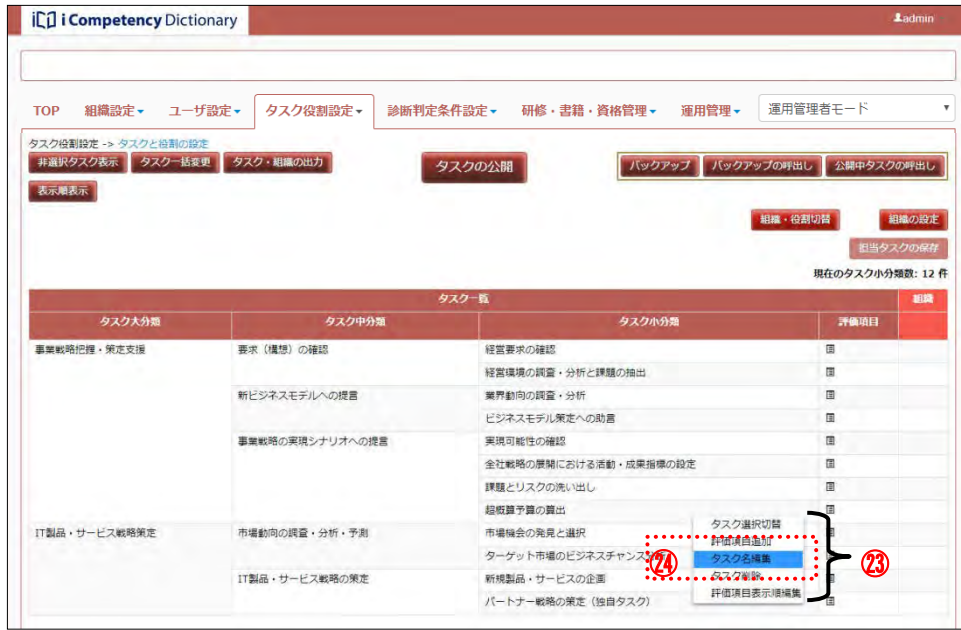

## 独自タスクのタスク名編集画面上の項目8るを更新します。 入力後に[はい]ボタン<mark>ப</mark>るを押すと、タスク名が更新されます。

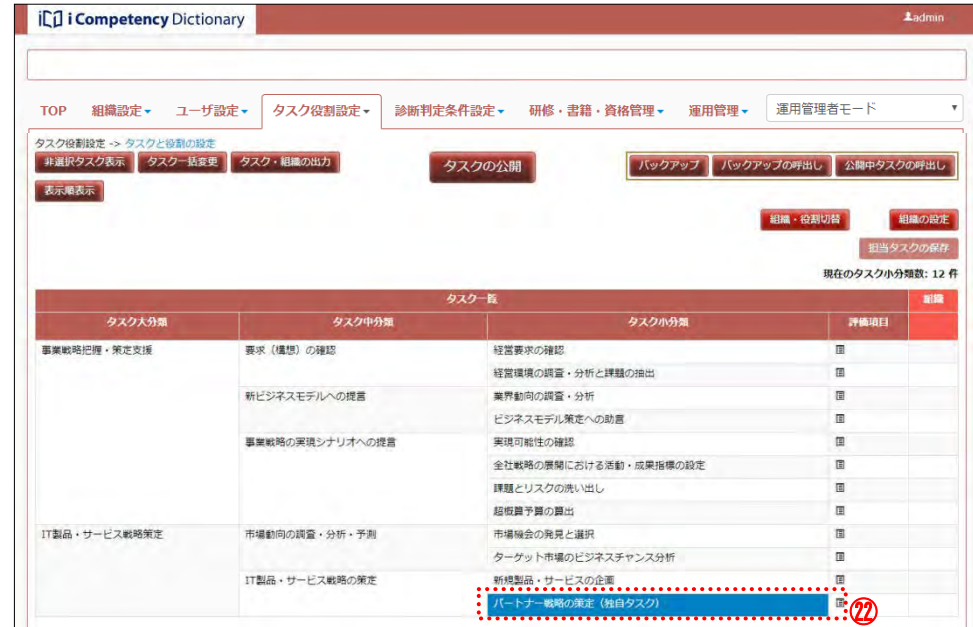

追加した独自タスクを削除する場合は、削除対象のタスクにマウスを移動 画面 16:タスクと役割の設定画面(削除タスクの選択) ([画面 16:タスクと役割の設定画面(削除タスクの選択)] <mark>?</mark> () してクリ ックし、[操作メニュー]([画面 17:タスクと役割の設定画面(タスク削除 の選択)] 2 を表示します。

### (6)-5 設定した独自タスクの削除

表示された [画面 18:確認ウィンドウ (独自タスク削除)]の [はい]ボタ ン㉛を押すと、該当タスクが削除されます。

- ※[いいえ]ボタン22を押すと [画面 16:タスクと役割の設定画面(削除タ スクの選択]で削除するタスクをクリックした前の状態に戻ります。
- ※削除するタスクの下位層に設定したタスク(または評価項目)もあわせて 削除されます。

## 画面 18:確認ウィンドウ (独自タスク削除)

[操作メニュー]㉙の[タスク削除]㉚をクリックします。

※タスクディクショナリから選択したタスクは削除できません。自タスクと して不要な場合は「タスク選択切替」で非選択とします。

## 画面 17:タスクと役割の設定画面(タスク削除の選択)

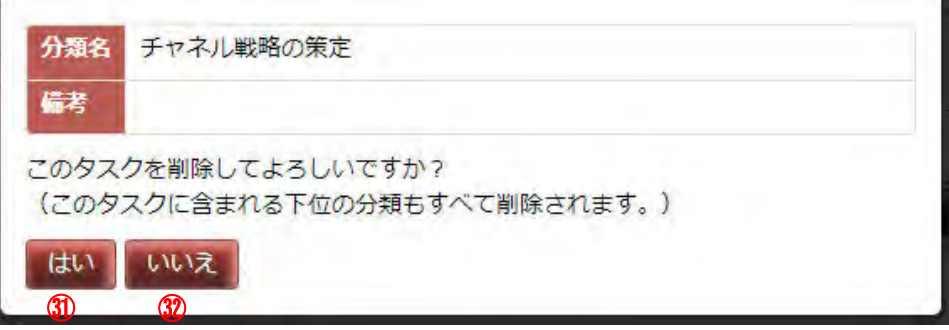

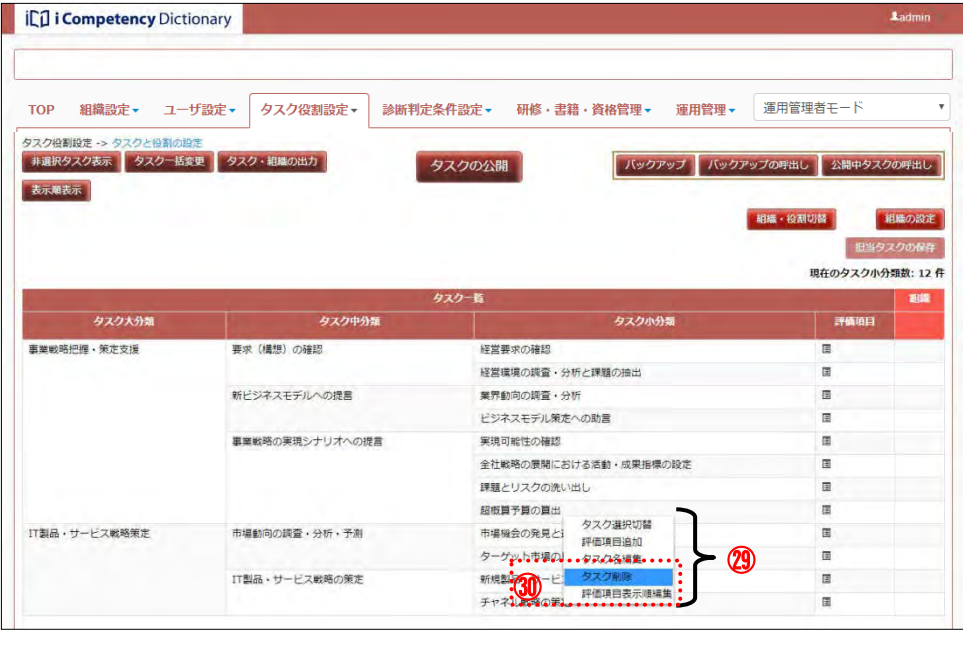

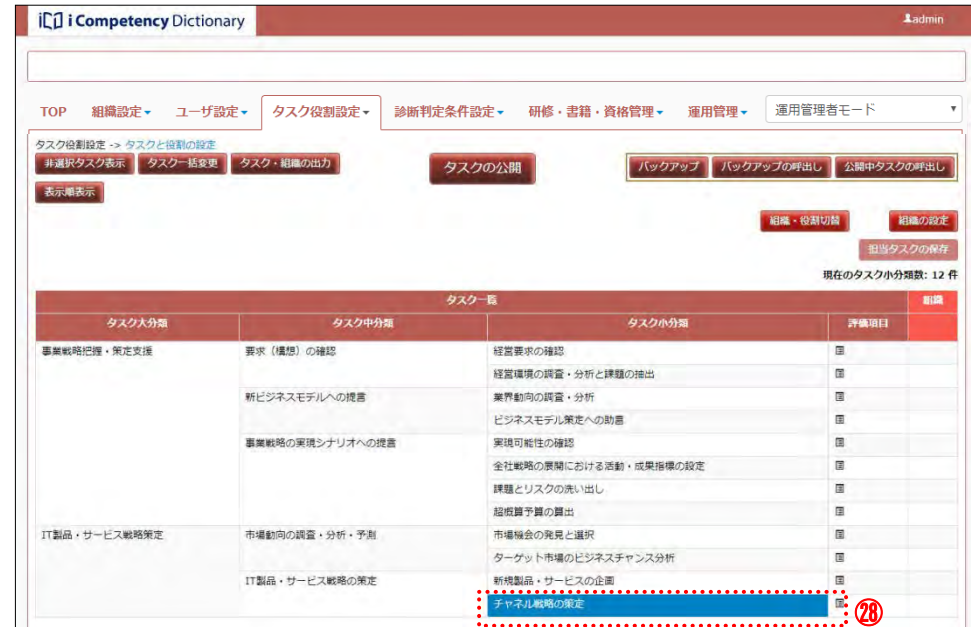

### **(7)**タスクの表示順設定

タスクの表示順を変更することができます。

白タスク一覧 [表示順表示] ボタン1を押して、表示順を表示します。([画 面 2:タスクと役割の設定画面(表示順の表示)])

設定できる表示順は、タスク大分類の表示順、同一のタスク大分類に属する タスク中分類の表示順、同一のタスク中分類に属するタスク小分類の表示順 です。

[画面 1:タスクと役割の設定画面]は、独自タスクを設定後の「タスクと 役割の設定」画面の例です。

例えば 1 つ目のタスク中分類「市場動向の調査・分析・予測」を次の中分類  $\overline{0}$ 後にするには、2つ目の番号 20 を超える 30 の値に変更します(6)。 4 つ目のタスク小分類「独自タスク(小分類)\_1\_1\_1」を 5 つ目の後にする には、5 つ目と 6 つ目の間の 25 に変更します (6))。

変更したい順序を設定後、[表示順保存]ボタン3を押すと、設定した表示 順となります (画面 3: タスクと役割の設定画面 (表示順変更後) 参照)。

※[表示順非表示]ボタン2を押すと、非表示の状態に変わります。

現在の表示順に準じてタスク大分類の表示順、同じ大分類内の中分類の表示 順、同じ中分類内の小分類の表示順が表示されます(6)。 表示順の数字は、設定したい順序に変更しやすいように、現在の表示順を 10 単位に表示しています。

[表示順リセット]ボタン④を押すと、設定した表示順がリセットされ、自 画面3: タスクと役割の設定画面(表示順変更後) タスクの表示順はタスクディクショナリの表示順に戻ります。 但し、独自タスクはタスクディクショナリの表示順がないため、表示順は戻 りません。

### TOP 組織設定 - ユーザ設定 > タスク役割設定 > 診断判定条件設定 - 研修·書籍·資格管理 - 運用管理 - 運用管理者モード タスク役割設定 -> タスクと役割の |非選択タスク表示 タスクー括変更 タスク・組織の出力 タスクの公開 バックアップ バックアップの呼出し 公開中タスク さぶ風井さぶ きぶ風祭存 きぶ風リセット 图解タス 現在のタスク小分類数:8件 タスク大分類 タスク中分類 タスク小分割 PHAINT 10 <del>8100000 90 7</del> IT製品・サービス戦略策率 市場機会の発見と選択 厦  $\Xi$ ターゲット市場のビジネスチャンス分析 TT製品·サービス戦略の策定 新規製品・サービスの企画  $\mathbb{R}$ 20 →25 ⑦ 20 独自タスク(大分類)」 独自タスク (中分類) 独自タスク (小分類) 111  $10$ ⑤ $\overline{a}$ 独自タスク(小分類) 1.1.2 图 独自タスク (小分類) 1.1.3  $\scriptstyle\rm I\hspace{-1.2mm}I$ 20 独自タスク (中分類) 1.2  $10^{-1}$ 独自タスク (小分類) 1.2.1  $\Xi$  $|20|$ 独自タスク (小分類) 1.2.2

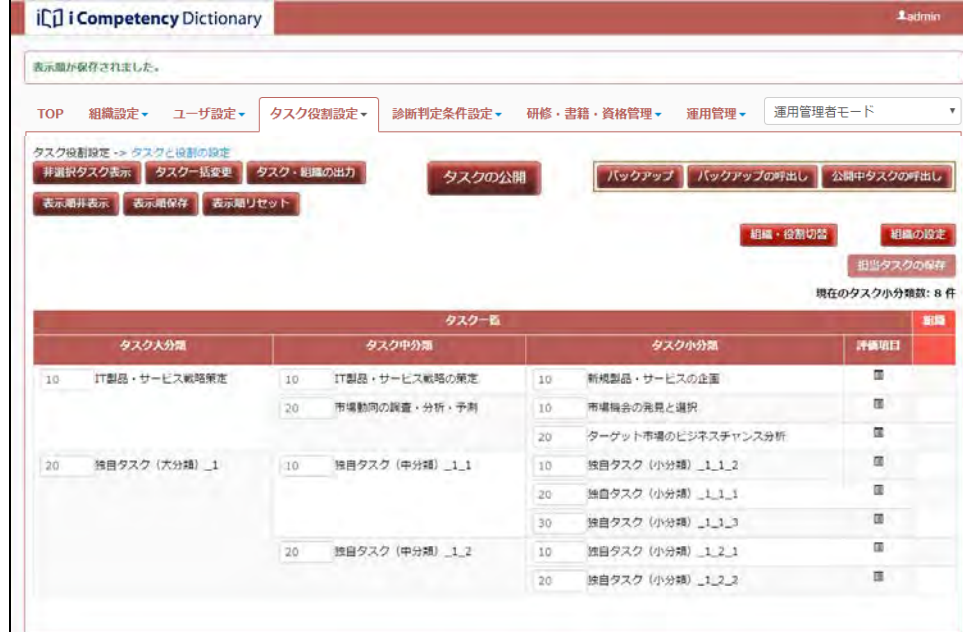

表示したい順序で昇順となるように 0~99999 の数字を設定します。

### 画面 1:タスクと役割の設定画面

## 画面 2:タスクと役割の設定画面(表示順の表示)

**iCO** i Competency Dictionary

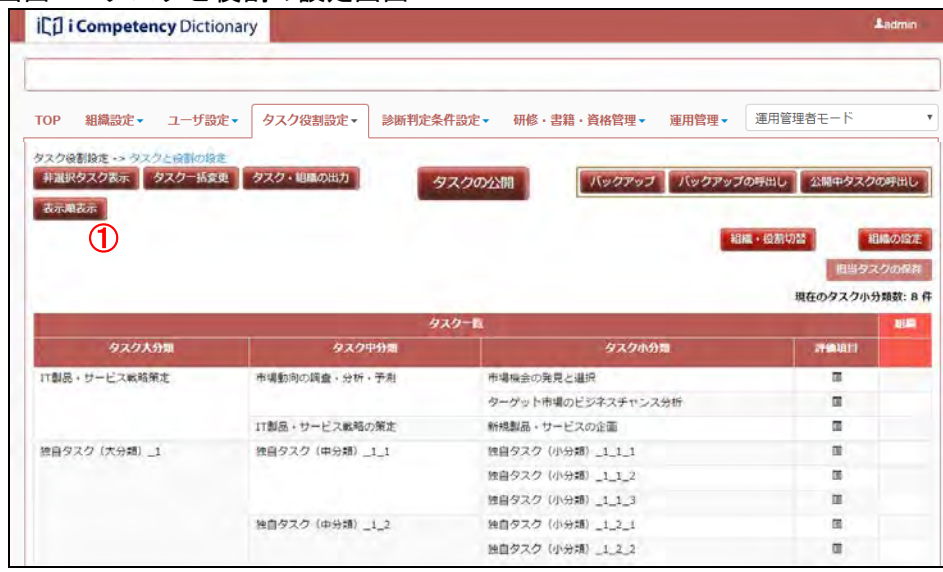

### **5.3** 組織機能検証の実施

### **(1)** 組織の設定

メニューエリア①の[タスク役割設定]②をクリックして表示されるサブメ ニューの [タスクと役割の設定] ③をクリックし、[画面 1 : タスクと役割の 設定画面]を表示します。

※[組織・役割切替]ボタン④の右側のボタン名称が[役割の設定]の場合 は、「タスクと役割の対応」が表示されています。[組織・役割切替]ボタ <u>ン④</u>を押して、「タスクと組織の対応」に切替えると、[役割の設定] ボタ ンは[組織の設定]ボタンとなります。

「組織の設定]ボタン⑤を押して、[画面 2:組織設定画面]を表示します。

[画面 1:タスクと役割の設定画面]には、自タスク一覧と組織欄(⑦)が 表示されます。

「組織名称」10(必須入力項目)には組織の正式名称を記入します(最大 25 文字)。「組織略称」⑫は、「タスクと役割の設定画面」の「組織欄のタ イトル」に表示される短い文字列を設定します(最大 10 文字)。 「概略」13 (任意入力項目)には、組織の概略等を記入します(最大 250 文字)。

「組織列の表示順」が 10 単位に表示されます。表示したい順序を変更す る場合は、希望する順序となるように数字を変更します。[設定を保存し て戻る]ボタン<mark>⑧</mark>を押すことで変更が有効になります。

組織機能検証対象の「組織名称」⑪、「組織略称」⑫、「概略」⑭を入力しま す。

※「組織名称」、「組織略称」と「概略」

### ※有効/無効区分

変更・保存をせずに「タスクと役割の設定画面」に戻るには、「取消して戻 る」ボタン⑨を押して、表示される確認ウィンドウの[はい]ボタン<u>⑩</u>を押 します。ここで [いいえ] ボタン20を押すと [画面 2: 組織設定画面] で [取 消して戻る]ボタン ⑨を押す前の状態に戻ります。

有効/無効区分⑮を[無効]にすると組織の編集対象から省かれ、「タスク と役割の設定画面」の組織欄にも表示されません。一時的に対象外とする 際に使用します([有効]に戻すと、担当タスク情報も含めて復活します)。

### ※ 表示順

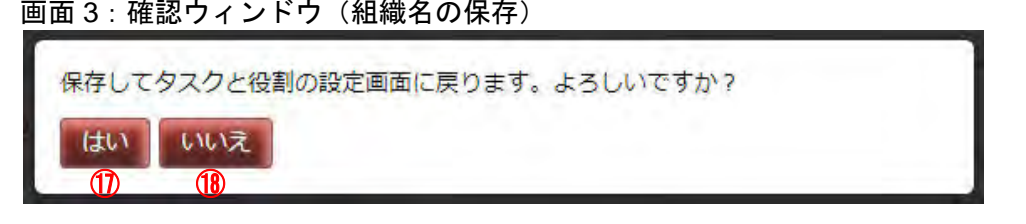

画面 4:確認ウィンドウ (組織設定の取消し)

### ※行の追加

初期段階では 10 行の入力行が表示されています。定義する組織名が多い 場合は、「行追加」ボタン⑩を押して入力行を増やして入力します。

### ※削除

組織を削除するには、該当行の削除チェックボックス⑯をオンにします。 削除した該当組織とタスクとの対応データは全て消去されます。誤操作を 避けるために、タスクとの対応データのある組織は、[無効](有効/無効 区分 参照)としないと削除チェックボックスをオンにできません。 (タスクとの対応データのある組織は、いつでも[削除]チェックボック

TOP 組織設定 → ユーザ設定 → タスク役割設定 → 診断判定条件設定 → 研修・書籍・資格管理 → 運用管理 → 運用管理者モート ⑩ タスク役割投走 -> タスクと役割の投走 -> 相同投走<br><mark>- 段走を保存して戻る -</mark> 取消して戻る 行追加 講名物(\*) 第1事業部 筋1  $10$ 第一事業部の技術部門が対象 ●有 ● 第<br>劝 动 第2事業部 ◎有◎室<br> 効 効 12. 2.0 第二事業部の技術部門が対象 - ● 韓 ● 華 ● 華 ● <br>- 効 効 効<br>- 効 効 ※有 ◎ 無 □<br>功 动 充造事業部 流通 30 流通営業部の技術部門が対象 ●有 □ 無<br>効 動 琉班事業部 統括  $40.$ 事業統括至の技術部門が対象

**AFOO** 

スをオンにすることができます)

入力完了後、[設定を保存して戻る] ボタン<mark>⑧</mark>を押して、[画面 3 : 確認ウィ 画面 3 : 確認ウィンドウ(組織名の保存)

ンドウ(組織名の保存)]を表示します。

[はい]ボタン10を押すと、[画面 5 : タスクと役割の設定画面(組織名設定 後)]に戻り、設定された組織名が表示されます(②)。

※[いいえ]ボタン18を押すと [画面 2: 組織設定画面]で [設定を保存し て戻る]ボタン 80を押す前の状態に戻ります。

### メニューエリア:タスク役割設定

## 画面 1:タスクと役割の設定画面

画面 2:組織設定画面

ill i Competency Dictionary

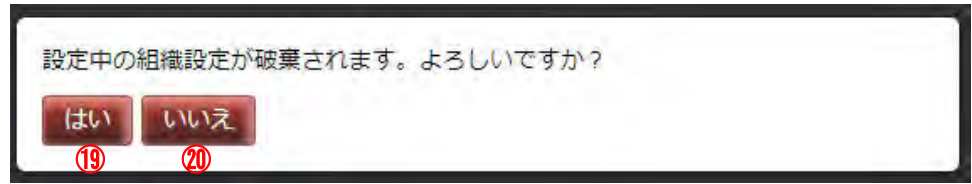

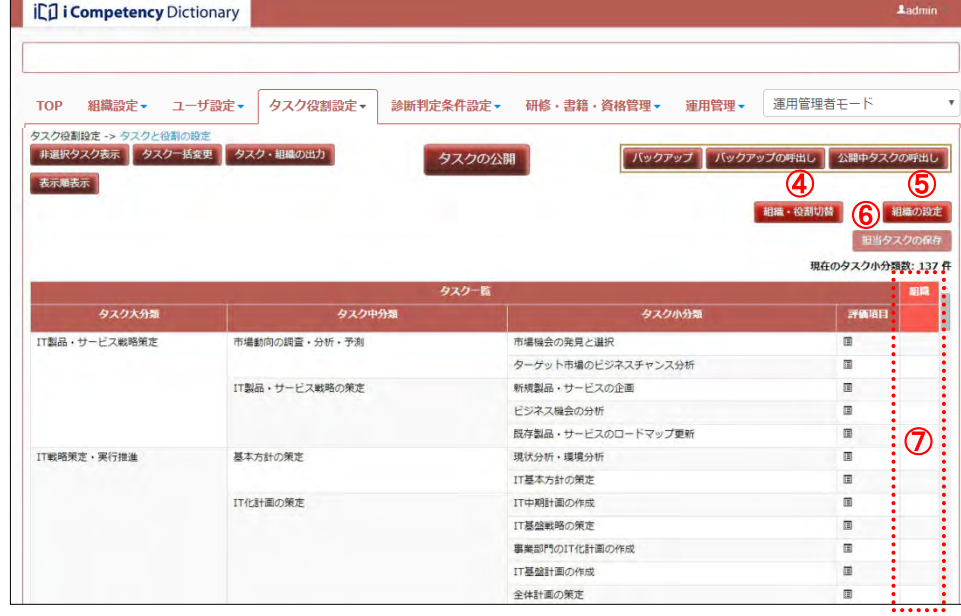

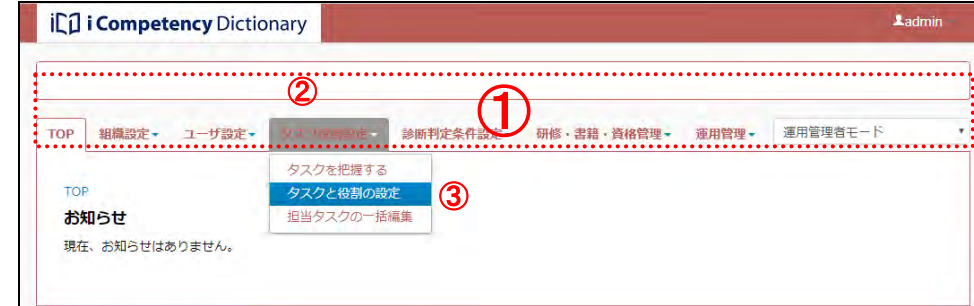

### **(2)**組織機能検証結果の入力

組織機能検証を行い、その結果を入力します。 入力方法は、下記に示す通り「タスクと役割の設定画面」から入力する方法 と「5.6 担当タスクの一括編集」機能を利用する方法があります。

また、タイトル行以外の該当列にマウスを置くと、「組織名称」(「組織略 称」)の形式で吹出し表示されます([画面 5:タスクと役割の設定画面(組 織設定済み)]の②)。

「(1)組織の設定」で設定した組織の情報は、以下のように「タスクと役割の 設定画面」で参照できます。

● 「組織名称」と「組織略称」の表示 [画面 2:組織設定画面]で「有効」として設定した組織のみが、表示順 に、「組織欄のタイトル行」に表示されます([画面 5:タスクと役割の設 定画面(組織設定済み)]の②り。

組織列の各タスクに当たるセル㉓をクリック(該当セルとタスク小分類が青 色表示されます)して表示されるセレクトボックス(2)から、機能検証結 果の表記を選択します。

入力が終了したら[担当タスクの保存]ボタン<mark>⑬</mark>を押して、[画面 7 : 確認ウ ィンドウ(担当タスクの保存)]を表示します。

[はい]ボタン<mark>76</mark>を押すと、担当タスクの入力が保存されます(画面 9:タ スクと役割の設定画面(担当タスク設定後) 参照)。

- ※[いいえ]ボタン⑦を押すと [画面 6 : タスクと役割の設定画面(担当タ スク設定前)]で[担当タスクの保存]ボタンを押す前の状態に戻ります。
- ※[担当タスクの保存]ボタンは、担当タスクの変更がない場合は表示され ません。
- ※検証結果の入力は、非選択タスク表示/非表示のいずれでも行うことがで きます。
- ※表 5.3-1 は、セレクトボックスに用意されている表記記号と各記号の定義 例です。入力に先立ち、組織機能検証結果を整理して、入力する表記記号 を定義しておきます。

表 5.3-1 表記記号と記号の定義例

編集後、[担当タスクの保存] ボタンが表示されている状態で、他画面に 移動しようとすると、[画面 8:確認ウィンドウ(担当タスクの編集破棄)] が表示されます。[はい]ボタン<mark>⑱</mark>を押すと、担当タスクの編集が破棄さ れます。「いいえ]ボタン29を押すと直前の操作が取り消されます。 ブラウザを終了する等の操作では [画面 8:確認ウィンドウ(担当タスク の編集破棄)]は表示されません。

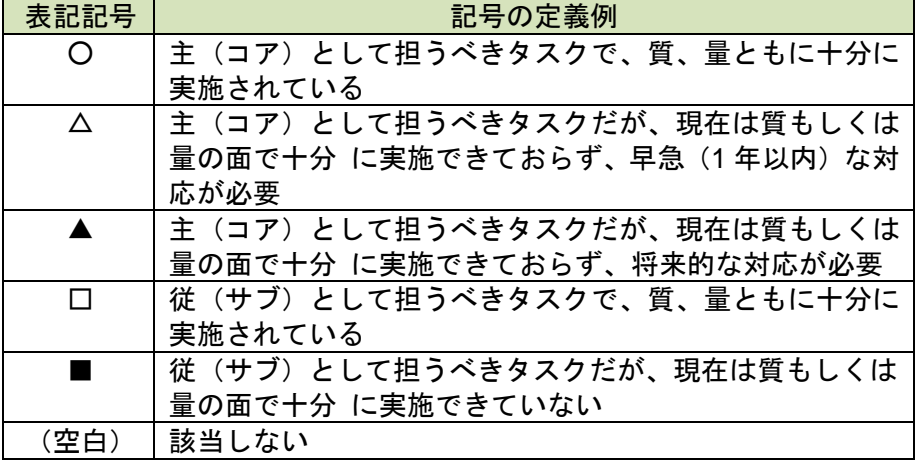

### **(3)**独自タスクの追加

組織機能検証の結果、独自タスクが必要となった場合は、独自タスクを追加 した上で、それらの担当タスクを設定します。 独自タスクの追加は、「5.2 自タスクの設定 (6)独自タスクの設定」を参照し ます。

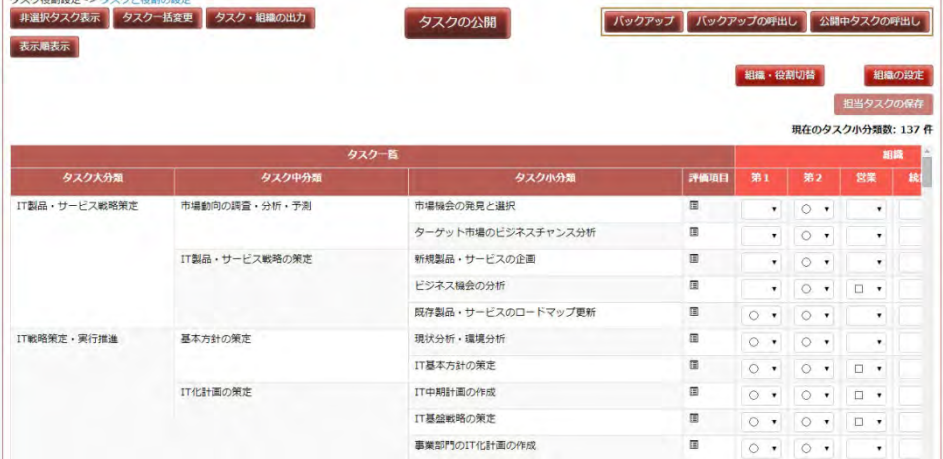

### 画面 5:タスクと役割の設定画面(組織設定済み)

### 画面 6:タスクと役割の設定画面(担当タスクの保存前)

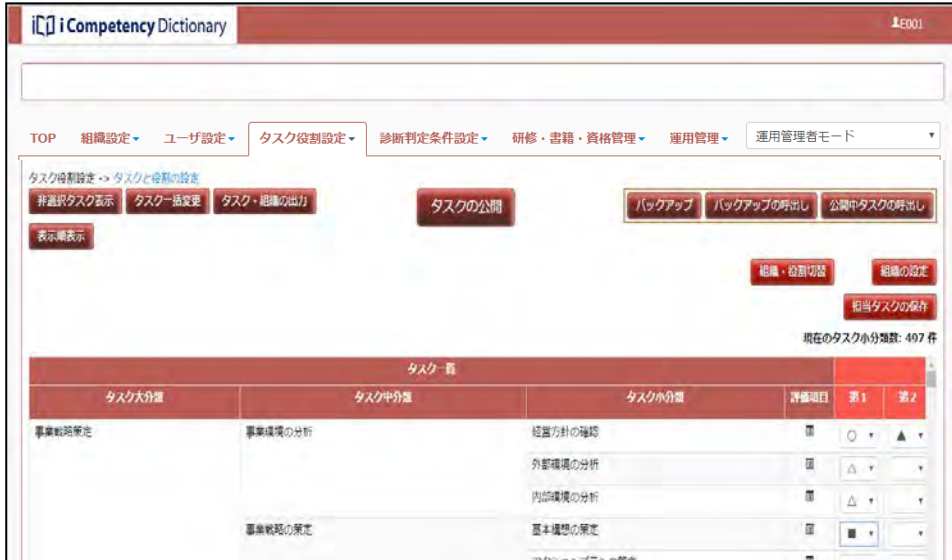

### 画面7:確認ウィンドウ(担当タスクの保存)

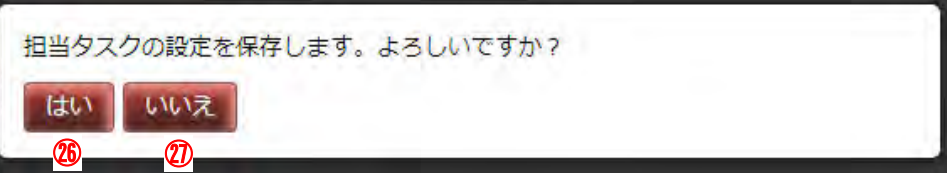

### 画面 8:確認ウィンドウ (担当タスクの編集破棄)

### 画面 9:タスクと役割の設定画面(担当タスク設定後)

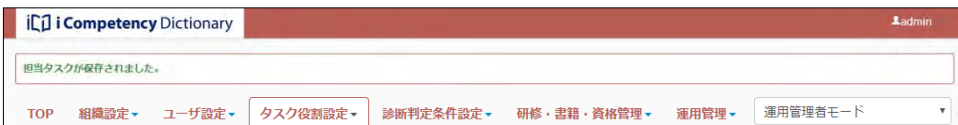

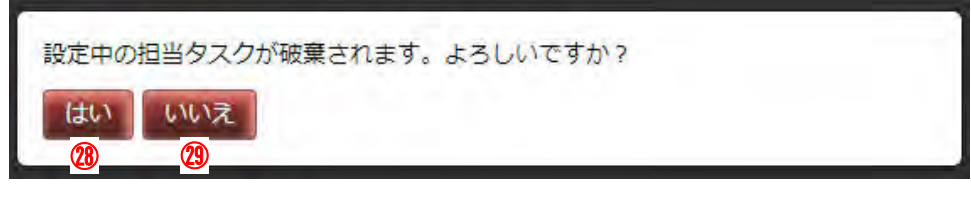

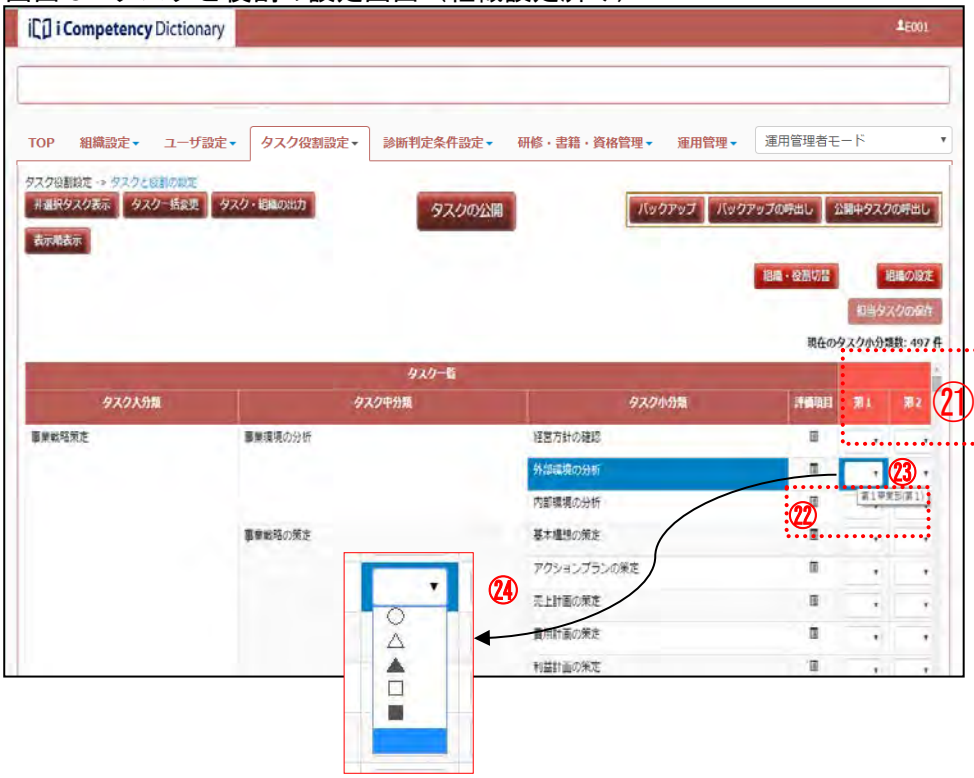

63 Copyright © 2015-2017 Information-technology Promotion Agency, Japan (IPA)

## **5.4** 自タスクの出力

編集したデータを出力することができます。用途に応じて以下の 2 つから選択 して利用します。

●一覧帳票出力

[タスク・役割の出力]ボタン1を押して [画面 2: 出力様式設定画面]を 表示します。

タスク一覧、組織一覧(または役割一覧)の表イメージで画面表示します。 この画面をブラウザの印刷機能を使って印刷します。

出力内容②、評価項目の有無③を選択し、出力方法の[印刷]④を選択して [はい]ボタン<mark>⑤</mark>を押します。 印刷用の別画面が表示されます([画面 3:タスク一覧画面(印刷用)]参照)。

- データ出力 タスク一覧、組織一覧(または役割一覧)のテキストデータリストとして ダウンロードします。
- **(1)**一覧帳票出力の手順

ブラウザの印刷機能を使って印刷します。

- ※出力内容は表 5.4-1 の通り。[評価項目]の「あり」を選択すると、自タス クは大分類~評価項目の 4 階層となります。
- ※[いいえ]ボタン6を押すと[画面 1]で[タスク・役割の出力]ボタン を押す前の状態に戻ります。

表 5.4-1 出力内容の説明 出力内容 | 初期 タスク・組織一覧 自タスクと組織一覧の対応表 自タスクには、非選択タスクは含まれず、タス ク編集で追記・置換した通りのタスク名称で記 載。 タスク・組織一覧 (変更記録付) 自タスクと組織一覧の対応表 自タスクには、選択していないタスクディクシ ョナリの全タスクが灰色(一覧帳票出力の場合、 データ出力の場合は非選択の印付き)で記載。 タスクディクショナリのタスクは「タスク名と 注釈・置換文字」、独自タスクは「タスク名と備 考」が記載。 タスク・役割一覧 自タスクと役割一覧の対応表 自タスクの扱いは、タスク・組織一覧(公開用) と同じ。 タスク・役割一覧 (変更記録付) 自タスクと役割一覧の対応表 自タスクの扱いは、タスク・組織一覧(編集用) と同じ。

### **(2)**データ出力の手順

出力内容②、評価項目の有無③を選択し、出力方法④の[データ出力]を選 択して [はい] ボタン65を押します。

ブラウザのファイル操作画面で、「ファイルを開く、または保存する」の指 定をします。

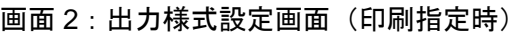

※出力仕様の詳細は、「付録 1 データ出力仕様」参照してください。

画面 1:タスクと役割の設定画面

### 画面 3:タスク一覧画面(印刷用)

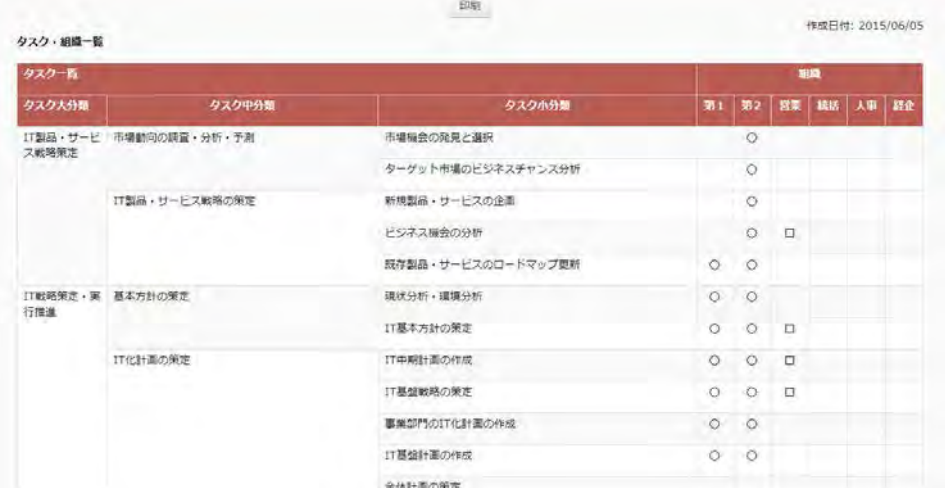

※ [画面 4: ファイルダウンロード確認画面]は、Internet Explorer を利用 している場合の画面です。「保存」⑦を選択すると、ダウンロードファイ ル(iCD 用データファイル)が指定フォルダに保存されます。

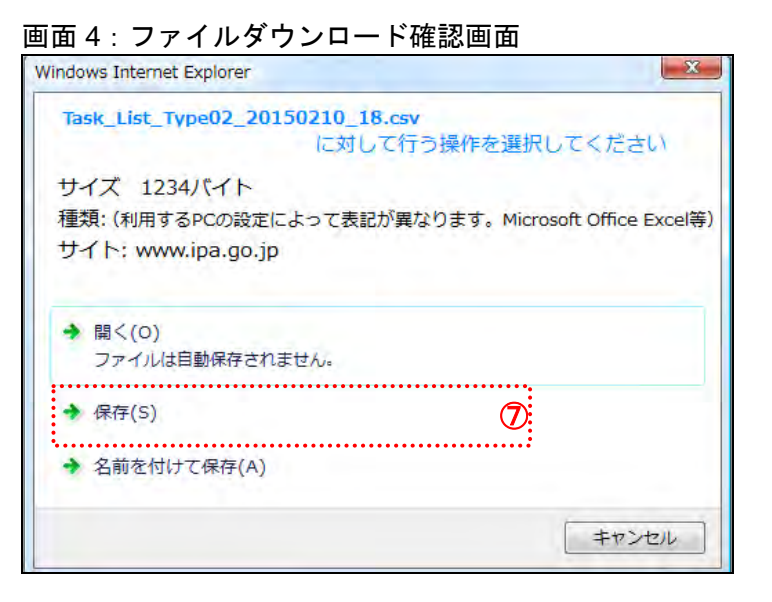

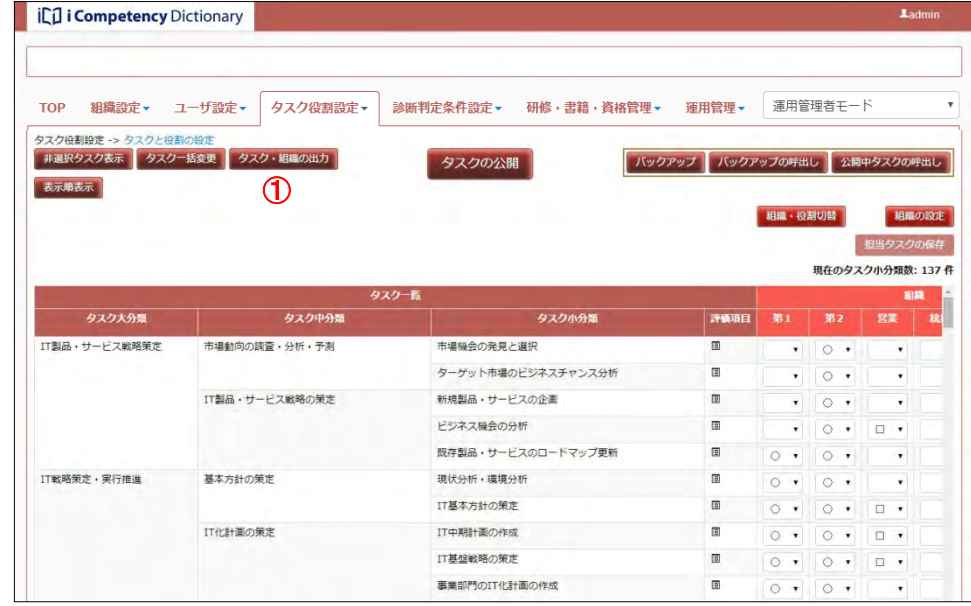

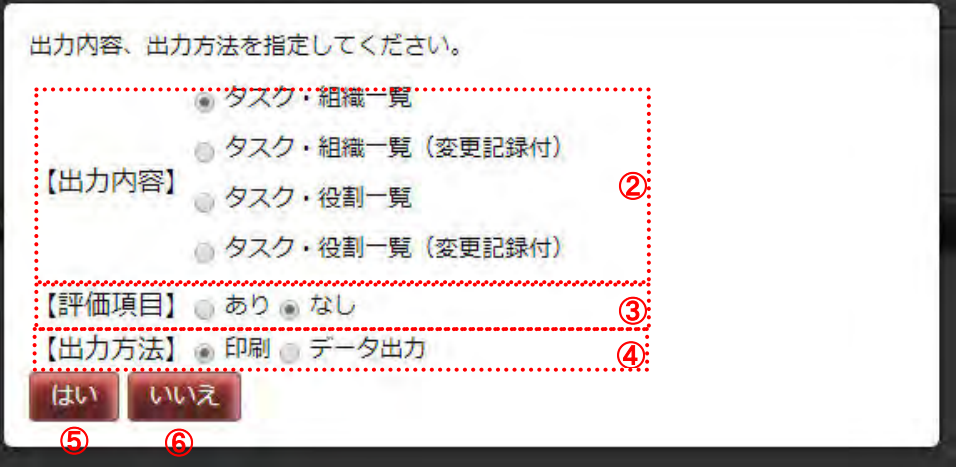

64 Copyright © 2015-2017 Information-technology Promotion Agency, Japan (IPA)

「帳票出力ツール」を開くと表示される「操作方法」に従って、iCD 用デー タファイルを変換すると、画面 5 に示すデータが、[画面 6:自タスク・役割 一覧の帳票仕様例]のようになります。

[画面 5:iCD 用データファイルの Excel による表示]は、保存したダ iCD 用データファイルを Microsoft® Excel で開いたものです。 このように iCD 用データファイルは、表計算ソフト等を利用して閲覧、加工 することができます。

また、「帳票出力ツール」( (3) 帳票出力ツールの取得方法 参照)を使用し て iCD 用データファイルを帳票仕様に変換することができます。

※ [帳票出カツール]の操作方法は、当ツールを起動して表示される「操 作方法・注意事項」シートに記載されています。

## **(3)** 帳票出力ツールの取得方法

画面の[ヘッダ]の最右部に表示されているログイン ID⑧をクリックして表 示されるプルダウンメニューの[ダウンロード]⑨を選択すると表示される サブメニューから、[帳票出力ツール]をクリックします。

ブラウザのファイル操作画面で、「ファイルを開く、または保存する」の指 定をして、ダウンロードされるファイルを保存します。

画面 5:iCD 用データファイルの Excel による表示

事業戦略の実現シナリオへの提言

独自タスクの追加(中分類)20<br>市場動向の調査・分析・予測

-<br>|IT製品・サービス戦略の策定|

基本方針の策定 -<br>TT化計画の策定

π戦略実行マネジメント

システム化構想の立案

T製品·サービス戦略策定

T戦略策定·実行推進

システム企画立案

タスク・組織一覧(変更

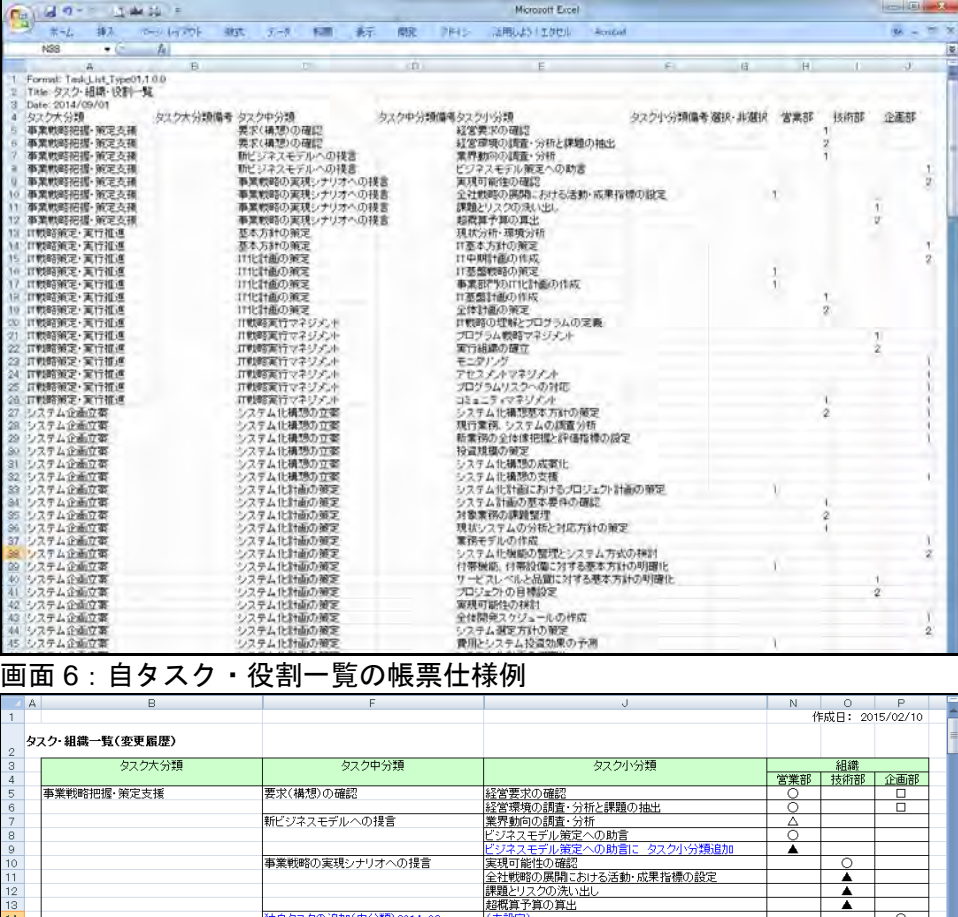

(木設定)<br>市場機会の発見と選択

市場船会の発見と選択している。<br>ビジネス機会の発見を設けている。<br>ビジネス機会の対抗<br>ビジネス機会の対抗<br>放射線からサービスのローマップ更新<br>数な製品・サービスのローマップ更新<br>数な分割の策定<br>IT基盤戦略の作成<br>IT基盤戦略の1位計画の作成<br>ITMP部分の想像などログラムの定義<br>ITMP部分の想像などログラムの定義<br>ACMを計画の発起プログラムの定義<br>ACMを計画の発起プログラムの定義<br>ACMを計画の発起プログラムの定義<br>ACMにより

コミュニティマネジメント<br>システム化構想基本方針の策定<br>現行業務、システムの調査分析<br>新業務の全体像把握と評価指標の設定<br>5元830年850年6

≜

 $\frac{\cdot}{\cdot}$ 

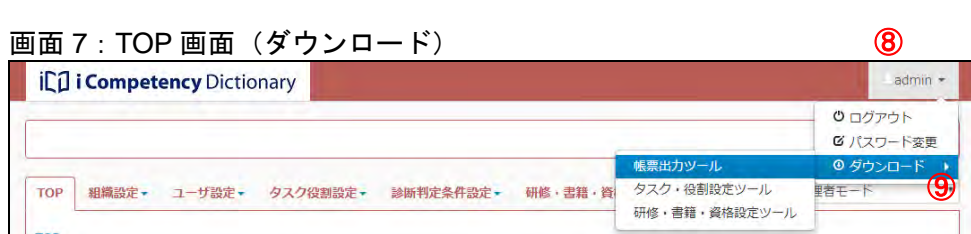

### **5.5** 編集データの管理

[タスクと役割の設定]画面上で編集した自タスクは、操作が完了する度に 保存されます。

加えて、最大 3 つの保存領域が用意されており、領域への保存と保存したデ ータの読込みは[バックアップ]ボタン、[バックアップの呼出し]ボタン を使って操作します。

[バックアップ]ボタン<del>①</del>を押すと、バックアップ先を指定する[画面 2: バックアップ先設定画面]が表示されます。

※既にバックアップしたデータがある領域は、バックアップ日時⑤が表示さ れます。バックアップしたデータのない領域は、バックアップ日付は"---" で表示されます。 3 つのバックアップ領域を何れも使用していない場合は [画面 3: バック

これらの領域を利用して、編集過程での複数の検討案の保存、編集の見直し をすることができます。

※組織、役割の設定、ならびに各組織・役割の担当タスクは、バックアップ・ バックアップの呼出しの対象データではありません。

組織の設定、役割の設定、担当タスクの保存、各々の操作によって最新デ ータが保存され、いずれの自タスクが[タスクと役割の設定]画面に表示 されている場合でも、最新データが表示されます。

### **(1)**編集データのバックアップ

- ※バックアップ領域[いいえ]ボタン⑦を押すと、[画面 1 : タスクと役割の 設定画面(編集タスクのバックアップ)]で[バックアップ]ボタン①を 画面 3:バックアップ先設定画面(初期状態) 押す前の状態に戻ります。
- ※画面上の編集したデータは、「バックアップ」をしなくても編集データは 保持され、改めて「タスクと役割の設定画面」を開くと、最後に編集操作 をした編集データが表示され、継続した編集作業ができます。

- 呼出し元を[領域 1~3]⑧から選んだ後、[はい]ボタン⑨を押して編集デ ータが呼出します。
- ※バックアップしたデータが無い場合は、[画面5:確認ウィンドウ(バック アップデータなし)]が表示されます。

※[確認]⑦ボタンを押すと、[画面1: タスクと役割の設定画面(編集タス クのバックアップ)]で [バックアップの呼出し] ボタン2を押す前の状 態に戻ります。

※ [いいえ] ボタン10を押すと、[画面 1 : タスクと役割の設定画面 (編集タ スクのバックアップ」で [バックアップの呼出し] ボタン2を押す前の 状態に戻ります。

アップ先設定画面(初期状態)]が表示されます。未使用の領域が複数あ る場合は、上位の領域のみが選択できます([画面 3:バックアップ先設定 画面(初期状態)]では領域 1 のみが選択可能)。

表示された画面の[バックアップ先]④を指定して、[はい]ボタン⑥を押 すと、指定された領域に編集データが保存されます。

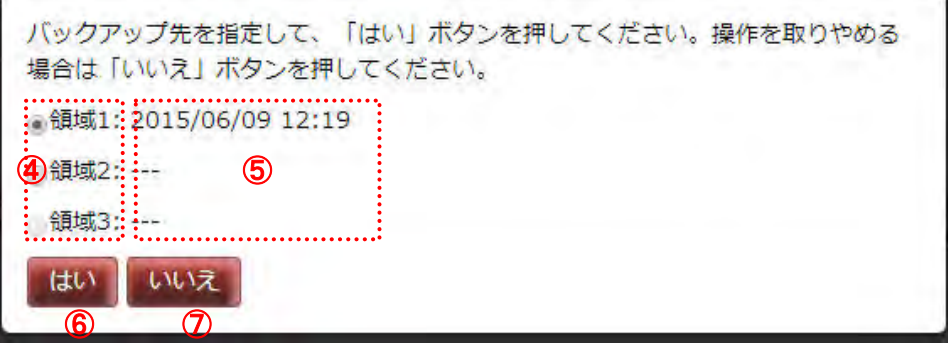

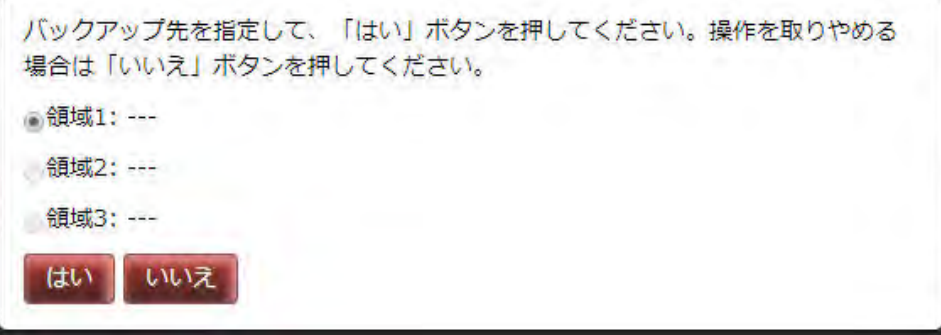

### **(2)**バックアップデータの呼出し

バックアップしたデータを編集する時は、[バックアップの呼出し]ボタン 画面 4:呼出し元設定画面 ②を押して[画面 4:呼出し元設定画面]を表示します。

## **(3)**公開中タスクの呼出し

自タスクを公開(8.2 自タスク・役割定義の確定 参照)している場合は、 閲覧、編集するために呼出すことができます。

[公開中タスクの呼出し]ボタン<mark>③</mark>を押すと[画面6 : 確認ウィンドウ(編 集中データの破棄)]が表示されます。

[はい]ボタン⑫を押すと、公開中のデータが呼出されて「タスクと役割の 設定画面」に表示されます。

[いいえ]ボタン⑬を押すと[公開中タスクの呼出し]ボタン③を押す前の 状態に戻ります。

### 画面 1:タスクと役割の設定画面(編集タスクのバックアップ)

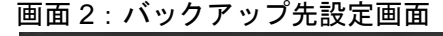

### 画面 5:バックアップ先設定画面

保存されているバックアップはありません。

画面 6:確認ウィンドウ(編集中データの破棄)

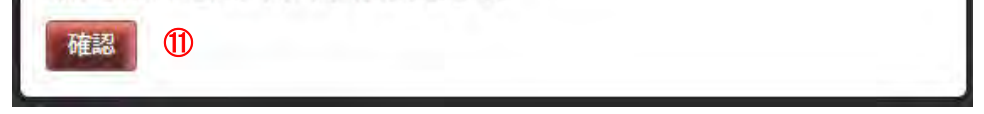

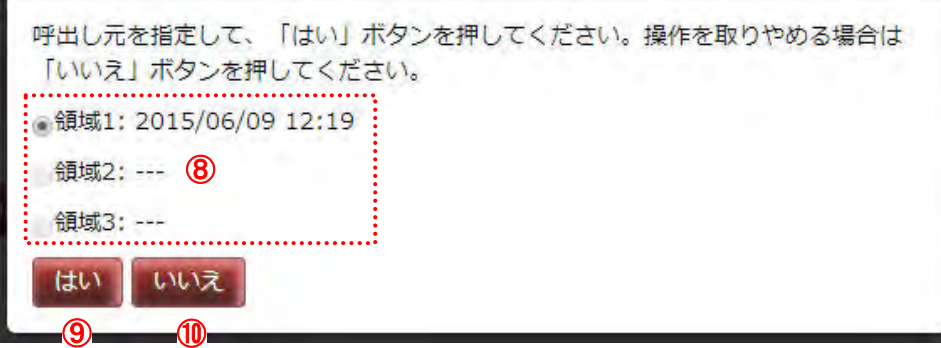

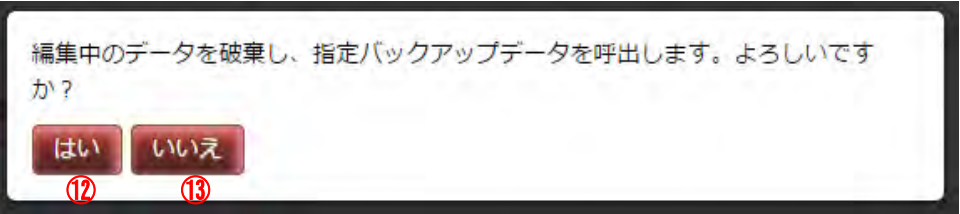

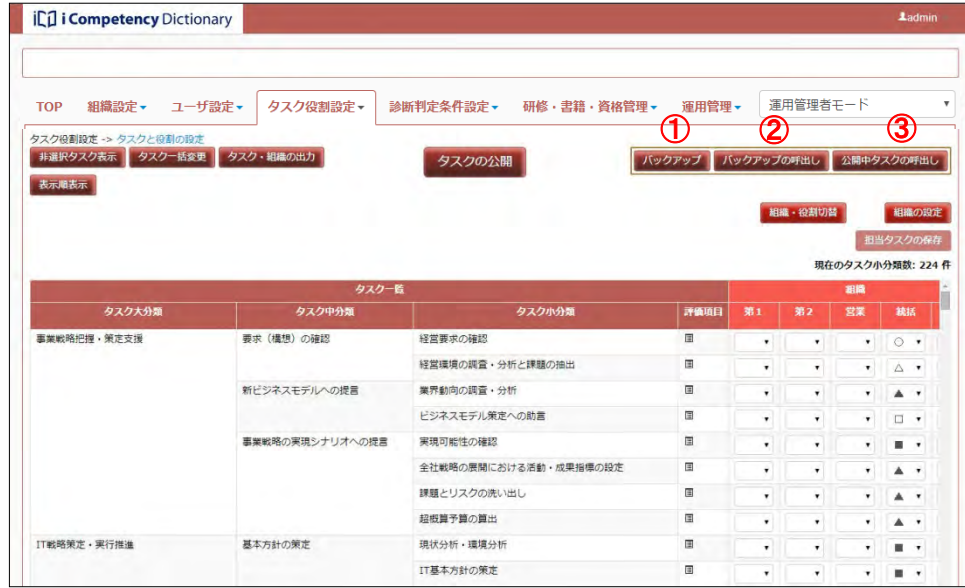

66 Copyright © 2015-2017 Information-technology Promotion Agency, Japan (IPA)

### **5.6** 担当タスクの一括編集

組織機能検証結果、各役割の担当タスクをまとめて設定します。

自タスクと組織の設定、または自タスクと役割の設定結果をバックアップ領 |域(領域 1~3 の 3 領域が用意されています)に保存します。(「5.5 編集デ ータの管理 (1)編集データのバックアップ」参照)

保存した編集データを CSV ファイルとして取出し、タスクと組織、または タスクと役割の担当タスクを編集した後、バックアップ領域に取込むことで 担当タスクを一括編集することができます。

取出す「自タスクと組織・役割対応データ」が保存されている領域(6))、 組織・役割の選択(6)後、[はい]ボタン⑦を押し、該当領域から「自タ スクと組織・役割対応データ」を取出します。

### **(1)** 自タスクと組織・役割対応データ取出し

メニューエリア①の[タスク役割設定]②をクリックし、表示されるサブメ ニューの[担当タスクの一括編集]③を選択すると、[画面 1:担当タスクの 一括編集画面]が表示されます。

[自タスクと組織・役割対応データ取出し]ボタン④を押すと、[画面 2:自 タスクと組織・役割対応データ指定画面]が表示されます。

[画面 4:担当タスクの一括編集画面]の[参照...]ボタン(⑪)を押して、 表示される[ファイル選択画面]で生成した取込みファイルを指定すると、 選択したファイルが[取込みファイル]に表示されます(⑩)。

[取込み]ボタン@を押すと、[画面 5 : 確認ウィンドウ]が表示されます。

- ※ 取出したファイルは、下記名称の csv ファイルとなります。 task\_[データ種別]\_export\_backup[領域番号]\_[出力日付].csv ・データ種別:組織の場合は sosiki、役割の場合は yakuwari の文字列
	- ・領域番号:領域番号 1 ~3 のいずれかの文字列
	- ・出力日付:操作を行った年月日を示す yyyymmdd 形式の文字列
- ※ [いいえ]⑧を押すと、[自タスクと組織・役割対応データ取出し]ボ タンを押す前の状態に戻ります。

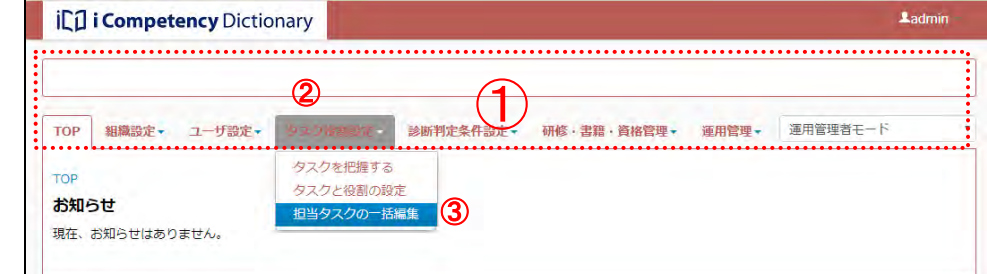

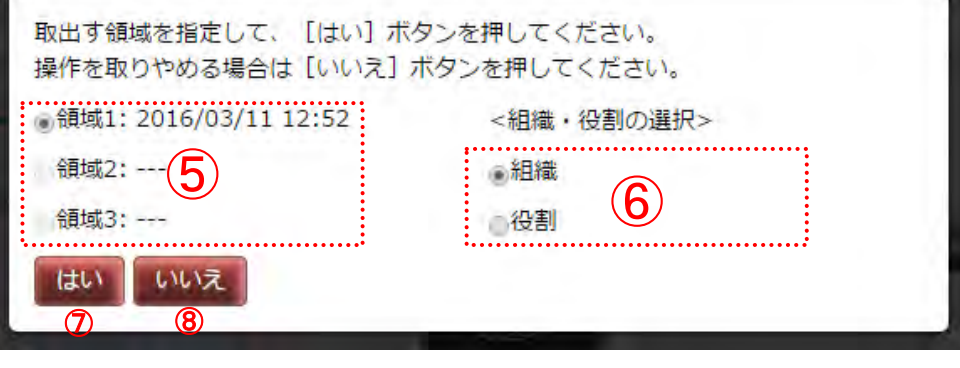

### 画面 3:確認ウィンドウ (バックアップデータなし)

バックアップデータがない状態で[自タスクと組織・役割対応データ取出し] ボタンを押すと、[画面 3 : 確認ウィンドウ(バックアップデータなし)] が 表示されます。[確認]ボタン⑨を押して、[自タスクと組織・役割対応デー タ取出し]ボタンを押す前の状態に戻ります。

### **(2)** 取出しファイルの変換と取込みファイルの生成

[タスク・役割設定ツール]を使って、取出したファイルを設定ファイルに 変換し、担当タスクを編集した後、取込みファイルを生成します。

※ [タスク・役割設定ツール]は本システムからダウンロードします。(「5.4 自タスクの出力(3) 帳票出力ツールの取得方法」参照) [タスク・役割設定ツール]の操作方法は、ツール起動して表示される シートに記載されています。

# |画面2: 確認画面(自タスクと組織・役割対応データ指定)

[はい]⑬を押すとすと、指定したファイルのチェックを行います(「表 5.6-1 取込みファイルのチェック事項と対応一覧」参照)。

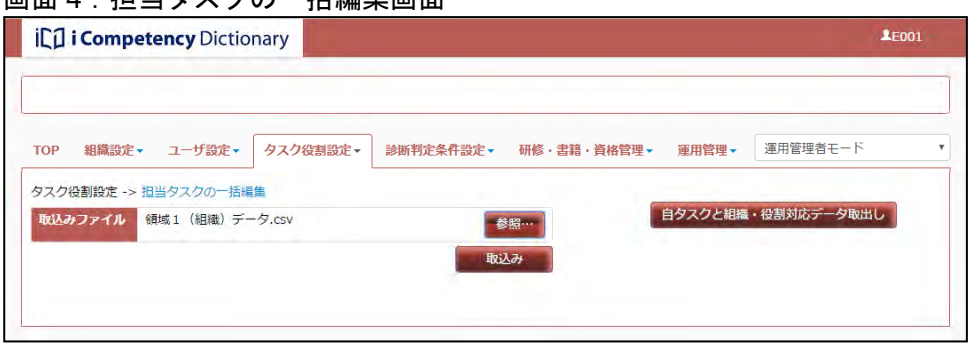

画面 5:確認ウィンドウ(取込む領域の指定)

### メニューエリア:担当タスクの一括編集

### 画面 1:担当タスクの一括編集画面

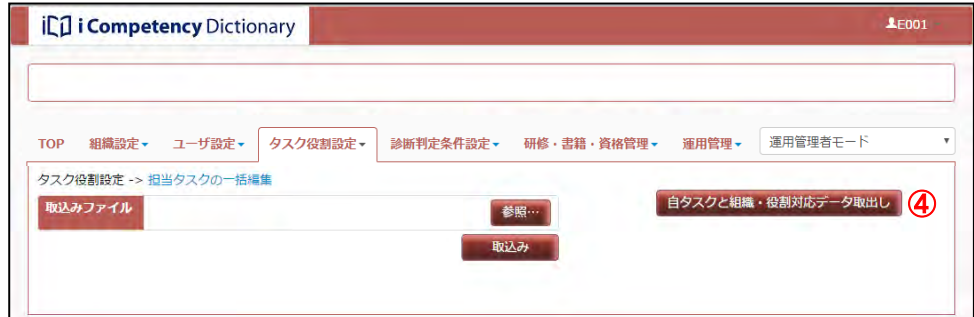

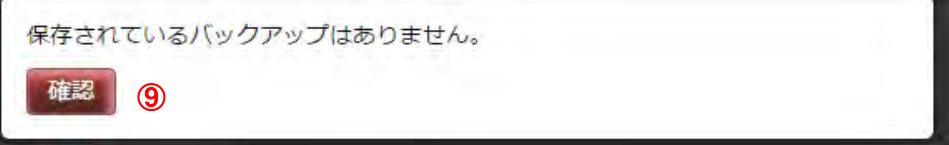

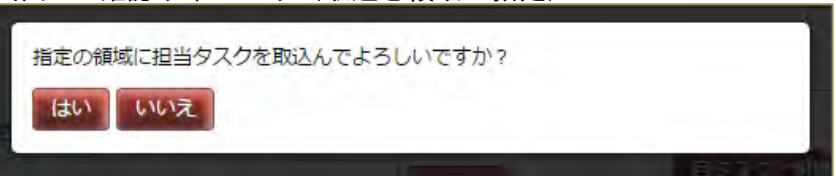

67 Copyright © 2015-2017 Information-technology Promotion Agency, Japan (IPA)

エラーを検出すると[画面6: 確認ウィンドウ(取込みエラー発生)]が表示 画面6: 確認ウィンドウ(取込みエラー発生) されます。[確認]ボタン<mark>⑮</mark>を押して「担当タスクの一括編集画面」に戻り、 エラー内容を確認します。

※[いいえ]ボタン19を押すと取込み処理を中止して、[取込み]ボタン12 を押す前の状態に戻ります。

([画面 7:担当タスクの一括編集画面]の⑯では、「取込みファイルで指定 した領域には保存データががないため、領域不正と判断」したことを示して います)。

出力された「エラー内容」、並びに「表 5.6-1 取込みファイルのチェック事 項と対応一覧」を参考に必要な対処をします。

表 5.6-1 取込みファイルのチェック事項と対応一覧

※取込んだ領域のデータは、[タスクと役割の設定画面]に呼出すことで、 データの確認、編集が行えます(「5.5 編集データの管理 (2)バックアップデ ータの呼出し」 参照)。

取込みファイルの検証でエラーが見つかりました。データを修正して再度[取込 み] ボタンを押してください。

確認

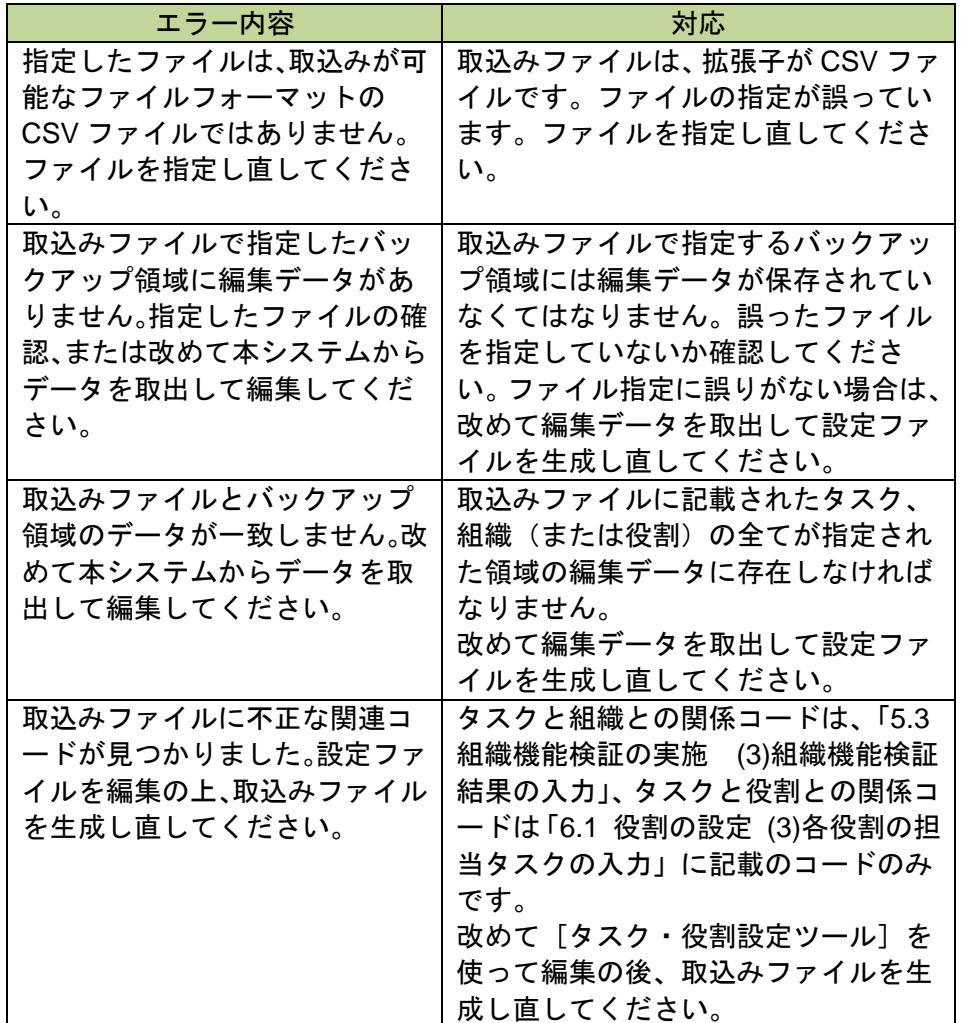

チェックの結果が正常な場合は、取込みファイルが指定領域に取込まれま す。

### 画面 7:担当タスクの一括編集画面(取込みファイルのエラー発生)

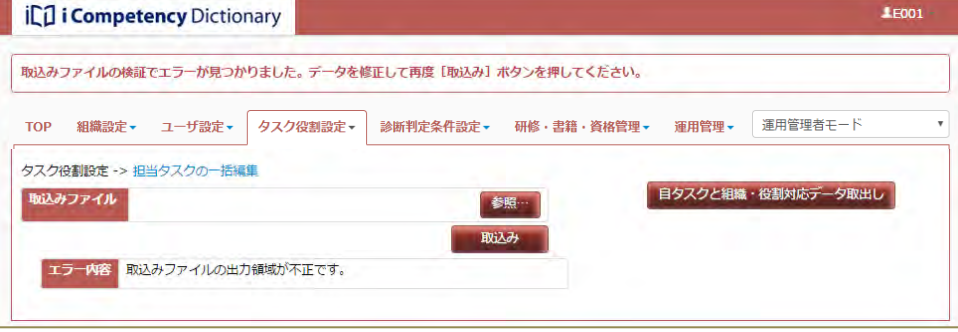

Ⅱ マニュアル **6.** 役割の設定

68 Copyright © 2015-2017 Information-technology Promotion Agency, Japan (IPA)

## **6.** 役割の設定

### **6.1** 役割の設定

設定した自タスクを使って役割を定めます。

## **(1)** 役割名の設定

メニューエリア①の[タスク役割設定]②をクリックして表示されるサブメ ニューの[タスクと役割の設定]③をクリックして[画面 1 : タスクと役割 の設定画面]を表示します。

※[組織・役割切替]ボタン4の右側のボタン名称が [組織の設定]の場合 は、「タスクと組織の対応」が表示されています。[組織・役割切替]ボタ ン④を押して、「タスクと役割の対応」に切替えると、[組織の設定] ボタ ンは[役割の設定]ボタンとなります。

[画面 1:タスクと役割の設定画面]には、自タスク一覧と役割欄⑦が表示 されます。

定める役割の「役割名称」<mark>⑪</mark>、「役割略称」<mark>⑫</mark>、「概略」⑭を入力後、[設定 画面2: 役割設定画面 を保存して戻る]ボタン8 を押して、[画面 3 : 確認ウィンドウ (役割名の保 存)]を表示します。

「役割名称」10(必須入力項目)には、役割の正式名称を記入します(最 大 25 文字)。「役割略称」⑫は、「タスクと役割の設定画面」の「役割欄 のタイトル」に表示される短い文字列を設定します(最大 10 文字)。「概 |略」10(任意入力項目)には、役割の概略等を記入します(最大 250 文 字)。

有効/無効区分<mark>⑯</mark>を[無効]にすると役割の編集対象から省かれ、「タスク と役割の設定画面」の組織欄にも表示されません。一時的に対象外とする 際に使用します([有効]に戻すと、担当タスク情報も含めて復活します)。

「役割列の表示順」が 10 単位に表示されます。表示したい順序を変更す る場合は、希望する順序となるように数字を変更します。[設定を保存し て戻る]ボタン®を押すことで変更が有効になります。

[役割の設定]ボタン⑤を押して、[画面 2:役割設定画面]を表示します。

※ 「役割名称」、「役割略称」と「概略」

### ※有効/無効区分

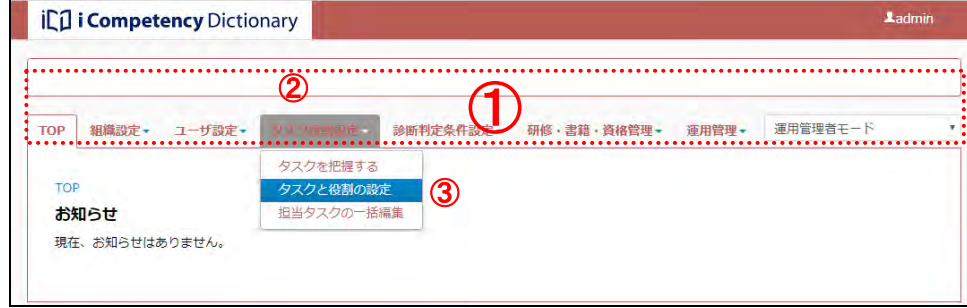

### ※ 表示順

### ※行の追加

初期段階では 10 行の入力行が表示されています。定義する役割が多い場 合は、「行追加」ボタン⑩を押して入力行を増やして入力します。

※削除

役割を削除するには、該当行の削除チェックボックス⑯をオンにします。 削除した役割とタスクとの対応データは全て消去されます。誤操作を避け るために、タスクとの対応データのある役割は、[無効](有効/無効区分 参 照)としないと削除チェックボックスをオンにできません。 (タスクとの対応データのある役割は、いつでも[削除]チェックボック スをオンにすることができます)

<u>入力完了後、[設定を保存して戻る</u>] ボタン<mark>⑧</mark>を押して、[画面 3 : 確認ウィ ンドウ(役割名の保存)]を表示します。 [はい]ボタン⑰を押すと、[画面 5:タスクと役割の設定画面(役割名設定 後)]に戻り、設定された組織名が表示されます(②D)。

※[いいえ]ボタン10を押すと[画面 2 : 役割設定画面]で[設定を保存し て戻る]ボタン88を押す前の状態に戻ります。

### メニューエリア:タスク役割設定

### 画面 1:タスクと役割の設定画面

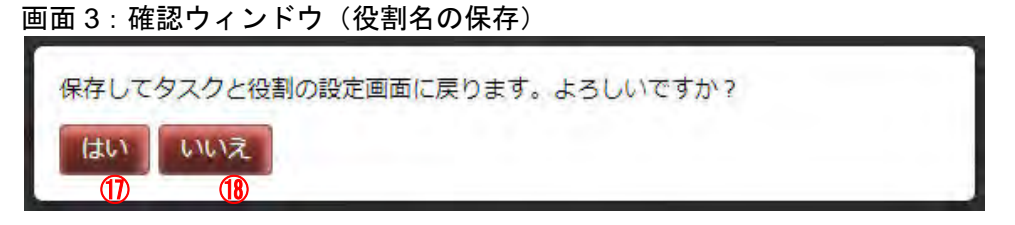

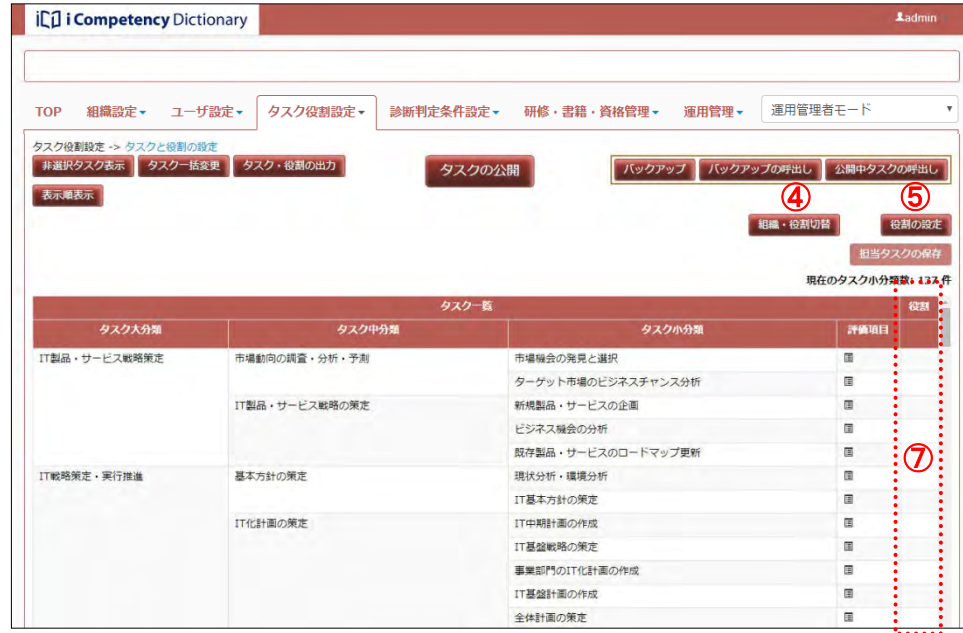

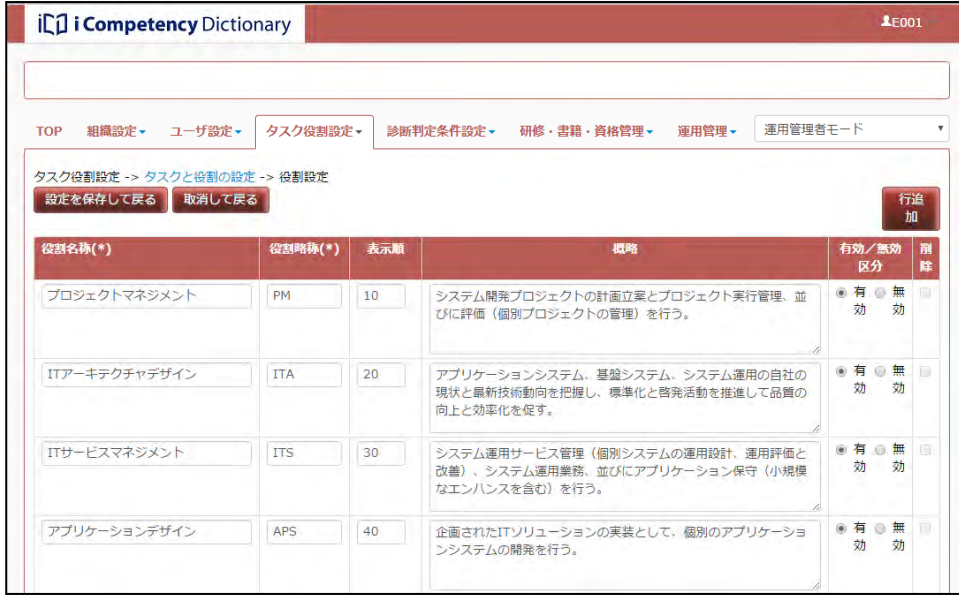

変更・保存をせずに「タスクと役割の設定画面」に戻るには、「取消して戻 る」ボタン ⑨を押して、表示される確認ウィンドウの [はい] ボタン ⑩を押 します。ここで [いいえ] ボタン20を押すと [画面 2 : 組織設定画面] で [取 消して戻る]ボタン<u>⑨</u>を押す前の状態に戻ります。

画面4: 確認ウィンドウ(役割設定の取消し)

69 Copyright © 2015-2017 Information-technology Promotion Agency, Japan (IPA)

●「役割略称」と「役割名称」の表示 [画面 2:役割設定画面]で「有効」として設定した役割のみが、表示順 に、「役割欄のタイトル行」に表示されます。([画面 5:タスクと役割の設 定画面(役割設定済み)]の㉑)。

また、タイトル行以外の該当列にマウスを置くと、「役割名称」(「役割略 称」)の形式で吹出し表示されます([画面 5:タスクと役割の設定画面(役 割設定済み)]の2)。

各役割が担当するタスクに当たるセル23をクリックして、担当タスク種別を 設定します(該当タスク小分類が青色表示されます)。クリックするごとに 空白->©->〇->空白の順で変わります (2)。

### **(2)**各役割の担当タスクの入力

担当タスクを入力します。 入力方法は、下記に示す通り「タスクと役割の設定画面」から入力する方法 と「5.6 担当タスクの一括編集」機能を利用する方法があります。

「(1)役割名の設定」で設定した役割の情報は、以下のように「タスクと役割 の設定画面」で参照できます。

- [はい]ボタン<mark>⑯</mark>を押すと、担当タスクの入力が保存されます(画面 9 : タ スクと役割の設定画面(担当タスク設定後) 参照)。
- ※[いいえ]ボタン⑦を押すと[画面 6]の[担当タスクの保存]ボタンを 押す前の状態に戻ります。
- ※[担当タスクの保存]ボタン❻は、担当タスクの変更がない場合は表示さ れません。
- ※編集後、[担当タスクの保存] ボタンが表示されている状態で、他画面に 移動しようとすると、[画面 8:確認ウィンドウ(担当タスクの編集破棄)] が表示されます。

### 画面7:確認ウィンドウ(担当タスクの保存)

担当タスクの設定を保存します。よろしいですか?

はい いいえ ㉖  $\mathcal{Q}$ 

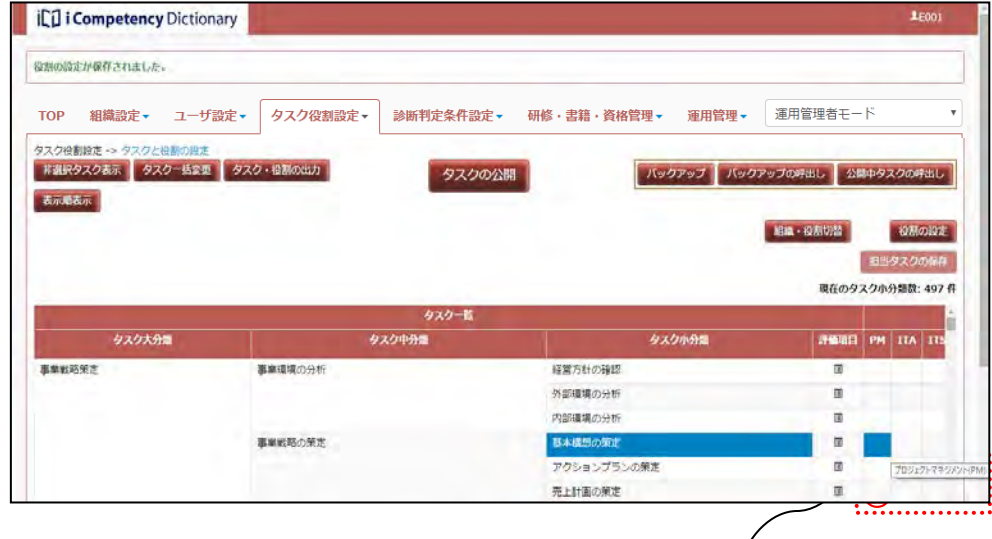

※検証結果の入力は、非選択タスク表示/非表示のいずれでも行うことがで きます。

担当タスクの入力が終了したら [担当タスクの保存] ボタン<mark>ப</mark>を押して、[画 面7:確認ウィンドウ(担当タスクの保存)]を表示します。

タスクの編集破棄)]は表示されません。

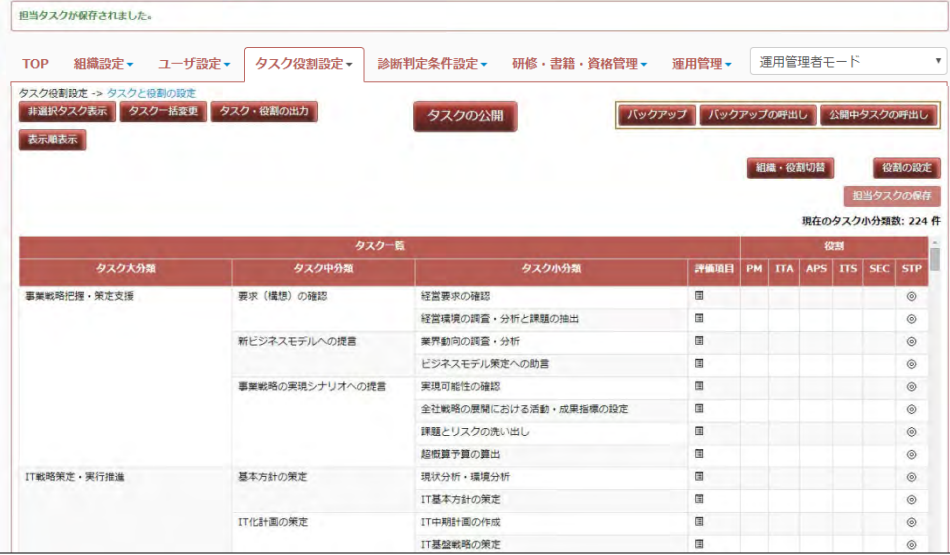

### 画面 5:タスクと役割の設定画面(役割設定済み)

## 画面 6:タスクと役割の設定画面(担当タスクの保存)

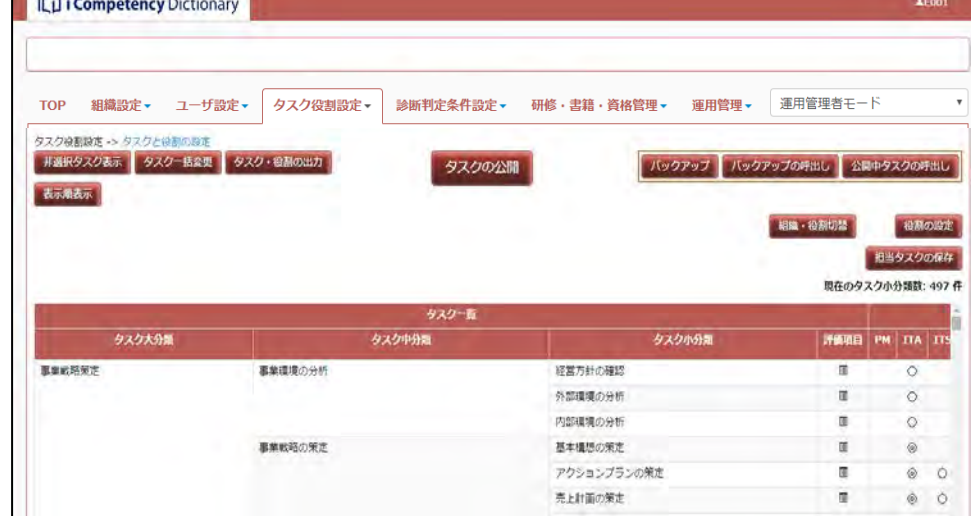

### 画面 8:確認ウィンドウ(担当タスクの編集破棄)

### 画面 9:タスクと役割の設定画面(担当タスク設定後)

[はい]ボタン<mark>⑬</mark>を押すと、担当タスクの編集が破棄されます。[いいえ] ボタン㉚を押すと直前の操作が取り消されます。 また、ブラウザを終了する等の操作では [画面 8:確認ウィンドウ(担当 クリックの度に表示が変化

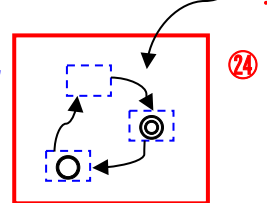

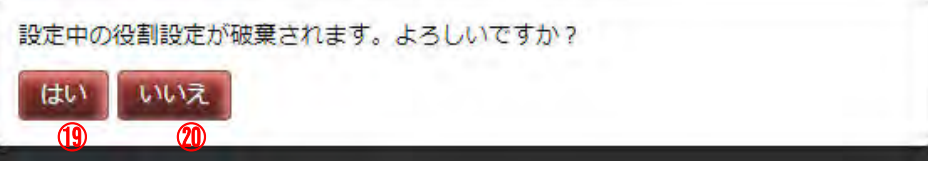

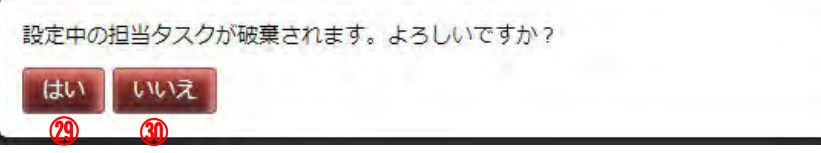

### Ⅱ マニュアル **6.** 役割の設定

70 Copyright © 2015-2017 Information-technology Promotion Agency, Japan (IPA)

## **6.2** 自タスクと役割の確認

設定した自タスクと各役割のタスク対応の状況を評価して、タスクの選択・ 非選択、独自タスク編集、各役割の担当タスクを見直します。

### **(1)**タスクと役割の設定画面の表示

メニューエリア①の[タスク役割設定]②をクリックして表示されるサブメ ニューの [タスクと役割の設定] 3をクリックして [画面 1:タスクと役割 の設定画面]を表示します。

### **(2)**タスクの選択・非選択、独自タスク編集、各役割の担当タスクの見直し

いずれの役割にも紐付かないタスク④は自タスクとして必要か、役割に欠か せないタスクが非選択となっていないか6。独自タスクに過不足はないか 等、設定した自タスクと各役割のタスク対応の状況を評価してタスクの選 択・非選択を見直します。

(2)-1 タスクを非選択から選択、非選択から選択に切替える 「5.2 自タスクの設定 (2)タスクの選択、非選択の設定」参照

(2)-2 各役割の担当タスクの設定を変更する 「6.1 役割の設定 (2)各役割の担当タスクの入力」参照

(2)-3 独自タスクを追加、削除する 「5.2 自タスクの設定 (6) 独自タスクの設定」参照

(2)-4 各タスク名編集をする 「5.2 自タスクの設定 (5) タスク名編集」参照

### メニューエリア:タスク役割設定

### 画面 1:タスクと役割の設定画面

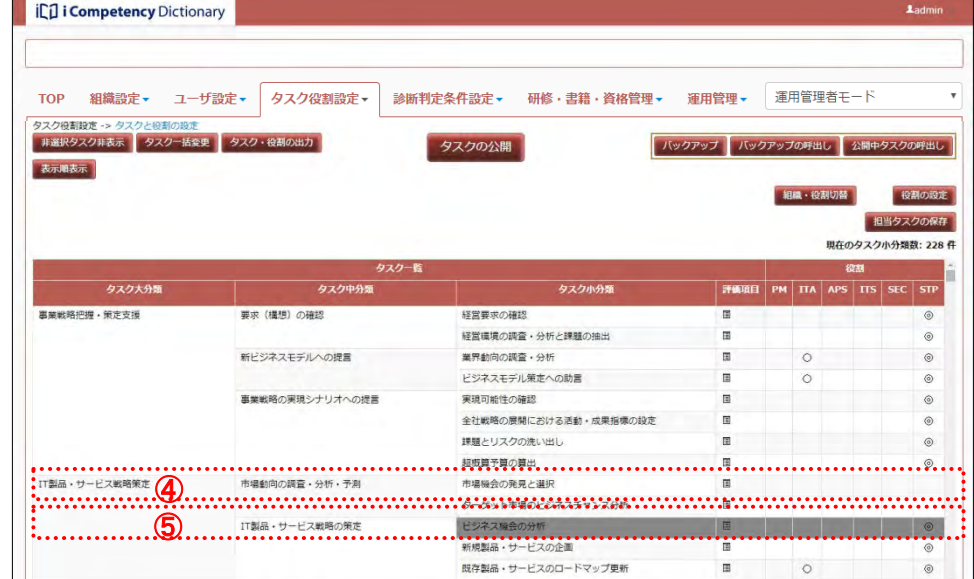

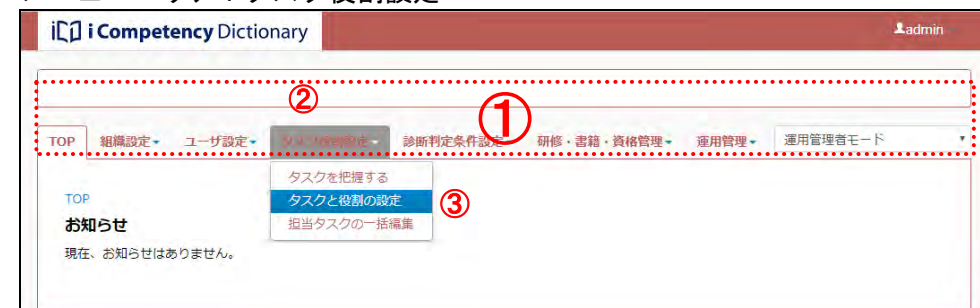

# **7.** 評価項目と判定基準の設定

## **7.1** タスクの評価項目の設定

メニューエリア①の[タスク役割設定] ②をクリックして表示されるサブメ ニューの [タスクと役割の設定] ③をクリックして [画面 1: タスクと役割 の設定画面]を表示します。

設定した自タスクの評価項目を確認し、必要なカスタマイズをします。

## **(1)**タスクと役割の設定画面の表示

関係者間で共有しやすいように「評価項目を改める、または補足を記入する」 等の編集をする評価項目にマウスを移動(青色表示⑦)します。

## **(2)**タスクの評価項目の確認

評価項目記号⑤(画面 1:タスクと役割の設定画面]ではタスク小分類「経 営要求の確認」④)をクリックして[評価項目]([画面 2:タスクと役割設 定画面(評価項目の確認)]の6)を表示して内容を確認します。

※表示された評価項目一覧のタイトルか、評価項目記号をもう一度クリック すると評価項目一覧は消えます。

また、評価項目が表示されている状態で、他タスクの評価項目記号をクリ ックすると表示されている評価項目一覧の内容が切替わります。

## **(3)**評価項目の編集

### メニューエリア:タスク役割設定

### 画面 1:タスクと役割の設定画面

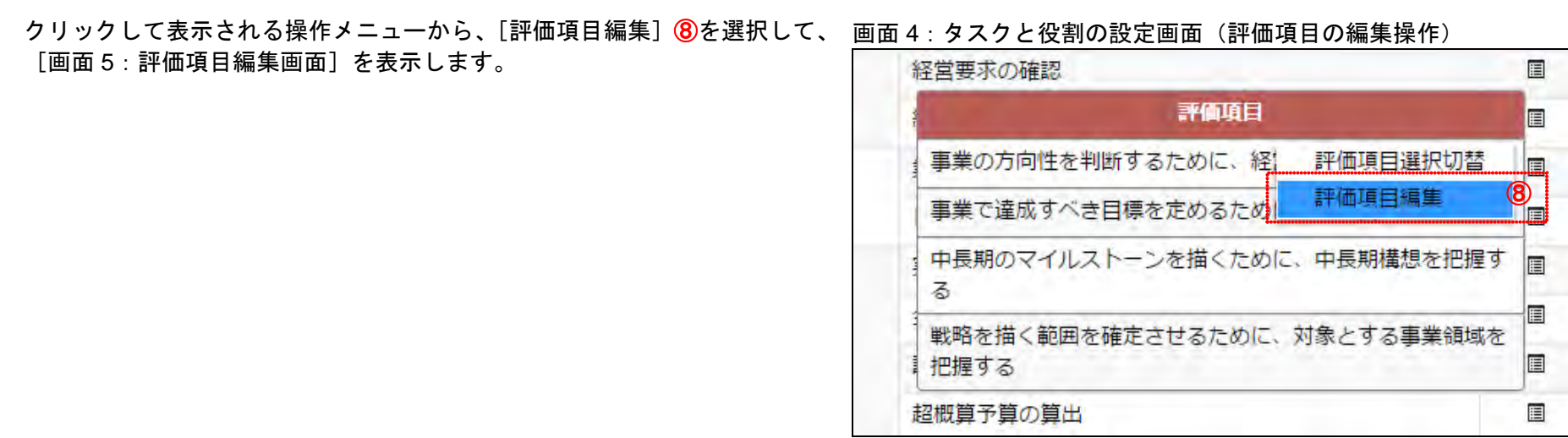

## 画面 3:タスクと役割の設定画面(評価項目の編集対象の選択)

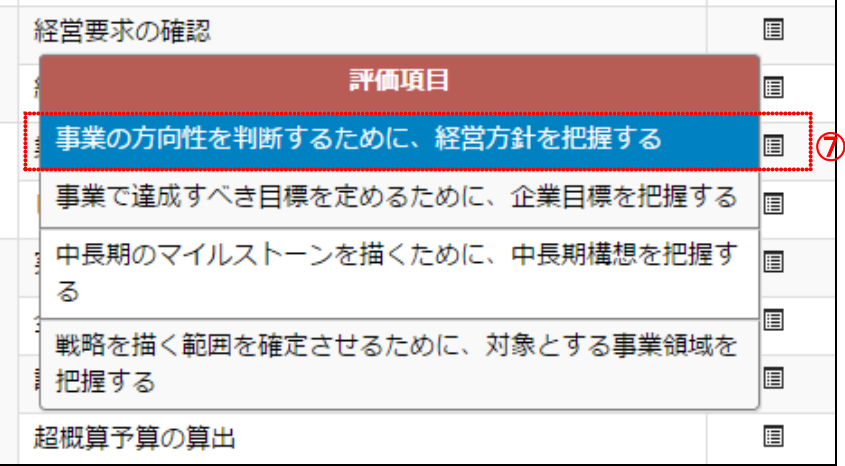

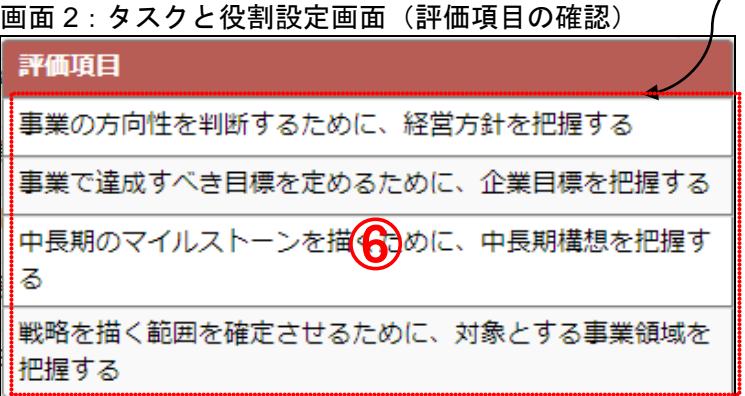

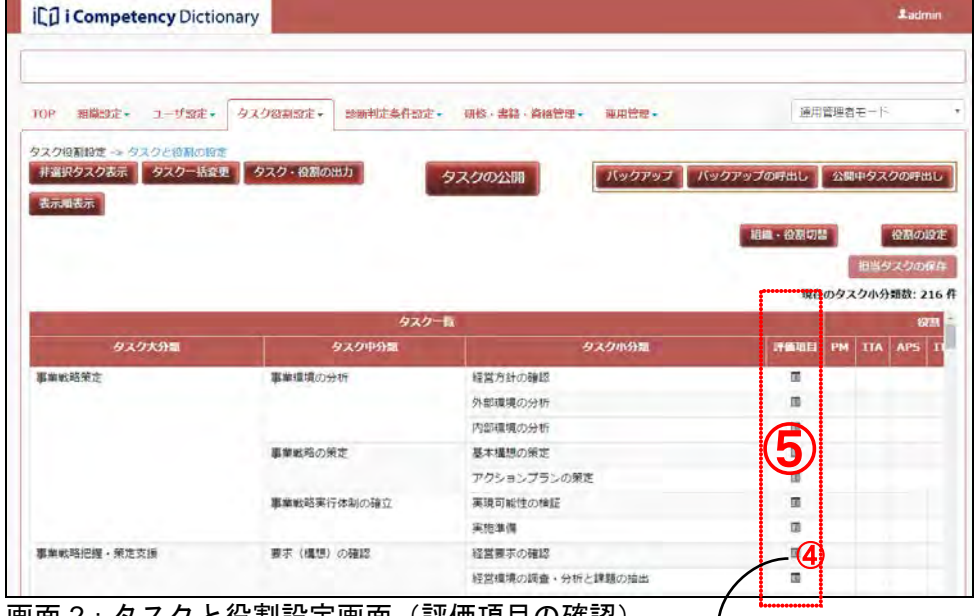

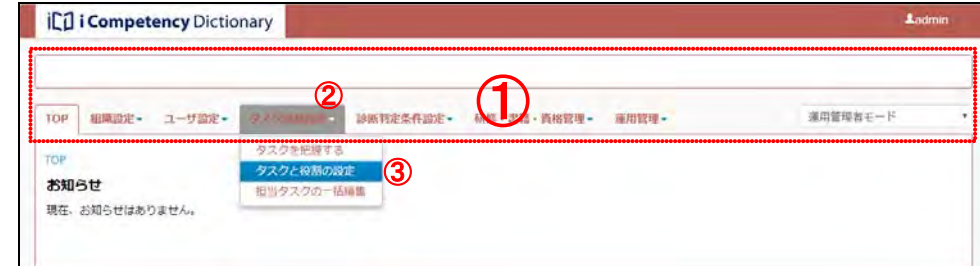

### Ⅱ マニュアル **7.** 評価項目と判定基準の設定

[置換・注釈]⑨の入力、[置換・注釈の扱い]⑩の選択後、[はい]ボタン ⑪を押すと、指定通りに評価項目が更新されます([画面 6:タスクと役割の 設定画面(評価項目の変更)] 13参照)。

72 Copyright © 2015-2017 Information-technology Promotion Agency, Japan (IPA)

- ※[置換・注釈]は、英数字および全角文字で最大 150 文字が入力できます。
- ※[いいえ]ボタン12を押すと、[画面1:タスクと役割の設定画面]の評価 項目記号⑤をクリックする前の状態に戻ります。
- ※「タスク文言の置換・注釈の扱い」については、「5.2 自タスクの設定 (5) タスク名編集」を参照します。

※ 非選択の評価項目を非選択状態から選択状態に切替える場合も、同様に、 対象となる評価項目にマウスを移動して、クリックして表示される操作メ ニューの [評価項目選択切替] 16を選択します。

### **(4)**評価項目の選択/非選択の切替え

評価項目を非選択にすると、タスク診断の際に、その評価項目は対象外とな ります。

評価項目を非選択状態に切替えるには、対象となる評価項目上(該当評価項 目が青色表示)でクリックして表示される操作メニューの[評価項目選択切 替]⑮を選択します。

該当の評価項目が非選択となり評価項目の画面は閉じます。

改めて評価項目を表示すると、該当の評価項目は、グレー表示になっていま す([画面 8: タスクと役割の設定画面(評価項目の選択切替え後)]の6 照)。

## 画面 5:評価項目編集画面

### 画面 6:タスクと役割の設定画面(評価項目の変更)

### 画面 7:タスクと役割の設定画面(評価項目の選択切替え操作)

### 画面 8:タスクと役割の設定画面(評価項目の選択切替え後)

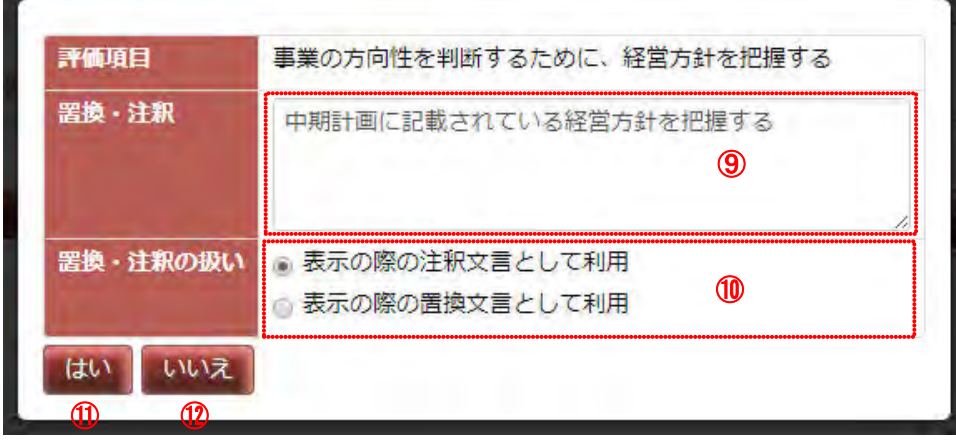

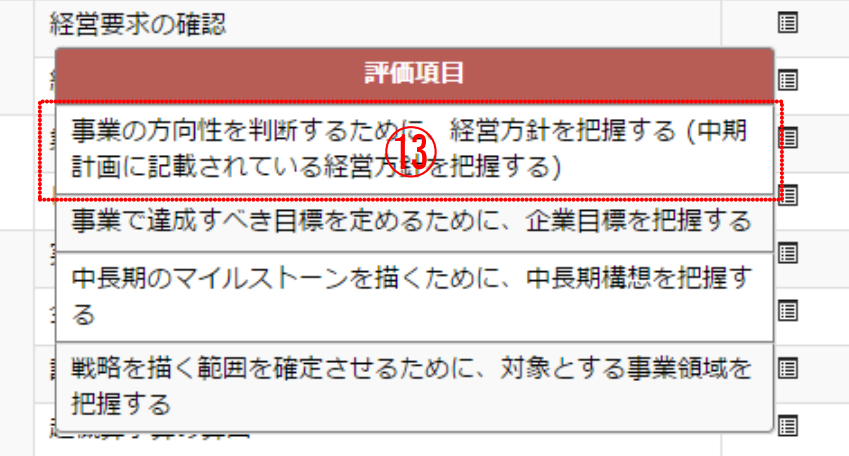

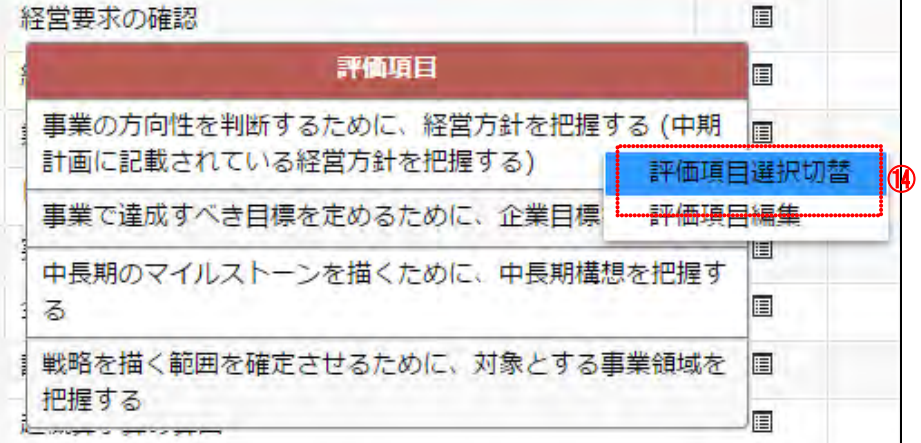

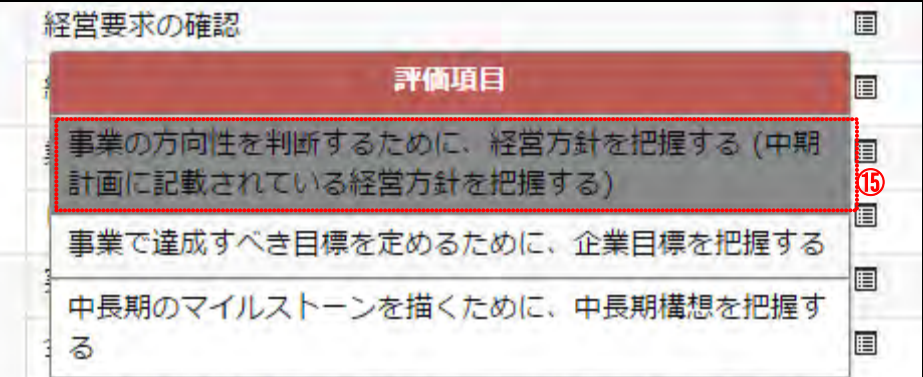

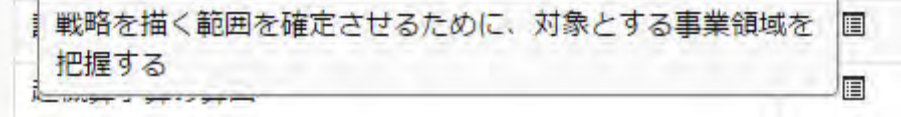
評価項目を追加したいタスク小分類タスクにマウスを移動(青色表示1)し ます。

#### **CO i Competency Dictionary** TOP 掲載設定+ ユーザ設定+ タスク役割設定+ 設断制定条件設定+ 研修·書籍·資格管理+ 運用管理+ 運用管理者モード |#選択タスク表示 タスクー括変更 タスク・役割の出力 パックアップ バックアップの呼出し 公開中タスクの呼出 タスクの公開 表示喷表示 組織 · 役割切開 取割の設定 田当タフ 現在のタスク小分類数: 224 件 PM TTA APS TTS SEC STP タスク大分類 タスク中分類 -<br>事業戦略把握・策定支援 要求 (構想) の確認 経営要求の確認 経営環境の調査・分析と課題の抽出 新ビジネスモデルへの提言 業界動向の調査・分析  $\circ$ ビジネスモデル策定への助言 ⑰ 事業戦略の実現シナリオへの提 実現可能性 課題とリスクの洗い出し 超板算予算の算出 IT戦略策定·実行推進 基本方針の策定 現状分析·環境分析 国 IT基本方針の策定

#### **(5)**独自の評価項目の追加

## クリックして表示される [操作メニュー] から、[評価項目追加] 18を選択 します。

表示されているタスク小分類(独自タスクを含む)に独自の評価項目を追加 します。

※[いいえ]ボタン⑦を押すと、[画面7:タスクと役割の設定画面(評価項 目の表示と選択)]のタスク小分類をクリックする前の状態に戻ります。

- ※[評価項目]、[備考]は、英数字および全角文字で最大 150 文字が入力で きます。
- ※[備考]は、追加するタスクに関する参考情報を付記するための項目で、 独自タスクの編集・削除の操作時(後述)、タスク一覧の出力(「5.4 自タ スクの出力」 参照)時に参照できます。

入力後に[はい]ボタン⑦を押すと、該当タスクの評価項目の末端に追加さ れます(画面 13:タスクと役割の設定画面(評価項目の追加後)②)。

画面 10:タスクと役割の設定画面(評価項目の表示と選択)

## 画面 11:タスクと役割の設定画面(評価項目追加の選択)

## 画面 12:評価項目追加画面

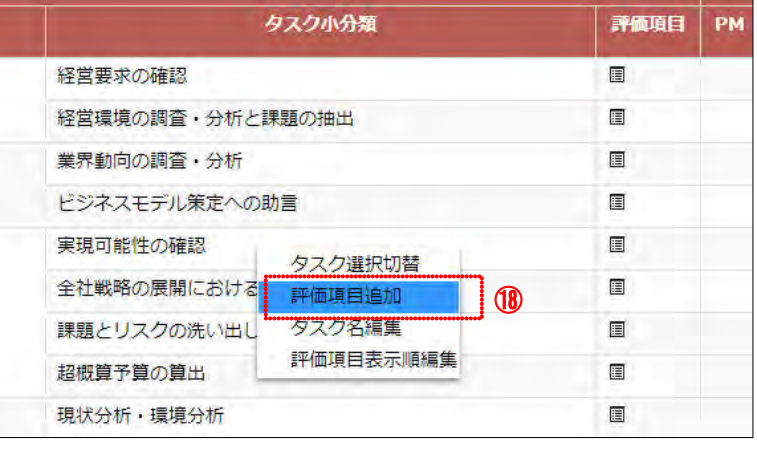

## [評価項目]、[備考] 13を入力します。

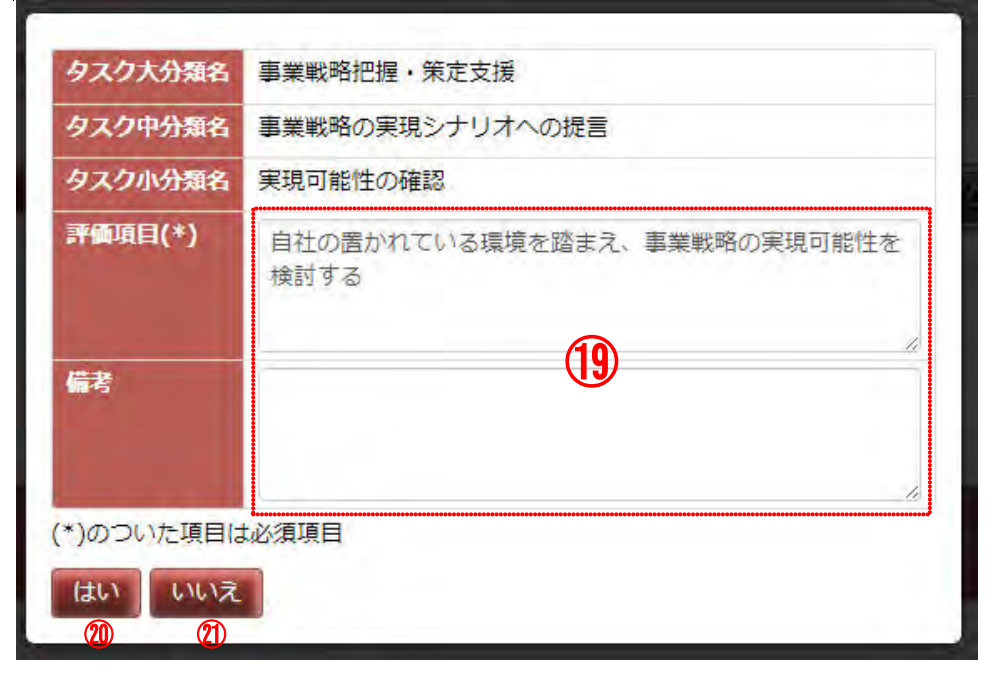

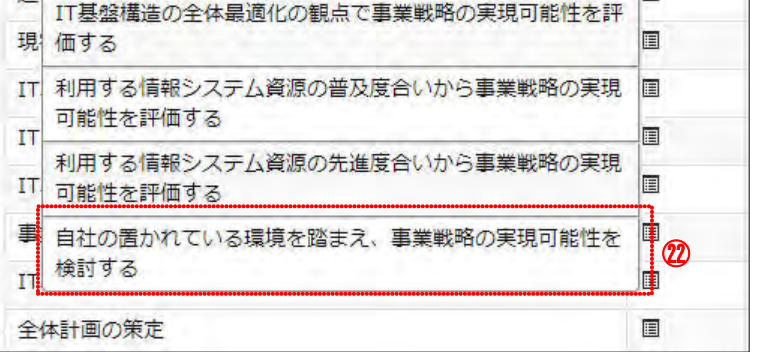

## 画面 13·タスクと役割の設定画面(評価項目の追加後)

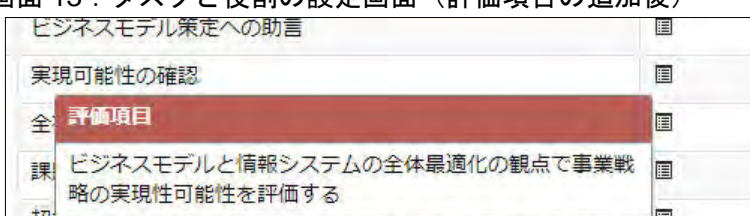

## Ⅱ マニュアル **7.** 評価項目と判定基準の設定

74 Copyright © 2015-2017 Information-technology Promotion Agency, Japan (IPA)

タスク小分類にマウスを移動してクリックして[操作メニュー]を表示し、 「評価項目表示順編集]②多クリックします。

#### **(6)**評価項目の表示順設定

同一のタスク小分類に属する評価項目の表示順を変更することができます。

※「キャンセル]ボタン⑦を押すと、「画面 14: タスクと役割の設定画面] で[操作メニュー]の[評価項目表示順編集] 2をクリックする前の状態 に戻ります。

※ 非選択にした評価項目がある場合は、灰色表示され、表示順の番号が空 白で入力不可となります。表示順の変更をするまでは、非選択の項目も 標準の順序で表示されます。

表示したい順序で昇順となるように 0~99999 の数字で更新㉕し、[表示順 設定]ボタン8を押します(画面 15 の例では、先頭の評価項目を最下行に するため、表示順番号を 50 に変更)。

編集した表示順番号の順番に変わります。

変更後の表示順は、該当するタスク小分類の評価項目記号をクリックして確 認することができます(画面 16 の例では、先頭だった評価項目が最下行に 移動)。

改めてタスク小分類にマウスを移動してクリックして[操作メニュー]を表 示し、[評価項目表示順編集]をクリックすると、[画面 17:評価項目の表示 順変更画面(評価項目の表示順変更後)]のように、現在の表示順に表示順 番号が振られて表示されます。

※ 表示順変更後、非選択の項目は、選択項目の末尾に表示されます。

#### 画面 14:タスクと役割の設定画面

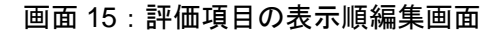

表示順を示す数値を変更後、「表示順設定」ボタンを押してください。 <mark>自社の組織体制、現状人員数、配置状況を把握する</mark> 10 →50  $@5$ 自社の収益性、安全性、生産性等の財務状況を把握する 20 白社の製品やサービスの売上高、利益率、ライフサイクル 30 上のポジションを把握する ㉔ 調達、生産、物流、サービス等の自社業務の一連の流れを 把握する 事業管理のために必要な情報が自社内のどこに、誰によっ 40 て、どのように管理されているか把握する 表示順設定 キャンセル  $\mathcal{O}$ 

## 画面 16:タスクと役割の設定画面(評価項目の表示順変更後)

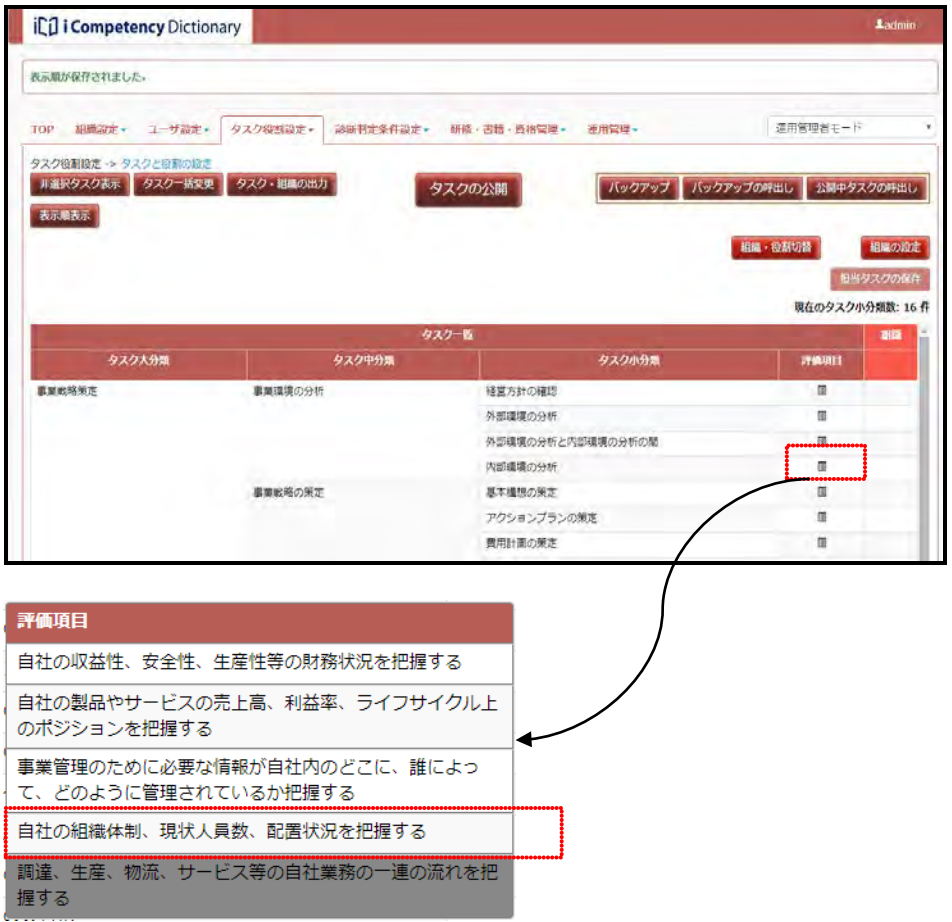

## 画面 17:評価項目の表示順変更画面(評価項目の表示順変更後)

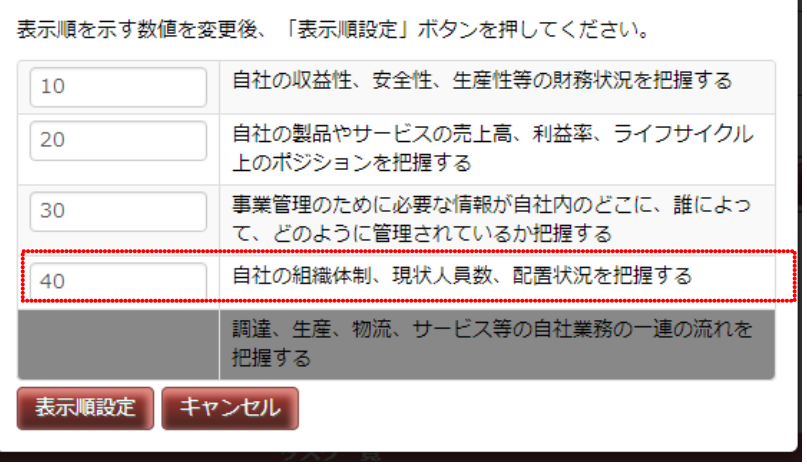

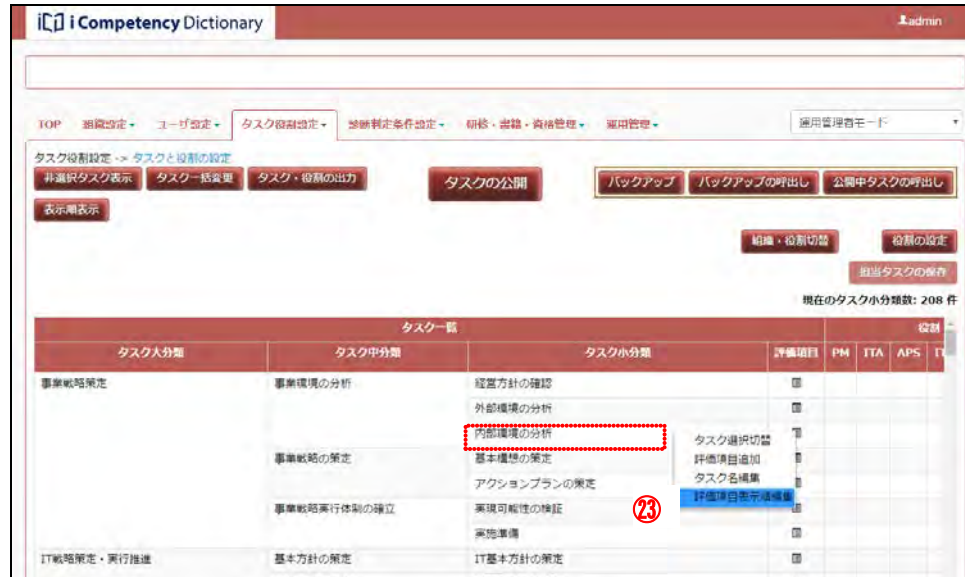

#### 現在の表示順に準じて評価項目の表示順の番号Øが表示されます。

## **7.2** タスク診断基準の設定

設定した自タスクの診断に使用する基準としてとして用意されている「タス ク診断基準」(標準)を確認し、必要に応じて自組織用に再設定します。

## **(1)**タスク診断基準の設定画面の表示

メニューエリア①の[診断判定条件設定]②をクリックして表示される[サ ブメニュー]の[タスク診断基準の設定]③をクリックし、[画面 1:タスク 診断基準の設定画面]を表示します。

## **(2)**診断基準の確認

「表示時に戻す」ボタン⑥を押すと、[画面 3 : 確認ウィンドウ (表示時に戻 す)]が表示されます。[はい]ボタン <e 押して変更した項目の値を元に戻 します。

[いいえ]ボタン⑩を押すと [画面 1 : タスク診断基準の設定画面]の「表 示時に戻す」ボタン6を押す前に戻ります。

レベルの診断基準の内容④を確認します。 変更が必要な項目があれば、診断基準の記述を改めて、[更新]ボタン⑤を 押します。

※[診断基準]は、英数字および全角文字で最大 100 文字(改行を1文字と して含む)が入力できます。

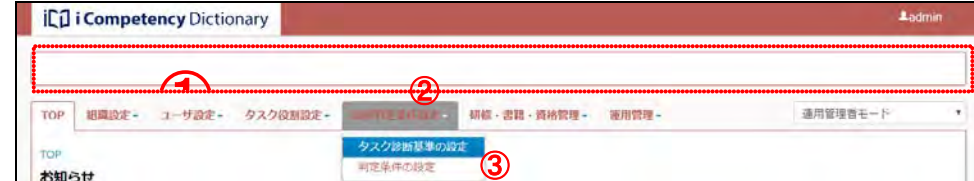

[画面 2:確認ウィンドウ(診断基準変更)]で「はい」ボタン⑦を押すと、 診断基準が更新されます。

「いいえ」ボタン<mark>⑧</mark>を押すと[画面 1 : タスク診断基準の設定画面]の[更 新]ボタン6を押す前に戻ります。

入力された内容で更新してよろしいですか? はい いいえ  $\oslash$   $\oslash$ 

#### メニューエリア:診断判定条件設定

## 画面 1:タスク診断基準の設定画面

## 画面 2:確認ウィンドウ(診断基準変更)

## 画面 3:確認ウィンドウ(表示時に戻す)

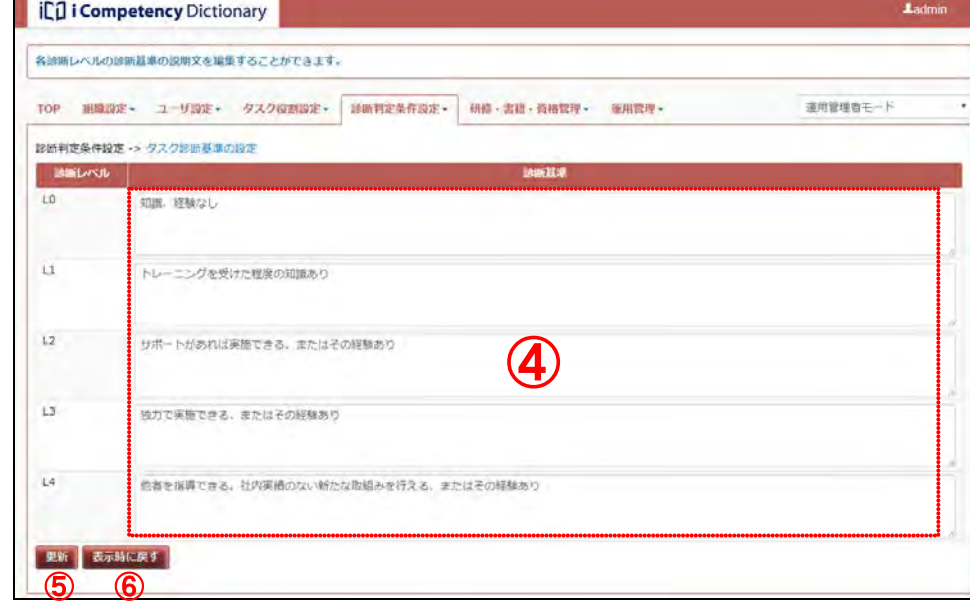

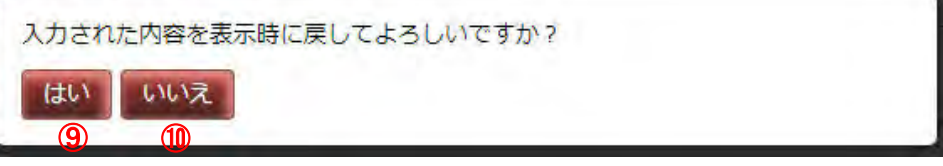

 $\vert$ 

## **7.3** 診断判定条件の設定

タスク診断プロセス(「16.1 タスク診断の実施」参照)による診断結果とし て、各タスク小分類のレベルが決まります。 各タスク小分類のレベルは、メンバ自身が診断レベルを入力する方法と[タ スク小分類診断画面]を使って入力した評価項目のレベル診断結果に基づく レベル判定を行って定める方法があります。

評価項目のレベル診断結果に基づくタスク小分類のレベル判定で使用する 「タスク小分類レベル判定基準」は、自組織で設定します。

上記のいずれかの方法で定まる各タスク小分類のレベルに基づき、タスク中 分類、大分類のレベル判定を行います。この判定に使用する「タスク大分類・ 中分類のレベル判定基準」を設定します。

- 各評価項目の診断レベル(L0 から L4)を各々0 点から 4 点のポイントに 換算します。
- 判定するタスク小分類の対象評価項目の換算ポイントの平均値を求め、評 価点とします。従って、評価点は 0~4.0 の範囲で算出されます。
- 各レベル判定基準値と評価点を比較し、評価点が到達するレベル判定基準 値の最大レベルを判定レベルとします。

## ※各判定基準値を変更すると、その後に閲覧するレベル判定結果(「**19.** タ スク診断・判定結果の把握と活用(一般ユーザ)」参照)に反映されます。

#### タスク小分類レベル判定

評価項目のレベル診断結果に基づくタスク小分類のレベル判定は、以下の要 領で行われます。

※「タスク診断(回答詳細)画面」で「レベル診断結果をタスク小分類の判 定に反映する」チェックボックスをオンにして保存した場合に判定処理が実 行されます。上記チェックボックスをオフにして保存すると、タスク小分類 の判定処理は実行されません。(「16.1 タスク診断の実施」参照)

タスク小分類レベルの判定基準値は初期値が設定されています。 変更が必要な場合は、各レベルの基準値6Dを変更して[更新]ボタン⑦押し

- て[画面 3:確認ウィンドウ(レベル判定条件の変更)]を表示します。
- ※レベルは、Level1~4 の 4 段階固定です。4 段階未満、5 段階以上に設定す ることはできません。
- ※各レベルの判定基準値は 0~4.0 の範囲で、小数点第 2 位の精度で設定し ます。小数点第 3 位以下を入力すると、小数点第 2 位で四捨五入された値 が設定されます。

例)タスク小分類 A の対象の評価項目が 5 つあります。それらの診断レベル が「L2 が 2 つ、L3 が 2 つ、L4 が 1 つ」の場合の評価点は、 2.80=(2x2+3x2+4x1)/5 となります。 「タスク小分類レベル判定基準」が、[画面 2:判定条件管理画面(タス クレベル判定基準の表示)]が示す値の場合、判定レベルは Level3 とな ります。

#### タスク大分類・中分類レベル判定

タスク大分類、中分類レベルのレベル判定は、各タスク小分類のレベルと「タ スク大中分類レベルの診断基準」から、「タスク小分類のレベル判定」と同 様の要領で行われます。

#### **(1)**判定条件管理画面の表示

メニューエリア①の[診断判定条件設定]②をクリックして表示される[サ ブメニュー]の[判定条件の設定]③をクリックして[画面 1:判定条件管 理(判定基準を選択)画面]を表示します。

#### **(2)** タスク小分類レベル判定基準値の確認と変更

[タスク小分類レベル]④をクリックし、[パターン照会]ボタン⑤を押し て、[画面 2:判定条件管理(タスク小分類レベルの判定基準表示)]を表示 します。

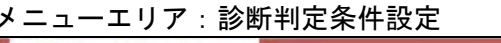

#### 画面 1:判定条件管理(判定基準を選択)

#### 画面 2:判定条件管理画面(タスク小分類レベルの判定基準表示)

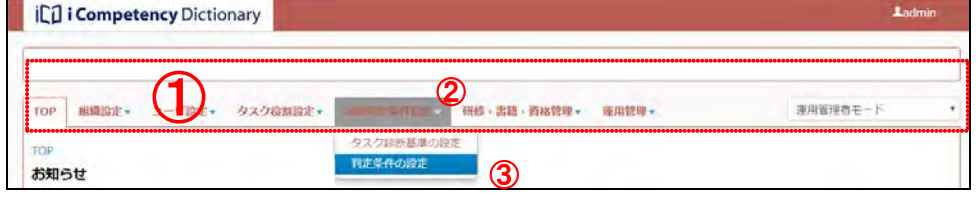

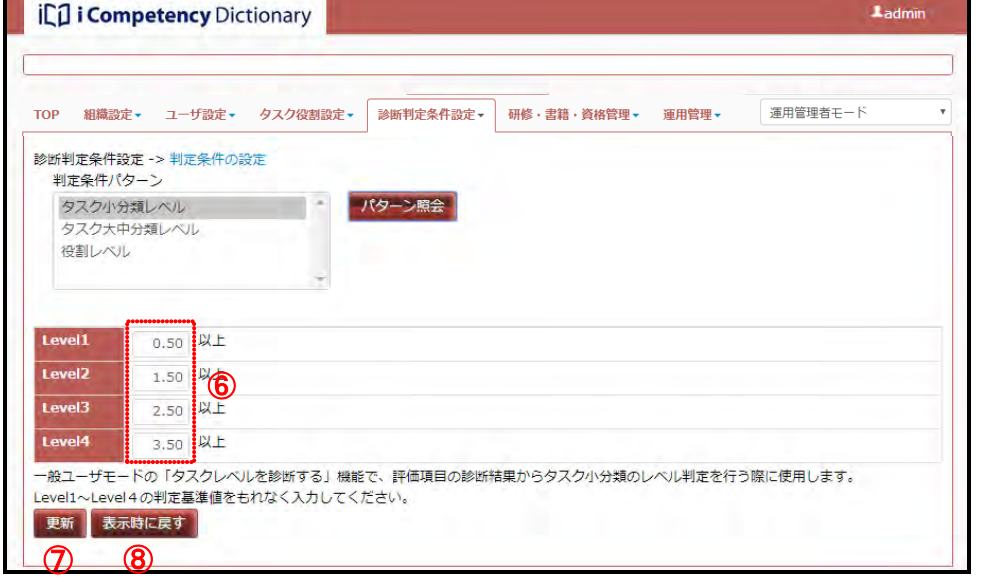

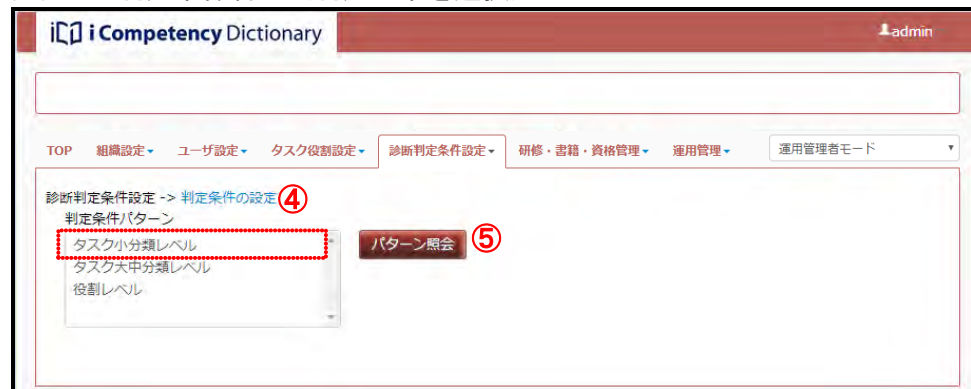

### Ⅱ マニュアル **7.** 評価項目と判定基準の設定

77 Copyright © 2015-2017 Information-technology Promotion Agency, Japan (IPA)

[画面3: 確認ウィンドウ(レベル判定条件の変更)]で「はい」ボタン<mark>⑨</mark>を 画面3: 確認ウィンドウ(レベル判定条件の変更) 押すと、診断基準が更新されます。

※「いいえ」ボタン10を押すと「画面 2:判定条件管理画面(タスクレベル 判定基準の表示)]の[更新]ボタンを押す前に戻ります。

「表示時に戻す」ボタン<mark>⑧</mark>を押すと、[画面 4 : 確認ウィンドウ (表示時に戻 す)]が表示されます。[はい]ボタン10を押して変更した項目の値を元に戻 します。

[いいえ]ボタン⑫を押すと[画面 2:判定条件管理画面(タスクレベル判 定基準の表示)]の「表示時に戻す」ボタン8を押す前に戻ります。

更新してもよろしいですか? いいえ はい  $\overline{9}$   $\overline{0}$ 

画面 4:確認ウィンドウ (表示時に戻す)

入力された内容を表示時に戻してよろしいですか?

#### はい いいえ  $\sqrt{11}$   $\sqrt{12}$

画面1で、[タスク大中分類レベル] ⑬をクリックし、[パターン照会] ボタ ン18を押すと、[画面 5: 判定条件管理(タスク大中分類レベルの判定基準表 示)]が表示されます。

タスク大中分類レベル判定基準値は初期値が設定されています。 |変更が必要な場合は、各レベルの基準値**⑯**を変更して[更新]ボタン**⑯**押し て [画面 3 : 確認ウィンドウ (レベル判定条件の変更)] を表示します。

[画面6: 確認ウィンドウ(レベル判定条件の変更)]で「はい」ボタン<u>⑱</u>を 押すと、診断基準が更新されます。

#### **(3)**タスク大分類、中分類レベル判定基準値の確認と変更

※「いいえ」ボタン19 を押すと[画面 5 : 判定条件管理画面(タスク大・中 分類レベルの判定基準表示)]の[更新]ボタンを押す前に戻ります。

「表示時に戻す」ボタン20を押すと、[画面 7:確認ウィンドウ (表示時に戻 す)]が表示されます。[はい]ボタンを押して変更した項目の値を元に戻し ます。

※レベルは、Level1~12 の範囲で設定できます。

- 各タスク小分類のレベル(L0 から L4)を、各々0 点から 4 点のポイント に換算します。
- ●各役割の担当タスク小分類の換算ポイントから、関係(◎、〇)を考慮し た加重平均値を評価点とします。
- 各担当タスクの関係は、◎または○です。当画面で設定する「重みの係数」 (◎の担当タスクは 100%固定、関係が〇の担当タスクの重みが設定され ます)を反映して算出します。
- 各レベル判定基準値と評価点を比較し、評価点が到達するレベル判定基準 値の最大レベルを判定レベルとします。

※各レベルの判定基準値は 0~4.0 の範囲で、小数点第 2 位の精度で設定し ます。小数点第 3 位以下を入力すると、小数点第 2 位で四捨五入された値 が設定されます。

[いいえ]ボタン㉑を押すと[画面 5:判定条件管理画面(タスク大・中分 類レベル判定基準の表示)]の「表示時に戻す」ボタン10を押す前に戻りま す。

#### 画面 6:確認ウィンドウ(レベル判定条件の変更)

## 役割レベル判定

役割レベルは、割当てられている担当タスク小分類のレベルに基づき算出さ れる評価点と「役割レベルの診断基準」から判定されます。

### 画面 5:判定条件管理画面(タスク大中分類レベルの判定基準表示)

## 画面 7:確認ウィンドウ(表示時に戻す)

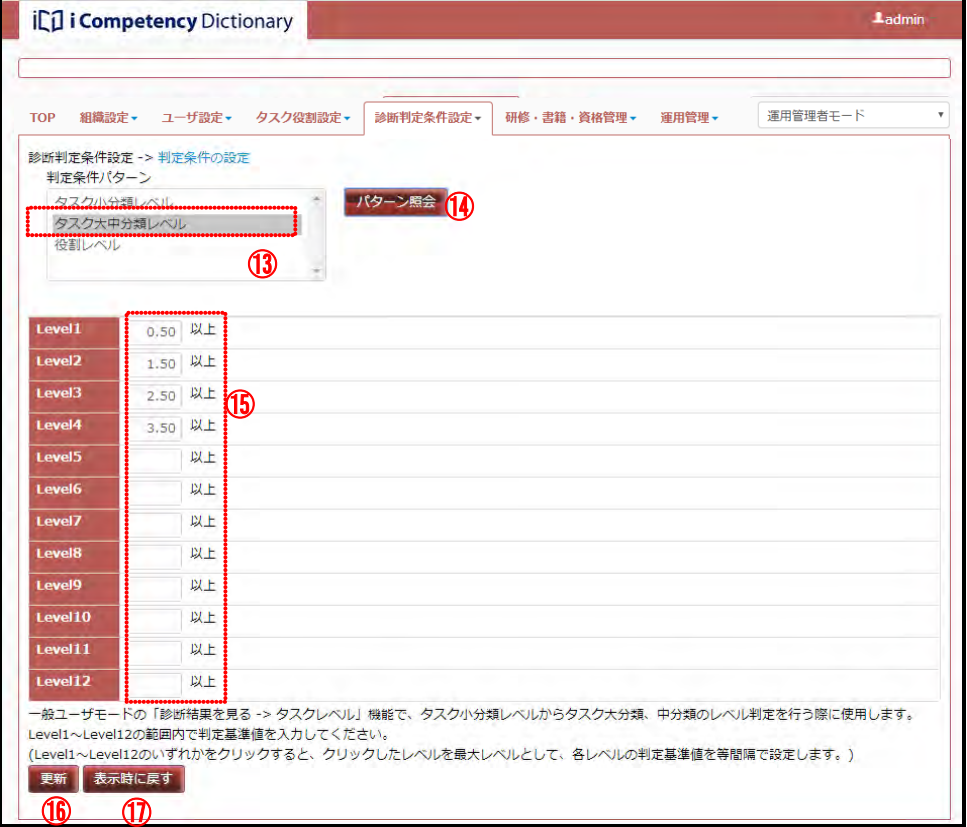

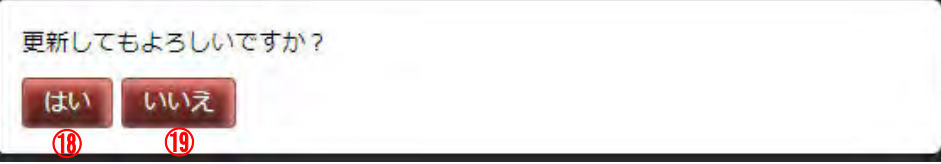

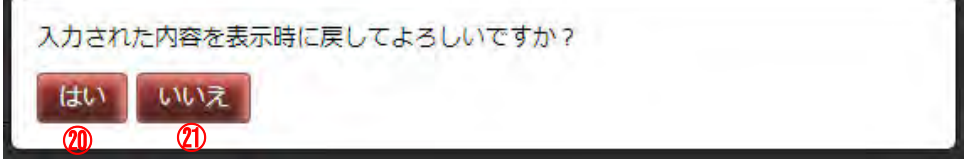

画面 1 で、[役割レベル] ②をクリックし、[パターン照会] ボタン③を押し て、[画面 8:確認ウィンドウ(役割のレベル判定条件の変更)]を表示しま す。

#### **(4)**役割のレベル判定基準

変更が必要な「〇の重みの係数」 <br />
3. 各レベルの基準値<mark>⑧</mark>を変更して [更新] ボタン㉖を押します。

[画面 9 : 確認ウィンドウ(役割のレベル判定条件の変更)]で「はい」ボタ ン㉘を押すと、診断基準が更新されます。

※「いいえ」ボタン23を押すと [画面 8:判定条件管理画面(役割のレベル 判定基準の表示)]の[更新]ボタン85を押す前に戻ります。

「表示時に戻す」ボタン⑦を押すと、[画面 10:確認ウィンドウ(表示時に 戻す)]が表示されます。[はい]ボタン㉚を押して変更した項目の値を元に 戻します。

[いいえ]ボタン㉛を押すと[画面 8:判定条件管理画面(役割のレベル判 定基準の表示)]の「表示時に戻す」ボタン⑦を押す前に戻ります。

ill i Competency Dictionary TOP 組織設定 - ユーザ設定 - タスク役割設定 - 診断判定条件設定 - 研修·書籍、資格管理 - 運用管理 -運用管理者モート タスク小分類レ パターン照会 23  $777 + .444$ 役割レベル ㉒  $100(96)$  $\circ$ **■ 24)**<br>5L4を各々0点から4点に換算) と各タスクの重みに応じた「重みの係数」を掛けた加重平均値となります  $100(96)$ 役割レベルの判定に使用する評価点は、担当タスクの換算ポイン 13日レ マルシキルとに<br>◎の重みの係数は10<br>(〇の重みの係数を - 1111フィンの演算からフィ(LOS)のLFIELY 60000-5-7<br>- Cの重みの係数を1〜100(%)の範囲で指定します。<br>(は<mark>41</mark>当タスクの単純平均値となります) <mark>!0. (%). で同定です</mark><br><mark>100にすると評価点</mark> evel1 0.50 以上 Level<sub>2</sub>  $1.00$  以上 .evel3 1.50 以上  $2.00 \mid \mathcal{Q} \downarrow \pm$ Level4 evel5 2.50 以上 Level6  $3.00$  Rt  $25$ .evel7 3.50 以上  $e$ vel8 以上 evel9 以上 evel10 以上 evel11 以上 Level12 以上 ー般ユーザモードの<mark>・</mark>「診断結果を見る -> 他<mark>ま</mark>ルベル」機能で、タスク小分類レベルから役割のレベル判定を行う際に便用します。<br>Level1〜Level12の通<mark>期内で判定基準値を</mark>入力してください。<br>(Level1〜Level12のいずれかをクリックすると、クリックしたレベルを最大レベルとして、各レベルの判定基準を等態隔で設定します。) ㉖  $\circled{2}$ 

※各レベルの判定基準値は 0~4.0 の範囲で、小数点第 2 位の精度で設定し ます。小数点第 3 位以下を入力すると、小数点第 2 位で四捨五入された値 が設定されます。

[画面 12:確認ウィンドウ(レベル基準値の設定)]が表示され、[はい]ボ タン®を押すと、指定レベル範囲で均等となるようにレベル判定基準値が設 定されます。

[画面 12:判定条件管理(レベル基準値の自動再設定後)]の例では、レベ ル1~9間で均等に基準値を設定した結果8が表示されています。

「いいえ」ボタ㉞を押すと、[画面 11:判定条件管理画面(レベル判定基準 の表示)]のレベルタイトルをクリックする前の状態に戻ります。

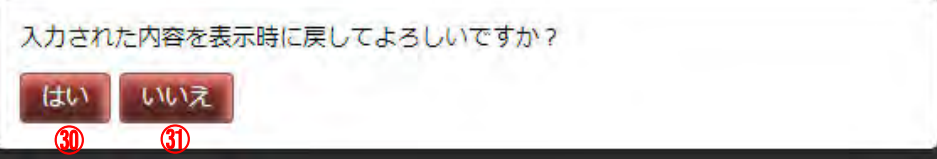

### 基準値の自動設定

レベル判定範囲を定めて、その範囲でレベル判定基準値を均等に設定したい 場合は、判定条件管理画面のレベルタイトルから、設定したい最大レベルを クリックします([画面 11:判定条件管理画面(レベル判定基準の表示例)] の例では Level9㉜)。

#### 画面 8:判定条件管理画面(役割のレベル判定基準の表示)

## 画面 9:確認ウィンドウ(役割のレベル判定条件の変更)

画面 10:確認ウィンドウ(表示時に戻す)

#### 画面 11:判定条件管理画面(レベル判定基準の表示例)

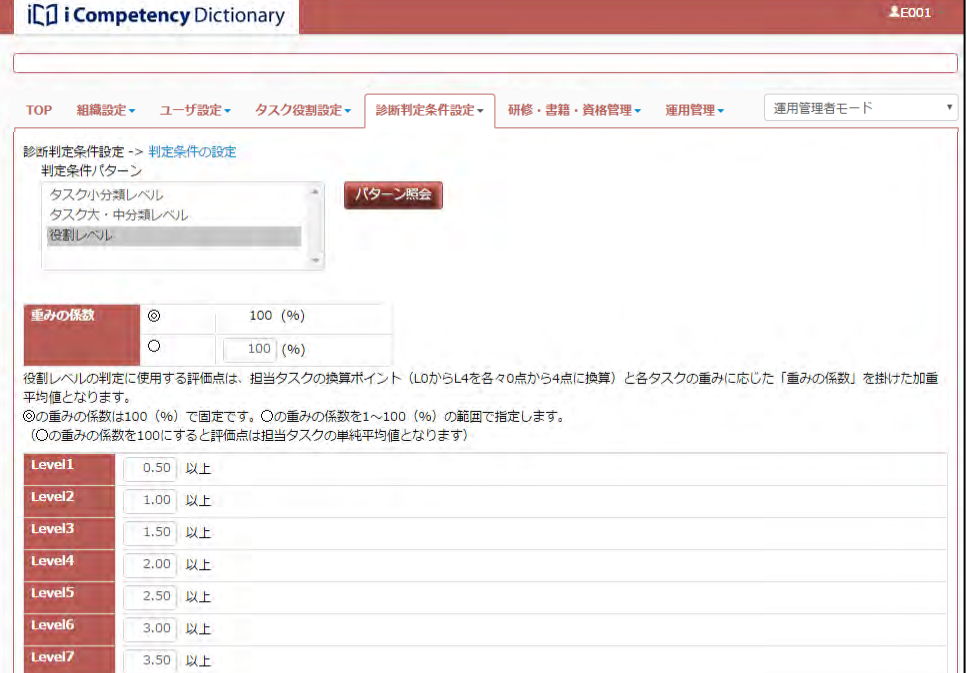

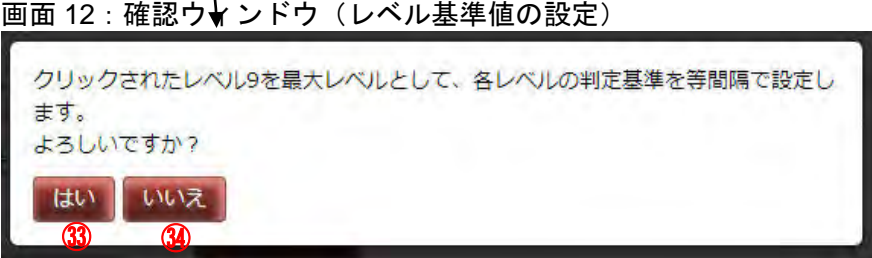

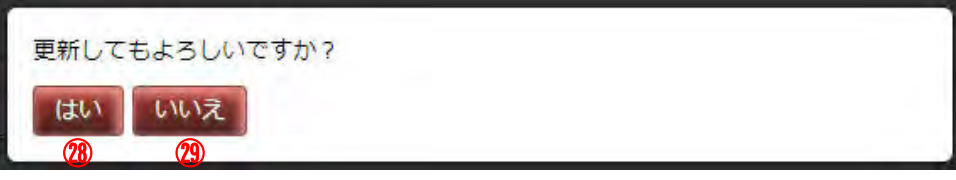

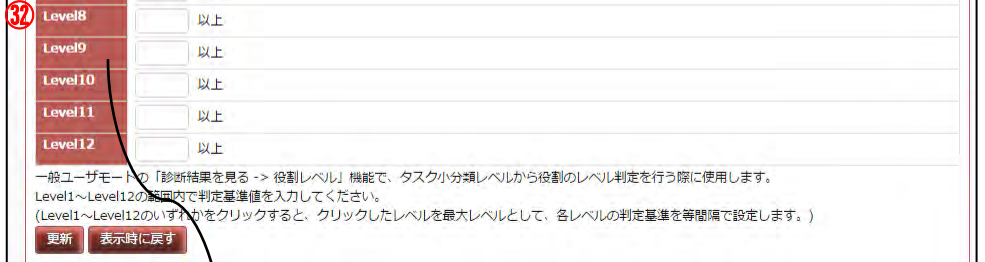

## 画面 14:判定条件管理(レベル基準値の自動再設定後)

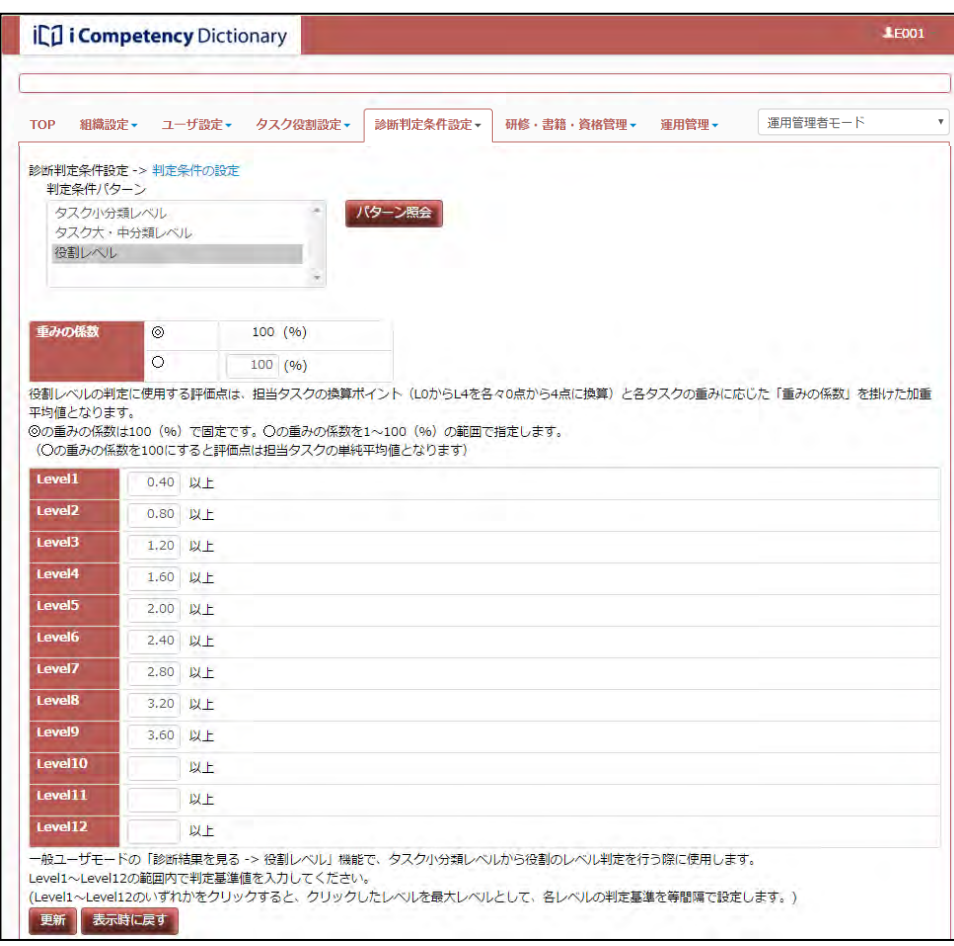

## **8.** 自タスク・役割定義の確定

## **8.1** 関係者のレビューと反映

## **(1)**関係者レビューの準備

策定した自タスク・役割定義内容を共有するための帳票を出力します。 (5.4 自タスクの出力 参照)

### **(2)**レビューの実施と反映

レビュー結果を集約して明らかにした改訂箇所を反映します。下記は改訂す る項目と作業・操作内容が記載された箇所を示した一覧です。

表 8.1-1 改訂項目と作業・操作内容一覧

| 分類   | 項目           | 参照              |
|------|--------------|-----------------|
| 自タスク | タスクの選択       | 5.2 自タスクの設定     |
|      | タスク編集        |                 |
|      | (文言の変更、独自タスク |                 |
|      | の編集等)        |                 |
| 役割   | 役割名の設定(各役割の担 | 6. 役割の設定        |
|      | 当タスク設定)      |                 |
| 判定基準 | 評価項目の編集、タスク診 | 7.1 タスクの評価項目の設定 |
|      | 断基準の設定       | 7.2 タスク診断基準の設定  |
|      | タスクレベル判定、役割レ | 7.3 診断判定条件の設定   |
|      | ベル判定         |                 |

#### **8.2** 自タスク・役割定義の確定

自タスク・役割定義が確定の後、本システムを使用する全関係者に関係者が 参照できるように自タスク・役割定義を公開します。

- 自タスク(評価項目)の追加 追加された自タスク(評価項目)は、診断レベルが L0 として扱われ、次 回のタスク診断で回答することができます。 タスク判定は、L0 の項目を加えて算定されるため判定レベルが変化しま す。(「7.3 診断判定条件の設定」参照)
- 自タスク(評価項目)の変更 自タスクを変更(タスク名編集などによって名称・文言を変えた場合)し た場合、診断レベルは保持され、タスク判定結果も変わりません。
- 自タスク (評価項目)の削除 削除された自タスク(評価項目)は、タスク診断の回答対象、診断・判定 結果から省かれます。 タスク判定は、削除された評価項目を省いて算定されるため判定レベルが 変化します。(「7.3 診断判定条件の設定」参照)

「タスクの公開」を実行すると、その時点で[タスクと役割の設定画面]に 表示された自タスクが公開されます。既に公開されたタスクがある場合は、 置き換わります(下記「自タスクの置き換えとタスク診断結果」参照)。

メニューエリア1の[タスク役割設定] 2をクリックして表示されるサブメ ニューの [タスクと役割の設定] ③をクリックし、[画面 1 : タスクと役割の 設定画面]を表示します。

また、役割定義ならびに担当タスクは[役割設定画面]、[タスクと役割の設 定画面]で設定した時点で「診断・判定結果」に反映されます。診断判定条 件の設定(タスクレベル判定、役割レベル判定)も各々設定して時点で反映 されます。

#### 自タスクの置き換えとタスク診断結果

既にタスク診断が実施されている自タスクを置き換えると、タスク診断結果 に以下のような影響が現れます。

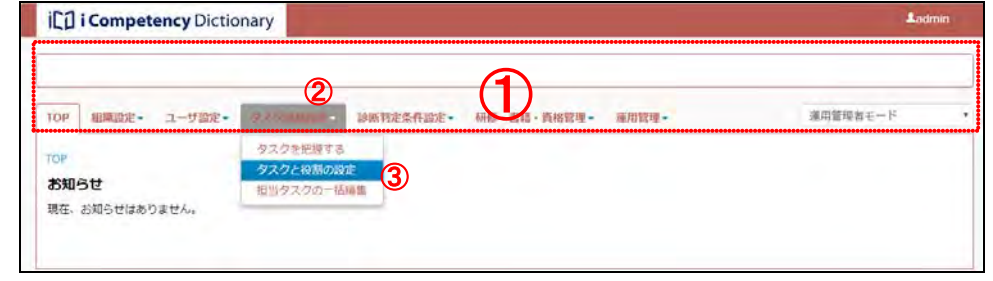

## Ⅱ マニュアル **8.** 自タスク・役割定義の確定

81 Copyright © 2015-2017 Information-technology Promotion Agency, Japan (IPA)

[タスクの公開]ボタン4を押して、表示される [画面 2:確認ウィンドウ (自タスクの公開)]を表示します。

## **(2)**タスクの公開

「はい」ボタン⑤を押すと、表示されている自タスクが公開されます。

※「いいえ」ボタン6を押すと[画面 1:タスクと役割の設定画面]で[タ スクの公開]ボタン4を押す前の状態に戻ります。

## 画面 1:タスクと役割の設定画面

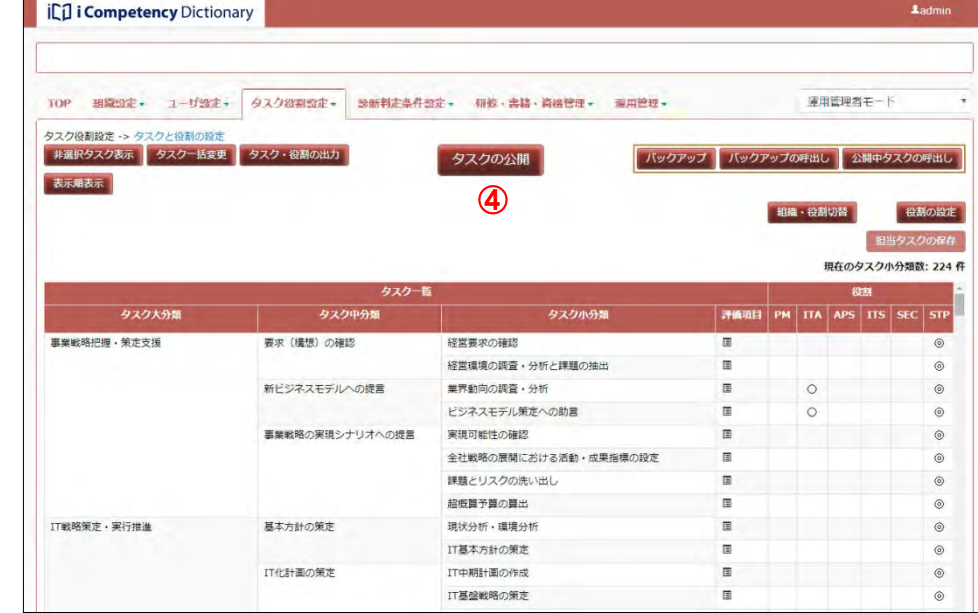

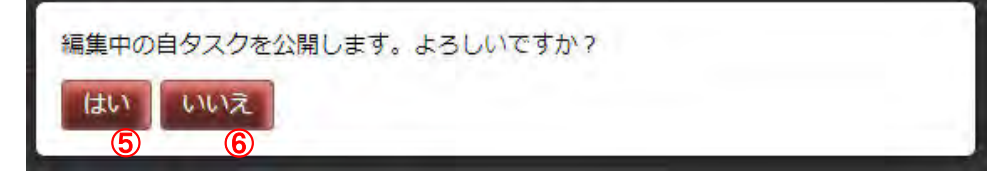

## 画面 2:確認ウィンドウ(自タスクの公開)

#### Ⅱ マニュアル **9.** 回答期間の設定(運用管理者)

82 Copyright © 2015-2017 Information-technology Promotion Agency, Japan (IPA)

# **9.** 回答期間の設定(運用管理者)

自タスクを使ったタスク診断を行うには、回答期間を設定する必要がありま す。本システムは、設定した回答期間(回答開始日から回答終了日)のみ、 タスク診断を受付けます。また、回答期間が終了すると診断が確定し、診断 結果が診断履歴データとして保存されて、閲覧や出力を行うことができるよ うになります。

回答期間は複数登録することができますが、重複した回答期間は設定できま せん(図 9-1 参照)。新たな回答期間の設定や設定済みの回答期間の変更を行 う際には注意します。

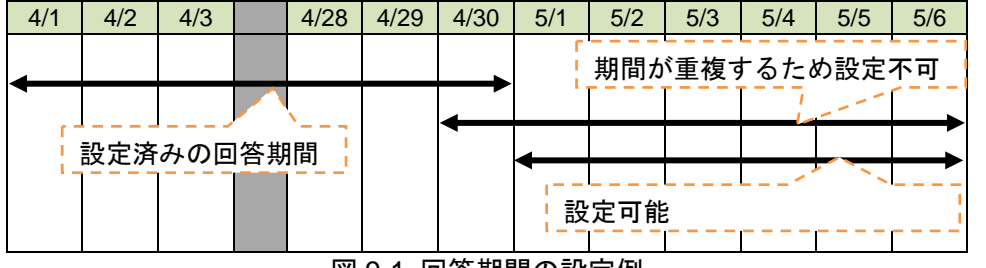

図 9-1 回答期間の設定例

※回答期間の終了時刻がシステムメンテナンス時間と重なる場合は、メンテ ナンス終了時にデータが確定します。

※ [いいえ] 9ボタンを押すと、[画面 2 : 回答期間登録画面] で [登録] ボタン⑥を押す前の状態に戻ります。

※回答期間が終了し、診断が確定した後、回答終了日時を延長すると、確定 が解除され、再度、タスク診断を行うことができるようになります。ただ し、別の回答期間が既に始まっている場合には、その期間と重複する設定 を行うことはできません。

### **(1)**新しい回答期間を登録する

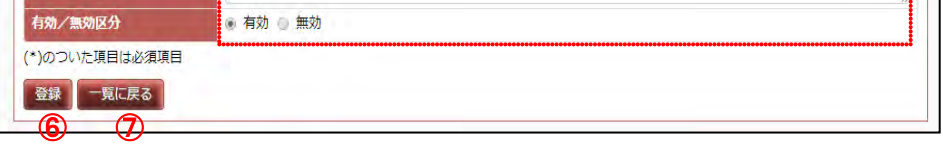

メニューエリア①の[運用管理]②をクリックして表示されるサブメニュ 一の [回答期間の設定] ③をクリックし、[画面 1:回答期間の設定画面] を表示します。

※ [回答期間の設定画面]は、既に登録されている回答期間が表示されま す。画面 1 は2つの回答期間が登録されている例です。

[新規登録]ボタン④を押して[画面 2:回答期間登録画面」を表示します。

回答期間設定の各項目(次ページ 表 9-1 回答期間の設定画面の項目説明 <u>一覧 参照)⑤</u>を入力して[登録]ボタン<mark>⑥</mark>を押すと、[画面 3:確認ウィ ンドウ(回答期間登録の確認)]が表示されます。

[画面 3:確認ウィンドウ(回答期間登録の確認)]の[はい]ボタン⑧を 押すと、入力した回答期間が登録されて、回答期間の設定画面の回答期間 一覧に表示されます([画面 4 : 回答期間の設定画面(新規登録完了)]の10 参照)。

[一覧に戻る]ボタン⑦を押すと、入力データが破棄されて[画面 1:回答 期間の設定画面」が表示されます。

#### 画面 1:回答期間の設定画面

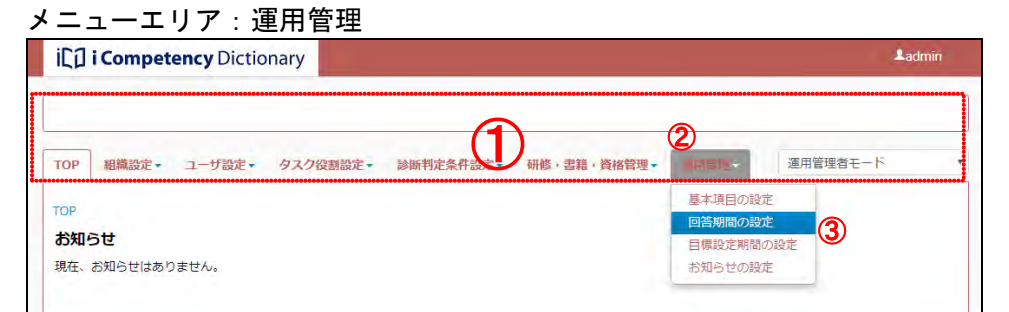

## 画面 3:確認ウィンドウ(回答期間登録の確認)

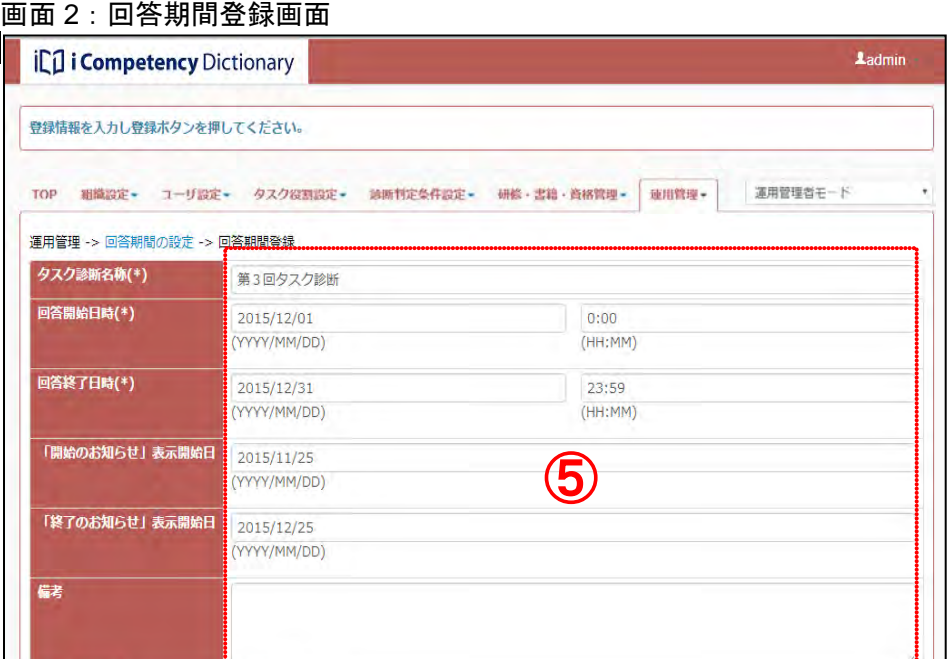

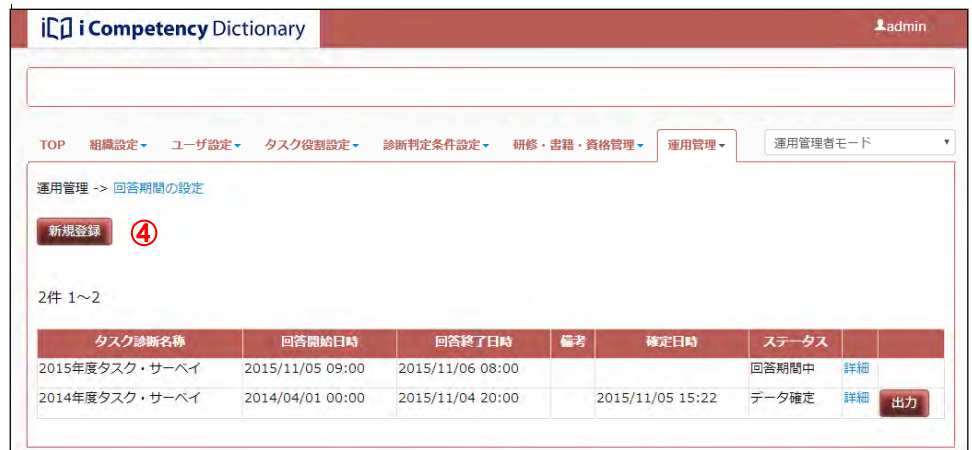

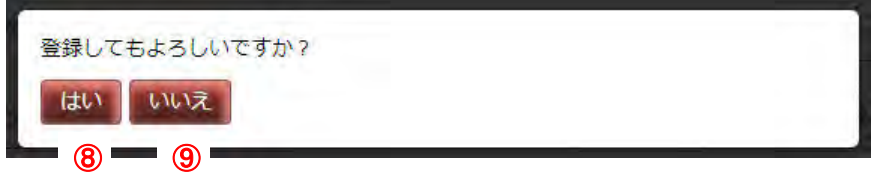

[画面 4:回答期間の設定画面(新規登録完了)]には、既に登録されてい る回答期間に加えて新規登録した回答期間(10)が一覧表示されます。

83 Copyright © 2015-2017 Information-technology Promotion Agency, Japan (IPA)

※ステータス欄には次のいずれかが表示されます。

回答期間前:回答期間前(有効)

回答期間中:回答期間中で回答が可能(有効)

データ確定:回答期間が終了し、診断結果が診断履歴データとして確定 無効:回答期間が無効。回答期間前、期間中、期間後に関わらず、「タスク 診断の実施」、「タスク診断の結果閲覧」の対象とはなりません。

表 9-1 回答期間の設定画面の項目説明一覧

- 各日付は YYYY/MM/DD の形式で入力するか、カレンダを表示して日付を クリックします。また、時刻は HH:MM の形式 (24 時間表記)で入力す るか、ポップアップを表示して時刻をクリックします。
- (注 1)入力する4項目は、以下の時刻大小関係が条件となります 現在日時く「開始のお知らせ」表示開始日 < 回答開始日時< 回答終了日時 表示開始日は 0:00 とみなして大小関係を判断します

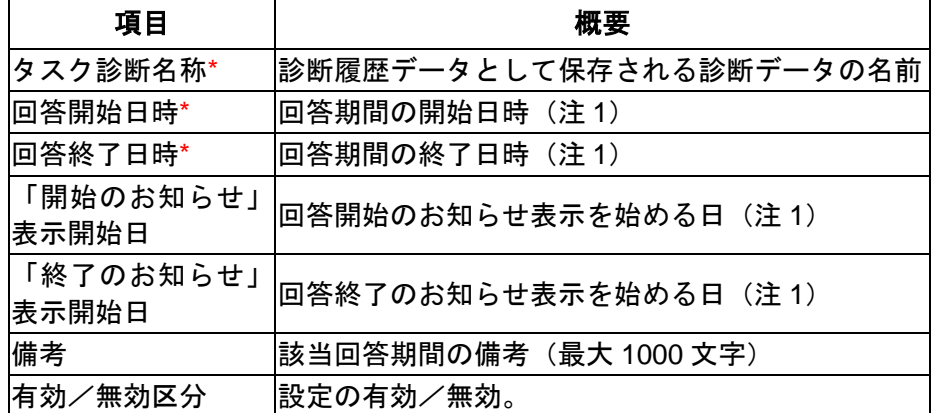

- 「回答開始日時」から「回答終了日時」(「終了のお知らせ」表示開始 日が設定されている時はその前日まで)は「回答期間中のお知らせ」 ⑫が表示されます。
- 「開始のお知らせ」表示開始日を設定している場合は、「開始のお知ら せ」表示開始日から回答開始日まで、「開始のお知らせ」10が表示され ます。
- 「終了のお知らせ」表示開始日を設定している場合は、「終了のお知ら せ」表示開始日から回答終了日まで、「終了のお知らせ」⑬が表示され ます。

## ※\*がついた項目は必須項目です。

回答期間の設定データに応じて、「システムからのお知らせ」が自動発行さ れます(「システムからのお知らせ」は TOP 画面で閲覧できます)。

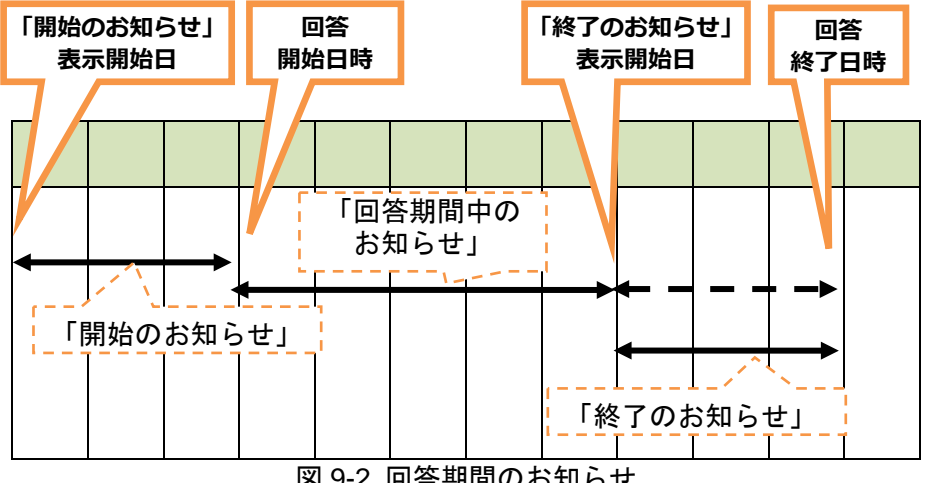

図 9-2 回答期間のお知らせ

## 画面 4:回答期間の設定画面(新規登録完了)

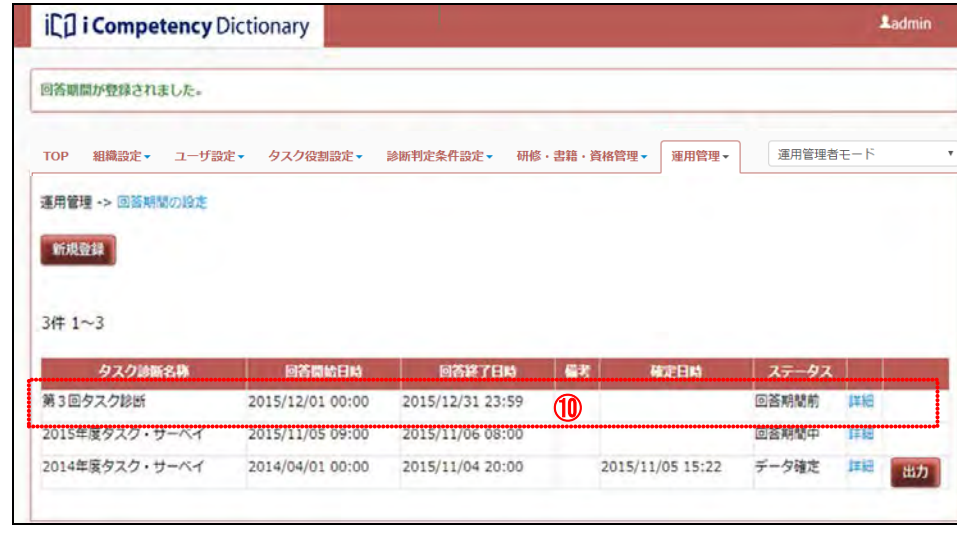

### お知らせ 1:開始のお知らせ ⑪

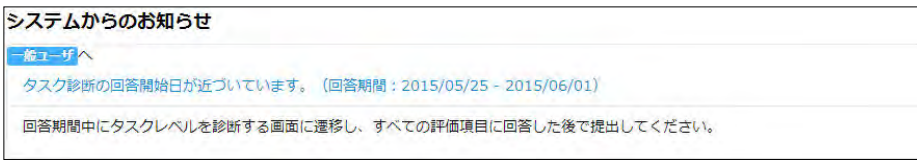

#### お知らせ 2:回答期間中のお知らせ ⑫

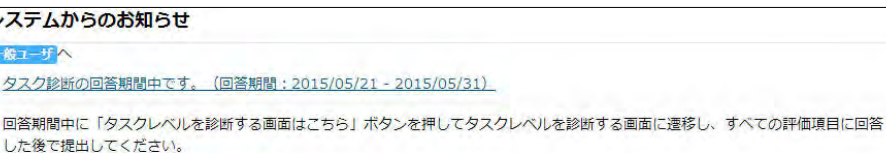

タスクレベルを診断する画面はこちら

## お知らせ 3:終了のお知らせ ⑬

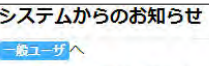

 $\overline{3}$ 

タスク診断の回答終了日が近づいています。(回答期間: 2015/05/21 - 2015/05/31)

回答期間中に「タスクレベルを診断する画面はこちら」ボタンを押してタスクレベルを診断する画面に遷移し、すべての評価項目に回答 した後で提出してください。 タスクレベルを診断する画面はこちら

#### **(2)**設定した回答期間の変更

登録した回答期間の更新、削除の手順は以下の通りです。

登録されている回答期間一覧(M)の編集対象とする回答期間の [詳細] リンク<mark>⑯</mark>をクリックして、該当データの[画面6: 回答期間編集画面]を表 示します。

「回答期間の設定画面」を表示すると、登録されている回答期間の一覧が 下部に表示されます。

※[一覧に戻る]ボタン<mark>⑱</mark>を押すと、編集が破棄され、[画面5: 回答期間 の設定画面(既存データの一覧表示)]に戻ります。

[いいえ] ⑦ボタンを押すと、[画面 6 : 回答期間編集画面] の [更新] ボ タン⑰を押す前の状態に戻ります。

項目⑯を編集して[更新]ボタン⑰を押すと、[画面 7:確認ウィンドウ(回 答期間変更の確認)]が表示されます。

[画面 7:回答期間編集画面(変更の確認)]の[はい]ボタン⑲を押すと、 回答期間が更新されて「回答期間の設定画面」が表示されます。

登録されている回答期間一覧([画面 5:回答期間の設定画面(既存データ の一覧表示)])の削除対象とする診断データ回答期間の [詳細] リンク⑮ をクリックして該当データの[画面 8:回答期間編集画面]を表示します。

[画面 8 : 回答期間編集画面]で [削除] ボタン⑦を押すと [画面 9 : 確認 ウィンドウ(回答期間削除の確認)]が表示されます。[はい] ボタン②を 押すと、表示されている回答期間が削除されます。

[いいえ] <mark>②</mark>ボタンを押すと、[画面 8 : 回答期間編集画面] の [削除] ボ タン20を押す前の状態に戻ります。

#### **(3)**設定した回答期間の削除

回答期間中に提出された診断データ(その回答期間に更新した診断レベル だけではなく、前回の回答期間に設定した診断レベル、並びにそれらから 判定されたレベル)は、回答期間単位に保管されます。回答期間を削除す ると、その期間の診断データも削除されるので、最新の回答期間を削除す る場合は、細心の注意が必要です。

※初期の自タスク設定後に行うタスク診断の試行結果や、タスク診断基準 の見直しに伴う診断データをリセットする場合には、回答期間を削除す ることで、特定の回答期間の診断データを削除することができます。

登録した回答期間を削除する手順は以下の通りです。

※削除する回答期間中に提出された診断データがある場合は、[画面 8:回 答期間編集画面]で [削除] ボタン⑦を押すと、[画面 10 : 確認ウィンド ウ(診断データがある回答期間削除の確認)]が表示されます。 該当する回答期間の診断データを削除してよいか適切に判断して実行し ます。

画面 5:回答期間の設定画面(既存データの一覧表示)

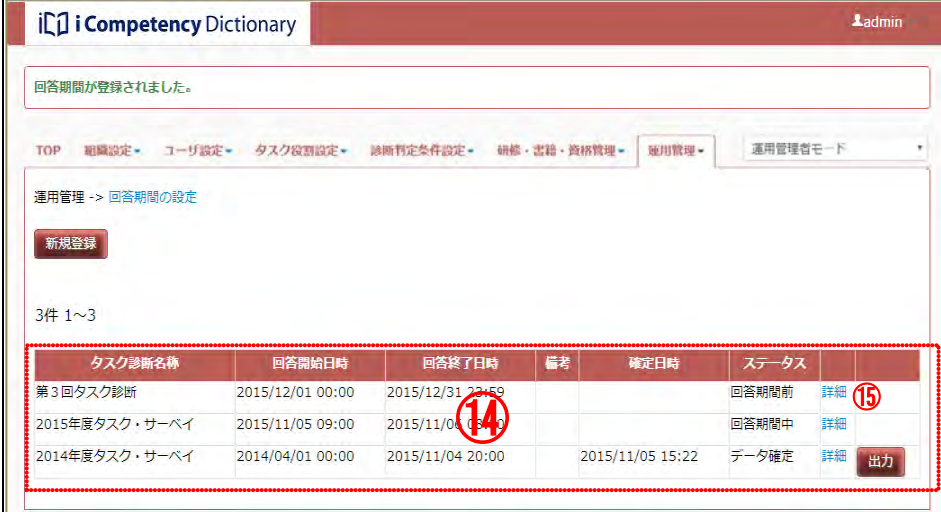

画面 6:回答期間編集画面

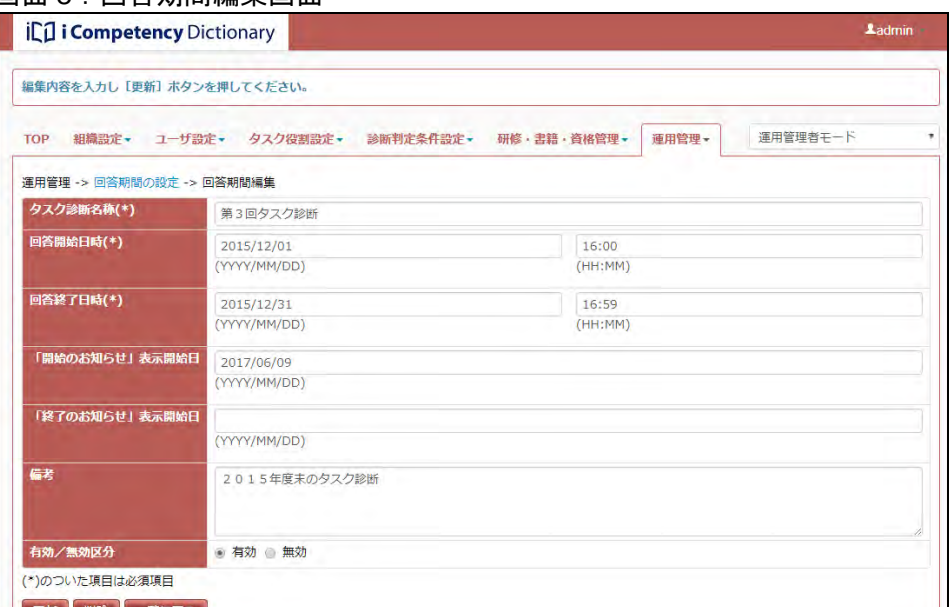

## 画面 8:回答期間編集画面

## 画面 9:確認ウィンドウ(回答期間削除の確認)

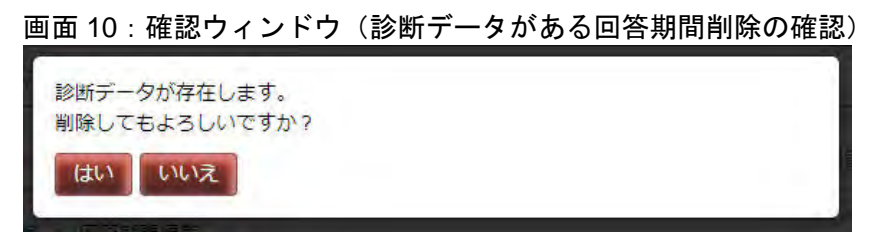

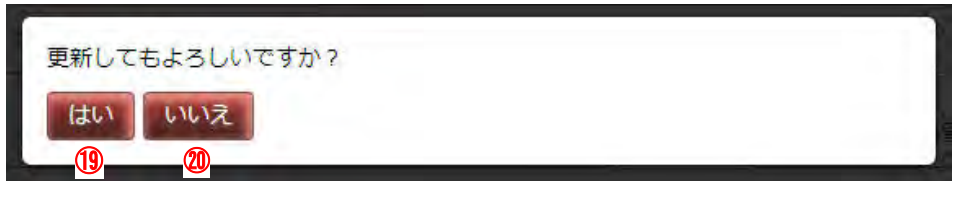

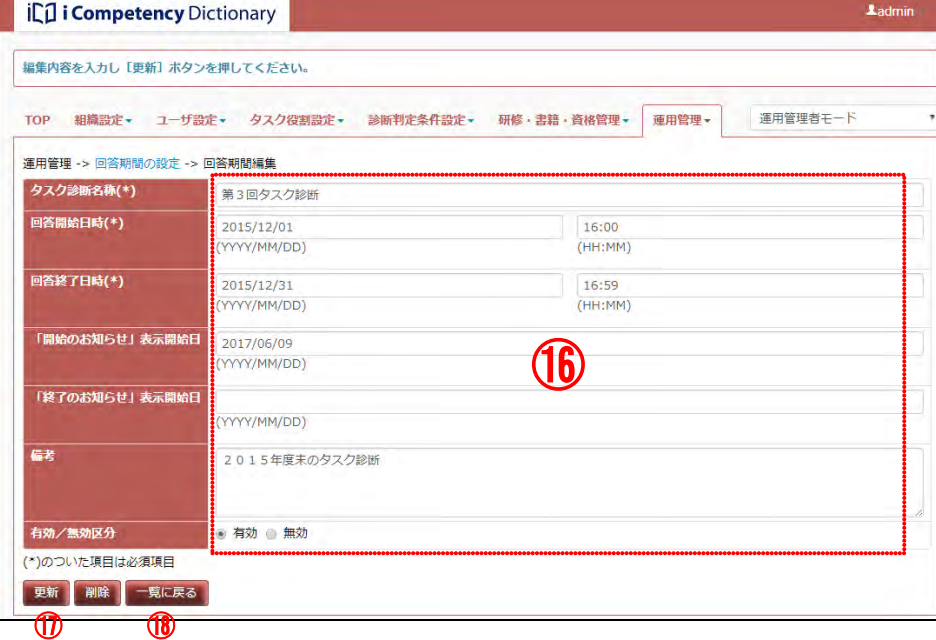

#### 画面7:確認ウィンドウ (回答期間変更の確認)

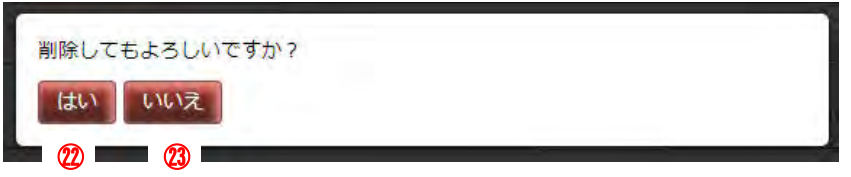

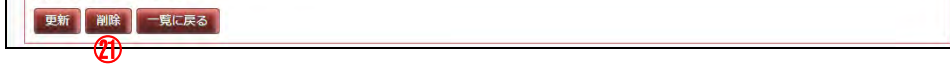

## Ⅱ マニュアル **9.** 回答期間の設定(運用管理者)

回答期間が終了し確定した診断データを出力するには、[画面 11:回答期間 の設定画面(既存データの一覧表示)]の[出力]ボタン28を押します。

85 Copyright © 2015-2017 Information-technology Promotion Agency, Japan (IPA)

## **(4)**確定した診断データ(診断履歴データ)の出力

[画面 12:確認ウィンドウ (診断履歴データ出力の確認)]の [はい]ボタ ン約を押し、ブラウザのファイル操作画面で、「ファイルを開く」、または 「保存する」を指定します。

[いいえ]ボタン㉖を押すと、[画面 11:回答期間の設定画面(既存データ の一覧表示)]で[出力]ボタン28を押す前の状態に戻ります。

※ [画面 13: ファイルダウンロード確認画面]は、Internet Explorer を利 用している場合の画面です。[保存] ⑦を選択すると、ダウンロードファ イル(csv形式の診断履歴データ)が指定フォルダに保存されます。

※診断履歴データとして、すべてのメンバのタスク大分類、中分類、小分 類および役割の診断・判定レベルが csv 形式で出力されます。

## 画面 11:回答期間の設定画面(既存データの一覧表示)

## 画面 12:確認ウィンドウ(診断履歴データ出力の確認)

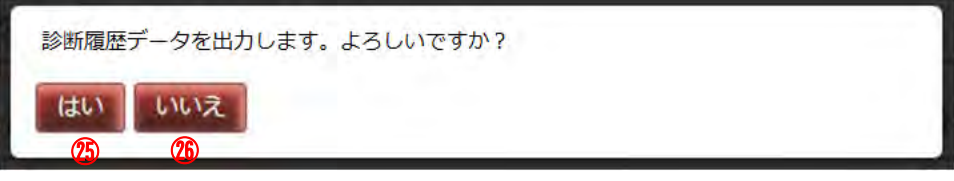

## 画面 13:ファイルダウンロード確認画面

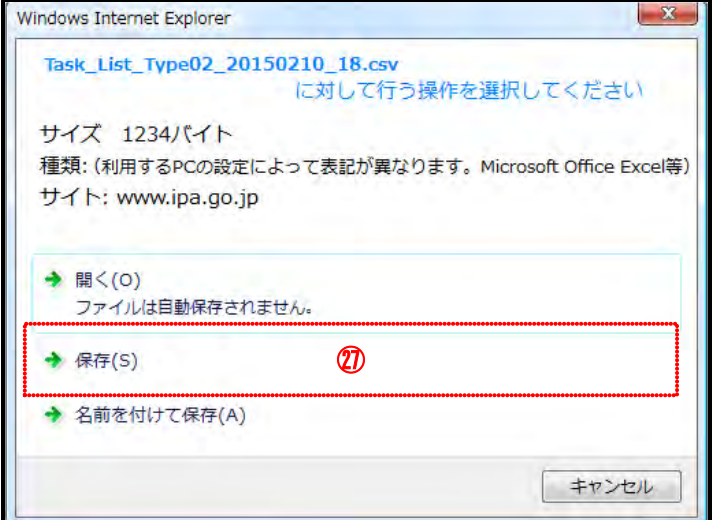

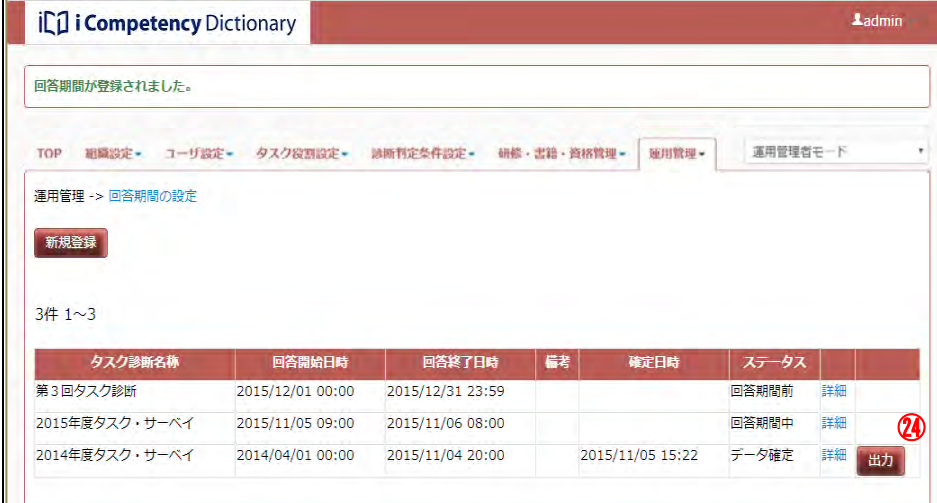

## Ⅱ マニュアル **10.** 目標設定期間の設定(運用管理者)

86 Copyright © 2015-2017 Information-technology Promotion Agency, Japan (IPA)

# **10.** 目標設定期間の設定(運用管理者)

各メンバは、タスク診断の結果を参考に、強化するタスクを目標として設定 することができます。

目標を設定することができる期間は、あらかじめ運用管理者が登録します。 設定された期間を過ぎると、メンバは設定した目標を参照することはできま すが、変更はできません。

目標設定期間は、複数登録することができますが、重複した期間を設定する ことはできません(図 10-1 目標設定期間の例)。新たな目標設定期間の登録 や設定済みの目標設定期間の変更を行う際には注意します。

※ [一覧に戻る]ボタン⑦を押すと、入カデータが破棄されて [画面 1: 目標設定期間管理画面」が表示されます。

図 10-1 目標設定期間の例

## **(1)**目標設定期間の登録

メニューエリア①の[運用管理]②をクリックして表示されるサブメニュ 一の [目標設定期間の設定] ③をクリックして、[画面 1 : 目標設定期間の 設定画面]を表示します。

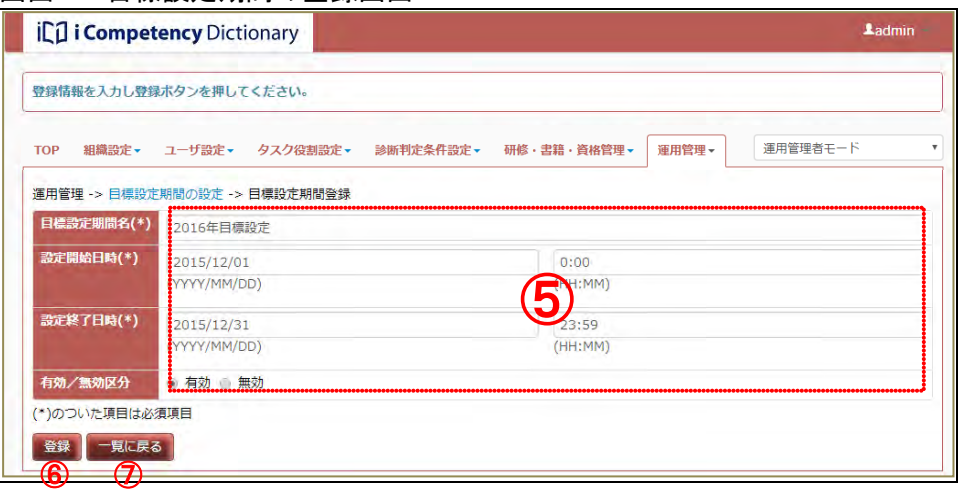

[画面3: 確認ウィンドウ(目標設定期間登録の確認)]の[はい]ボタン 画面3: 確認ウィンドウ(目標設定期間登録の確認) ⑧を押すと、入力した目標設定期間が登録されて、[画面 4:目標設定期間 管理画面(新規登録完了)]の一覧に表示されます(⑩)。

[いいえ]ボタン⑨を押すと、[画面2:目標設定期間の登録画面]で[登 録]ボタン66を押す前の状態に戻ります。

※ 設定済みの目標設定期間が表示されます。画面 1 は 1 つの目標設定期間 が登録されている例です。

[新規登録]ボタン④を押して[画面 2:目標設定期間の登録画面」を表 示します。

目標設定期間の各項目(次ページ 表 10-1 目標設定期間の項目)⑤を入力 して、[登録]ボタン6を押すと、[画面 3:確認ウィンドウ (目標設定期 間登録の確認)]が表示されます。

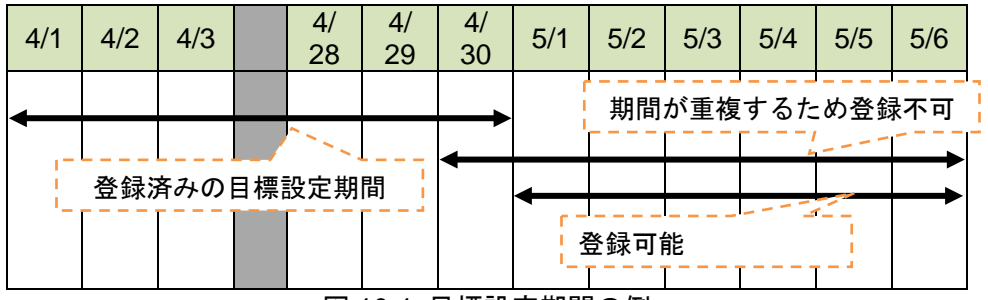

#### 画面 1:目標設定期間の設定画面

# 画面 2:目標設定期間の登録画面

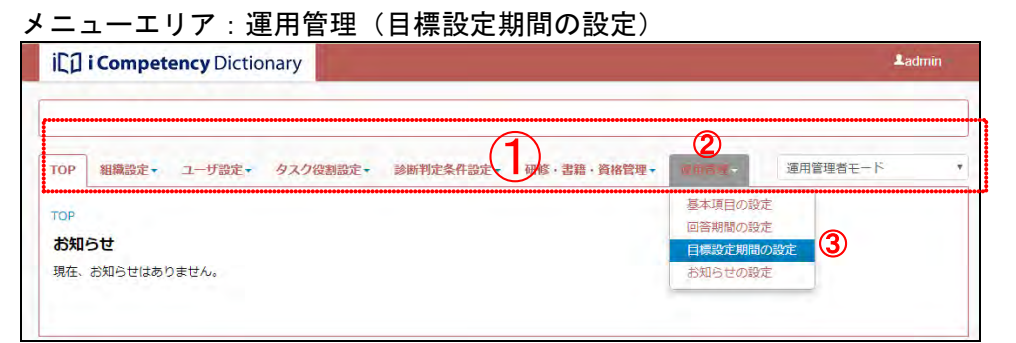

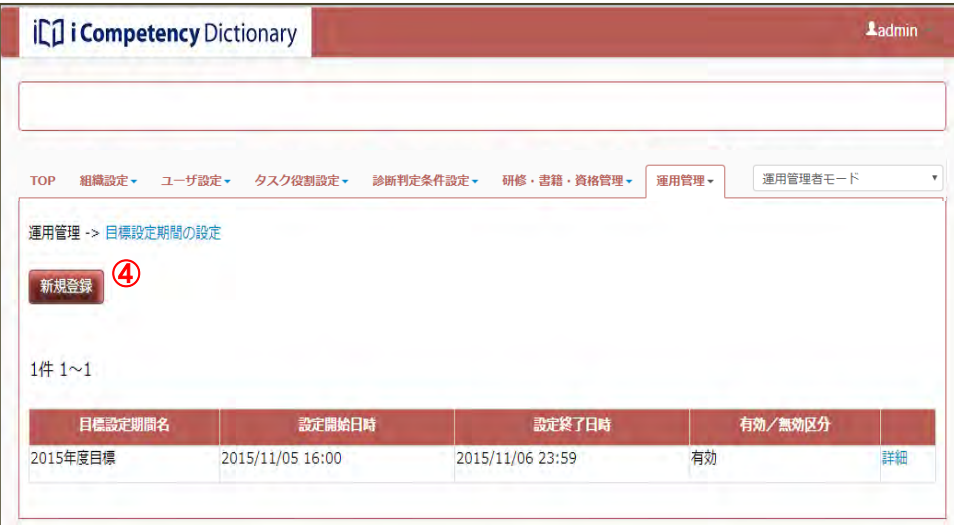

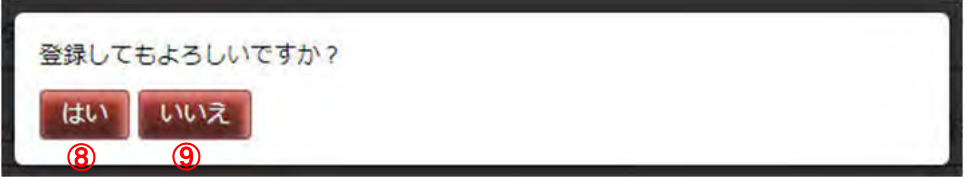

### Ⅱ マニュアル **10.** 目標設定期間の設定(運用管理者)

87 Copyright © 2015-2017 Information-technology Promotion Agency, Japan (IPA)

表 10-1 目標設定期間の項目

| 項目       | 概要                 |
|----------|--------------------|
| 目標設定期間名* | 目標設定期間の名前 (最大30文字) |
| 設定開始日時*  | 目標設定期間の開始日時 (注1)   |
| 設定終了日時*  | 目標設定期間の終了日時 (注1)   |
| 有効/無効    | 設定の有効/無効。          |

- 各日付は YYYY/MM/DD の形式で入力するか、カレンダを表示して日付 をクリックします。また、時刻は HH:MM の形式 (24 時間表記)で入力 するか、ポップアップを表示して時刻をクリックします。
- (注1) 入力する2項目は、以下の時刻大小関係が条件となります 現在日時< 設定開始日時 < 設定終了日時

※\*は入力必須項目です。

[画面 5 : TOP 画面(目標設定期間のお知らせ)]の<mark>⑪</mark>のように、設定した <u>画面 5 : TOP 画面(目標設定期間のお知らせ)</u> 目標の目標設定開始日から終了日まで、「システムからのお知らせ」として 「目標設定期間のお知らせ」が表示されます(「システムからのお知らせ」 は TOP 画面で閲覧できます)。

# 画面 8:確認ウィンドウ(目標設定期間更新の確認)  $\Box$

## 画面 4:目標設定期間管理画面(新規登録完了)

## **(2)**設定した目標設定期間の変更

登録済みの目標設定期間の変更を行うには、[画面 6:目標設定期間管理画 面]の該当する目標設定期間の[詳細]リンク⑫をクリックします。

[画面 7:目標設定期間の編集画面]の項目⑬を編集して[更新]ボタン ⑭を押すと、[画面 8:確認ウィンドウ(目標設定期間更新の確認)]が表 示されます。

[一覧に戻る]ボタン⑮を押すと、入力データが破棄されて、[画面 6:目 標設定期間管理画面]が表示されます。

#### 画面 6:目標設定期間管理画面

#### 画面 7:目標設定期間の編集画面

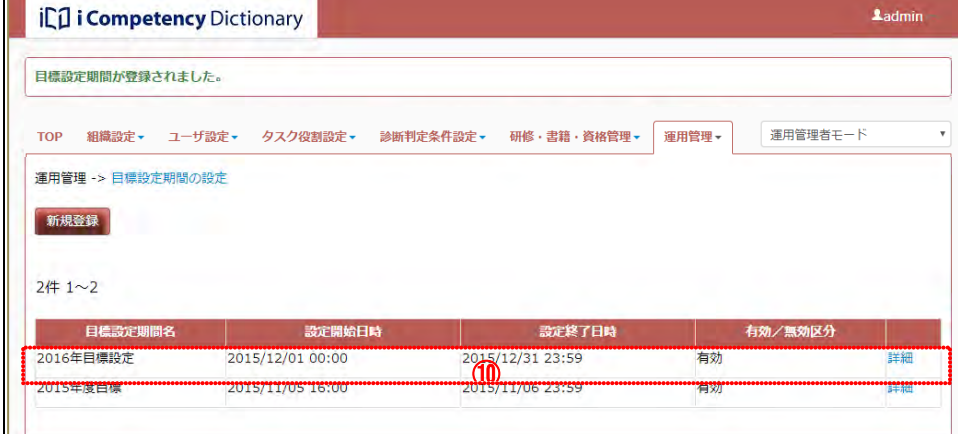

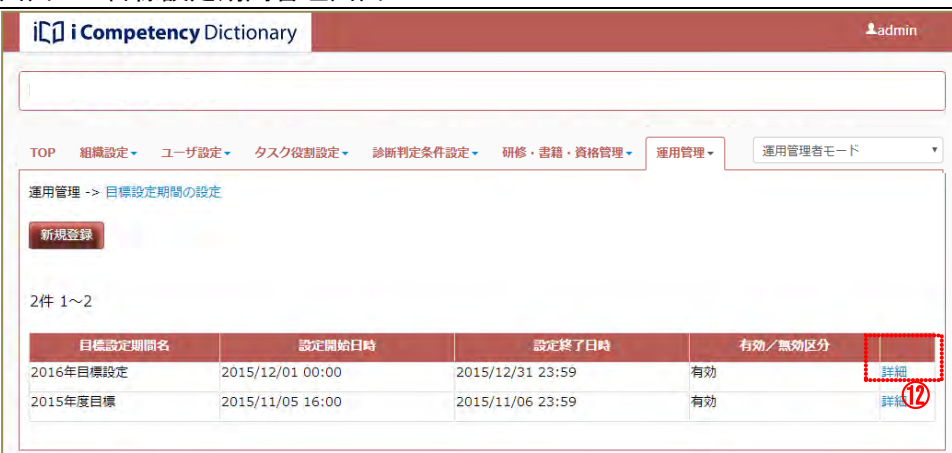

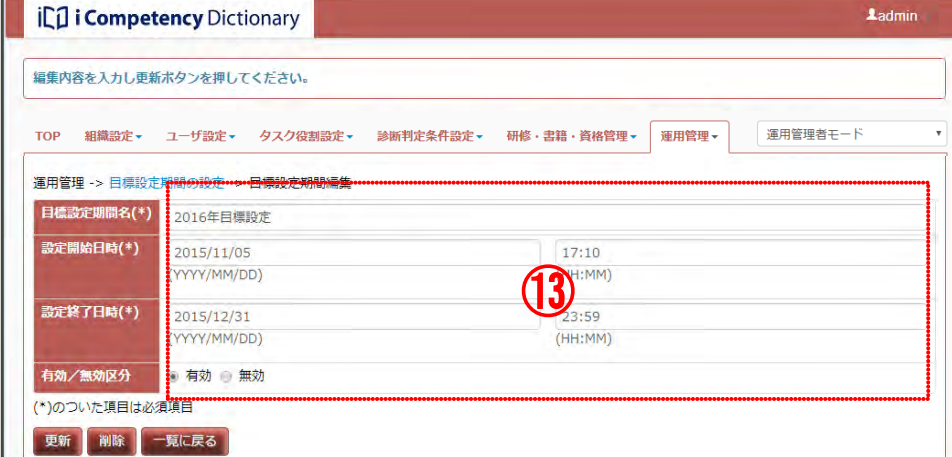

[画面 8:確認ウィンドウ(目標設定期間更新の確認)]の [はい]ボタン ⑯を押すと、目標設定期間が更新されて、結果が[画面 9:目標設定期間 管理画面(編集完了)]の一覧に表示されます(18)。

[いいえ]ボタン⑦を押すと、[画面 7: 目標設定期間の編集画面]で [更 新]ボタン10を押す前の状態に戻ります。

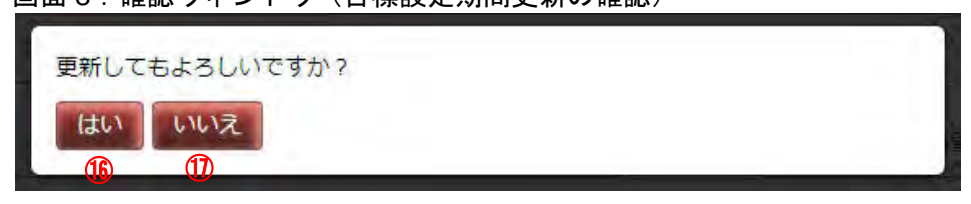

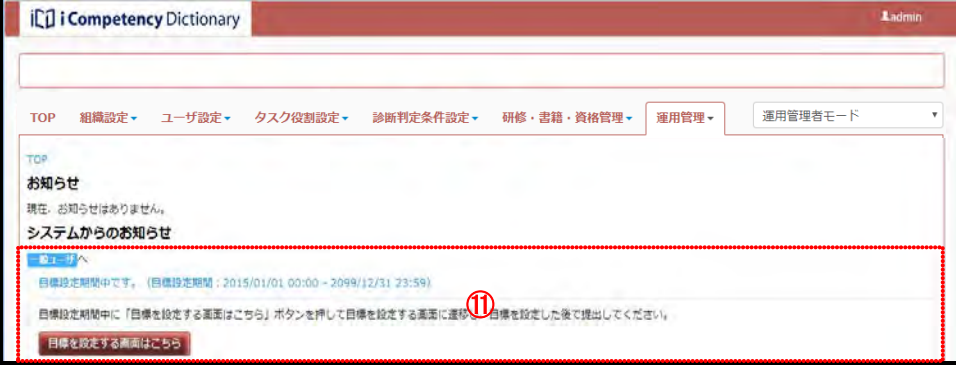

## Ⅱ マニュアル **10.** 目標設定期間の設定(運用管理者)

88 Copyright © 2015-2017 Information-technology Promotion Agency, Japan (IPA)

[画面 11:目標設定期間の編集画面]に表示される項目を確認の上、[削 除]ボタン20を押すと、[画面 12:確認ウィンドウ(目標設定期間削除の

#### 画面 9:目標設定期間管理画面(編集完了)

## **(3)**目標設定期間の削除

登録済みの目標設定期間を削除するには、[画面 10:目標設定期間管理画 面]の該当する目標設定期間の[詳細]リンク⑲をクリックします。

[画面 12:確認ウィンドウ (目標設定期間削除の確認)]の [はい] ボタ ン②を押すと、目標設定期間が削除されて、[画面 13: 目標設定期間管理 画面(削除完了)]が表示されます。

[いいえ]ボタン<mark>②</mark>を押すと、[画面 11 : 目標設定期間の編集画面]で [削 除]ボタン20を押す前の状態に戻ります。

#### 画面 12:確認ウィンドウ(目標設定期間削除の確認)

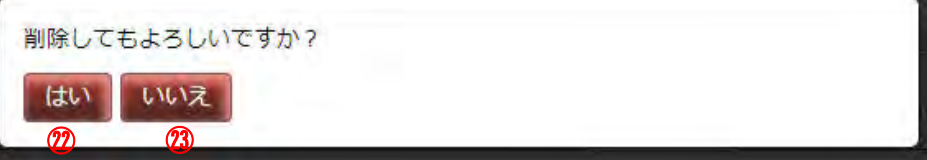

- ※削除する目標設定期間内に設定された目標がある場合は、[画面 12:確 認ウィンドウ(目標設定期間削除の確認)]に替わって[画面 14 : 確認 ウィンドウ(設定された目標がある目標設定期間削除の確認)]が表示さ れます。該当する目標設定期間のデータを削除してよいか適切に判断し て実行します。
- ※ [はい]ボタン、[いいえ]ボタンの処理は画面12と同じです。

確認)]が表示されます。

[一覧に戻る]ボタン㉑を押すと、削除は行われず、[画面 10:目標設定

期間管理画面]が表示されます。

#### 画面 10:目標設定期間管理画面

## 画面 11:目標設定期間の編集画面

## 画面 13:目標設定期間管理画面(削除完了)

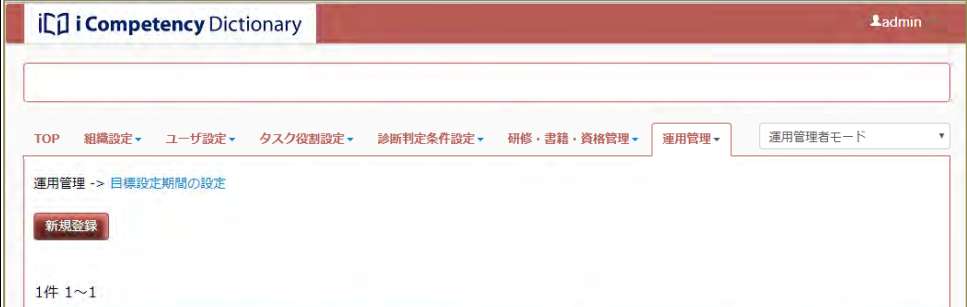

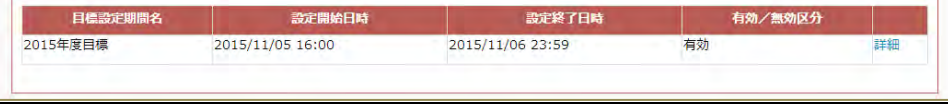

画面 14:確認ウィンドウ(設定された目標がある目標設定期間削除の確認)

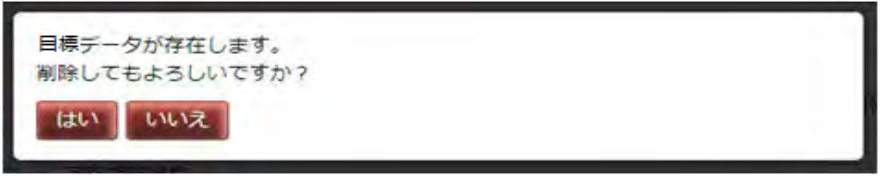

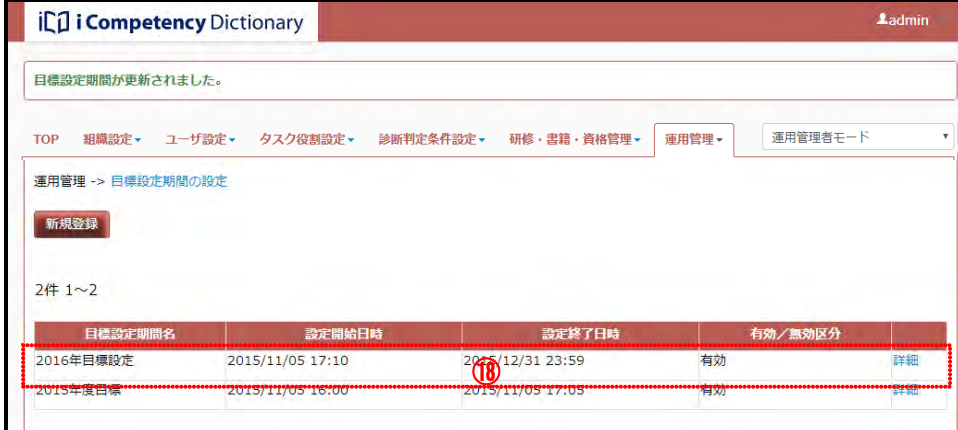

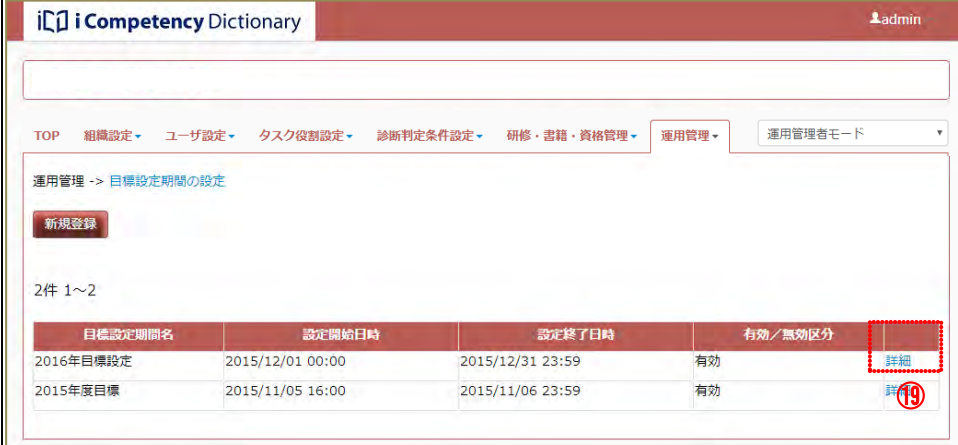

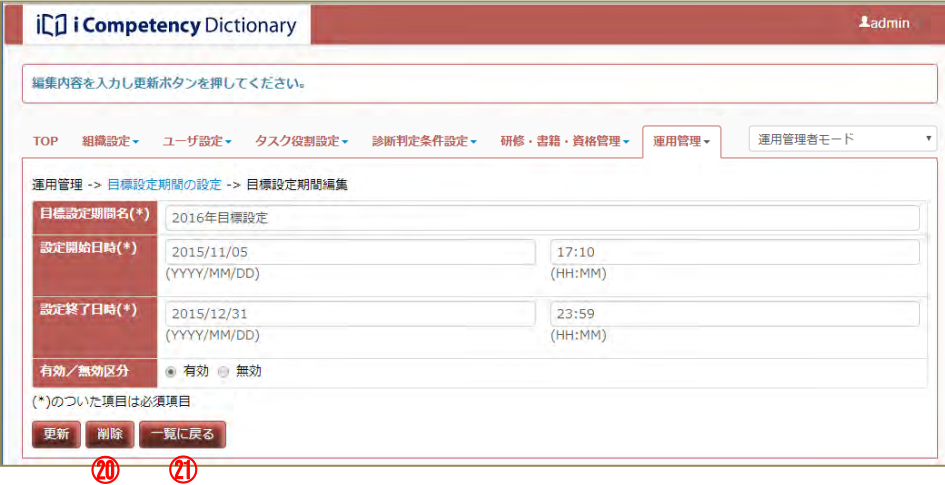

# **11.** 研修・書籍・資格管理機能(運用管理者)

## **11.1** 研修・書籍・資格の選択

「タスクと関連する研修・書籍・資格情報」の更新(主催組織の追加・削除、 並びに提供される情報の追加・変更・削除)は非定期に行われます。 情報の更新によって主催組織が追加・削除された場合は、「IPA から運用管理 者」向けのお知らせ(1) が一定期間表示されます。

- ※ 最後に設定した表示・非表示の選択、表示順の状態が表示されます。 新たに追加された主催組織の初期値は白色表示(表示対象)されます。
- ※ 一覧には IPA は表示されません。
- ※ 研修情報の主催組織が1つもない場合は、[確定]ボタン、[前回確定 時に戻す]ボタン共に無効となります。

※お知らせをクリックすると追加・削除された主催組織名称が表示されます (TOP 画面(お知らせ詳細表示画面 ②参照)。

一般ユーザが閲覧する「タスクと関連する研修情報や等」は、主催組織単位 で絞り込む、表示順を変更することができます。「タスクと関連する研修・書 籍・資格情報」の更新内容に応じて、主催組織単位の絞込み、表示順の変更 を見直してください。

主催組織をクリックするとグレー表示(非表示対象)に変わます(8))、も う一度クリックすると白色表示(表示対象)に戻ります。

#### **(1)**研修主催組織の選択

表示・非表示の選択、表示順番号の変更後、[確定] ボタン<mark>⑥</mark>を押すと、確 認画面([画面 3:確認ウィンドウ(研修主催組織の選択の確認)])が表示 されます。

メニューエリア③の[研修・書籍・資格管理]をクリックして表示される サブメニューの「研修主催組織の選択] 4 キクリックして、「画面 1:研修 主催組織の選択画面]を表示します。

[前回確定時に戻す]ボタン⑦を押すと、表示・非表示の選択、表示順の 変更がキャンセルされ、最後に確定処理をした時の状態に戻ります。

本システムに登録されている研修情報の主催組織名称と説明の一覧が表示 されます(⑤)。

[画面 3:確認ウィンドウ(研修主催組織の選択の確認)]の[はい]ボタ ン⑨を押すと一覧が再表示されます。このとき、保存された表示順で並び 替えが行われ、非選択の主催組織は一覧の最後に移動します([画面 4 : 研 修・書籍主催組織の選択画面(確定後)])。

「画面 3:確認ウィンドウ(研修主催組織の選択の確認)]の[いいえ]ボ タン<mark>⑩</mark>を押すと、[確定] ボタン<mark>⑤</mark>を押す前の状態に戻ります。

## 画面3: 確認ウィンドウ(研修主催組織の選択の確認)

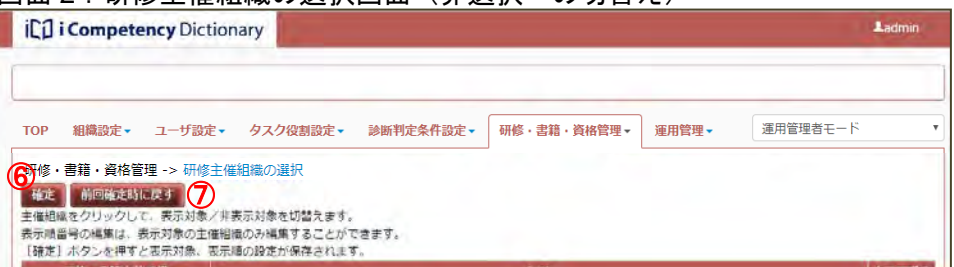

白色表示(表示対象)については、表示番号を変更することができます。 表示したい順序となるように、表示順番号列の番号を変更します(グレー 表示(非表示対象)は変更できません)。

#### TOP 画面(お知らせ詳細表示)

#### メニューエリア:研修・書籍・資格管理

#### 画面 1:研修主催組織の選択画面

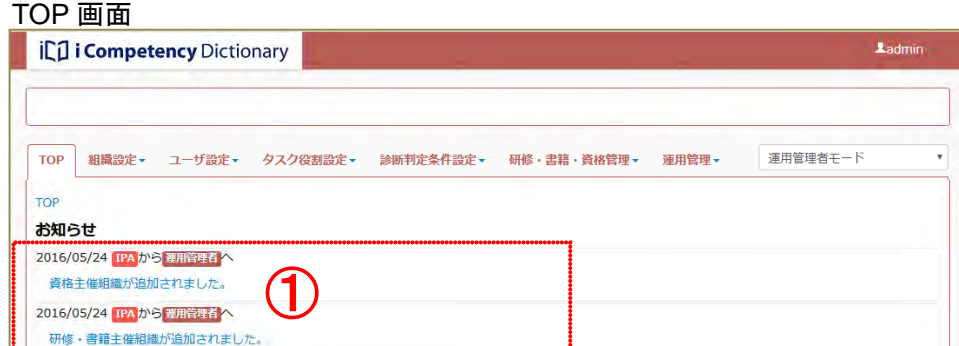

#### 画面 2:研修主催組織の選択画面(非選択への切替え)

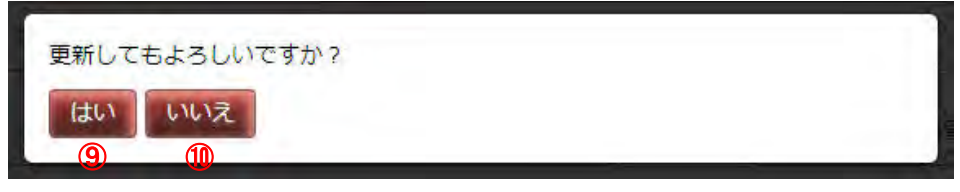

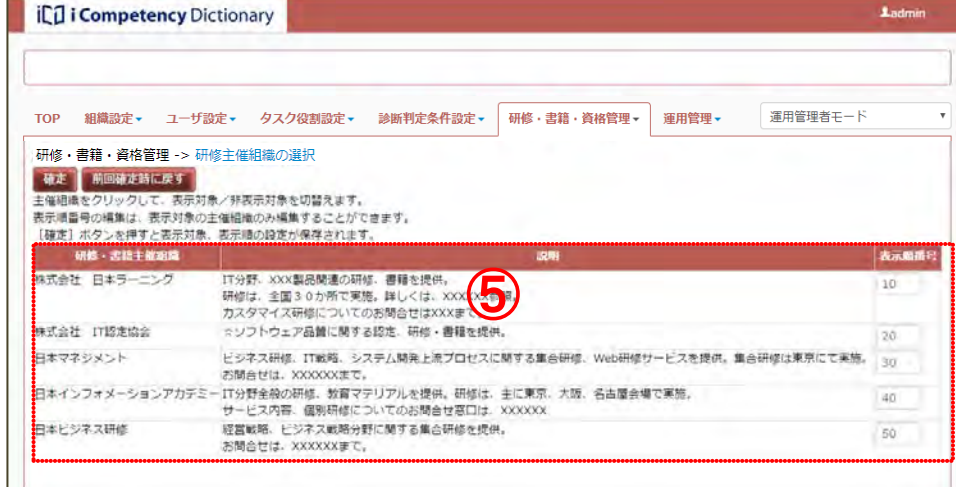

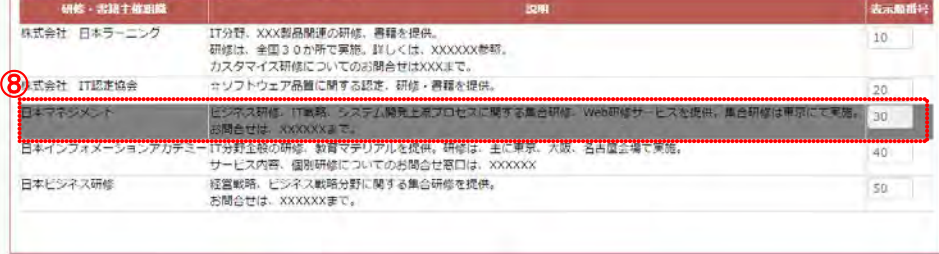

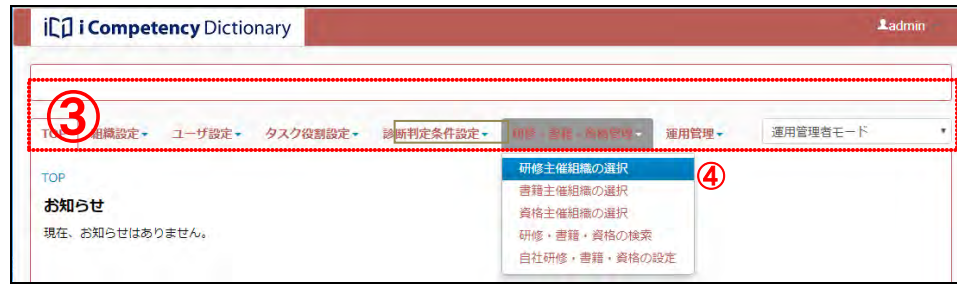

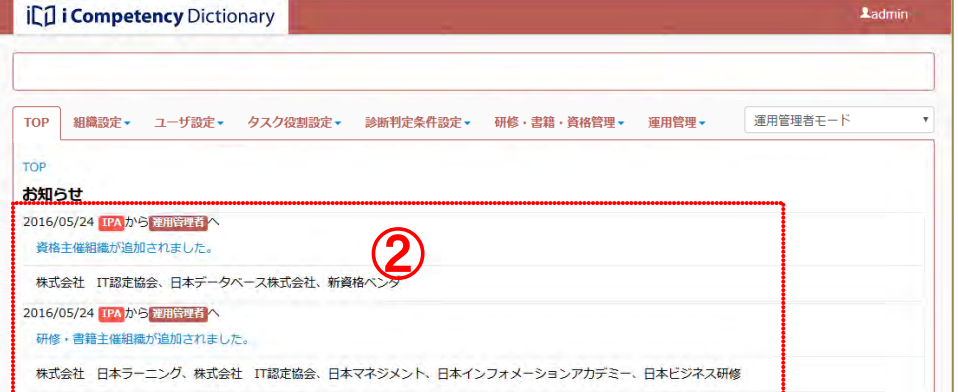

90 Copyright © 2015-2017 Information-technology Promotion Agency, Japan (IPA)

※編集中に他画面に遷移する、ログアウトすると編集は破棄されます(編 画面4: 研修主催組織の選択画面(確定後) 集が破棄される旨の確認画面は表示されません)。

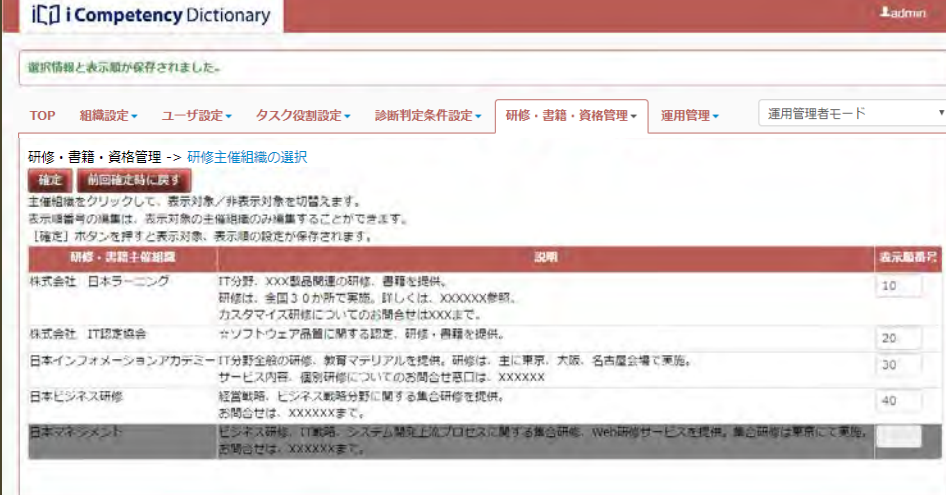

#### **(2)**書籍主催組織の選択

メニューエリア⑪の[研修・書籍・資格管理]をクリックして表示される サブメニューの[書籍主催組織の選択]⑫をクリックして、[画面 7:書籍 主催組織の選択画面]を表示します。

メニューエリア10の[研修・書籍・資格管理]をクリックして表示される サブメニューの [資格主催組織の選択] <mark>⑯</mark>をクリックして、[画面 9 : 資格 主催組織の選択画面]を表示します。

活用システムに登録されている資格情報の主催組織名称と説明の一覧が表 示されます (16)。

- 活用システムに登録されている書籍情報の主催組織名称と説明の一覧が表 示されます (13)。
- ※ 最後に設定した表示・非表示の選択、表示順の状態が表示されます。 新たに追加された主催組織の初期値は白色表示(表示対象)されます。

「(1)研修主催組織の選択」と同じ要領で、表示対象とする主催組織の選択、

表示対象と表示順を設定し、[確定]ボタンを押した結果を [画面 8:書籍

表示順の設定を行います。

主催組織の選択画面(確定後)]に表示します。

## メニューエリア:研修・書籍・資格管理

## 画面 7:書籍主催組織の選択画面

#### 画面 8:書籍主催組織の選択画面(確定後)

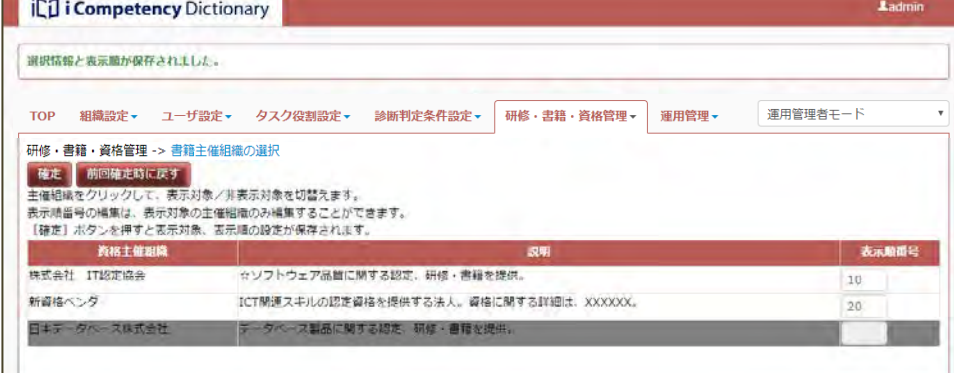

## **(3)**資格主催組織の選択

※ 最後に設定した表示・非表示の選択、表示順の状態が表示されます。 新たに追加された主催組織の初期値は白色表示(表示対象)されます。

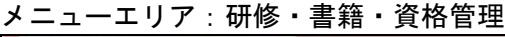

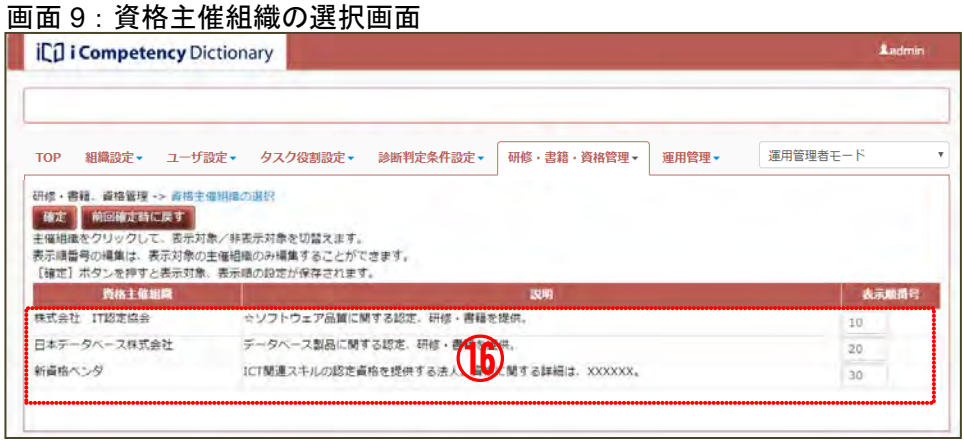

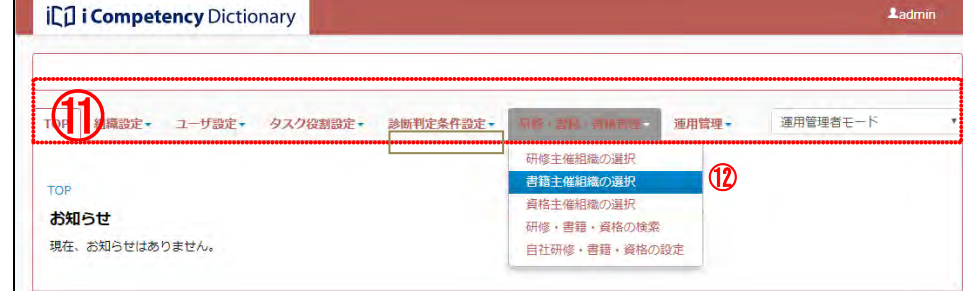

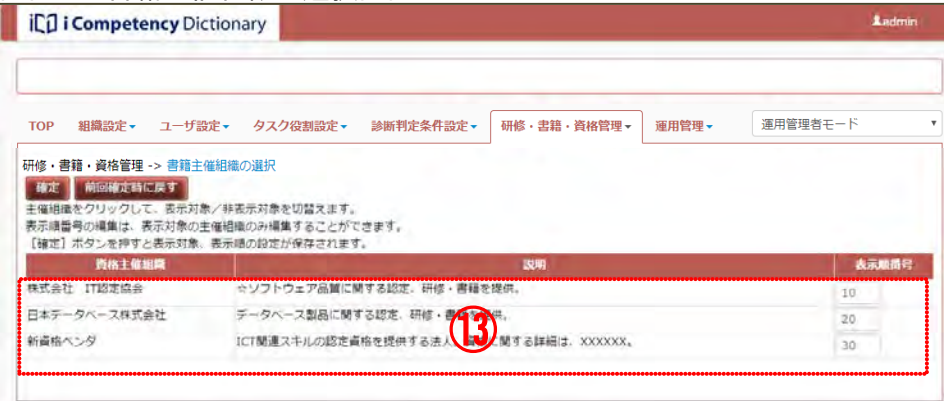

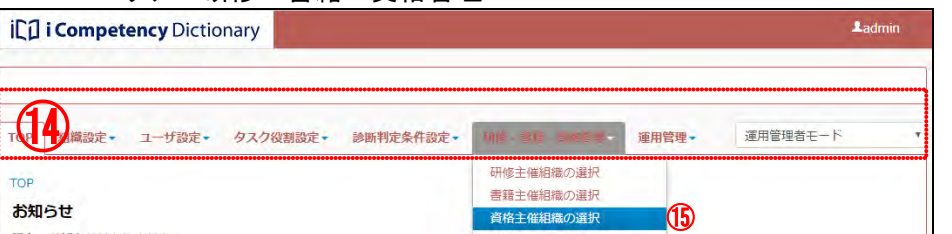

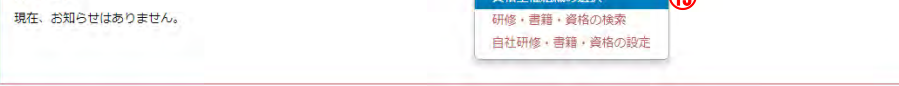

91 Copyright © 2015-2017 Information-technology Promotion Agency, Japan (IPA)

「(1)研修主催組織の選択」と同じ要領で、表示対象とする主催組織の選択、 画面 10:資格主催組織の選択画面(確定後)表示順の設定を行います。 表示対象と表示順を設定し、[確定]ボタンを押した結果を [画面 10:資格 主催組織の選択画面(確定後)]に表示します。

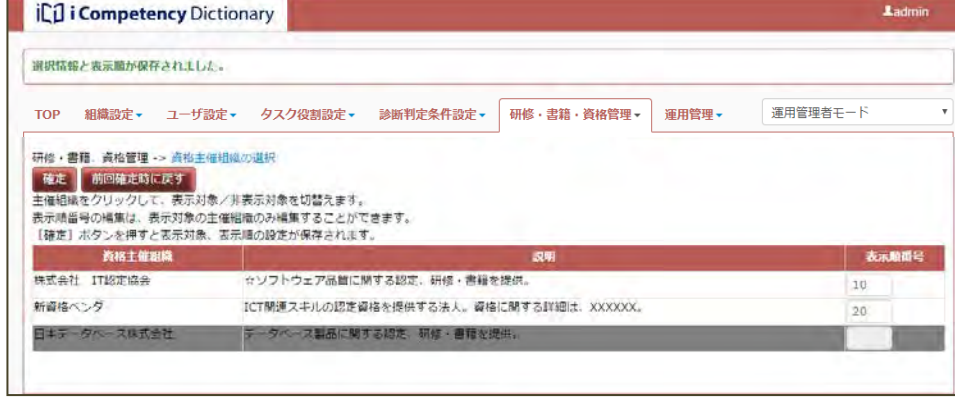

92 Copyright © 2015-2017 Information-technology Promotion Agency, Japan (IPA)

## **11.2** 研修・書籍・資格の検索

「11.1 研修・書籍・資格の選択」で設定した事業者が提供する情報を様々な 条件を設定して検索することができます。

「表 11-1 検索項目一覧」に記載の検索条件(各検索条件の設定方法は後述) 画面 1:研修・書籍・資格の検索画面 を設定して [検索] ボタン⑨を押すと、指定した条件を満たすものが検索 | iCū i Competency Dictionary | 結果一覧(⑫)に表示されます。

#### **(1)** 研修・書籍・資格を検索する画面の表示

メニューエリア①の[研修・書籍・資格管理]をクリックして表示される サブメニューから[研修・書籍・資格の検索]②をクリックして、[画面 1: 研修・書籍・資格の検索画面]を表示します。

※「画面 1:研修・書籍・資格の検索画面]は、画面の初期状態、または「条 件クリア]ボタン 1を押した後の、検索条件が設定されていない状態です。

検索の結果が1件以上あると、[出力]ボタン 10が有効となります ([画面 2: 研修・書籍・資格の検索画面(検索結果)]参照)。[出力] ボタン10を押す と、表示されている検索結果一覧が CSV ファイルとして出力されます。

#### **(2)** 検索条件の設定と検索

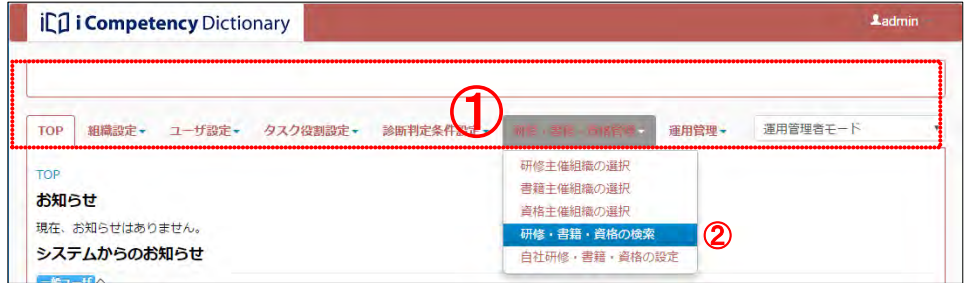

Ladmin

※[検索]ボタン⑨を押した際、指定した検索結果が 1000 件以上の場合は、 「検索結果が 1000 件を超えるため結果の表示を中止します。検索条件 を絞って再度検索してください。」がメッセージエリアに表示され、検索 結果は表示されません。

#### 表 11-1 検索項目一覧

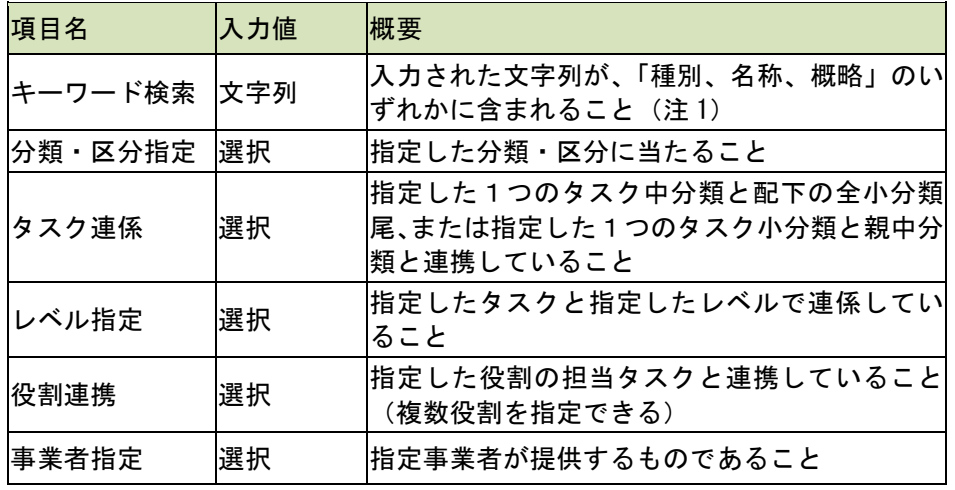

キーワード検索の指定方法

ン⑨を押します。入力された文字列が「種別、名称、概略」のいずれかに

あるものを検索結果一覧に表示します([画面 2:研修・書籍・資格の検索 画面(検索結果)参照])。

※空白で区切った複数の文字列を指定できます。指定した文字列をすべて 含むものが検索されます。

#### メニューエリア:研修・書籍・資格管理

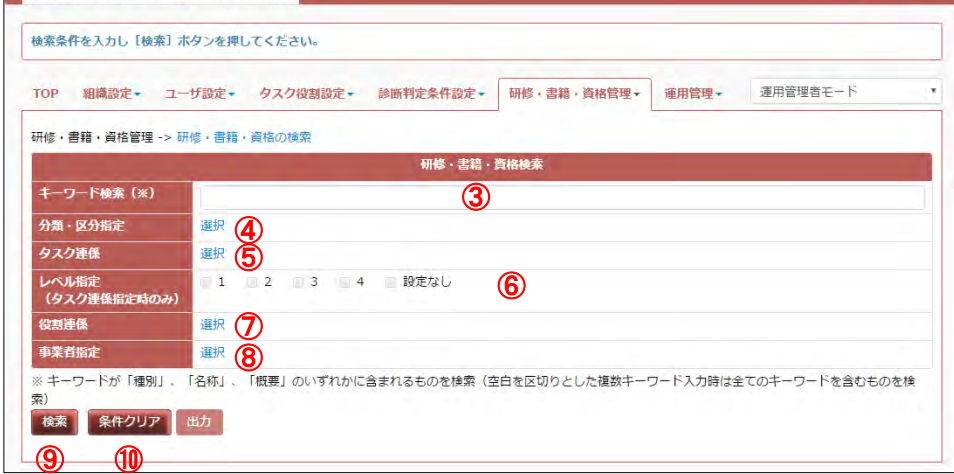

## [キーワード検索]フィールド③に任意の文字列を入力して[検索]ボタ 画面2: 研修・書籍・資格の検索画面(検索結果)

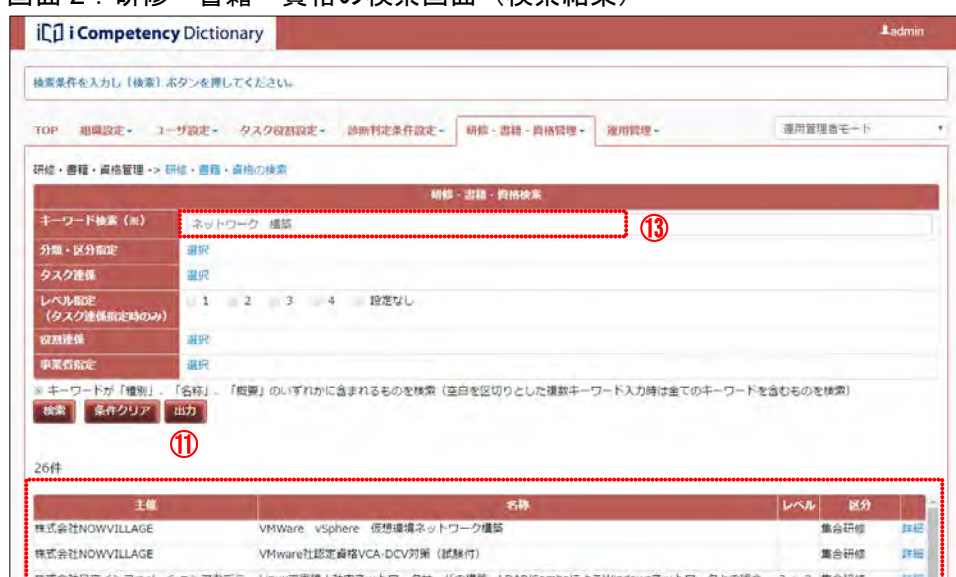

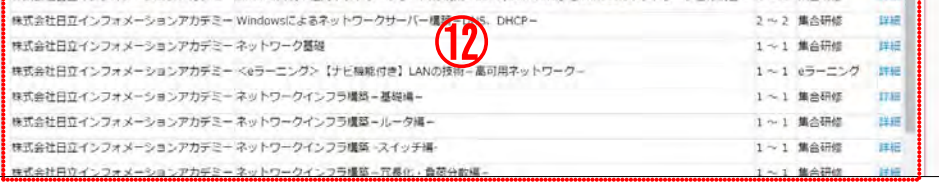

### <u>分類・区分の指定方法</u>

93 Copyright © 2015-2017 Information-technology Promotion Agency, Japan (IPA)

[分類・区分指定]の[選択]リンク④をクリックして[画面 3:分類・区 分指定画面]を別画面として表示します。

分類・区分指定を取りやめる場合は、[閉じる]ボタン66を押して [画面 3: 分類・区分指定画面]を閉じます。

※[リセット]ボタンBは、入力した値をクリアする際に利用します。

指定結果(16)に表示された分類・区分の右側にある[削除]リンクを押 して、検索対象から省くことができます。([選択]リンクだけにすると、 検索条件が解除されます)

[画面 3:分類・区分指定画面]に表示された分類・区分一覧から、検索対 象とするものをクリック(緑色背景色となります)し、[確定]ボタン®を 押すと、指定した分類・区分が「研修・書籍・資格の検索画面」に反映さ れ ([画面 4 : 研修 • 書籍 • 資格の検索画面 (分類 • 区分指定後)] の16参照))、 [画面 3:分類・区分指定画面]が閉じます。

[タスク連係]の[選択]リンク<mark>⑤</mark>([画面 1:研修・書籍・資格の検索画 面]参照)をクリックして[画面 5:タスク連係指定画面]を別画面として 表示します。

タスク連係の指定を取りやめる場合は、[閉じる]ボタン10を押して [画面 5:タスク連係指定画面]を閉じます。

※[リセット]ボタン®は、入力した値をクリアする際に利用します。

画面 3:分類・区分指定画面

## 画面 4:研修・書籍・資格の検索画面(分類・区分指定後)

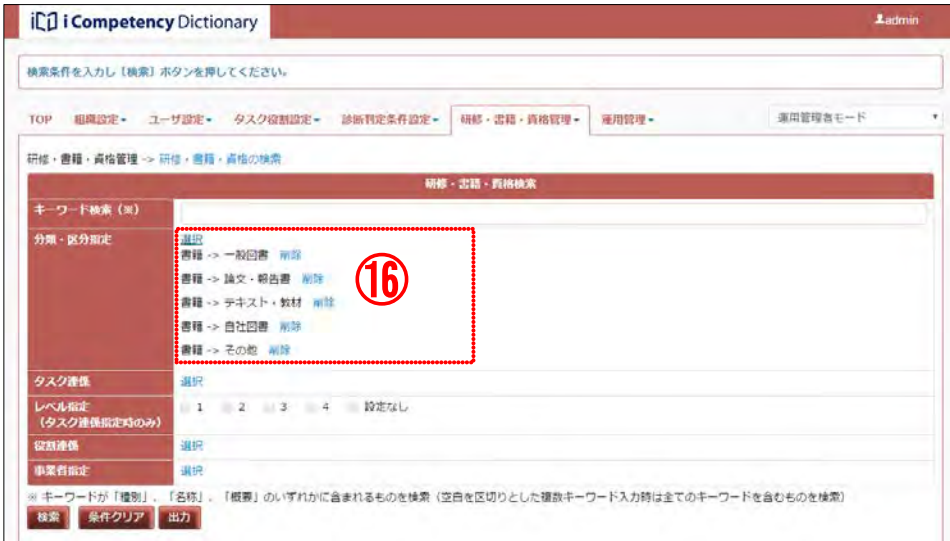

#### タスク連係の指定方法、レベル指定方法

[画面 5:タスク連係指定画面]に表示されたタスク一覧から検索条件とす るタスク中分類、または小分類を1つクリックして、[確定]ボタン⑰を押 すと、指定したタスクが「研修・書籍・資格の検索画面」に反映され([画 面 6:研修・書籍・資格の検索画面(タスク指定後)])、[画面 5:タスク連 係指定画面]が閉じます。

タスクを指定([画面 6:研修・書籍・資格の検索画面(タスク指定後)]す ると、レベルが指定できるようになります(20)。指定タスクと連携するレ ベルを条件として設定します。

※研修区分が「資格・認定対策研修」、または書籍には連係情報のレベルは 設定しません。これらの研修・書籍は、「設定なし」が指定された場合のみ 該し、検索結果一覧の「レベル」に「設定なし」が表示されます。

## 画面 5:タスク連係指定画面

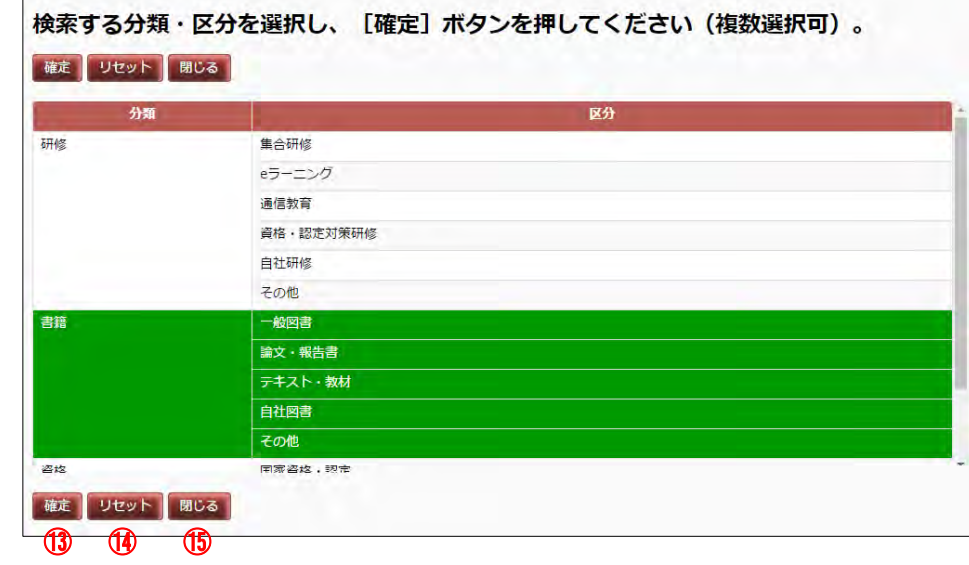

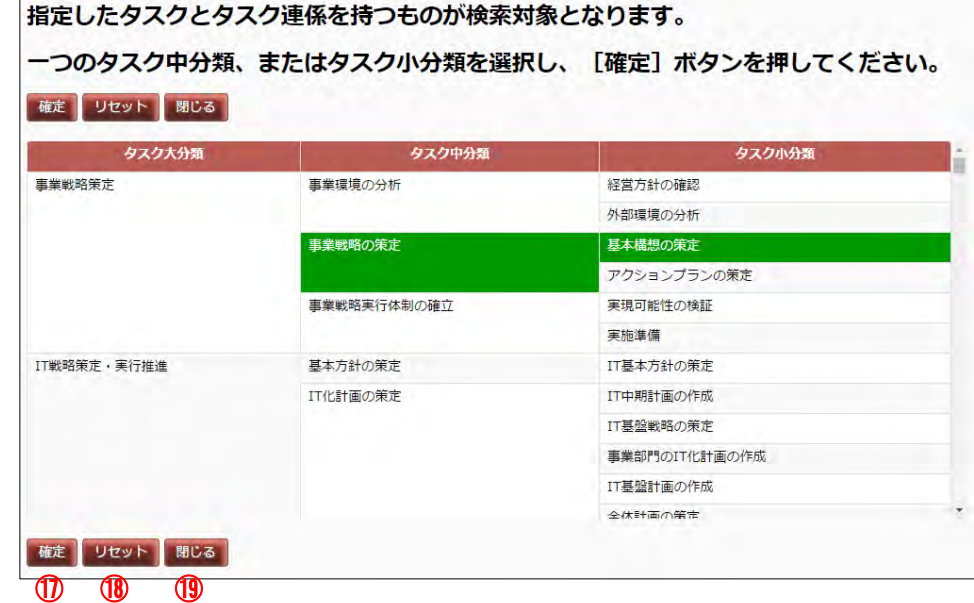

#### の玲声両声 (カラカやウ络)

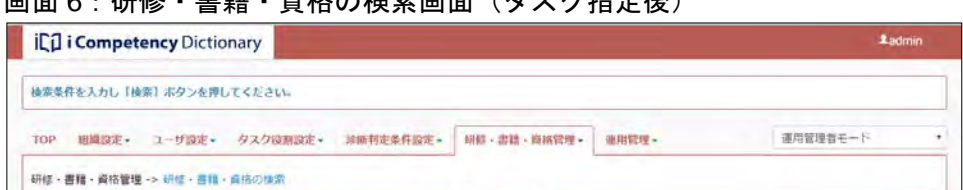

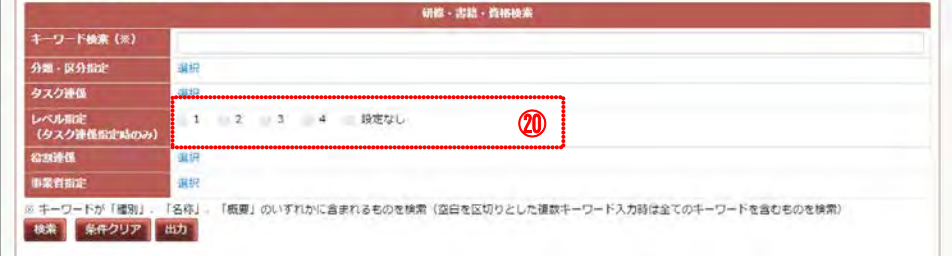

94 Copyright © 2015-2017 Information-technology Promotion Agency, Japan (IPA)

[画面 7:役割連携指定画面]に表示された役割から検索条件とする役割を クリックして、[確定] ボタン20を押すと、指定した役割が「研修・書籍· 資格の検索画面」に反映されて [画面7:役割連携指定画面] が閉じます。

#### 役割の指定方法

[役割連携]の[選択]リンク⑦([画面 1:研修・書籍・資格の検索画面] 参照)をクリックして[画面 7:役割連携指定画面]を別画面として表示し ます。

役割レベルの指定を取りやめる場合は、[閉じる]ボタン23を押して [画面 7:役割連携指定画面]を閉じます。

※[リセット]ボタン②は、入力した値をクリアする際に利用します。

※役割にカーソルを合わせたまま保持すると、役割の説明が吹出し表示さ れます。

事業者の指定を取りやめる場合は、[閉じる]ボタン<mark>ப</mark>を押して [画面 8 : 事業者指定画面]を閉じます。

※[リセット]ボタン®は、入力した値をクリアする際に利用します。

## 事業者の指定方法

[事業者指定]の[選択]リンク⑧([画面 1:研修・書籍・資格の検索画 面]参照)をクリックして[画面 8:事業者指定画面]を別画面として表示 します。

※[画面 8:事業者指定画面]に表示される事業者は、「11.1 研修・書籍・ 資格の選択」で選択した事業者に限ります。

また、「自社独自に登録したもの」、「独立行政法人 情報処理推進機構が 提供するもの」は常に検索対象となるため、表示されません。

[画面 8:事業者指定画面]に表示された分類毎の事業者から検索条件とす る事業者をクリックして、[確定]ボタン28を押すと、指定した事業者が「研 修・書籍・資格の検索画面」に反映されて[画面 8:事業者指定画面]が閉 じます。

画面 7:役割連携指定画面

指定した役割の担当タスクとタスク連係を持つものが検索対象となります。

役割を選択し、[確定] ボタンを押してください(複数選択可)。

#### 画面 8:事業者指定画面

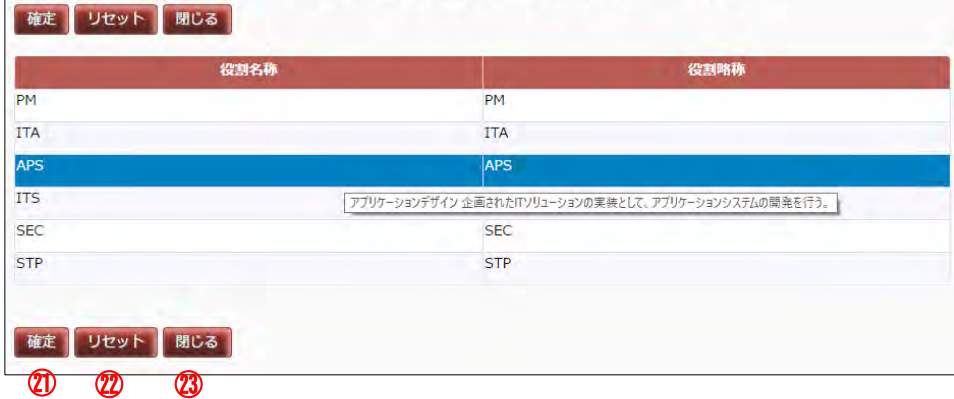

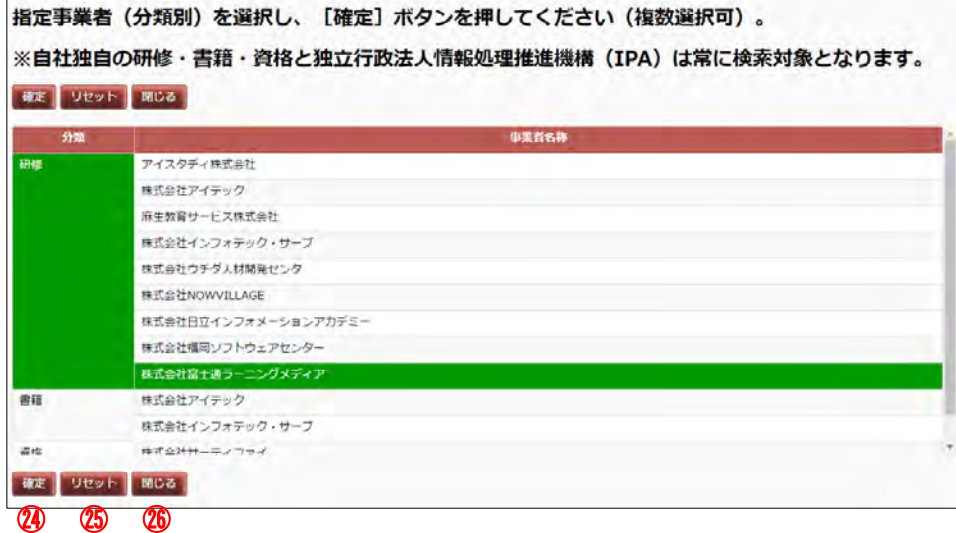

95 Copyright © 2015-2017 Information-technology Promotion Agency, Japan (IPA)

### **11.3** 自社独自の研修・書籍・資格管理

研修・書籍・資格事業者が提供する情報の他、自社独自の研修・書籍・資格 情報を設定することができます。 自タスクを設定・公開の後、自社独自の研修・書籍・資格データと自タスク との連係情報を作成し登録します。 作成には研修・書籍・資格管理ツールを利用します(「(5) 研修・書籍・資格 設定ツール)参照)。

#### **(1)** 自社独自の研修・書籍・資格の編集ファイル作成

取出すファイルする分類を選択(<mark>④</mark>)し、[はい] <mark>⑤</mark>ボタンを押して、CSV <u>画面 2:確認画面(取出すファイルの分類指定)</u> ファイルを取出して保存します。

※編集ファイルは、分類(研修・書籍・資格)毎に用意します。自社独自 情報を設定する分類を選択して取出します。

自社独自の研修・書籍・資格情報を作成するために、自社タスク情報を含 んだ編集ファイルを用意します。 既に活用システムに自社独自の研修・書籍・資格情報を登録している場合 は、それらのデータを含んだ編集ファイルを用意します。

「自社研修・書籍・資格設定ツール」を起動します。[画面 3 : 自社研修・ 画面 3 : 自社研修・書籍・資格設定ツール(初期状態) 書籍・資格設定ツール (初期状態)]は起動したファイルの「管理シート」 を示しています。

[取出したデータを格納する]ボタン⑥を押して活用システムから取出し たファイルを指定し、[開く] ボタンを押します。 指定したファイルのデータがシートに反映されて、[取出したファイルを格 納する]ボタンの右側に「データを格納しました」<mark>⑧</mark>が表示されます。

メニューエリア①の[研修・書籍・資格管理]をクリックして表示される サブメニューから[自社研修・書籍・資格の設定]②をクリックして、[画 面 1:自社研修・書籍・資格の設定画面]を表示します。

格納したデータの分類が[マスタ分類](7)に表示され、自組織タスクが 「タスク連係ー中分類」シート、「タスク連係ー小分類」シートに展開され ます。

## [既存の自社研修・書籍・資格の取出し]ボタン③を押すと、[画面 2:確 認画面(取出すファイルの分類指定)]が表示されます。

さらに登録されているデータ件数が [【登録データ件数】] (⑨) に表示され ます。設定済みのデータがある場合は、該当のマスタ一覧シートと「タス ク連係-中分類」、または「タスク連係-小分類」シートに情報が展開され ます。読込むと各シートの既存データがすべて消去されます。

## **(2)** 研修・書籍・資格情報の編集ファイル作成

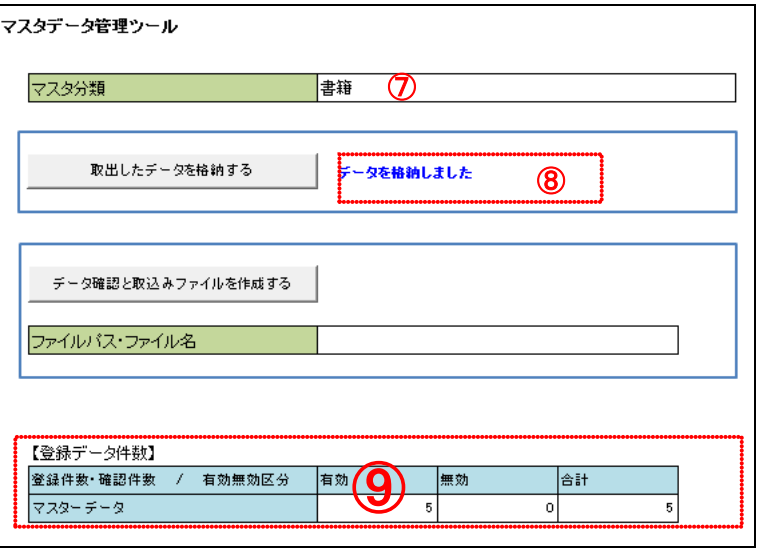

自社研修・書籍・資格設定ツールには、「表 11-2 自社研修・書籍・資格設 定ツールのシート一覧」に示すシートが用意されており、編集する分類に よって使用するシートが異なります。

表 11-2 自社研修・書籍・資格設定ツールのシート一覧

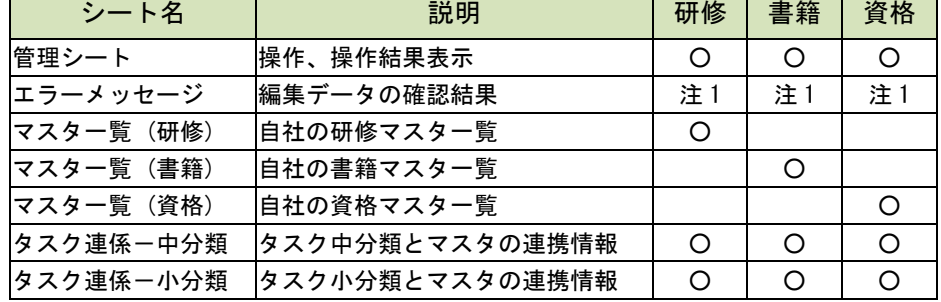

(注1) データ確認時に見つかったエラーが表示されます。

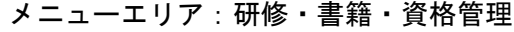

## 画面 1:自社研修・書籍・資格の設定画面

## 画面 4:確認画面(取出したファイル格納後)

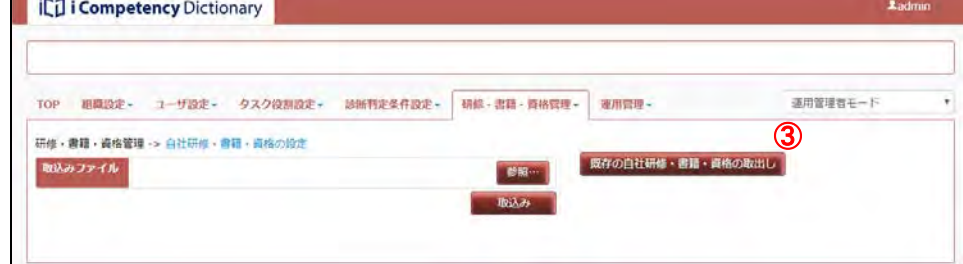

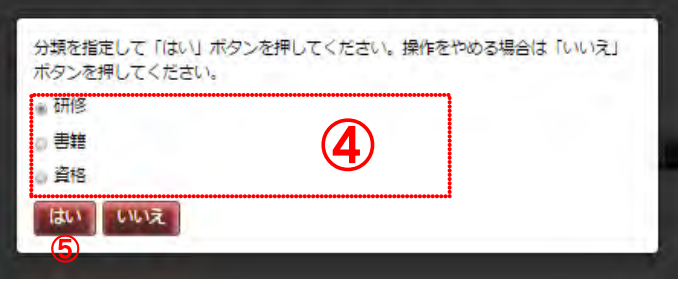

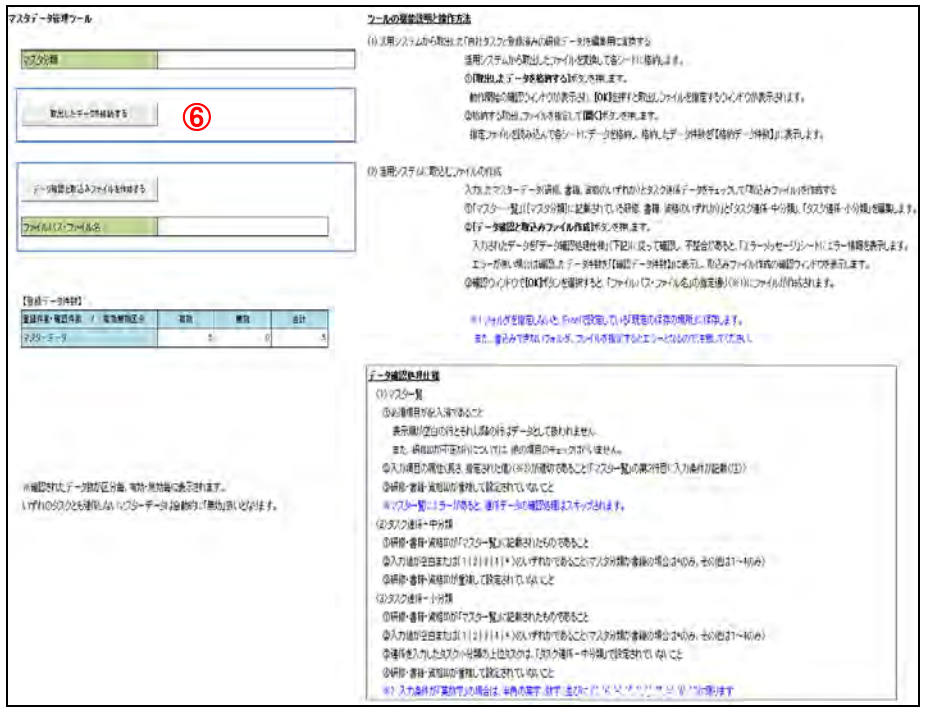

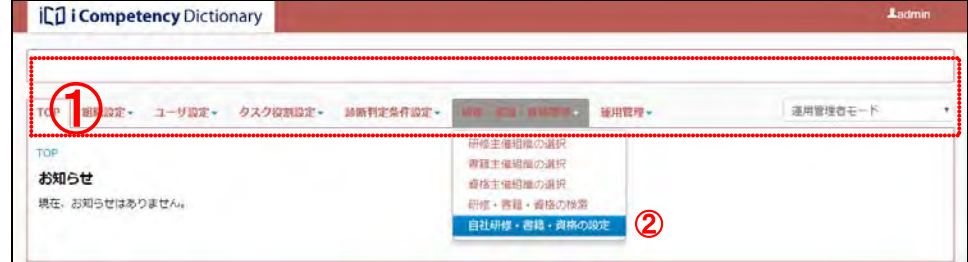

96 Copyright © 2015-2017 Information-technology Promotion Agency, Japan (IPA)

#### **(3)** 研修・書籍・資格情報の編集

※作成する分類に該当するシート(「表 11-2 自社研修・書籍・資格設定ツー ルのシート一覧」参照)を編集します。

「(2) 研修・書籍・資格情報の編集ファイル作成」で作成した各シートを編集 して設定ファイルを作成します。

(3)-1 各マスタ一覧の編集

自社研修・書籍・資格設定ツールの [マスタ分類] (7) 表示に該当する [マ スター覧]のシートを編集します。(画面5は研修の例)。

※各マスタ一覧の項目は、表 11-3~11-5 の通りで、各行が1データ(研修の 場合は1つの研修データ)を示します。 [画面 5:マスター覧(研修)の記入例]は、[マスター覧(研修)シート] に3つの研修データを記入した例です。

表 11-3 マスタ一覧 (研修)の項目一覧

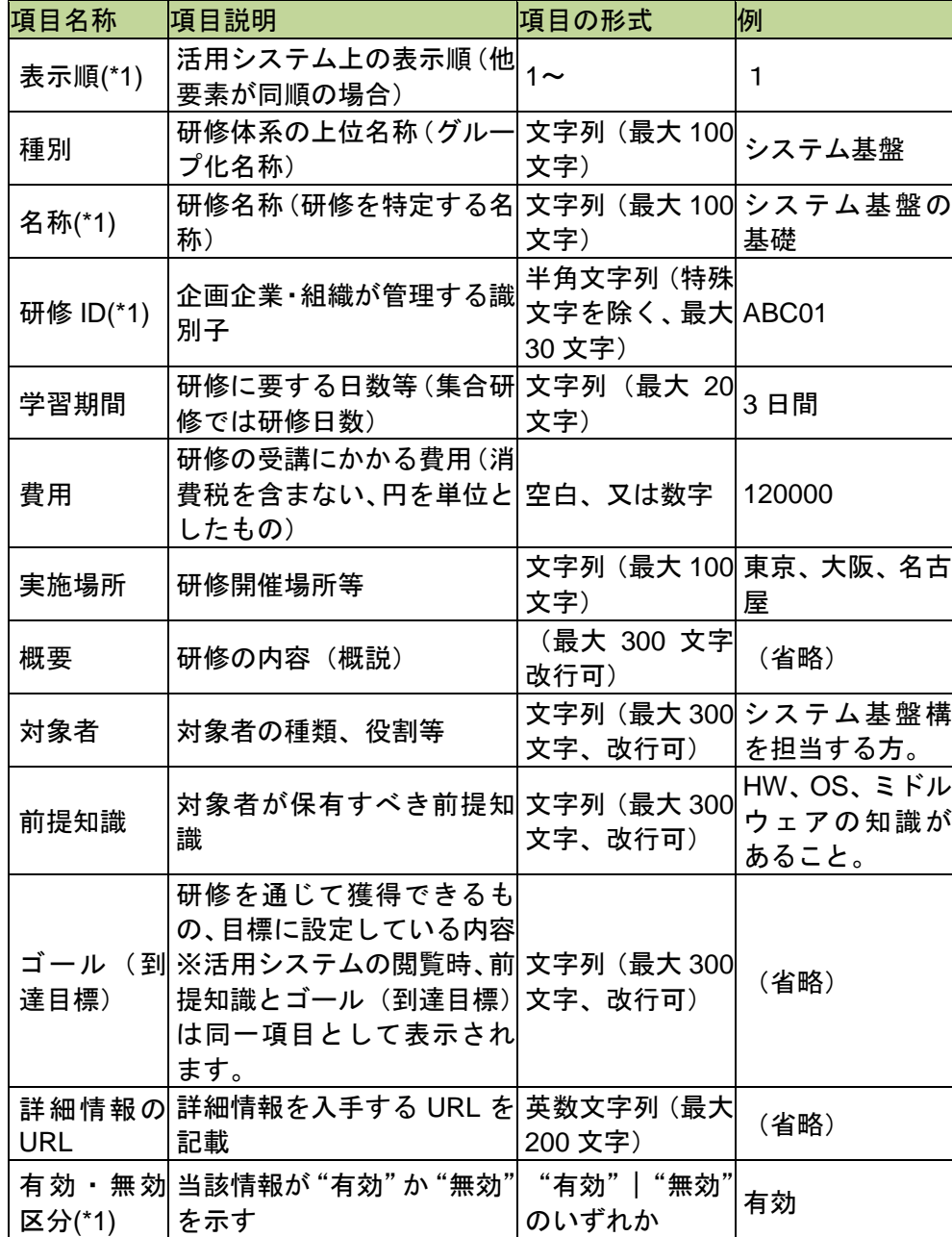

## 表 11-4 マスタ一覧 (書籍)の項目一覧

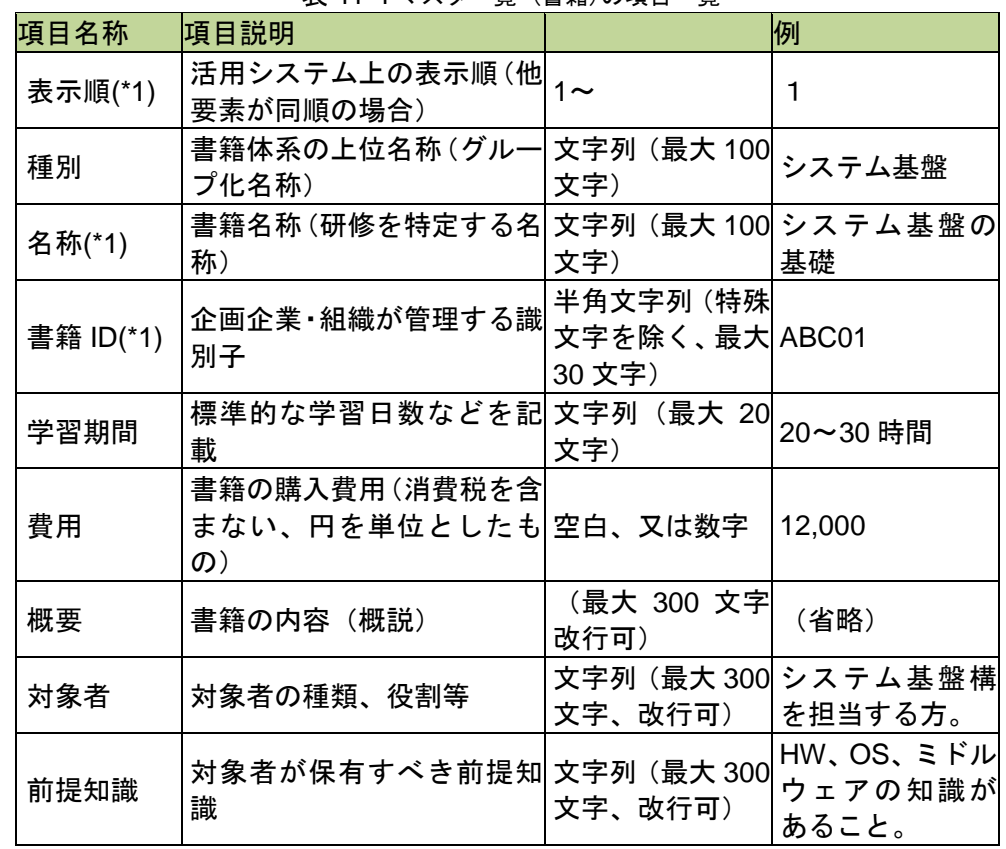

## 画面 5: マスター覧(研修)の記入例

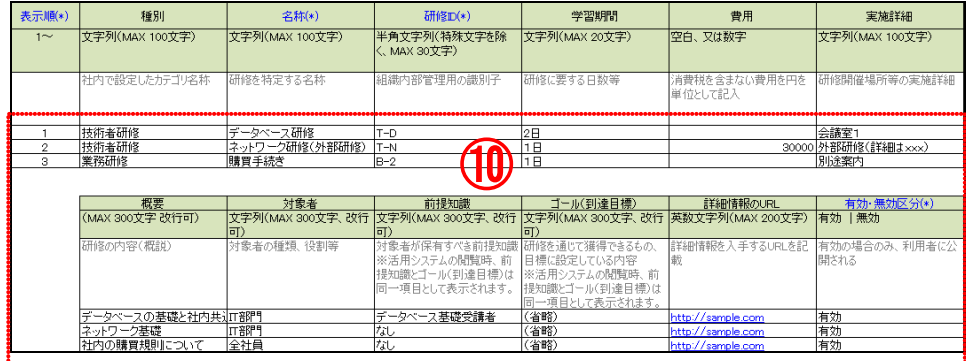

97 Copyright © 2015-2017 Information-technology Promotion Agency, Japan (IPA)

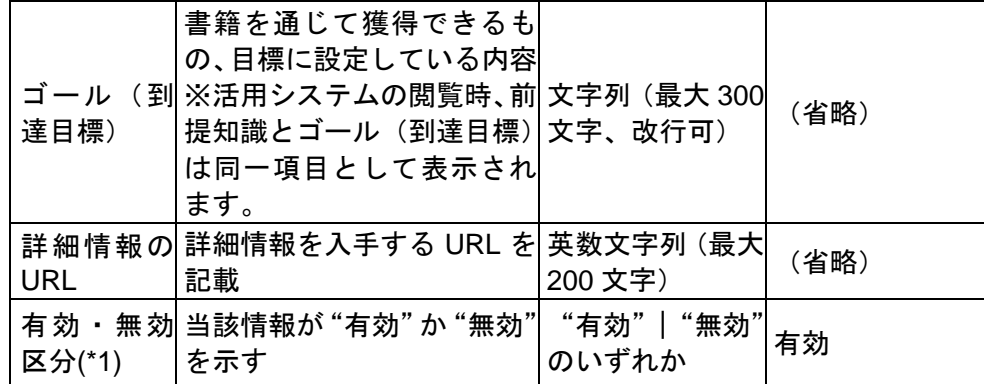

#### 表 11-5 マスタ一覧 (資格)の項目一覧

[マスタ一覧]シート記入後、記入したデータと自組織タスクを紐づけます。 タスク中分類との紐づけは[タスク連係-中分類]シートに記載し、タスク 小分類との紐づけは [タスク連係ー小分類] シートに記載します。

[タスク連係ー中分類]シート(または[タスク連係ー小分類]シート)の 画面6: タスク連係ー中分類の記入例 第2行目に、[マスタ一覧]シートの内容と紐づけるデータの ID(研修データ の場合は研修 ID)を記入(⑪)し、列に記入したタスク行に関係値を記入(⑫) します。

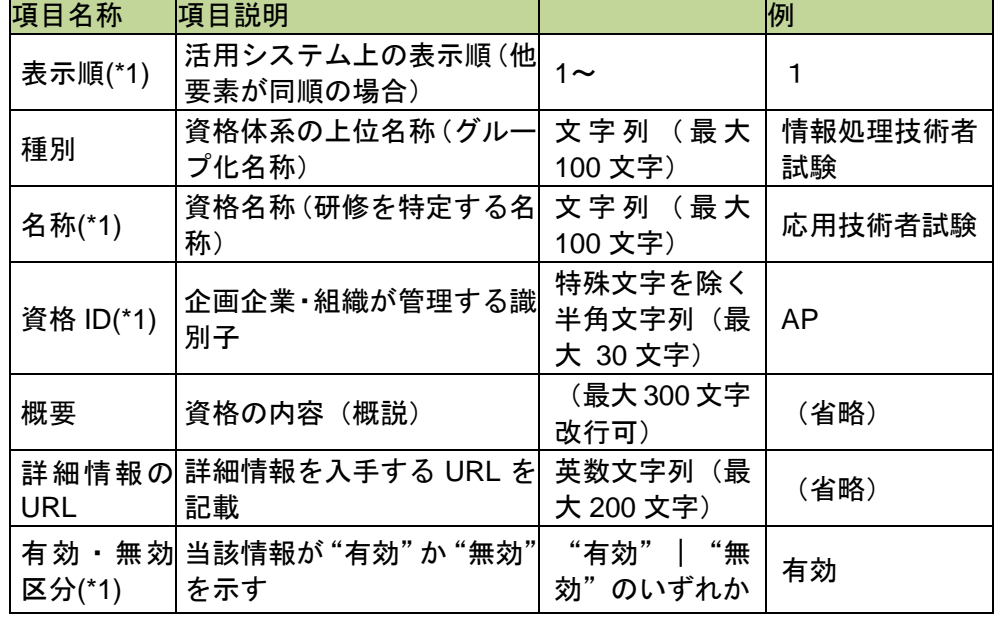

ダ・ファイル名を[ファイルパス](13)に記入し、[データ確認と取込みフ ァイルを作成する]ボタン®を押すと、管理シートの「データ確認処理仕様」 に記載された内容をチェックします。

エラーがない場合は、[画面8:確認画面(設定ファイルの作成)]が表示され ます。[OK]ボタン16を押すと、指定のフォルダ・ファイル名で取込みファ イルを保存し、[画面 8:自社研修・書籍・資格設定ツール(取込みファイル 作成後)]が表示されます。

(\*1) 必須項目

#### (3)-2 連係シートの編集

※「タスク中分類との紐づけ」と「タスク小分類との紐づけ」の両方に紐づ けることはできますが、紐づけを設置したタスク中分類の配下のタスク小分 類に紐づけることはできません。

関係値は、1 | 2 | 3 | 4 を入力します。「タスク診断基準の設定(※1)」で設定 した(L1~L4)に相当する習得目標(研修の場合)や到達(資格の場合)に 該当する値です。書籍の場合は" \* "(半角アスタリスク)を入力します。

※紐づけるデータの ID を記入する列は、タスク名称が記載された列の右列か ら空白列を作らずに記入して下さい。空白列以降は処理されません。

※1 「ユーザマニュアル(タスク編)7.2 タスク診断基準の設定」参照

## (3)-3 取込みファイルの作成

マスタ一覧と連係情報の編集完了後、「取込みファイル」を保存するフォル

※「画面 7:確認画面(設定ファイルの作成)」の表示は、編集データの確認 が完了していることを示します。[キャンセル]ボタン⑮を押すと取込みフ ァイルの作成は行わずに処理を終了します。

画面 7:自社研修・書籍・資格設定ツール(取込みファイル作成後)

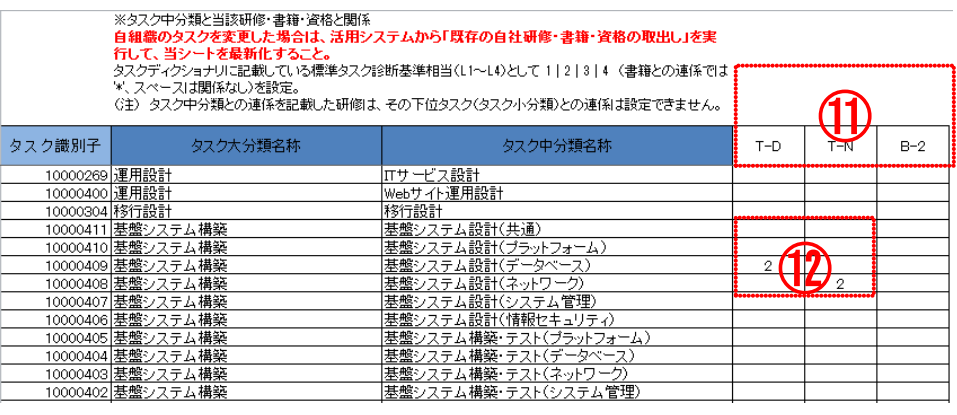

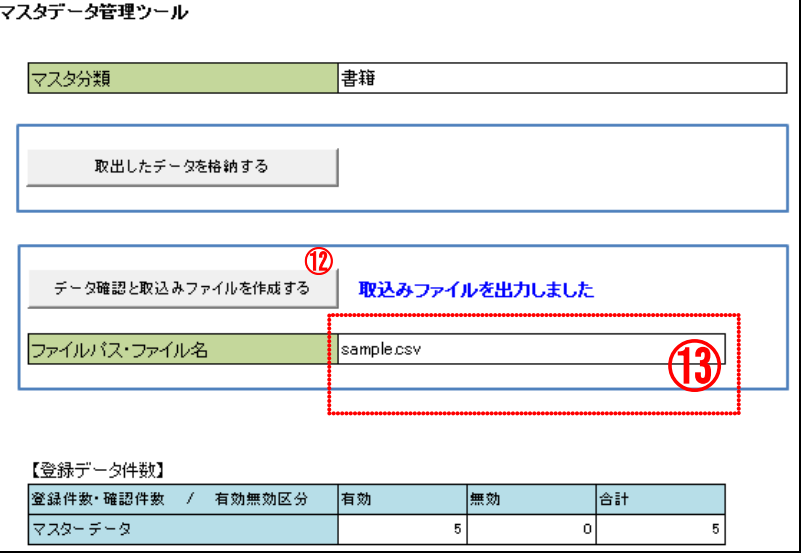

エラーがある場合は、「エラーがあります。エラーメッセージシートを確認し 画面8: 確認画面(設定ファイルの作成) て下さい」(画面9:自社研修・書籍・資格設定ツール(エラー発生時)の16 が表示されます。

このエラーメッセージが表示されたときは、[エラーメッセージ]シートにエ ラー箇所とエラー内容(画面 10:エラーメッセージシート例)が表示されま す。この内容を確認しながら、データを修正してください。

メニューエリア<mark>⑰</mark>の[研修・書籍・資格管理]をクリックして表示される サブメニューから[自社研修・書籍・資格の設定]⑱をクリックして、[画 面 11:自社研修・書籍・資格の設定画面]を表示します。

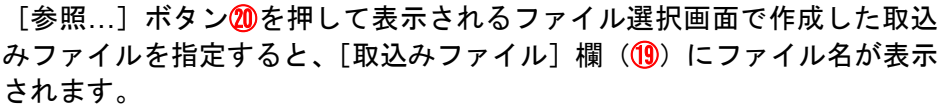

## **(4)** 研修・書籍・資格情報の登録と確認

「(3) 研修・書籍・資格情報の編集」で作成した設定ファイルを活用システ メニューエリア:研修・書籍・資格管理 ムに登録します。

※[いいえ]ボタン23を押すと取込み処理を中止して、[取込み]ボタン20 を押す前の状態に戻ります。

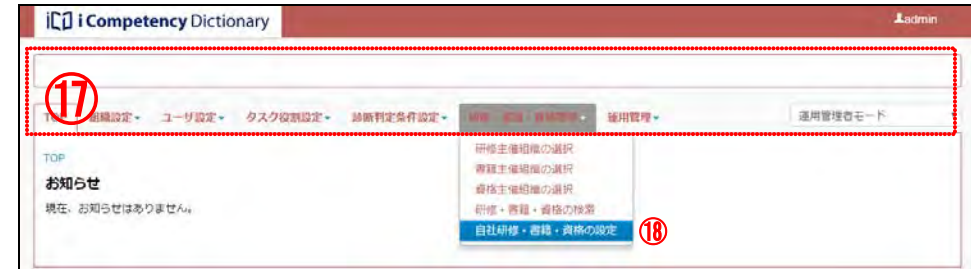

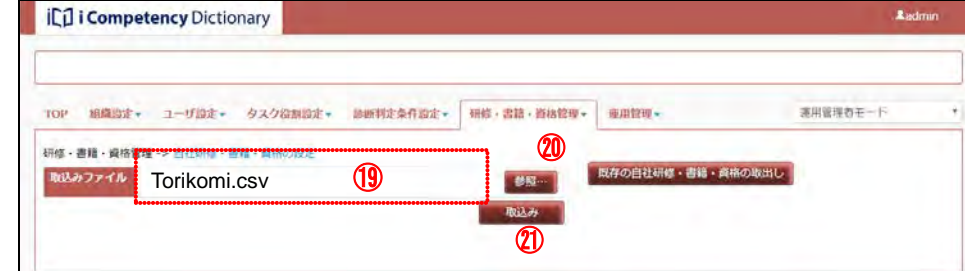

[取込み]ボタン㉑を押すと、[画面 12:確認画面(ファイルの取込み)] が表示されます。

[はい]㉒を押すとすと、指定したファイルの確認を行います(「表 11-3 取 込みファイルの確認事項と対応一覧」参照)。

## 画面 12:確認画面(ファイルの取込み)

設定ファイルの取込みを行ってよろしいですか?  $\frac{22}{2}$   $\frac{23}{2}$ 

確認結果が正常な場合は、設定ファイルが取込まれ、自社ユーザが閲覧で きるようになります。

取込んだデータは、「11.2 研修・書籍・資格の検索」にて確認します。(「分 類・区分指定」を「自社研修、自社書籍、自社資格」にすることで、設定 した情報だけを表示することができます。)

## 画面 9:自社研修・書籍・資格設定ツール(エラー発生時)

## 画面 10:エラーメッセージシート例

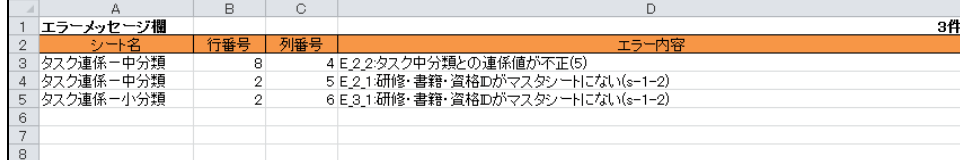

#### 画面 11:自社研修・書籍・資格の設定画面

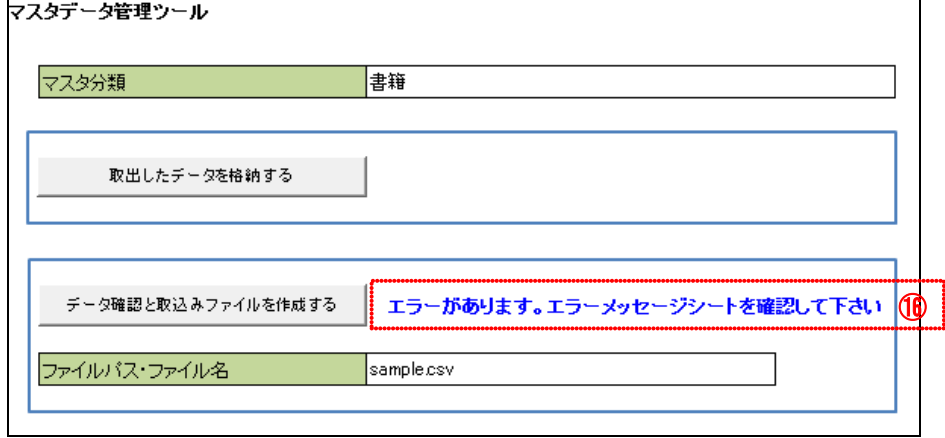

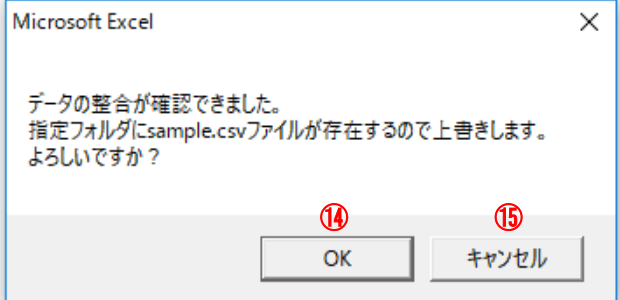

99 Copyright © 2015-2017 Information-technology Promotion Agency, Japan (IPA)

工ラーを検出すると[画面 13 : 確認画面(取込みエラー発生)]が表示され 画面 13:確認画面(取込みエラー発生) ます。

[確認]ボタン㉔を押して[画面 14:自社研修・書籍・資格の設定画面(取 込みファイルのエラー発生)]に戻ります。 出力される「エラー内容と対応」(25)を参考に必要な対処をします。

✔ 指定したファイルは、取込みが可能なファイ ルフォーマットの CSV ファイルではありませ

表 11-3 取込みファイルの確認事項と対応一覧

ファイルが指定されていません。

ん。ファイルを指定し直してください。 取込みファイルが読み込めません。

✔取込みファイルの○○の連係情報が一意 ではありません。(○○はタスク中分類・小 取込みファイルは、拡張子が CSV フ ァイルです。ファイルの指定が誤って います。ファイルを指定し直してくだ

さい。

✔取込みファイルの○○連係のレベルが不正 です。(○○はタスク中分類・小分類) 取込みファイルのタスク小分類とその親の中 分類に同時に連係することはできません。

指定したファイルは、取込みが可能なファイ ルフォーマットではありません。ファイルを指 定し直してください。(出力区分・データ形

√取込みファイルの○○略称が重複していま

式不正時)

す。(○○は研修・書籍・資格) 取込みファイルの順序が不正です。 取込みファイル必須項目が不正です。 取込みファイルの閲覧開始日・終了日が

不正です。

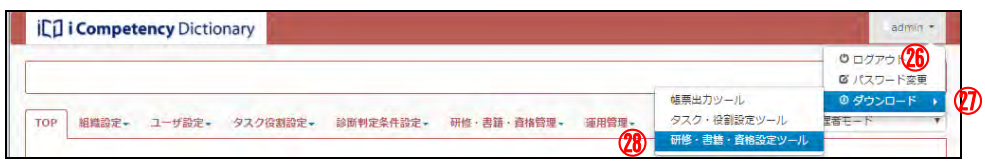

取込みファイルの○○リストが不正です。 (○○はタスク中分類・小分類) 取込みファイルの○○リストが一意ではあり ません。(○○はタスク中分類・小分類) 取込みファイルの○○ID が不正です。(○

✔取込みファイルの○○略称が不正です。

○はタスク中分類・小分類)

(○○は研修・書籍・資格)

分類)

「自社研修・書籍・資格設定ツール」 で作成後、変更している可能性があり

ます。

改めて「自社研修・書籍・資格設定ツ ール」を使って「(3) 研修・書籍・資 格情報の編集」に示すように設定ファ

イルを作成してください。

主なエラー内容 | あります 対応

取込みファイルの検証でエラーが見つかりました。データを修正して再度[取込 み] ボタンを押してください。

確認 4

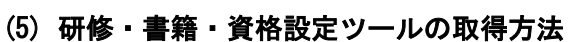

画面の [ヘッダ] の最右部に表示されているログイン ID<mark>ப</mark>をクリックして表 示されるプルダウンメニューの [ダウンロード] ⑦から、[研修・書籍・資格 設定ツール] 28をクリックします。

ブラウザのファイル操作画面で、「ファイルを開く、または保存する」の指定 をして、ダウンロードされるファイルを保存します。

## 画面 14:自社研修・書籍・資格の設定画面(取込みファイルのエラー発生)

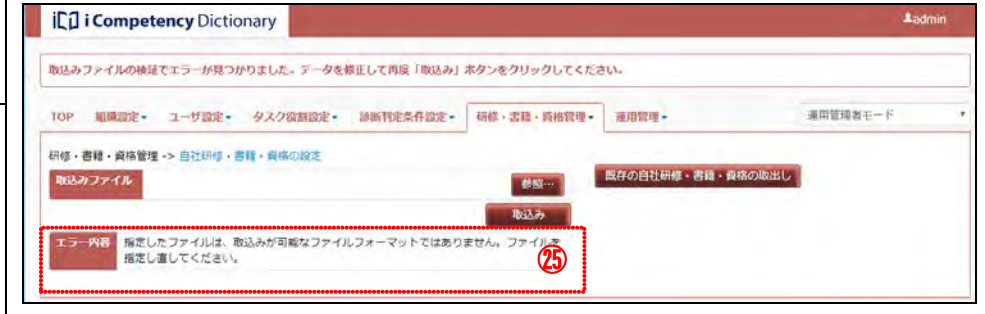

Ⅱ マニュアル **12.** タスク診断・判定プロセスの準備(一般ユーザ)

100 Copyright © 2015-2017 Information-technology Promotion Agency, Japan (IPA)

# **12.** タスク診断・判定プロセスの準備(一般ユーザ)

指定 URL にアクセスして[画面 1:ログイン画面]を表示し、組織 ID 等の アクセス情報1を入力して [ログイン] ボタン2を押します。 正常にログインできると、[画面 2:TOP ページ]が表示されます。

タスク診断・判定プロセスを行うための準備をします。

### **(1)**本システムへのログイン

本システムの運用管理者から提供されたアクセス情報を使ってシステムに アクセスします。ログインに必要なアクセス情報は表 12-1 の通りです。

※ [リセット] ボタン3を押してユーザ ID とパスワードへの入力をクリア することができます。

※「ログイン情報に誤りがあります。」のエラーメッセージが表示された場 合は、入力に誤りがないことを確認の上で、運用管理者にお問い合わせく ださい。 また、ログイン手続を 5 回続けて失敗するとロックアウトされます。この

場合も、運用管理者にお問い合わせください。

- 記号 (){}[]\_-+;:\*@&%!^~`,. ログイン ID や現パスワードと同じパスワードは設定できません。
- ※入力した値の長さ、種類(英字、数字、記号)の組合せに応じて、[パス ワードの強度]の表示が、 「短い」→「悪い」→「良い」→「強い」 の順に高くなります。

| 名称      | 内容                 |  |
|---------|--------------------|--|
| URL     | 本システムにアクセスする URL   |  |
| 組織 ID   | 自組織を特定する ID        |  |
| 組織パスワード | 組織 ID に割当てられたパスワード |  |
| ユーザ ID  | 利用者を特定する ID        |  |
| パスワード   | ユーザ ID に割当てられたスワード |  |

表 12-1 本システムへのアクセス情報

[更新]ボタン6を押すと、[画面 5 : 確認ウィンドウ(パスワード変更)] が表示されます。

※[リセット]ボタン⑦は、入力した値をクリアする際に利用します。

表示された [画面5:確認ウィンドウ (パスワード変更)]の [はい] ボタン 8を押すとパスワードが更新されて、[画面6:画面6:確認ウィンドウ(パ スワード変更結果)]が表示されます。

※[いいえ]ボタン⑨を押すと、[画面 4]の[更新]ボタン⑥を押す前の状 態に戻ります。

### **(2)**パスワードの再設定

新パスワードを忘れないように、[画面 6:確認ウィンドウ(パスワード変更 結果)]に表示されたパスワードを記録して [確認] ボタン ⑩を押して [画 面 2:TOP ページ画面]に移行します。

画面 6:確認ウィンドウ(パスワード変更結果) パスワードが更新されました。 新パスワード 確認 ⑩

初めてログイン時、運用管理者によるパスワード再設定後のログイン時、パ スワード有効期間後の最初のログイン時には、パスワード変更が必要です。 この場合、ログイン後、[画面 2:TOP ページ画面]が表示されずに[画面 3: パスワード変更画面(強制変更)]が表示され、各組織で定められたパスワ ードの条件として、最低文字数、パスワード強度が表示されます④。 [現在のパスワード]、ならびに条件を満たす[新パスワード]、[新パスワ ードを再度入力]⑤を入力します。

※パスワードで使用できる文字は以下の通りです。

### • 半角英数字

## 画面 1:ログイン画面

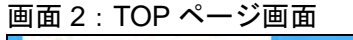

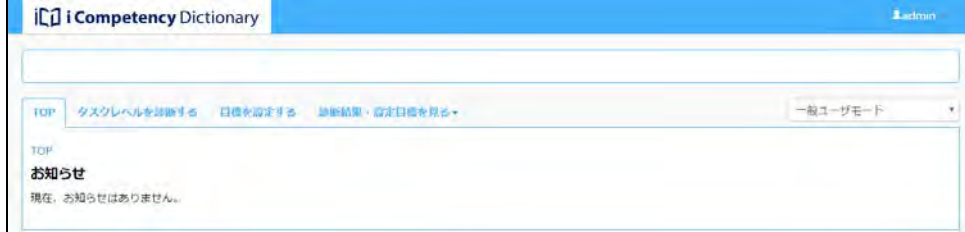

## 画面 3:パスワード変更画面(強制変更)

#### 画面 4:パスワード変更画面(強制変更 入力後)

パスワードの再設定が必要です。

新パスワードには、8文字以上の英数字および記号を入力してください。 パスワードの強度が「良い」以上になるようにして「更新」ボタンを押してくださ  $U_{\alpha}$ 

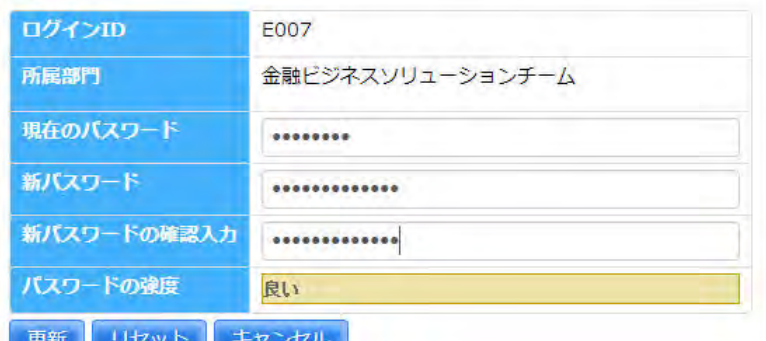

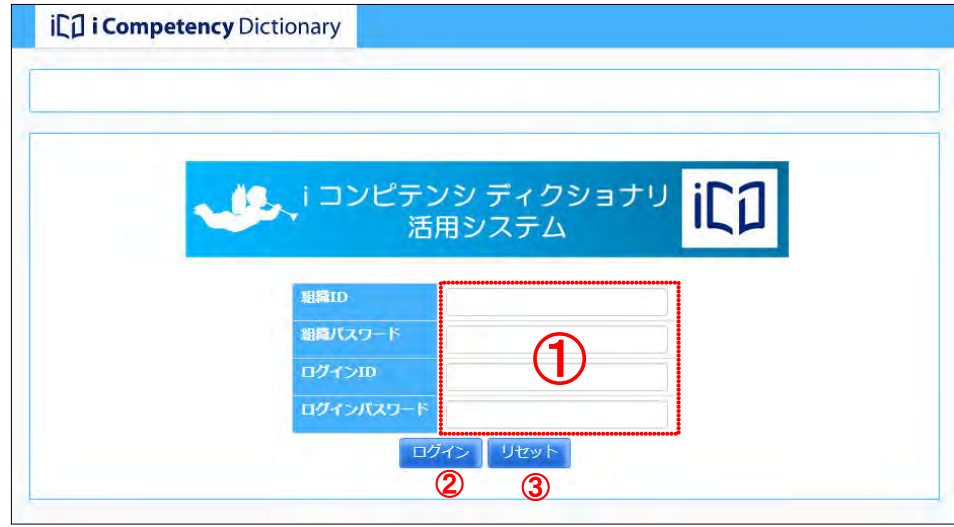

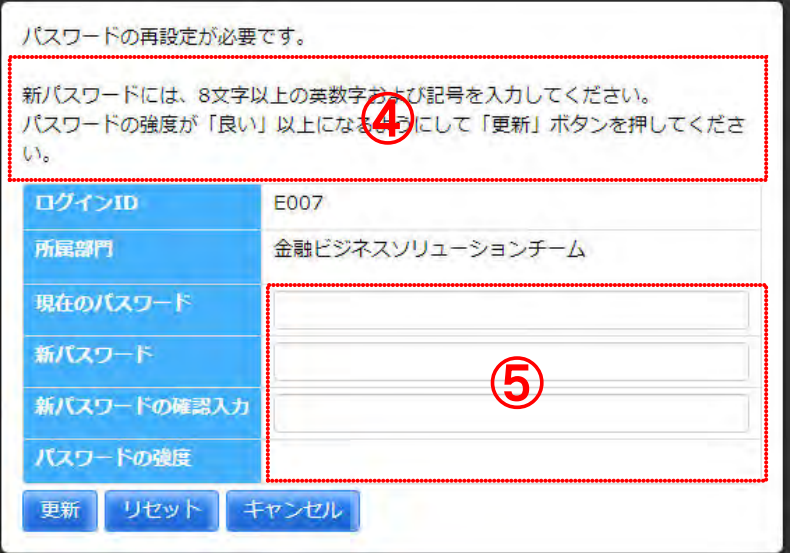

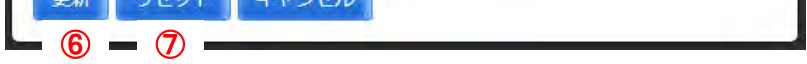

画面 5::確認ウィンドウ(パスワード変更) 更新してもよろしいですか?

いいえ

 $\circledR = \circledR =$ 

はい

#### **(3)TOP** ページのお知らせ確認

また、お知らせの下部には、[システムからのお知らせ] 12として、タスク 診断・判定プロセスに関する連絡事項が表示されます。詳細情報を確認して、 タスク診断を行います。

ログイン後に表示される[画面 7:TOP 画面]には、業務担当者が発行する お知らせ⑪が、発行の新しい順に表示されます。 お知らせのヘッドラインのリンク文字⑫をクリックすると、詳細情報⑭が表 示されます(再度クリックすると閉じます)。

※[リセット]ボタン のを押すと入力した値がクリアされて、[画面 9:パス ワード変更画面]が表示された状態に戻ります。

※パスワードの変更を取りやめたい場合は、[キャンセル]ボタン®を押し ます。

#### **(4)**パスワードの変更

表示される確認ウィンドウの [はい] ボタン20を押すと、ログアウトされま す。

操作を終了する時は、画面の右上の [ログイン ID] ([画面 10: プルダウン 表示 (ログアウト)] の例では [E007]) をクリックして表示されるプルダウ

※ログアウトを取りやめたい場合は、[いいえ] ボタン<mark>⑳</mark>を押します。

<u>ンメニューの[ログアウト]</u>⑩を選択します。

ログイン画面の表示以降、一定時間、操作を行わないと、セキュリティ上、 ならびにシステム負荷軽減のために、システムは接続を切断します。 操作を再開した時点で [画面 12:確認ウィンドウ(システムとの接続切れ)] が表示されます。改めて本システムを利用する場合は、[ログイン画面へ] ボタン220を押して、ログインし直します。

パスワードはいつでも変更することができます。 画面の右上の [ログイン ID] ⑮ ([画面 8 : プルダウン表示 (パスワード変 更)]の例では[E007])をクリックして表示されるプルダウンメニューの[パ スワード変更]⑯を選択すると[画面 9:パスワード変更画面」が表示され ます。

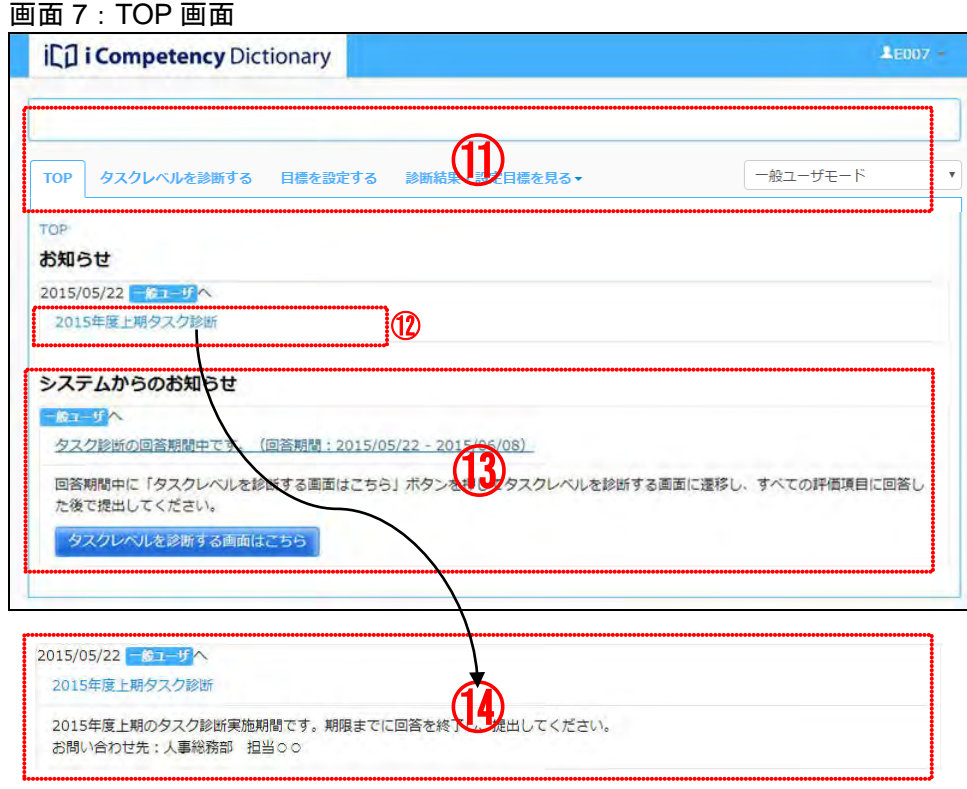

#### 画面 8: プルダウン表示 (パスワード変更)

「(2)パスワードの再設定」の要領と同様に新しいパスワードを設定します。

**(5)**ログアウト

## **(6)**利用時のタイムアウト

#### 画面 9:パスワード変更画面

ill i Competency Dictionary

#### 画面 10:プルダウン表示(ログアウト)

画面 12:確認ウィンドウ(システムとの接続切れ)

⑮

◎ ログアウト

 $E007$ 

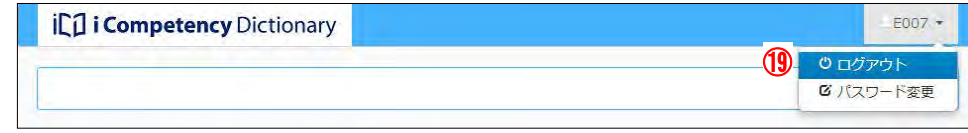

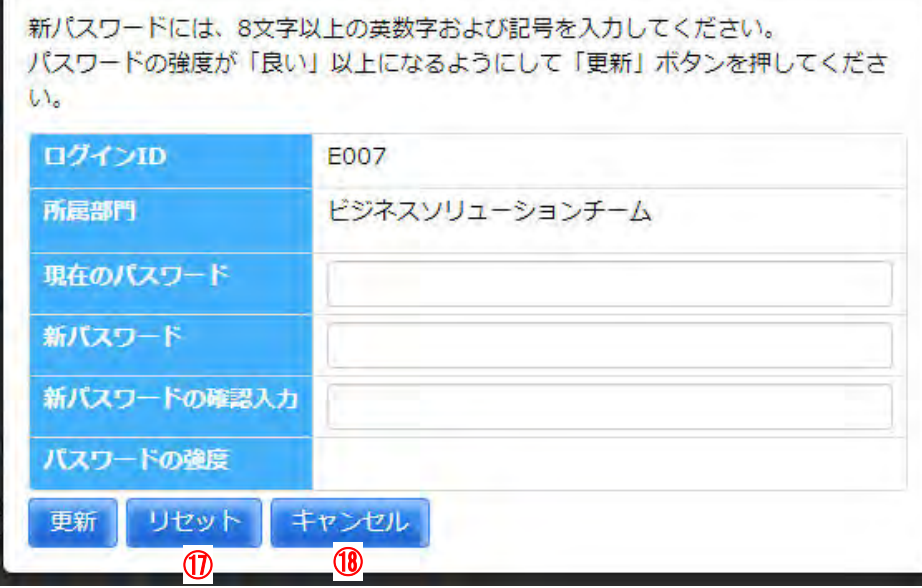

## 画面 11:確認ウィンドウ(ログアウト)

 $\frac{16}{16}$   $\frac{1}{2}$   $\frac{1}{2}$ 

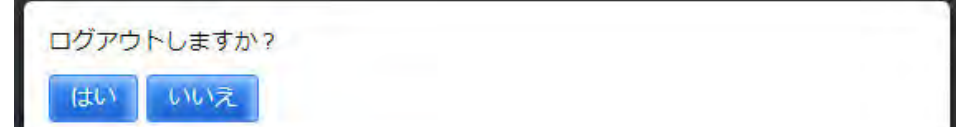

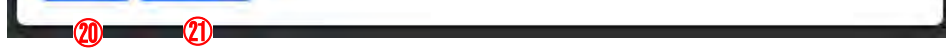

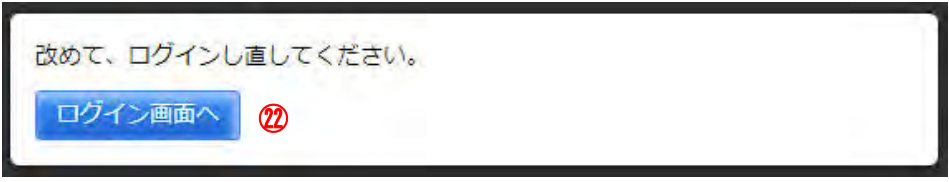

## Ⅱ マニュアル **13.** 目標の設定(一般ユーザ)

102 Copyright © 2015-2017 Information-technology Promotion Agency, Japan (IPA)

# **13.** 目標の設定(一般ユーザ)

各メンバは、タスク診断の結果を参考にして、強化するタスク小分類を選択 して目標として設定することができます。

## **13.1** 個人目標の設定

#### **(1)**目標を設定する画面の表示

メニューエリア①の[目標を設定する]②をクリックし、[画面 1:目標を 設定する画面]を表示します。

[ページ内移動]プルダウンリスト3から、表示したい大分類を選択する と、該当大分類の表示位置にスクロールします。

# メニューエリア:目標を設定する **iCul i Competency Dictionary**  $\textcolor{red}{\blacktriangle}$ admin <sup>②</sup> ① 一般ユーザモード

[役割]枠の[選択]リンク4をクリックすると、[画面2:役割選択画面] が表示されます。

役割をクリックすると選択色(緑色)に変わります。もう一度クリックす ると選択色が消えます。

役割を選択した後、[確定]ボタン6を押すと、[画面 3:目標を設定する 画面(役割指定の表示)]上の[役割]選択メニューに選択した役割名が表 示(8)され、該当するタスクの背景色が薄黄色表示(9)になります。

- [画面 1:目標を設定する画面]には、直近のタスク診断によるタスク小 分類毎のレベル判定結果が表示されます。また、前回設定した目標タスク がある場合は黄色背景色で表示されます。
- ※直前の回答期間で「タスク診断結果を提出」をしていないと、レベル判 定結果は表示されません。タスク診断の詳細は、「16. タスク診断プロセ スの実施(一般ユーザ)」を参照してください。
- ※直前の目標設定期間に目標が設定されていない場合、目標(黄色背景色 セル)は表示されません。

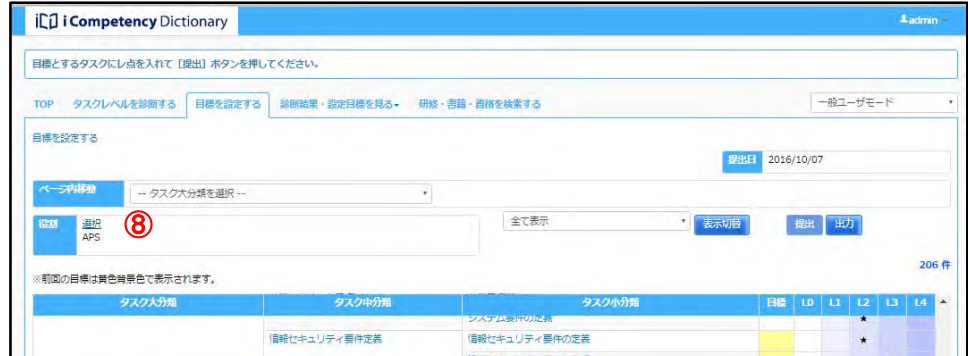

#### 画面 1:目標を設定する画面

## **(2)**役割の担当タスク表示

※選択した役割に該当するタスクの強調表示は、対象タスクを確認するた めの一時的な表示です。他画面への遷移後にはリセットされます。

[リセット]ボタン⑥を押すと、[役割]は全て未選択の状態になります([確 定]ボタンを押さないと画面 3 に未選択の状態は反映されません)。

[閉じる]ボタン2Dを押すと [画面 2]が閉じます。

## 画面 2:役割選択画面

### 画面 3:目標を設定する画面(役割指定の表示)

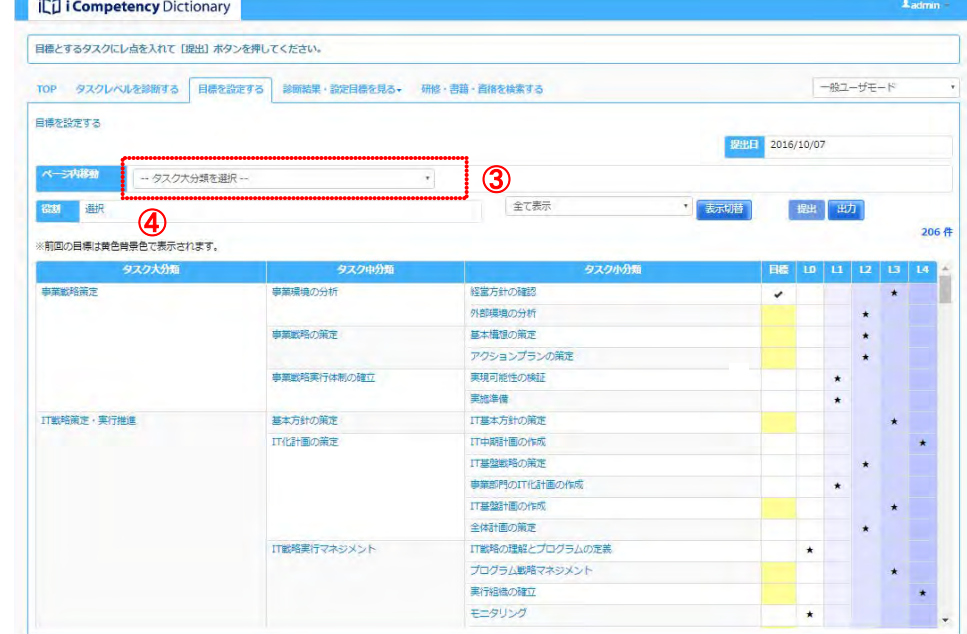

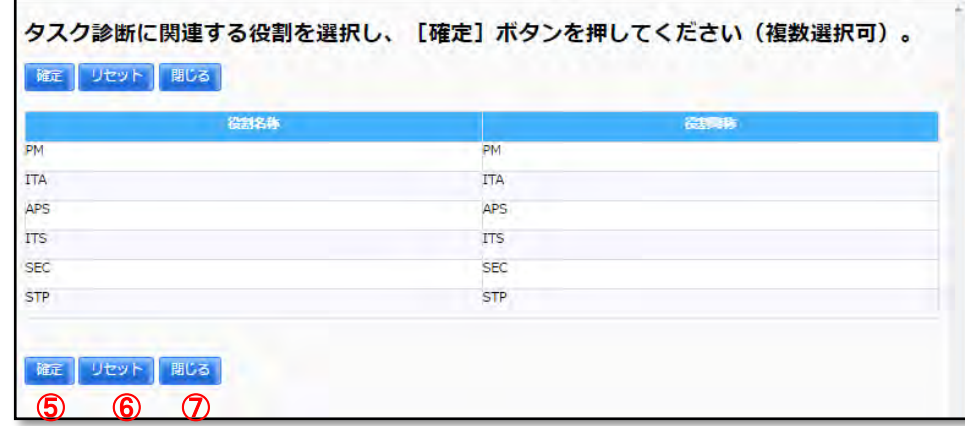

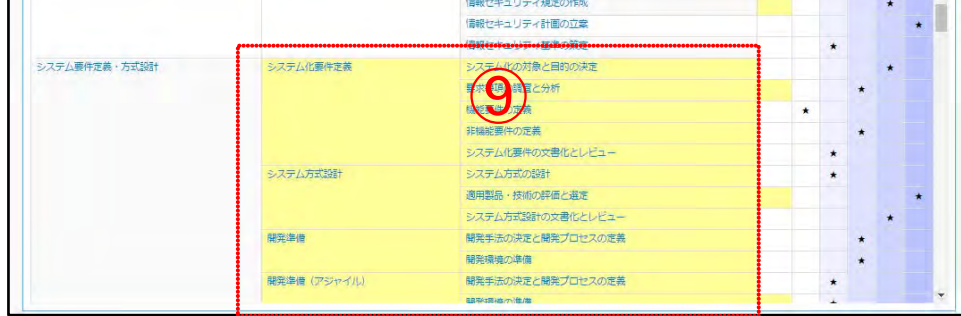

#### **(3)**タスクの詳細情報の表示

タスク中分類または小分類⑩をクリックすると、該当するタスクの評価項 目、診断情報、関連する研修・書籍・資格情報が別画面として表示されま す([画面 5:評価項目一覧画面(初期表示)]参照)。

[主催組織名称] 13をクリックすると、該当の主催組織が提供する関連研 修・書籍・資格情報の一覧が表示されます(⑭は、関連研修情報の主催組 織をクリックした例)。表示される情報一覧は、表 13.1-1 の通りです。

再び [主催組織名称] をクリックすると情報一覧は閉じます。

- ※ タスク中分類をクリックすると、配下の全タスク小分類の評価項目、診 断情報、関連する研修・書籍・資格情報が表示されます。
- ※ タスク大分類をクリックすると、配下の全タスク小分類の評価項目と診 断情報が表示されますが、関連研修・書籍・資格情報は表示されません。
- ※ 別タスクをクリックすると、表示されている「評価項目一覧画面」が閉 じて、クリックしたタスクの「評価項目一覧画面」が表示されます。

- ※ 複数の「主催組織名称]をクリックして情報一覧を表示することができ ます。
- ※ [関連研修情報タグ]、[関連書籍情報タグ]、[連資格情報タグ](⑫ク リックすると、主催組織一覧が折りたたまれます。

「評価項目一覧画面」には、該当タスクの評価項目に加えて、関連研修・ 書籍・資格情報の主催組織一覧が初期表示されます([画面 5:評価項目一 覧画面(初期表示)]参照)。

※ 各詳細画面は「詳細]リンクをクリックする度に表示され、複数同時に 表示することができます。

#### 画面 5 : 評価項目一覧画面(初期表示) 評価項目一覧

## ※ 更に詳細な情報を閲覧するには、詳細情報の URL (画面 6 の<mark>⑰</mark>、画面 7 <u>の⑲</u>、画面 8 の<mark>⑳</mark>)をクリックします。主催組織が提供するサイトが、 一覧画面が表示されているブラウザの別タグとして表示されます。

※ 詳細画面の [閉じる] ボタン (画面 6 の<mark>⑯</mark>、画面 7 の<mark>⑱</mark>、画面 8 の<mark>⑳</mark>) を押すと詳細画面は閉じます。

[閉じる]ボタン⑪を押すと、評価項目一覧画面、並びに表示されている 全ての研修・書籍・資格詳細画面(後述)が閉じます。

表 13.1-1 該当情報一覧

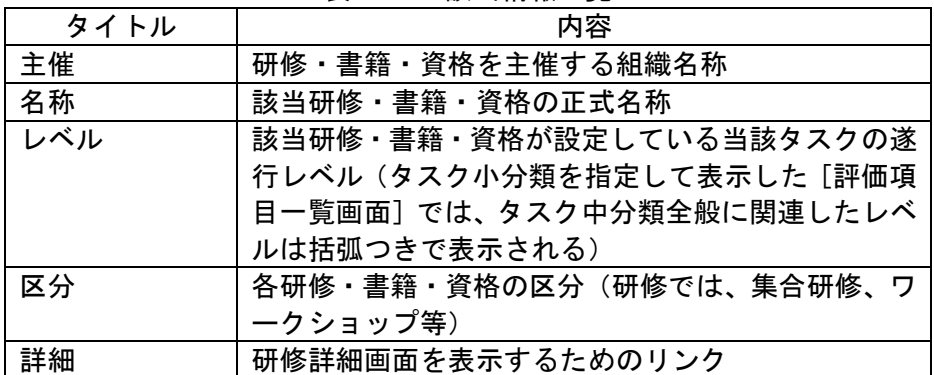

該当情報一覧の[詳細]リンク⑮をクリックすると、研修詳細情報、書籍 詳細情報、資格詳細情報が別画面で表示されます([画面 6:研修詳細情報 画面]、[画面 7:書籍詳細情報画面]、[画面 8:資格詳細情報画面])。

表示される各詳細画面の関連研修・書籍・資格情報は、表 13.1-2、表 13.1-3、 13.1-4 の通りです。

### 画面 4:目標を設定する画面(タスク詳細情報の表示)

## 画面 6:研修詳細情報画面

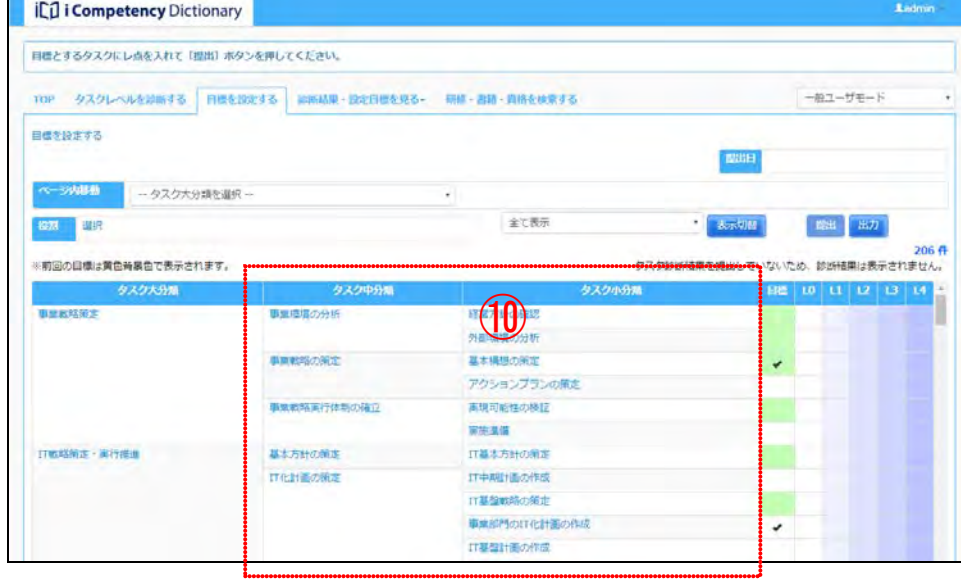

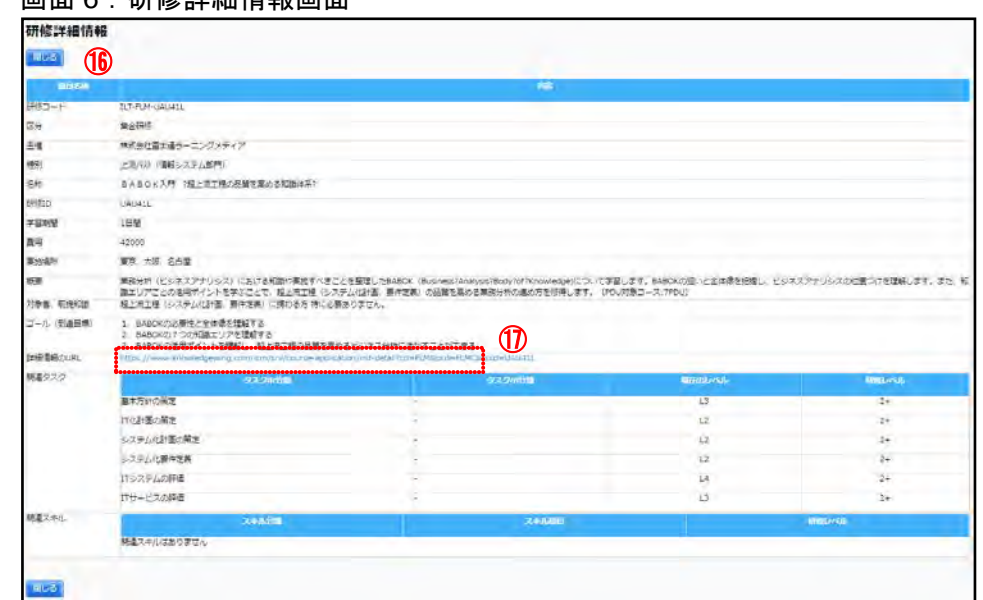

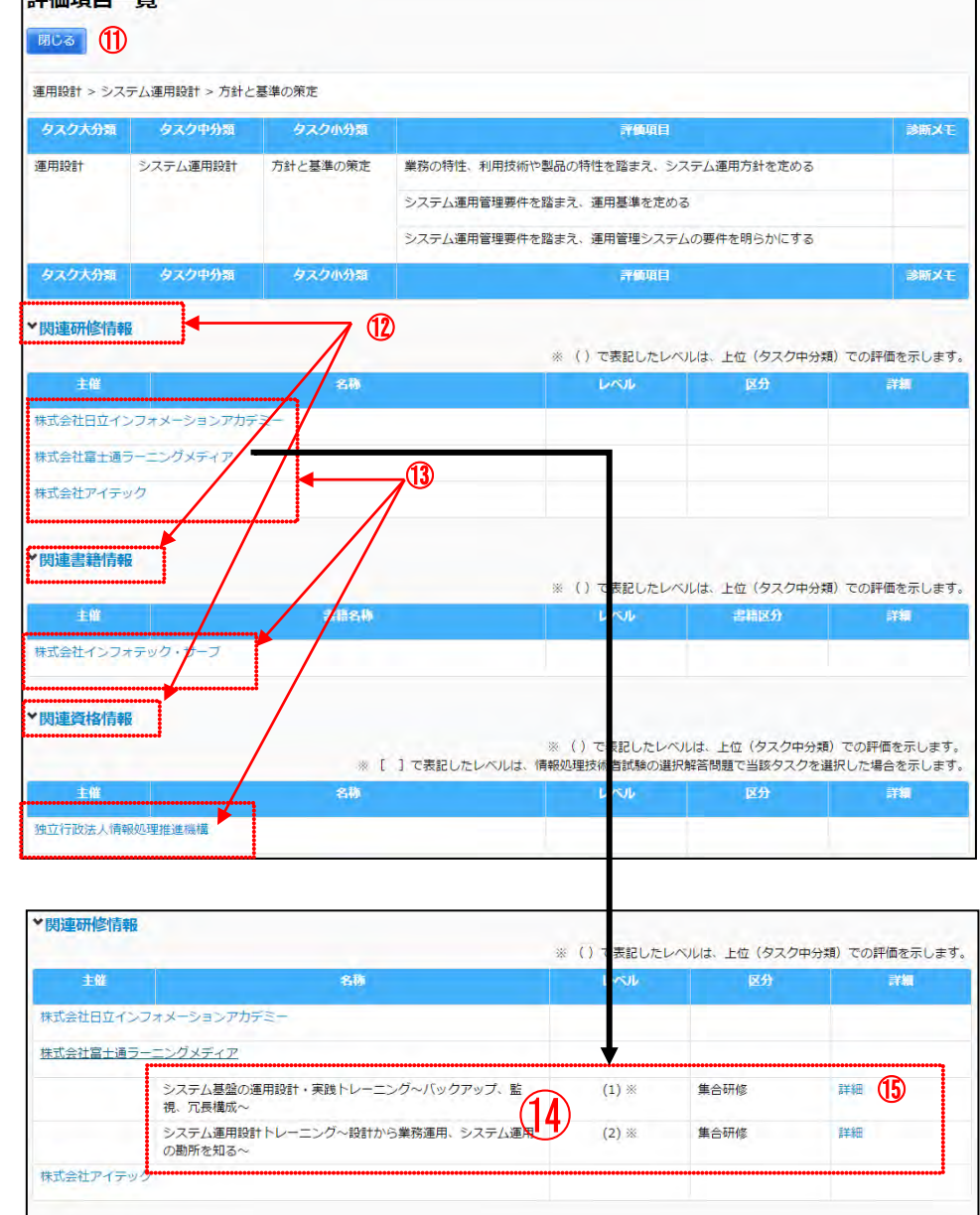

表 13.1-2 研修詳細情報

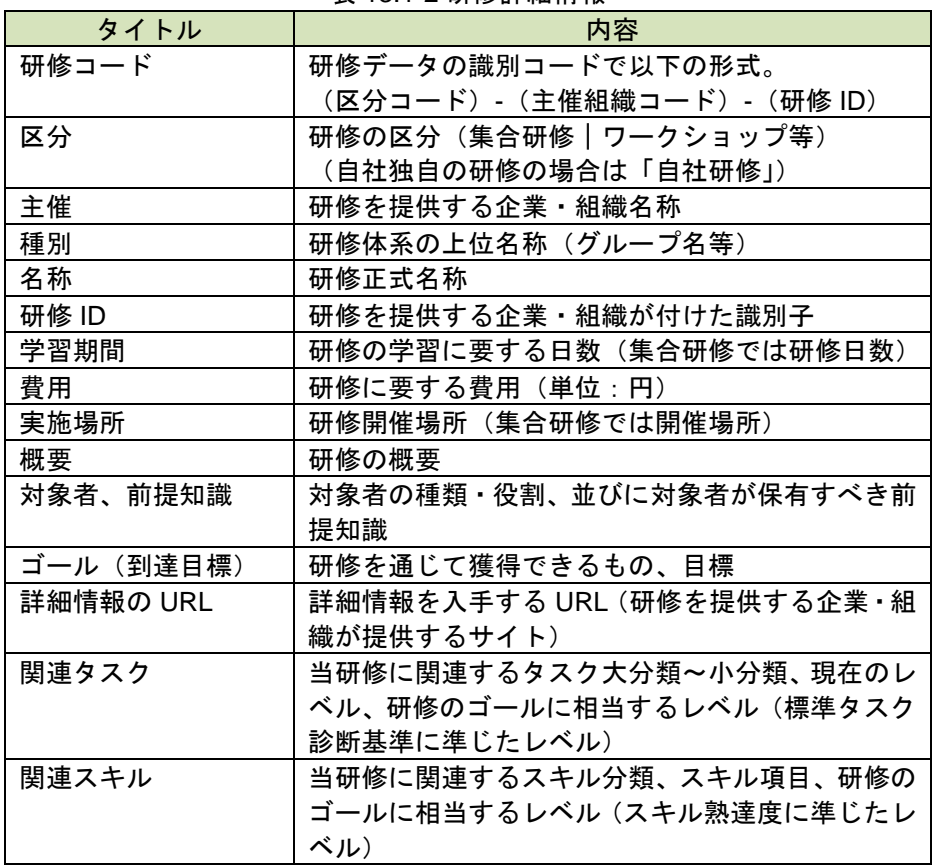

# 表 13.1-3 書籍詳細情報

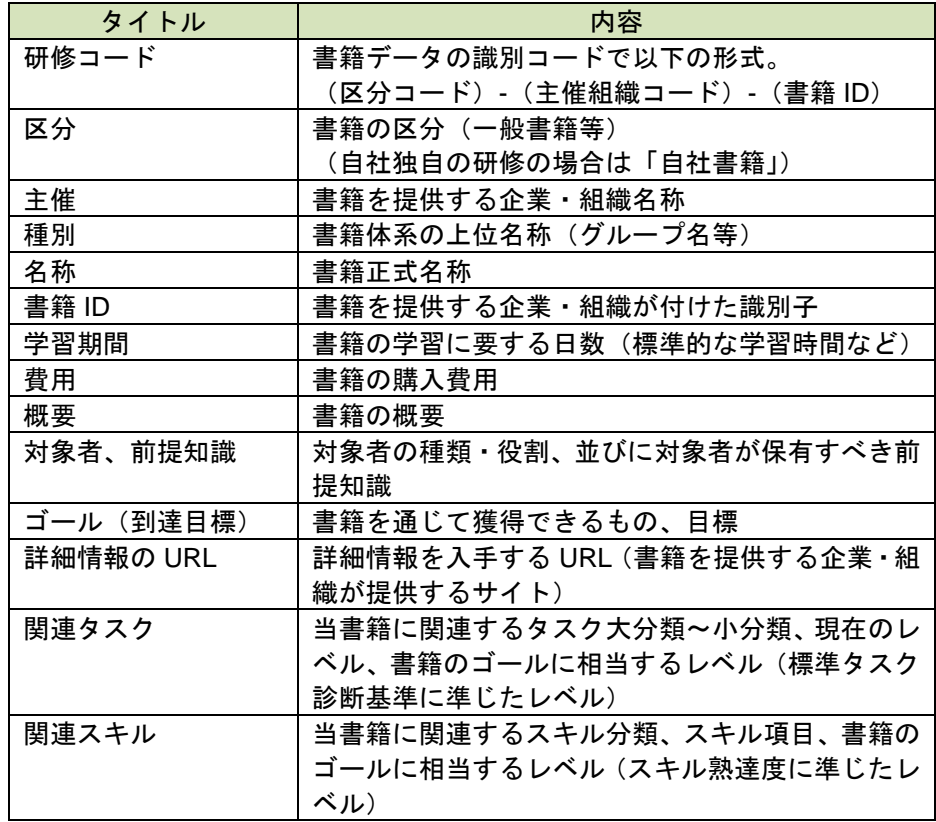

## 表 13.1-4 資格詳細情報

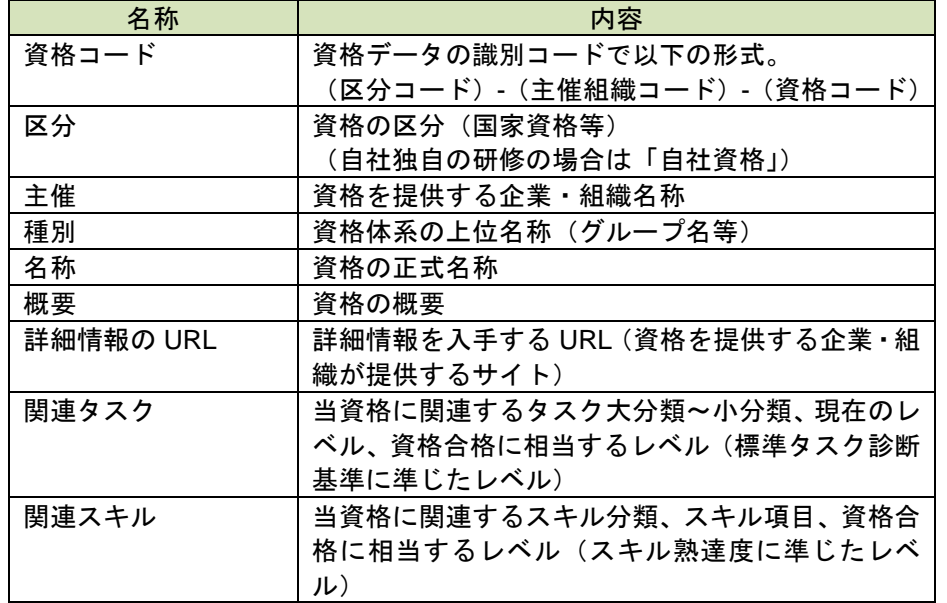

## 画面 7:書籍詳細情報画面

## 画面 8:資格詳細情報画面

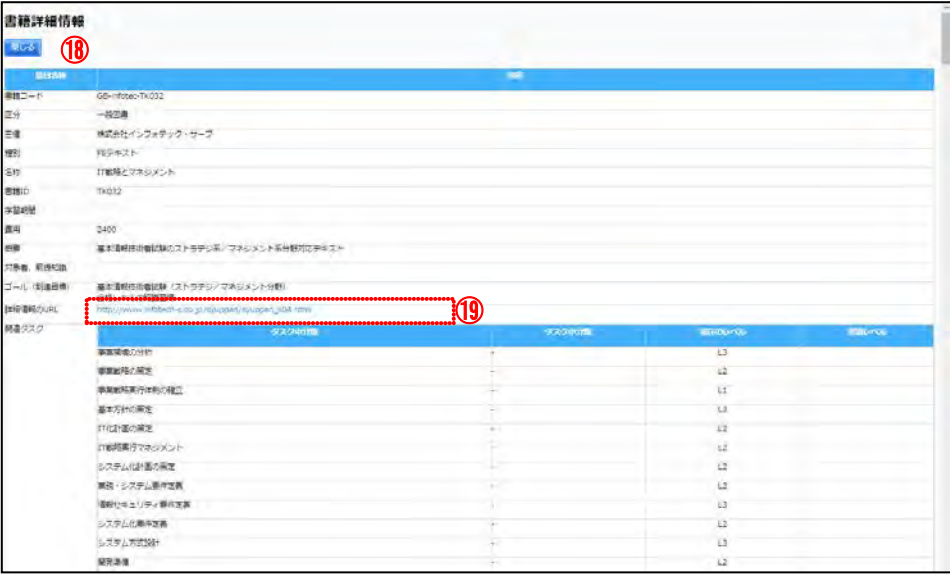

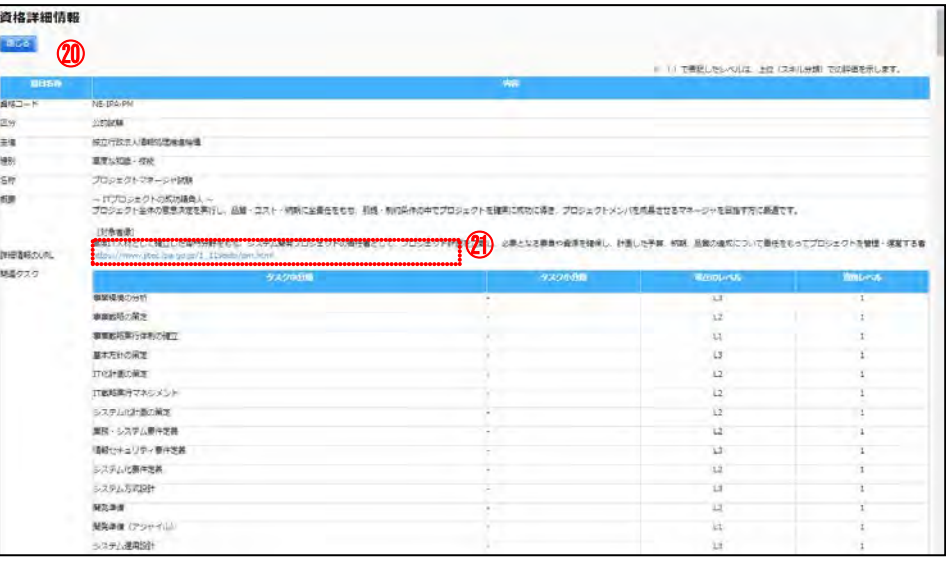

### **(4)**目標の設定

個人目標の設定は、目標設定期間のみ実施できます。

[画面 7:目標を設定する画面(目標の設定)]の目標とするタスク小分類 の目標列をクリックすると、目標を表す✔マークが表示されます①。✔マ ークをクリックすると、マークは消えます。目標とするタスク小分類は複 数選択することができます。

## 目標の設定完了後、[提出]ボタン4を押して、[画面 10:確認ウィンドウ (目標設定の確認)]を表示します。

[画面 10:確認ウィンドウ(目標設定の確認)]の [はい] ボタン⑤を押 すと、設定した目標が保存され、提出した日付が[提出日]⑦に表示され ます。

✔マークをつけたタスク小分類に絞って表示するには、表示切替のプルダ ウンリストで[目標タスクのみを表示]②を選択し、[表示切替] ボタン③ を押します。

同様に、[目標タスク以外を表示]、[前回目標のみを表示]を選択して、表 示の絞込みを行うことができます。

TOP タスクレベルを測断する 日標を設定する 認断結果·設定日標を見る+ 一般ユーザモード 目標を設定する - タスク大分類を選択 、ジ内移動  $\bigcirc$   $\bigcirc$   $\bigcirc$   $\mathbb{R}$   $\uparrow$   $\uparrow$   $\$ ※前回の目標は黄色綺景色で表示されます。 タスク大分類

[いいえ]ボタン⑥を押すと、[提出]ボタン④を押す前の状態に戻ります。

※目標設定期間内であれば、提出後に目標を変更して再度提出することが できます。

## 画面 10:確認ウィンドウ(目標設定の確認)

目標設定後、提出操作をしないでログアウト、他画面への移動をすると設 定した結果が破棄されます。その際には、[画面 12:確認ウィンドウ(設 定した目標の破棄の確認]が表示されます。 [はい]ボタン8 を押すと操作が継続され、[いいえ]ボタン 9 を押すと、 操作が中止されます。

## 画面 7:目標を設定する画面(目標の設定)

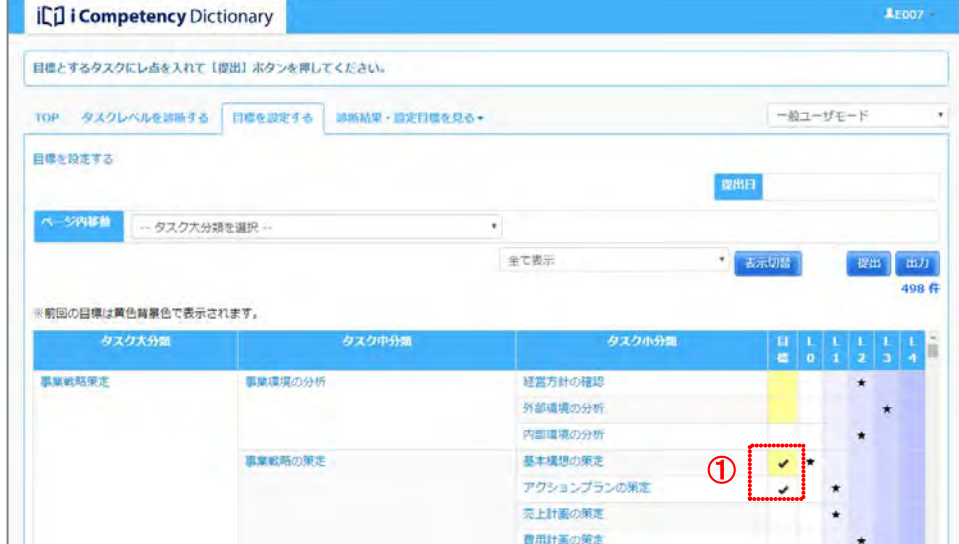

## 画面 8:目標を設定する画面(表示の切替え)

**iCul i Competency Dictionary** 

目標とするタスクにレ点を入れて「慶出」ボタンを押してください。

## 画面 9:目標を設定する画面(目標タスクの絞り込み)

## 画面 11:目標を設定する画面(提出の完了)

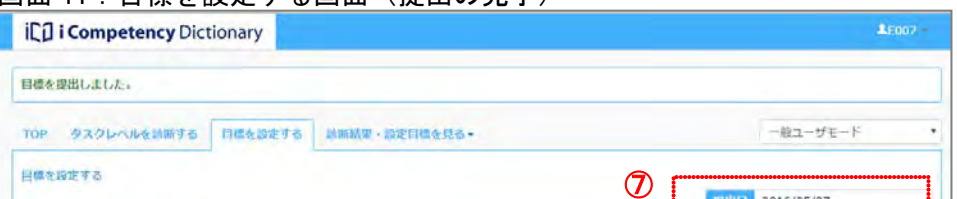

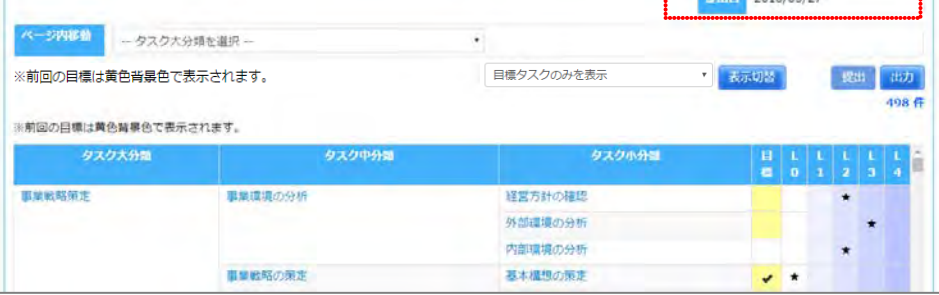

画面 12:確認ウィンドウ(設定した目標の破棄の確認)

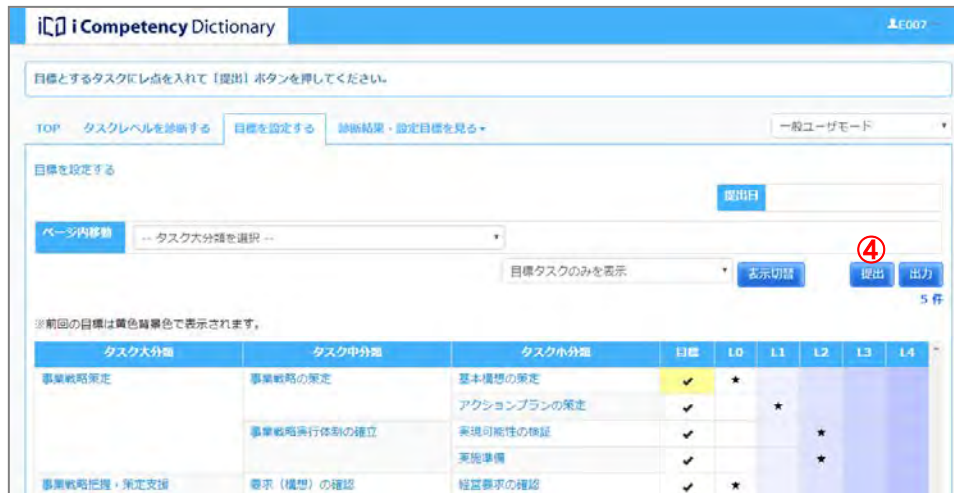

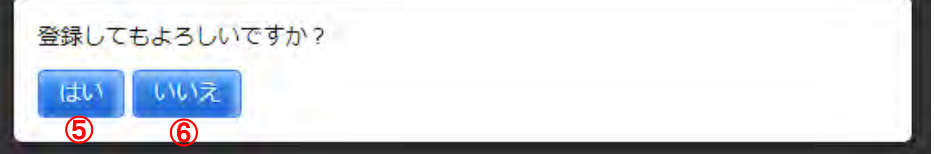

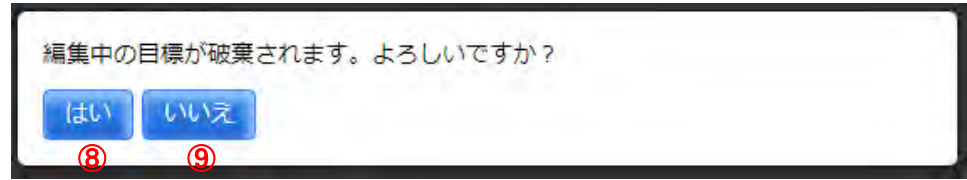

- 『ニン・ロン・コン・コン・コン<br>設定した目標を出力する場合には、[画面1: 目標を設定する画面] で [出 | 画面1: 目標を設定する画面 力]ボタン①を押します。

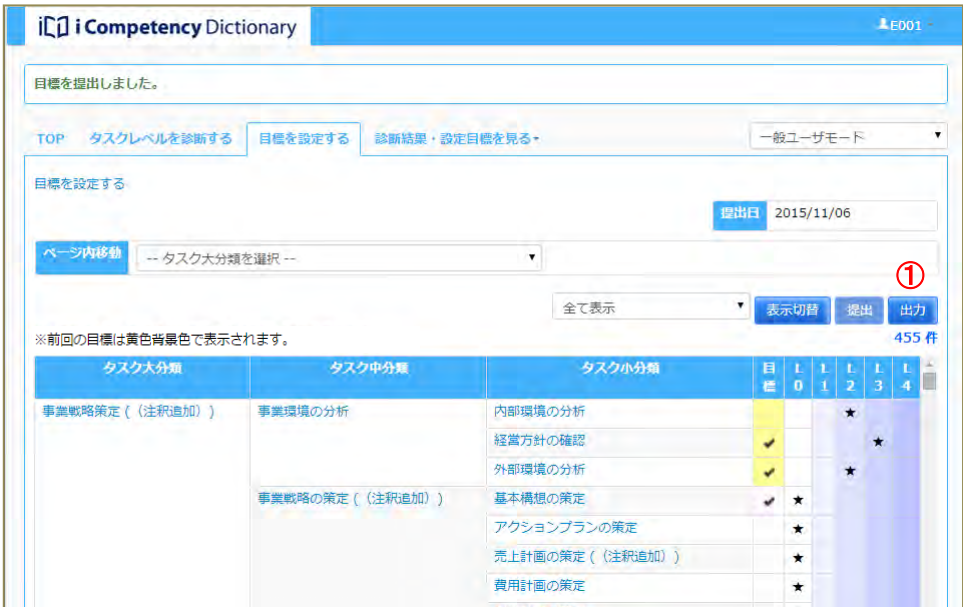

# 画面 2:確認ウィンドウ(目標出力の確認)

## **13.2** 個人目標の出力

[いいえ]ボタン4 を押すと、[画面 1:目標を設定する画面]で [出力] ボタン①を押す前の状態に戻ります。

表示される設定目標一覧の PDF ファイル([画面 3:設定目標一覧イメー ジ])を印刷または保存します。

画面 3:設定目標一覧イメージ

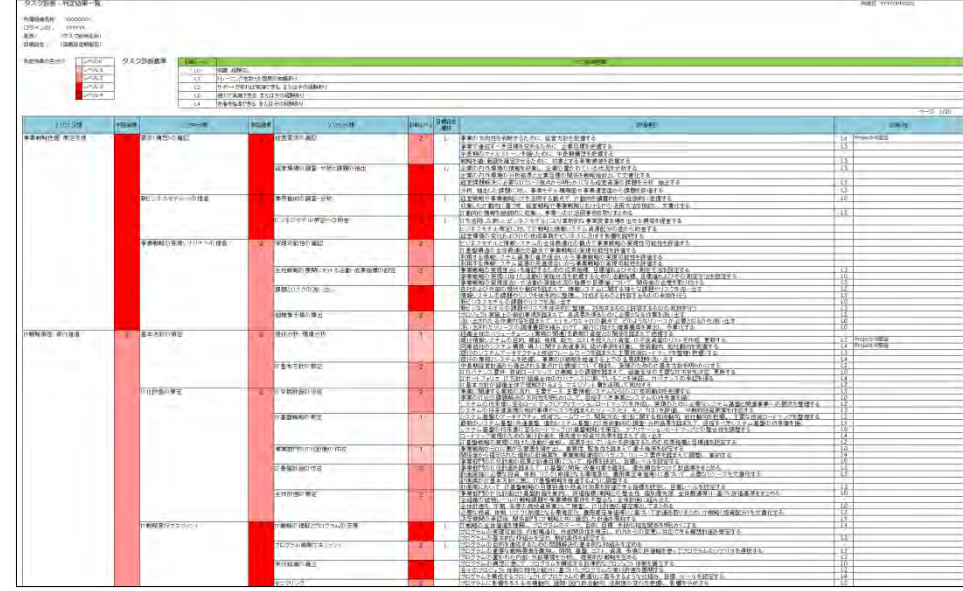

[画面2:確認ウィンドウ(目標出力の確認)]が表示されます。出力内容 2を選択して、[はい]ボタン3を押します。

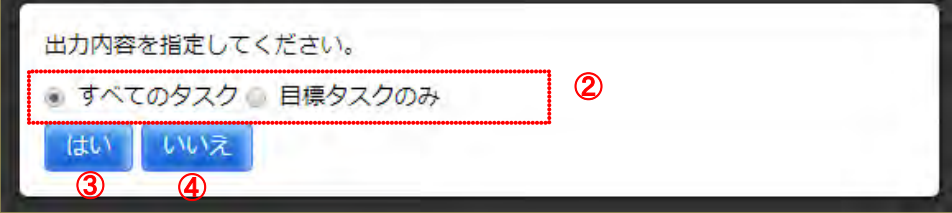

## **13.3** 研修・書籍・資格の検索

活用システムで閲覧できる研修・書籍・資格情報を検索します。

## **(1)**研修・書籍・資格を検索する画面の表示

メニューエリア①の[研修・書籍・資格を検索する]②をクリックし、[画 メニューエリア:目標を設定する 面 1:研修・書籍・資格を検索する画面]を表示します。

[画面 1:研修・書籍・資格を検索する画面]の操作方法は、「11.2 研修・ 書籍・資格の検索」を参照してください。

## 画面 1:研修・書籍・資格を検索する画面

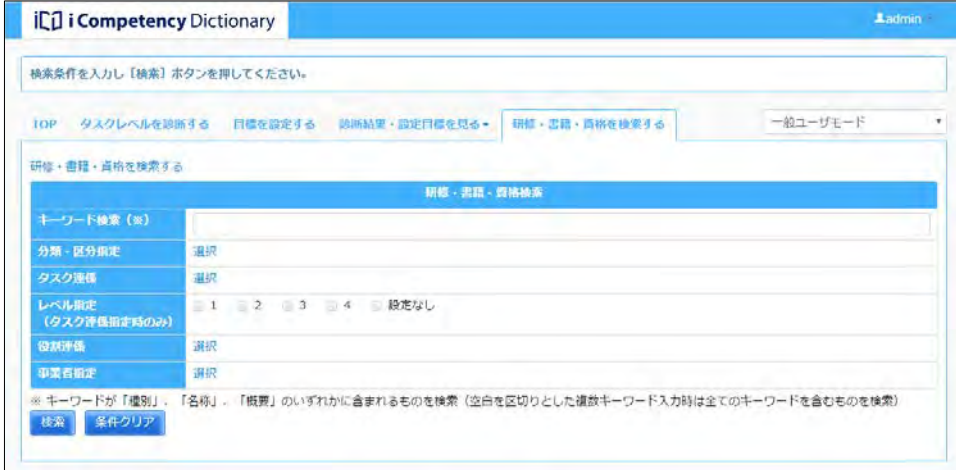

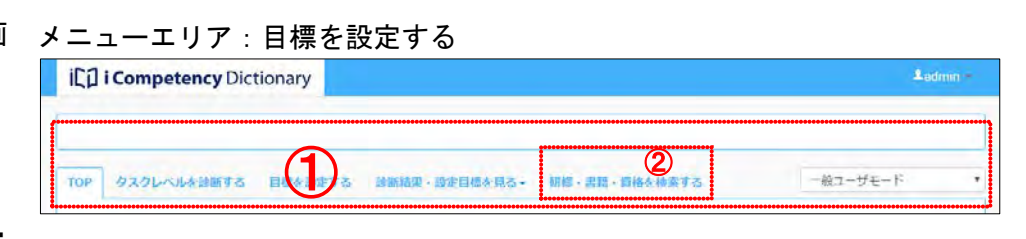

Ⅱ マニュアル **14.** 目標設定の監視(運用管理者)

108 Copyright © 2015-2017 Information-technology Promotion Agency, Japan (IPA)

# **14.** 目標設定の監視(運用管理者)

## **14.1** 目標設定の進捗状況把握

目標の設定状況(未提出、提出済)を部門単位に把握し、遅延の恐れのあ る場合に督促します。

マネージャ機能の「自分の部下を見る」を使って進捗状況を把握します (「15. 目標設定の監視(マネージャ)(1)目標設定の進捗状況把握」参照)。

※上記の機能を使って全組織のユーザ情報を閲覧するには、マネージャ権 限が必要です。

## **14.2** 目標設定期間の終了

目標の提出完了を確認した後、目標設定期間を終了します。 また、必要に応じて、設定した目標設定期間を変更します(「10. 目標設 定期間の設定(運用管理者) (2)設定した目標設定期間の変更」参照)。
# **15.** 目標設定の監視(マネージャ)

#### **(1)**目標設定の進捗状況把握

[検索]ボタン<mark>③</mark>を押すと、閲覧可能なすべてのメンバの一覧(<mark>⑥</mark>)が表 <u>画面1: 自分の部下を見る画面</u> 示されます。 表示された目標設定のステータスをチェックして、遅延の恐れのあるメン

自部門メンバの目標設定状況(未提出、提出済)を把握し、必要な指示・ 指導を行います。

メニューエリア①の[自分の部下を見る]②をクリックして[画面 1:自 分の部下を見る画面]を表示します。

[画面 2:部門指定画面]には全部門が表示され、閲覧できる部門が白色、 閲覧対象外の部門が灰色で表示ます。 白色表示の部門から閲覧したい部門 (6)) をクリックして緑色 (選択状態) にして、[確定] ボタン8を押します。

バを検出し、指導します。

表 15-1 目標設定ステータスの意味

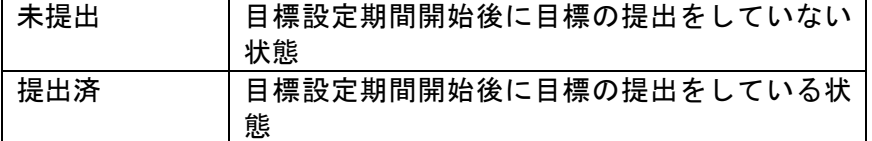

[目標設定提出状況]④を指定して、対象者を絞り込むことができます。

#### 部門の指定方法

閲覧できる部門が複数ある場合は、検索対象の部門を絞って検索すること ができます。[部門] の [選択] リンク⑤をクリックして [画面 2 : 部門 指定画面]を別画面で表示します。

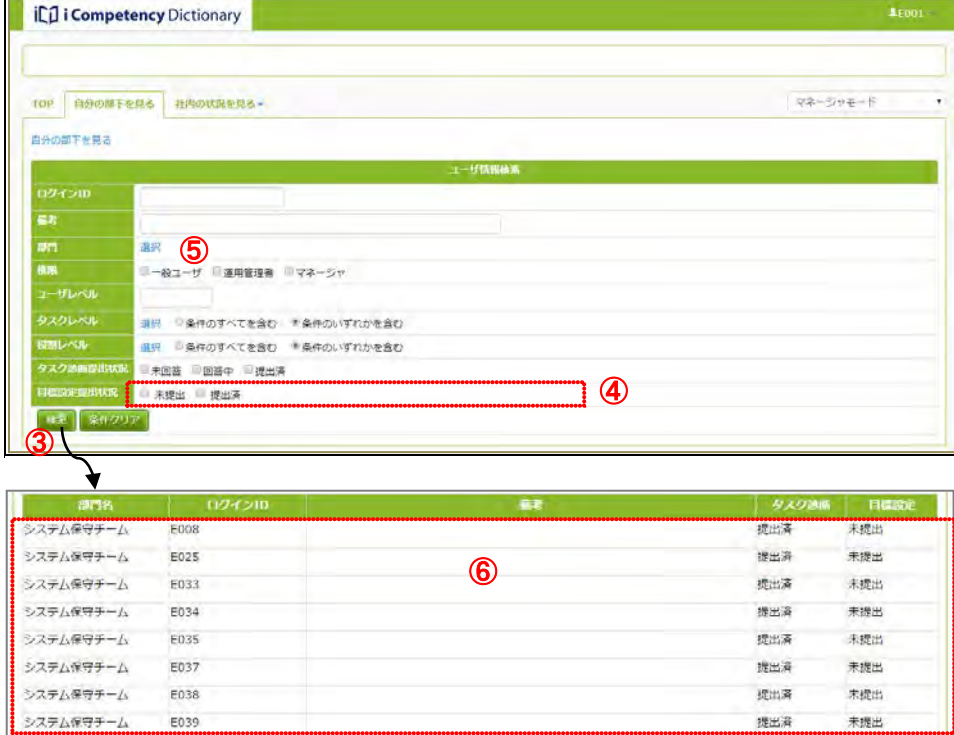

提出済

※上位組織をクリックすると下位組織は同じ選択状態になります。選択状 態(緑色表示)をクリックすると非選択状態(白色)になります。

[閉じる]ボタン⑩を押すと、部門の指定を取り止めて[画面 2:部門指 定画面]が閉じます。

※[リセット]ボタン⑨は、入力した値をクリアする際に利用します。

指定した部門が「画面 3:自分の部下を見る画面」の[部門]に表示され ます⑪。「検索」ボタン⑬を押すと、指定した部門に所属するメンバの一 覧が表示されます。

更に検索する部門を絞り込みたい場合は、改めて[部門]の[選択]リン ク⑫をクリックして設定する、または表示された部門⑪の[削除]リンク を押して対象部門を削除します。

[条件クリア]ボタン⑭を押すと、検索する部門の絞り込み設定がクリア されます。

#### **(2)**メンバの目標の把握

自部門のメンバが目標設定を完了して「目標の提出」手続きが完了すると、 設定された目標を閲覧することができます (「20. タスク診断・判定結果 の把握と活用(マネージャ)」 参照)。

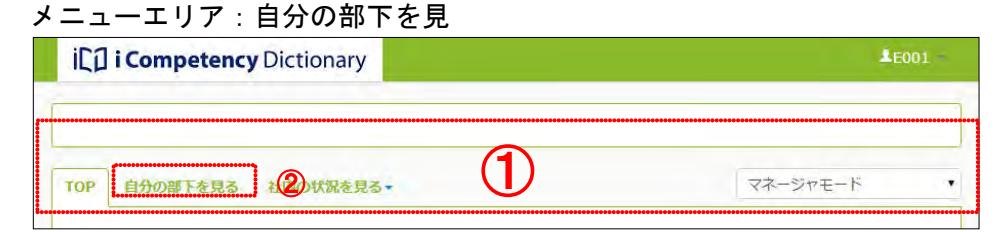

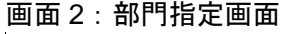

#### 画面 3:自分の部下を見る画面(所属部門切替え後)

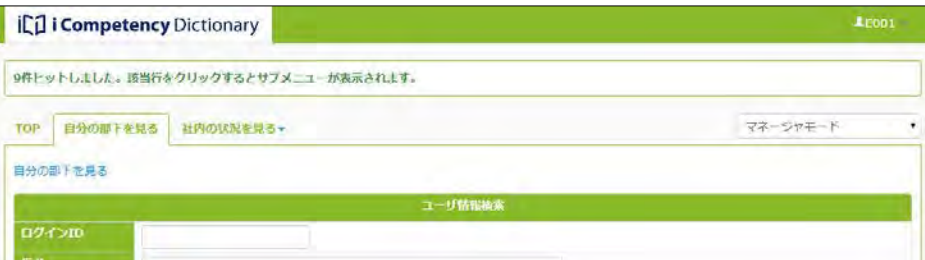

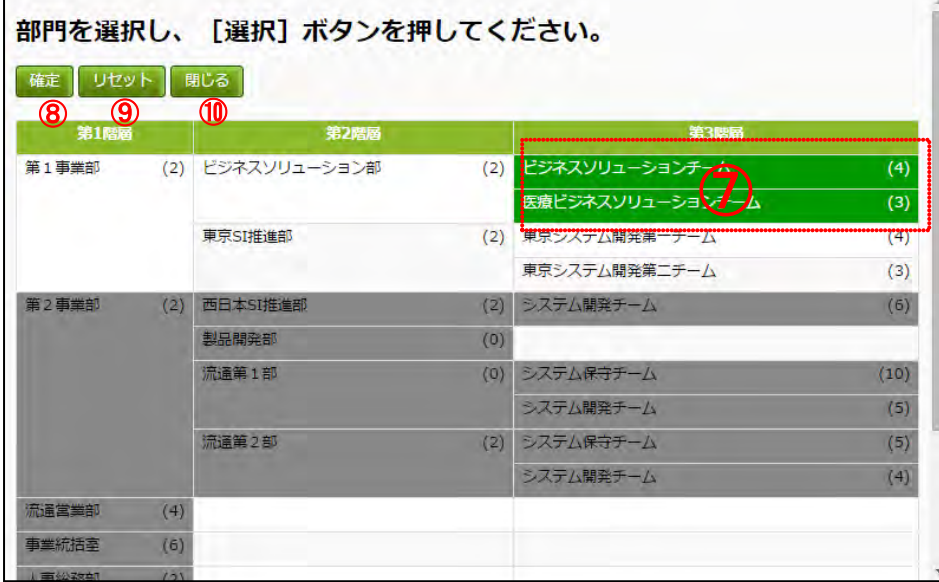

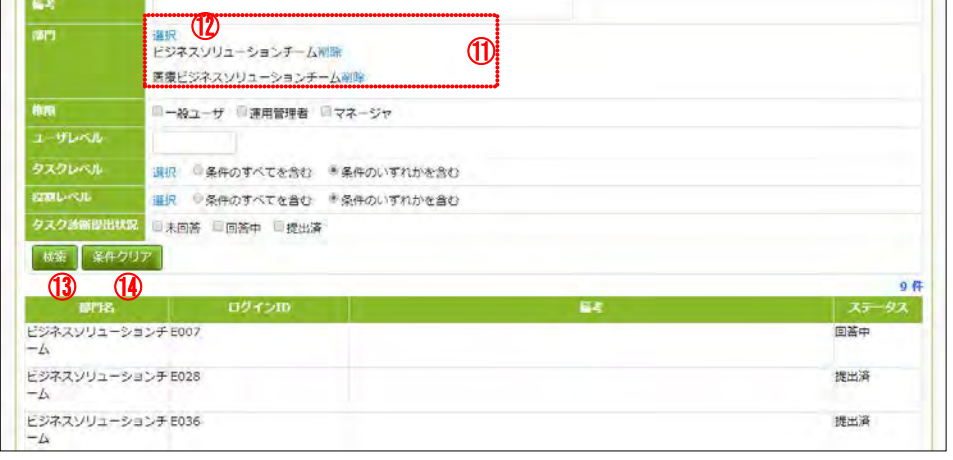

# **16.** タスク診断プロセスの実施(一般ユーザ)

# **16.1** タスク診断の実施

診断するタスクの大分類一覧、中分類一覧④、タスク診断の進行状況を把握 するための中分類単位の診断日6が表示されます。

タスク診断を実施します。

タスク診断は、タスク診断の回答期間のみ実施できます。

TOP 画面の「システムからのお知らせ」には、タスク診断の回答期間のお知 らせが表示されます。

※自組織で役割が設定されている場合は、[役割]選択メニュー(3)が表 示されます。当メニューの使い方は、後述の「役割の選択によるタスクの 強調表示」を参照して下さい。

メニューエリア①の[タスクレベルを診断する]②をクリックして[画面 1: 分類選択画面]を表示します。

※タスク大分類のリンクをクリックするとまとめて診断することもできま す。その場合、[画面 2:タスク診断(回答)画面」には選択したタスク大 分類配下の全タスク中分類、小分類、評価項目が表示されます。

# [画面 2:タスク診断(回答)画面]には、指定したタスク中分類配下の全 タスク小分類単位に、最新のタスク診断結果提出時のレベル⑦(初期値は L0 に設定されています)評価項目⑧、診断時のメモ⑨が表示されます。

※診断日⑤は、タスク診断回答期間開始日に空白に初期化され、タスク中分 類単位で診断を実施した日付が表示されます。

#### 画面 1:分類選択画面 ill i Competency Dictionary TOP タスクレベルを診断する 日標を設定する 診断結果・設定目標を見る+ 一般ユーザモード 分類選択 タスク診断結果を提出す<mark>る</mark> 役割選択 ③ $12f$ 事業戦略策定 事業環境の分析 事業戦略の策定 事業戦略実行体制の確立 システム企画立案 システム化構想の立案 ④ システム化計画の策定 ⑤ 業務・システム要件定義 ITサービス要件定義 情報ヤキュリティ要件定義 新たな価値創造による新規製品·サービス開発 疑似体験等を通した価値あるアイデアの発掘 プロトタイピングを通した新規製品の検討 新規製品・サービスの事業化計画立案

タスク診断は、[画面 1:分類選択画面]に表示されたタスク中分類単位に実 行します。タスク中分類一覧④のリンクをクリックして、[画面 2:タスク診 断(回答)画面]を表示します。

各評価項目⑧をタスク大分類~小分類名称とあわせて熟読し、自らのタスク 遂行状況に最も近いレベル⑦を選択します。

※各評価項目は、タスク大分類>タスク中分類>タスク小分類で示した内容 に対する具体的な業務活動・行為として設定されています。評価項目だけ を読んで診断するのではなく、タスク大分類~小分類の記述を踏まえて回 答します。

※[診断基準の説明]⑥をクリックすると、[画面 3:診断基準の説明画面] が別画面で表示されます。

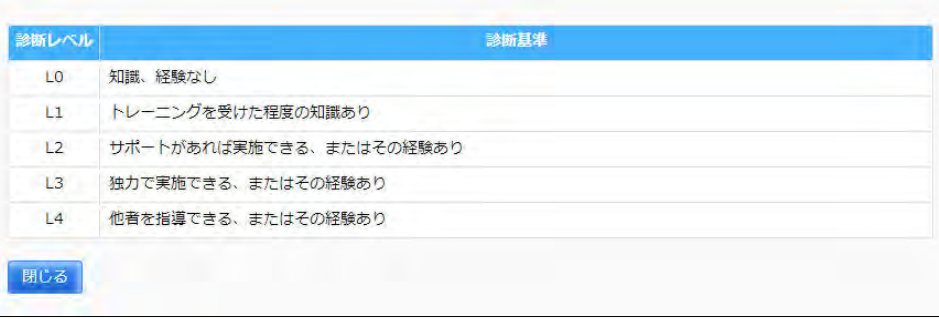

#### メニューエリア:タスクレベルを診断する

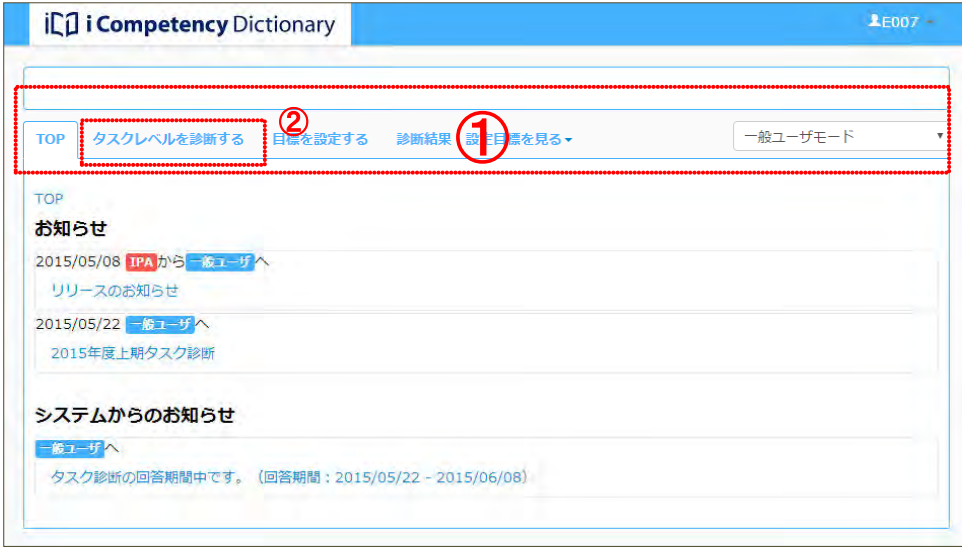

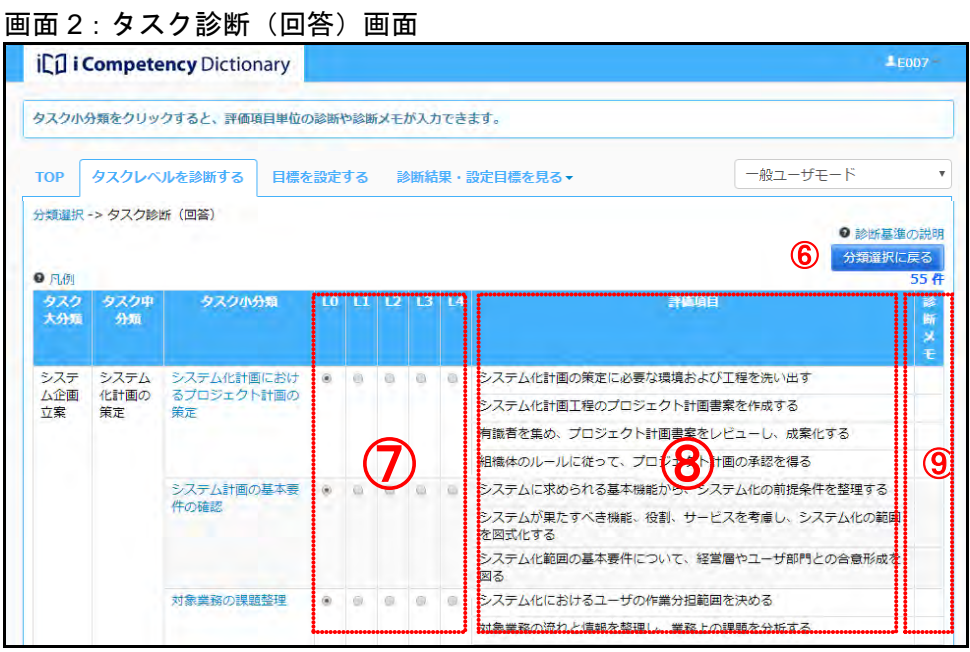

# 画面 3:診断基準の説明画面

### Ⅱ マニュアル **16.** タスク診断プロセスの実施(一般ユーザ)

111 Copyright © 2015-2017 Information-technology Promotion Agency, Japan (IPA)

[画面 2:タスク診断(回答)画面]でレベルを変更すると、レベル欄の背 画面 4 : タスク診断(回答)画面(レベル変更時) 景色が黄緑色(レベルを変更したことを示す色)に変わります([画面 4 : タ スク診断 (回答) 画面 (レベル変更時)] 9)。 この時、変更前のレベル(最新のタスク診断結果提出時のレベル)が灰色と

なり、変更前のレベルを確認できます。

※レベルは、後述するタスク診断結果の提出を行うと確定し、灰色の表示が 消えます。

各評価項目の診断レベル<mark>⑪</mark>、ならびに備考<mark>⑫</mark>を入力して[保存]ボタン⑭を 押すと、入力した診断レベルに応じてタスク小分類が判定され、[画面 6:タ スク診断画面(評価項目の診断反映)]のレベル診断欄 (働)に反映されま す。その際、各評価項目の診断レベルや備考への入力結果が[診断メモ]<u>⑩</u> として表示されます。

タスク小分類のリンク⑩をクリックすると[画面 5:タスク診断(回答詳細) 画面]が別画面で表示されます。

[画面 5:タスク診断(回答詳細)画面]では、該当する小分類の各評価項 目の診断レベルを入力することで、小分類のレベルを判定することができま す。

タスク診断の回答が完了した後、[分類選択に戻る] ボタンMDを押すと、[画 面 7:分類選択画面(診断後)]が表示されます。

※レベルを変更せずに「分類選択に戻る]ボタン ⑦を押すと、タスク中分類 の背景色や診断日の表示は元の状態のまま変わりません。

※[備考]は、評価項目毎に英数字および全角文字で最大 30 文字入力でき ます。

[レベル診断結果をタスク小分類の判定に反映する]に付されているレ点⑬ をクリックして外してから[保存]ボタンを押すと、タスク小分類のレベル |は反映されず、判定入力した診断レベルや備考だけが [診断メモ] として反 映されます。

- ※[リセット]ボタン⑮を押すと、入力した値が廃棄され、[画面 5:タスク 診断(回答詳細)画面]が表示された時の値に戻ります。
- ※[閉じる]ボタン⑯を押すと[画面 5:タスク診断(回答詳細)画面]が 閉じます。

レベルの変更がある場合は、タスク中分類の背景が黄緑色となり、診断を完 了したタスク中分類の診断日が表示されます㉑。

#### 画面 5:タスク診断(回答詳細)画面

#### 画面 6:タスク診断(回答)画面(評価項目の診断反映)

# 画面 7:分類選択画面(診断後)

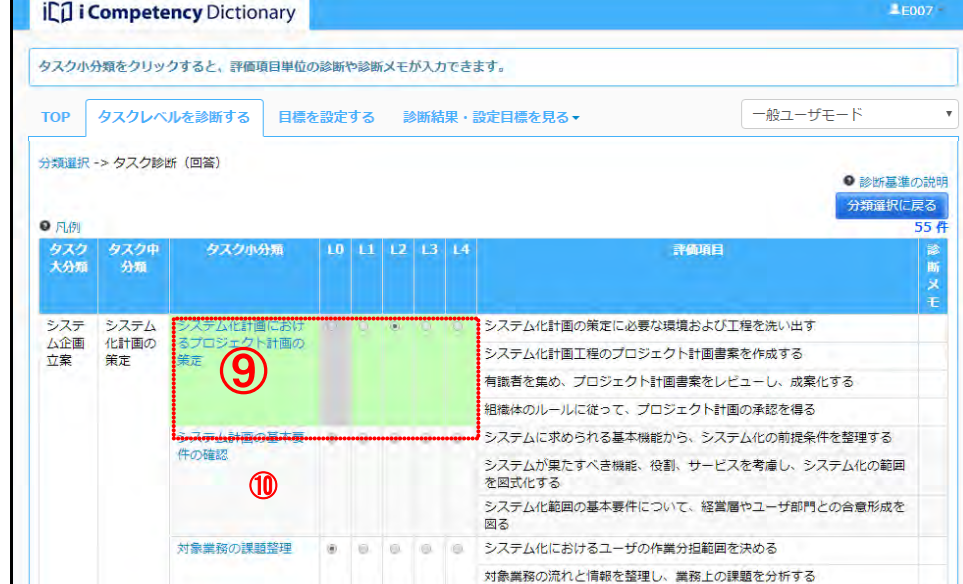

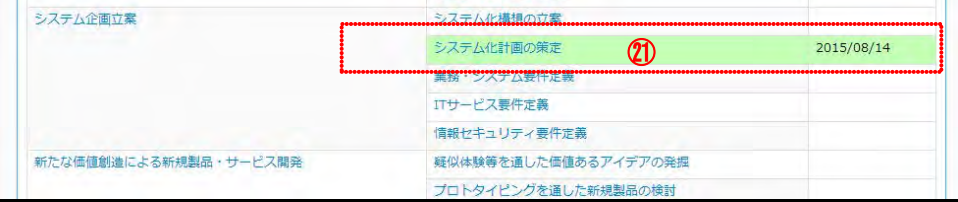

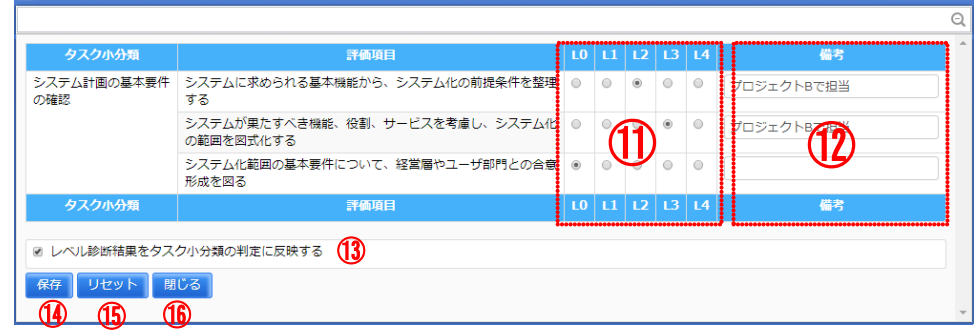

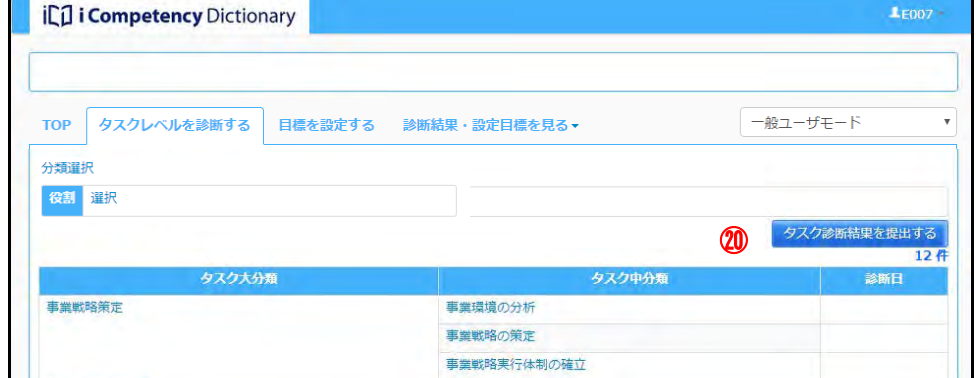

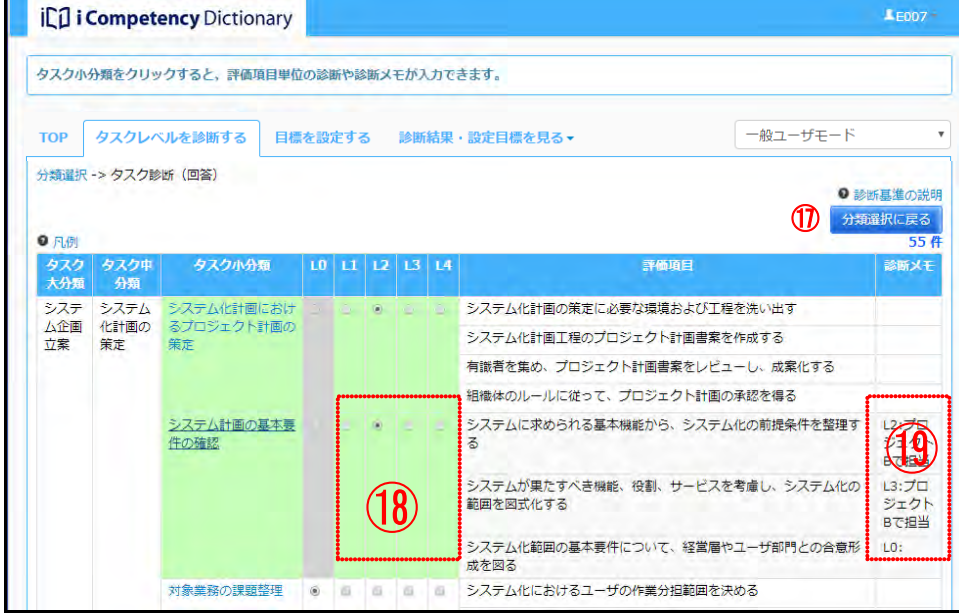

#### タスク診断の完了

#### <u>重複タスク情報の表示</u>

自タスクに別冊を選択していて、その自タスクが本編と重複するタスクを含 む場合は、タスク診断(回答)画面の該当するタスク小分類に[重複あり] ボタン②2が表示されます。

112 Copyright © 2015-2017 Information-technology Promotion Agency, Japan (IPA)

タスクの診断が完了したら、[タスク診断結果を提出する]ボタン(画面 7 ⑳)を押して、提出処理を行います。

[重複あり]ボタン㉒を押すと、[画面 9:重複タスク情報画面]が表示され ます。

[画面 11:確認ウィンドウ(タスク診断結果提出)]の[はい]ボタン<mark>⑬</mark>を 押すと提出処理が実行され、[画面 12:分類選択画面(タスク診断結果提出 後)]のように、診断日には提出した日付が表示されます。

該当する重複タスク(タスク小分類)の背景色が桃色で表示されます。 評価項目記号㉓をクリックすると、評価項目が表示されます。

[閉じる]ボタン20を押すと、重複タスク情報画面が閉じます。

### タスク診断結果の提出

※タスク診断結果の提出を行うと、「タスク判定結果」を閲覧することがで きます(「16.2 タスク診断結果の出力」参照)。

※[いいえ]ボタン23を押すと [画面 7: 分類選択画面 (診断完了後) 画面] の[タスク診断結果を提出する]ボタン20を押す前の状態に戻ります。

#### 提出後の再診断

回答期間中は、提出後も、レベルを変更し再提出することができます。レベ ルを変更した場合は、改めて[タスク診断結果を提出する]ボタンを押して 再提出を行わないと、「タスク判定結果」を閲覧することができません。

#### 画面 11:確認ウィンドウ(タスク診断結果提出)

### 画面 8:タスク診断(回答)画面(重複タスクあり)

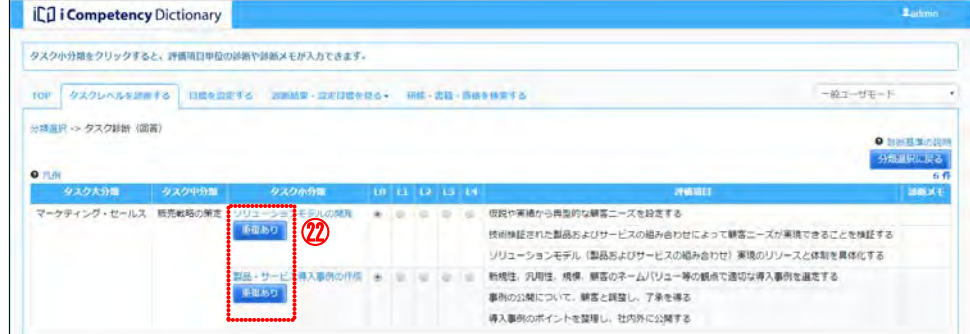

#### 画面 9:重複タスク情報画面

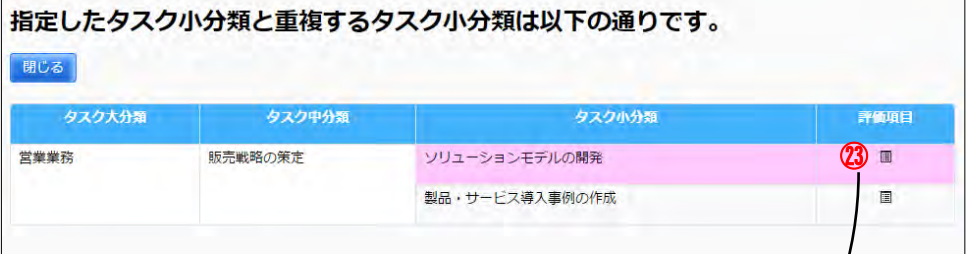

### 画面 10:重複タスク情報画面(評価項目表示)

#### 画面 12:分類選択画面(タスク診断結果提出後)

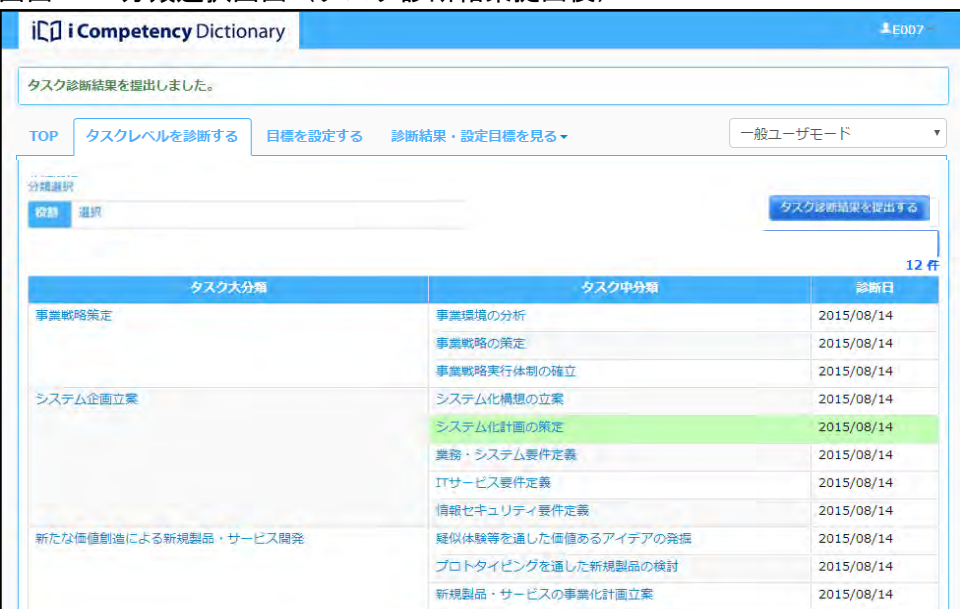

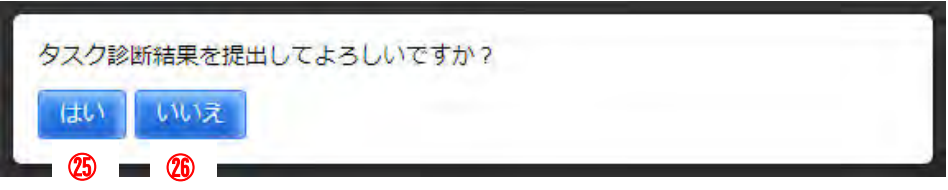

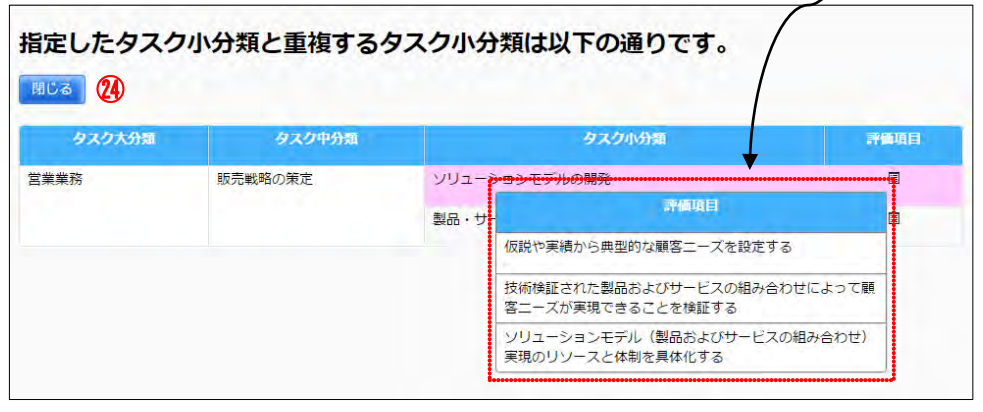

自組織で役割が設定されている場合は、[画面 13: 分類選択画面(役割選択 前)]に[役割]選択メニューが表示されます。 役割を選択すると、選択した役割が担当するタスクが強調表示(背景色が薄 黄色表示)されます。

#### 役割の選択によるタスクの強調表示

[役割]選択メニューの[選択]リンク⑦をクリックして、[画面 14 : 役割 選択画面]を表示します。

役割をクリックすると選択色(緑色)に変わります。もう一度クリックする と選択色が消えます。

役割を選択した後、[確定]ボタン28を押すと、[画面 15:分類選択画面(役 |割選択後)] 上の [役割] 選択メニューに選択した役割名が表示(<mark>6</mark>)) され、 該当するタスクの背景色が薄黄色表示(3)になります。

[役割]選択メニューを使ったタスク強調表示と重なる場合は、レベルの変 更を示す黄緑色が優先されますが、タスク大分類の強調表示は保持されま す。

※選択した役割に該当するタスクの強調表示は、対象タスクを確認するため の一時的な表示です。[タスク回答画面]への遷移、[タスク回答画面]から ボタンまたは画面名のリンクを使って戻る間は保持されますが、ログアウ ト、他画面への遷移後にはリセットされます。

[リセット]ボタン㉙を押すと、[役割]は全て未選択の状態になります([確 定]ボタンを押さないと画面 15 に未選択の状態は反映されません)。

[閉じる]ボタン㉚を押すと[画面 14:役割選択画面]が閉じます。

※ レベルの変更がある場合、[分類選択画面]のタスク中分類の背景が黄 緑色となります([画面 7:分類選択画面(診断後)]参照)。

([画面 16:分類選択画面(役割選択、レベル更新後表示)参照])

#### 画面 13:分類選択画面(役割選択前)

#### 画面 14:役割選択画面

#### 画面 15:分類選択画面(役割選択後)

#### 画面 16:分類選択画面(役割選択、レベル更新後表示)

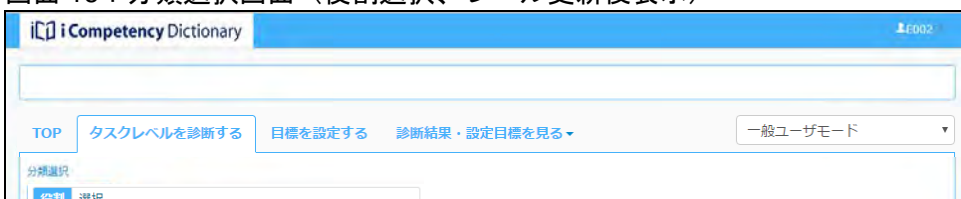

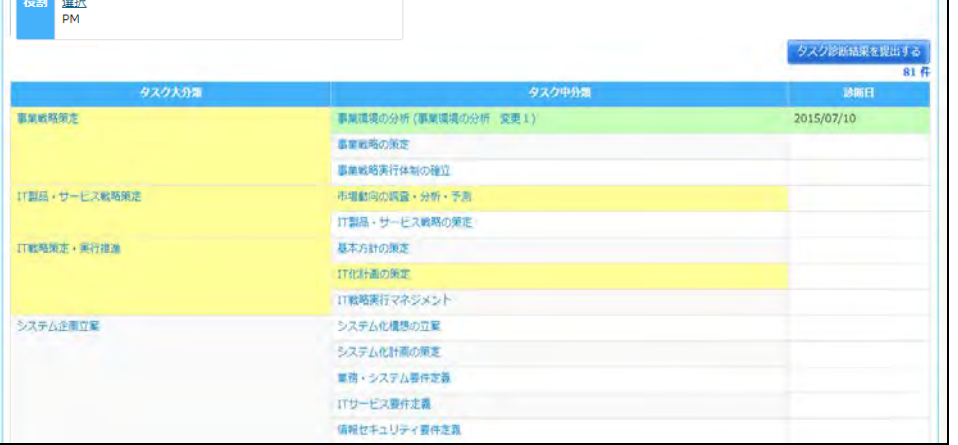

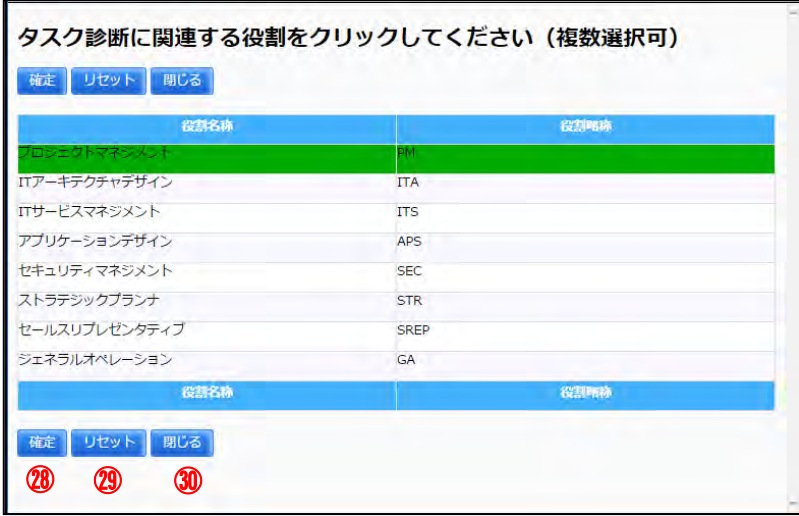

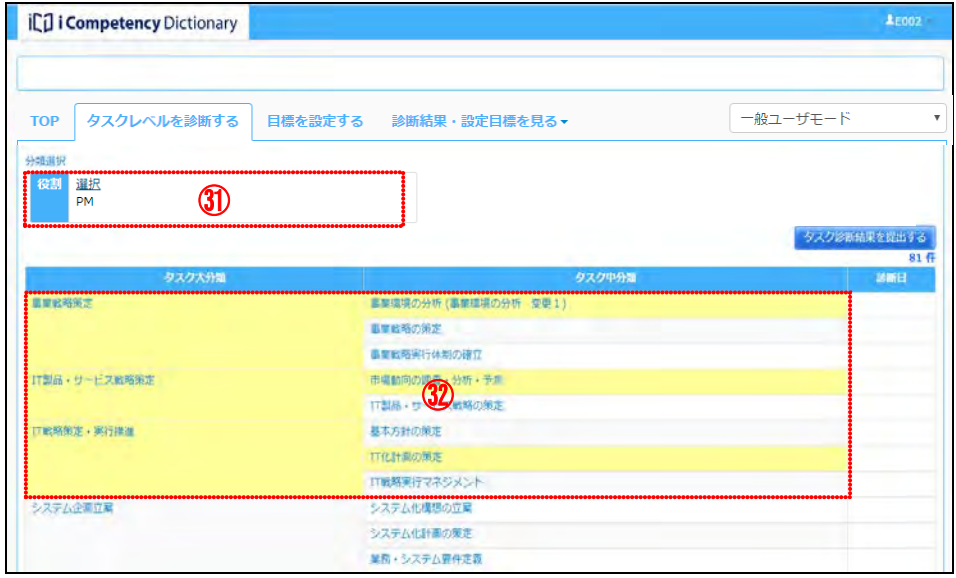

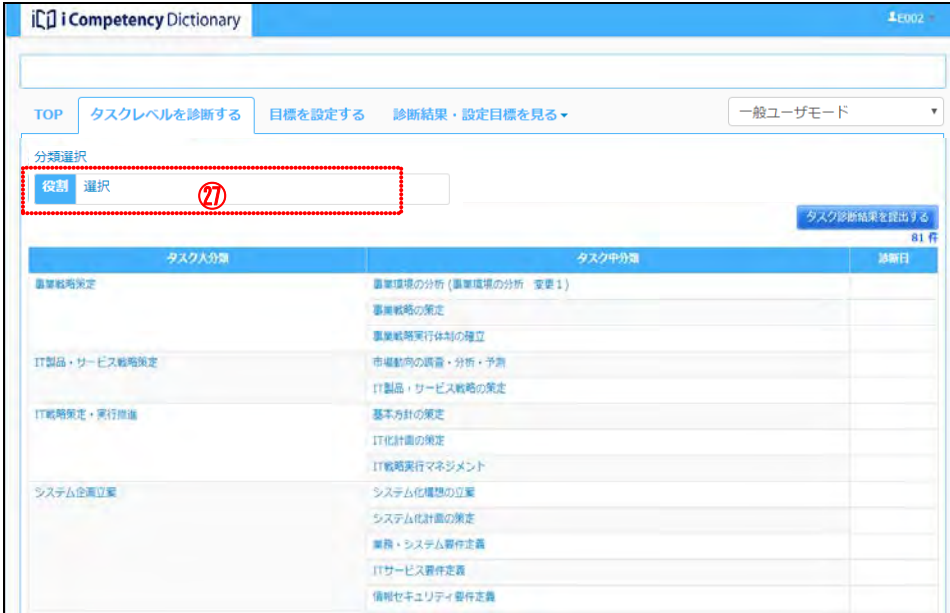

役割を選択した分類画面(画面 15、または画面 16)から、[タスク診断(回 画面 17:タスク診断(回答)画面(役割選択後) 答)画面]に移動すると、担当するタスク小分類の大分類~評価項目の背景 色が薄黄色表示になります([画面 17:タスク診断(回答)画面(役割選択 後)] の38参照)。

114 Copyright © 2015-2017 Information-technology Promotion Agency, Japan (IPA)

※[分類画面]と同様、診断レベルの変更がある場合、[タスク診断(回答) 画面]のタスク小分類とレベルの背景が黄緑色となります ([画面 4:タ スク診断(回答)画面(レベル変更時)]参照)。

[役割]選択メニューを使ったタスク強調表示表示と重なる場合は、レベ ルの変更を示す黄緑色が優先されますが、タスク大分類、中分類の強調表 示は保持されます([画面 18:タスク診断(回答)画面(役割選択、レベ ル更新後表示)]の39参照)。

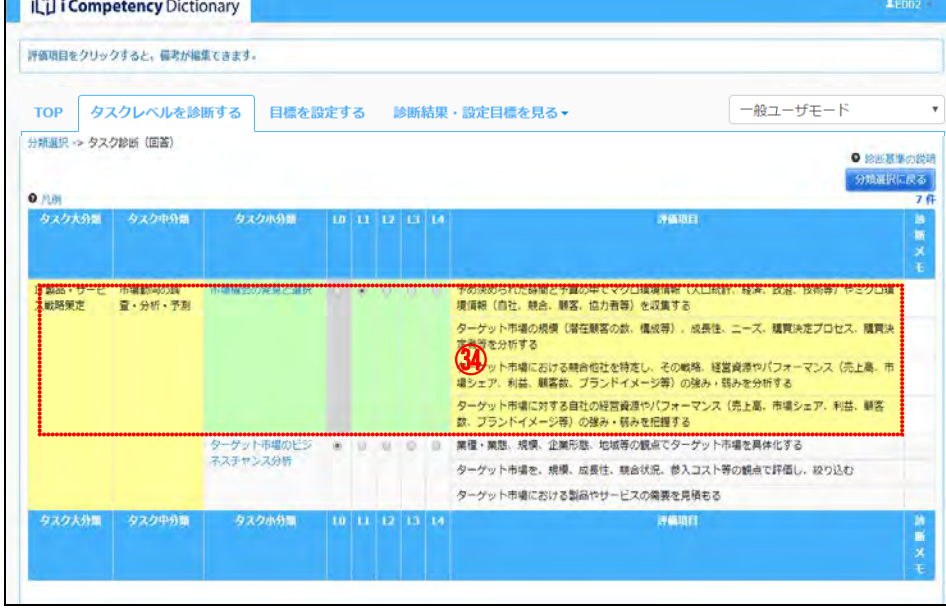

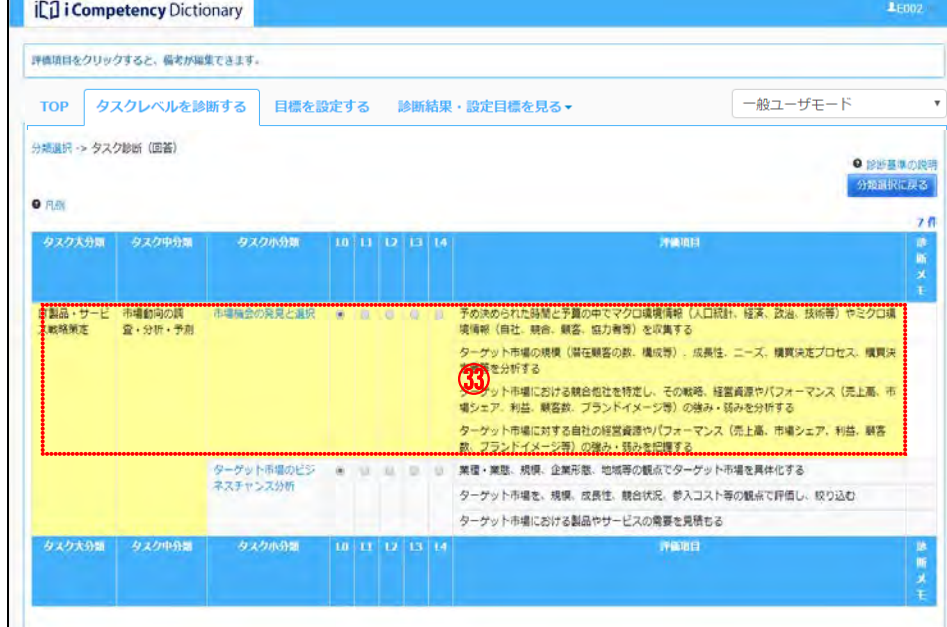

#### 画面 18:タスク診断(回答)画面(役割選択、レベル更新後表示)

# **16.2** タスク診断結果の出力

タスク診断を終了した結果、ならびに判定結果は、診断結果を見る画面で閲 覧できます。

[出力]ボタン4を押すと、[画面 2:確認ウィンドウ(タスク診断・判定一 覧出力の確認)]が表示されます。

メニューエリア①の[診断結果・設定目標を見る]②をクリックして表示さ れるサブメニューの[タスクレベル]③をクリックして、[画面 1:タスクレ ベル画面]を表示します。

出力内容を指定して、[はい]ボタン6。を押して表示されるタスク診断結 果一覧の PDF ファイル ([画面 3: タスク診断・判定一覧イメージ]) を印刷 または保存します。

[いいえ]ボタン66を押すと、[画面 1 : タスクレベル画面]で [出力] ボタ ン④を押す前の状態に戻ります。

この画面では、タスク大分類、中分類、小分類のレベル判定結果、設定目標 の閲覧、ならびにタスク診断・判定一覧の出力を行います。

マネージャとの面談等を通じて出力結果を共有します。回答結果の訂正が必 要な場合は、「16.1 タスク診断の実施」の手順に従ってレベルの変更を行い、 タスク診断結果の提出を行います。

メニューエリア:タスクレベルを診断する

# 画面 1:タスクレベル画面

#### 画面 2:確認ウィンドウ(タスク診断・判定一覧出力の確認)

# 画面 3:タスク診断結果一覧イメージ

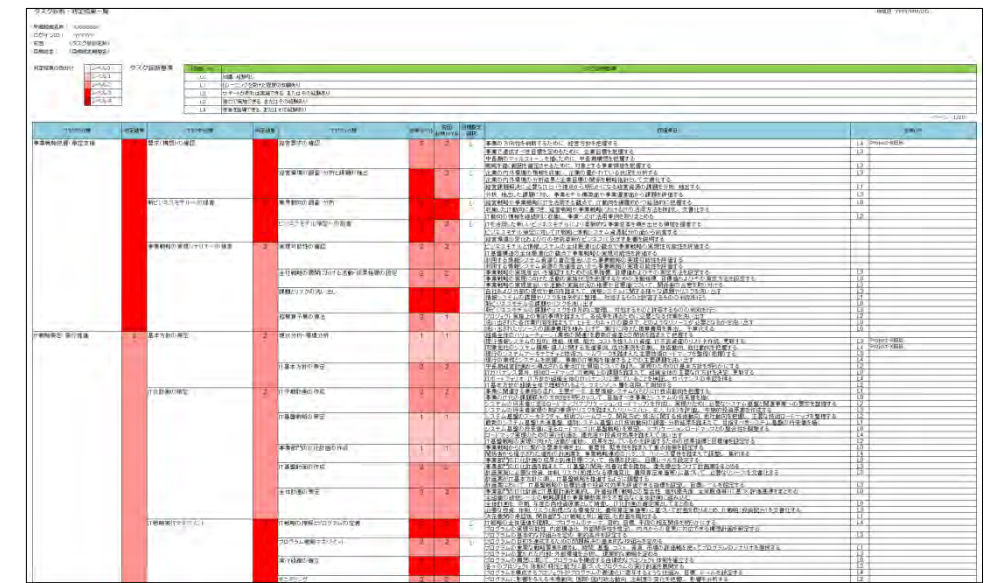

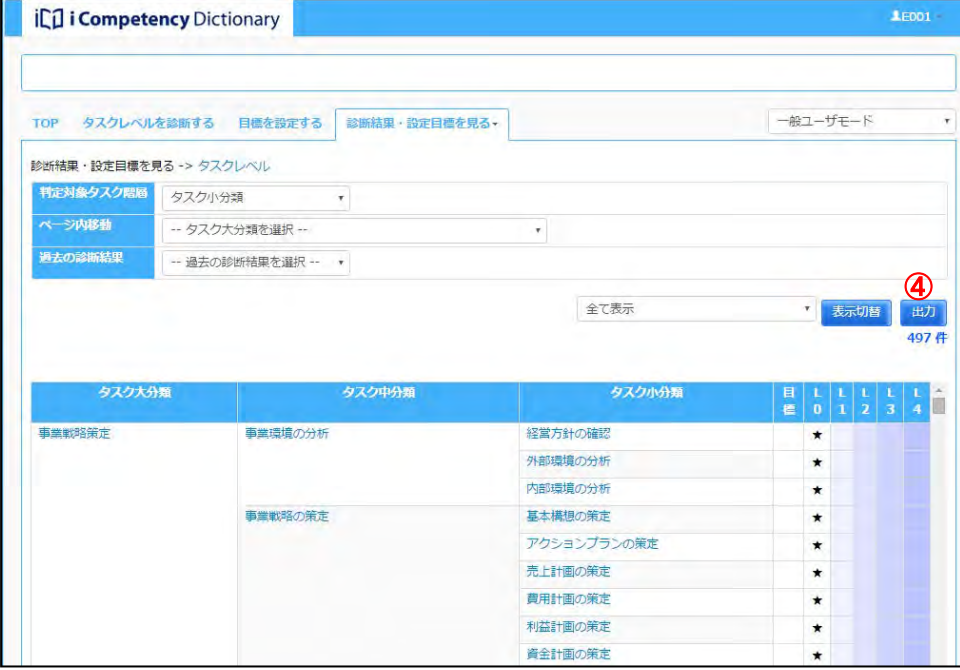

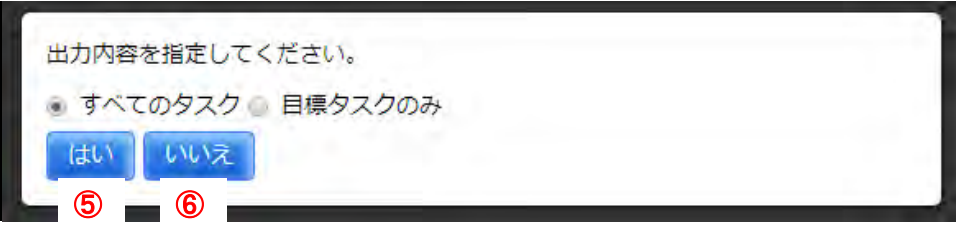

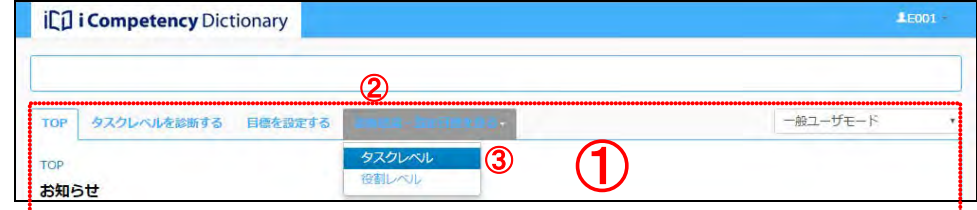

Ⅱ マニュアル **17.** タスク診断・判定プロセス監視(運用管理者)

116 Copyright © 2015-2017 Information-technology Promotion Agency, Japan (IPA)

# **17.** タスク診断・判定プロセス監視(運用管理者)

# **17.1** タスク診断・判定の進捗状況把握

タスク診断・判定対象者の回答状況(未回答、回答中、提出済)を部門単 位に把握し、遅延の恐れのある場合に督促します。

マネージャモードの機能「自分の部下を見る」を使って進捗状況を把握し ます(「18. タスク診断・判定プロセス監視(マネージャ)(1) タスク診断・ 判定プロセスの進捗状況把握」参照)。

※上記の機能を使って全組織のユーザ情報を閲覧するには、マネージャ権 限が必要です。

# **17.2** タスク診断・判定プロセスの終了

タスク診断・判定対象者の回答完了を確認した後、回答期間を終了します。 また、必要に応じて、設定した回答期間を変更します(「9. 回答期間の設 定(運用管理者)(2)設定した回答期間の変更」参照)。

Ⅱ マニュアル **18.** タスク診断・判定プロセス監視(マネージャ)

117 Copyright © 2015-2017 Information-technology Promotion Agency, Japan (IPA)

# **18.** タスク診断・判定プロセス監視(マネージャ)

### **(1)**タスク診断・判定プロセスの進捗状況把握

自部門メンバのタスク診断・判定対象者の回答状況(未回答、回答中、提 出済)を把握し、必要な指示・指導を行います。

画面の初期状態、または [条件クリア] ボタン6を押した後に [検索] ボ タン6を押すと、閲覧可能なすべてのメンバの一覧(7)が表示されます。 表示されたステータスをチェックして、遅延の恐れのあるメンバを検出 し、指導します。

メニューエリア①の[自分の部下を見る]②をクリックして[画面 1:自 分の部下を見る画面]を表示します。

|閲覧可能な部門(⑧)をクリックして緑色(選択状態)にして、[確定] ボタン⑨を押します。

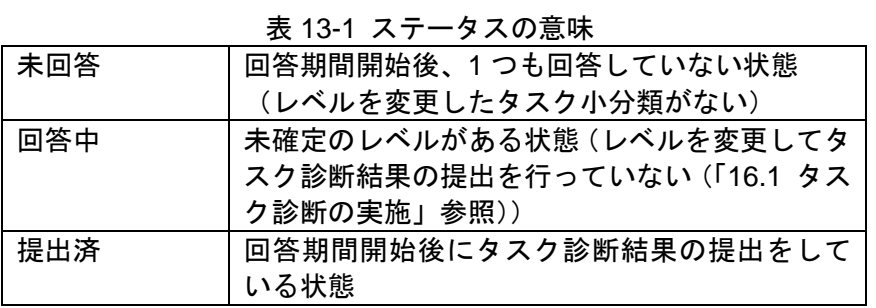

「タスク診断提出状況]47を指定して、対象者を絞り込むことができます。

#### 部門の指定方法

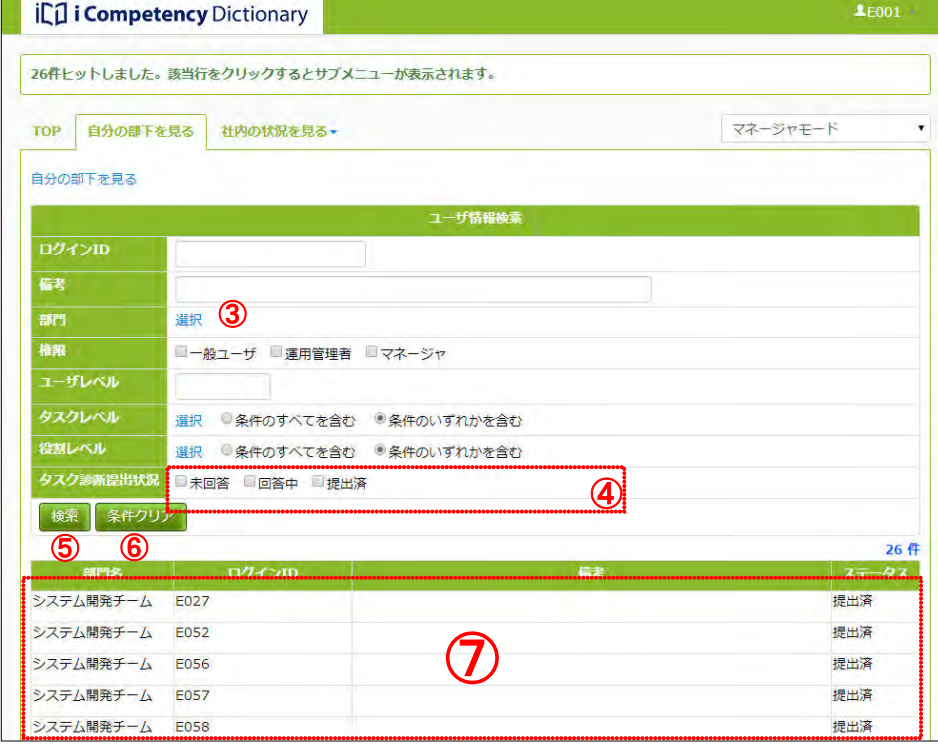

閲覧できる部門が複数ある場合は、検索対象の部門を絞って検索すること ができます。[部門] の [選択] リンク③をクリックして [画面 3 : 部門 指定画面]を別画面で表示します。

[画面 2:部門指定画面]には全部門が表示され、閲覧対象外の部門は灰 色で表示されて選択できません。

上位組織をクリックすると下位組織は同じ選択状態になります。選択状態 (緑色表示)をクリックすると非選択状態(白色)になります。 [閉じる]ボタン⑪を押すと、部門の指定を取り止めて[画面 2:部門指 定画面]が閉じます。

※[リセット]ボタン⑩は、入力した値をクリアする際に利用します。

指定した部門が「画面 3:自分の部下を見る画面」の[部門]に表示され ます⑫。「検索」ボタン⑬を押すと、指定した部門に所属するメンバの一 覧が表示されます。

表示された部門⑫の[削除]リンクを押して対象部門を削除し「検索」ボ タン⑬を押すとさらに対象部門を絞った検索をすることができます。

[条件クリア]ボタン10を押すと、設定した検索条件がクリアされます。

## 画面 *1*:自分の部下を見る画面

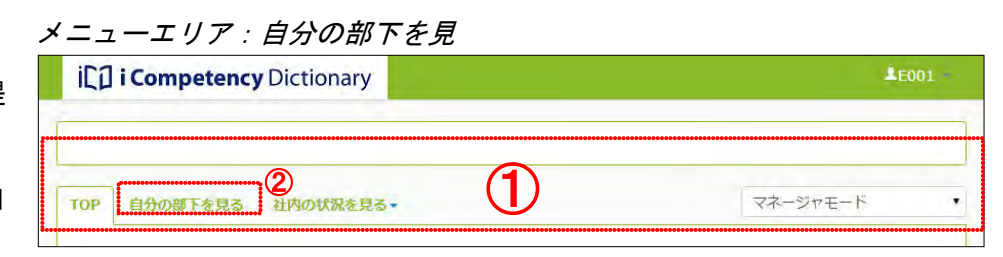

### 画面*2*:部門指定画面

### 画面 *3*:自分の部下を見る画面(所属部門切替え後)

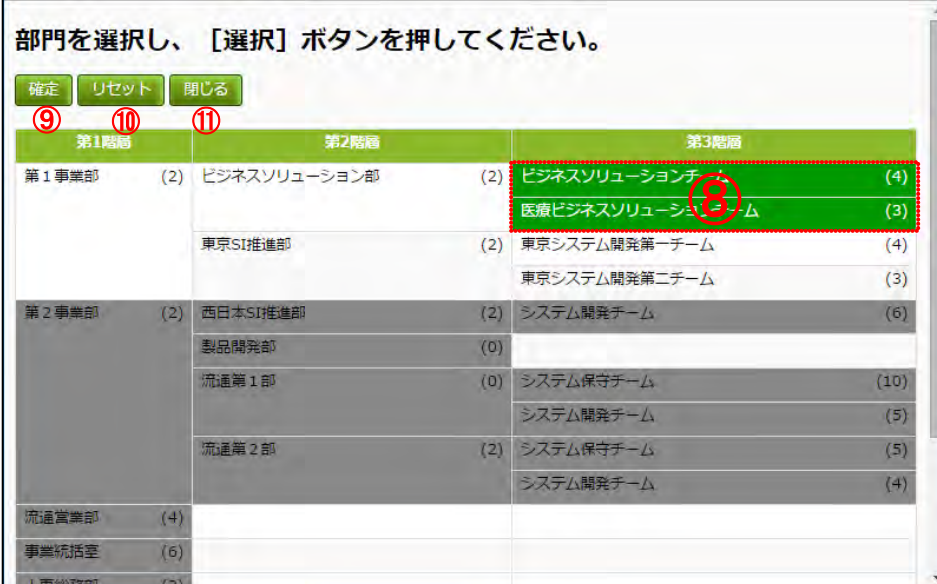

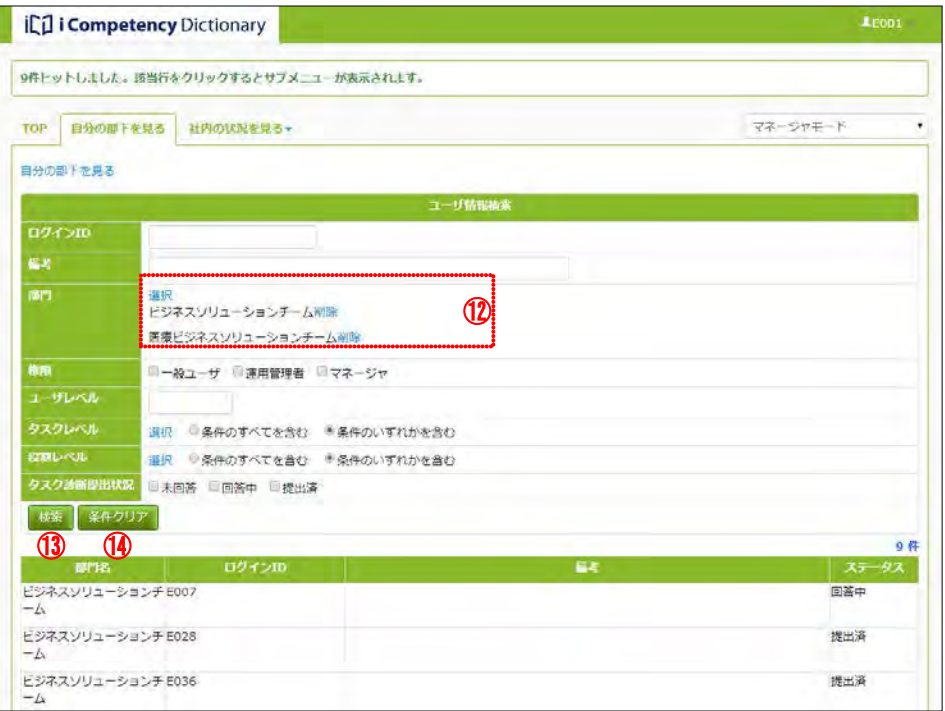

Ⅱ マニュアル **18.** タスク診断・判定プロセス監視(マネージャ)

118 Copyright © 2015-2017 Information-technology Promotion Agency, Japan (IPA)

# **(2)**メンバのタスク診断・判定結果把握 自部門のメンバがタスク診断を完了して「タスク診断結果の提出」手続き が完了すると、その判定結果を閲覧することができます(「20. タスク診 断・判定結果の把握と活用(マネージャ)」 参照)。

Ⅱ マニュアル **19.** タスク診断・判定結果の把握と活用(一般ユーザ)

119 Copyright © 2015-2017 Information-technology Promotion Agency, Japan (IPA)

# **19.** タスク診断・判定結果の把握と活用(一般ユーザ)

# **19.1** タスク判定結果の閲覧

メニューエリア①の[診断結果・設定目標を見る]②をクリックして表示 されるサブメニューの[タスクレベル]③をクリックして、[画面 1:タス クレベル画面]を表示します。

※直前の回答期間でタスク診断(タスク診断結果の提出)を行なっていな い場合、タスクレベルは表示されません。

[画面 1:タスクレベル画面]では、タスク大分類、中分類、小分類のレベ ル判定(診断)結果の閲覧、過去の診断結果や目標との比較、ならびにこ れらの出力を行います。

[過去の診断結果]プルダウンリスト④を開くと、参照できる回答期間が 画面2: タスクレベル画面(過去の診断結果の選択) 表示され、表示された期間にマウスを置くと実施期間が吹出し表示されま す。表示したい期間を選択すると、指定した回答期間のレベル判定結果が ★⑤で表示されます([画面 3:タスクレベル画面(過去の診断結果の表示)] 参照)。

画面 1 の初期表示では、直近のタスク診断によるタスク小分類の判定(診 断)結果および直近に設定した目標が表示されます。

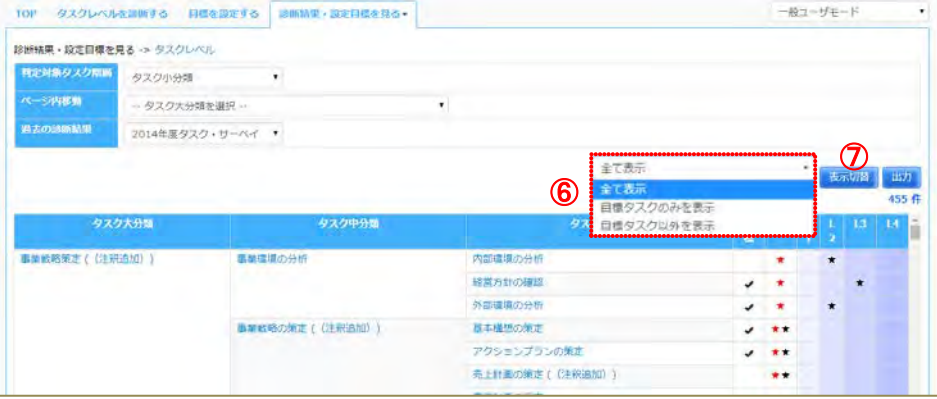

- ※直前の回答期間で「タスク診断結果を提出」していないと、レベル判定 結果は表示されません。タスク診断の詳細は、「16. タスク診断プロセス の実施(一般ユーザ)」を参照してください。
- ※直前の目標設定期間に目標が設定されていない場合は、目標は表示され ません。目標設定の詳細は「13.目標の設定(一般ユーザ)」を参照してく ださい。

※過去の診断結果は、タスク診断(タスク診断結果の提出)をしているも のに限られます。

メニューエリア:診断結果・設定目標を見る

#### icil i Competency Dictionary ② $\bigcirc$ タスクレベルを活動する 日標を設定する 微ユーザモード ③ お知ら

#### 画面 1:タスクレベル画面(タスク小分類レベルの表示)

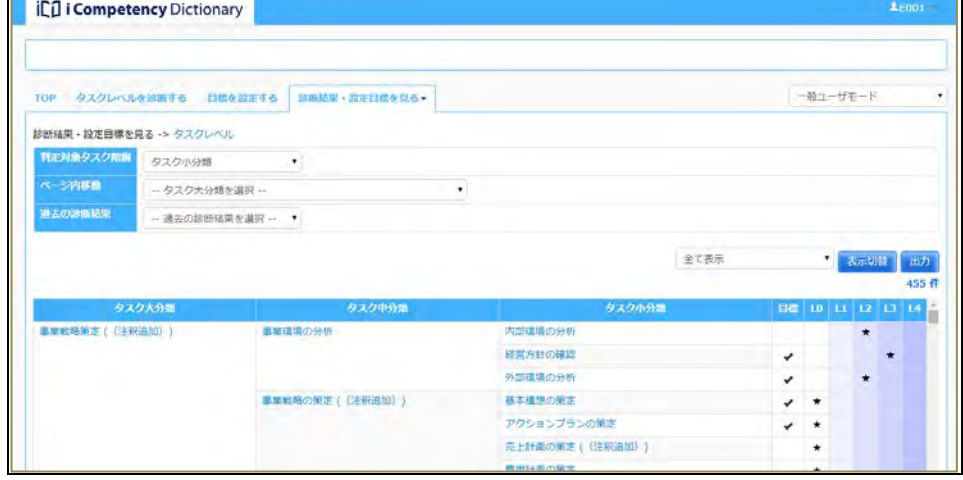

#### 画面 3:タスクレベル画面(過去の診断結果の表示)

#### 画面 4:タスクレベル画面(表示の切替え)

ICI i Competency Dictionary

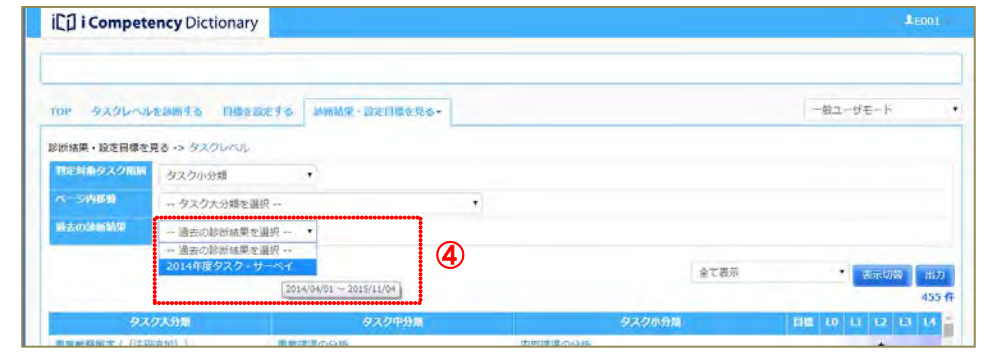

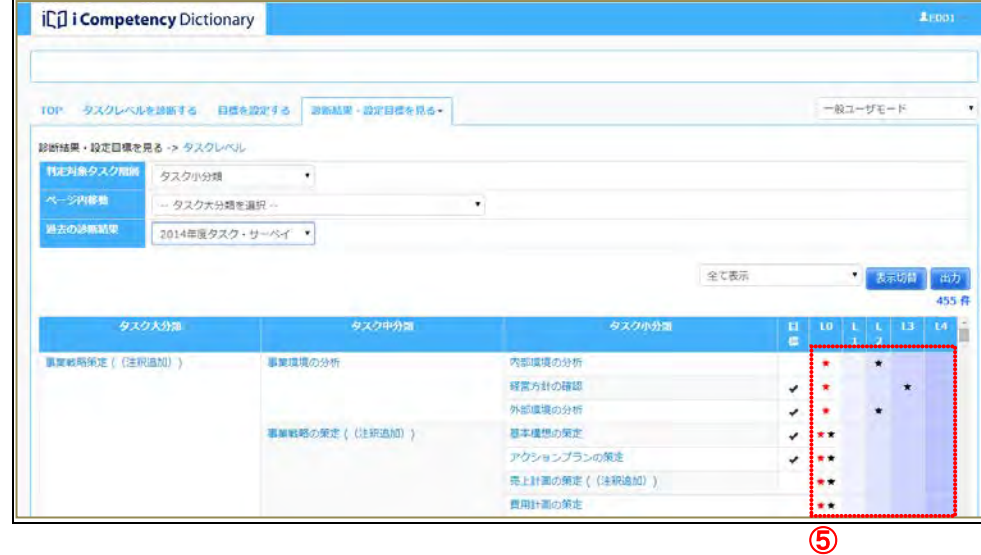

目標設定しているタスク(√マークをつけたタスク小分類)に絞って表示 するには、表示切替のプルダウンリストで [目標タスクのみを表示] 6を 選択し、[表示切替]ボタン⑦を押します。

#### Ⅱ マニュアル **19.** タスク診断・判定結果の把握と活用(一般ユーザ)

#### 画面 5: タスクレベル画面(目標タスクの絞り込み)

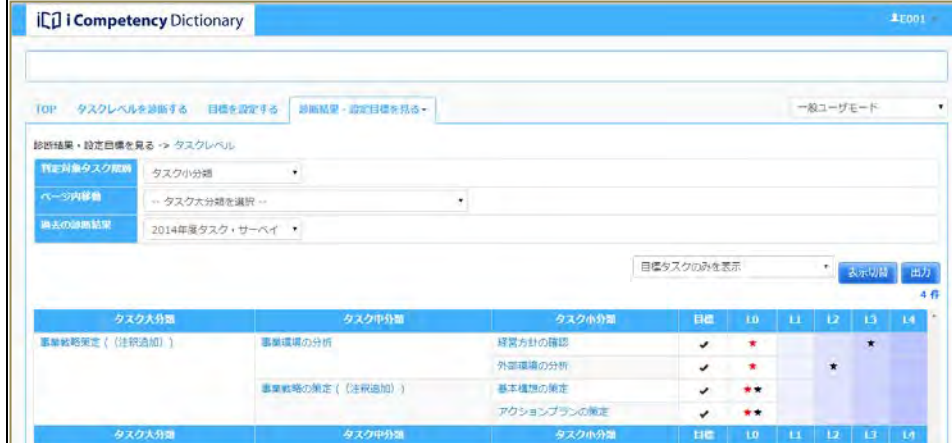

[判定対象タスク階層]プルダウンメニュー⑧でタスク階層を切替えるこ とによって、タスク大分類、中分類のレベル判定を見ることができます([画 面7:タスクレベル画面(タスク大分類レベルの表示)]参照)。

120 Copyright © 2015-2017 Information-technology Promotion Agency, Japan (IPA)

※タスク大分類、中分類を選択した場合は、診断履歴データのレベル判定 結果および目標タスク、[表示切替]プルダウンリストは表示されません。

タスク大分類のリンク⑨をクリックすると、タスク診断時の各評価項目の 診断結果や診断メモが閲覧できる別画面を表示することができます([画面 8:評価項目一覧画面(タスク大分類指定)]参照)。

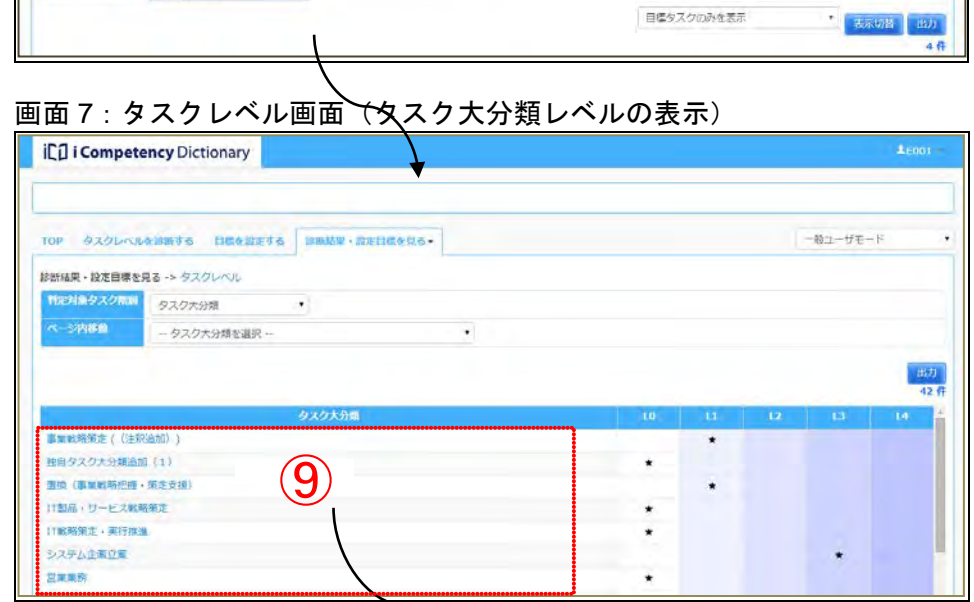

タニーザモード

※指定したタスク大分類配下の全てのタスク小分類の評価項目と、評価項 目毎に診断している場合には、その診断レベルが表示されます。

[画面 9:評価項目一覧画面(タスク小分類指定)]は、タスク小分類をク リックして表示した画面です。

関連研修・書籍・資格情報の閲覧方法は、[目標を設定する画面]と同じで す。「13.1 個人目標の設定 (2)タスクの詳細情報の表示」を参照して下さい。

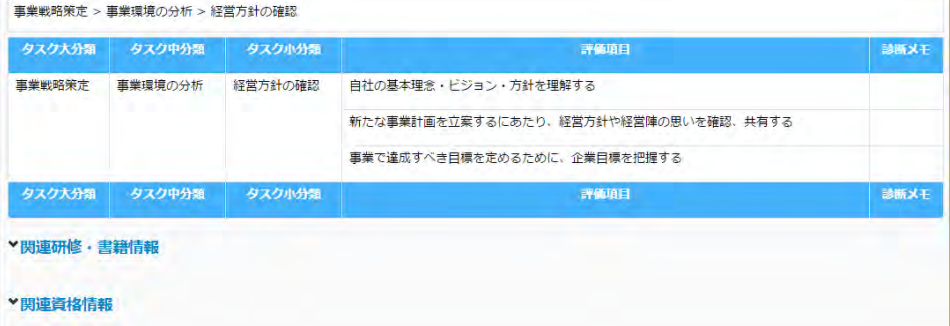

# 画面 6:タスクレベル画面(判定対象タスク階層の切替え)

# 画面 8:評価項目一覧画面(タスク大分類指定)

 $\circledast$ 

タスクレベルをお願する 日標を設定する Inside おだけほを見る。

**iCO** i Competency Dictionary

診断結果・設定目標を見る ->

| 評価項目一覧<br>閉じる     |           |                    |                                                           |                      |  |
|-------------------|-----------|--------------------|-----------------------------------------------------------|----------------------|--|
| システム要件定義・方式設計     |           |                    |                                                           |                      |  |
| タスク大分類            | タスク中分類    | タスク小分類             | 評価項目                                                      | 診断メモ                 |  |
| システム要件定<br>義・方式設計 | システム化要件定義 | システム化の対象と<br>目的の決定 | ユーザが抱える問題点やニーズをユーザ業務の視点で把握する                              | L4:診断メ<br>E(L4)      |  |
|                   |           |                    | ユーザニーズと現行システムとの関連やギャップの仮説を立てる                             | L4:診断メ<br>$\pm$ (L4) |  |
|                   |           |                    | 提示されたシステム化計画からシステム化の対象となる業務とシステムを特定する                     | 14:診断メ<br>$\pm$ (L4) |  |
|                   |           | 要求事項の調査と分<br>析     | 現行システムをシステム利用状況、ユーザドリティ、HW構成、SW構成、データ構<br>成、運用管理等の視点で分析する | L4:診断メ<br>$\pm$ (L4) |  |
|                   |           |                    | システム化要件を明らかにするために、対象節囲と連携する他機能・システムの把握<br>すべき項目を設定し調査する   | L4:診断メ<br>E(L4)      |  |
|                   |           |                    | システム化要件を明らかにするために、対象節囲の把握すべき項目を設定し調査する                    | L4:診断メ<br>E(L4)      |  |
|                   |           |                    | システム化で利用する予定の技術や製品について調査し、機能、制約、リスクを把握<br>する              | L4:診断メ<br>$\pm$ (L4) |  |
|                   |           | 機能要件の定義            | 機能に関する要求をシステムとして実現するための機能要件として具体化する                       | L4:診断メ<br>$\pm$ (L4) |  |

画面 9:評価項目一覧画面(タスク小分類指定)

評価項目一覧 開じる

#### **19.2** 役割判定結果の閲覧

メニューエリア①の[診断結果・設定目標を見る]②をクリックして表示 されるサブメニューの [役割レベル] 3をクリックして、[画面 1:役割レ ベル画面]を表示します。

役割名称のリンク4をクリックすると、担当タスク一覧(担当タスクの重 みが◎、○で区分けされて表示)とそれらのタスク診断結果、設定されて いる目標が表示されます([画面 2:タスク習得状況画面])。

過去の診断結果⑥をプルダウンリストから選択すると、指定した回答期間 のレベル判定結果が★で表示されます (<u>9</u>)。

- ※ この画面では、各役割の担当タスクの判定結果に基づき判定されるレベ ルが表示されます。
- ※ 直前の回答期間で「タスク診断結果を提出」していないと、レベル判定 結果は表示されません。タスク診断の詳細は、「16. タスク診断プロセス の実施(一般ユーザ)」を参照してください。

※ 過去の診断結果は、タスク診断(タスク診断結果の提出)が行われてい る場合に選択することができます。

※直前の目標設定期間に目標が設定されていない場合は、目標は表示され ません。目標設定の詳細は「13.目標の設定(一般ユーザ)」を参照してく ださい。

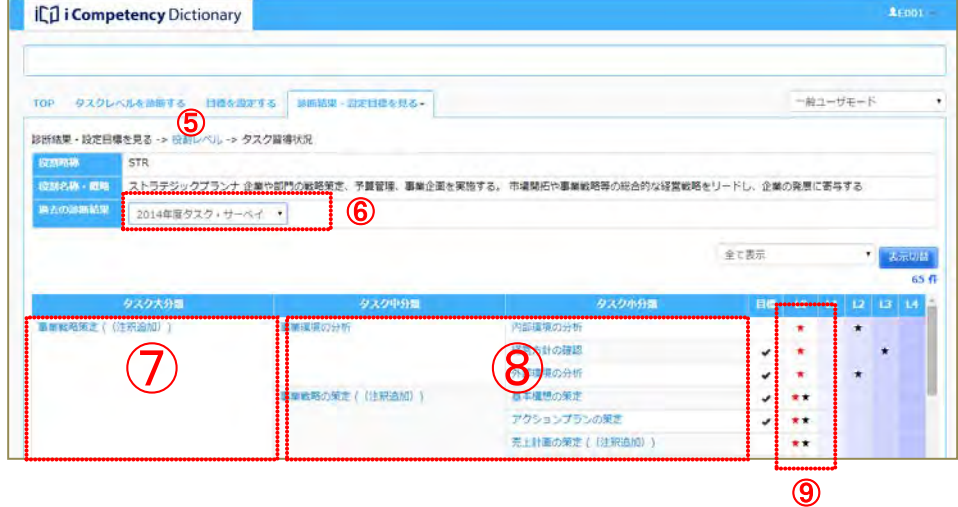

[画面 1:役割レベル画面]に戻るには[役割レベル]リンク⑤をクリック する、またはブラウザの[戻る]の操作をします。

タタスク大分類のリンク⑦をクリックすると、タスク診断時の各評価項目 の診断結果や診断メモが閲覧できる別画面を表示することができます (19.1 タスク判定結果の閲覧の[画面 8:評価項目一覧画面(タスク大分 類指定)]参照)。

タスク中分類、小分類のリンク⑧をクリックすると、該当タスク配下のす べての評価項目の診断結果や診断メモに加えて、関連研修情報、資格情報 が表示されます([画面 4:評価項目一覧画面(タスク小分類指定時]参照)。 表示される関連研修・書籍・資格情報の閲覧方法は、[目標を設定する画面] と同じです。「13.1 個人目標の設定 (2)タスクの詳細情報の表示」を参照 して下さい。

「評価項目一覧画面」を閉じる場合は、[閉じる]ボタンMDを押します。

メニューエリア:診断結果・設定目標を見る

#### 画面 1:役割レベル画面

#### 画面 3:タスク習得状況画面(過去の診断結果表示)

画面 4:評価項目一覧画面

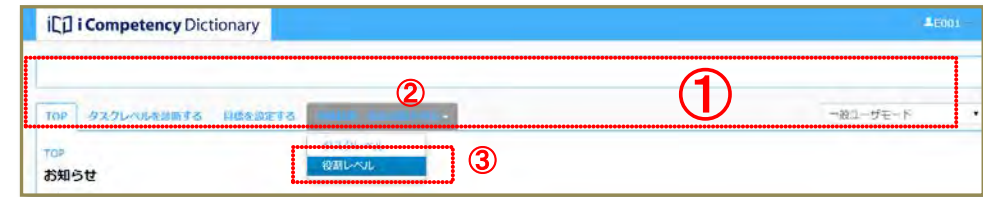

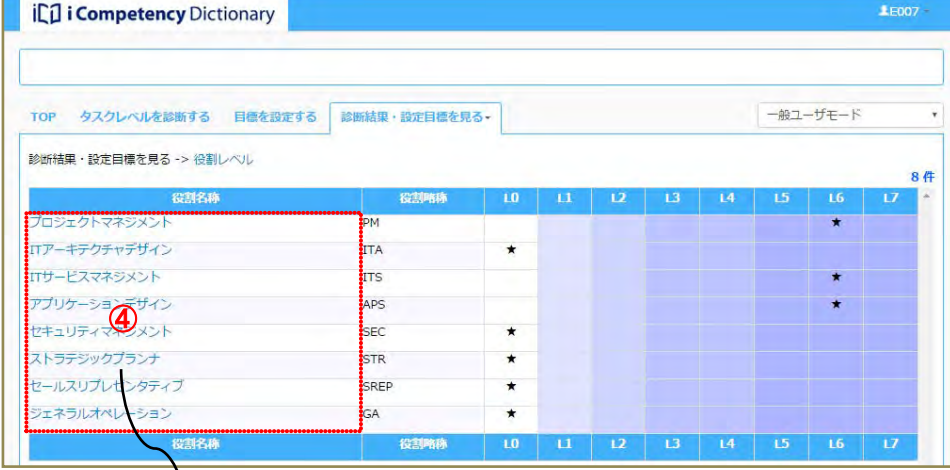

# <u>画面2∶タスグ習得状況画面</u>

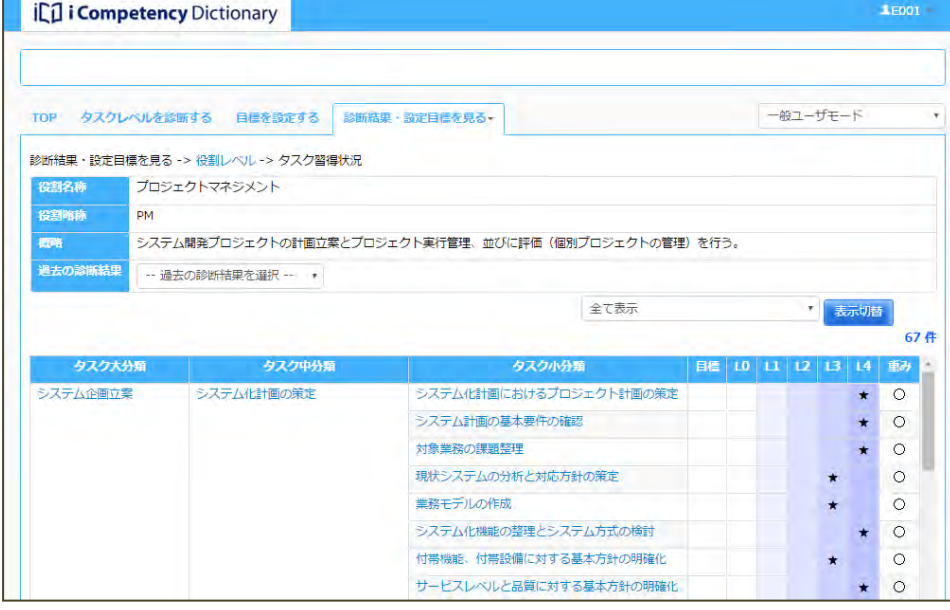

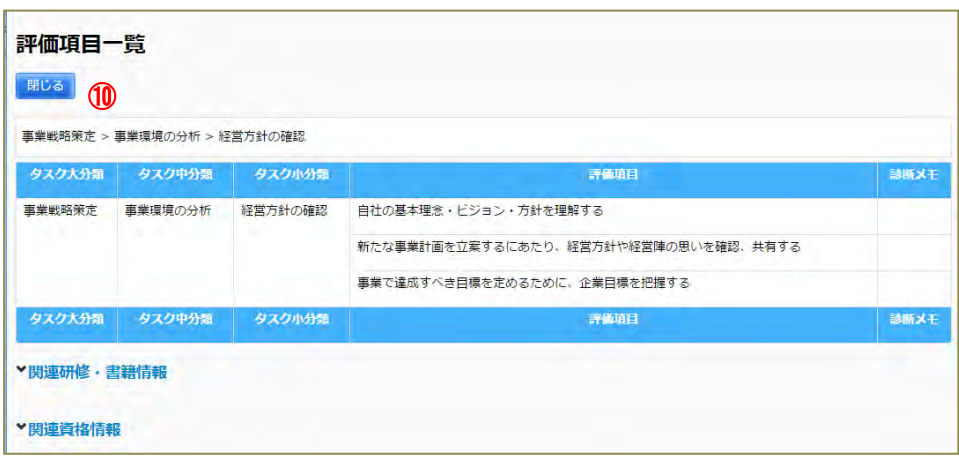

### Ⅱ マニュアル **19.** タスク診断・判定結果の把握と活用(一般ユーザ)

122 Copyright © 2015-2017 Information-technology Promotion Agency, Japan (IPA)

# **19.3** タスク診断結果の出力

タスク診断を終了した結果、ならびに判定結果は、診断結果・設定目標を見 メニューエリア:診断結果・設定目標を見る る画面で閲覧できます。

[出力]ボタン42を押すと、[画面 2:確認ウィンドウ (タスク診断・判定 一覧出力の確認)]が表示されます。

メニューエリア①の[診断結果・設定目標を見る]②をクリックして表示 されるサブメニューの[タスクレベル]③をクリックして、[画面 1:タス クレベル画面]を表示します。

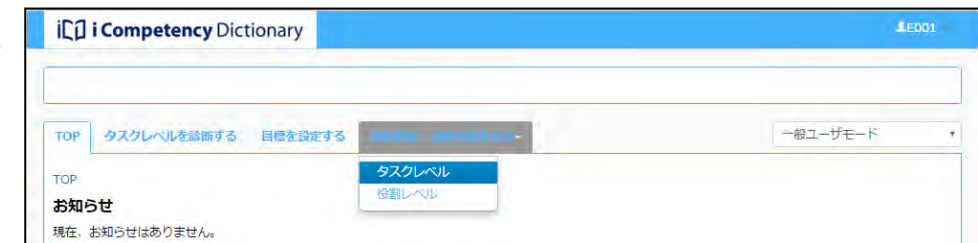

出力内容を指定して、[はい]ボタン6を押して表示されるタスク診断結果 一覧の PDF ファイル([画面 3:タスク診断・判定一覧イメージ])を印刷 または保存します。

[いいえ]ボタン6を押すと、[画面 1:タスクレベル画面]で [出力]ボ タン④を押す前の状態に戻ります。

この画面では、タスク大分類、中分類、小分類のレベル判定結果の閲覧、な らびにタスク診断・判定一覧の出力を行います。

マネージャとの面談等を通じて出力結果を共有します。回答結果の訂正が必 要な場合は、「16.1 タスク診断の実施」の手順に従ってランクの変更を行い、 <sub>画面 3:</sub>タスク診断・判定結果一覧イメージ<br>とこと診断結果 0.5以よ行いささ タスク診断結果の提出を行います。

#### 画面2:確認ウィンドウ(タスク診断・判定一覧出力の確認)

# 画面 1:タスクレベル画面

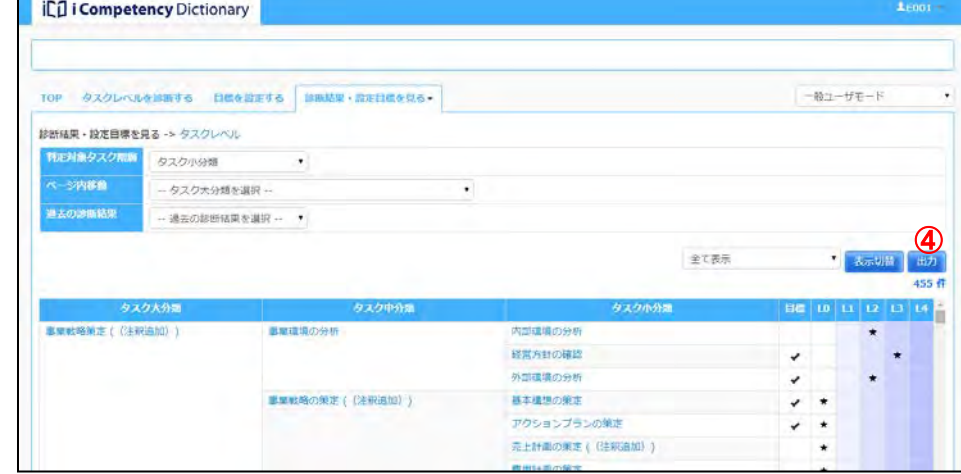

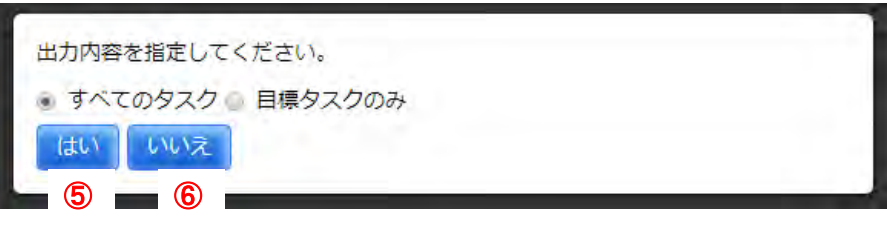

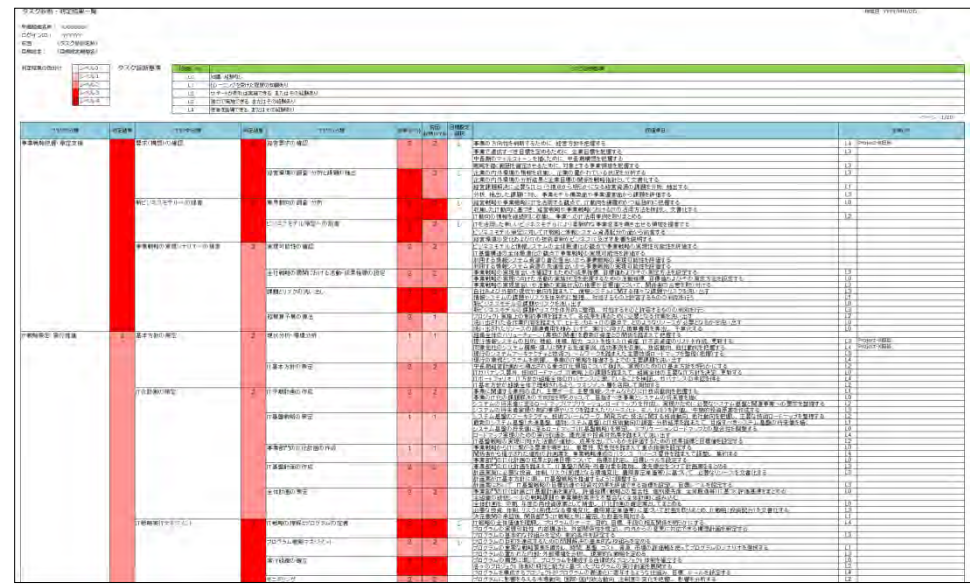

# **20.** タスク診断・判定結果の把握と活用(マネージャ)

画面の初期状態、または[条件クリア]ボタン<mark>⑦</mark>を押した後に[検索]ボ 画面1:自分の部下を見る画面 タン⑥を押すと、閲覧可能なすべてのメンバの一覧⑧が表示されます。

**20.1** メンバのタスク診断・判定結果把握

また、検索条件3を入力して[検索]ボタン6を押すことで、条件を満た すメンバに絞りこむことができます。

メニューエリア①の[自分の部下を見る]②をクリックして[画面 1:自 メニューエリア:自分の部下を見る 分の部下を見る画面]を表示します。

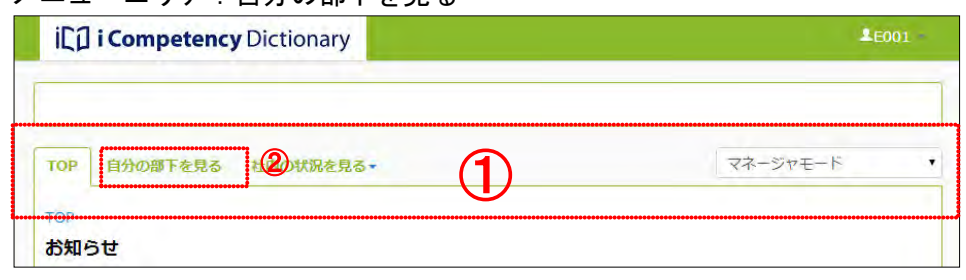

表 20.1-1 検索項目一覧

(注 2)「部門」4の選択方法は「18. タスク診断・判定プロセス監視(マ ネージャ) (1)タスク診断・判定プロセスの進捗状況把握」の「部 門の指定方法」を参照。

[画面 3:役割レベル指定画面]に表示された役割略称×レベルの表で検 索条件とする役割名称・レベル(⑨)をクリックして、[選択] ボタン⑩ を押すと、設定した役割とレベルが「自分の部下を見る画面」に反映され ます([画面4: 自分の部下を見る画面(検索結果表示)]<mark>⑬</mark>参照)。

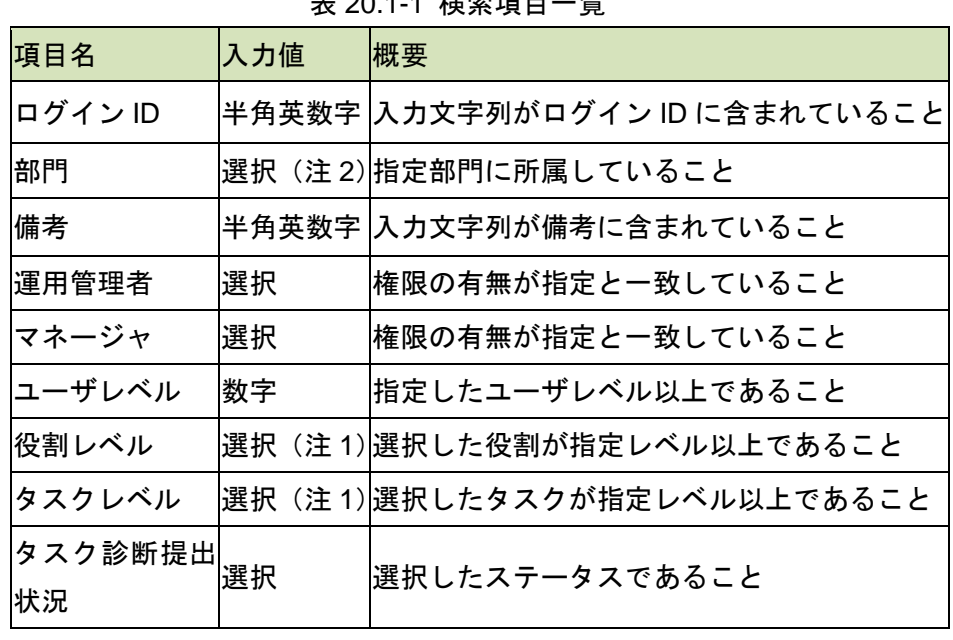

役割レベルの指定を取りやめる場合は、[閉じる]ボタン⑫を押して [画 面 3:役割レベル指定画面]を閉じます。

(注 1)直近の回答期間で提出した結果と照合するため、ステータス≠提 出済との複合条件にすると検索結果が 0 となります。

#### 役割レベルの指定方法

[役割レベル]の[選択]リンク⑤をクリックして[画面 3:役割レベル 指定画面]を別画面として表示します。

※ 役割とレベルは複数指定できます。[画面 4:自分の部下を見る画面] で「条件のすべてを含む」、「条件のいずれかを含む」のいずれかを指 定します。

※[リセット]ボタン⑪は、入力した値をクリアする際に利用します。

#### 画面 2:自分の部下を見る画面(検索指定表示)

#### 画面 3:役割レベル指定画面

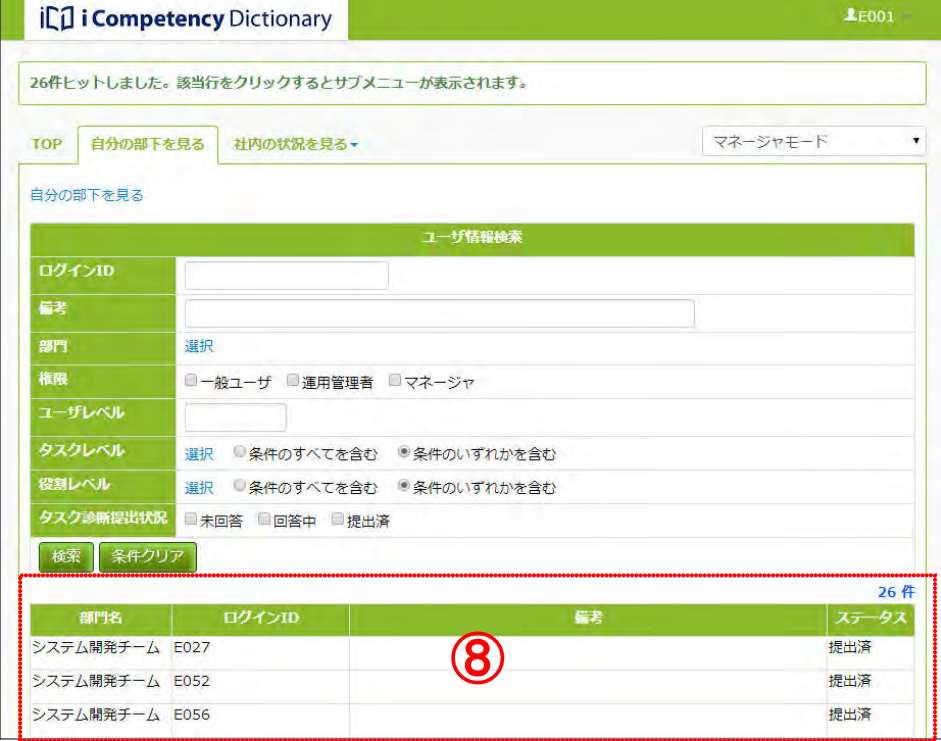

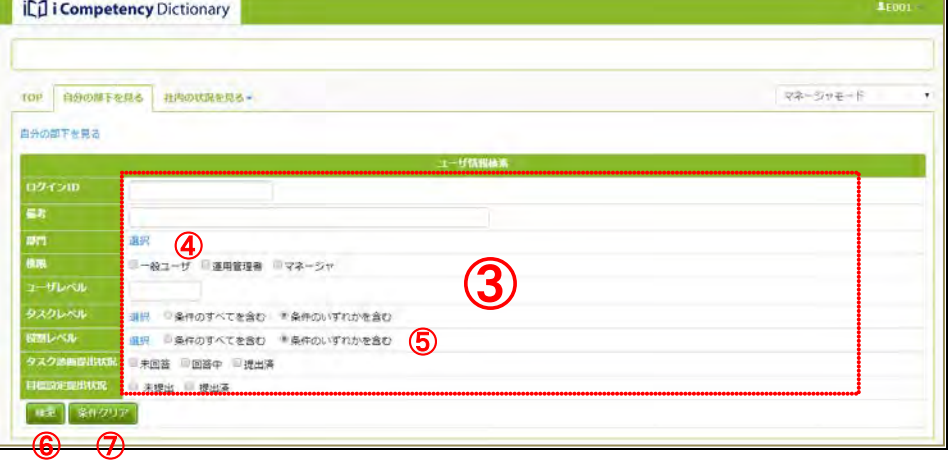

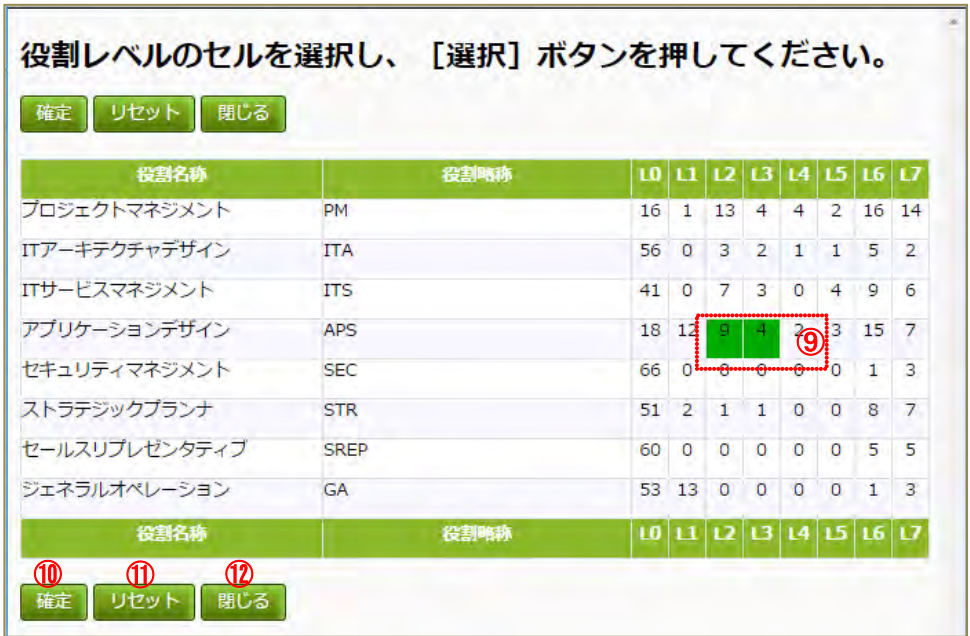

# Ⅱ マニュアル **20.** タスク診断・判定結果の把握と活用(マネージャ)

124 Copyright © 2015-2017 Information-technology Promotion Agency, Japan (IPA)

役割レベルを指定した後、[検索] ボタン⑭を押すと、設定した条件を満 画面4: 自分の部下を見る画面(検索結果表示) たすメンバの一覧が表示されます。

※タスクレベルの指定も、同様に[タスクレベル]の[選択]リンクをク リックして指定画面を表示し、設定します。

検索結果一覧6で閲覧したいメンバをクリックし、表示されるサブメニュ ー⑯の[タスクレベル判定照会]または[役割レベル判定照会]をクリッ クします。

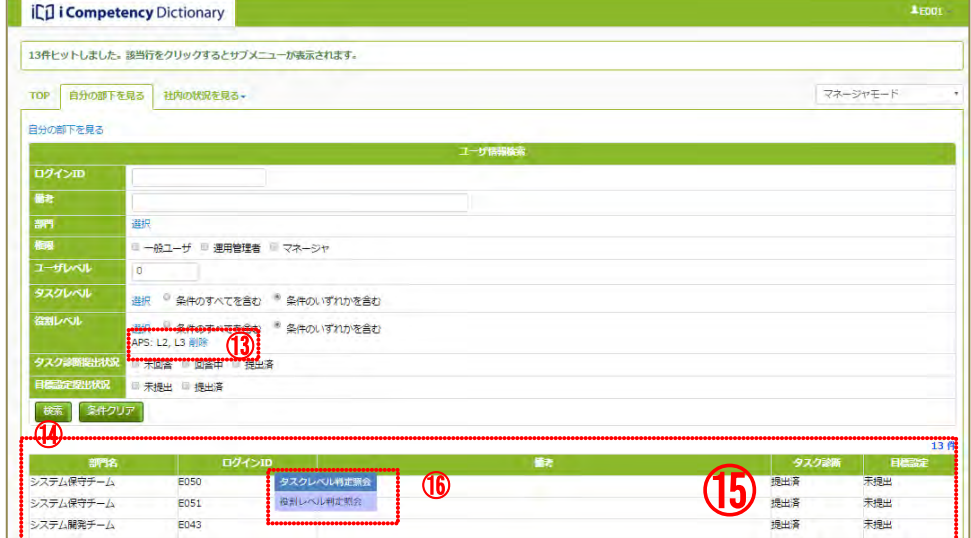

該当メンバの[タスクレベル判定照会画面]、[役割レベル判定照会画面] が表示されます([画面 5:タスクレベル判定照会画面]は、メンバ(E050) をクリックして「タスクレベル判定照会」を選択した例)。

[タスクレベル判定照会画面]、[役割レベル判定照会画面]の各画面の操 作は、各メンバの操作と同じです(「19. タスク診断・判定結果の把握と 活用(一般ユーザ)」参照)。

メンバのタスクレベル判定照会画面、役割レベル判定照会画面、さらにそ れらの画面から遷移後に前画面に戻るには、ブラウザの[戻る]の操作を します。

#### 画面 5:タスクレベル判定照会画面

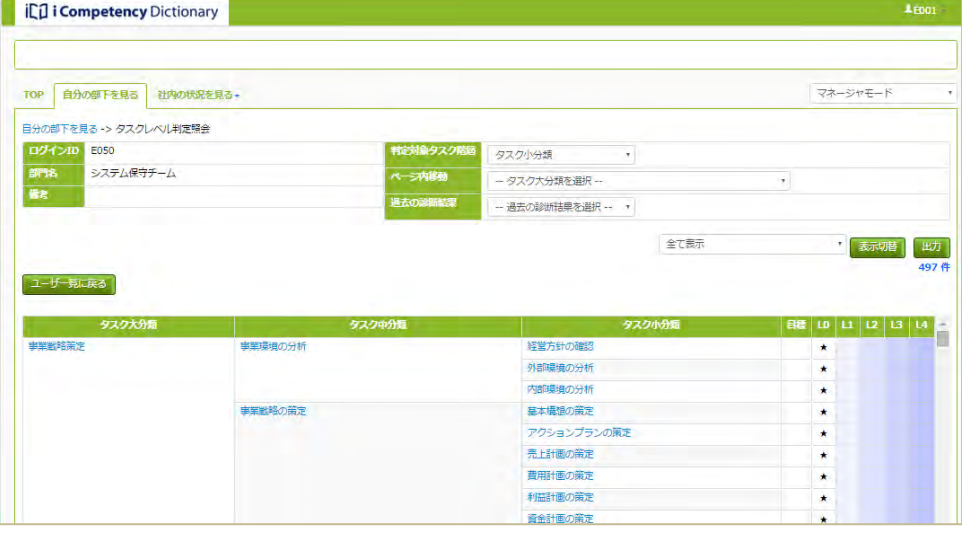

### **20.2** 組織視点での判定結果の把握と活用

表示されるタスク階層(タスク大分類、中分類、小分類)は[判定対象タ スク階層]プルダウンリスト4つで選択することで切替わります。

### **(1)** タスクポートフォリオ表示

メニューエリア①の[社内の状況を見る]をクリックして表示されるサブ メニューエリア:社内の状況を見る メニュー②の[タスクポートフォリオ]③をクリックします。

初期表示されるタスクポートフォリオの表示階層はタスク小分類、表示部 門は利用者の閲覧可能な全部門です。

[ページ内検索] プルダウンリスト6から、閲覧したい大分類を選択する と、該当大分類の表示位置に移動します

 $\mathcal{R}$ ートフォリオの値が 1 以上(該当者が 1 名以上いる)の箇所(例 $\textcircled{\small{9}}$ ) をクリックすると、該当者の一覧が表示されます([画面 2:ユーザ一覧 画面] 1<sup>0参照)</sup>。

ポートフォリオ上には、各タスク判定レベルに該当する人数が表示され、 以下の要領で背景色が設定されます。

人数(%)0~10%、10~20%、20~30%、30%~の 4 段階のグラデー ション表示(各々、下限の数値は含まず。レベル 0 は色表示の対象外)。 |閲覧可能な部門が複数ある場合は、部門の [選択] リンク<mark>⑤</mark>をクリックし て表示する部門を指定し、[再表示]⑦ボタンを押します

[いいえ]ボタン⑫を押すと、[画面 1:タスクポートフォリオ画面]で [出力]ボタン8を押す前の状態に戻ります。

(「部門」の選択方法は「18. タスク診断・判定プロセス監視(マネージ ャ) (1)タスク診断・判定プロセスの進捗状況把握」の「部門の指定方法」 参照)。

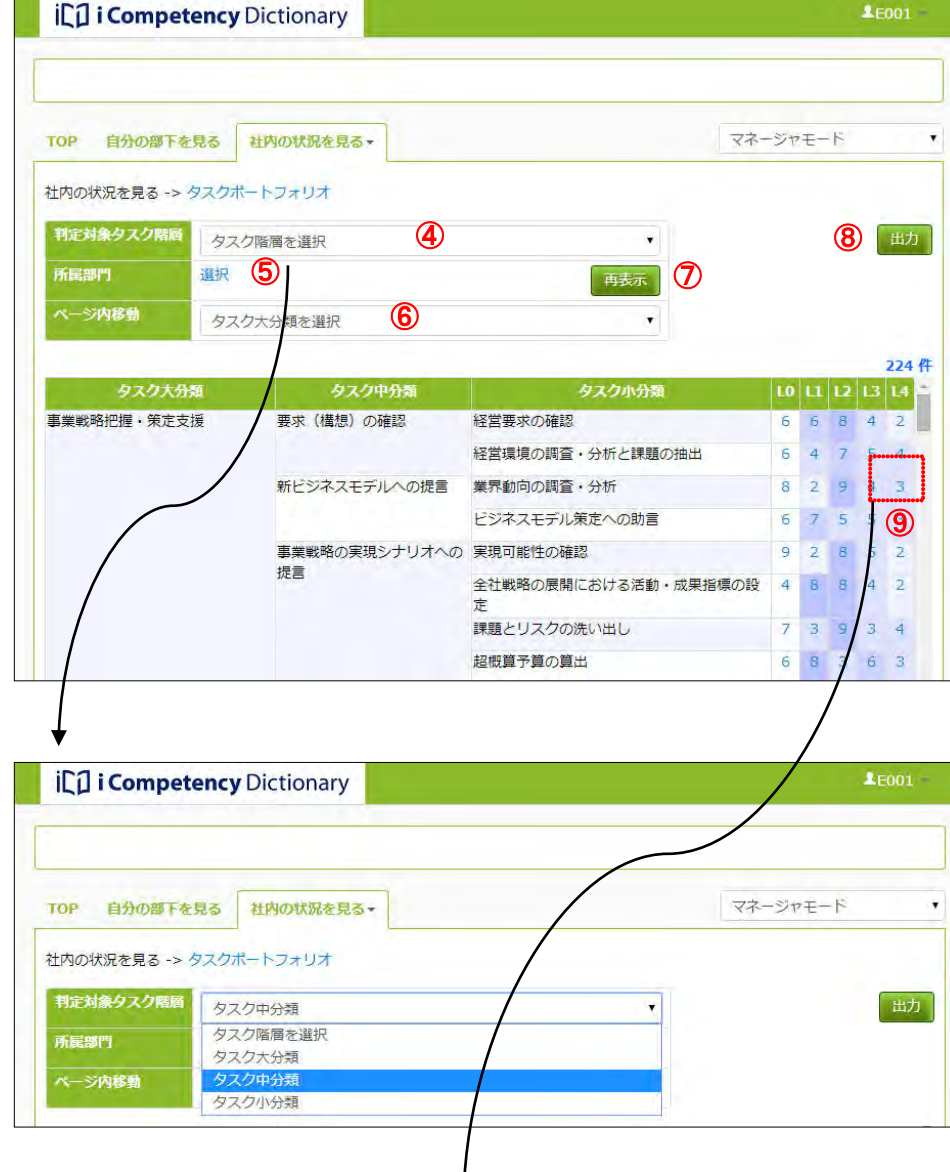

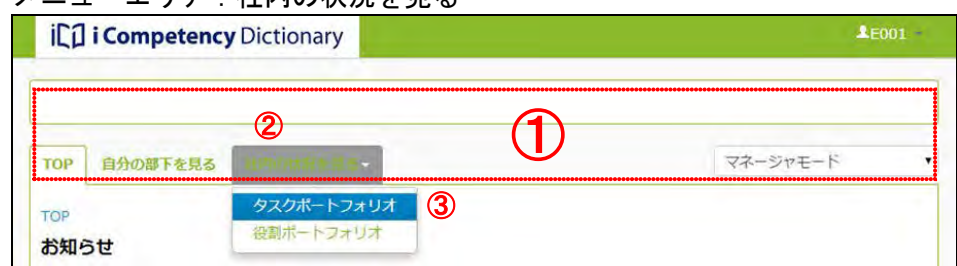

一覧の閲覧したい部下をクリックして表示されるサブメニューの[タスク レベル判定照会]または[役割レベル判定照会]をクリックして、各メン バのタスクレベル、役割レベルを閲覧します(各画面の操作は、「19. タ スク診断・判定結果の把握と活用(一般ユーザ)」参照)。

## **(2)**タスクポートフォリオの出力

表示されたタスクポートフォリオのデータをテキストデータとしてダウ ンロードするには、[出力]ボタン®を押して、表示される確認ウィンド ウ [画面3: 確認ウィンドウ (タスク診断・判定一覧出力の確認)] で [は い]ボタン⑪を押します。

ブラウザのファイル操作画面で、出力されたファイルを保存します。ファ イルの出力仕様の詳細は、「付録 1 データ出力仕様」参照して下さい。

# 画面 1:タスクポートフォリオ画面

#### 画面 2:ユーザ一覧画面

# 画面 3:確認ウィンドウ(タスク診断・判定一覧出力の確認)

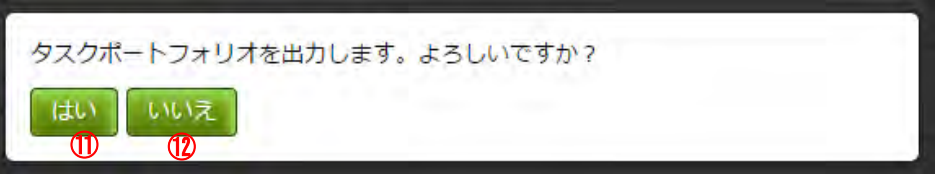

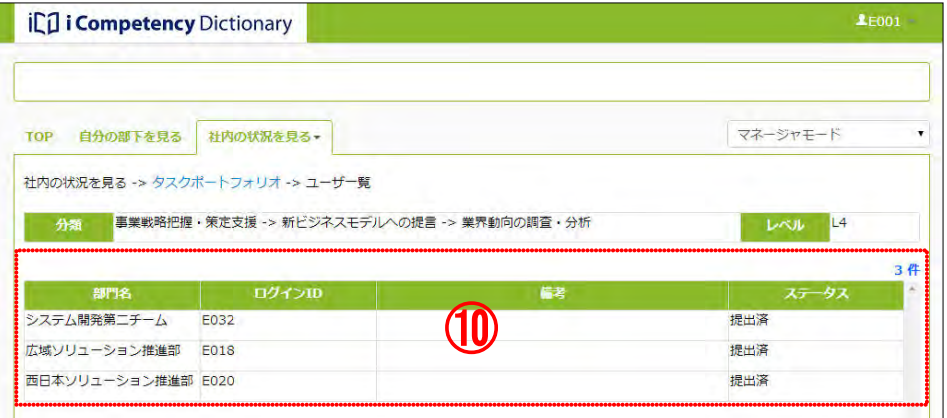

## Ⅱ マニュアル **20.** タスク診断・判定結果の把握と活用(マネージャ)

126 Copyright © 2015-2017 Information-technology Promotion Agency, Japan (IPA)

画面 4 は、保存した iCD 用データファイルを Microsoft® Office Excel を 画面 4:iCD 用データファイルイメージ画面 使って開いた結果です。このように iCD 用データファイルは、表計算ソ フト等を利用して閲覧、加工することができます。

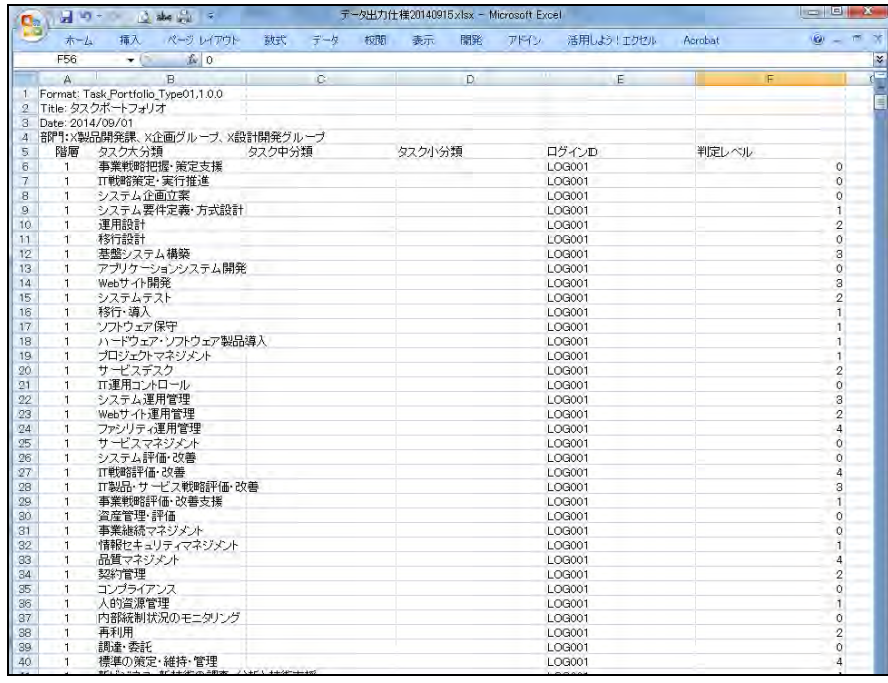

# また、「帳票出力ツール」(20.2 組織視点での判定結果の把握と活用 (4) 帳票出力ツールの取得方法 参照)を使用して iCD 用データファイルを帳 票仕様に変換することができます。

「帳票出力ツール」を開くと表示される「操作方法」に従って、iCD 用デ ータファイルを変換すると、例 1~例 2 に示すような、タスクポートフォ リオ結果、メンバ別の集計結果等が作成されます。

※「タスクポートフォリオのデータ」からは、タスク大分類、中分類、小 分類毎のポートフォリオ、ならびにユーザ別集計の計 6 シートが生成され ます。

# 例1:タスクポートフォリオ (ポートフォリオ大分類シート)

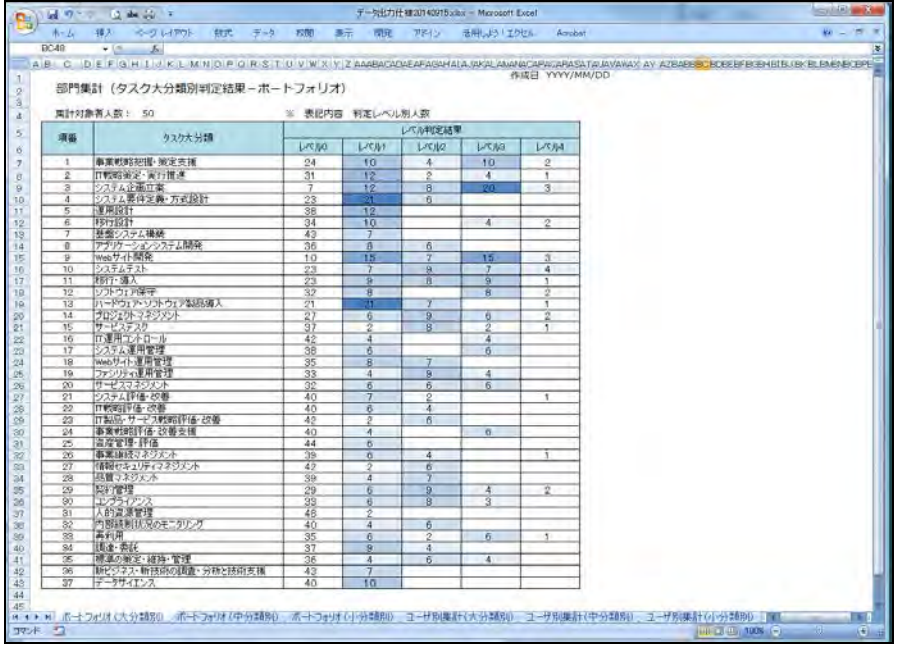

# 例2:ユーザ別集計(大分類)シート

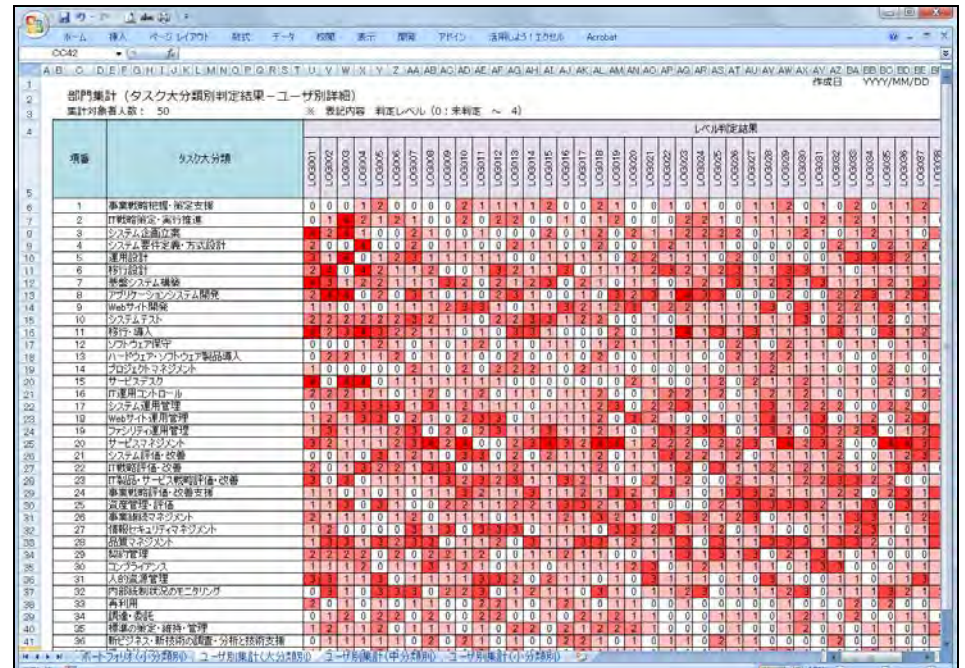

#### **(3)** 役割ポートフォリオ表示と出力

メニューエリア①の[社内の状況を見る]をクリックして表示されるサブ メニュー②の[役割ポートフォリオ]③をクリックします。

初期表示される役割ポートフォリオの表示階層はタスク小分類、表示部門 は利用者の閲覧可能な全部門です。

ポートフォリオは、各役割判定レベルに該当する人数が表示され、以下の 要領で背景色が設定されます。

ポートフォリオの値が 1 以上(該当者が 1 名以上いる)の箇所(例 $\cal O$ ) をクリックすると、該当者の一覧が表示されます([画面 2:ユーザ一覧 画面(役割ポートフォリオ)] 参照)。

人数(%)0~10%、10~20%、20~30%、30%~の 4 段階のグラデー ション表示(各々、下限の数値は含まず。レベル 0 は色表示の対象外)。

閲覧可能な部門が複数ある場合は、部門の[選択]リンク④をクリックし て表示する部門を指定し、[再表示] ⑥ボタンを押します(「部門」の選択 方法は「18. タスク診断・判定プロセス監視(マネージャ) (1)タスク診 断・判定プロセスの進捗状況把握の「部門の指定方法」」参照)。

画面の[ヘッダ]の最右部に表示されているログイン ID⑧をクリックし て表示されるプルダウンメニューの[ダウンロード]⑨から、[帳票出力 ツール]をクリックします。

一覧の閲覧したい部下をクリックして表示されるサブメニューの[タスク レベル判定照会]または[役割レベル判定照会]をクリックして、各メン バのタスクレベル、役割レベルを閲覧します(各画面の操作は、「19. タ スク診断・判定結果の把握と活用(一般ユーザ)」参照)。

表示された役割ポートフォリオのデータをテキストデータとしてダウン ロードするには、[出力]ボタン6を押します。 出力手順、ならびに出力されるデータはタスクポートフォリオと同様です ((2)タスクポートフォリオの出力)参照)。

※出力仕様の詳細は、「付録 1 データ出力仕様」参照

#### (4) 帳票出力ツールの取得方法

ブラウザのファイル操作画面で、「ファイルを開く、または保存する」の 指定をして、ダウンロードされるファイルを保存します。

## 画面 1:役割ポートフォリオ画面

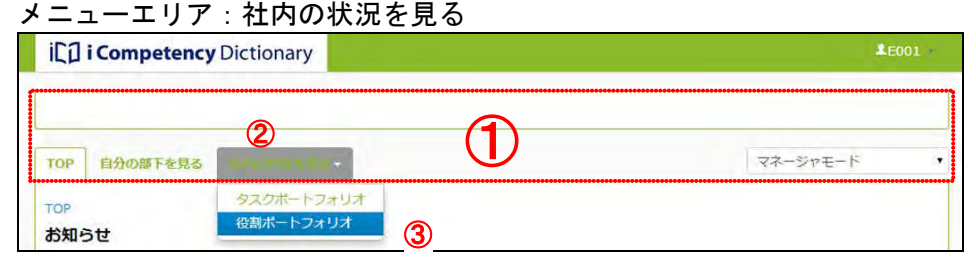

#### 画面 3:TOP 画面(ダウンロード)

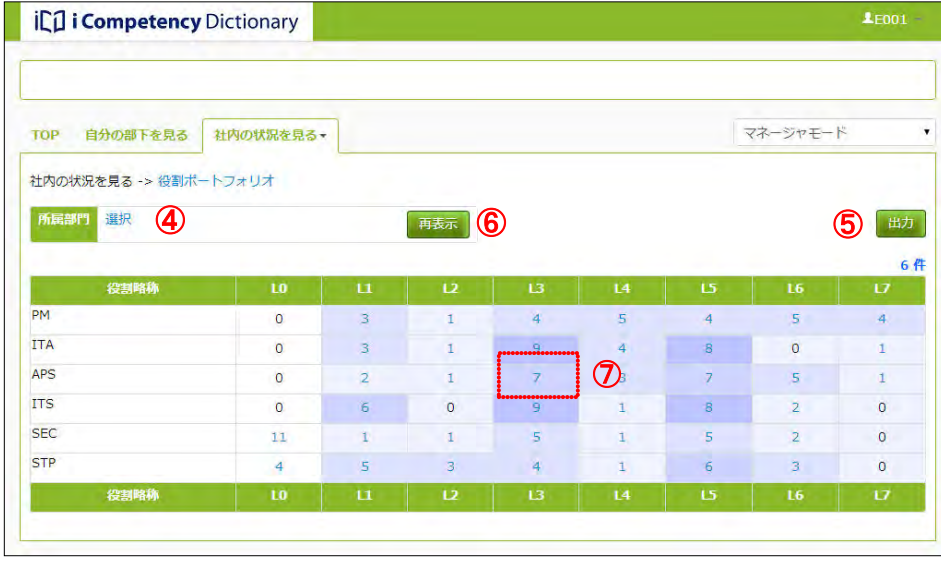

#### |画面2: ユーザー覧画面(役割ポートフォリオ)

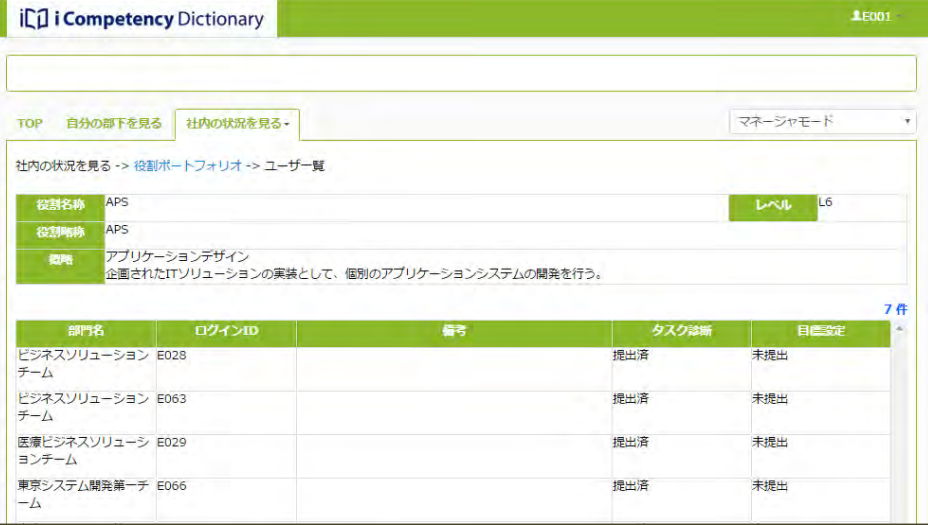

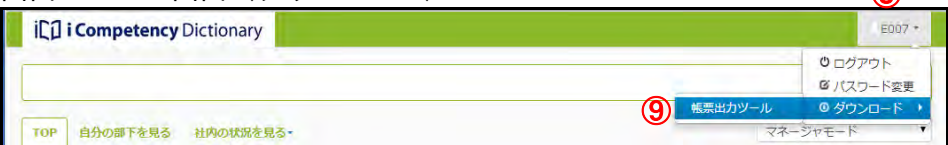

⑧

Ⅱ マニュアル **21.** タスク診断・判定結果の確認(運用管理者)

128 Copyright © 2015-2017 Information-technology Promotion Agency, Japan (IPA)

# **21.** タスク診断・判定結果の確認(運用管理者)

タスク診断・判定の期間が終了し、回答結果が確定した後、全メンバの診断・ 判定結果を閲覧するには、下記のマネージャモードの機能を使います。

- タスクポートフォリオ
- 役割ポートフォリオ

(「20. タスク診断・判定結果の把握と活用(マネージャ)参照)

※上記の機能を使って全組織のユーザ情報を閲覧するには、マネージャ権限 が必要です。

Ⅲ 付録 **1.** データ出力仕様

129 Copyright © 2015-2017 Information-technology Promotion Agency, Japan (IPA)

Ⅲ 付録

**1.** データ出力仕様

# **1.1 iCD** 用データファイル一覧

これらの iCD 用データファイルを活用するために各ファイル形式(データ構成、ならびに各項目)について、「1.2 iCD 用データファイルの形式」に記載 します。

ユーザマニュアルの各編に記載されている iCD 用データファイルは「表 1.1-1 iCD 用データファイル一覧」の通りです。

| No.            | iCD 用データファイル名               | 掲載箇所                     |
|----------------|-----------------------------|--------------------------|
| 1              | タスク・組織一覧(変更履歴)出力            | 5.4 自タスクの出力              |
| $\overline{2}$ | タスク・組織一覧 (変更履歴) 出力 (評価項目あり) | 5.4 自タスクの出力              |
| 3              | タスク・組織一覧出力                  | 5.4 自タスクの出力              |
| $\overline{4}$ | タスク・組織一覧出力 (評価項目あり)         | 5.4 自タスクの出力              |
| 5              | タスク・役割一覧(変更履歴)出力            | 5.4 自タスクの出力              |
| 6              | タスク・役割一覧(変更履歴)出力(評価項目あり)    | 5.4 自タスクの出力              |
| $\overline{7}$ | タスク・役割一覧出力                  | 5.4 自タスクの出力              |
| 8              | タスク・役割一覧出力 (評価項目あり)         | 5.4 自タスクの出力              |
| 9              | タスクポートフォリオ出力                | 組織視点での判定結果の把握と活用<br>20.2 |
| 10             | 役割ポートフォリオ出力                 | 組織視点での判定結果の把握と活用<br>20.2 |
| 11             | 診断履歴データ出力                   | 9. 回答期間の設定 (運用管理者)       |

表 1.1-1 iCD 用データファイル一覧

全ての iCD 用データファイルは、複数の行(改行コードは LF。最終行は改行コード無し)からなるテキストデータファイルです。 ファイルは、複数行からなるヘッダ行(ファイルの種類によって行数・内容が異なります)、データタイトル行(1行)、データ行(行数はファイル種類 と出力対象によって異なります)からなります。

# **1.2 iCD** 用データファイルの形式

## **(1) iCD** 用データファイル構成

 $\overline{\phantom{0}}$ 

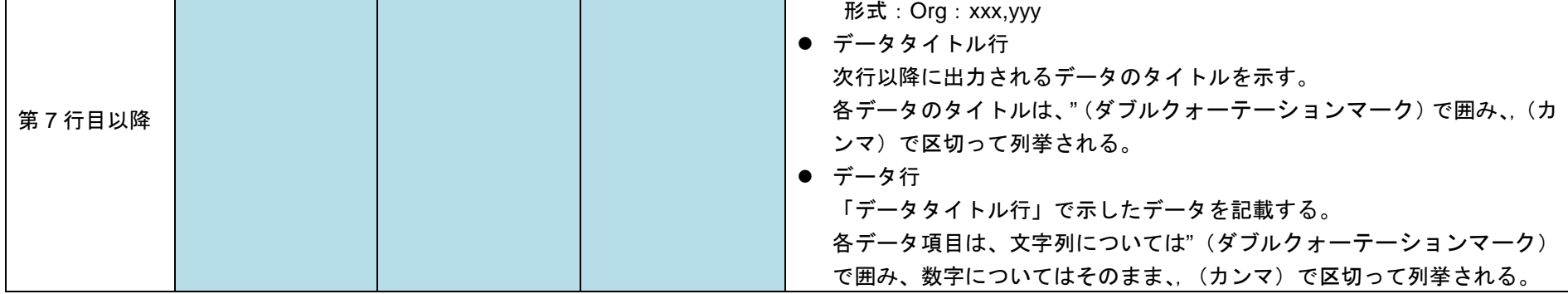

■:ヘッダ部、■:データタイトル行、■:データ行

各ファイルのヘッダ行の内容、データタイトル行、データ行の配置は、「表 1.2-1 iCD 用データファイル構成」の通りです。

| ファイル No.<br>行数 | No. 1-8              | $No.9-10$ | No.11    | 説明                                                                                                    |
|----------------|----------------------|-----------|----------|----------------------------------------------------------------------------------------------------|
| 第1行目           | Format: xxx, yyy     |           |          | ● Format 行<br>ファイル識別子・オプションを示す。<br>形式: Format: [ファイルタイプ] (注1), [バージョン]                                                                                                    |
| 第2行目           | <b>Title: xxxxxx</b> |           |          | ● Title 行<br>ファイルタイトルを示す。<br>形式:Title: [タイトル文字列](注 1)                                                                                                    |
| 第3行目           | Date: XXXXXX         |           |          | ● 出力日付行<br>iCD 用データファイル作成日付を示す。<br>形式: Data:YYYY/MM/DD                                                                                                    |
| 第4行目           | データタイトル行             | 組織行       | 回答期間名称   | 組織行 出力されたデータの対象部門を示す。<br>$\bullet$                                                                                                    |
| 第5行目           | データ行                 | レベル定義行    | データタイトル行 | 形式:Org:xxx,yyy                                                                                                    |
| 第6行目           |                      | データタイトル行  | データ行     | レベル定義行 出力されたポートフォリオに定義された最大レベル<br>$\bullet$<br>形式: MaxLevel : n1,(n2,n3) (役割ポートフォリオは n1 のみ)                                                                                                    |
|                |                      | データ行      |          | 回答期間名称 出力されたデータの回答期間名称を示す。<br>$\bullet$<br>$\frac{\pi}{2}$ $\frac{\pi}{2}$ |

表 1.2-1 iCD 用データファイル構成

(注 1)「表 1.2-2 各ファイルのファイルタイプ、ファイルタイトル一覧」参照

**(2) iCD** 用データファイルの詳細

各ファイルのファイルタイプ、ファイルタイトルは、「表 1.2-2 各ファイルのファイルタイプ、ファイルタイトル一覧」の通りです。 (表 1.2-2 の No.は、「表 1-1 iCD 用データファイル一覧」の No.を指します)

| No.             | ファイルタイプ                        | ファイルタイトル        |
|-----------------|--------------------------------|-----------------|
|                 | Task_List_Type01               | タスク・組織一覧(変更記録付) |
| $\overline{2}$  | Task_List_Type02               | タスク・組織一覧(変更記録付) |
| 3               | Task_List_Type03               | タスク・組織一覧        |
| $\overline{4}$  | Task_List_Type04               | タスク・組織一覧        |
| 5               | Task_List_Type05               | タスク・役割一覧(変更記録付) |
| $6\phantom{1}6$ | Task_List_Type06               | タスク・役割一覧(変更記録付) |
| 7               | Task_List_Type07               | タスク・役割一覧        |
| 8               | Task_List_Type08               | タスク・役割一覧        |
| 9               | Task_Yakuwari_Portfolio_Type01 | タスクポートフォリオデータ   |
| 10              | Task_Yakuwari_Portfolio_Type02 | 役割ポートフォリオデータ    |
| 11              | Task_Rireki_Type01             | 診断履歴データ         |

表 1.2-2 各ファイルのファイルタイプ、ファイルタイトル一覧

また、各ファイルのデータタイトル行と各データ項目の説明は、「表 1.2-3 各ファイルのデータ項目と説明の一覧」、「表 1.2-4 各ファイルのデータ項目の 説明とデータ行の値」の通りです。

(表 1.2-3 の No.は、「表 1.1-1 iCD 用データファイル一覧」の No.を指します)

表 1.2-3 各ファイルのデータ項目と説明の一覧

| No.             | データタイトル行                                                                                  |
|-----------------|-------------------------------------------------------------------------------------------|
| $\mathbf{1}$    | "タスク大分類","タスク種別、置換・注釈の扱い 1","備考 1","選択 1","タスク中分類","タスク種別、置換・注釈の扱い 2","備考 2","選択 2","タスク小 |
|                 | 分類","タスク種別、置換・注釈の扱い 3","備考 3","選択 3","評価項目","タスク種別、置換・注釈の扱い 4",[組織略称]([組織略称],)            |
| 2               | "タスク大分類","タスク種別、置換・注釈の扱い 1","備考 1","選択 1","タスク中分類","タスク種別、置換・注釈の扱い 2","備考 2","選択 2","タスク小 |
|                 | 分類","タスク種別、置換・注釈の扱い 3","備考 3","選択 3", [組織略称]([組織略称],)                                     |
| $\mathbf{3}$    | "タスク大分類","タスク中分類","タスク小分類","評価項目",[組織略称]([組織略称] ,)                                        |
| $\overline{4}$  | "タスク大分類","タスク中分類","タスク小分類",[組織略称]([組織略称] ,)                                               |
| 5 <sup>5</sup>  | "タスク大分類","タスク種別、置換・注釈の扱い 1","備考 1","選択 1","タスク中分類","タスク種別、置換・注釈の扱い 2","備考 2","選択 2","タスク小 |
|                 | 分類","タスク種別、置換・注釈の扱い 3","備考 3","選択 3","評価項目","タスク種別、置換・注釈の扱い 4",[役割略称]([役割略称],)            |
| 6               | "タスク大分類","タスク種別、置換・注釈の扱い 1","備考 1","選択 1","タスク中分類","タスク種別、置換・注釈の扱い 2","備考 2","選択 2","タスク小 |
|                 | 分類","タスク種別、置換・注釈の扱い 3","備考 3","選択 3", [役割略称] ([役割略称] ,)                                   |
| $\overline{7}$  | "タスク大分類","タスク中分類","タスク小分類","評価項目",[役割略称]([役割略称],)                                         |
| 8               | "タスク大分類","タスク中分類","タスク小分類",[役割略称]([役割略称],)                                                |
| 9               | "階層","タスク大分類","タスク中分類","タスク小分類","ログイン ID","判定レベル"                                         |
| 10 <sup>°</sup> | "役割略称","役割名称および概略","ログイン ID","判定レベル"                                                      |
| 11              | "階層","部門 ID","部門名称","ログイン ID","タスクコード","タスク大分類","タスク中分類","タスク小分類","判定レベル"                 |

表 1.2-4 各ファイルのデータ項目の説明とデータ行の値

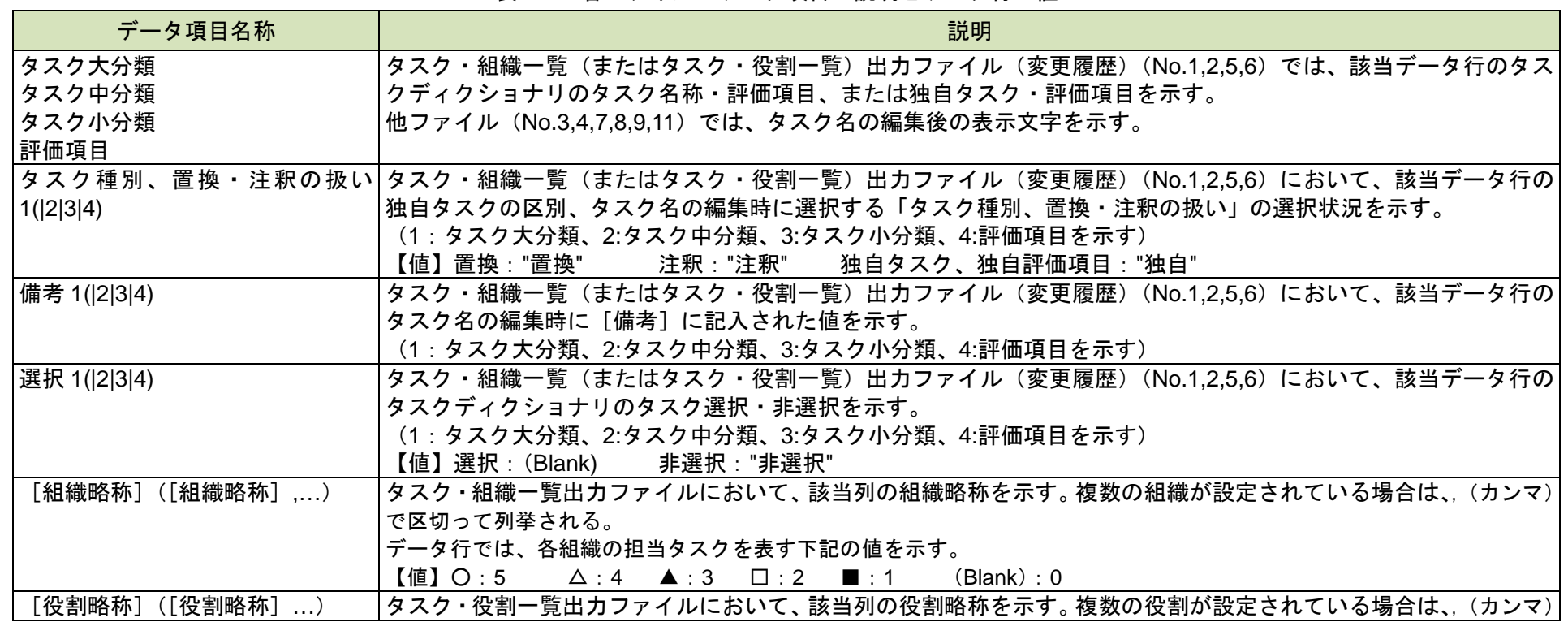

### Ⅲ 付録 **1.** データ出力仕様

131 Copyright © 2015-2017 Information-technology Promotion Agency, Japan (IPA)

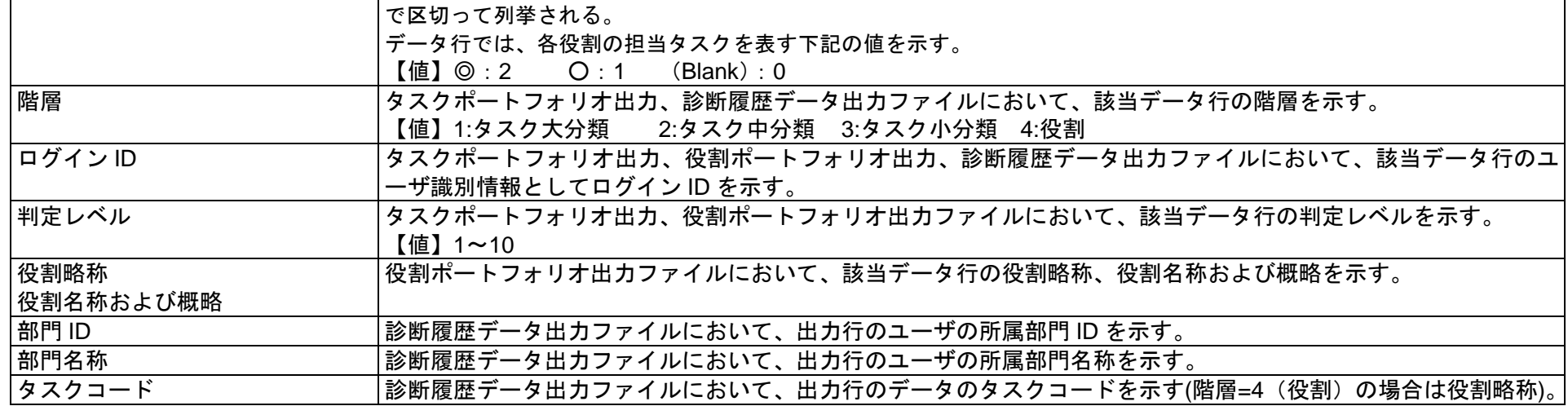

# **(3) iCD** 用データファイルの例

以下に、iCD 用データファイルの例として、「タスク・役割一覧(変更記録付)出力」の一部を転記します。

```
Format: Task_List_Type07,1.0.0
Title: タスク・役割一覧
Date: 2014/09/01
"タスク大分類","タスク中分類","タスク小分類","評価項目","役1","役2","役3","役4","役5","役6","役7" 
"事業戦略把握・策定支援","要求(構想)の確認","経営要求の確認","事業の方向性を判断するために、経営方針を把握する",1,,,,,,
"事業戦略把握・策定支援","要求(構想)の確認","経営要求の確認","事業で達成すべき目標を定めるために、企業目標を把握する",,,,,,,
"事業戦略把握・策定支援","要求(構想)の確認","経営要求の確認","中長期のマイルストーンを描くために、中長期構想を把握する",,,,,,,
"事業戦略把握・策定支援","要求(構想)の確認","経営要求の確認","戦略を描く範囲を確定させるために、対象とする事業領域を把握する",,,,,,,
"事業戦略把握・策定支援","要求(構想)の確認","経営環境の調査・分析と課題の抽出","企業の内外環境の情報を収集し、企業の置かれている状況を分析する",,2,,,,,
"事業戦略把握・策定支援","要求(構想)の確認","経営環境の調査・分析と課題の抽出","独自の評価項目",,,,,,,
"事業戦略把握・策定支援","要求(構想)の確認","経営環境の調査・分析と課題の抽出","企業の内外環境の分析結果と企業目標の関係を戦略指針として文書化する",,,,,,,
"事業戦略把握・策定支援","要求(構想)の確認","経営環境の調査・分析と課題の抽出","経営課題解決に必要な IT という視点から明らかになる経営資源の課題を分析、抽出する",,,,,,,
"事業戦略把握・策定支援","要求(構想)の確認","経営環境の調査・分析と課題の抽出","分析、抽出した課題に対し、事業モデル構築面や事業運営面から課題を評価する",,,,,,,
"事業戦略把握・策定支援","新ビジネスモデルへの提言","業界動向の調査・分析","経営戦略や事業戦略に IT を活用する観点で、IT 動向を網羅的かつ総括的に把握する",,,,,,,
"事業戦略把握・策定支援","新ビジネスモデルへの提言","業界動向の調査・分析","収集した IT 動向に基づき、経営戦略や事業戦略における IT の活用方法を検討し、文書化する",,,,,,,
"事業戦略把握・策定支援","新ビジネスモデルへの提言","業界動向の調査・分析","IT 動向の情報を継続的に収集し、事業への IT 活用事例を取りまとめる",,,,,,,
"事業戦略把握・策定支援","新ビジネスモデルへの提言","ビジネスモデル策定への助言","IT を活用した新しいビジネスモデルにより革新的な事業変革を導き出せる領域を提言する",,,,,,,
"事業戦略把握・策定支援","新ビジネスモデルへの提言","ビジネスモデル策定への助言","ビジネスモデル策定に対して IT 戦略と情報システム資源配分の面から助言する",,,,,,,
"事業戦略把握・策定支援","新ビジネスモデルへの提言","ビジネスモデル策定への助言","経営環境の変化および IT の技術革新がビジネスに及ぼす影響を説明する",,,,,,,
"事業戦略把握・策定支援","独自のタスク(中分類)","独自のタスク(小分類)","独自のタスクの評価項目①",,,,1,,,
"事業戦略把握・策定支援","独自のタスク(中分類)","独自のタスク(小分類)","独自のタスクの評価項目②",,,,,,,
"事業戦略把握・策定支援","独自のタスク(中分類)","独自のタスク(小分類)","独自のタスクの評価項目 1",,,,,,,
"事業戦略把握・策定支援","事業戦略の実現シナリオへの提言","実現可能性の確認","ビジネスモデルと情報システムの全体最適化の観点で事業戦略の実現性可能性を評価する",,,,,1,,
"事業戦略把握・策定支援","事業戦略の実現シナリオへの提言","実現可能性の確認","IT 基盤構造の全体最適化の観点で事業戦略の実現可能性を評価する",,,,,,,
"事業戦略把握・策定支援","事業戦略の実現シナリオへの提言","実現可能性の確認","利用する情報システム資源の普及度合いから事業戦略の実現可能性を評価する",,,,,,,
"事業戦略把握・策定支援","事業戦略の実現シナリオへの提言","実現可能性の確認","利用する情報システム資源の先進度合いから事業戦略の実現可能性を評価する",,,,,,,
(以下、省略)
```